# **Oriental motor**

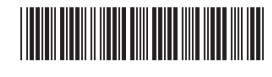

HM-60323-4

**OLSTEP** 

# AZ **Series DC power input Multi-Axis Driver**

**EtherCAT Drive Profile Compatible**

# **USER MANUAL**

 $_{c}$  Mus C E  $\mathbb{R}$ 

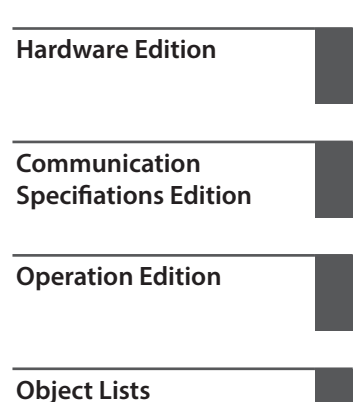

Thank you for purchasing an Oriental Motor product.

This Manual describes product handling procedures and safety precautions.

• Please read it thoroughly to ensure safe operation.

• Always keep the manual where it is readily available.

#### Hardware Edition  $\vert$  1

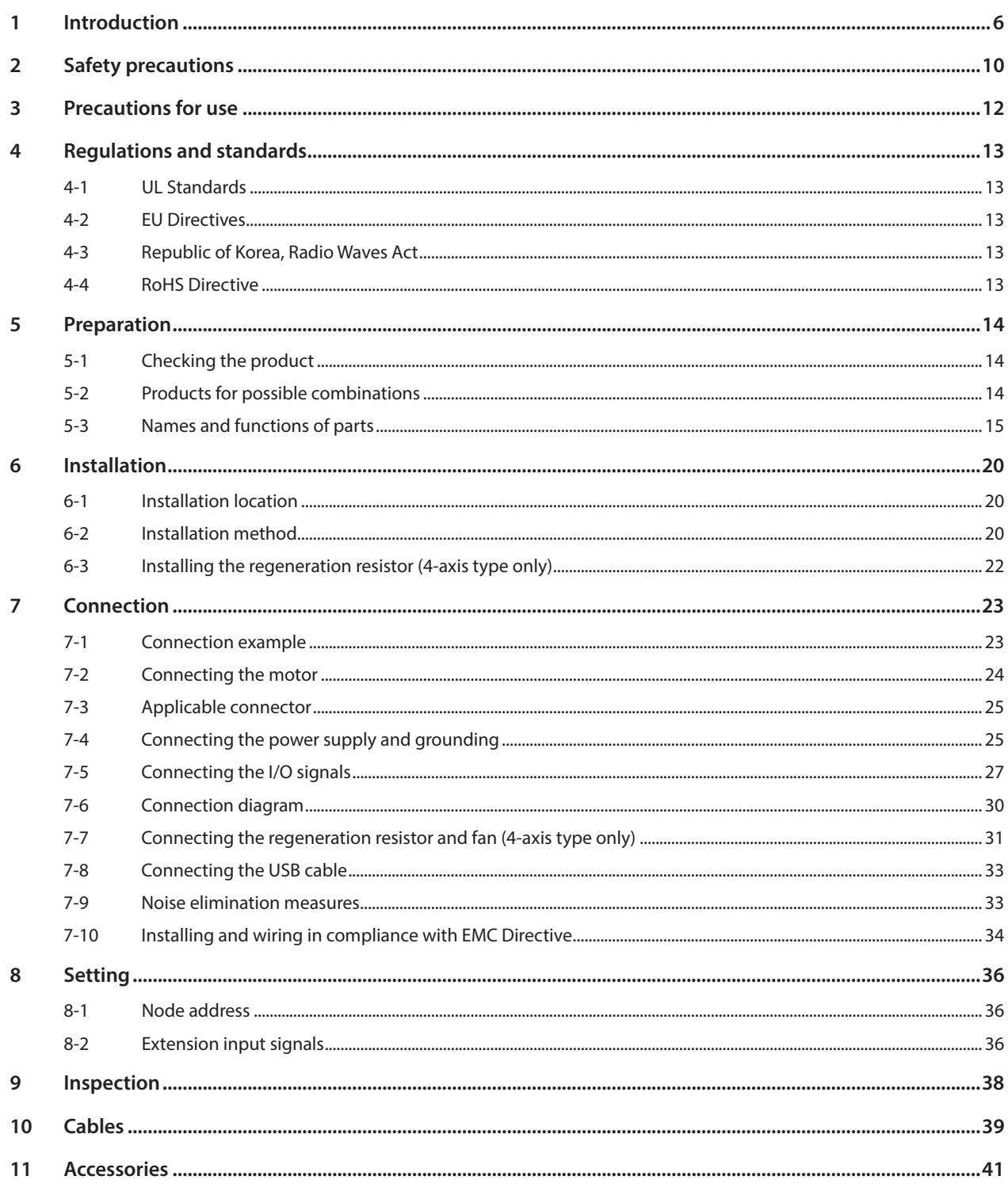

#### $\overline{2}$ **Communication Specifiations Edition**

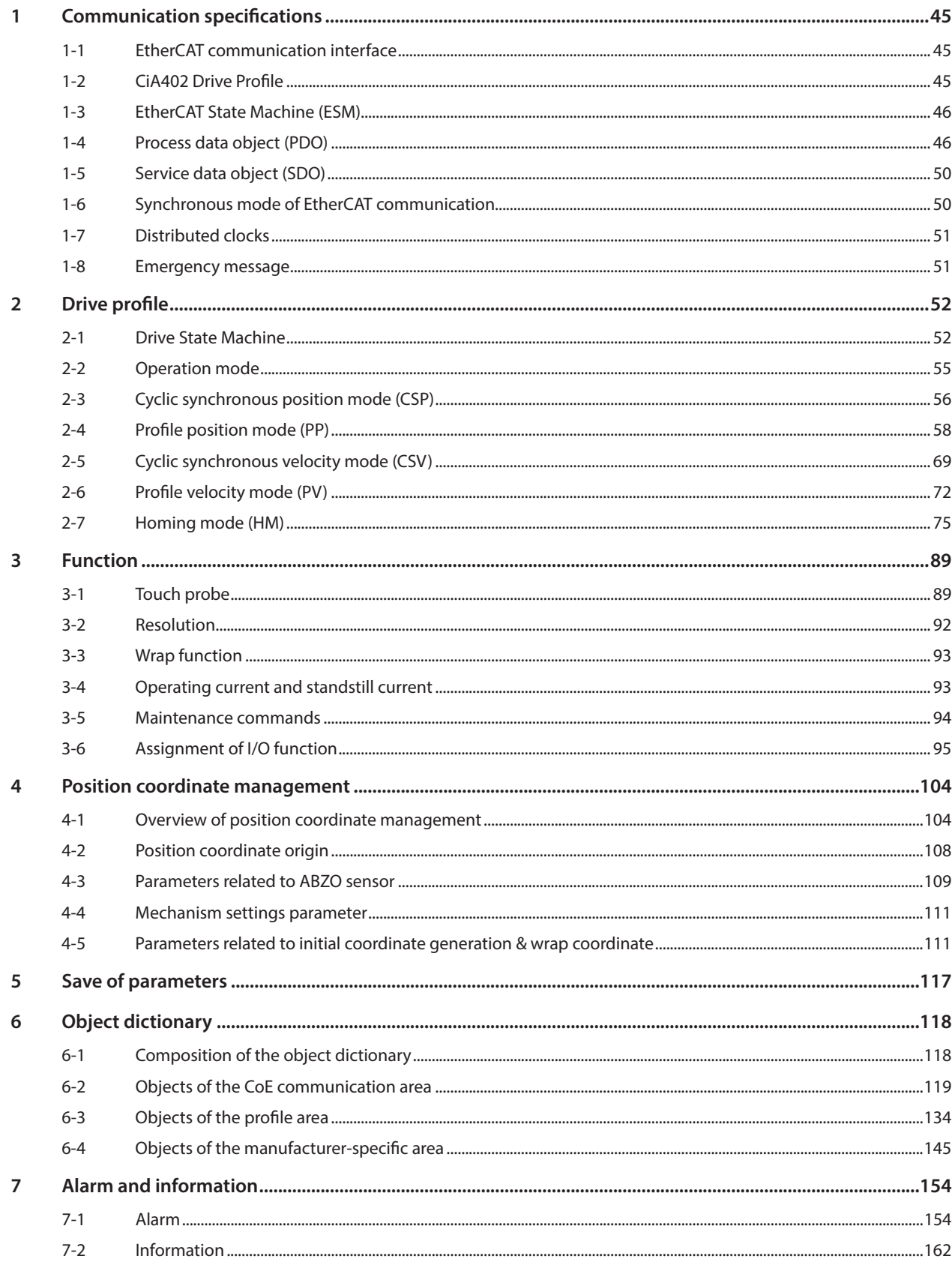

#### $\overline{\mathbf{3}}$ **Operation Edition**

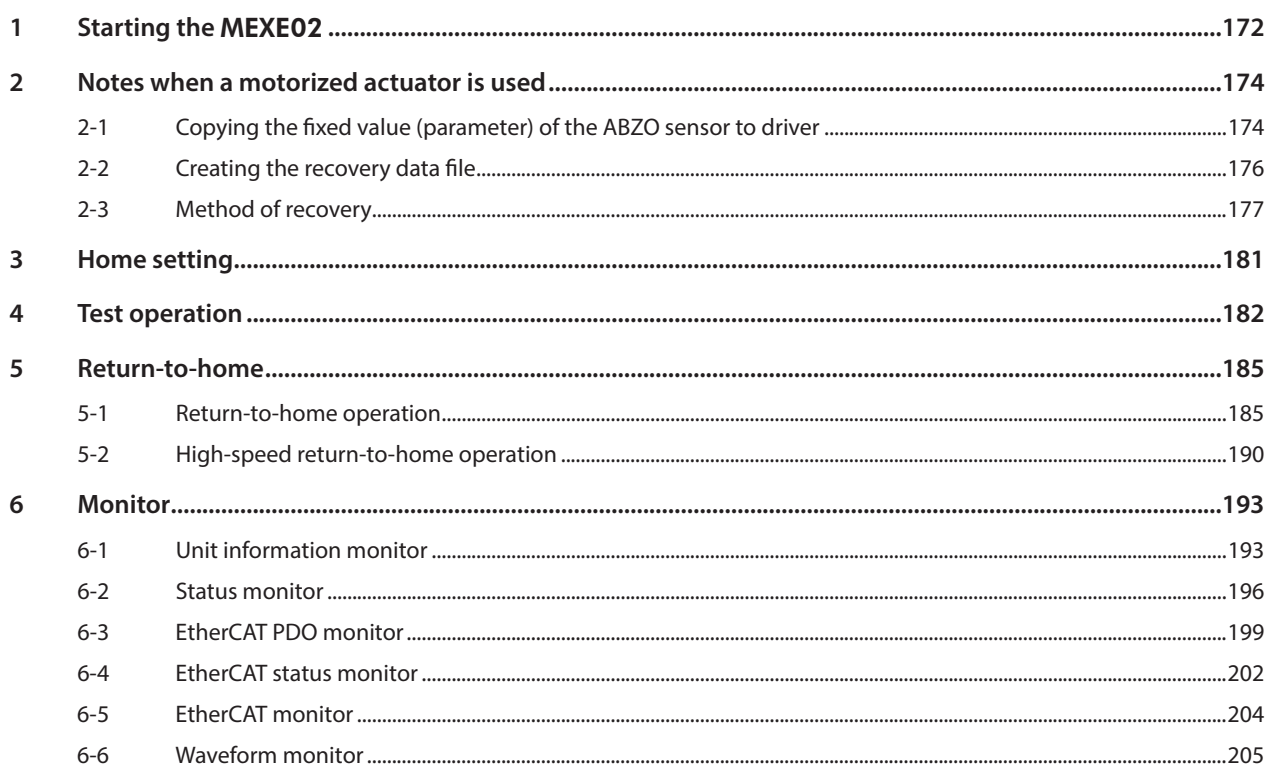

#### $\overline{4}$ Object Lists

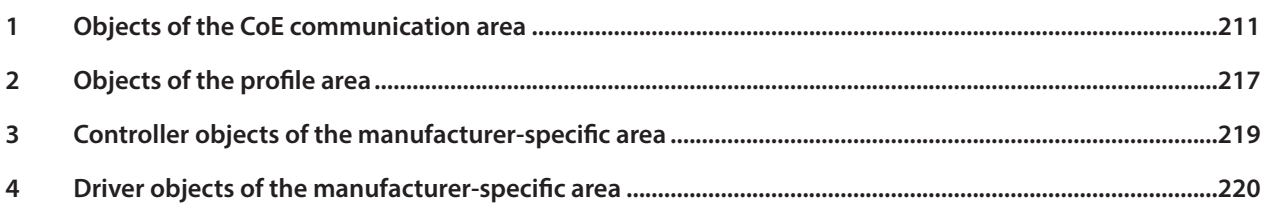

# <span id="page-4-0"></span>**1 Hardware Edition**

This part explains safety precautions, product overviews, names and functions of parts as well as installations and connections.

## **Table of contents**

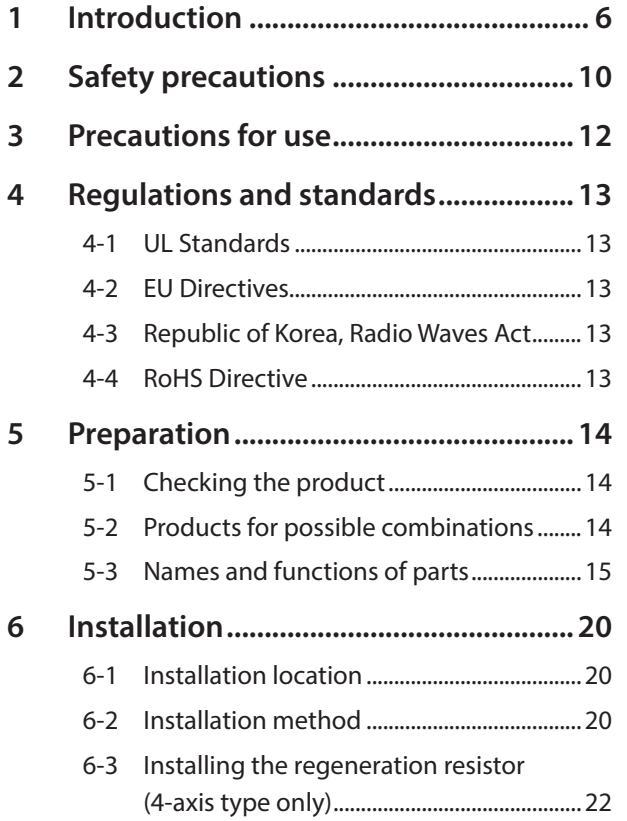

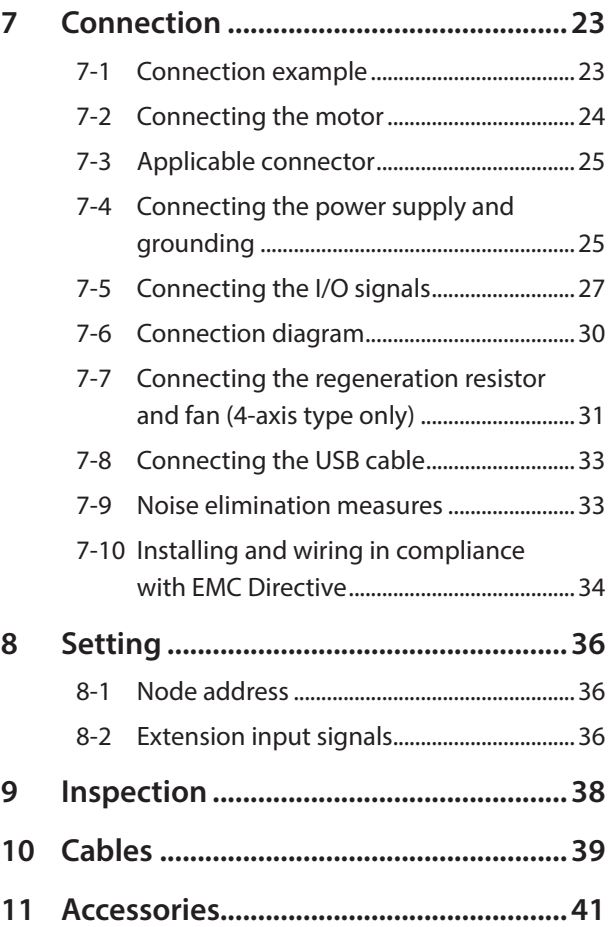

#### <span id="page-5-0"></span>**Before use**

Only qualified personnel of electrical and mechanical engineering should work with the product. Use the product correctly after thoroughly reading the section "2 Safety precautions" on p.10. In addition, be sure to observe the contents described in warning, caution, and note in this manual. The product described in this manual is designed and manufactured to be incorporated in general industrial equipment. Do not use for any other purpose. Oriental Motor Co., Ltd. is not responsible for any compensation for damage caused through failure to observe this warning.

## ■ Related operating manuals

For operating manuals not included with the product, contact your nearest Oriental Motor sales office or download from Oriental Motor Website Download Page.

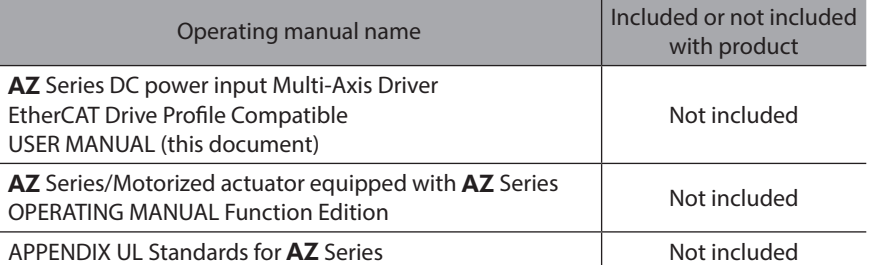

Read the following operating manuals for motors and motorized actuators.

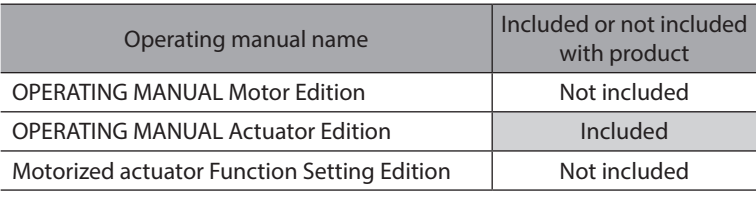

• This manual describes contents about the drivers with software version is 2.00 and later. Note that some functions described in this manual cannot be used for the drivers older than the version 2.00. The software version of the driver can be checked using the unit information monitor of the support software **MEXE02**. ( $\Rightarrow$  [p.193\)](#page-192-1)

- In this manual, the specific contents of the multi-axis driver are described by partially changing the contents of the AZ Series OPERATING MANUAL Function Edition. Note about the operating manual referenced. Refer to the AZ Series OPERATING MANUAL Function Edition for the following items. • LED of the driver axis
	- Driver objects not described in this manual
	- Details about driver objects of manufacturer-specific area

## **Notation on this manual**

**Note** 

**This product is described as "driver" in this manual. Also, each driver axis of the product is described as "driver axis," and EtherCAT communication axis is described as "controller axis." Note them in advance.**

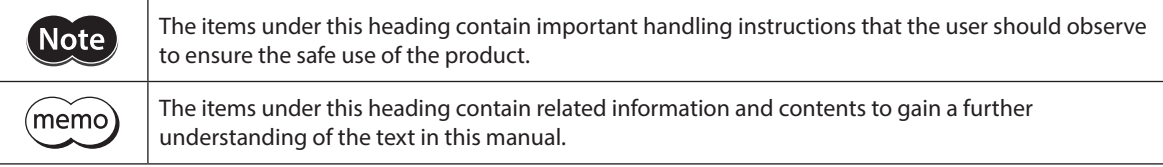

#### **•** About notation of objects

In this manual, the index number is described in parentheses ( ) after the object name. Example: Controlword (6040h)

### ■ Overview of the product

The AZ Series DC power input multi-axis driver is the dedicated driver for the AZ Series DC power input types. Since this product is compatible with the EtherCAT drive profile, it can directly be connected to the network without using a converter (gateway).

There are two types of driver shapes shown below.

#### $\bullet$  4-axis type

Up to four motors and/or motorized actuators can be connected with a single driver. The model name varies with the number of driver axes.

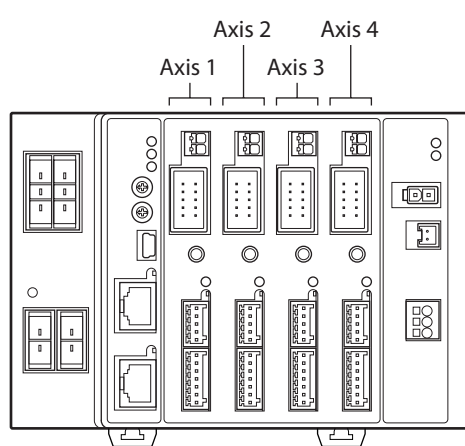

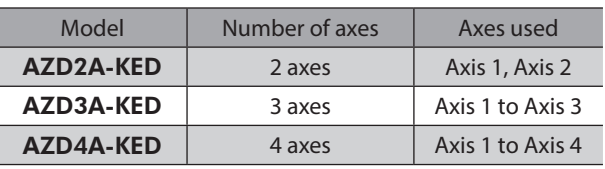

#### **•** 2-axis type

This is a compact driver that two motors and/or motorized actuators can be connected.

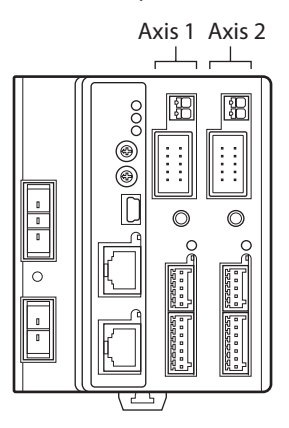

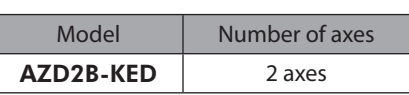

# **System configuration**

The figure shows the **AZD3A-KED** (3 axes).

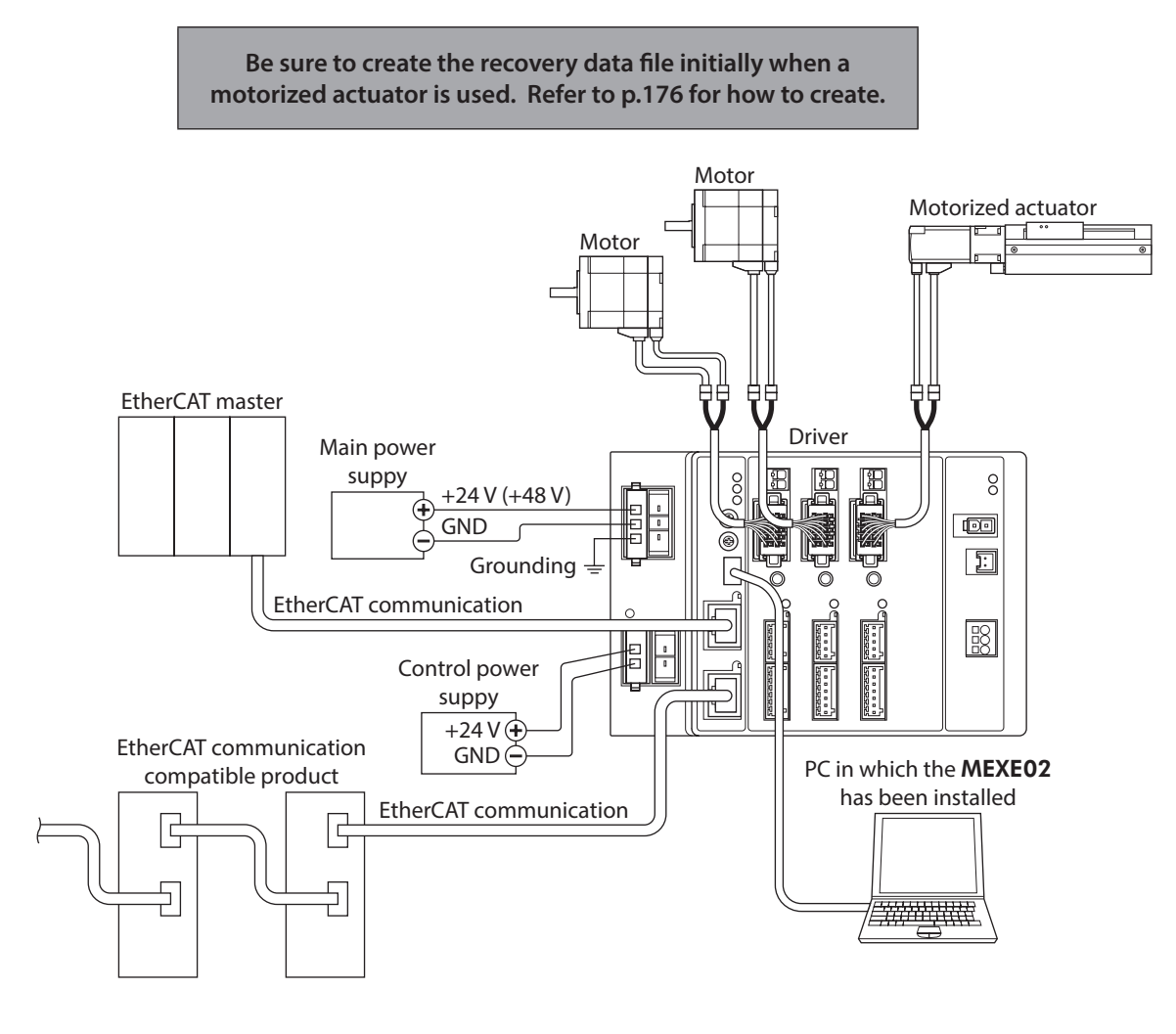

# **General specifications**

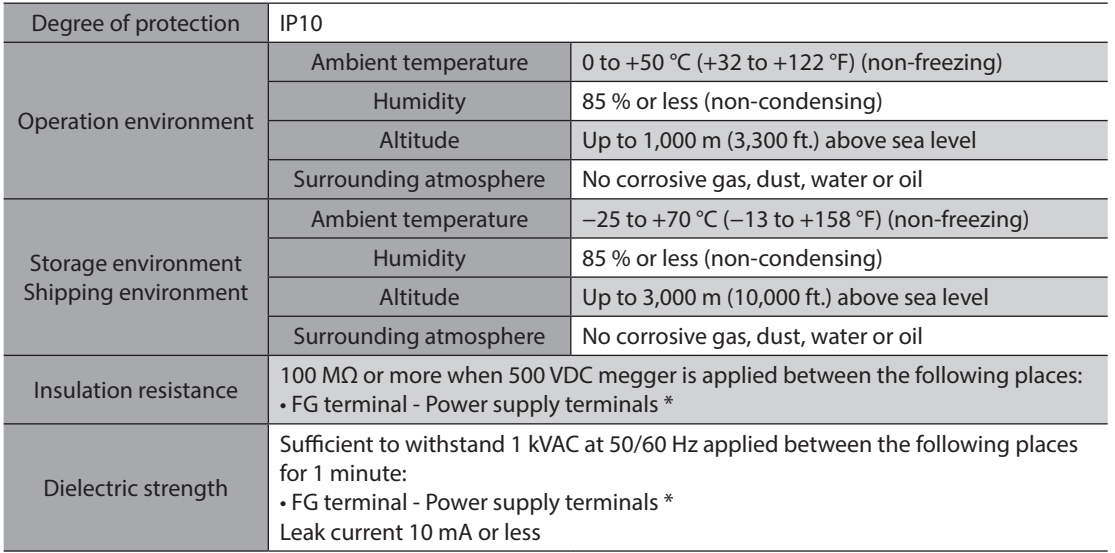

\* The main power supply terminals and the control power supply terminals are not electrically insulated. Bundle four lead wires of both terminals together into one piece to check.

# **Providing the ESI File**

The ESI file (EtherCAT Slave Information file) is the one that describes the specific information of the EtherCAT slave products in XML format. By importing the ESI file to the EtherCAT Configration Tool of the PLC (programmable controller), the settings of EtherCAT communication can be performed before you receive the driver. For details, contact your nearest Oriental Motor sales office.

# <span id="page-9-0"></span>**2 Safety precautions**

The precautions described below are intended to ensure the safe and correct use of the product, and to prevent the customer and others from exposure to the risk of injury. Use the product only after carefully reading and fully understanding these instructions.

**Description of signs**

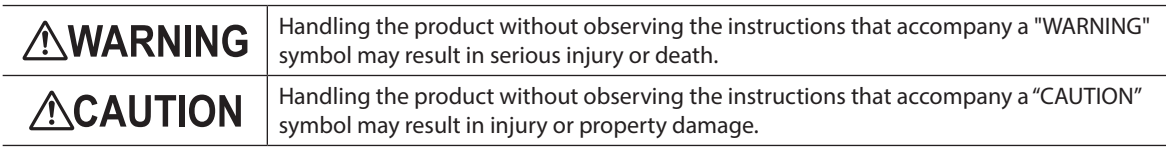

### **Description of graphic symbols**

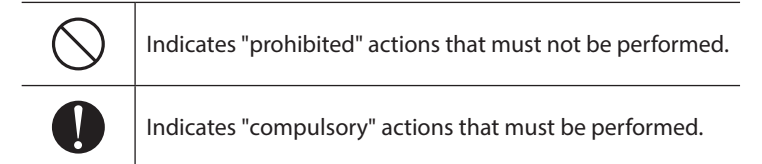

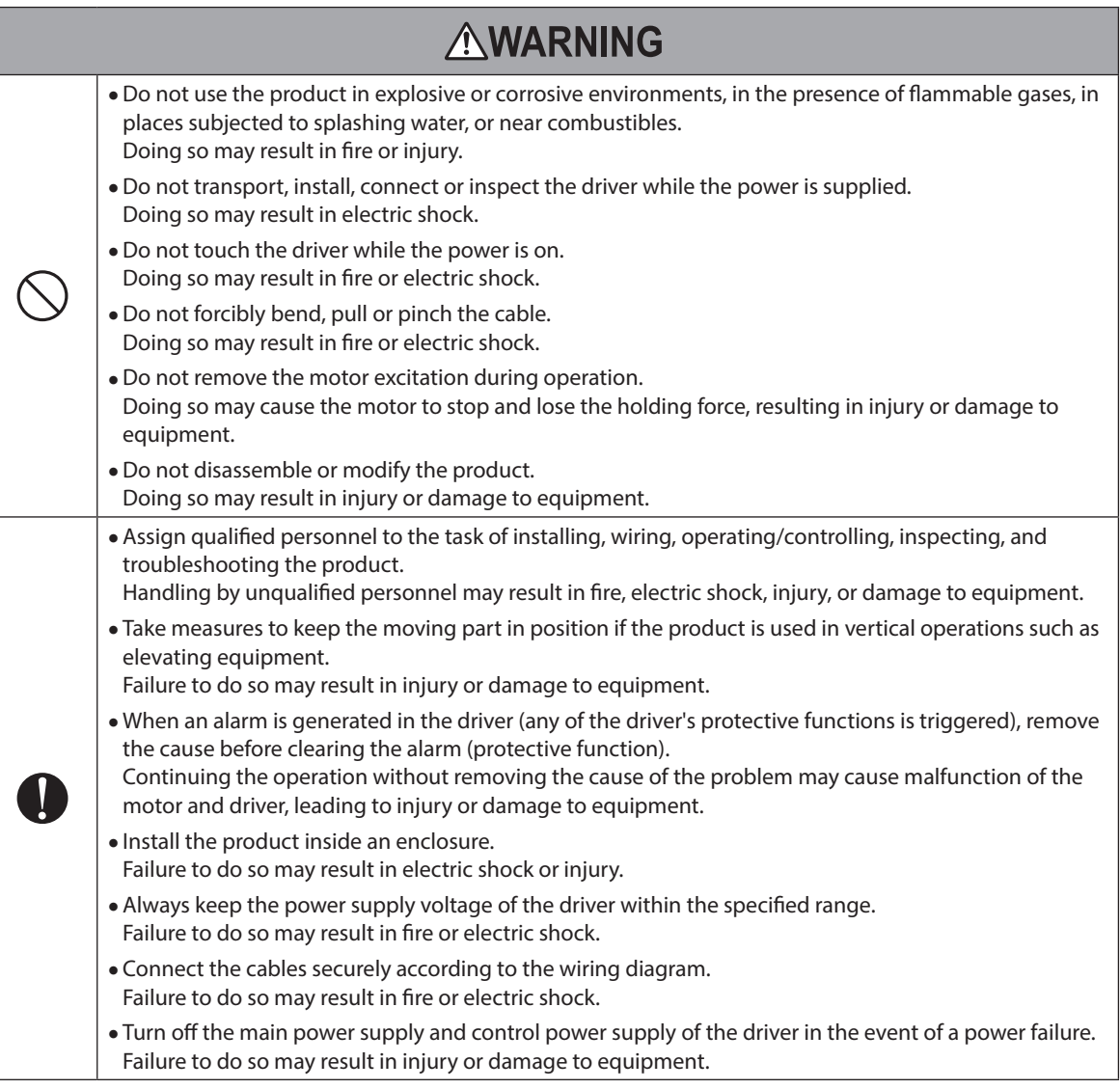

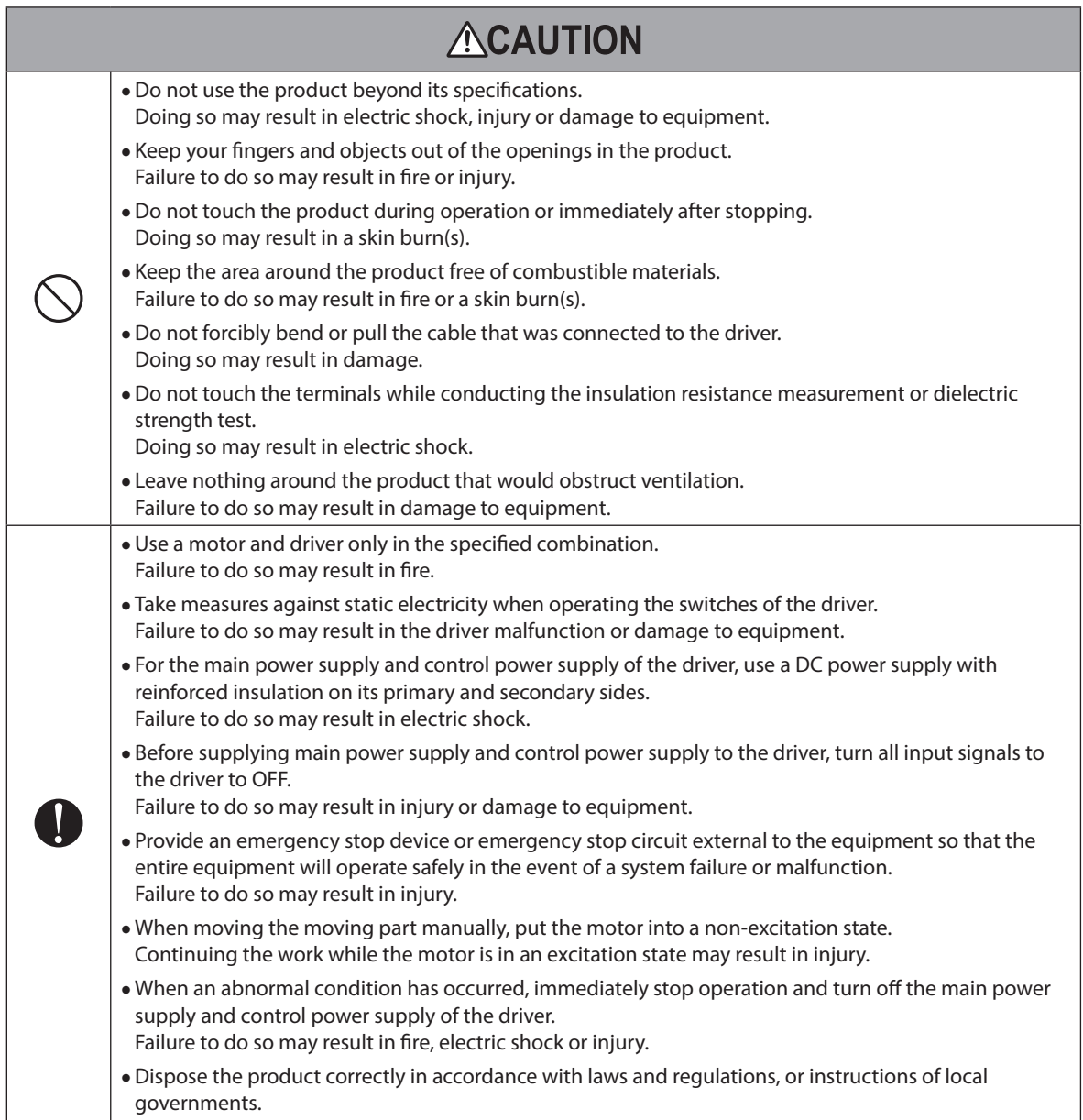

# <span id="page-11-0"></span>**3 Precautions for use**

This chapter covers restrictions and requirements the user should consider when using the product.

- Use this driver in combination with the **AZ** Series DC power input type motor (motorized actuator). Combining motors (motorized actuators) other than the AZ Series DC power input type causes an alarm of the motor combination error. For the products that can be combined, refer to p.14.
- z **Be sure to use our cable to connect the motor and the driver.** Check the model name on [p.39.](#page-38-1)
- When conducting the insulation resistance measurement or the dielectric strength test, be sure to **separate the connection between the motor and the driver.**

Conducting the insulation resistance measurement or dielectric strength test with the motor and driver connected may result in damage to the product.

#### z **Noise elimination measures**

Refer to the [p.33.](#page-32-1) for measures with regard to noise.

#### **•** Storing data in non-volatile memory

Do not turn off the control power supply while writing the data to the non-volatile memory, and also do not turn off for five seconds after the completion of writing the data. Doing so may abort writing the data and cause an EEPROM error alarm to generate. The non-volatile memory can be rewritten approximately 100,000 times.

If vertical drive (gravitational operation) such as elevating applications is performed or if sudden start**stop operation of a large inertia load is repeated frequently, connect our regeneration resistor. (4-axis type only)**

The overvoltage alarm may generate depending on the operating condition of the motor. When the overvoltage alarm has generated, reconsider the operating conditions or connect our regeneration resistor. Check the model name on p.41. Refer to p.32 for connection method.

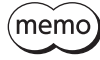

It is recommended to use a regeneration resistor since an alarm is likely to be generated when using the driver at 48 VDC.

#### If an alarm of the main circuit overheat is generated, use our fan. (4-axis type only)

An alarm of the main circuit overheat may be generated depending on the operating condition of the motor. When the main circuit overheat alarm was generated, reconsider the operating conditions or connect our fan. Check the model name on [p.41](#page-40-1). Refer to p.32 for connection method.

#### **•** Note on connecting a power supply whose positive terminal is grounded

The USB communication connector is not insulated. When grounding the positive terminal of the power supply, do not connect any equipment (PC, etc.) whose negative terminal is grounded. Doing so may cause the driver and these equipment to short, damaging both. When connecting, do not ground equipment.

# <span id="page-12-1"></span><span id="page-12-0"></span>**4 Regulations and standards**

# **4-1 UL Standards**

Check the "APPENDIX UL Standards for AZ Series DC power input type" for recognition information about UL Standards.

# **4-2 EU Directives**

This product is affixed with the CE Marking under the EMC Directive.

## **CE Marking**

#### **• Low Voltage Directive**

The input power supply voltage of this product is 24 VDC/48 VDC. Therefore this product is not subject to the Low Voltage Directive, but install and connect it as follows.

- This product is designed and manufactured to be incorporated in equipment. Install the product inside an enclosure.
- For the driver power supply, use a DC power supply with reinforced insulation on its primary and secondary sides.

#### **•** EMC Directive

The EMC testing is conducted on this product under the conditions specified in "Example of motor and driver installation and wiring" on p.35. The conformance of your mechanical equipment to the EMC Directive will vary depending on such factors as the control system equipment used with this product, configuration of electrical parts, wiring, and layout. It therefore must be verified through conducting EMC testing in a state where all parts including this product have been installed in the equipment.

#### **Applicable standards**

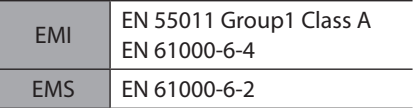

 $\widehat{\triangle}$  CAUTION  $\overline{\phantom{a}}$  This equipment is not intended for use in residential environments nor for use on a low-voltage public network supplied in residential premises, and it may not provide adequate protection to radio reception interference in such environments.

# **4-3 Republic of Korea, Radio Waves Act**

This product is affixed with the KC Mark under the Radio Waves Act, the Republic of Korea.

## **4-4 RoHS Directive**

The products do not contain the substances exceeding the restriction values of RoHS Directive (2011/65/EU).

# <span id="page-13-0"></span>**5 Preparation**

This chapter explains the items you should check, as well as the name and function of each part.

# **5-1 Checking the product**

Verify that the items listed below are included. Report any missing or damaged items to the Oriental Motor sales office from which you purchased the product.

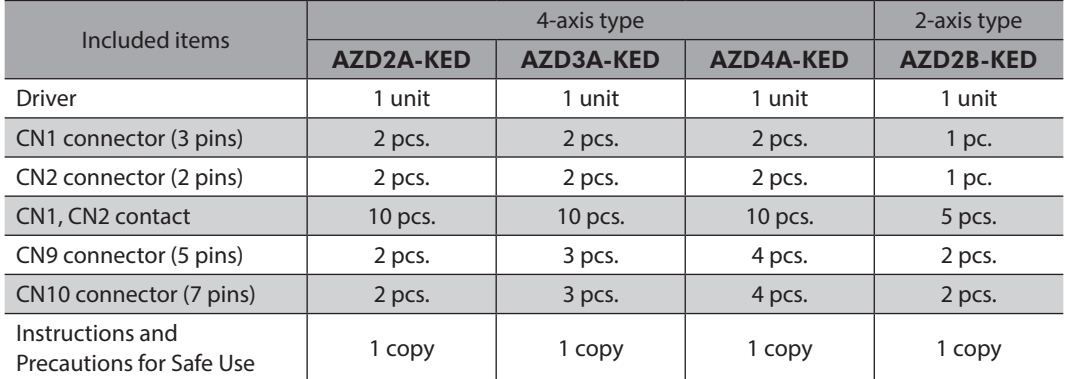

# **5-2 Products for possible combinations**

Products with which the driver can be combined are listed below. Check the model name with the nameplate.

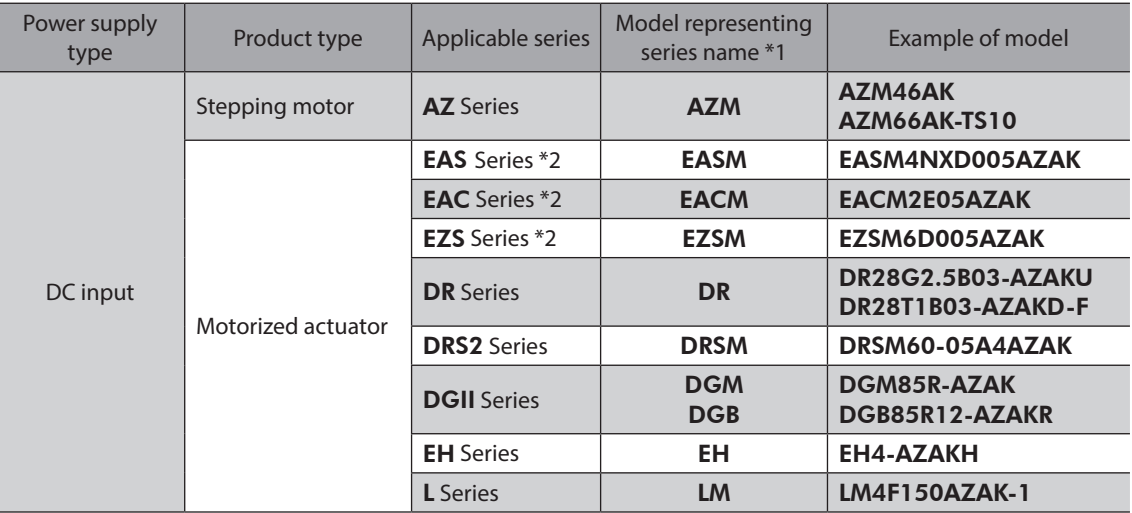

\*1 The driver described in this manual can be combined with products that begin with these model names.

\*2 For these motorized actuators, the equipped motors have been evaluated to affix the CE Marking. Check the model name of the equipped motor with the nameplate.

# <span id="page-14-0"></span>**5-3 Names and functions of parts**

## **4-axis type**

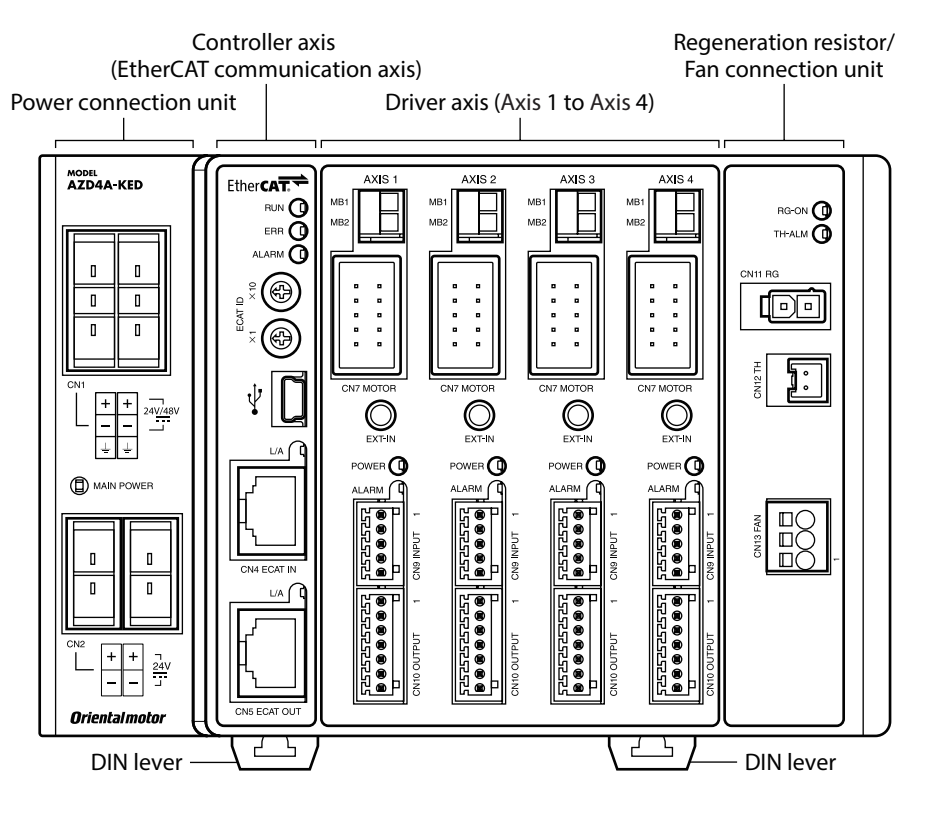

**• Power connection unit** 

**• Controller axis (EtherCAT communication axis)** 

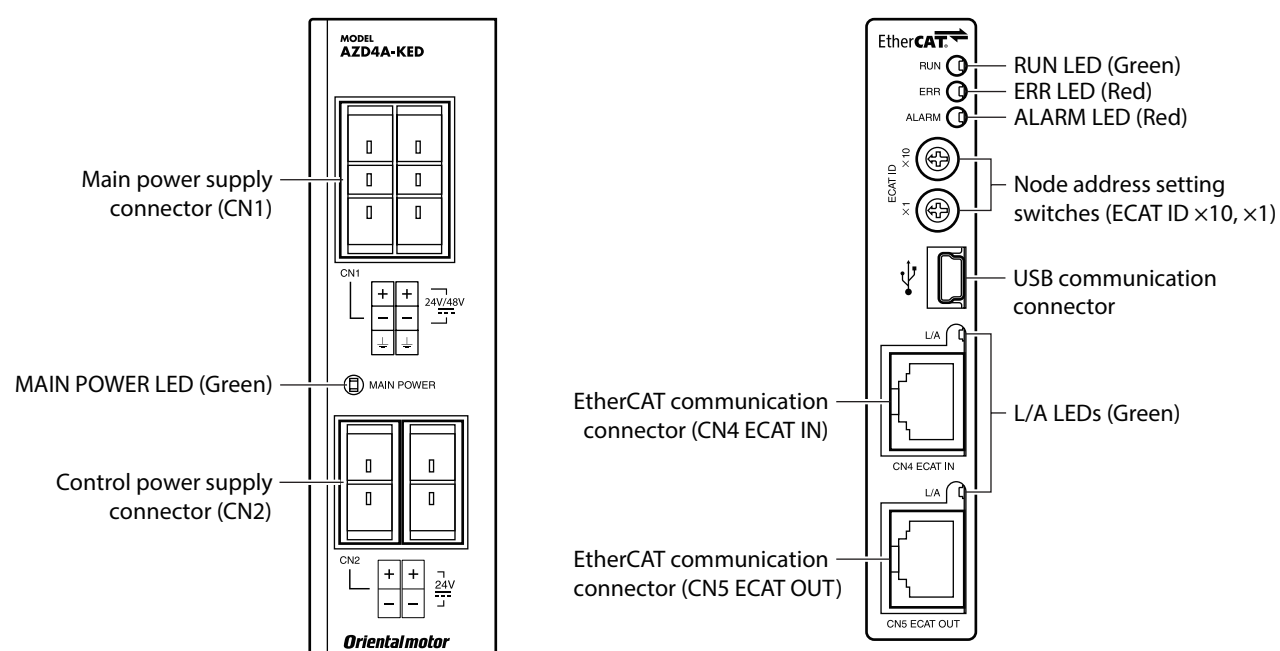

**•** Driver axis

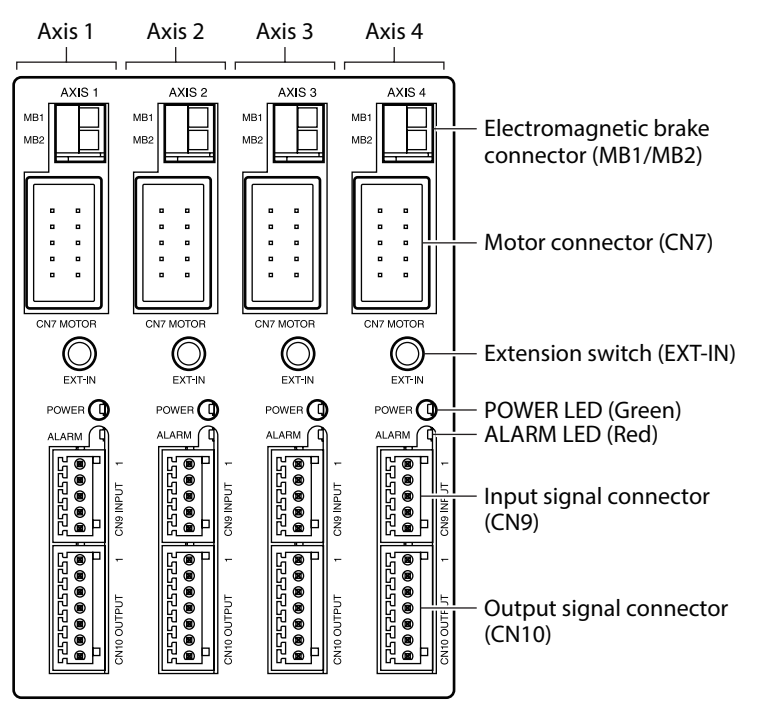

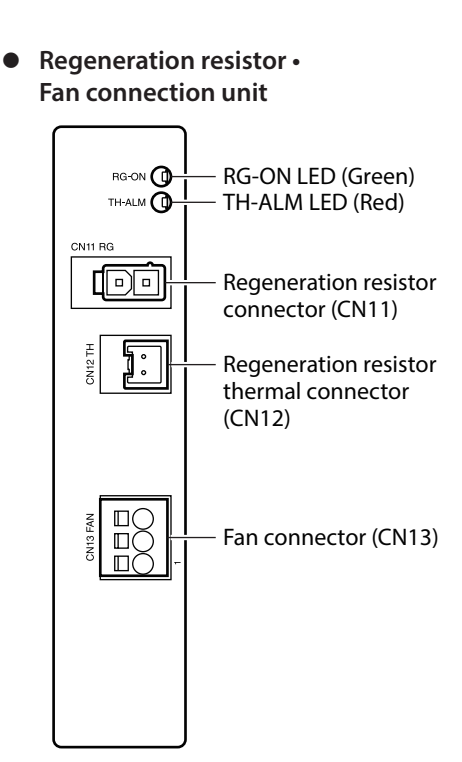

\* The sign is common to each driver axis.

## **2-axis type**

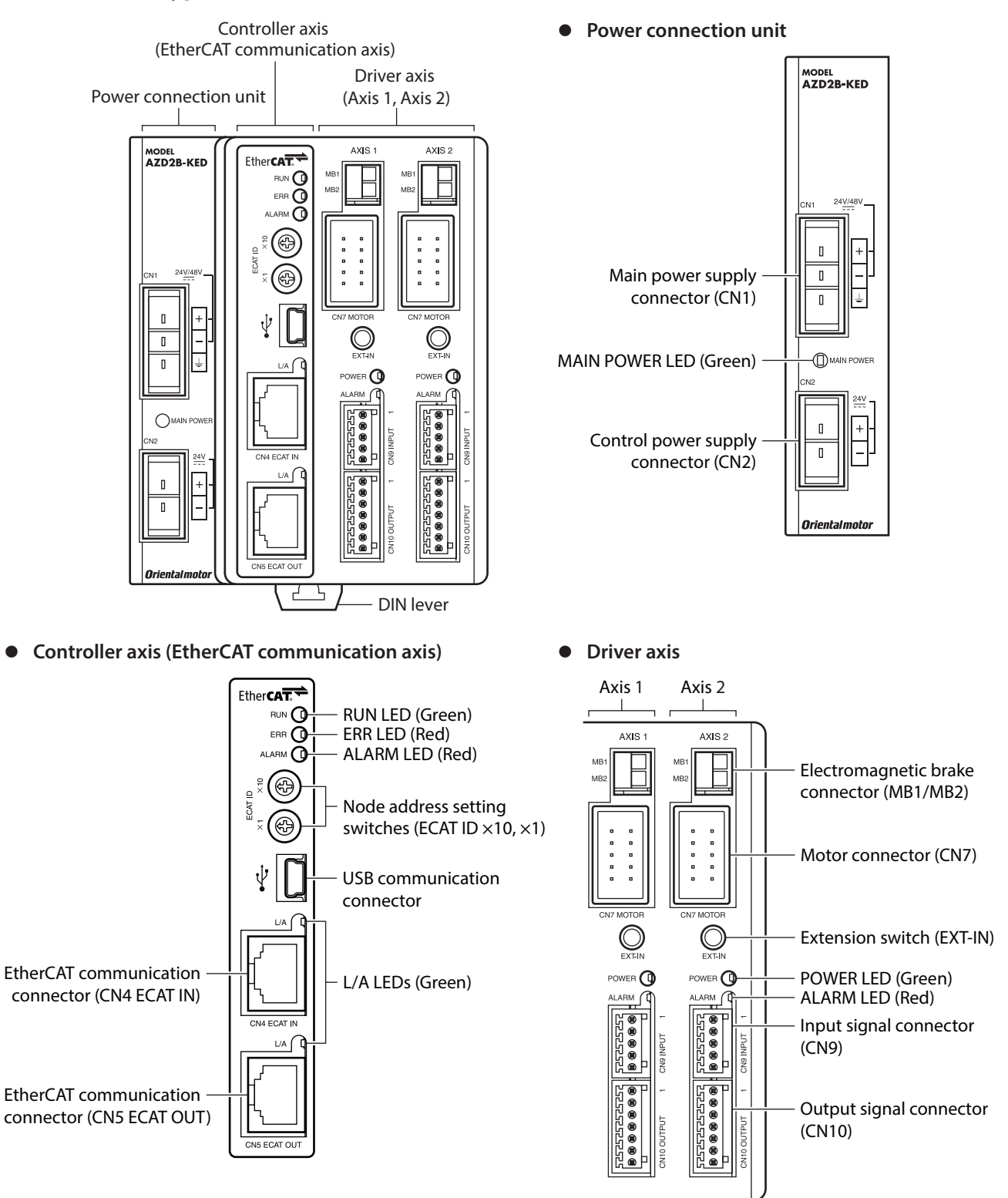

1 Hardware Edition 1 Hardware Edition

\* The sign is common to each driver axis.

# **Functions of parts**

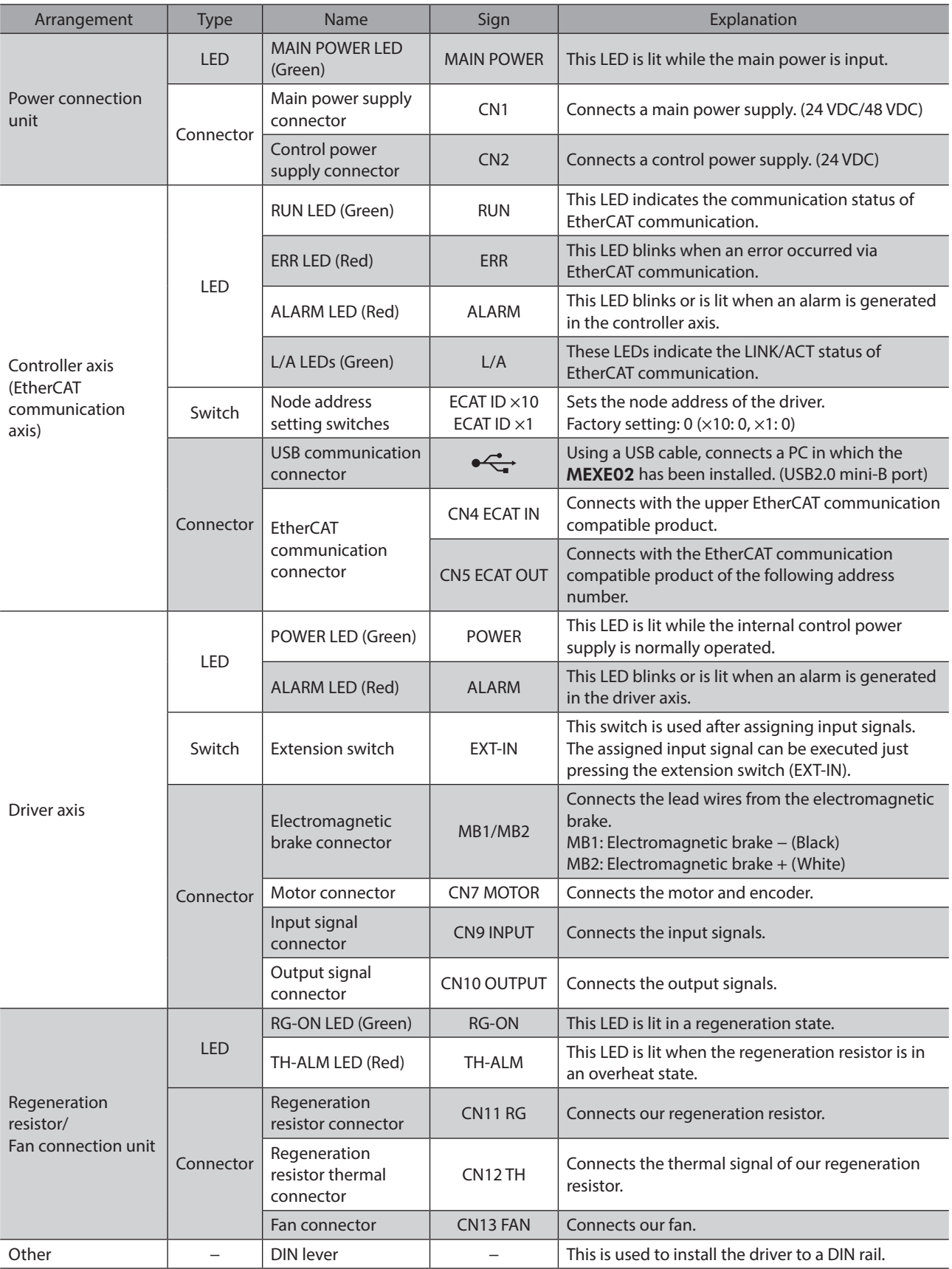

1 Hardware Edition 1 Hardware Edition

 $(memo)$ • The power GND of the CN1 and that of the CN2 on the power connection unit are common internally.

• Check the model names of the regeneration resistor and fan on p.41.

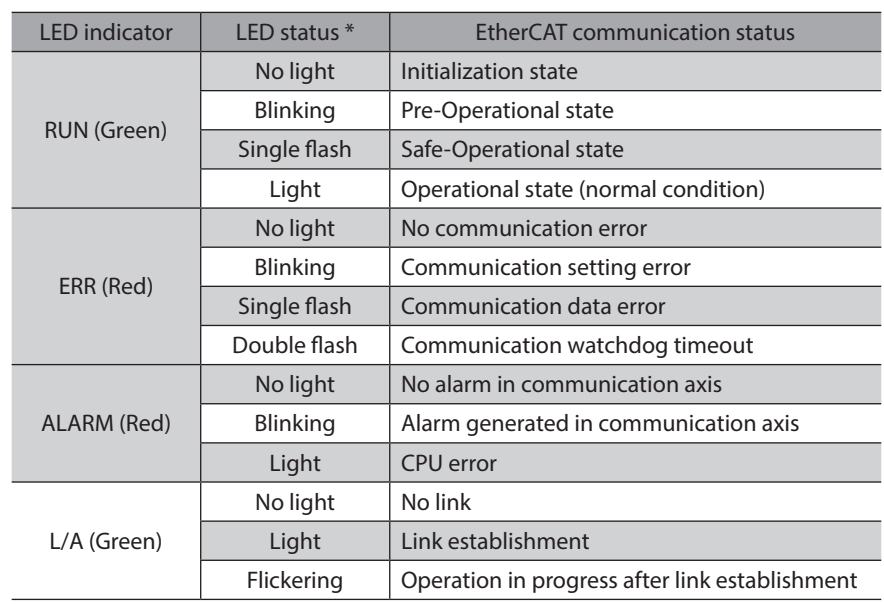

## ■ LED indicator of the controller axis (EtherCAT communication axis)

\* The timing to blink the LED is as follows. (unit: ms)

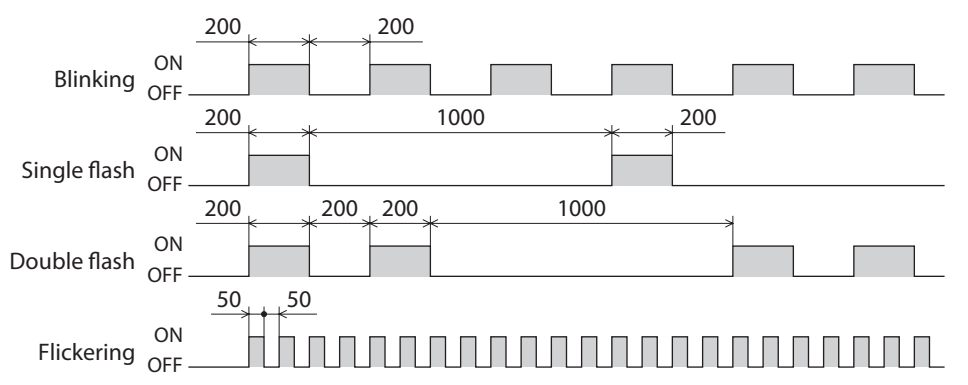

# ■ LED indication of the driver axis

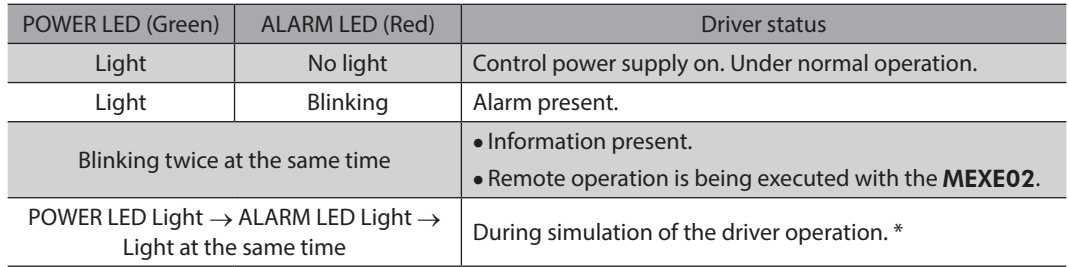

\* Refer to AZ Series OPERATING MANUAL Function Edition for details.

# <span id="page-19-0"></span>**6 Installation**

This chapter explains the installation location and installation method of the driver.

# **6-1 Installation location**

The driver is designed and manufactured to be incorporated in equipment. Install it in a well-ventilated location that provides easy access for inspection. The location must also satisfy the following conditions:

- Inside an enclosure that is installed indoors (provide vent holes)
- Operating ambient temperature 0 to +50 °C (+32 to +122 °F) (non-freezing)
- Operating ambient humidity 85 % or less (non-condensing)
- Area free of explosive atmosphere, toxic gas (such as sulfuric gas) or liquid
- Area not exposed to direct sun
- Area free of excessive amount of dust, iron particles or the like
- Area not subject to splashing water (rain, water droplets), oil (oil droplets) or other liquids
- Area free of excessive salt
- Area not subject to continuous vibrations or excessive shocks
- Area free of excessive electromagnetic noise (from welders, power machinery, etc.)
- Area free of radioactive materials, magnetic fields or vacuum
- 1,000 m (3,300 ft.) or lower above sea level

# **6-2 Installation method**

To install the driver, there are two methods. One is installing to a DIN rail and the other is installing with screws. There must be a clearance of at least 50 mm (1.97 in.) in the horizontal and vertical directions, between the driver and enclosure or other equipment within the enclosure.

When installing side by side with our drivers, it is possible to install closely in the horizontal direction. However, it is assumed that drivers to be installed closely should be those possible to install closely. Provide a minimum clearance of 50 mm (1.97 in.) in the vertical direction.

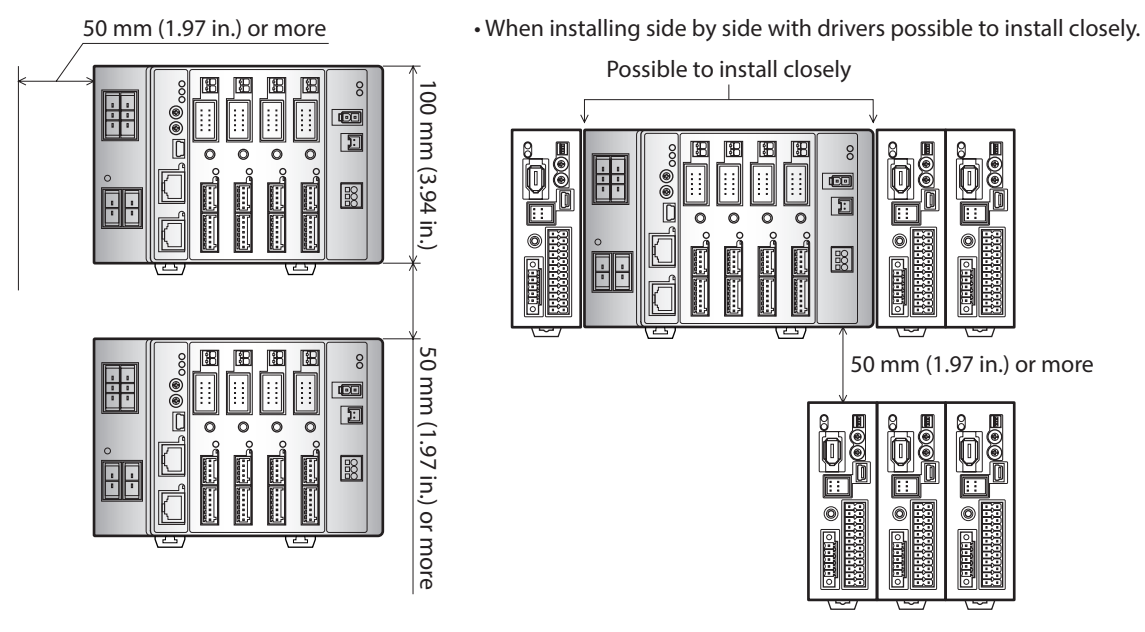

memo

- Install the driver inside an enclosure whose pollution degree is 2 or better environment, or whose degree of protection is IP54 minimum.
- Do not install any equipment that generates a large amount of heat or noise near the driver.
- Do not install the driver underneath the controller or other equipment vulnerable to heat.
- If the ambient temperature of the driver exceeds 50 °C (122 °F), reconsider the ventilation condition such as providing forced cooling by using fans or creating spaces between the drivers.
- Install the driver vertically (in vertical position) in a condition where the motor connector (CN7) is faced up. If the driver is installed in the direction other than vertical position, its heat radiation effect will deteriorate.

### ■ Installing to **DIN** rail

Mount the driver to a 35 mm (1.38 in.) width DIN rail.

1. Pull down the DIN lever of the driver and lock it. Hang the hook at the rear to the DIN rail.

- 2. Hold the driver to the DIN rail, and push up the DIN lever to secure.
- 3. Secure both sides using end plates.

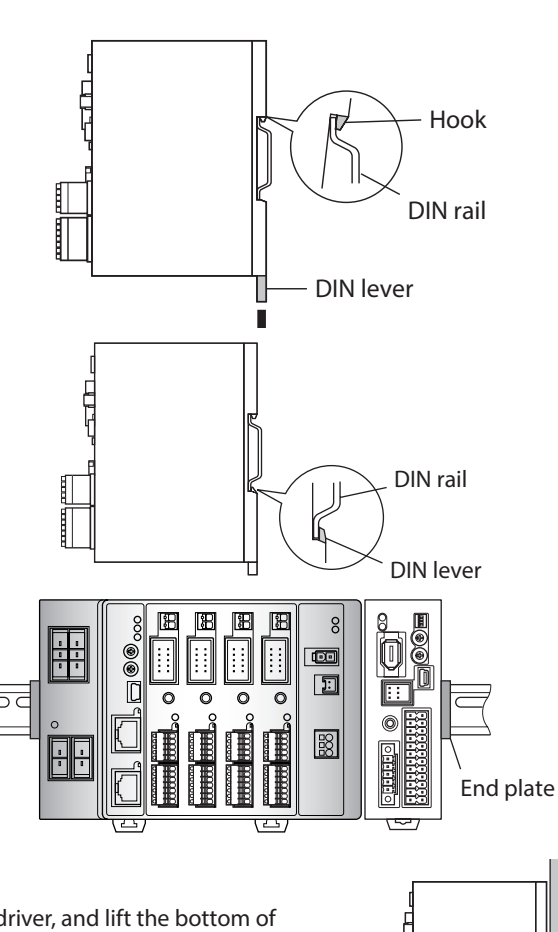

#### **Removing from DIN rail**

Pull the DIN lever down until it locks using a slotted screwdriver, and lift the bottom of the driver to remove it from the rail. Use force of about 10 to 20 N (2.2 to 4.5 lb.) to pull the DIN lever to lock it. Excessive force may damage the DIN lever.

## **Installing with screws**

- 1. Pull up and down the upper and lower levers on the rear side of the driver respectively until each lever clicks.
- 2. Secure four mounting holes with screws.
	- Use screws and washers for mounting, which sizes are ø10 mm (ø0.39 in.) or less. • Screw size: M4 (not included)
	- Tightening torque: 0.7 N·m (99 oz-in)

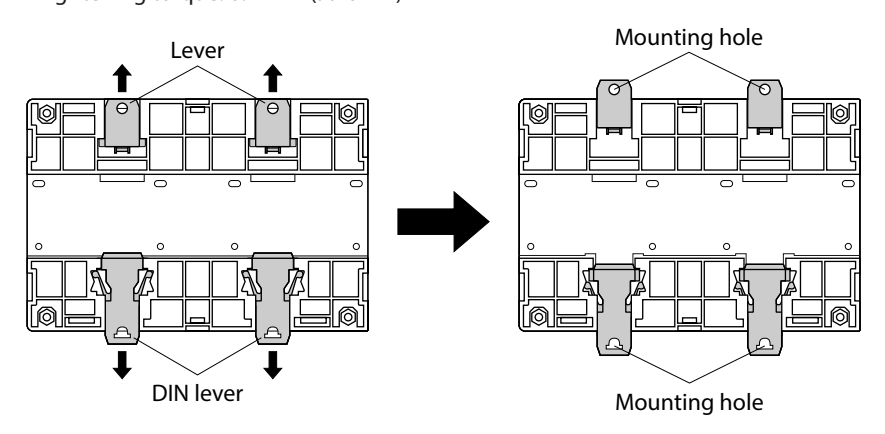

1 Hardware Edition

1 Hardware Edition

# <span id="page-21-0"></span>**6-3 Installing the regeneration resistor (4-axis type only)**

Secure our regeneration resistor on a mounting plate with screws. [Tightening torque: 0.5 N·m (71 oz-in)] Use the mounting plate which heat dissipation capacity is equivalent to the level achieved with a plate. [made of aluminum, 180×150×2 mm (7.09×5.91×0.08 in.)]

Screw and washer are not included. They must be provided by the customer.

- M3 screw...............................4 pcs.
- M3 spring washer...........4 pcs.
- M3 Nut................................4 pcs. (Not necessary if mounting screw holes are provided in the mounting plate)

#### **Plate cutout for mounting [Unit: mm (in.)]**

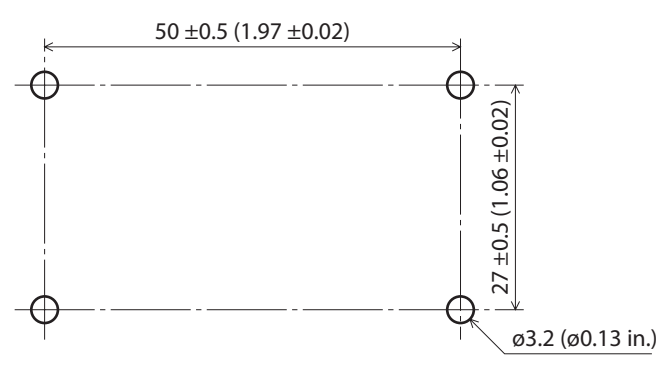

# <span id="page-22-0"></span>**7 Connection**

This chapter explains how to connect the motor, power supply and I/O signals to the driver, as well as grounding method.

# **7-1 Connection example**

The figure shows when **AZD4A-KED** and the electromagnetic brake type motor are connected.

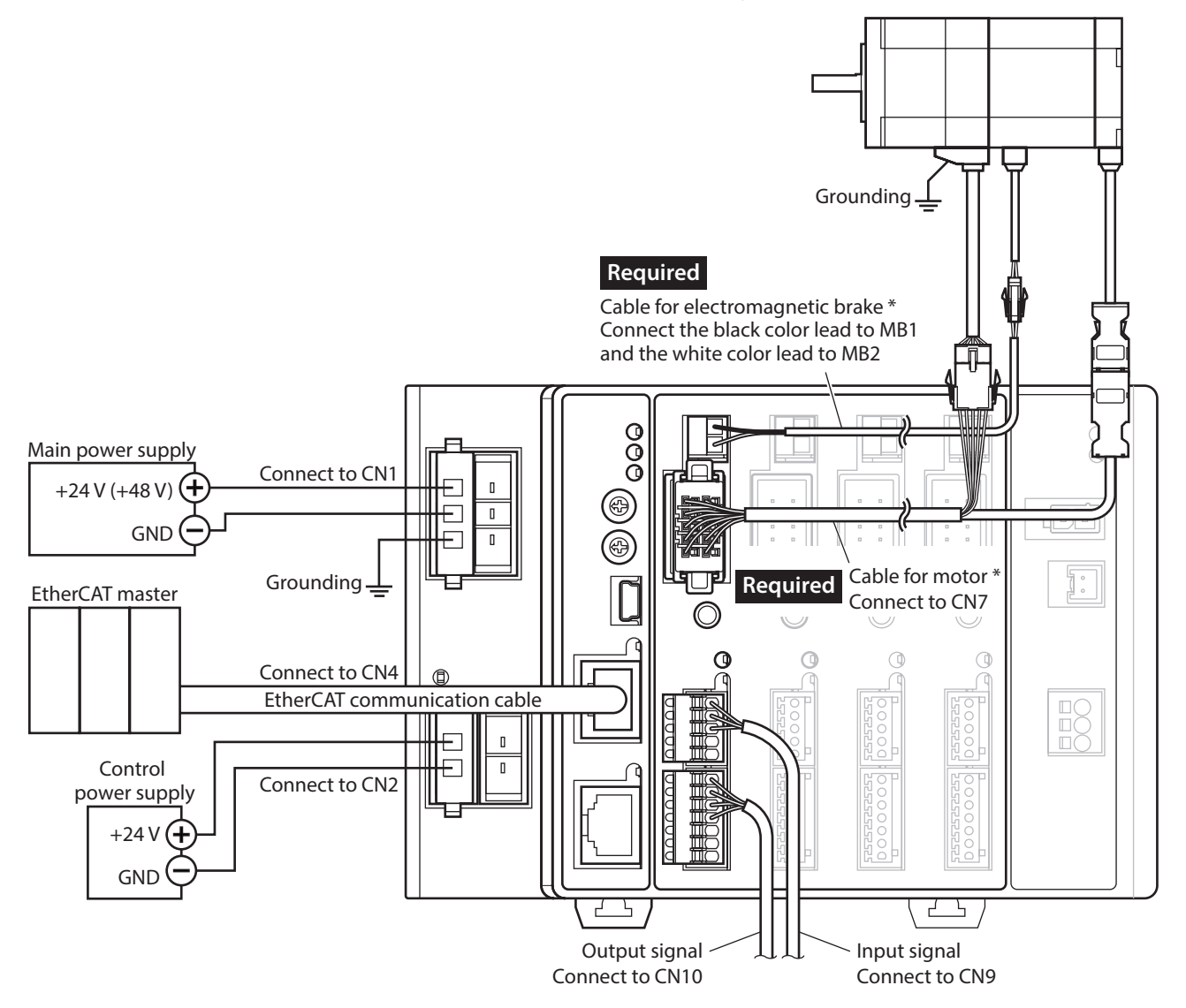

\* This cable is provided as our product. Purchase it separately.

<span id="page-23-0"></span>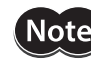

- The lead wires of the "cable for electromagnetic brake" have polarities, so connect them in the correct polarities. If the lead wires are connected with their polarities reversed, the electromagnetic brake will not operate properly.
- Do not wire the power supply cable of the driver in the same cable duct with other power lines or motor cables. Doing so may cause malfunction due to noise.
- Keep 20 m (65.6 ft.) or less for the wiring distance between the motor and driver. To extend more than 20 m (65.6 ft.) may result in the driver heat generation or increase of the electrical noise emitted from the driver.
- Before connecting or disconnecting the connector, turn off the main power supply and control power supply, and check the MAIN POWER LED has been turned off. The residual voltage may cause electric shock.
- Insecure connections may cause malfunction or damage to the motor or driver. Connect the connectors securely.
- When turning on the power supply again, turn off the power and wait for the following time before doing so. Turning on the power again immediately after turning off the power may cause damage to the driver.
- Main power supply: 10 seconds or more
- Control power supply: 5 seconds or more

 $\acute{}$ memo $\grave{}\,$ 

- When installing the motor on a moving part, use a flexible cable.
	- When disconnecting the motor cable, pull out while pressing the latches on the connector with fingers.
	- It is recommended to separate the control power supply from the main power supply. Even if the main power supply is shut off by an emergency stop or others, the motor position (travel amount) or alarm can be checked if the control power supply is being supplied.

# **7-2 Connecting the motor**

## ■ Motor connector (CN7)

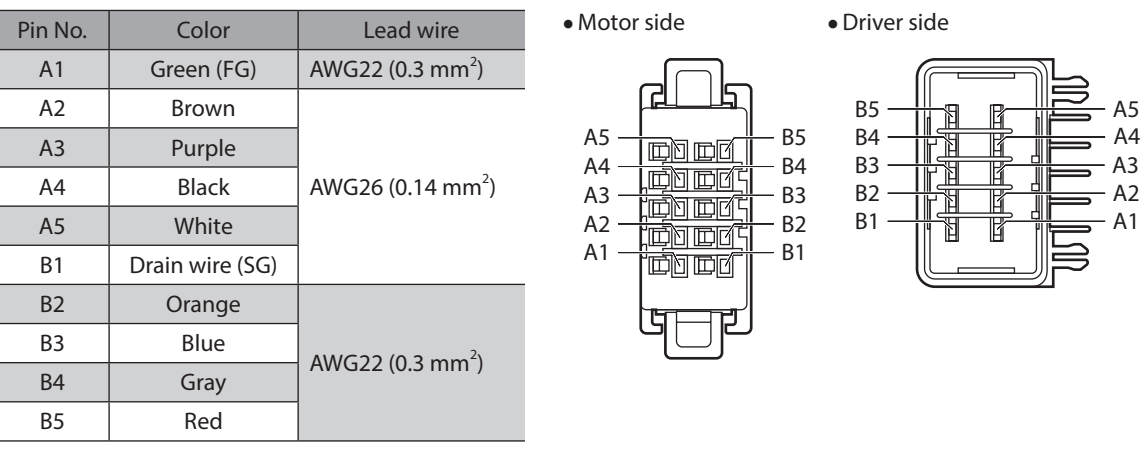

## **Electromagnetic brake connector (MB1, MB2)**

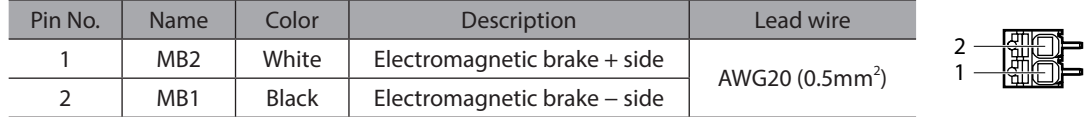

# <span id="page-24-0"></span>**7-3 Applicable connector**

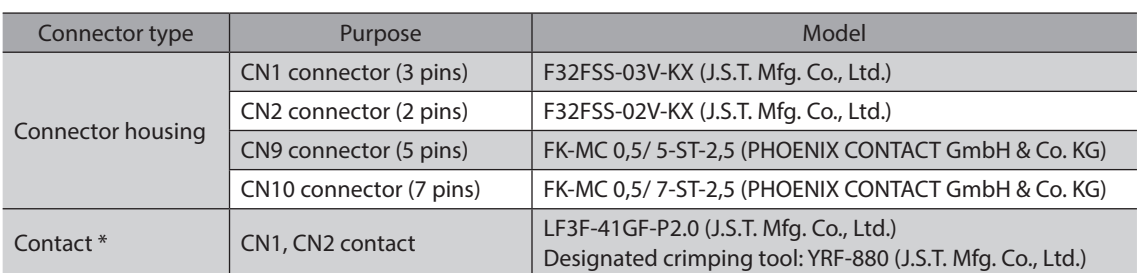

\* The included contacts are for the lead wires of AWG20 to AWG16 (0.5 to 1.25 mm2 ).

When the lead wires of AWG24 to AWG20 (0.2 to 0.5 mm<sup>2</sup>) are used, provide the following contact and designated crimp tool at customer side.

• Contact: BF3F-01GF-P2.0 (J.S.T. Mfg. Co., Ltd.)

• Designated crimping tool: YRF-881 (J.S.T. Mfg. Co., Ltd.)

# **7-4 Connecting the power supply and grounding**

Power supply connection terminals and a Frame Ground terminal are provided in the CN1 connector. The applicable wire size varies between lead wires for a power supply and Frame Ground. Be sure to use proper lead wires.

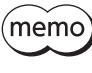

It is recommended to separate the control power supply from the main power supply. Even if the main power supply is shut off by an emergency stop or others, the motor position (travel amount) or alarm can be checked if the control power supply is being supplied.

## ■ Capacitance of power supply circuit

A large-capacity capacitor is built into the main power supply circuit inside the driver, but an excessive inrush current can easily flow when the power is turned on since there is no circuit to prevent an inrush current. If an excessive inrush current flows, the protective function of the power supply may be activated to shut off the power supply. To prevent such a condition, select a power supply that matches the capacitance of the driver.

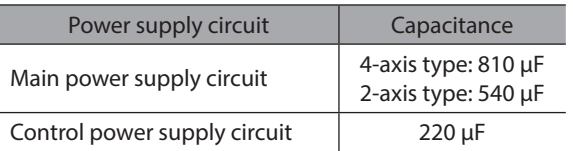

(memo

An electromagnetic switch or a relay resistant to inrush current is recommended for the device that controls ON/OFF of the power supply for the driver.

## **Power supply current capacity of main power supply**

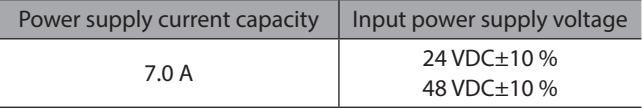

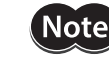

When a product of 24 VDC specification is connected to any of the driver axes, use 24 VDC for the main power supply of the driver. If 48 VDC is used, an alarm of the motor combination error will be generated. Check products of 24 VDC specification in the table.

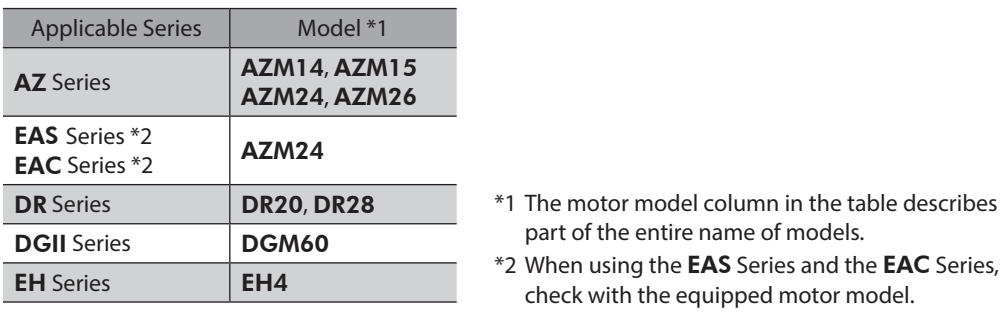

(memo)

• Set the input current that is an average of 4.0 A or lower.

• The maximum value of the input current per motor is approximately 3.5 A. • When connecting to operate two or more motors, use so that the input current of the main power supply does not exceed 7.0 A. If the driver is used in a condition where the input current exceeds 7.0 A, an alarm of the "main power supply off" is generated due to overheat of the power supply of the driver.

## **Power supply current capacity of control power supply**

The power supply current capacity varies depending on the motor connected. Provide a suitable power supply based on the motor connected.

#### **Motor without an electromagnetic brake**

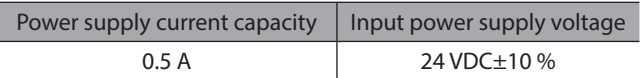

#### z **Motor with an electromagnetic brake**

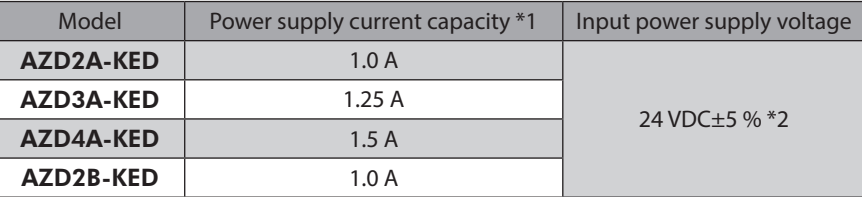

\*1 It varies depending on the motor connected. The maximum value is described in the table. The maximum value of the input current of the electromagnetic brake are as follows. • AZM46: 0.08 A

#### • AZM66, AZM69: 0.25 A

\*2 When the wiring distance between the electromagnetic brake motor and driver is 20 m (65.6 ft.), the input power supply voltage is 24 VDC±4 %.

#### ■ Wiring method of connectors for CN1 and CN2

- Applicable lead wire For power supply: AWG24 to 16 (0.2 to 1.25 mm<sup>2</sup>)
	- For grounding: AWG18 to 16 (0.75 to 1.25 mm<sup>2</sup>)
- Stripping length of wire insulation: 7 mm (0.28 in.)
- 1. Strip the insulation cover of the lead wire.
- 2. Crimp the lead wires and contacts using the designated crimp tool.
- 3. Insert the lead wires that have crimped contacts into the connector for CN1 and CN2.

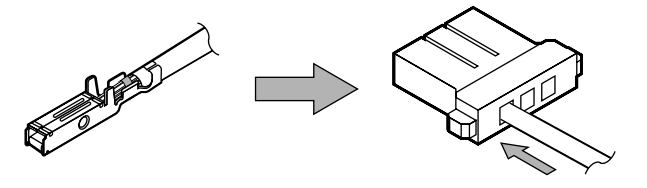

<span id="page-26-0"></span>(memo) In the case of the 4-axis type driver, two entries (connectors) are provided in the CN1 connector. If you connect the power supply of the other driver to the vacant connector on the multi-axis driver by making at transition-wiring (link wiring), the power can be supplied from the main power supply of the multi-axis driver. When you make transition-wiring (link wiring) of the power supply, use lead wires of AWG16 (1.25 mm2), and set the current that flows into the CN1 connector to 13 A or less.

## **Pin assignment**

#### **•** CN1 connector (main power supply)

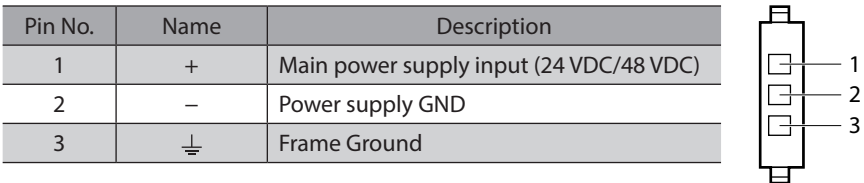

#### **•** CN2 connector (control power supply)

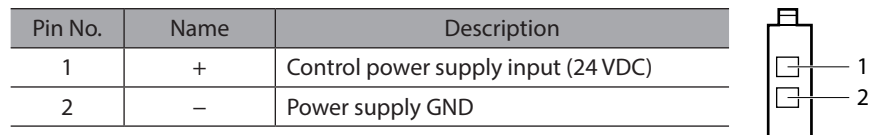

(memo The power GND of the CN1 and that of the CN2 on the power connection unit are common internally.

ᆸ

## **Grounding**

Do not share the grounding wire with a welder or any other power equipment. When grounding the Protective Earth Terminal, use a round terminal and secure the grounding point near the driver.

# **7-5 Connecting the I/O signals**

## ■ Wiring method of connectors for CN9 and CN10

- Applicable lead wire: AWG26 to 20 (0.14 to 0.5 mm<sup>2</sup>)
- Stripping length of wire insulation: 8 mm (0.31 in.)
- 1. Strip the insulation cover of the lead wire.
- 2. Insert the lead wire while pushing the button of the orange color with a slotted screwdriver.
- 3. After having inserted, release the button to secure the lead wire.

## **Pin assignment**

**•** Input signal connector (CN9)

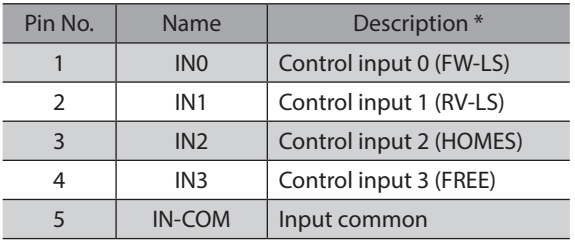

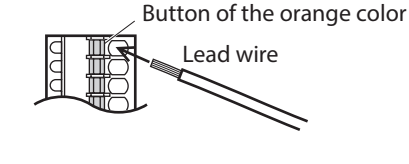

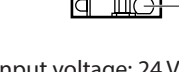

• Input voltage: 24 VDC±10 %

5

1 · · ·

• Internal resistor: 4.4 kΩ

\* ( ): Initial value

### $\bullet$  Output signal connector (CN10)

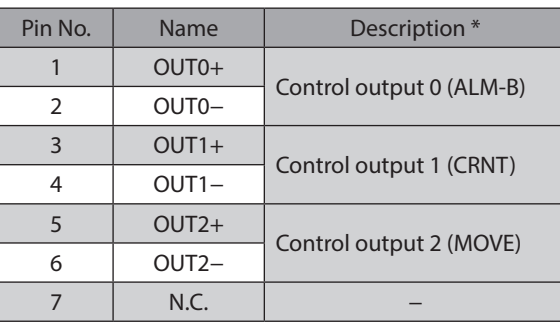

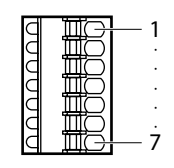

•Output voltage: 4.5 to 26.4 VDC •Output current: 10 mA or less

\* ( ): Initial value

## **Input signal**

- Photocoupler inputs
- Input resistance: 4.4 KΩ
- Input voltage: 24 VDC±10 %

### $\bullet$  Internal circuit

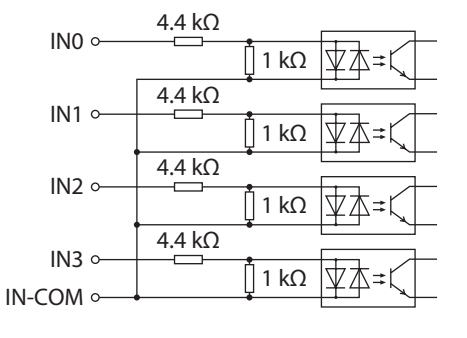

### **•** Sensor connection example with a current sink output circuit

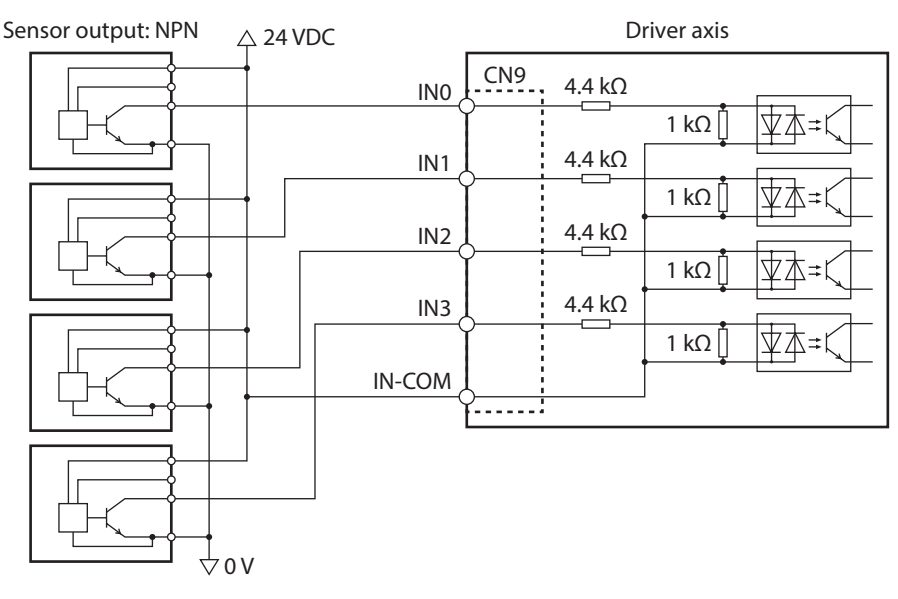

#### **•** Sensor connection example with a current source output circuit

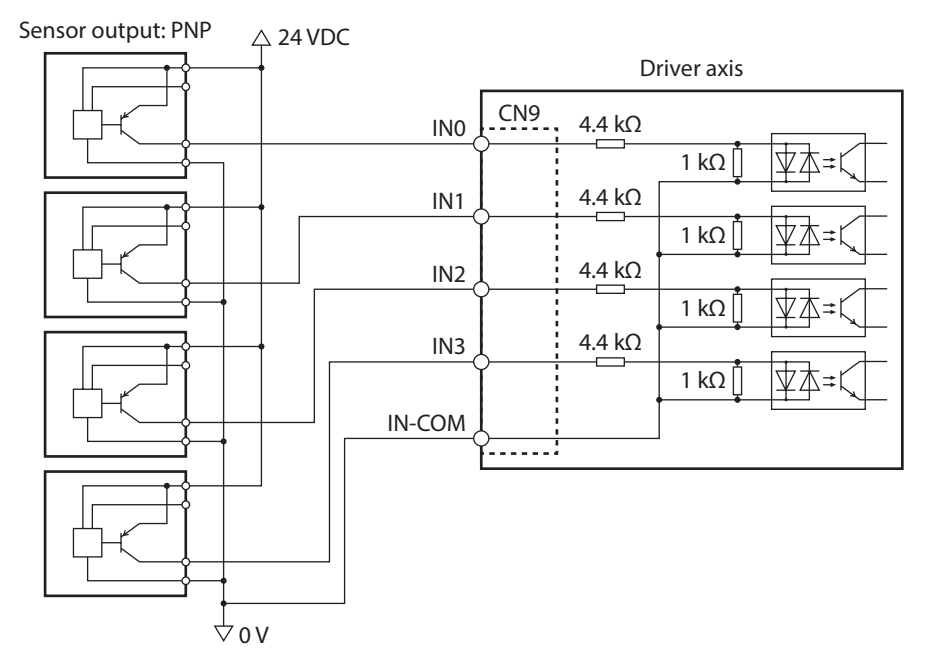

## **Output signal**

- Maximum output current: 10 mA
- Applicable voltage: 4.5 to 26.4 VDC

● Internal circuit OUT0+ o

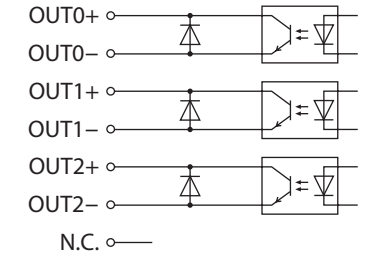

# <span id="page-29-0"></span>**7-6 Connection diagram**

- (memo • Use input signals at 24 VDC.
	- Use output signals at 4.5 to 26.4 VDC, 10 mA or less. If the current exceeds 10 mA, connect an external resistor R0 so that the current becomes 10 mA or less.

# ■ Connecting to a current sink output circuit

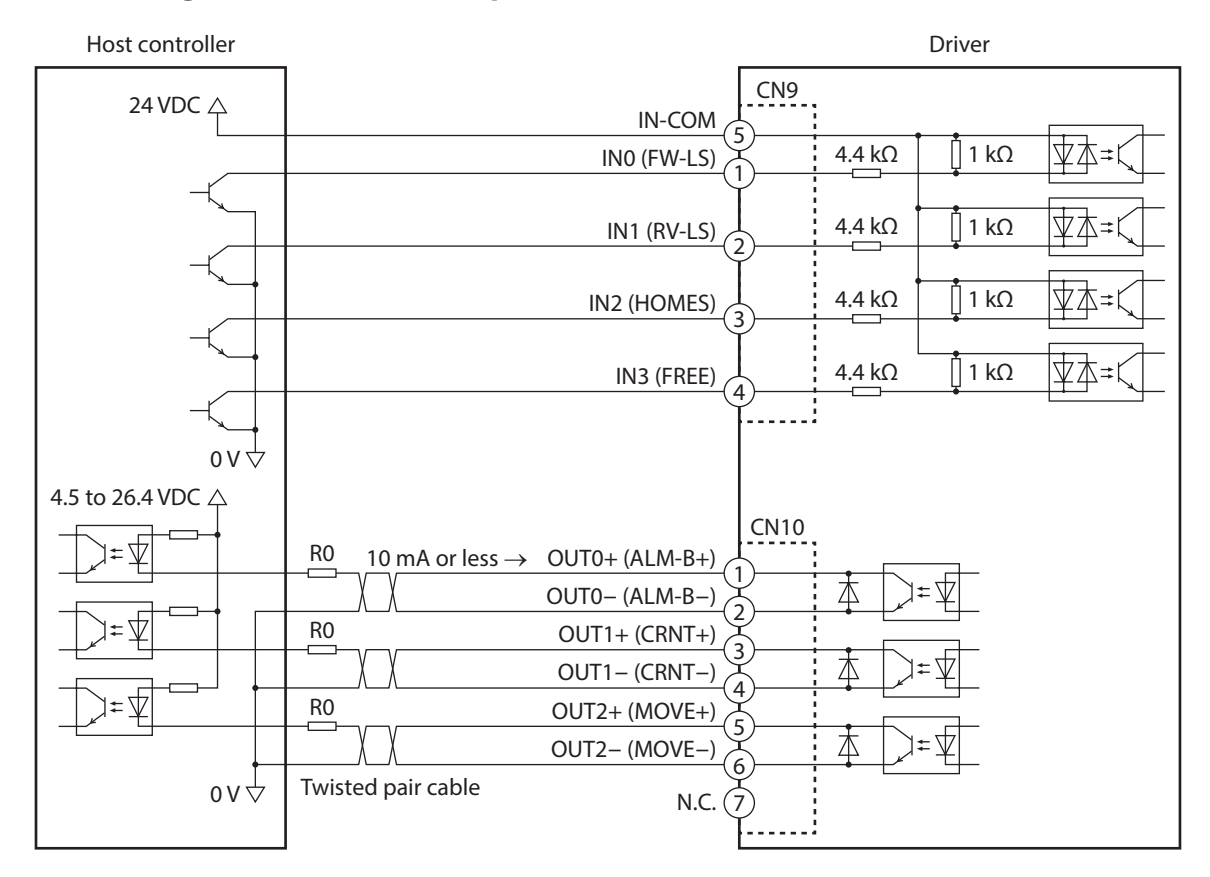

\* ( ): Initial value

<span id="page-30-0"></span>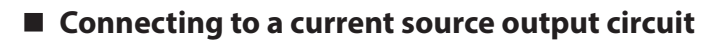

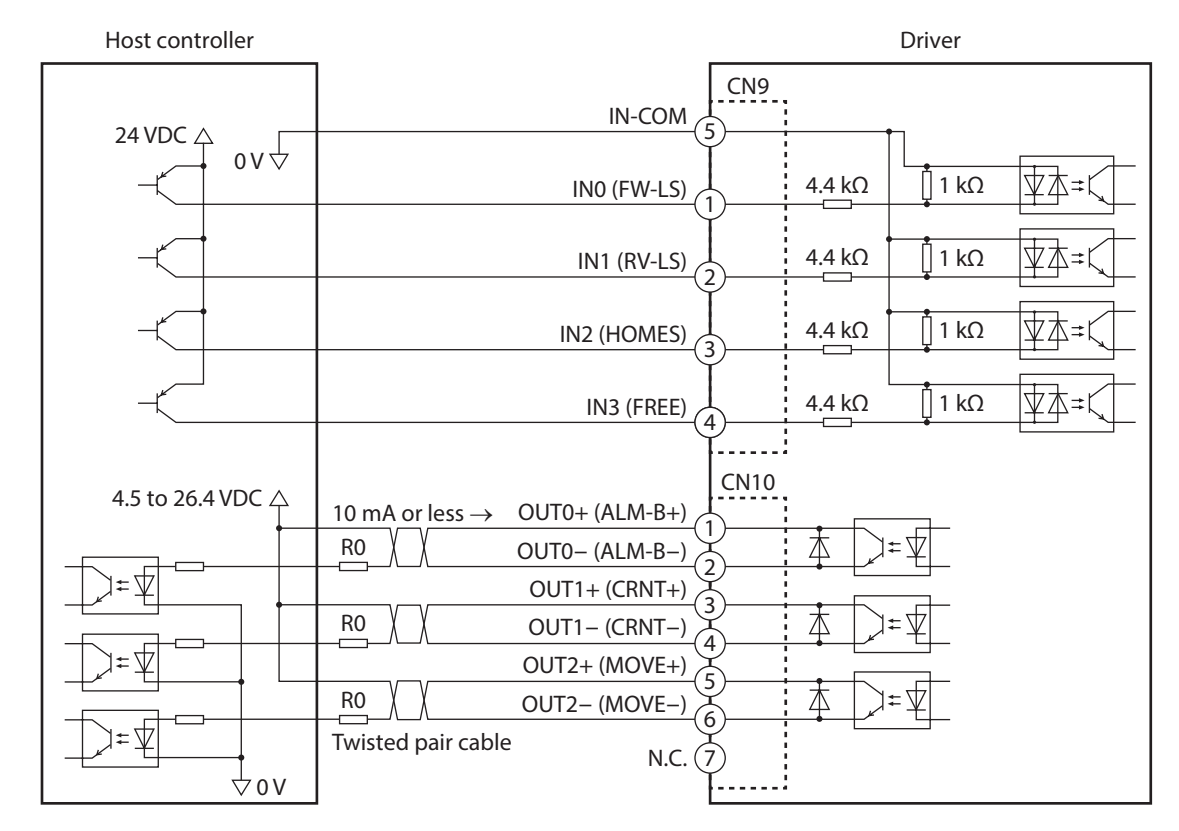

\* ( ): Initial value

# **7-7 Connecting the regeneration resistor and fan (4-axis type only)**

When our regeneration resistor and fan are used, connect as shown in the figure below.

## **Installation example**

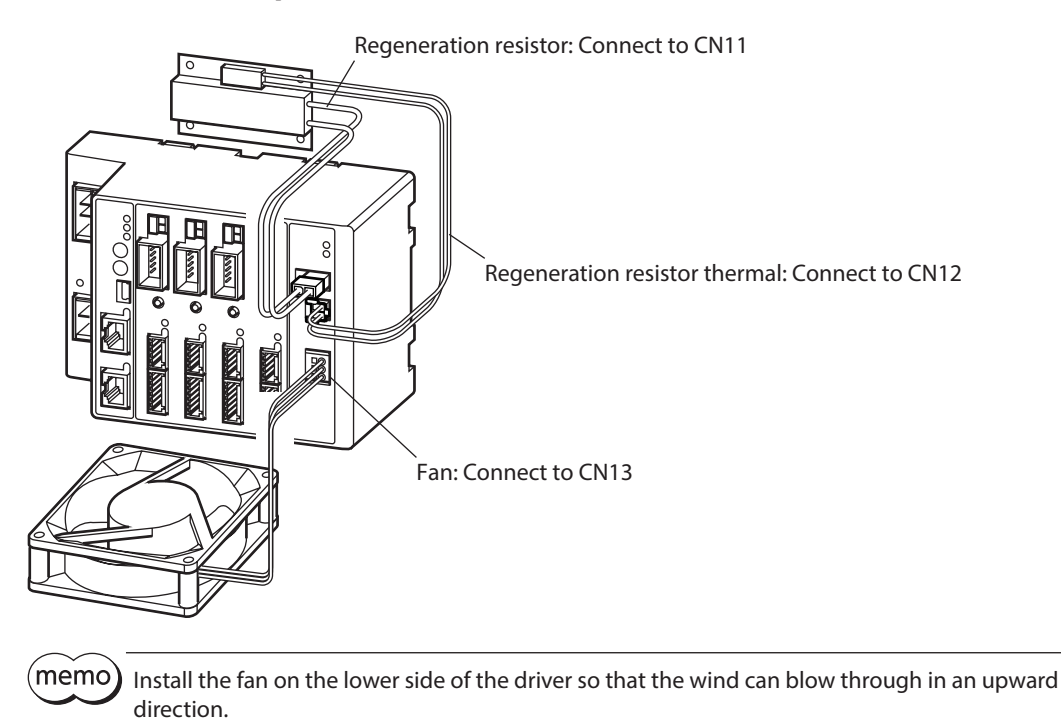

# ■ Connecting the regeneration resistor

When the regeneration resistor is used, enable the "RG overheat alarm (4185h)."

#### **• Connecting method**

- Regenerative current flows through the two thick lead wires (AWG20: 0.5 mm<sup>2</sup>) of the regeneration resistor. Connect to the CN11.
- The two thin lead wires (AWG24: 0.2 mm<sup>2</sup>) of the regeneration resistor are the thermostat outputs. Connect to the CN12.

#### **•** Pin assignment

#### **Regeneration resistor connector (CN11)**

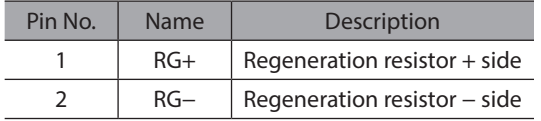

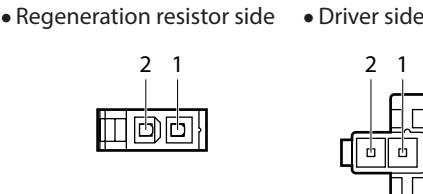

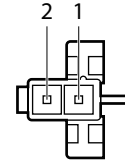

#### **Regeneration resistor thermal connector (CN12)**

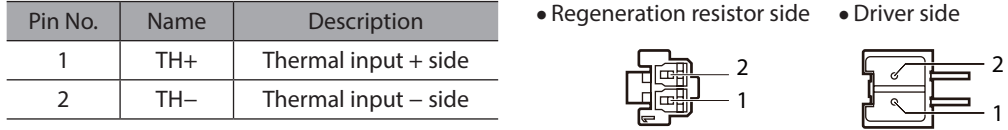

#### z **Regeneration resistor specification**

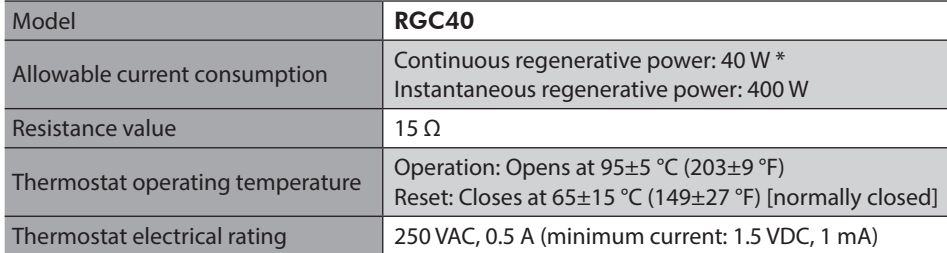

\* Install the regeneration resistor in a location where heat dissipation capacity equivalent to a level achieved with a heat sink [made of aluminum, 180×150×2 mm (7.09×5.91×0.08 in.)] is ensured.

(memo)

If the allowable power consumption of the regeneration resistor exceeds the allowable level, the thermostat will be triggered to generate an alarm of the regeneration resistor overheat. If an alarm of the regeneration resistor overheat is generated, turn off the main power supply and the control power supply to check the content of the error.

# **Connecting the fan**

If the driver temperature information is generated in any of the driver axes when a fan is connected, the fan automatically starts operating. If the temperature inside the driver falls about 5 °C (9 °F) below the setting value of the "Driver temperature information (41A0h)," the "Driver temperature information" is canceled and the fan stops.

#### **• Connecting method**

Connect the lead wires of the fan to CN13.

**Fan connector (CN13)**

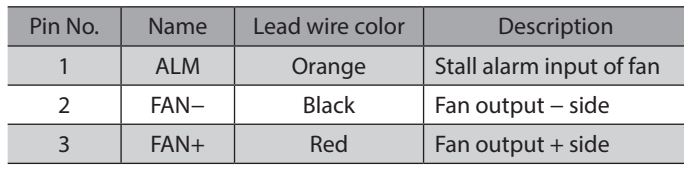

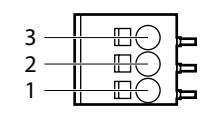

•Output voltage: 24 VDC±5 %

•Output current: 0.2 A or less

# <span id="page-32-0"></span>**7-8 Connecting the USB cable**

Using a USB cable of the following specification, connect a PC in which the MEXE02 has been installed to the USB communication connector.

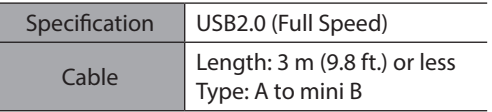

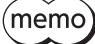

• Connect the driver and PC directly using the USB cable.

<span id="page-32-1"></span>• In large electrically noisy environments, use the USB cable with a ferrite core or install a ferrite core to the USB cable.

# **7-9 Noise elimination measures**

There are two types of electrical noises: One is a noise to invade into the driver from the outside and cause the driver malfunction, and the other is a noise to emit from the driver and cause peripheral equipment malfunction. For the noise that is invaded from the outside, take measures to prevent the driver malfunction. It is needed to take adequate measures because signal lines are very likely to be affected by the noise. For the noise that is emitted from the driver, take measures to suppress it.

## **Measures against electrical noise**

There are the following three methods mainly to take measures against the electrical noise.

#### $\bullet$  Noise suppression

- When relays or electromagnetic switches are used together with the system, use noise filters and CR circuits to suppress surges generated by them.
- Use our motor connection cable when extending a wiring distance between the motor and driver. This is effective in suppressing the electrical noise emitted from the motor. Check the model name on [p.39.](#page-38-1)
- Cover the driver by a metal plate such as aluminum. This is effective in shielding the electrical noise emitted from the driver.

#### **•** Prevention of noise propagation

- Connect a noise filter on the input side of the DC power supply.
- Place the power lines, such as the motor and power supply cables, keeping a distance of 200 mm (7.87 in.) or more from the signal lines, and also do not bundle them or wire them in parallel. If the power cables and signal cables have to cross, cross them at a right angle.
- Use shielded cables for power lines and signal lines.
- Keep cables as short as possible without coiling and bundling extra lengths.
- Grounding multiple points will increase effect to block electrical noise because impedance on the grounding points is decreased. However, ground them so that a potential difference does not occur among the grounding points.
- To ground a shielded cable, use a metal cable clamp that will maintain contact with the entire circumference of the cable. Ground the cable clamp near the product. Shielded cable

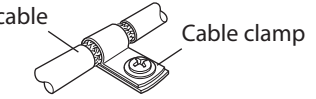

#### **•** Suppression of effect by noise propagation

Loop the noise propagated cable around a ferrite core. Doing so will prevent the propagated noise invades into the driver or emits from the driver. The frequency band in which an effect by the ferrite core can be seen is generally 1 MHz or more. Check the frequency characteristics of the ferrite core used. When increasing the effect of noise attenuation by the ferrite core, loop the cable a lot.

# <span id="page-33-0"></span>■ Noise suppression product

#### z **Noise filter**

<span id="page-33-1"></span>• Connect a noise filter (or equivalent) in the table on the input side of the DC power supply. When a power supply transformer is used, be sure to connect a noise filter on the AC input side of the power supply transformer. Doing so will prevent the propagated noise through the power line. Install the noise filter as close to the input terminals of DC power supply as possible.

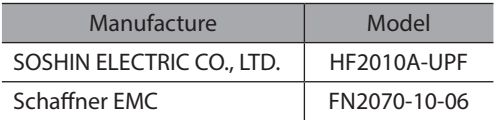

- Use the AWG18 (0.75 mm<sup>2</sup>) or thicker wire for the input and output cables of the noise filter, and secure firmly using a cable clamp or others so that the cable does not come off the enclosure.
- Place the input cable as far apart as possible from the output cable, and do not wire the cables in parallel. If the input and output cable are placed at a close distance or if they are wired in parallel, the noise in the enclosure affects the power cable through stray capacitance, and the noise suppressing effect will reduce.
- Connect the ground terminal of the noise filter to the grounding point, using as thick and short a wire as possible.
- When connecting a noise filter inside an enclosure, wire the input cable of the noise filter as short as possible. Wiring in long distance may reduce the noise suppressing effect.

## ■ Our noise suppression product

Check the model name on p.41.

#### $\bullet$  Surge suppressor

This product is effective to suppress the surge which occurs in a relay contact part. Connect it when using a relay or electromagnetic switch. CR circuit for surge suppression and CR circuit module are provided.

# **7-10 Installing and wiring in compliance with EMC Directive**

Effective measures must be taken against the EMI that the motor and driver may give to adjacent control-system equipment, as well as the EMS of the motor and driver itself, in order to prevent a serious functional impediment in the machinery. The use of the following installation and wiring methods will enable the motor and driver to be compliant with the EMC Directive. Refer to [p.13](#page-12-1) for the applicable standards.

Oriental Motor conducts EMC testing on its motors and drivers in accordance with "Example of motor and driver installation and wiring" on p.35. The user is responsible for ensuring the machine's compliance with the EMC Directive, based on the installation and wiring explained below.

#### **Connecting the noise filter**

In large electrically noisy environments, connect a noise filter. Refer to ["Noise filter" on p.34](#page-33-1).

#### **• Connecting the power supply**

Use a DC power supply compliant with the EMC Directive. Use a shielded cable for the wiring , and keep it as short as possible. Refer to "Prevention of noise propagation" on p.33 for grounding the shielded cable.

#### **•** Ferrite core

Use the following ferrite core (or equivalent) and install to the places shown in "Example of motor and driver installation and wiring" on p.35. Model: ZCAT3035-1330 (TDK Corporation)

#### **• Connecting the motor cable**

Use our motor connection cable when extending the wiring distance between the motor and driver. Check the model name on [p.39](#page-38-1).

#### **• Connecting the signal cable**

Refer to "Prevention of noise propagation" on p.33.

#### **•** How to ground

- The cable used to ground the motor, driver and noise filter must be as thick and short as possible so that no potential difference is generated.
- Choose a large, thick and uniformly conductive surface for the grounding point.
- Be sure to ground the Protective Earth Terminal of the motor.

1 Hardware Edition

1 Hardware Edition

**•** Example of motor and driver installation and wiring

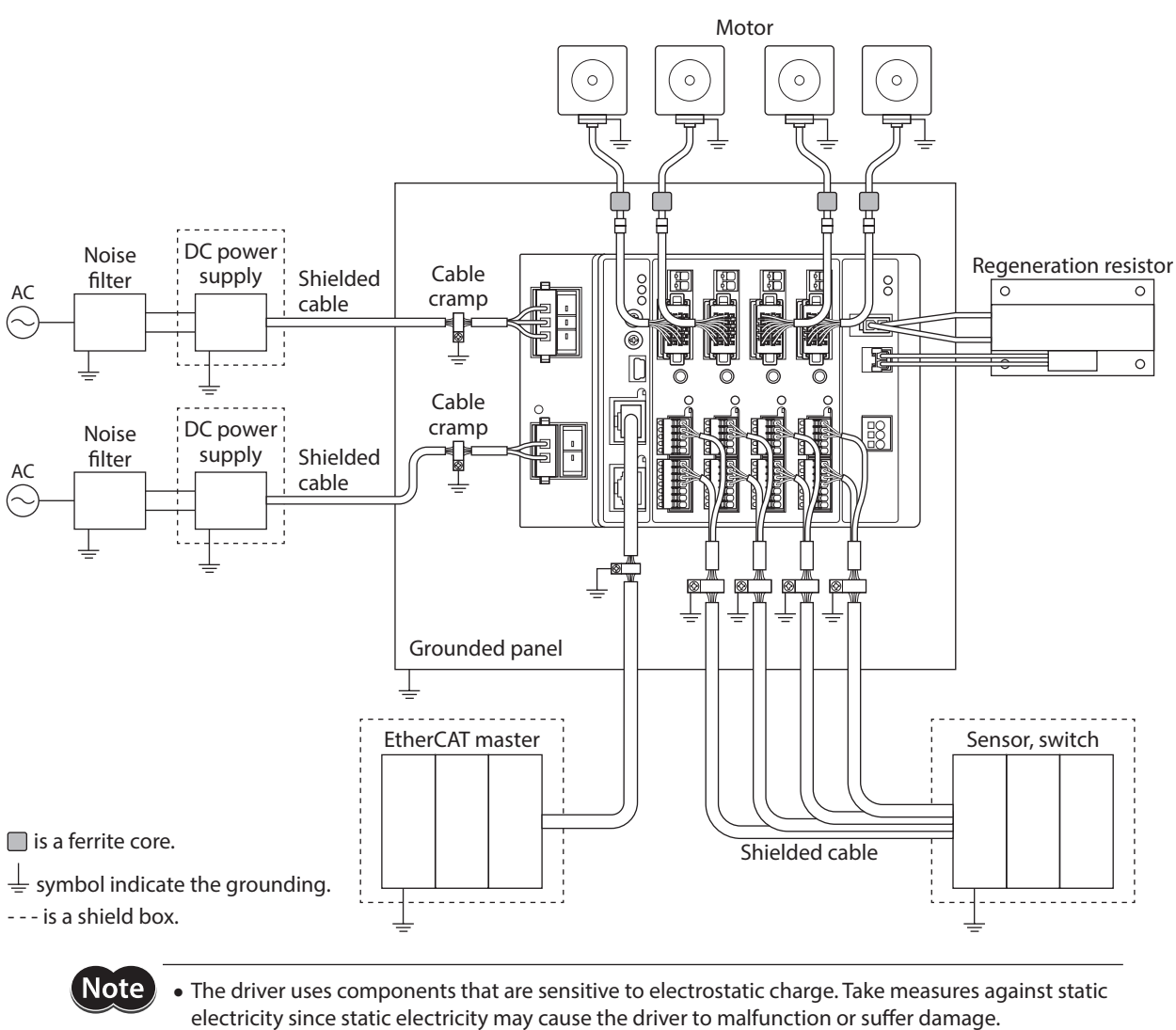

• When connecting the following products, cover the motor cable with a shielded braided sleeving. Use the cable clamps to ground both ends of the shielded braided sleeving. AZ Series: AZM14, AZM15

- DR Series: DR20
- 

# <span id="page-35-0"></span>**8 Setting**

This chapter explains how to set the driver functions.

## **8-1 Node address**

Set the node address of the driver using the two node address setting switches (ECAT ID  $\times$ 10 and  $\times$ 1). The node address setting switches are hexadecimal number. Convert the node address from decimal to hexadecimal to set.

When connecting two or more EtherCAT compatible products, do not set duplicate node address.

#### **Factory setting 0 (×10: 0, ×1: 0)**

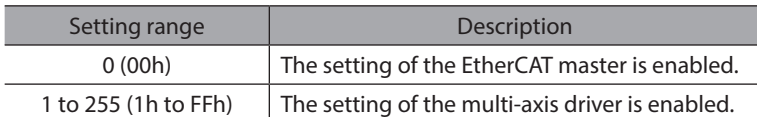

(memo Be sure to turn off the control power supply of the driver before setting the switches. If the switches are set while the power is still on, the new switch settings will not become effective until the control power supply is turned on again.

# **8-2 Extension input signals**

Input signals can be assigned to the extension switch (EXT-IN).

#### **Factory setting P-PRESET**

#### **Related parameters**

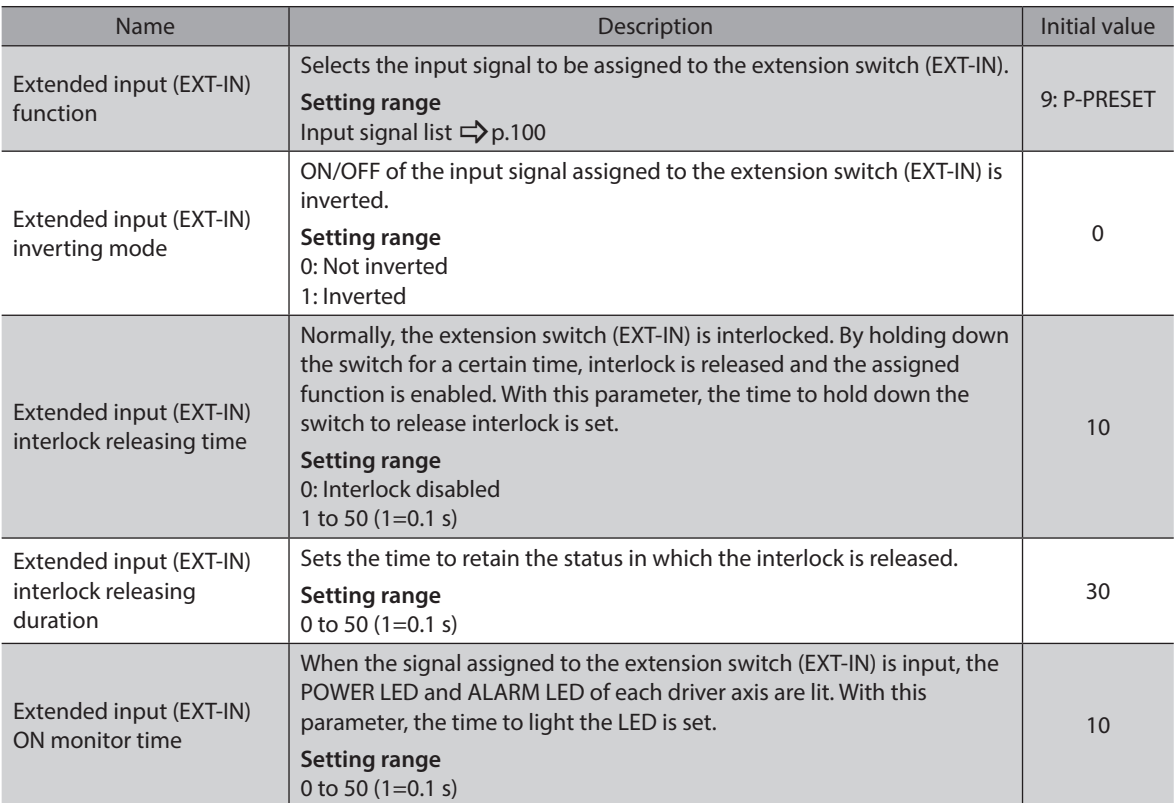

For the index number of parameters, check ["4 Driver objects of the manufacturer](#page-219-1)[specific area" on p.220.](#page-219-1)
#### ■ How to operate the extension switch (EXT-IN)

Normally, the extension switch(EXT-IN) is interlocked. If the following operation is performed, the interlock of the extension switch (EXT-IN) is released, and the assigned input signal is executed.

1. Keep pressing the extension switch (EXT-IN) until the POWER LED (green) and the ALARM LED (red) blink (\*1). While the POWER LED (green) and the ALARM LED (red) are blinking, the state releasing the interlock (\*2) is continued.

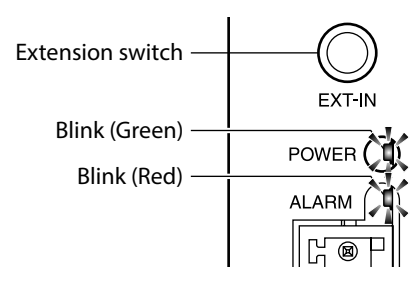

2. While the POWER LED (green) and the ALARM LED (red) are blinking, release the hand from the extension switch (EXT-IN), and press it again.

When the input signal assigned to the extension switch (EXT-IN) is executed, both the POWER LED (green) and the ALARM LED (red) are lit (\*3). After that, only the POWER LED (green) will be lit.

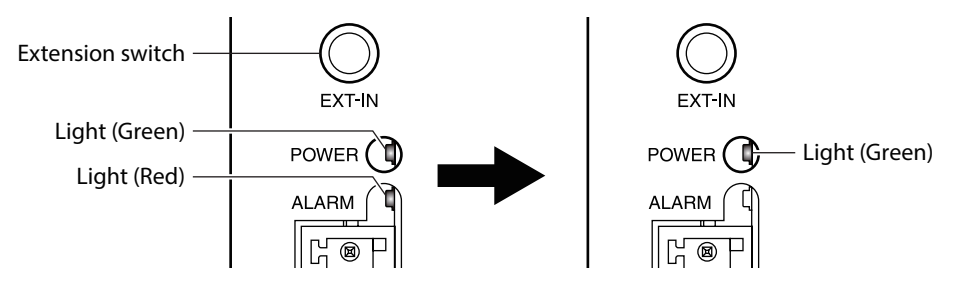

- \*1 The time period during which the extension switch (EXT-IN) is kept pressing can be set in the "Extended input (EXT-IN) interlock releasing time" parameter.
- \*2 The time period during which the interlock is being released can be set in the "Extended input (EXT-IN) interlock releasing duration" parameter.
- \*3 The time period during which the POWER LED (green) and the ALARM LED (red) are lit can be set in the "Extended input (EXT-IN) ON monitor time" parameter.

(memo Be sure to perform the operation of the step 2 while the POWER LED (green) and the ALARM LED (red) are blinking. If the POWER LED (green) and the ALARM LED (red) returned to lighting, perform from the step 1 again.

# **9 Inspection**

It is recommended that periodic inspections be conducted for the items listed below after each operation of the motor. If an abnormal condition is noted, discontinue any use and contact your nearest Oriental Motor sales office.

#### **Inspection item**

- Check if the openings in the driver blocked.
- Check if the installation place of the driver is loose.
- Check if any of the connection parts of the driver is loose.
- Check if dust and others attach on the driver.
- Check if the driver has unusual smells or appearance defects.

**Note** The driver uses semiconductor components. Static electricity may damage the semiconductor components of the driver, so be extremely careful when handling the driver.

# **10 Cables**

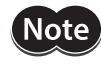

• Cables are provided for exclusive use for the AZ Series DC power input multi-axis driver. Be sure to purchase it.

• Keep 20 m (65.6 ft.) or less for the wiring distance between the motor and driver. To extend more than 20 m (65.6 ft.) may result in the driver heat generation or increase of the electrical noise emitted from the driver.

#### ■ Motor connection cable

This cable is used to connect the driver and AZ Series motor. When installing the motor on a moving part, use a flexible connection cable

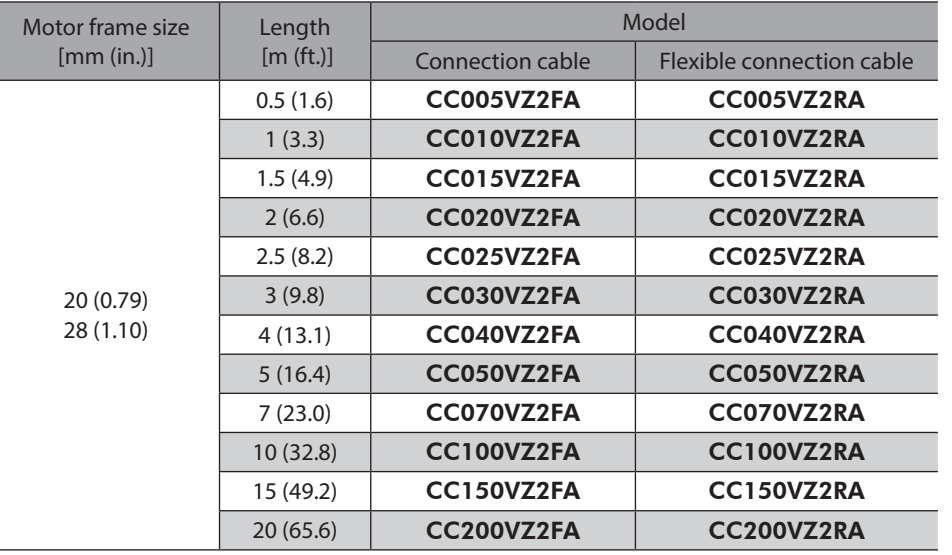

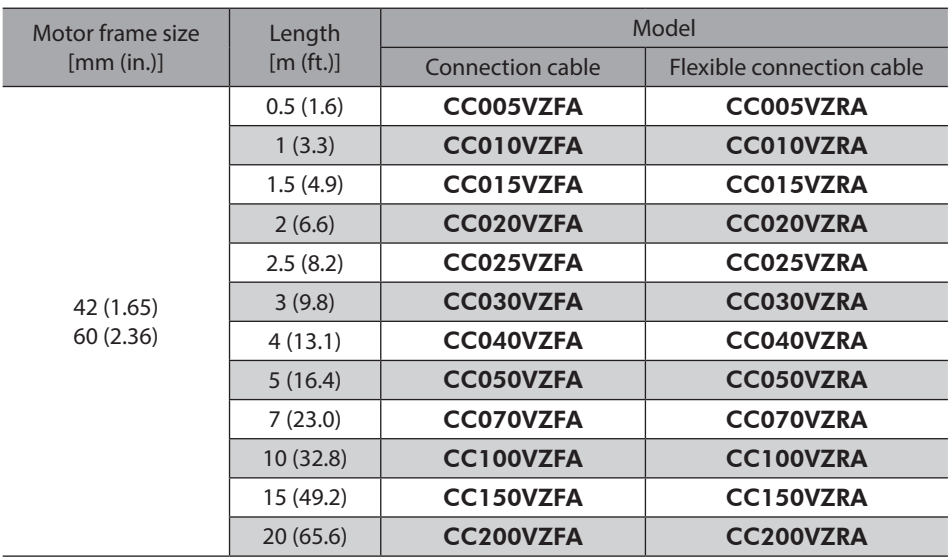

## ■ Connection cable set for electromagnetic brake motor

This cable is used to connect the driver and AZ Series electromagnetic brake motor. It consists of two cables; one is a connection cable for motor and the other is a connection cable for electromagnetic brake.

When installing the motor on a moving part, use a flexible connection cable.

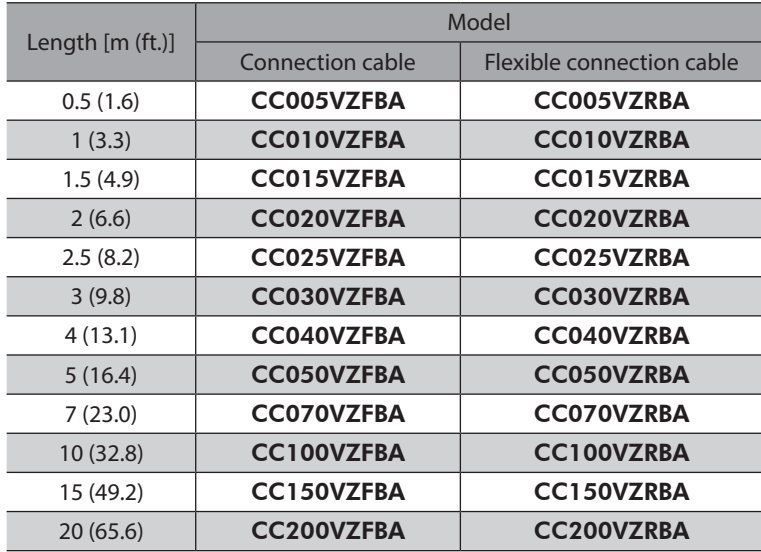

## **Power supply cable**

This is a cable with connector to connect a driver and a power supply.

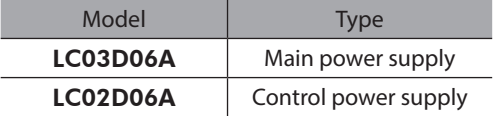

# **11 Accessories**

#### **Regeneration resistor**

If vertical drive (gravitational operation) such as elevating applications is performed or if sudden start-stop operation of a large inertia is repeated frequently, connect the regeneration resistor. Always connect the regeneration resistor if an alarm of the overvoltage was generated. (4-axis type only)

It is recommended to use the regeneration resistor since an alarm is likely to be generated when using the driver at 48 VDC.

Model: RGC40

#### **Fans**

These are DC axial flow fans to stir the air inside of the control box or to cool locally. Be sure to connect if an alarm of the main circuit overheat was generated. (4-axis type only)

Model: V-MD825B24L (Fan with DIN rail mounting bracket) MD825B-24L (Fan only)

#### ■ CR circuit for surge suppression

This product is effective to suppress the surge which occurs in a relay contact part. Use this product to protect the contacts of the relay or switch.

Model: EPCR1201-2

#### **CR circuit module**

This product is effective to suppress the surge which occurs in a relay contact part. Use this product to protect the contacts of the relay or switch.

Four pieces of CR circuit for surge suppression are mounted on the compact circuit, and this product can be installed to the DIN rail. This product can make the wiring easily and securely since it also supports terminal block connection.

Model: VCS02

1 Hardware Edition 1 Hardware Edition

# <span id="page-42-0"></span>**2 Communication Specifiations Edition**

This part explains the communication specifications and supported objects.

#### **Table of contents**

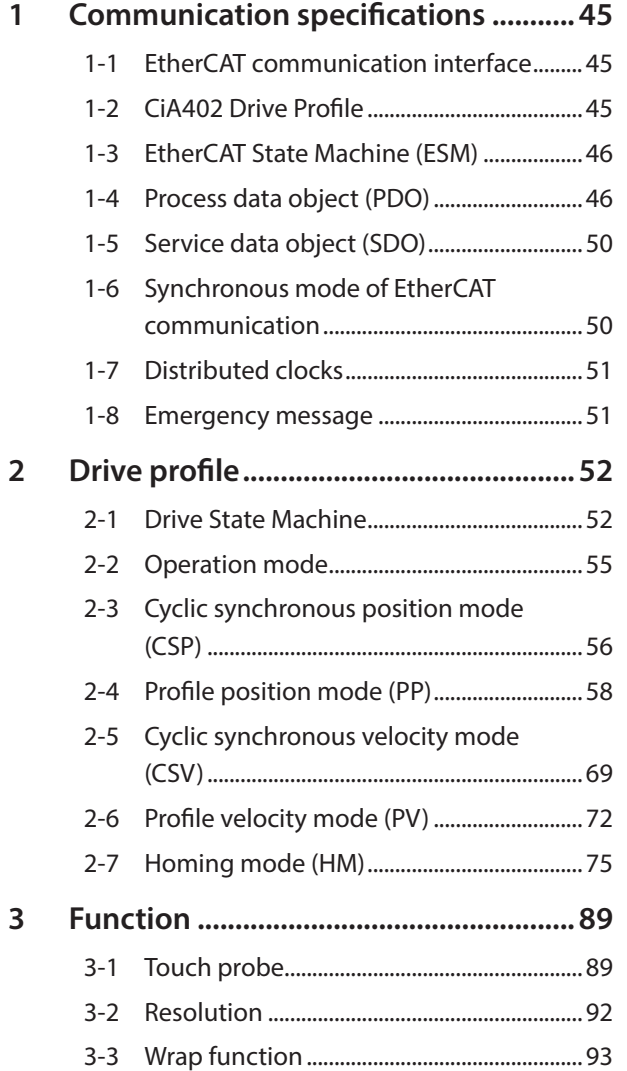

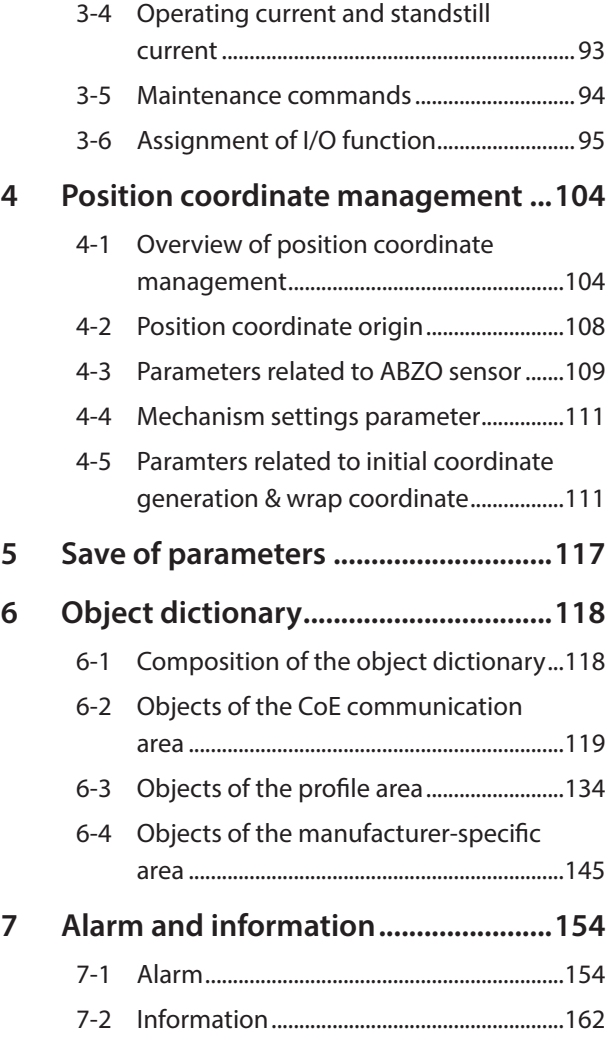

## **Setting of data and parameters**

Data and parameters described in this "Communication Specifications Edition" can be set using the MEXE02 in addition to EtherCAT communication.

#### ■ Notation rules

#### **•** Timing to update

In this part, each update timing is represented in an alphabet.

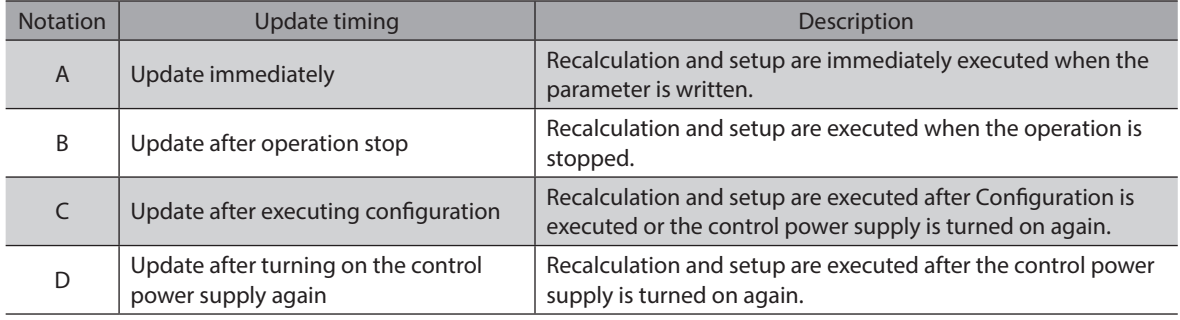

# <span id="page-44-0"></span>**1 Communication specifications**

## **1-1 EtherCAT communication interface**

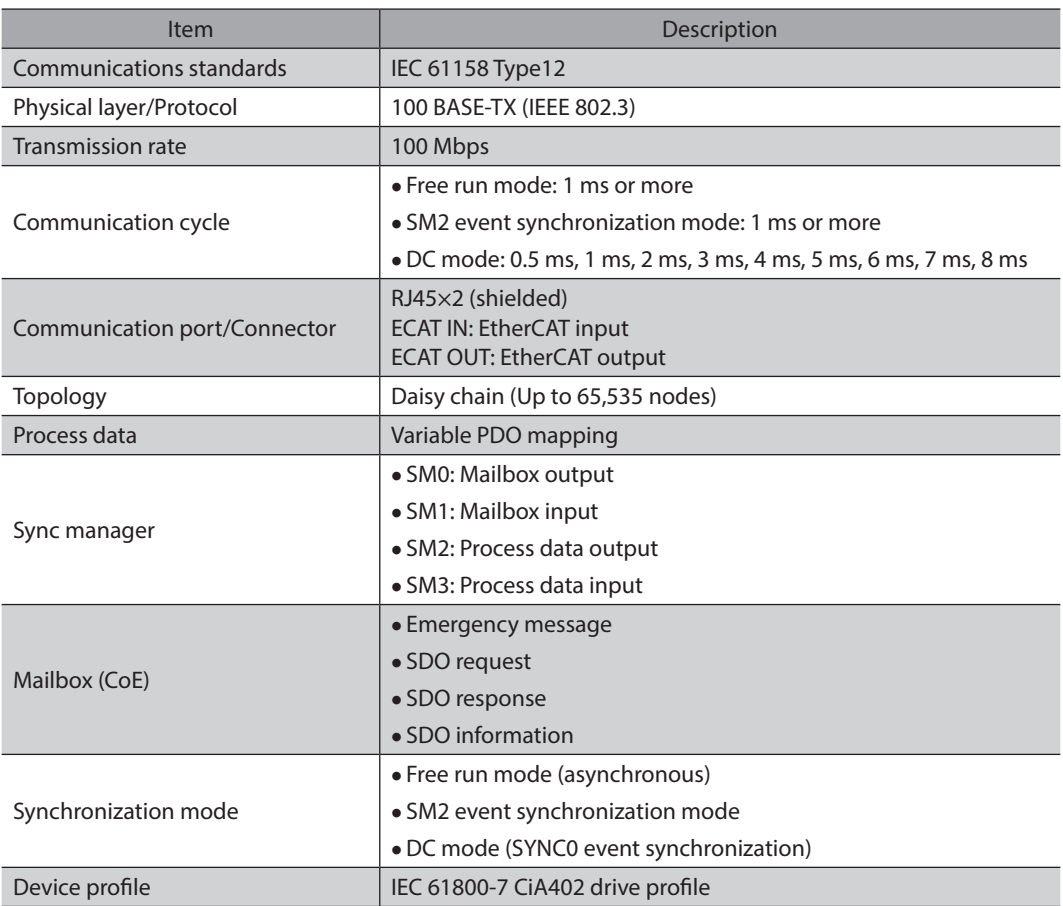

## **1-2 CiA402 Drive Profile**

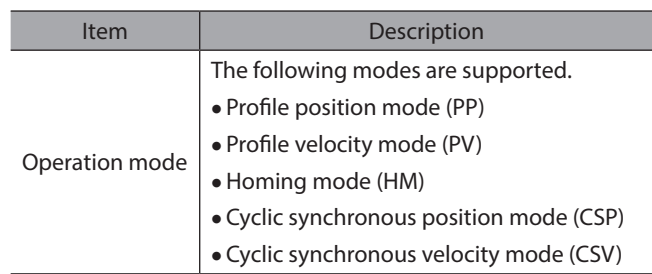

## <span id="page-45-0"></span>**1-3 EtherCAT State Machine (ESM)**

The "EtherCAT state machine (ESM)" is controlled by the EtherCAT master.

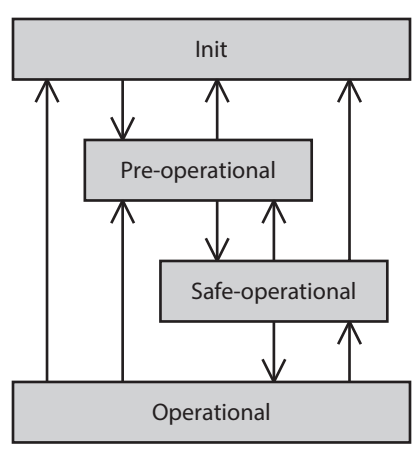

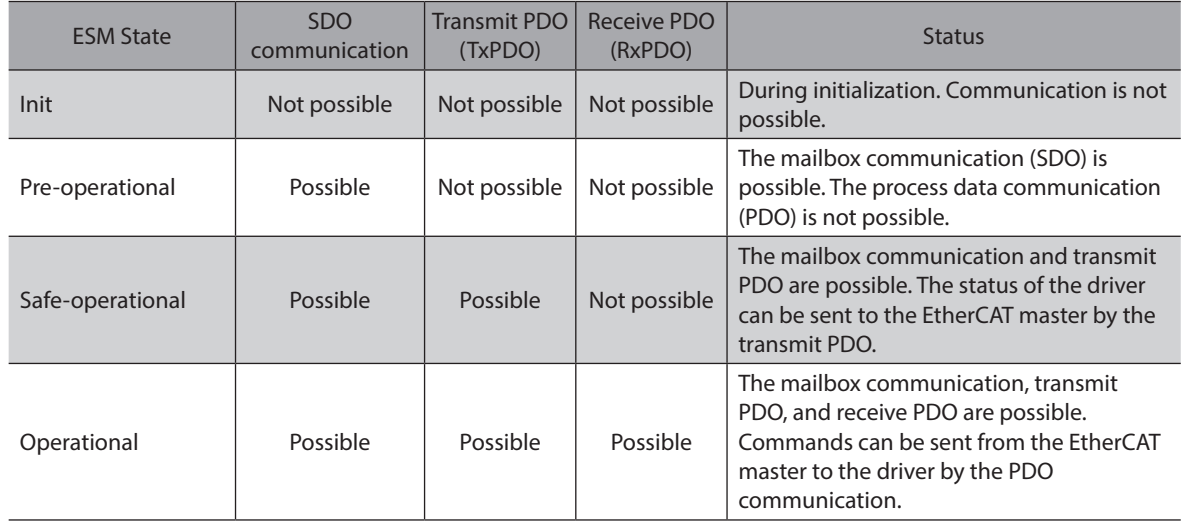

## **1-4 Process data object (PDO)**

The process data object (PDO) is used in real-time data communication of EtherCAT communication. There are two types of PDO; transmit PDO (TxPDO) and receive PDO (RxPDO).

The transmit PDO (TxPDO) is to send data to the EtherCAT master from the driver.

The receive PDO (RxPDO) is to receive data from the EtherCAT master to the driver.

Contents, which are sent and received using the PDO, are set by the PDO mapping object and sync manager 2/sync manager 3 PDO assignment object.

The PDO mapping is to set the PDO mapping object in each driver axis and controller axis.

Sync manager 2/sync manager 3 PDO assignment is to set the PDO mapping object that performs communication actually.

The PDO mapping object is consisted of 4 bytes that are indexes of assigned object (Index), sub-index (Sub-index), and data length (Length). Only data of 08h (1 byte), 10h (2 bytes), and 20h (4 bytes) can be set in the data length.

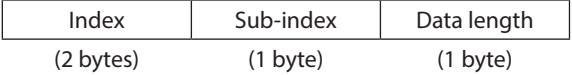

## **PDO mapping object of driver axis**

In the driver axis, there is a different PDO mapping object per axis. Check in the table. Up to eight objects can be mapped in a single PDO.

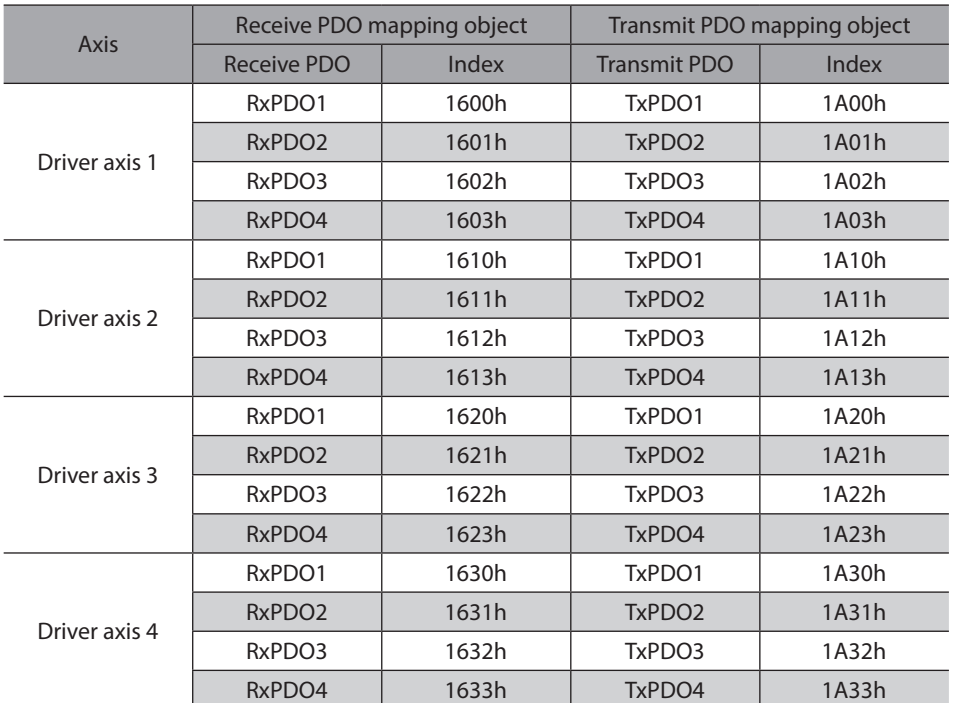

For the objects to be mapped in the PDO of each driver axis, check in the table.

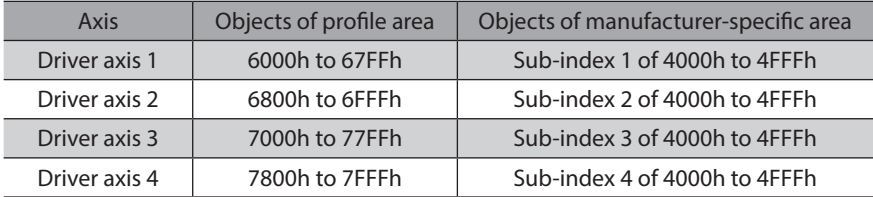

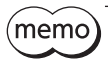

This document describes indexes of the driver axis 1 for the objects of the profile area (\*). Objects of the driver axis 2 to driver axis 4 are indexes to offset each 800h from the previous axis. \* The configuration of objects is as follows.

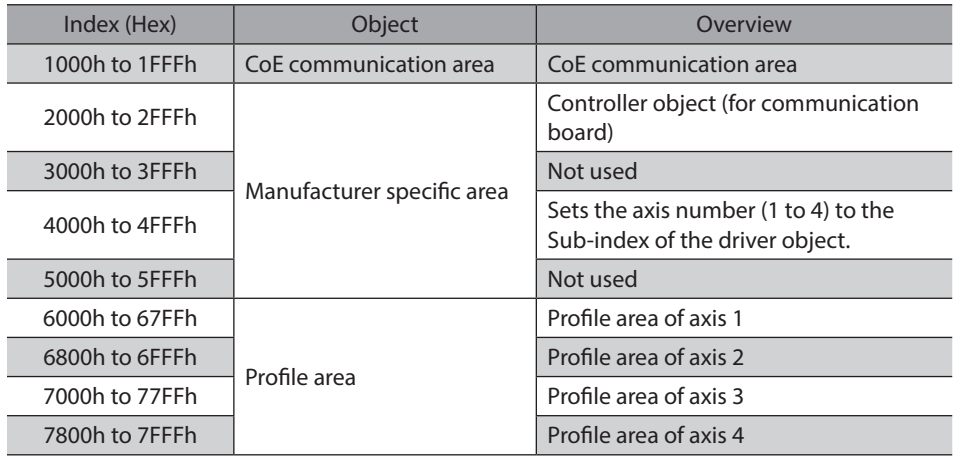

### **PDO mapping object of controller axis**

There is a PDO mapping object in the controller axis.

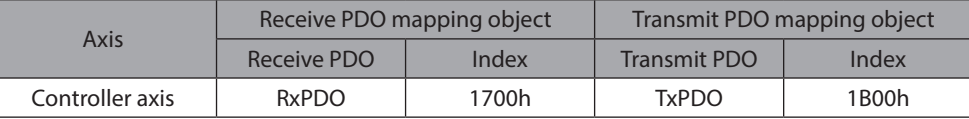

Map the object dedicated to EtherCAT communication in the PDO of the controller axis.

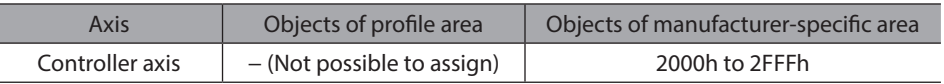

#### ■ SM2/SM3 PDO assignment object

The SM (sync manager channel) PDO assignment object sets the relationship between the PDO and sync manager. The "Sync manager 2 PDO assignment (1C12h)" is the assignment object dedicated to the receive PDO. The "Sync manager 3 PDO assignment (1C13h)" is the assignment object dedicated to the transmit PDO. Objects of up to 32 bytes can be assigned in each driver axis.

#### ■ Setting of PDO mapping object

The PDO mapping can be changed when the ESM is pre-operational. Change the PDO mapping in the following steps.

- 1. Set the number of entries of the sync manager 2/sync manager 3 PDO assignment object to 0.
- 2. Set the number of entries of the PDO mapping object to 0.
- 3. Change the PDO mapping object.
- 4. Change the number of entries of the PDO mapping object to the number of objects mapped in the step 3.
- 5. Change the sync manager 2/sync manager 3 PDO assignment object.
- 6. Change the number of entries of the sync manager 2/sync manager 3 PDO assignment object to the number assigned in the step 5.

### **Example of PDO mapping**

This section introduces an example of RxPDO mapping. Data of 2 bytes and 4 bytes are little-endian. Data of all axes are sent and received at one time via EtherCAT communication with the EtherCAT master.

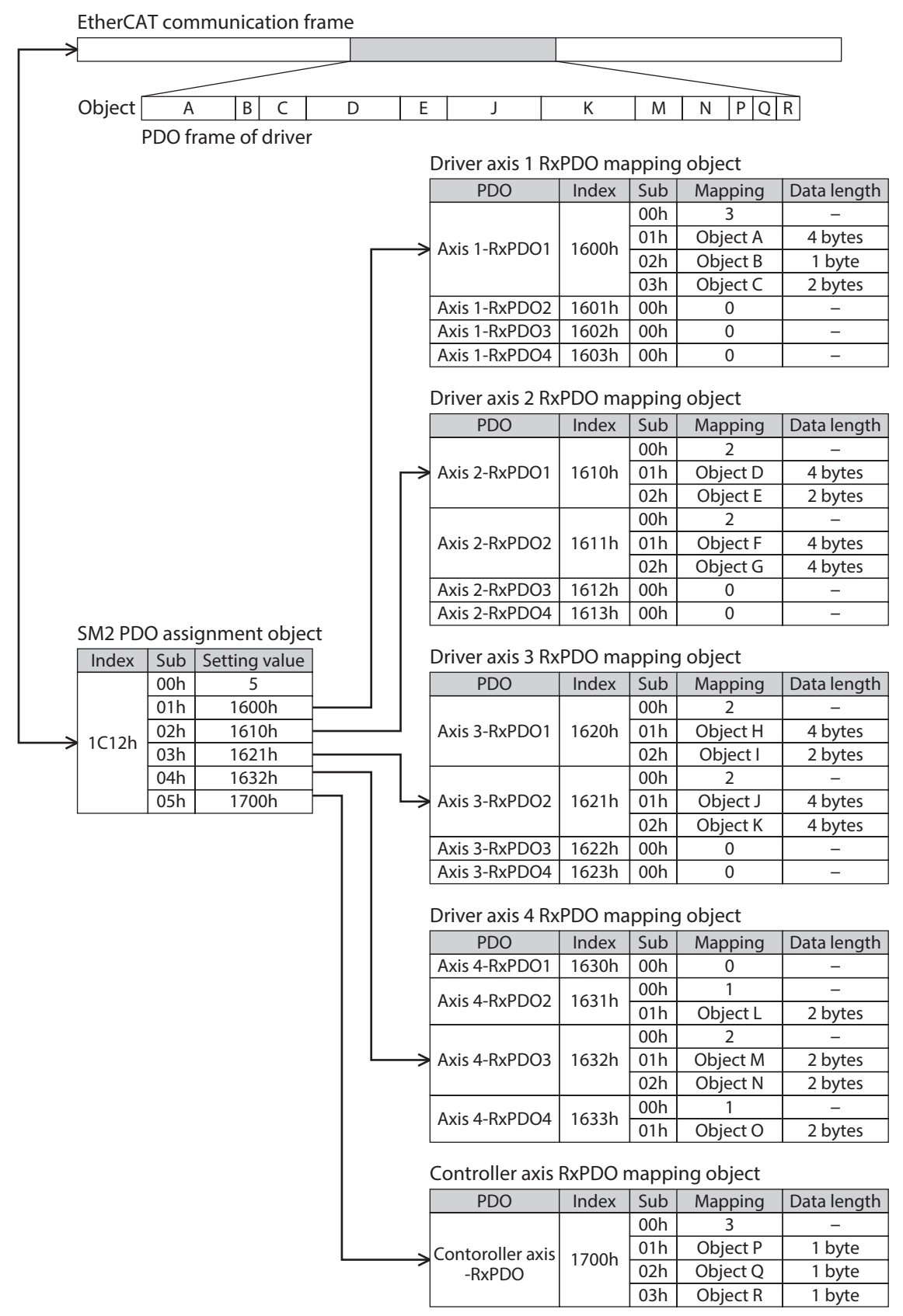

## <span id="page-49-0"></span>**1-5 Service data object (SDO)**

When read and write of the parameter object is performed, or monitor is executed via EtherCAT communication, the "Service data object (SDO)" is used. The SDO is not synchronized to EtherCAT communication cycles, but it is sent and received in an arbitrary timing. The setting of PDO mapping is also performed using the SDO.

#### ■ SDO abort code

If an error occurs while the SDO is sent and received, an abort code is sent back. Abort code lists are shown in the table.

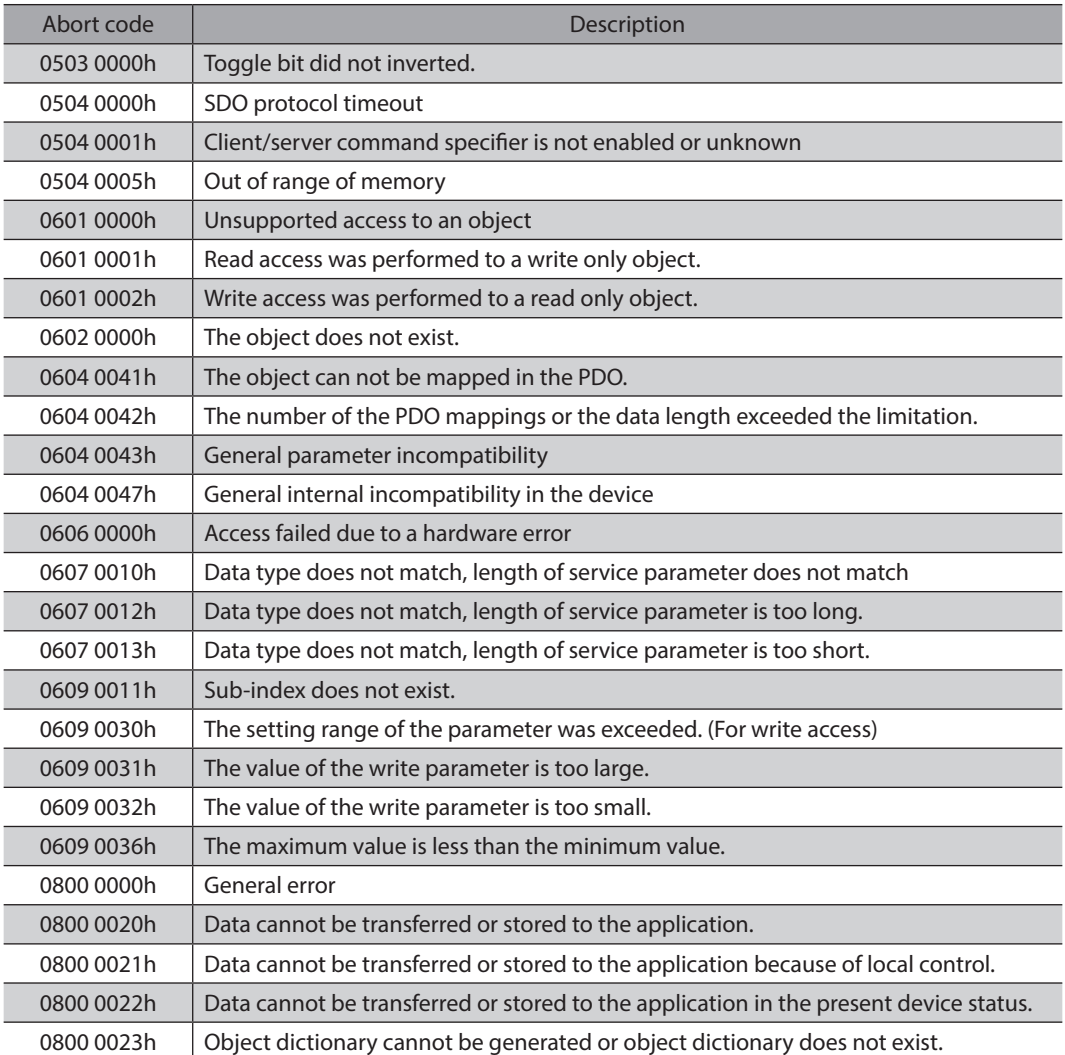

## **1-6 Synchronous mode of EtherCAT communication**

This product is compatible with three modes of EtherCAT communication.

#### **•** Free run mode

The driver operates in asynchronous to EtherCAT communication. The communication cycle of the Free run mode is 1 ms or more.

#### **• SM2 event synchronization mode**

The driver operates in synchronization with EtherCAT communication. An application is synchronized with the SM2 event. Whenever the driver receives the process data output (RxPDO), the SM2 event is generated. The communication cycle of the SM2 event synchronization mode is 1 ms or more.

#### z **DC mode (SYNC0 event synchronization)**

The driver operates in synchronization with EtherCAT communication. An application is synchronized with the SYNC0 event.

The communication cycle of the DC mode is 0.5 ms or 1 to 8 ms (in 1 ms unit).

## <span id="page-50-0"></span>**1-7 Distributed clocks**

The "Distributed clocks (DC)" is a method to synchronize an operation by sharing the same clock between the EtherCAT master and driver.

The interruption signal (Sync0) is output at a precise interval based on the DC. In the DC mode, an application is executed in synchronization with SYNC0.

## **1-8 Emergency message**

If an error occurs in the driver, an emergency message is sent to the EtherCAT master using the mailbox communication.

The emergency message is sent only once per error.

The emergency message consists of the following 8 bytes.

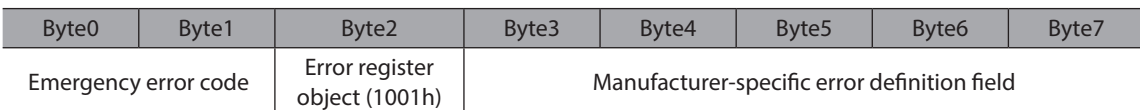

#### **Emergency message when an alarm is generated**

If an alarm is generated in the driver, an emergency message is sent to the EtherCAT master using the mailbox communication.

The emergency message when the alarm is generated consists of the following 8 bytes.

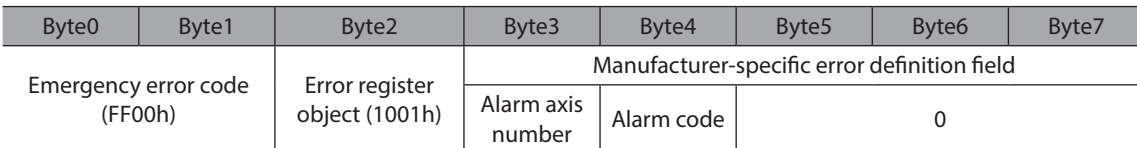

The emergency error code is FF00h regardless of the alarm contents.

The byte 2 is the same value as the error register object.

The byte 3 is the driver axis number that the alarm was generated.

The byte 4 is the alarm code. See [p.155](#page-154-0) for alarm code.

#### **Emergency code when the ESM transition error is generated**

If the transition from pre-operational to safe-operational was failed in the ESM, the following emergency code is sent.

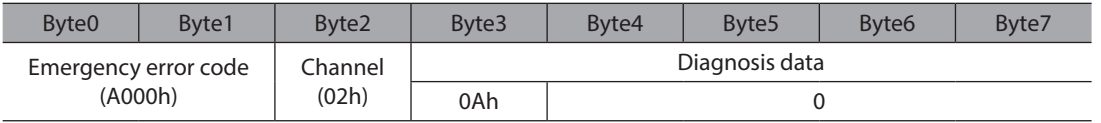

If the transition from pre-operational to safe-operational was requested during the following status, this emergency code is generated. Check the contents, and reconsider the setting and other conditions.

• The unsupported communication cycle in the DC mode is set.

• The object that mapping is not possible is mapped in the PDO mapping.

• The object for TxPDO is mapped in RxPDO. Or the object for RxPDO is mapped in TxPDO.

• The object of the different driver axis is mapped.

# <span id="page-51-0"></span>**2 Drive profile**

(memo This document describes indexes of the driver axis 1 for the objects of the profile area. Objects of the driver axis 2 to driver axis 4 are indexes to offset each 800h from the previous axis. Refer to examples in the following table.

#### **Example for the beginning indexes of the driver axis 1 to driver axis 4**

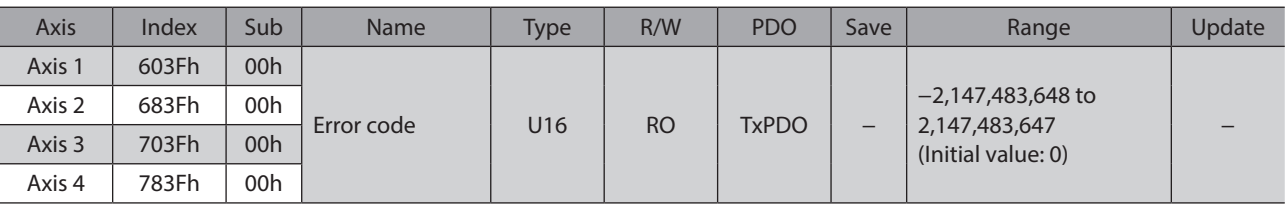

## **2-1 Drive State Machine**

The drive state machine is controlled by the "Controlword object (6040h)." The status of each state can be checked by the "Statusword object (6041h)."

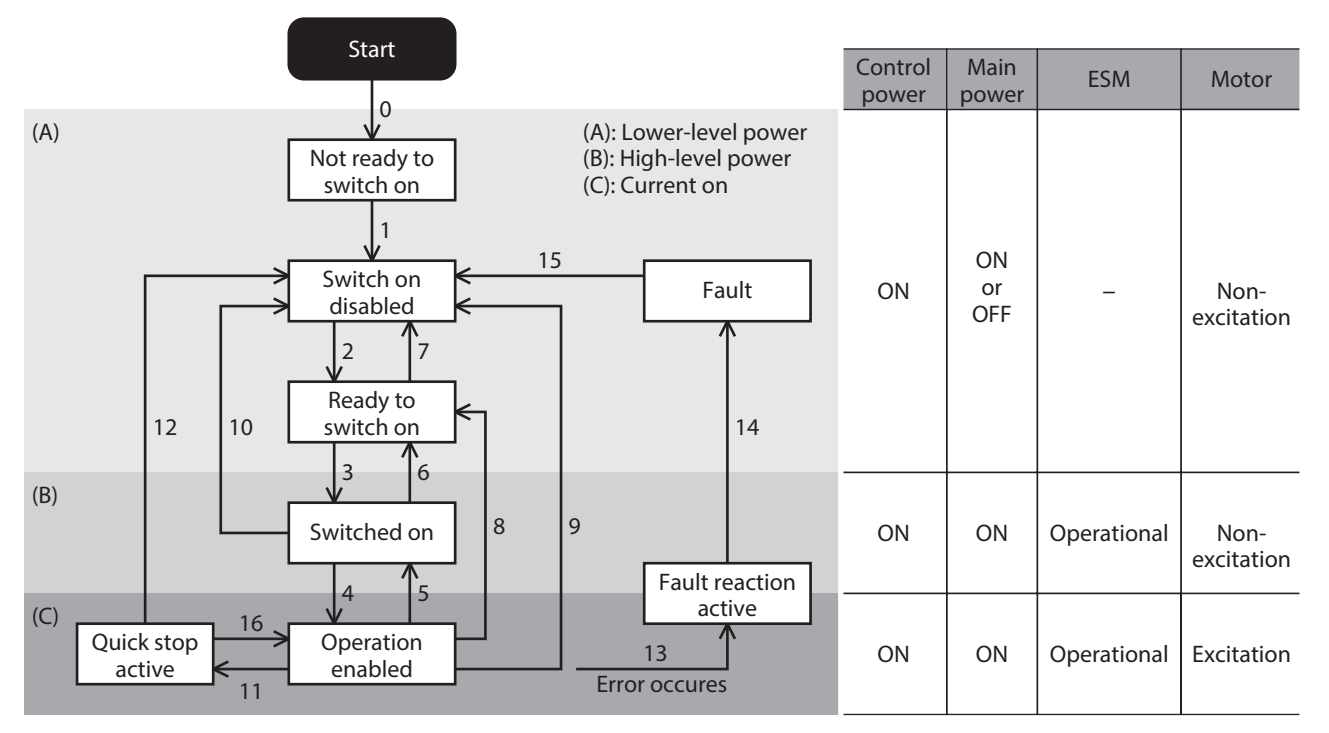

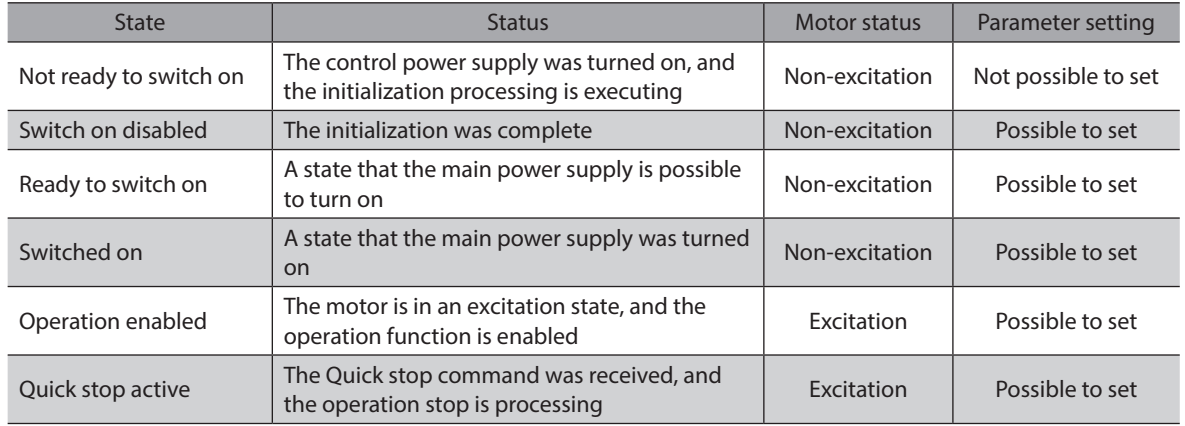

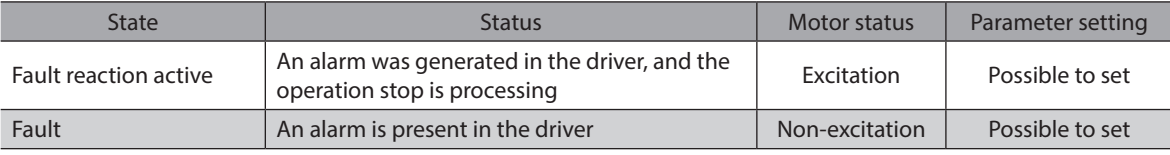

#### ■ State transition of the drive state machine

<span id="page-52-0"></span>The drive state machine is controlled by the "Controlword object (6040h)."

#### **• Controlword object (6040h)**

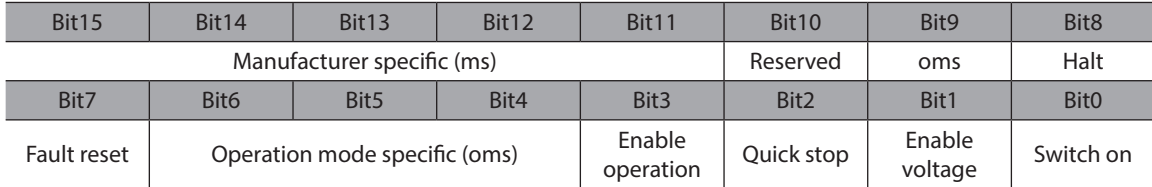

#### **•** State transition commands by the controlword

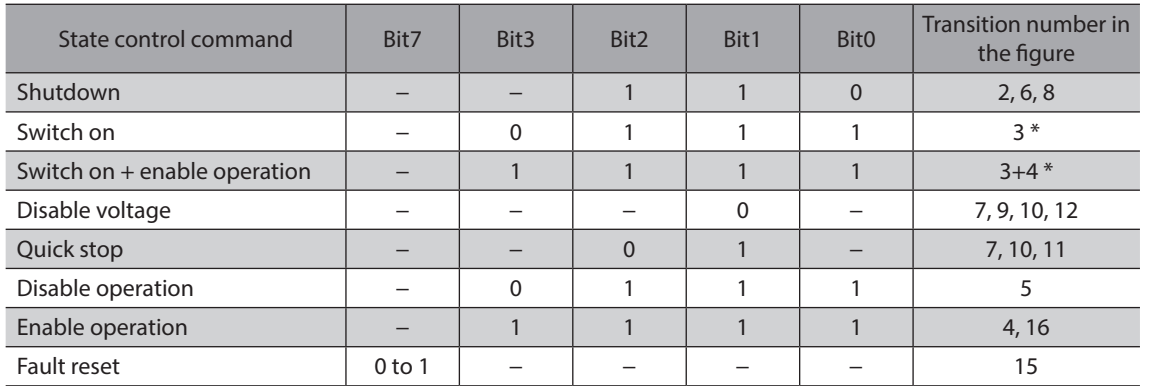

\* When the following conditions are not satisfied, the state will not move from "Ready to switch on" to "Switched on" even if the command is received.

· The status of the ESM is operational.

· The main power is turned on.

· The FREE input is being OFF.

· Test operation (remote operation) is not being executed using the MEXE02.

Note) After moving to "Operation enabled," 250 ms is required until the motor is excited and the preparation for operation is completed. The motor does not start running even if the operation command is input before the preparation for operation is completed. Input the operation command after a period of at least 250 ms has elapsed from having moved to "Operation enabled" or after the DCMD-RDY output is turned ON.

#### **•** State transition other than the above

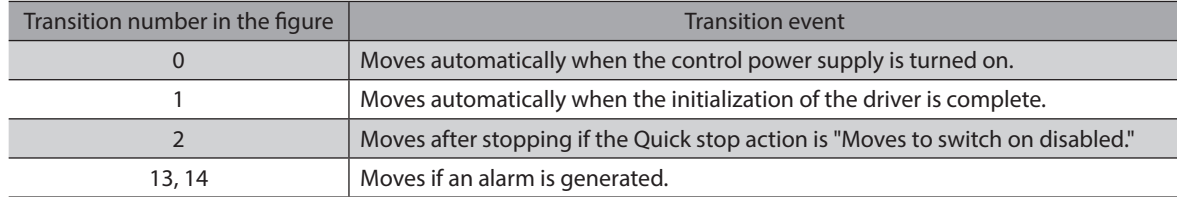

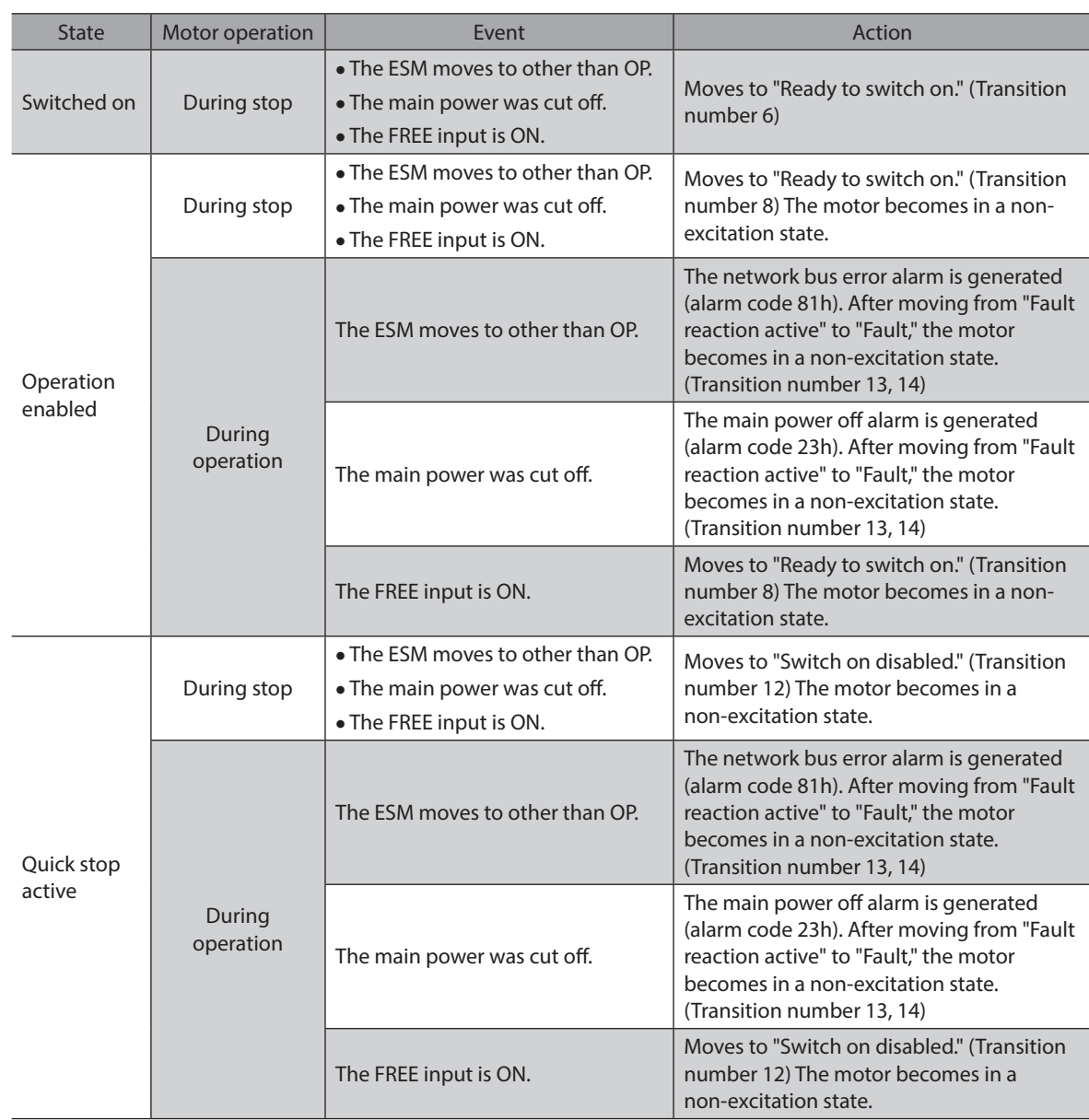

If the drive state machine is in a state of any of "Switched on," "Operation enabled," or "Quick stop active," the state changes when an event in the table is generated.

## **Status output of the drive state machine**

<span id="page-53-0"></span>The status of the drive state machine is output by the "Statusword object (6041h)."

#### **•** Statusword object (6041h)

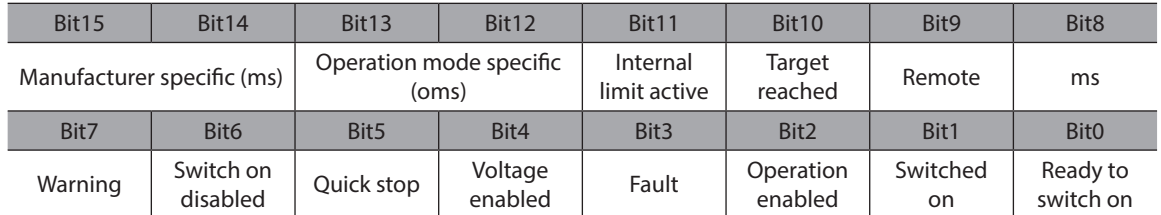

#### <span id="page-54-0"></span>**•** Status output of the Statusword

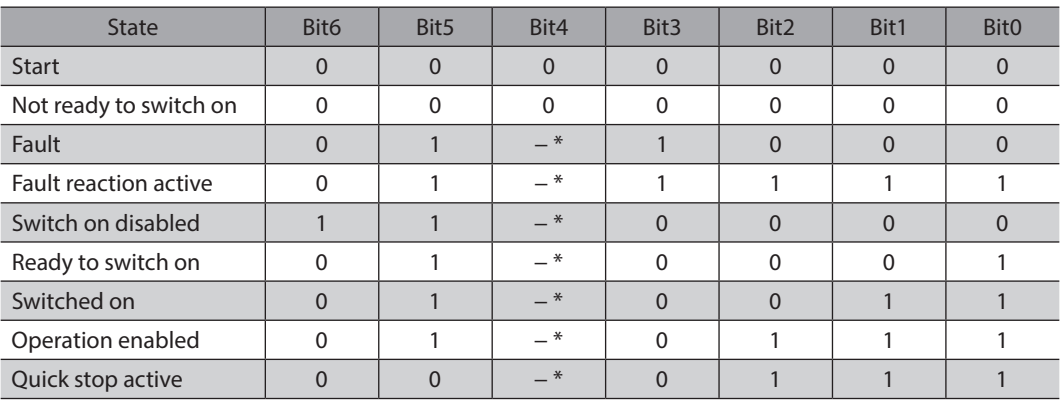

<span id="page-54-1"></span>\* Voltage enabled is 1 while the main power is input.

## **2-2 Operation mode**

The driver supports the operation modes listed below.

- Cyclic synchronous position mode (CSP)
- Profile position mode (PP)
- Cyclic synchronous velocity mode (CSV)
- Profile velocity mode (PV)
- Homing mode (HM)

#### **Switching of operation modes**

The operation mode can be switched by the "Modes of operation (6060h)."

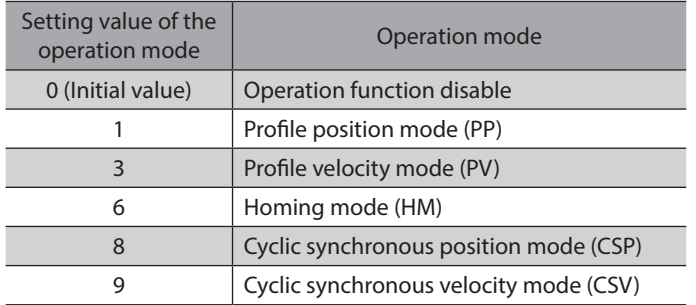

Switch the operation mode while an operation is stopped. When it was switched during operation, the new operation mode will be enabled after the operation is stopped.

The operation mode which is enabled can be checked in the "Modes of operation display (6061h)."

## <span id="page-55-0"></span>**2-3 Cyclic synchronous position mode (CSP)**

In the cyclic synchronous position mode, a path generation (profile generation) is performed by the EtherCAT master. By cyclic synchronous communication, when the "Target position (607Ah)" is sent from the EtherCAT master to the driver, the driver performs position controls. Use the cyclic synchronous position mode when EtherCAT communication is performed in the DC mode. If the cyclic synchronous position mode is used in the free run mode or SM2 event synchronization mode, the speed fluctuation or vibration may increase.

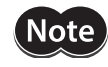

- Since the position is controlled by the EtherCAT master in the cyclic synchronous position mode, if the operation is stopped by I/O signals without the EtherCAT master, the position deviation may cause. When the stop signal such as the STOP input or FREE input was input, be sure to remove the position deviation by performing the following processing. Turning the stop signal OFF with remaining the position deviation may cause the motor to start running suddenly. · Execute the operation stop from the EtherCAT master.
	- · Clear the position deviation between the EtherCAT master and driver.
- Since the position is controlled by the EtherCAT master in the cyclic synchronous position mode, executing the position preset (P-PRESET) in the driver during the motor excitation state will cause the motor to start suddenly or an alarm of the command pulse error to generate. Stop the motor execution before executing the position preset (P-PRESET) in the driver.

#### **Related objects**

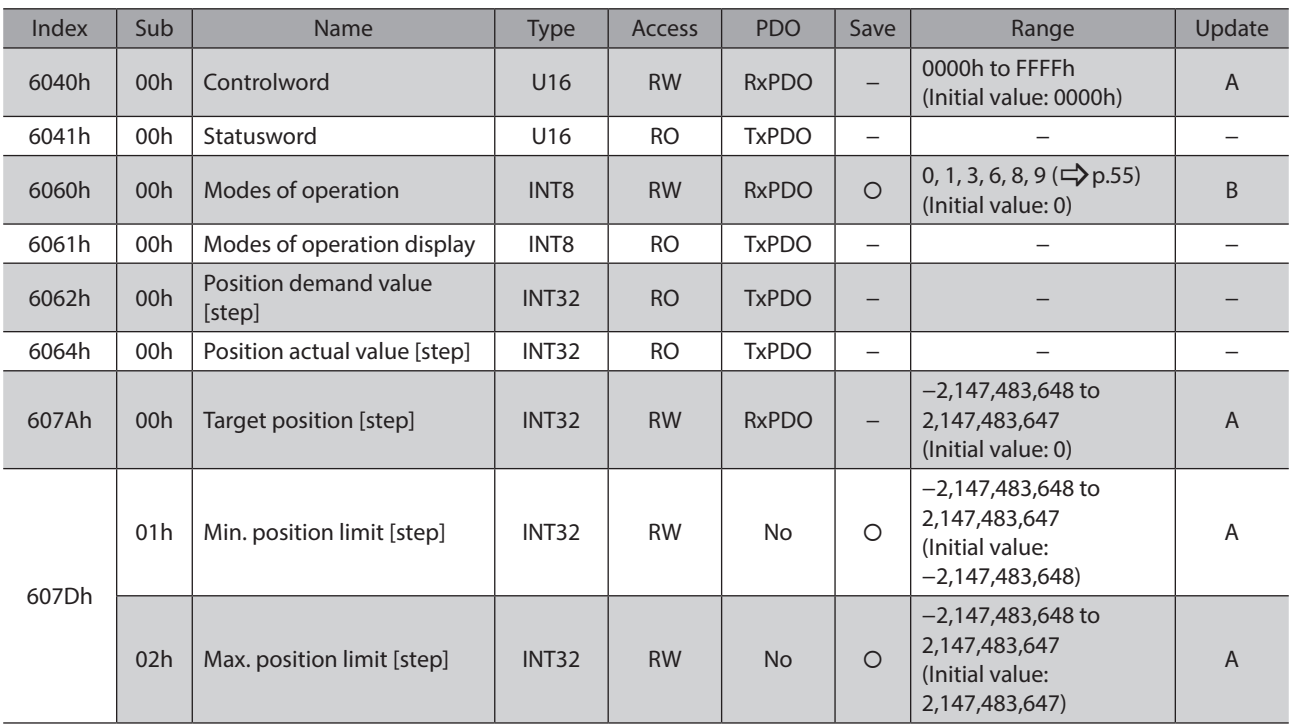

#### ■ Controlword of the cyclic synchronous position mode

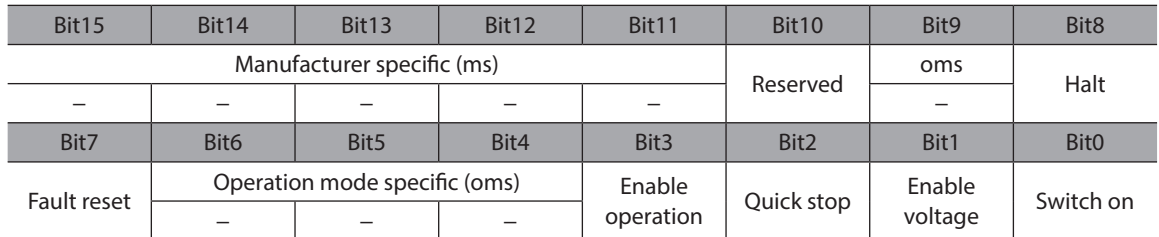

#### **Details of controlword**

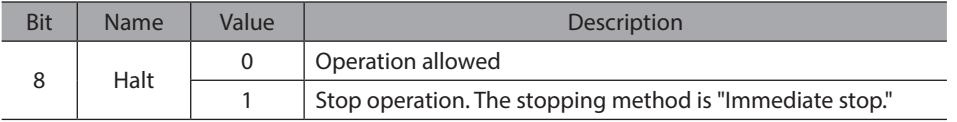

For the Bit7 and Bit3 to Bit0, refer to ["State transition of the drive state machine" on p.53.](#page-52-0)

## **Statusword of the cyclic synchronous position mode**

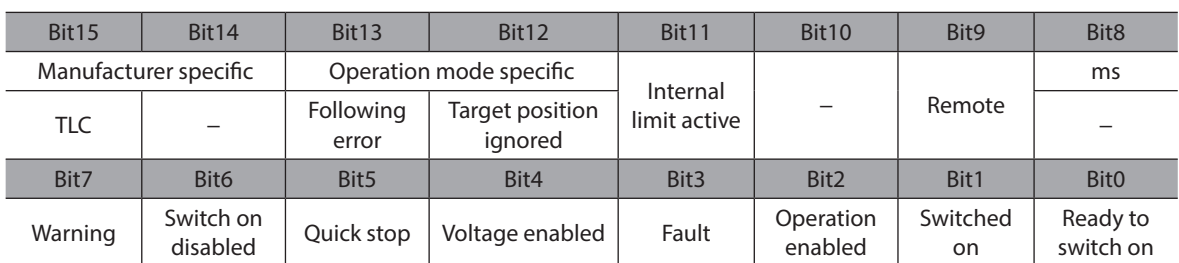

#### **Details of statusword**

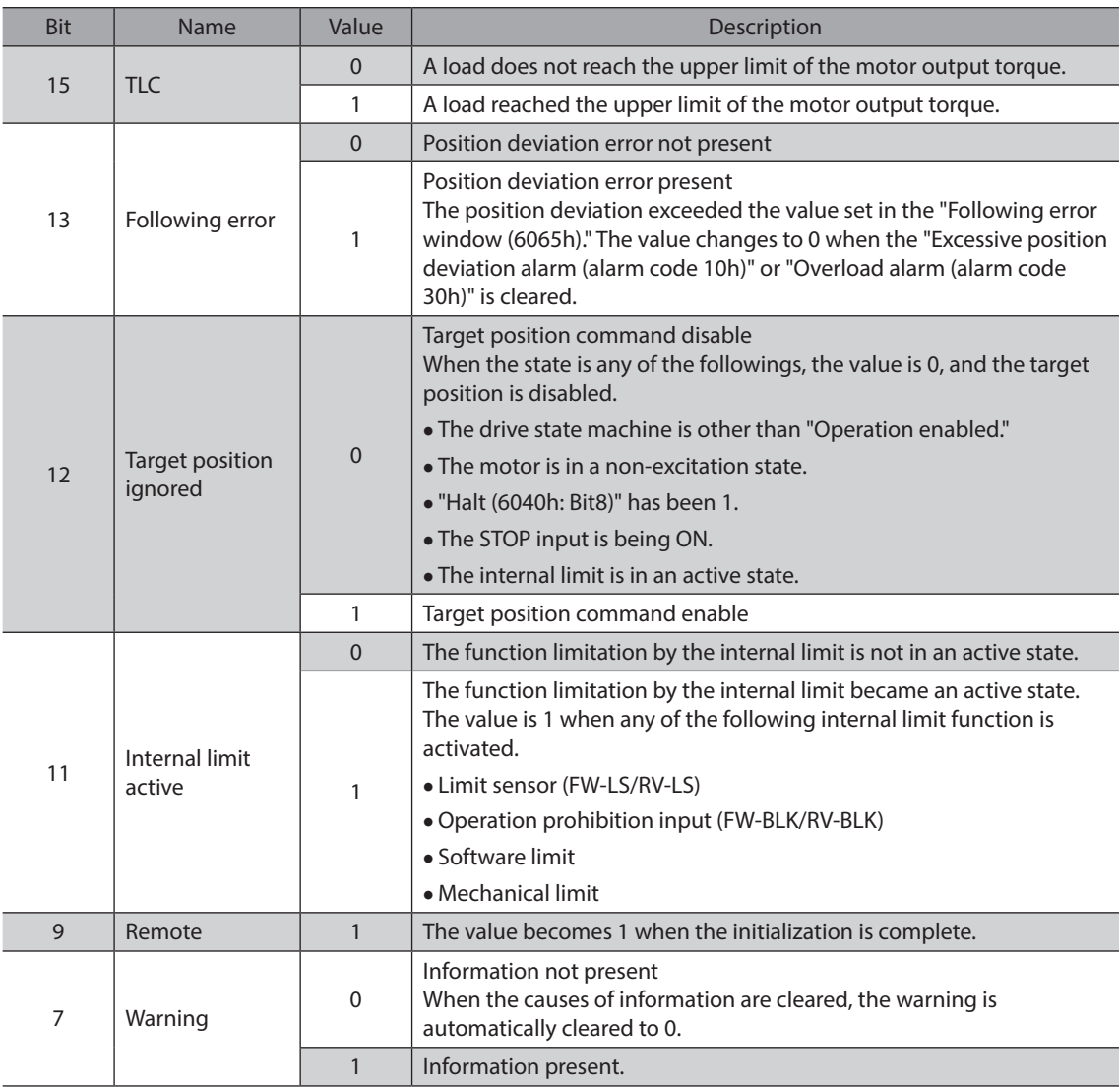

For the Bit6 to Bit0, refer to ["Status output of the drive state machine" on p.54](#page-53-0).

## <span id="page-57-0"></span>**2-4 Profile position mode (PP)**

The profile position mode operates in the internal profile of the driver. A path generation (profile generation) is performed in the driver. The target position, speed, acceleration rate and others are set in the EtherCAT master.

#### **Related objects**

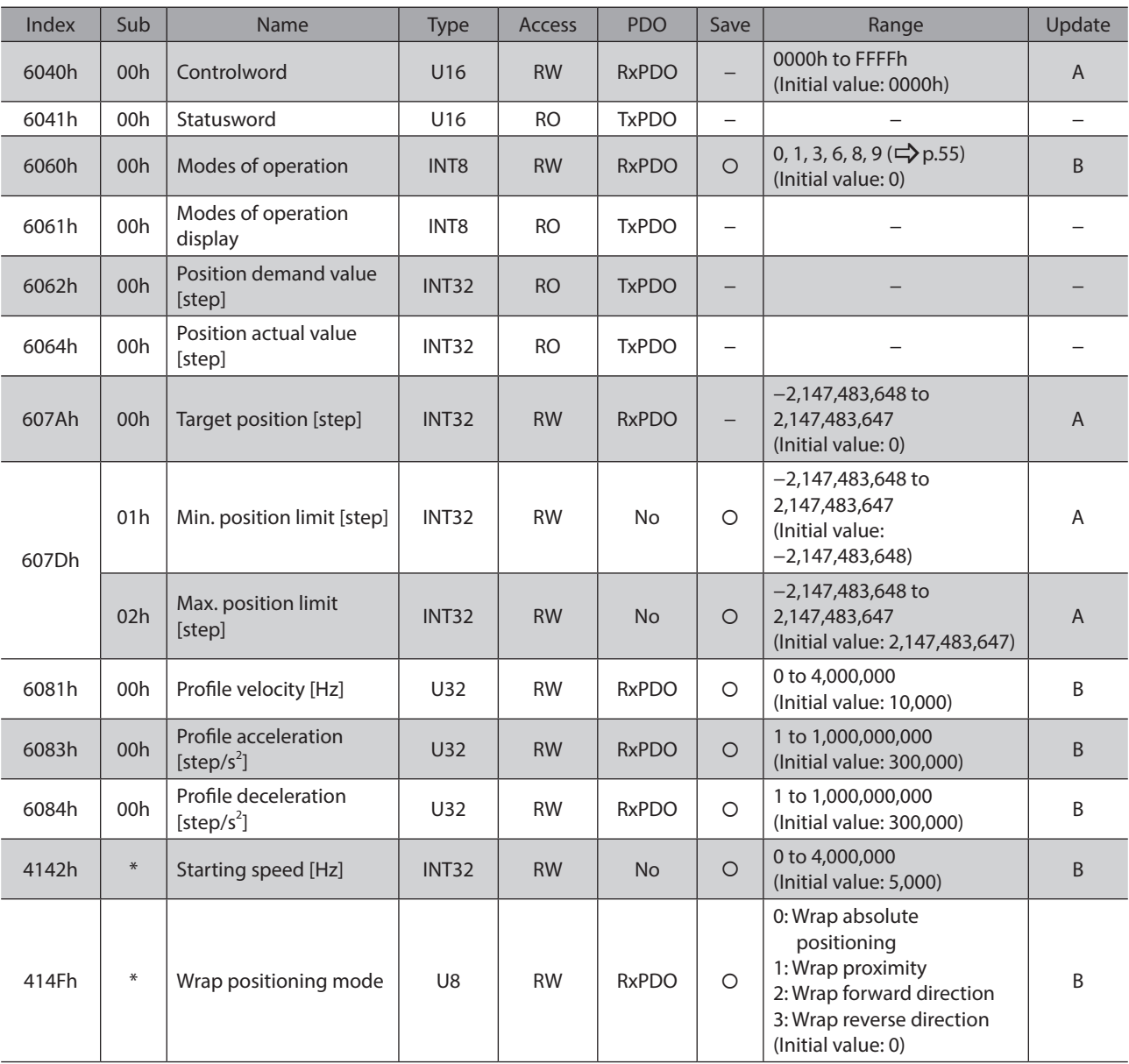

\* Set the axis number (1 to 4) in the sub-index because of the driver object in the manufacturer-specific area.

## ■ Controlword of the profile position mode

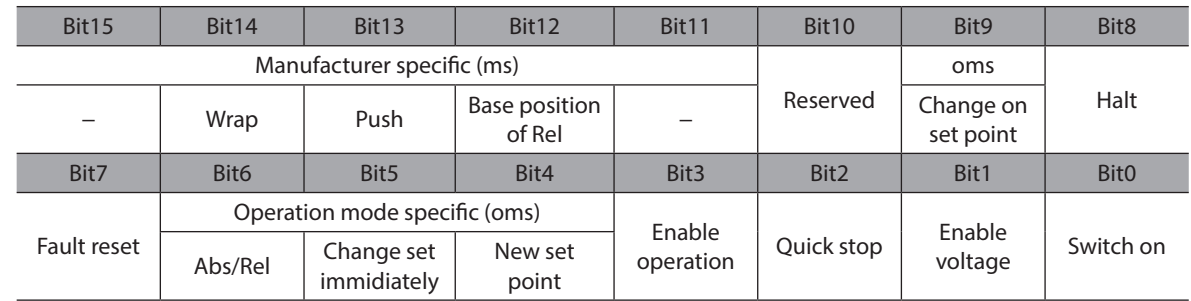

#### **Details of controlword**

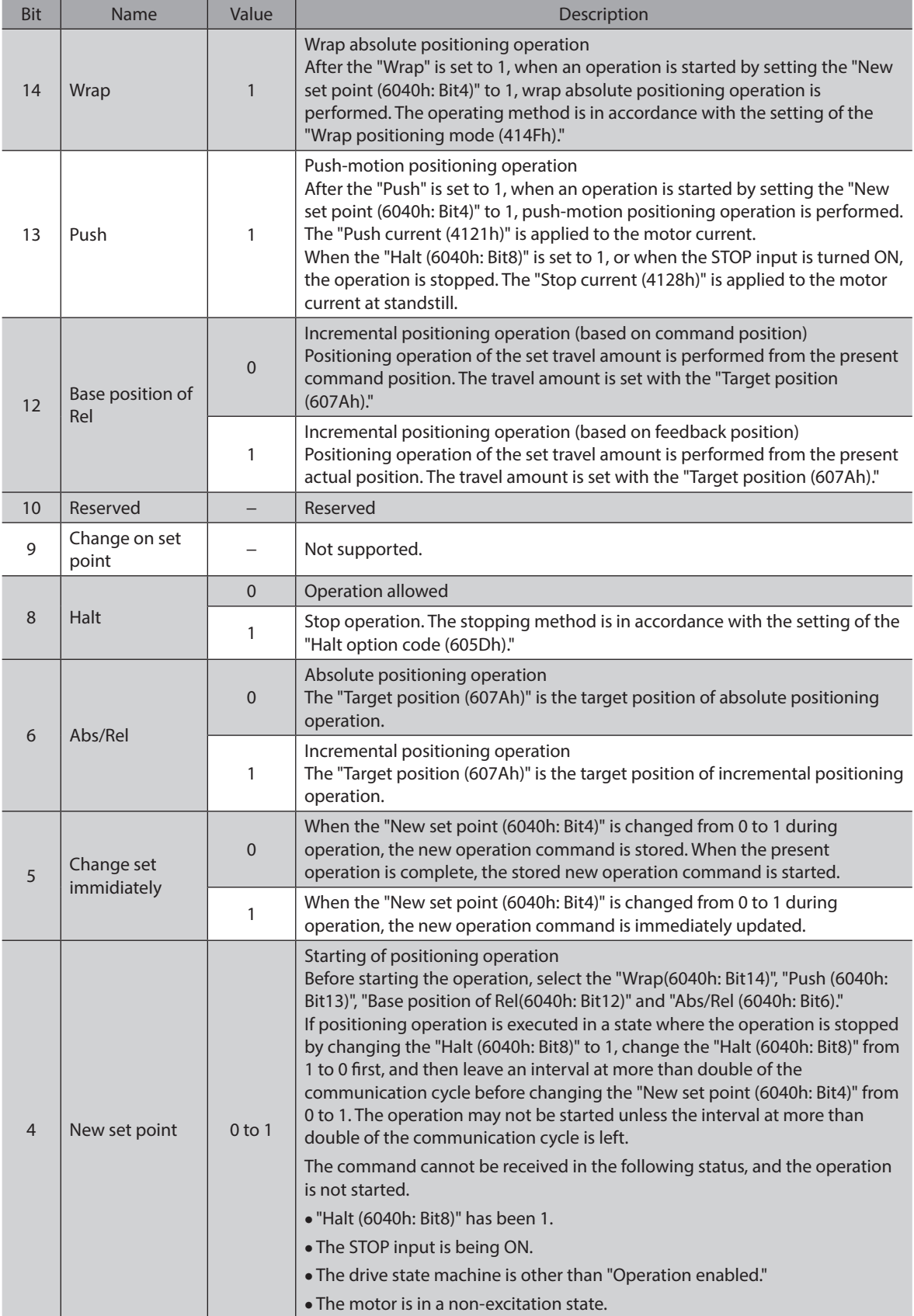

For the Bit7 and Bit3 to Bit0, refer to ["State transition of the drive state machine" on p.53.](#page-52-0)

## **Statusword of the profile position mode**

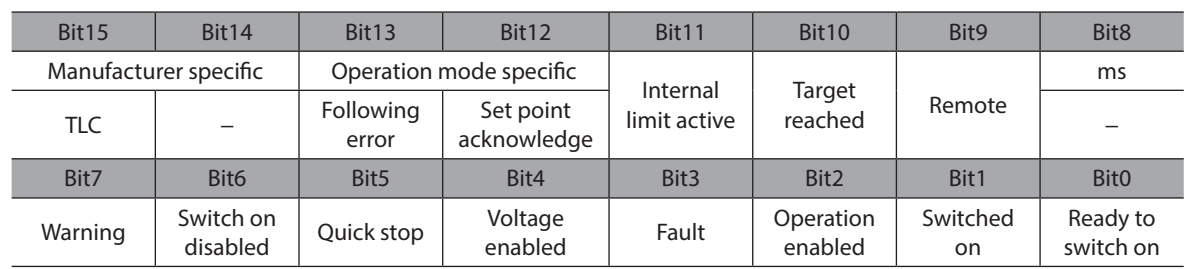

#### **Details of statusword**

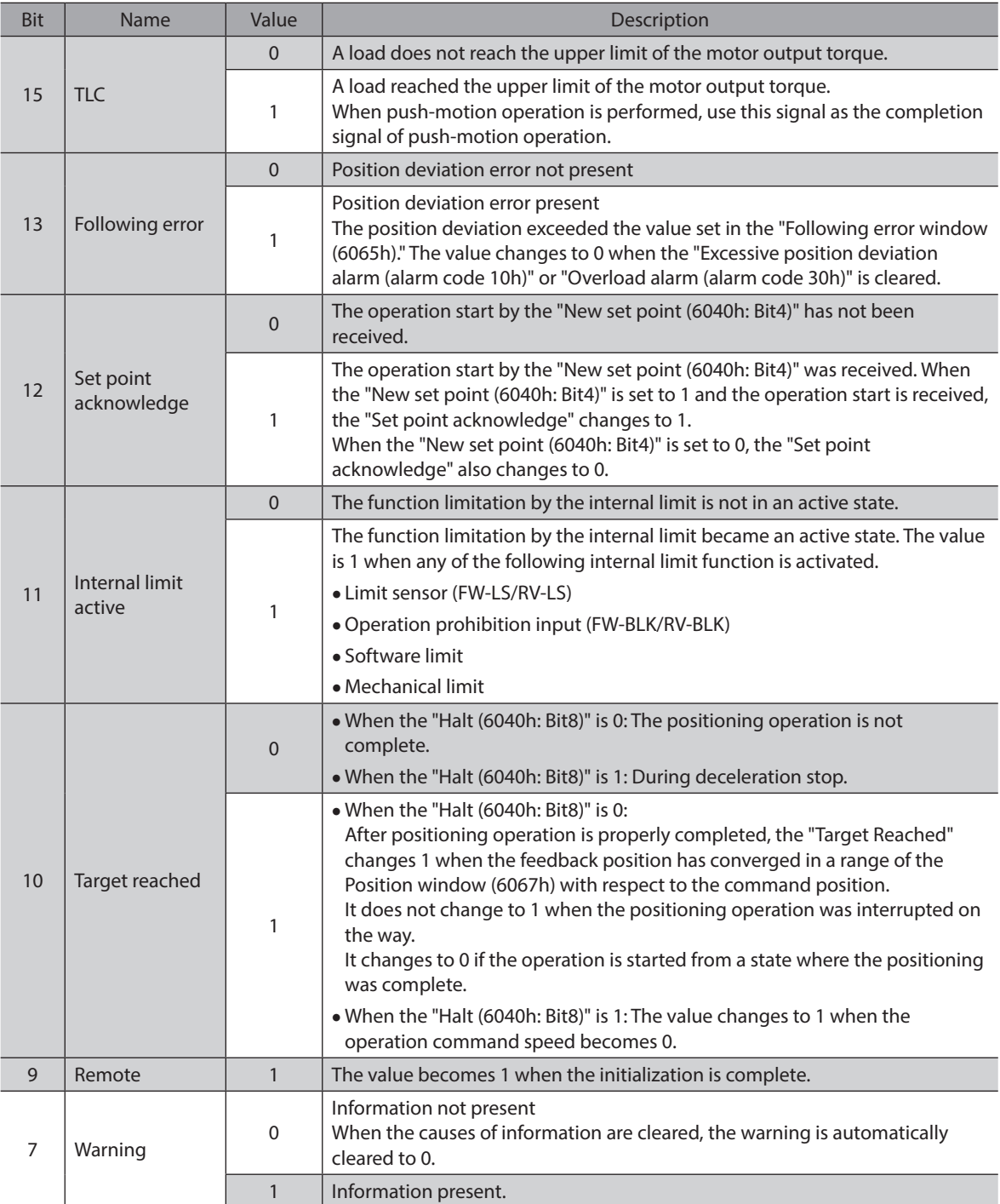

For the Bit6 to Bit0, refer to ["Status output of the drive state machine" on p.54](#page-53-0)

## **Operation in the profile position mode**

#### **•** Positioning operation

Positioning operation is started when the "Target position (607Ah)" is set and the "New set point (6040h: Bit4)" is set to 1.

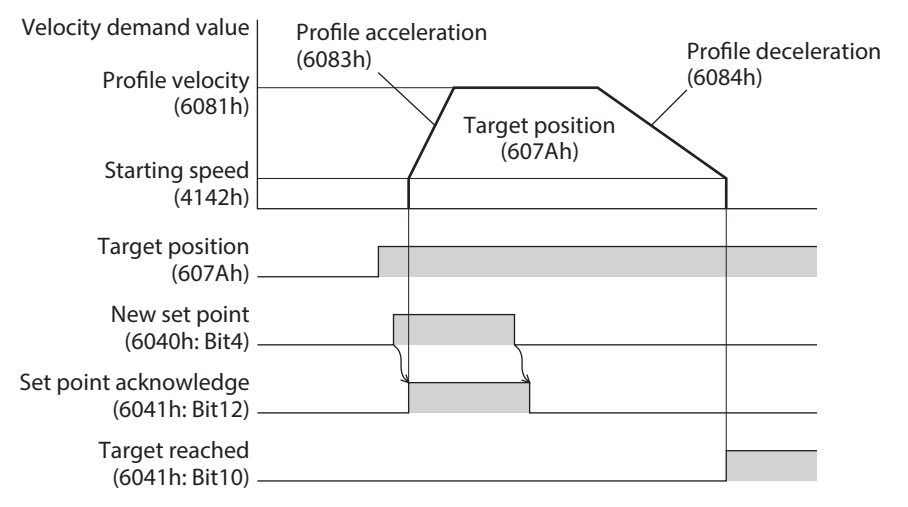

#### **Single set-point [When the "Change set immidiately (6040h: Bit5)" is 1]**

If the "New set point (6040h: Bit4)" is set during operation, the new operation command is updated immediately.

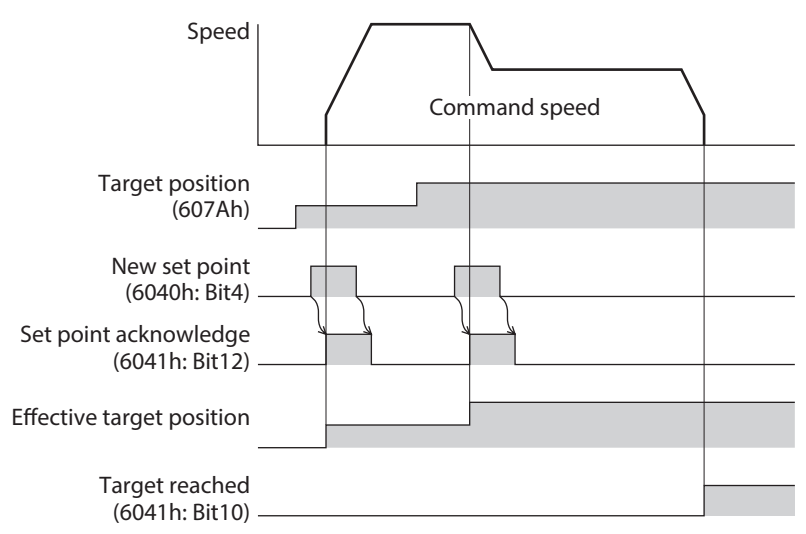

#### **Set of set-points [When the "Change set immidiately (6040h: Bit5)" is 0]**

If the "New set point (6040h: Bit4)" is set during operation, the new operation command is stored. When the present operation is complete, the stored new operation command is started.

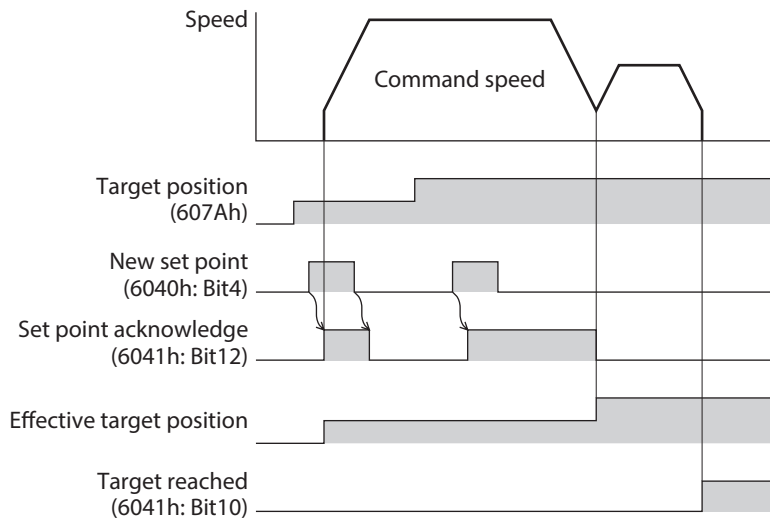

#### **Push-motion positioning operation**

After the "Push (6040h: Bit13)" is set to 1, when the "New set point (6040h: Bit4)" is set to 1, push-motion positioning operation is started. If push-motion positioning operation is started, self-start operation (rectangular operation) is performed at the operating speed set in the "Profile velocity (6081h)."

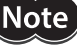

• When a mechanism installed to the motor pressed against a load, push-motion operation is performed while a position deviation of 2.7° generates. An overload alarm may be generated if the operation is stopped in this state, so perform operation to return the detection position by 3.6° beofore push-motion operation is stopped.

- Do not perform push-motion operation with geared motor and the DGII Series. Doing so may cause damage to the motor or gear part.
- When push-motion operation is stopped in a state where a load is pressed, set the Operating current (4120h) of the next operation to be executed, to a value in the Push current (4121h) or less. If a higher current value than the Push current (4121h) is set, the push current may increase when an operation is transited, causing an unexpected push force to apply.

#### **When a mechanism installed to the motor had presses against a load**

When a load is pressed, the "TLC (6041h: Bit15)" of the statusword changes to 1. If the "Halt (6040h: Bit8)" of the controlword is set to 1 or the STOP input is turned ON, the operation is stopped and the push-motion status is canceled.

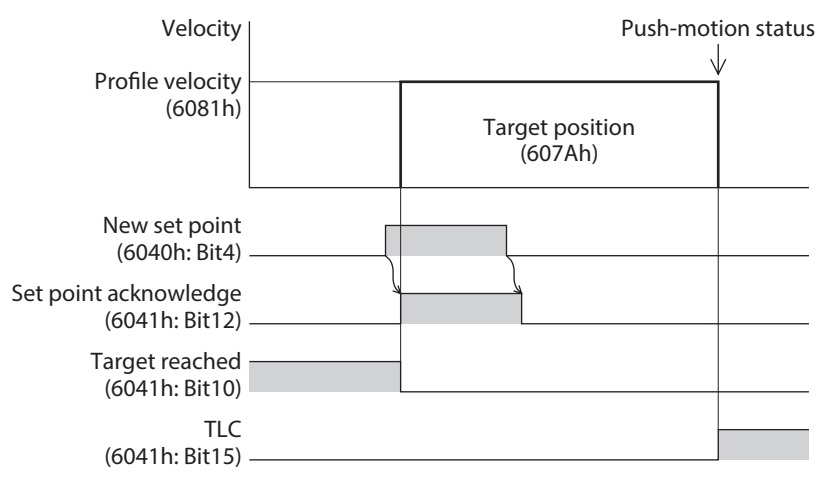

#### **When a mechanism installed to the motor had not presses against a load**

If the motor reaches the target position without pressing a load, the operation is complete. The "TLC (6041h: Bit15)" does not change to 1.

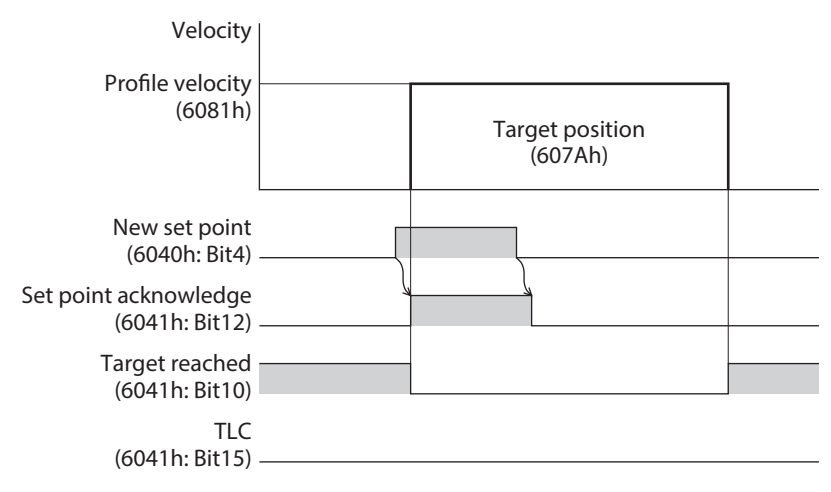

#### z **Wrap absolute positioning operation**

If the "New set point (6040h: Bit4)" is changed to 1 after the "Target position (607Ah)" was set and the "Wrap (6040h: Bit14)" was changed to 1, wrap absolute positioning operation is started. With wrap absolute positioning operation, absolute positioning operation is performed regardless of the value of the "Abs/Rel (6040h: Bit6)."

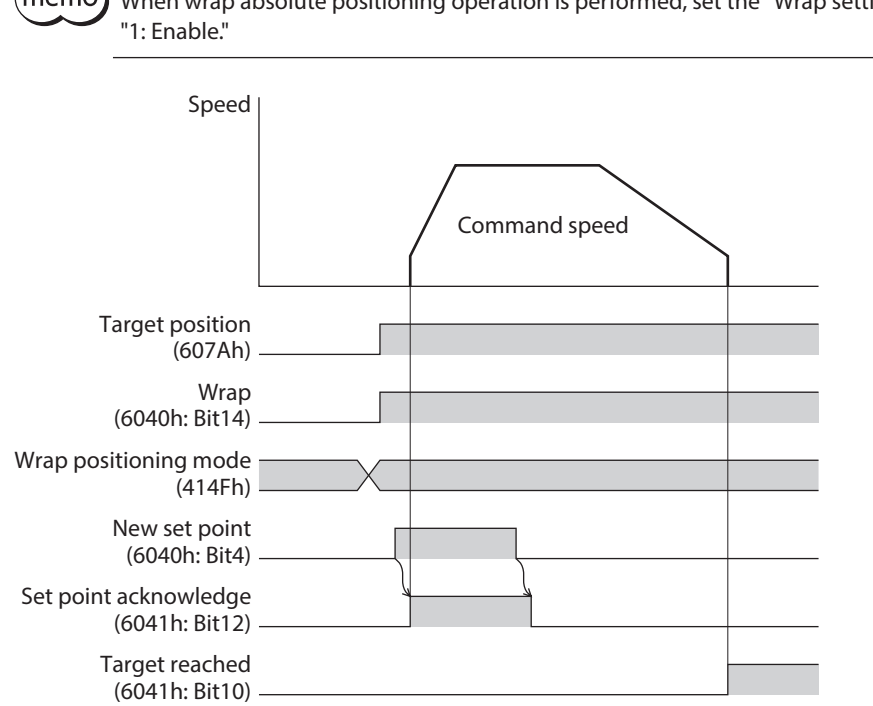

(memo When wrap absolute positioning operation is performed, set the "Wrap setting (41C7h)" to

## ■ Operation mode of the profile position mode

The operation mode of the profile position mode is set with the "Controlword (6040h)" and the "Wrap positioning mode (414Fh)." The operation modes are listed in the table.

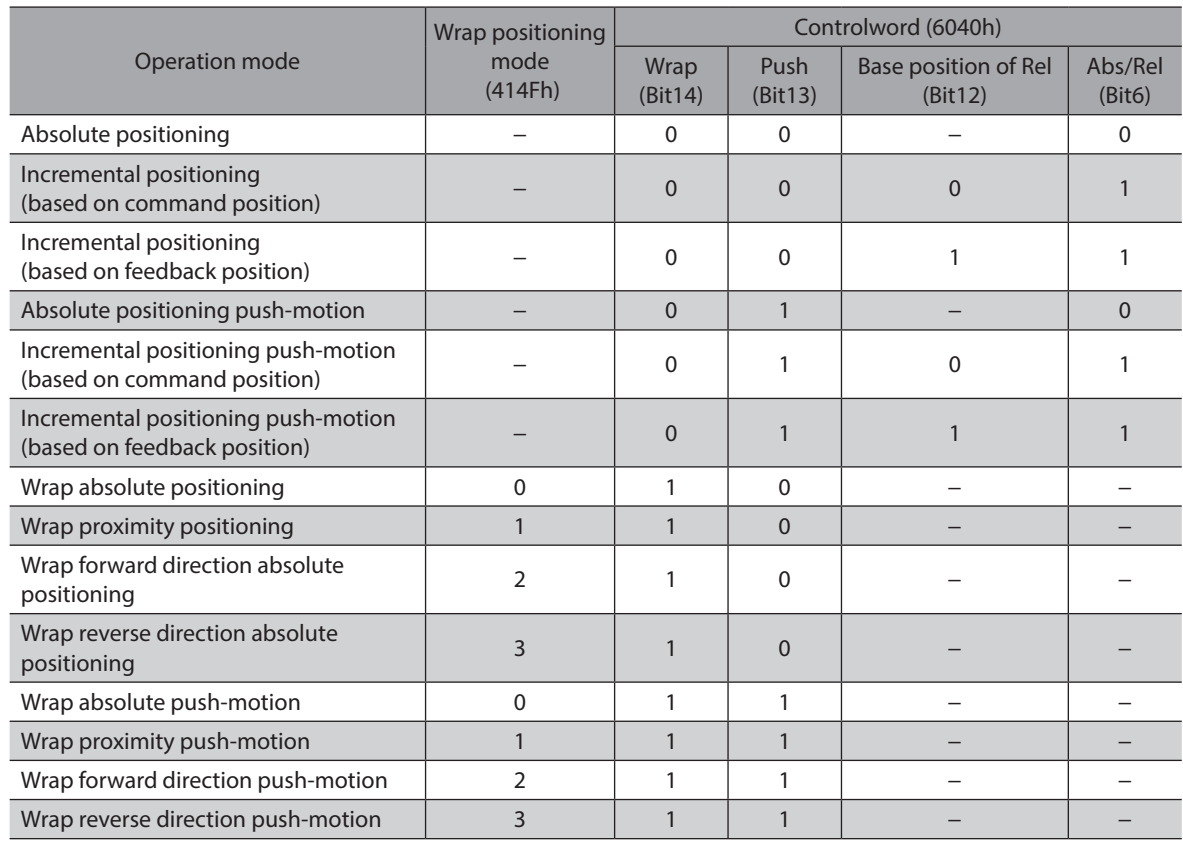

#### **•** Absolute positioning

Positioning operation is performed from the present position to the set target position. In the "Target position (607Ah)," set the target position on the coordinates with the home as a reference.

**Example: When moving from the command position "1,000" to the target position "4,000"** Set 4,000 steps in the "Target position (607Ah)" to start absolute positioning operation.

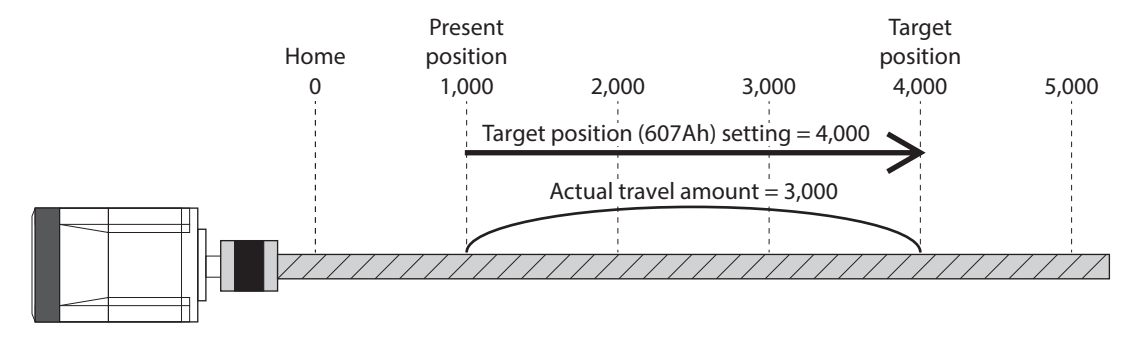

#### Incremental positioning (based on command position)

Positioning operation of the set travel amount is performed from the present command position. In the "Target position (607Ah)," set the travel amount from the present command position to the target position.

#### **Example: When moving from the command position "1,000" to the target position "4,000"**

Set 3,000 steps in the "Target position (607Ah)" to start incremental positioning (based on command position) operation.

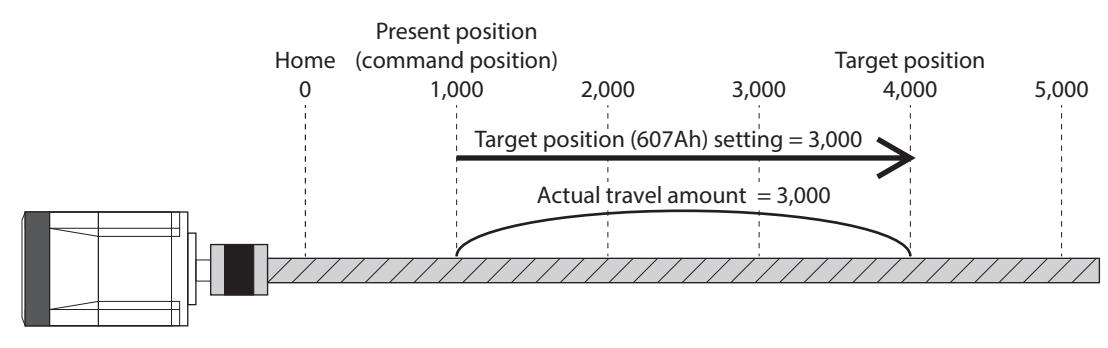

#### **•** Incremental positioning (based on feedback position)

Positioning operation of the set travel amount is performed from the present actual position. In the "Target position (607Ah)," set the travel amount from the actual position.

#### **Example: When moving 3000 steps from the command position "1,000" and the actual position "900"**

Set 3,000 steps in the "Target position (607Ah)" to start incremental positioning (based on feedback position) operation. The command position and the actual position after completing the operation will be "3,900."

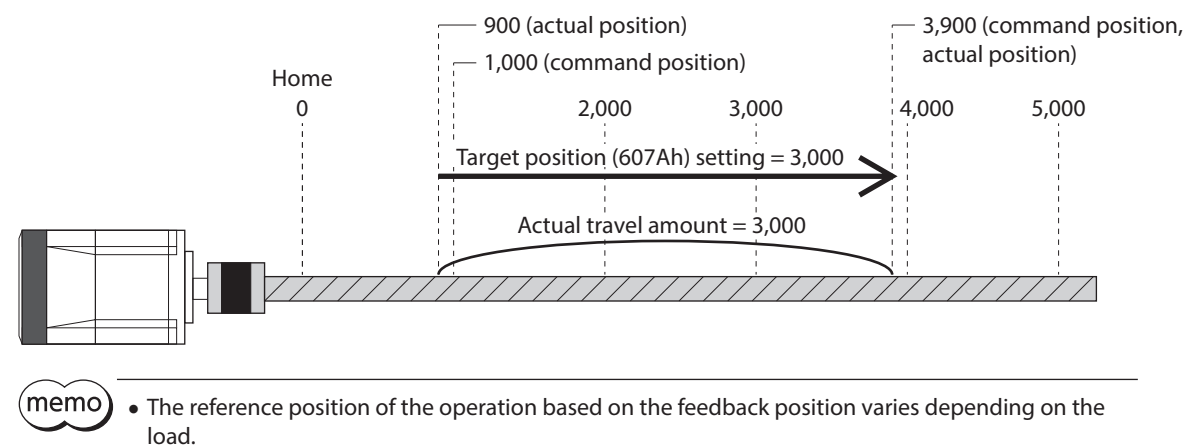

• If the command position and the actual position are different such as push-motion operation, the next operation can be started based on the actual position of the push position or others.

#### $\bullet$  Wrap absolute positioning

Positioning operation is performed to the target position within the wrap range. In the "Target position (607Ah)," set the target position within the wrap range. Refer to [p.93](#page-92-1) for the wrap function.

#### **Example: When moving from the command position "1,000" to the target position "4,000" (Wrap setting range 1.0 rev, wrap offset ratio 50.00 %)**

Set the items in the table to start wrap absolute positioning operation.

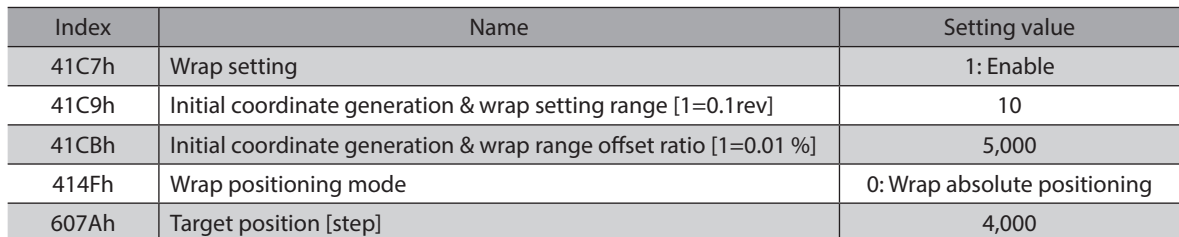

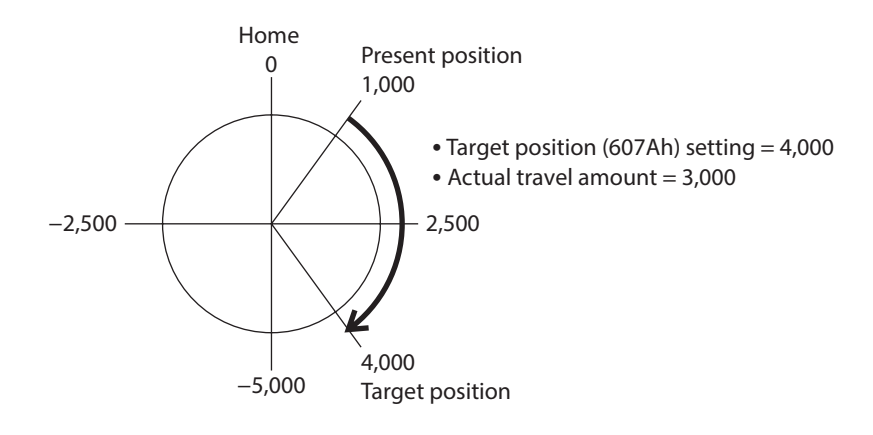

#### **Wrap proximity positioning**

Positioning operation in the shortest distance is performed to the target position within the wrap range. In the "Target position (607Ah)," set the target position within the wrap range. Refer to [p.93](#page-92-1) for the wrap function.

#### **Example: When moving from the command position "−4,000" to the target position "4,000" (Wrap setting range 1.0 rev, wrap offset ratio 50.00 %)**

Set the items in the table to start wrap proximity positioning operation.

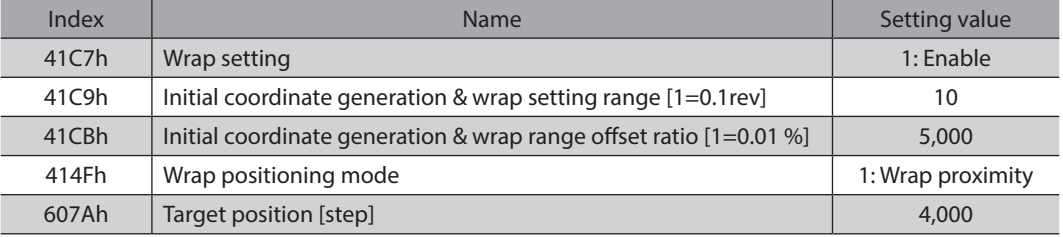

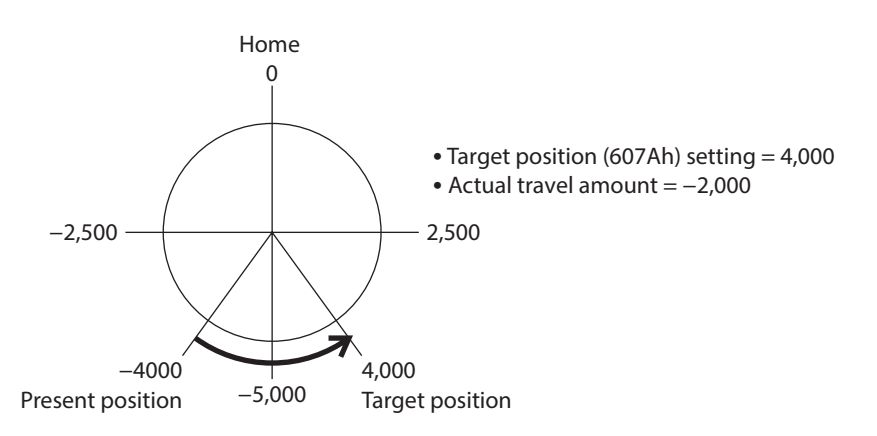

#### z **Wrap forward direction absolute positioning**

Positioning operation in the forward direction is performed to the target position within the wrap range. In the "Target position (607Ah)," set the target position within the wrap range. Refer to [p.93](#page-92-1) for the wrap function.

#### **Example: When moving from the command position "1,000" to the target position "−4,000" (Wrap setting range 1.0 rev, wrap offset ratio 50.00 %)**

Set the items in the table to start wrap forward direction absolute positioning operation.

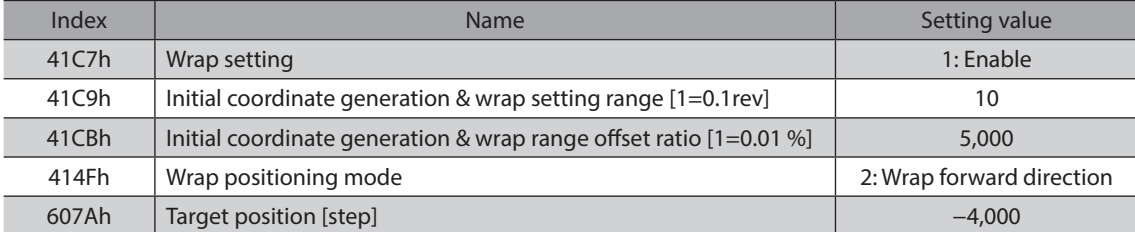

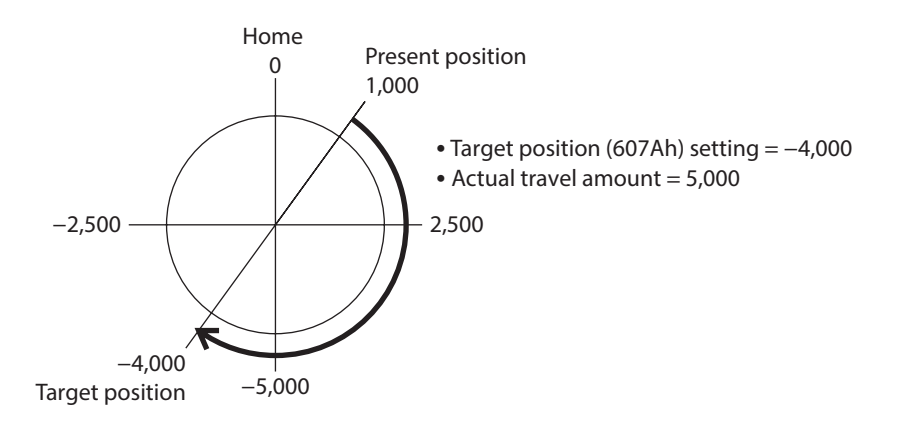

#### z **Wrap reverse direction absolute positioning**

Positioning operation in the reverse direction is performed to the target position within the wrap range. In the "Target position (607Ah)," set the target position within the wrap range. Refer to [p.93](#page-92-1) for the wrap function.

#### **Example: When moving from the command position "1,000" to the target position "4,000" (Wrap setting range 1.0 rev, wrap offset ratio 50.00 %)**

Set the items in the table to start wrap reverse direction absolute positioning operation.

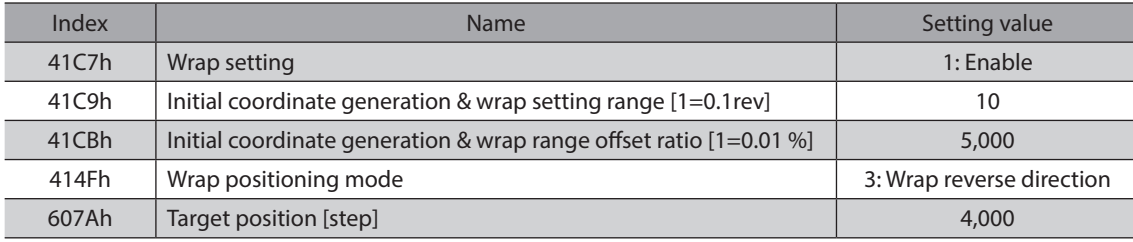

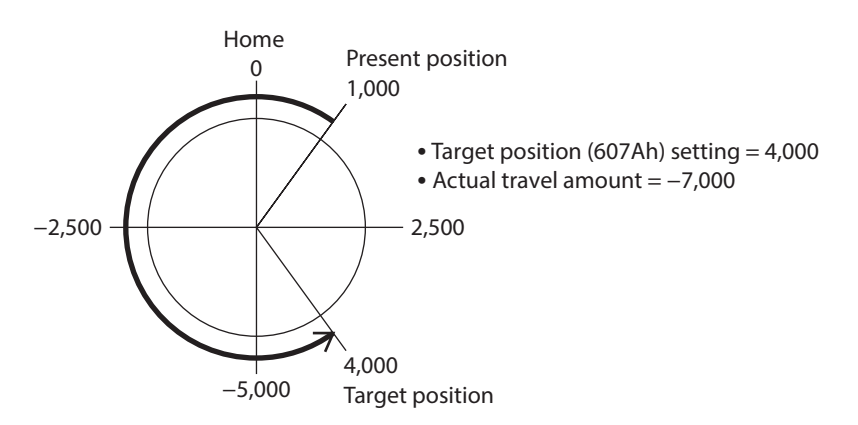

## **Orbit comparison of positioning operation**

These are examples when the wrap setting range is set to 1 rev and the wrap range offset ratio is set to 50 %.

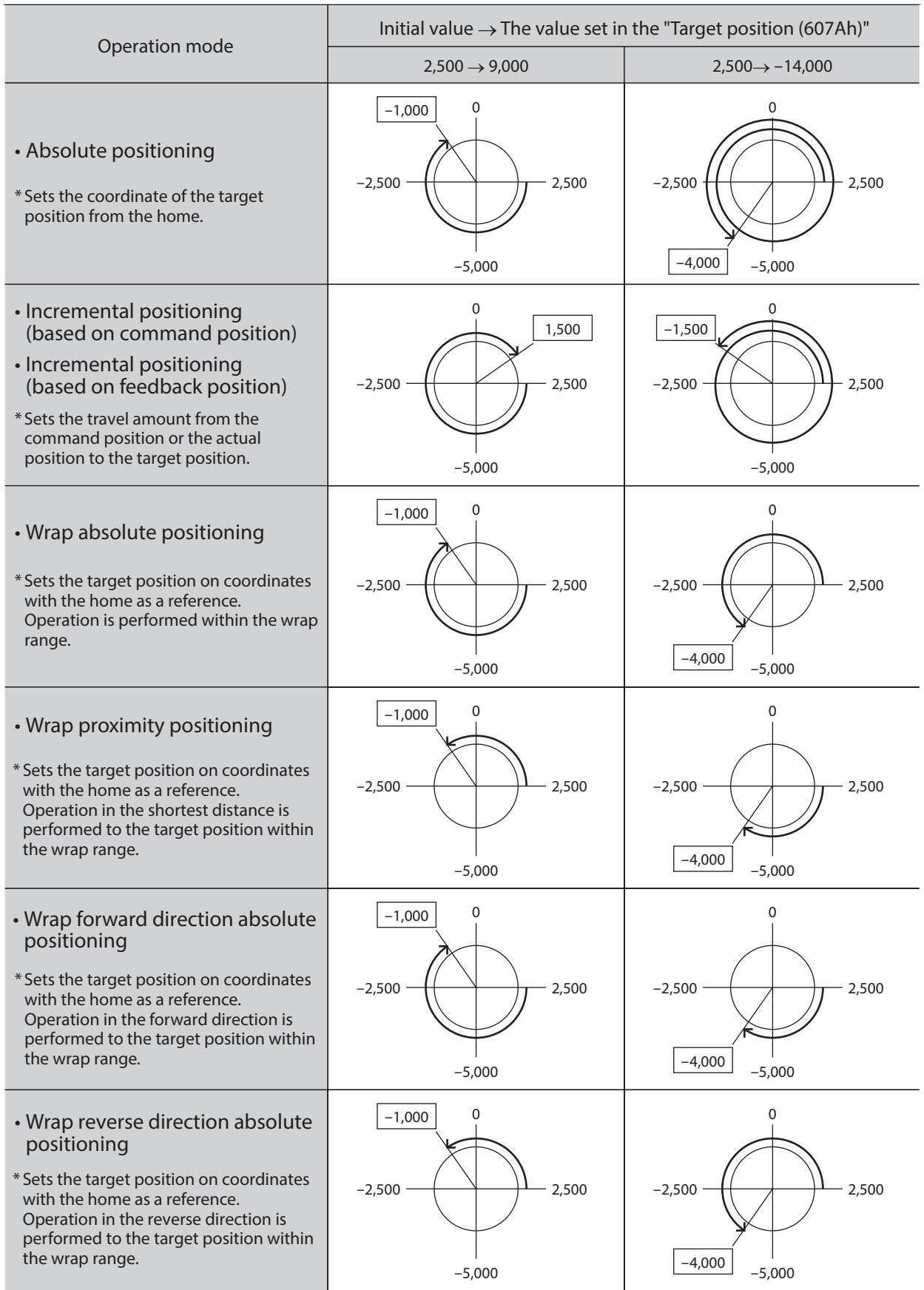

 $*$  The value  $\square$  represents the coordinate of the position where the motor stopped.

## <span id="page-68-0"></span>**2-5 Cyclic synchronous velocity mode (CSV)**

In the cyclic synchronous velocity mode, a path generation (profile generation) is performed by the EtherCAT master. By cyclic synchronous communication, when the "Target velocity (60FFh)" is sent from the EtherCAT master to the driver, the driver performs speed controls.

#### **Related objects**

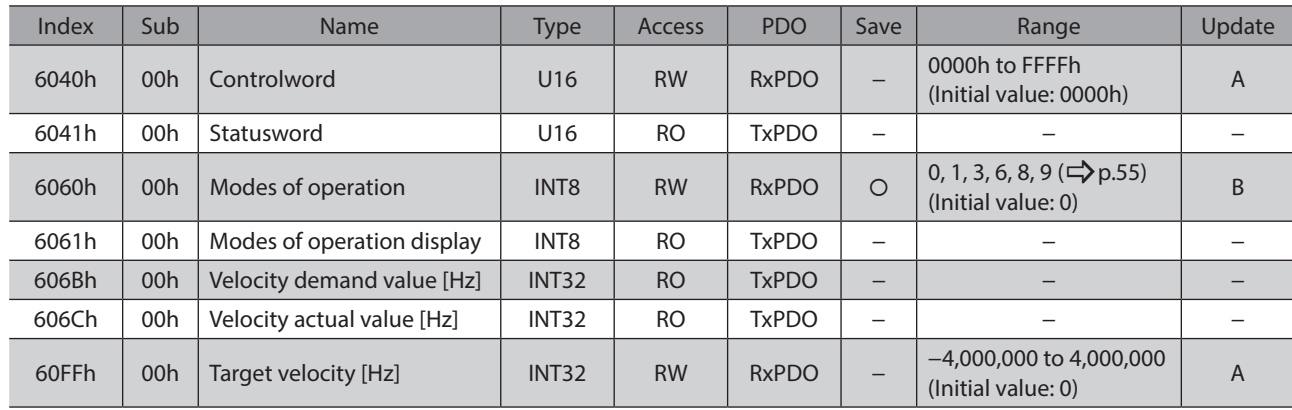

## ■ Controlword of the cyclic synchronous velocity mode

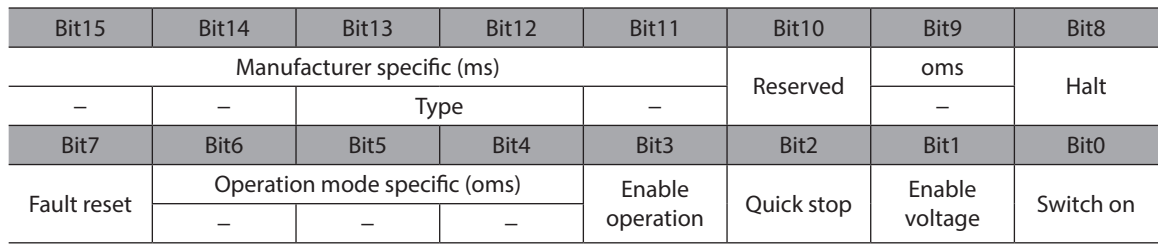

#### **Details of Controlword**

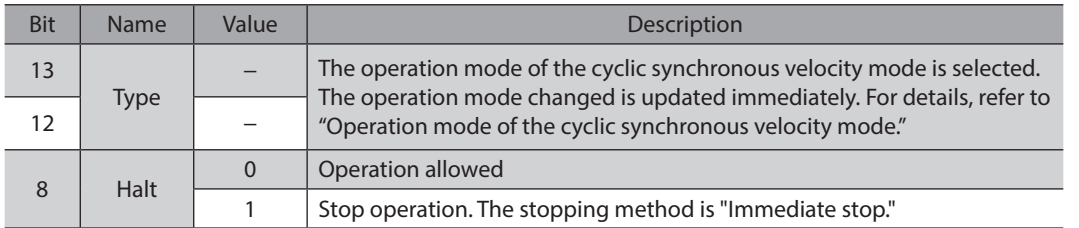

For the Bit7 and Bit3 to Bit0, refer to ["State transition of the drive state machine" on p.53.](#page-52-0)

## **Operation mode of the cyclic synchronous velocity mode**

<span id="page-69-0"></span>The operation mode of the cyclic synchronous velocity mode is set with the "Type (6040h: Bit13, Bit12)." The operation modes are as shown in the table.

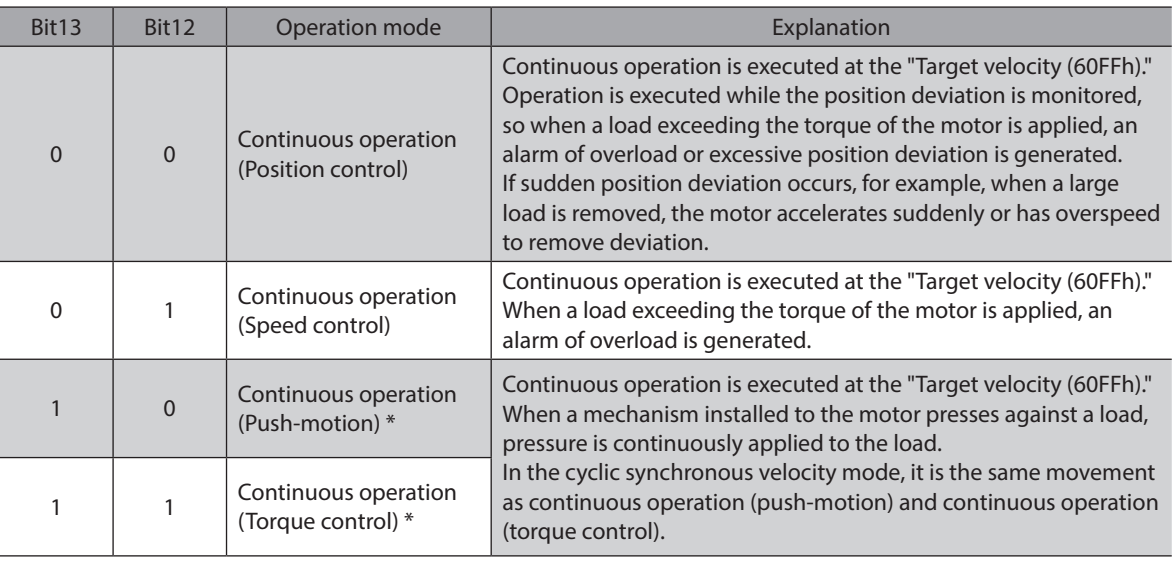

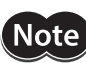

\* When continuous operation (Push-motion) or continuous operation (Torque control) is performed, note the following.

- When a mechanism installed to the motor pressed against a load, push-motion operation is performed while a position deviation of 2.7° generates. An overload alarm may be generated if the operation is stopped in this state, so perform operation to return the detection position by 3.6° beofore push-motion operation is stopped.
- Do not perform push-motion operation with geared motor and the **DGII** Series. Doing so may cause damage to the motor or gear part.
- When push-motion operation is stopped in a state where a load is pressed, set the Operating current (4120h) of the next operation to be executed, to a value in the Push current (4121h) or less. If a higher current value than the Push current (4121h) is set, the push current may increase when an operation is transited, causing an unexpected push force to apply.

## **Statusword of the cyclic synchronous velocity mode**

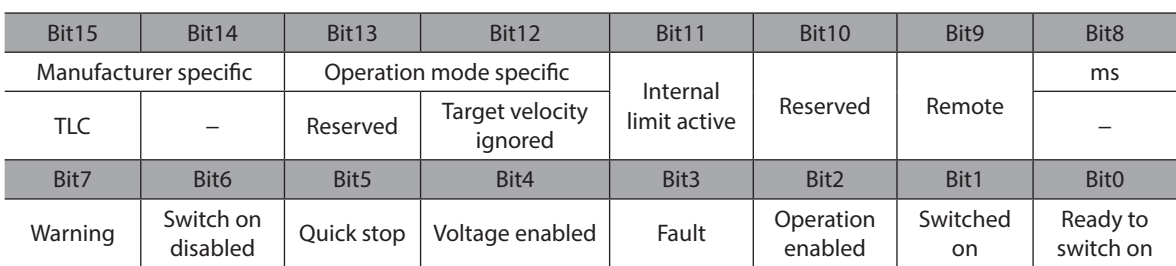

#### **Details of statusword**

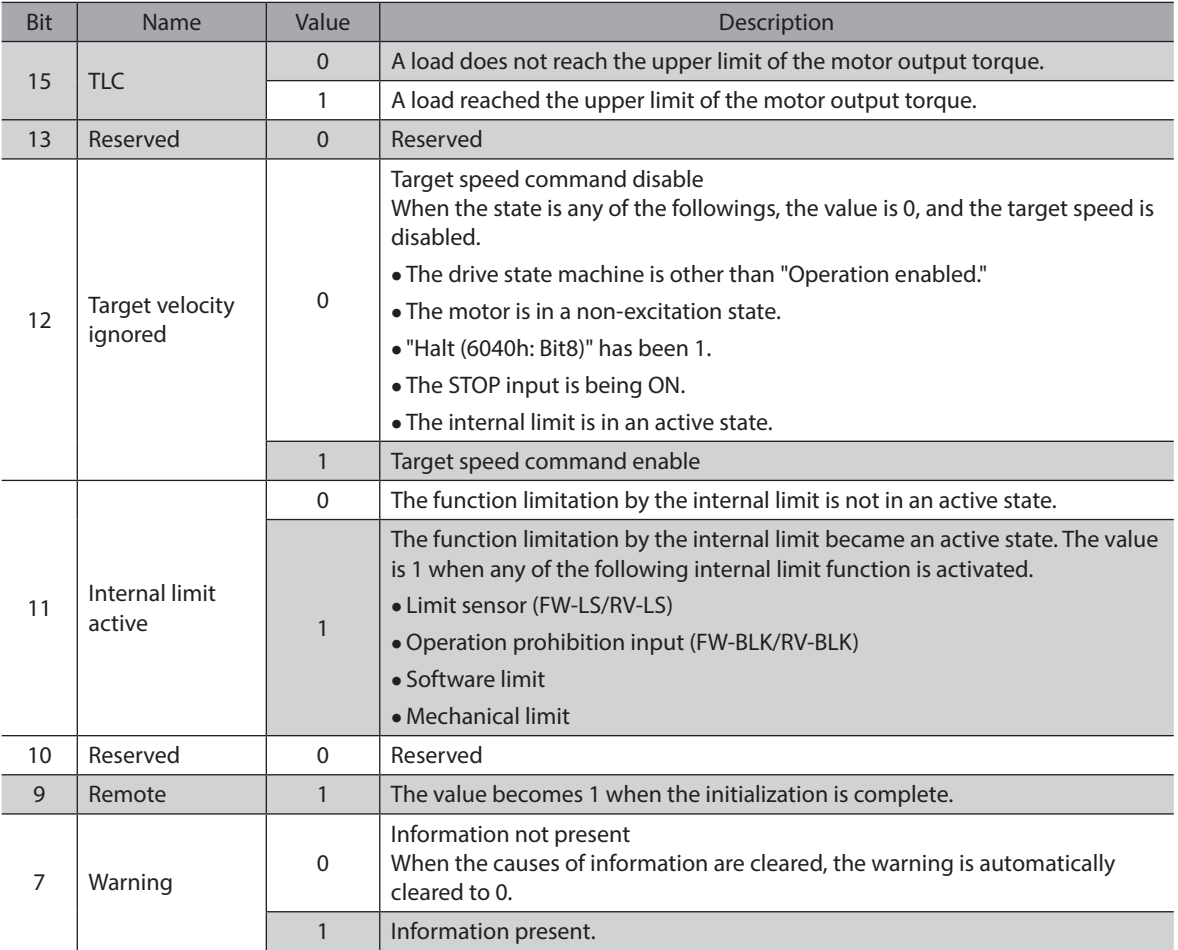

For the Bit6 to Bit0, refer to ["Status output of the drive state machine" on p.54](#page-53-0)

### **Operation in the cyclic synchronous velocity mode**

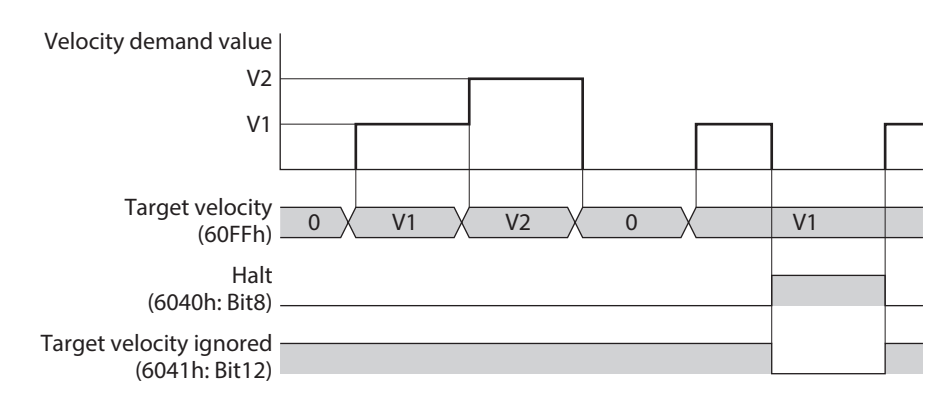

## <span id="page-71-0"></span>**2-6 Profile velocity mode (PV)**

The profile velocity mode operates in the internal profile of the driver. A path generation (profile generation) is performed in the driver. The speed, acceleration rate and others are set in the EtherCAT master.

#### **Related objects**

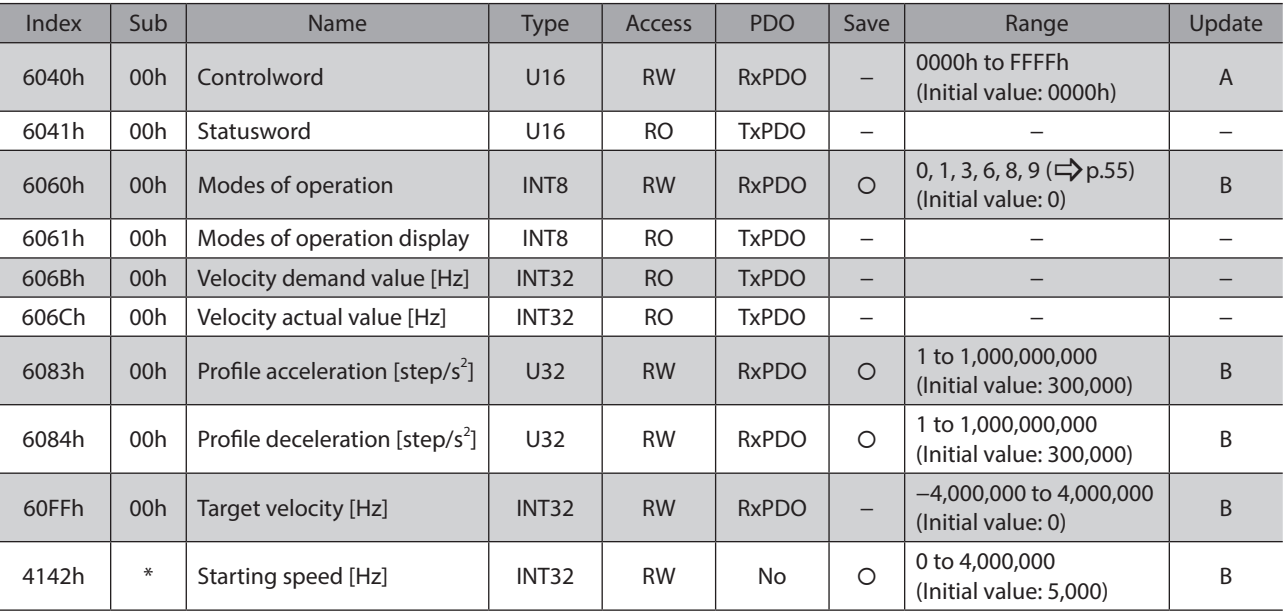

\* Set the axis number (1 to 4) in the Sub-index because of the driver object in the manufacturer-specific area.

## ■ Controlword of the profile velocity mode

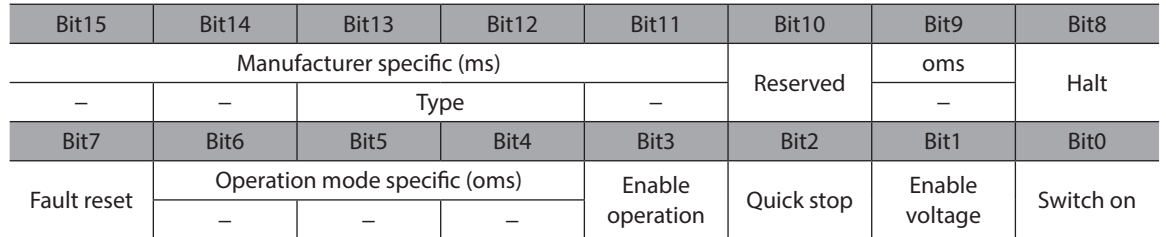

#### **Details of controlword**

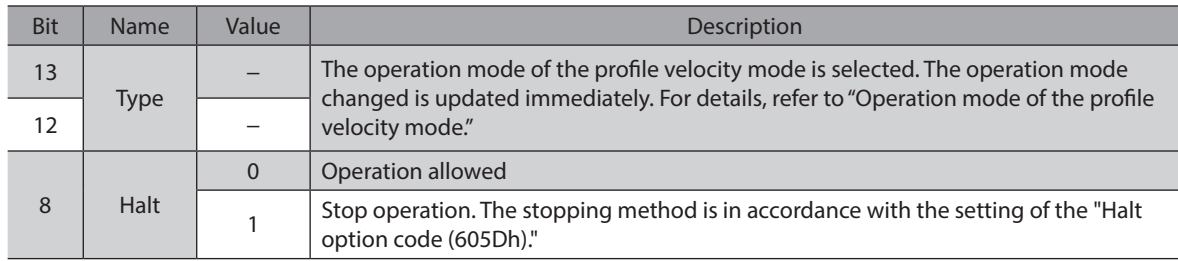

For the Bit7 and Bit3 to Bit0, refer to ["State transition of the drive state machine" on p.53.](#page-52-0)
# ■ Operation mode of the profile velocity mode

The operation mode of the profile velocity mode is set with the "Type (6040h: Bit13, Bit12)." The operation modes are as shown in the table.

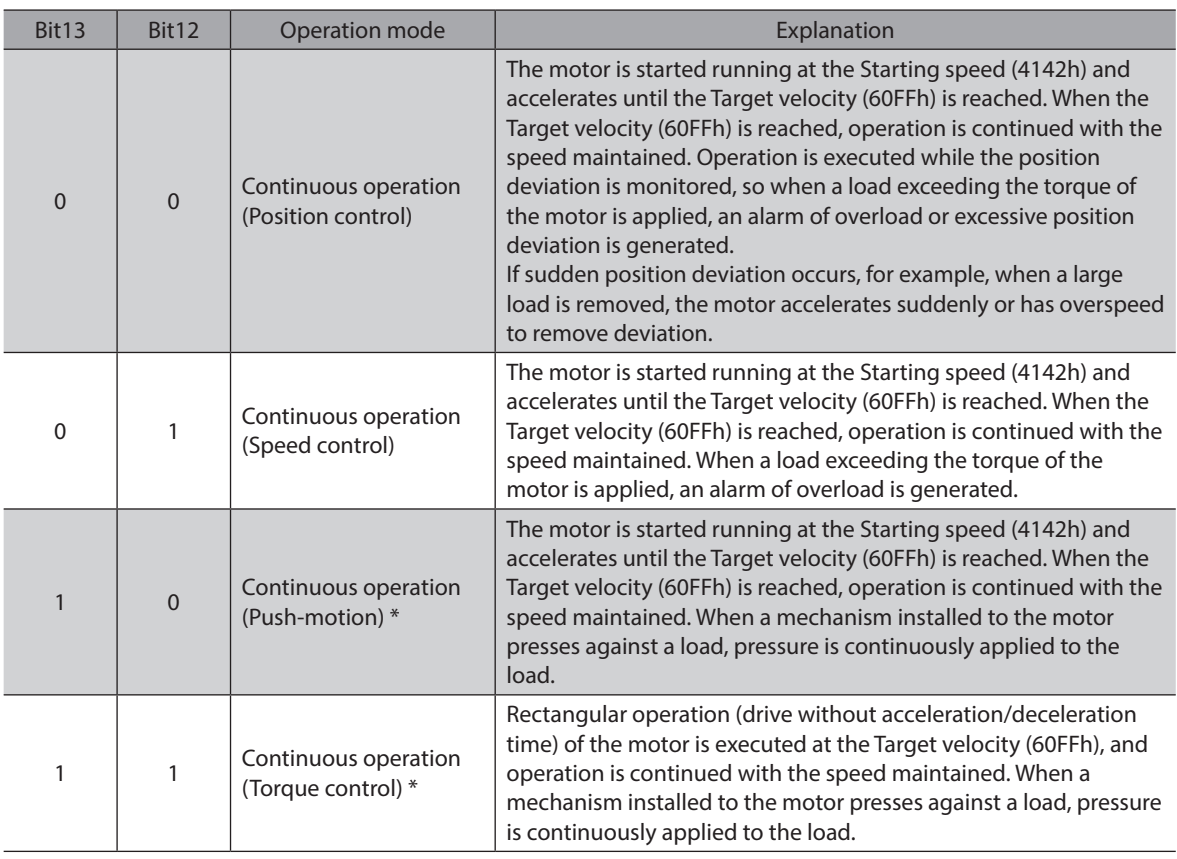

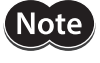

\* When continuous operation (Push-motion) or continuous operation (Torque control) is performed, note the following.

- When a mechanism installed to the motor pressed against a load, push-motion operation is performed while a position deviation of 2.7° generates. An overload alarm may be generated if the operation is stopped in this state, so perform operation to return the detection position by 3.6° beofore push-motion operation is stopped.
- Do not perform push-motion operation with geared motor and the DGII Series. Doing so may cause damage to the motor or gear part.
- When push-motion operation is stopped in a state where a load is pressed, set the Operating current (4120h) of the next operation to be executed, to a value in the Push current (4121h) or less. If a higher current value than the Push current (4121h) is set, the push current may increase when an operation is transited, causing an unexpected push force to apply.

# **Statusword of the profile velocity mode**

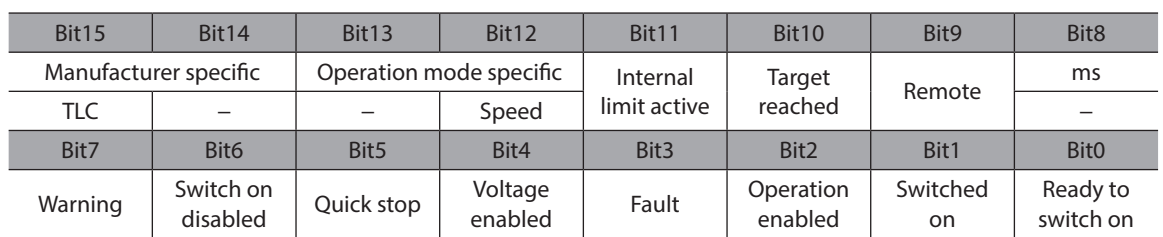

## **Details of statusword**

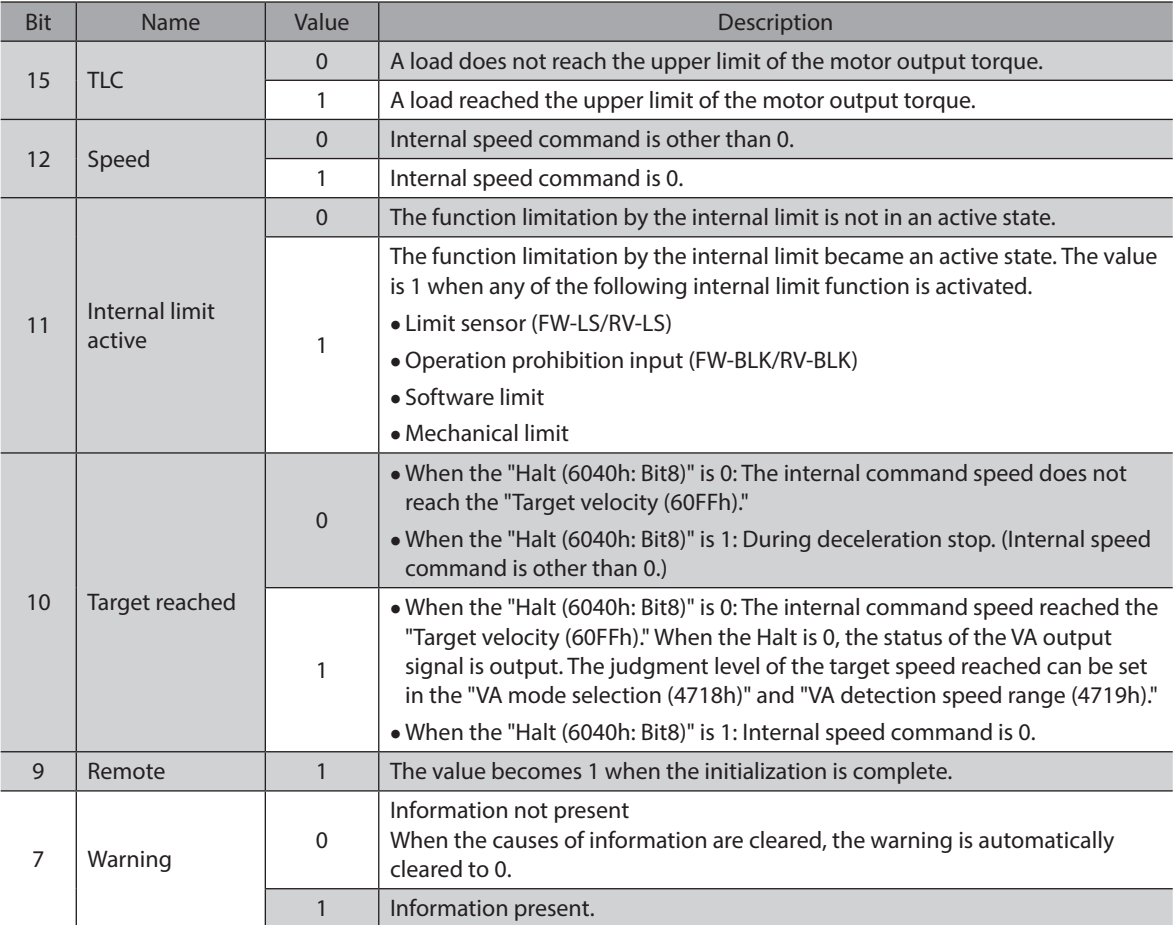

For the Bit6 to Bit0, refer to ["Status output of the drive state machine" on p.54](#page-53-0)

# **Operation in the profile velocity mode**

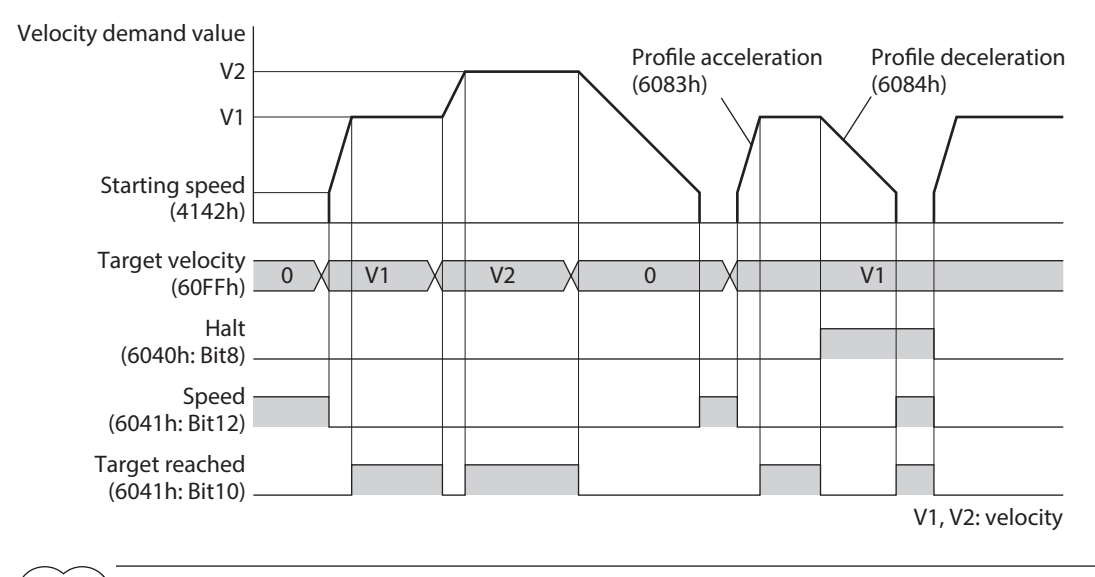

(memo When the "Type (6040h: Bit12, Bit13)" is set to continuous operation (torque control), self-start operation (rectangular operation) at the "Target velocity (60FFh)" is performed.

# **2-7 Homing mode (HM)**

The home is set in the homing mode. A path generation (profile generation) is performed in the driver. If return-to-home operation is performed, the position preset (P-PRESET) is executed when the operation is complete, and the home will be the value set in the "Home offset (607Ch)."

#### **•** Related object

Refer to ["Selection of return-to-home method" on p.77.](#page-76-0)

## **Before starting operation; When the motorized actuator is used**

For parameters of the AZ Series, the different values are stored in the ABZO sensor and driver. The values based on the product specifications are saved in the ABZO sensor, and they cannot be changed. Meantime, the values for the standard type (motor only) are stored in the driver parameters. In a state of the factory shipment, parameters stored in the ABZO sensor are used preferentially.

Since parameters stored in the driver are prioritized in the homing mode, change the setting according to the following steps.

- 1. Copy the fixed value (parameters) of the ABZO sensor to the driver. ( $\Rightarrow$  [p.174\)](#page-173-0)
- 2. Change the "JOG/HOME/ZHOME operation setting (47F5h)" to "1: Manual setting."
- 3. Change the "Homing method (6098h)" to "−1: Return-to-home of our specifications."
- 4. Execute the "Write batch NV memory (40C9h)."
- 5. Turn on the control power supply of the driver again. With these steps, the driver parameters will be prioritized.

# ■ Controlword of the homing mode

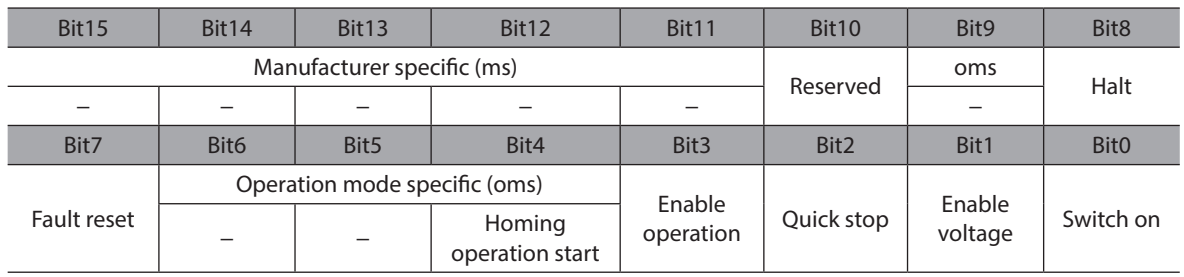

## **Details of controlword**

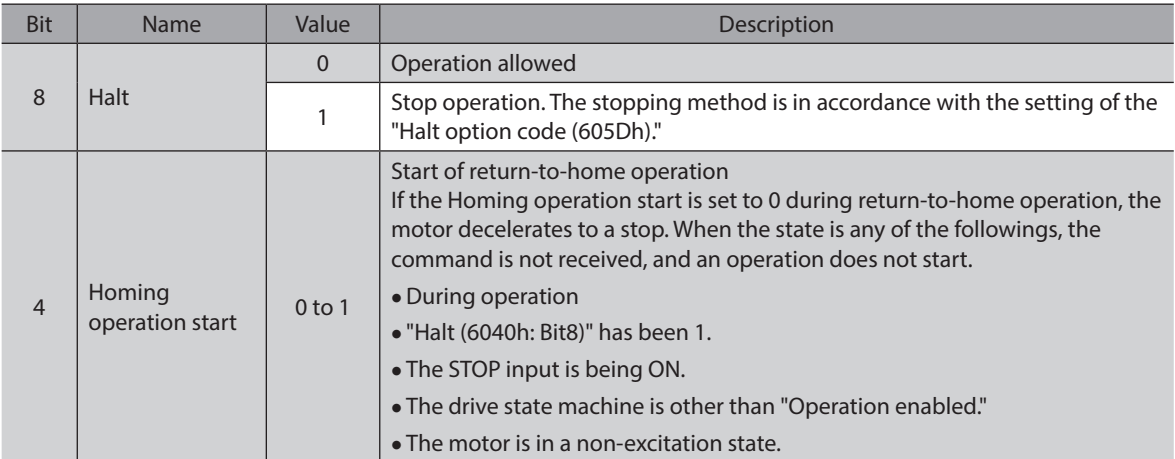

For the Bit7 and Bit3 to Bit0, refer to ["State transition of the drive state machine" on p.53.](#page-52-0)

# $\blacksquare$  **Statusword of the homing mode**

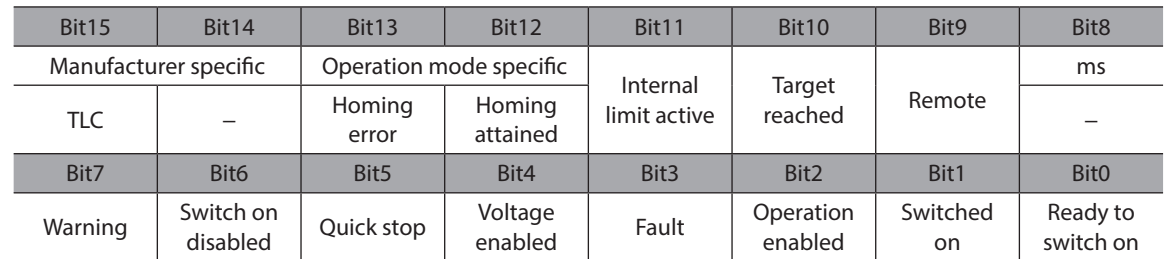

## **•** Details of statusword

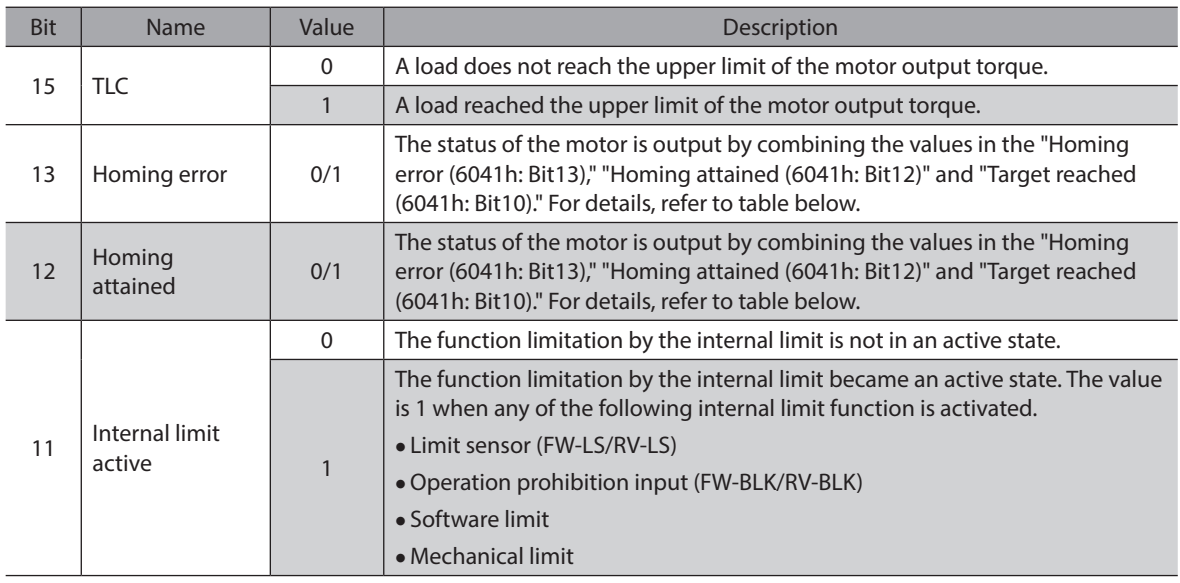

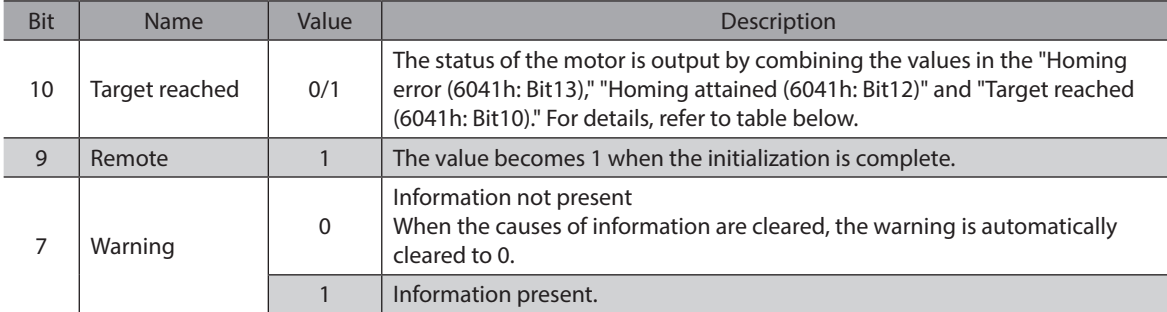

For the Bit6 to Bit0, refer to ["Status output of the drive state machine" on p.54](#page-53-0)

#### **•** Status output of motor

The status of the motor is output by combining the values in the "Homing error (Bit13)," "Homing attained (Bit12)" and "Target reached (Bit10)."

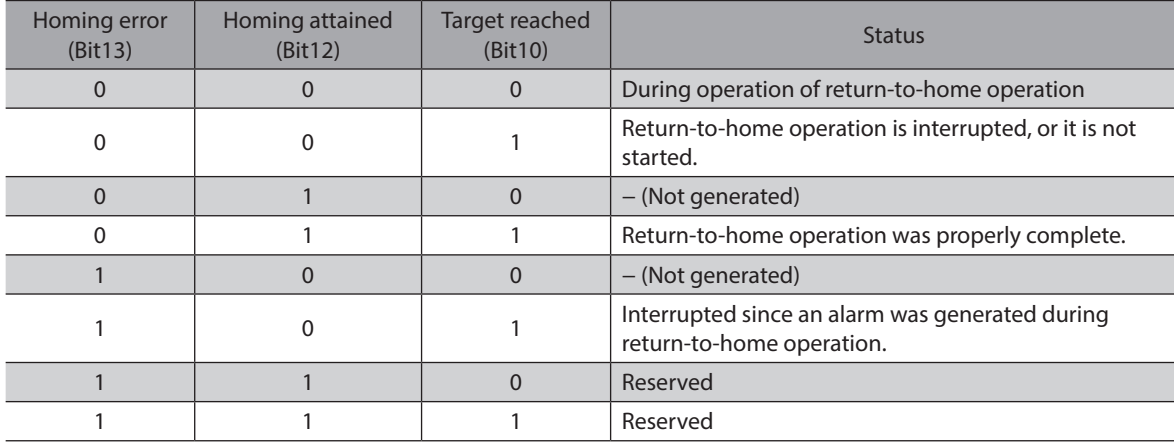

# ■ Selection of return-to-home method

<span id="page-76-0"></span>The return-to-home method is selected in the "Homing method (6098h)." The driver supports the following return-tohome methods.

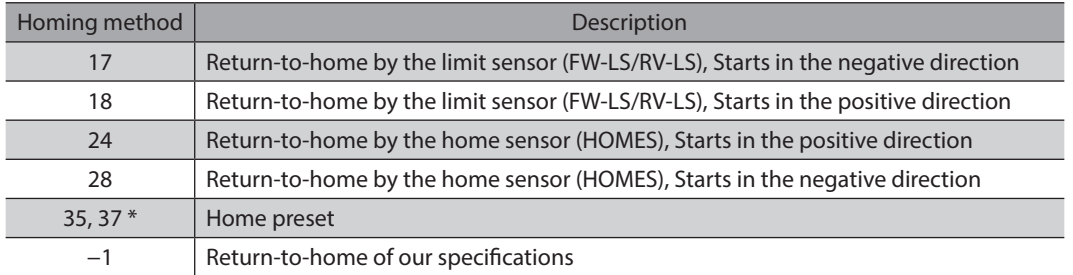

\* 35 and 37 perform the same action.

#### **•** Related objects

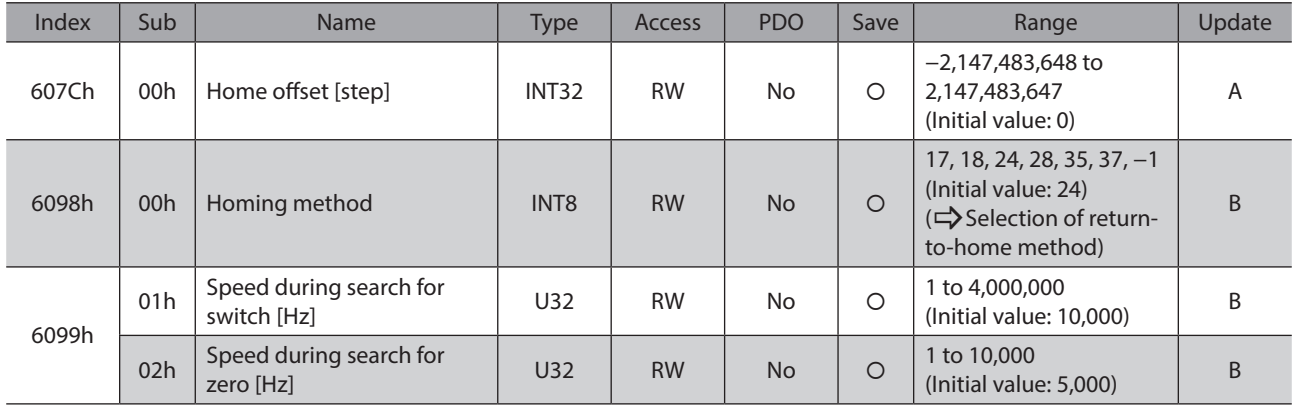

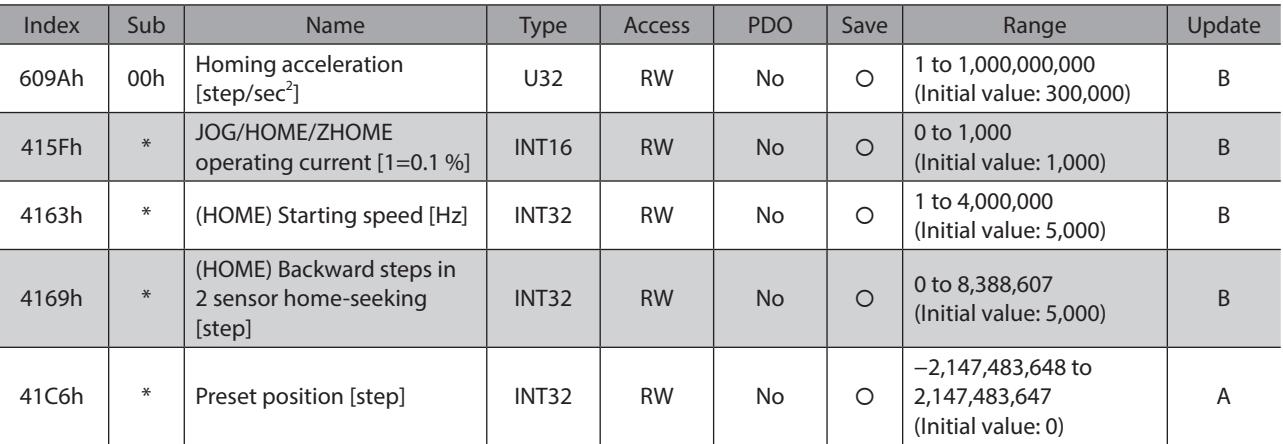

\* Set the axis number (1 to 4) in the sub-index because of the driver object in the manufacturer-specific area.

## **•** Return-to-home operation of our specifications

Return-to-home mode of our specifications is applied when setting the "Homing method (6098h)" to −1.

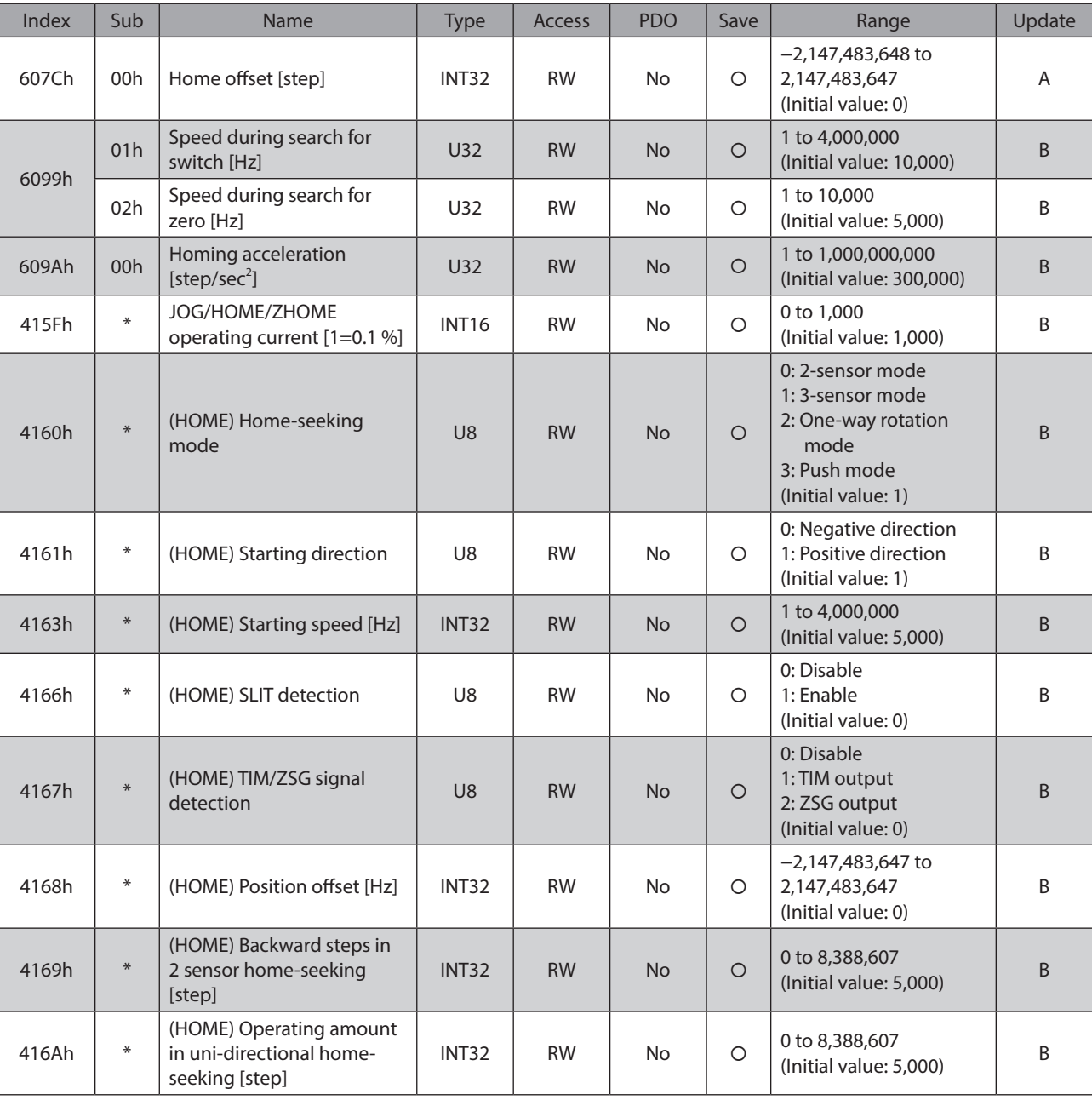

## **Related objects (our specifications)**

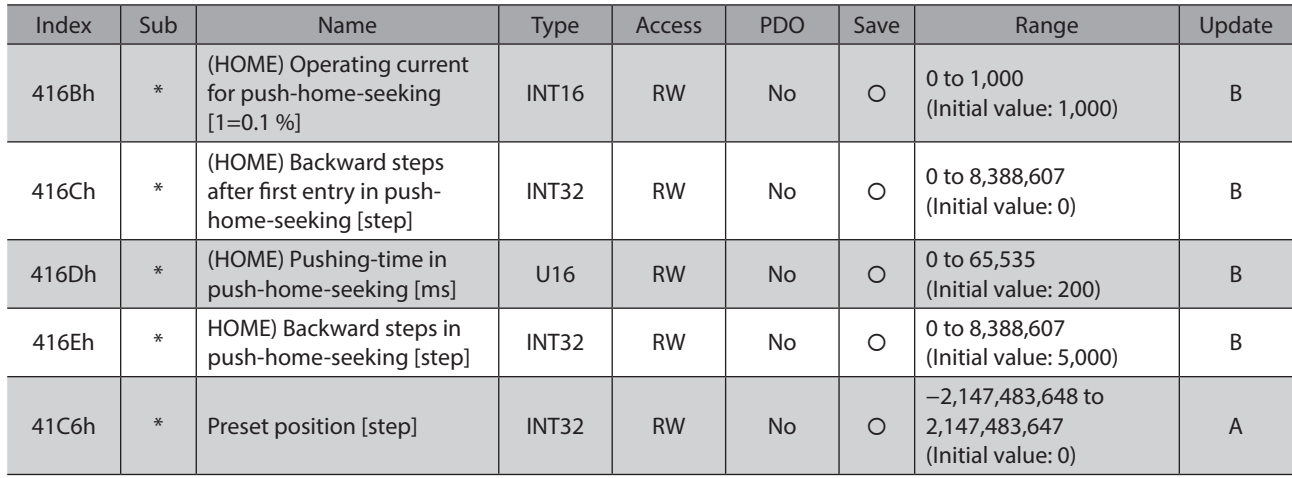

\* Set the axis number (1 to 4) in the sub-index because of the driver object in the manufacturer-specific area.

## ■ Operation of return-to-home mode of CiA402 drive profile

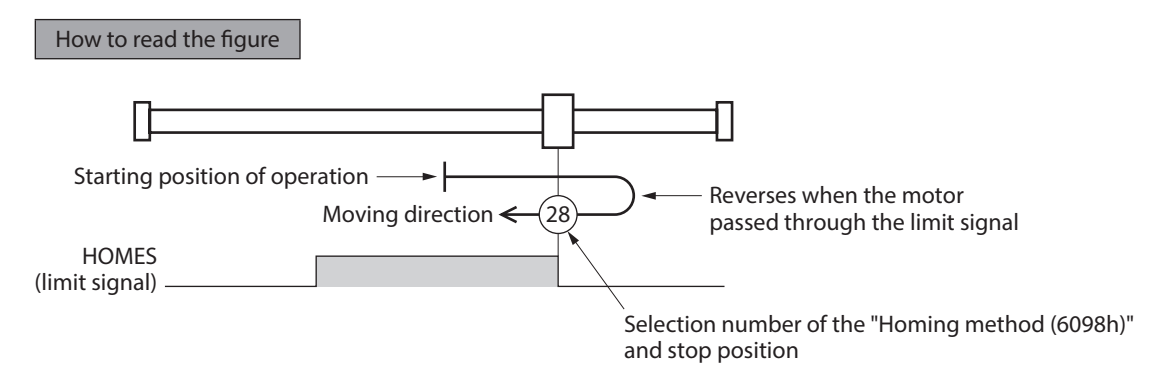

**• Homing method: 24 [Return-to-home by the home sensor (HOMES), starts in the positive direction]** When the HOME sensor is detected, the motor rotates in the reverse direction and pulls out of the HOME sensor at the "(HOME) Starting speed (4163h)." After pulling out of the HOME sensor, the motor reverses once again, and continue to operate at the "Speed during search for zero (6099h-02h)." The motor stops when the ON edge of the HOME sensor is detected, and the position at which the motor stopped becomes the home.

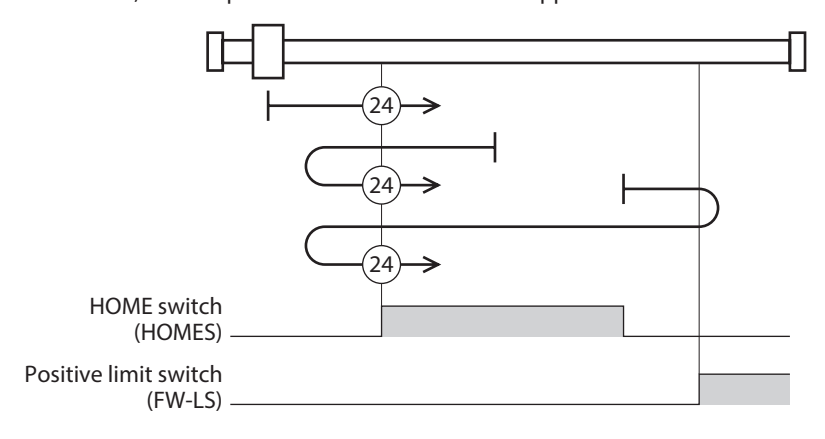

In the case of return-to-home operation of our specifications, the same operation is performed if the following data is set.

- (HOME) Home-seeking mode (4160h): 1 [3-sensor]
- (HOME) Starting direction (4161h): 1 [positive direction]
- (HOME) SLIT detection (4166h): 0 [disable]
- (HOME) TIM/ZSG signal detection (4167h): 0 [disable]

#### $\bullet$  Homing method: 28 [Return-to-home by the home sensor (HOMES), starts in the negative direction]

When the HOME sensor is detected, the motor rotates in the reverse direction and pulls out of the HOME sensor at the "(HOME) Starting speed (4163h)." After pulling out of the HOME sensor, the motor reverses once again, and continue to operate at the "Speed during search for zero (6099h-02h)." The motor stops when the ON edge of the HOME sensor is detected, and the position at which the motor stopped becomes the home.

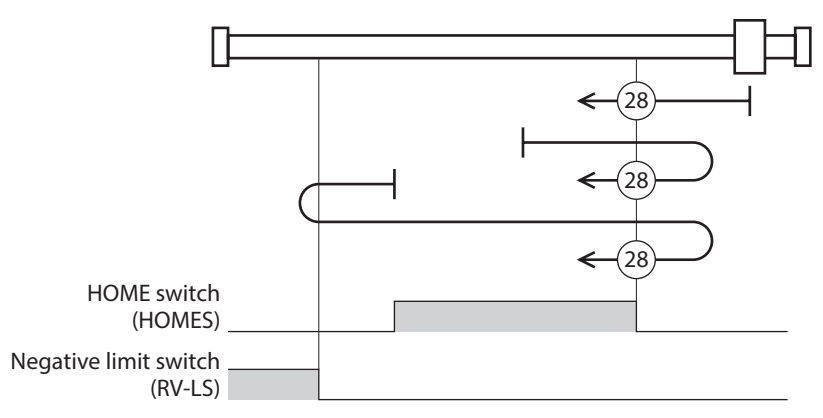

In the case of return-to-home operation of our specifications, the same operation is performed if the following data is set.

- (HOME) Home-seeking mode (4160h): 1 [3-sensor]
- (HOME) Starting direction (4161h): 0 [negative direction]
- (HOME) SLIT detection (4166h): 0 [disable]
- (HOME) TIM/ZSG signal detection (4167h): 0 [disable]
- z **Homing method: 17 [Return-to-home by the limit sensor (FW-LS/RV-LS), starts in the negative direction]**

After pulling out of the limit sensor, the motor rotates to stop according to the value set in the "(HOME) Backward steps in 2 sensor home-seeking (4169h)." The stop position will be the home.

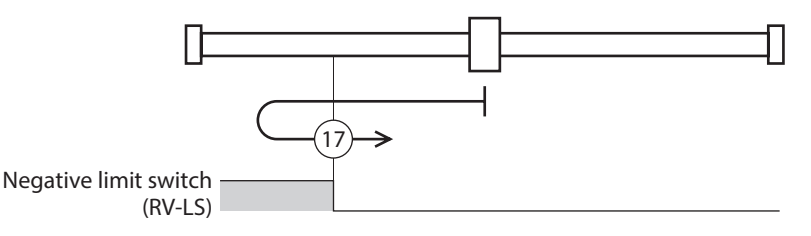

In the case of return-to-home operation of our specifications, the same operation is performed if the following data is set.

- (HOME) Home-seeking mode (4160h): 0 [2-sensor]
- (HOME) Starting direction (4161h): 0 [negative direction]
- (HOME) SLIT detection (4166h): 0 [disable]
- (HOME) TIM/ZSG signal detection (4167h): 0 [disable]

#### z **Homing method: 18 [Return-to-home by the limit sensor (FW-LS/RV-LS), starts in the positive direction]**

After pulling out of the limit sensor, the motor rotates to stop according to the value set in the "(HOME) Backward steps in 2 sensor home-seeking (4169h)." The stop position will be the home.

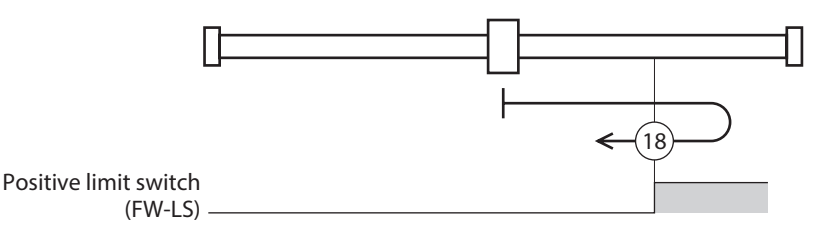

In the case of return-to-home operation of our specifications, the same operation is performed if the following data is set.

- (HOME) Home-seeking mode (4160h): 0 [2-sensor]
- (HOME) Starting direction (4161h): 1 [positive direction]
- (HOME) SLIT detection (4166h): 0 [disable]
- (HOME) TIM/ZSG signal detection (4167h): 0 [disable]

#### ● Homing method: 35, Homing method: 37 (home preset)

The present position will be the home. The home preset can be executed except when the drive state machine is in a state of the "Operation enabled." It can also be executed even when the motor is in a non-excitation state.

## **Operation of the return-to-home mode of our specifications**

#### **•** Return-to-home operation sequence of the 3-sensor mode

The motor operates at the "Speed during search for switch (6099h-01h)." When the limit sensor is detected during operation, the motor rotates in the reverse direction and pulls out of the limit sensor. When the ON edge of the HOME sensor is detected, operation is stopped. The position at which the motor stopped becomes the home.

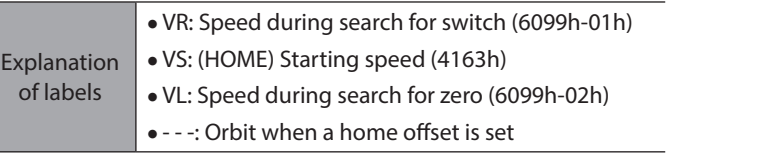

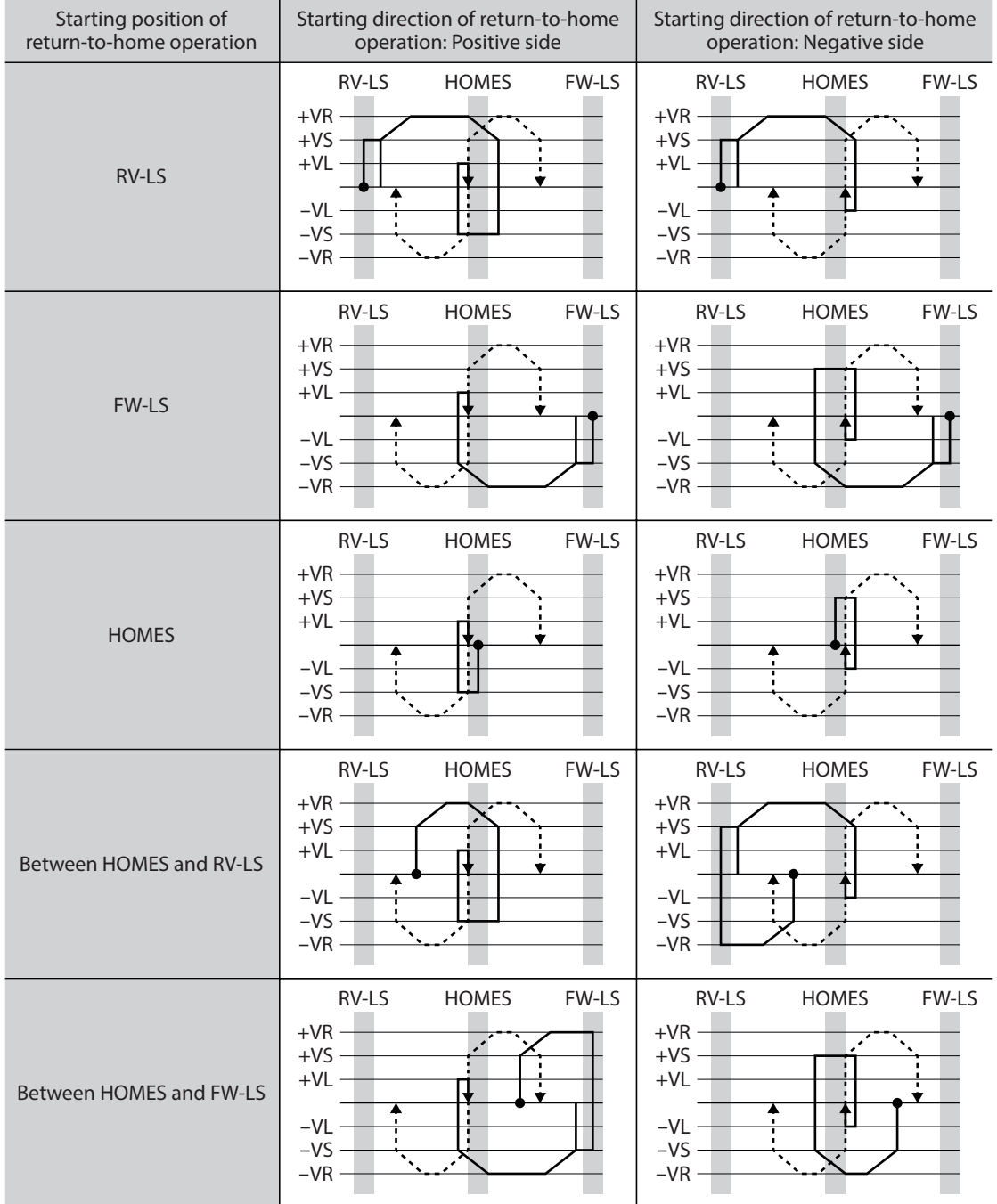

#### **When the SLIT input, TIM signal, and ZSG signal are used concurrently**

Even after return-to-home operation is complete, operation is continued until an external signal is detected. The return-to-home operation will be completed when the external signal is detected while the HOME sensor is being ON.

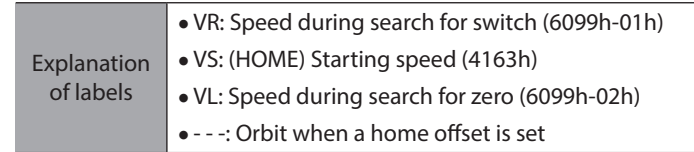

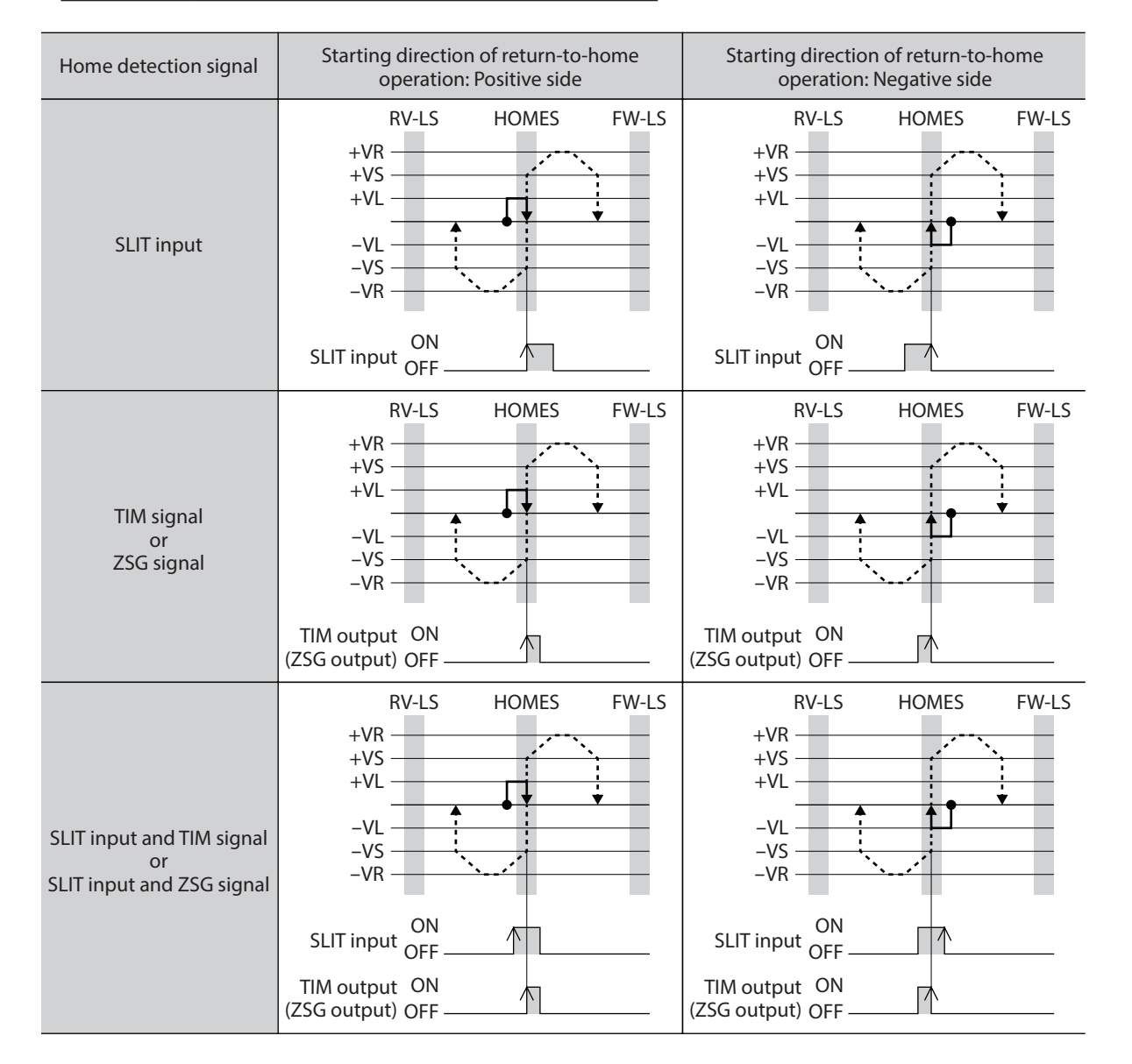

#### **•** Return-to-home operation sequence of the 2-sensor mode

The motor is operated in the "(HOME) Starting speed (4163h)." When the limit sensor is detected, the motor rotates in the reverse direction and pulls out of the limit sensor. After pulling out, the motor is operated according to the value of the "(HOME) Backward steps in 2 sensor home-seeking (4169h)" and stops. The position at which the motor stopped becomes the home.

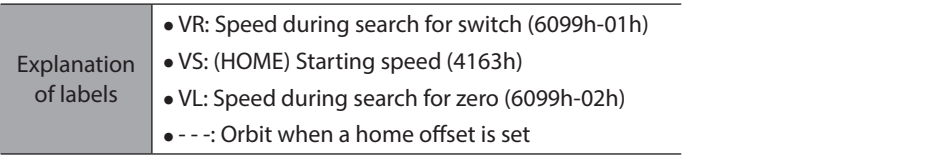

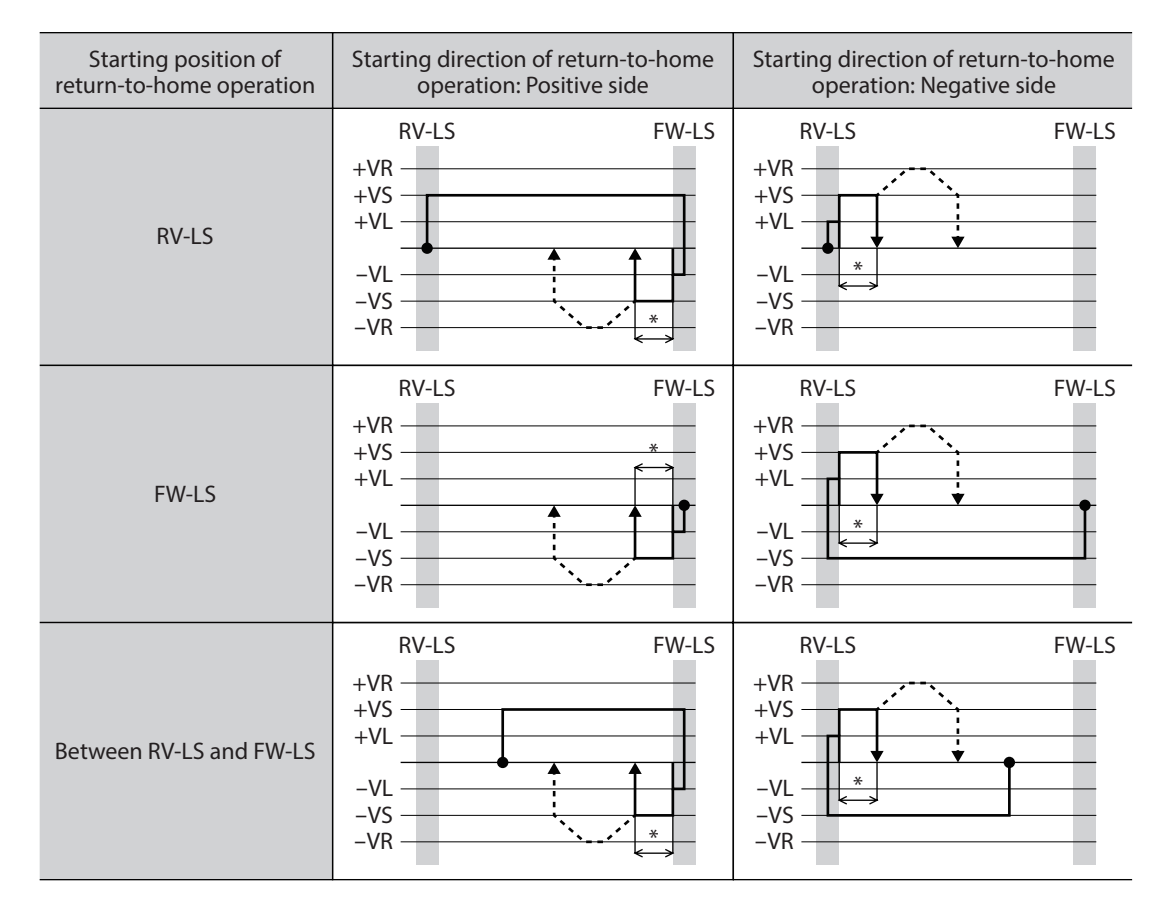

\* After pulling out of the limit sensor, the motor rotates to stop according to the value set in the "(HOME) Backward steps in 2 sensor home-seeking (4169h)."

#### **When the SLIT input, TIM signal, and ZSG signal are used concurrently**

Even after return-to-home operation is complete, operation is continued until an external signal is detected. If an external signal is detected, return-to-home operation is complete.

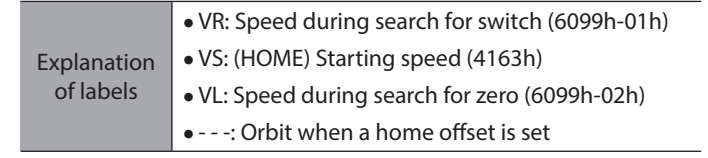

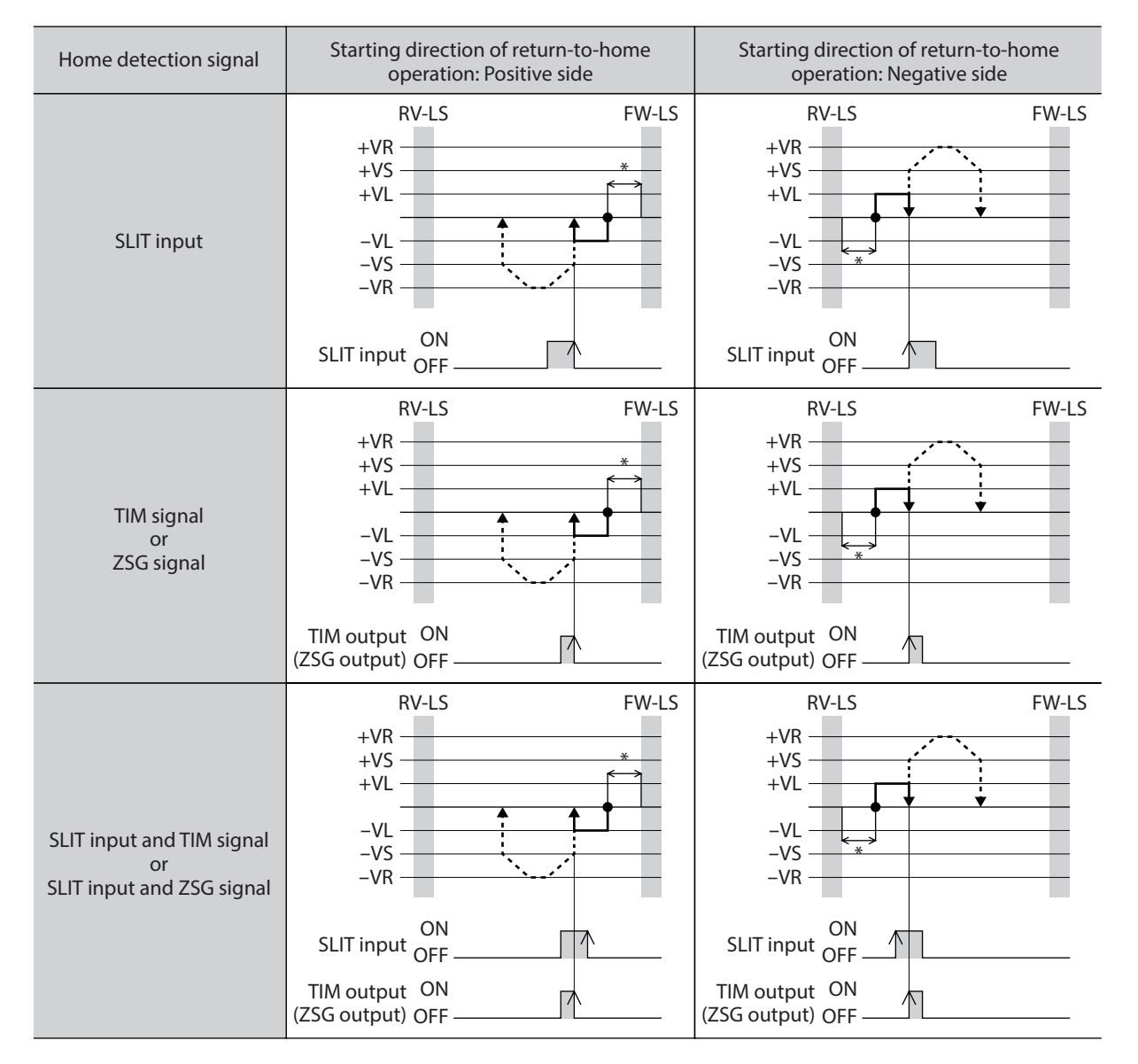

\* After pulling out of the limit sensor, the motor rotates to stop according to the value set in the "(HOME) Backward steps in 2 sensor home-seeking (4169h)."

#### $\bullet$  One-way rotation mode

of labels

The motor is operated in the "Speed during search for switch (6099h-01h)." When the HOME sensor is detected, the motor decelerates to a stop and pulls out of the range of the HOME sensor at the "Speed during search for zero (6099h-02h)."

After pulling out, motor operates according to the value of "(HOME) Operating amount in uni-directional homeseeking (416Ah)," and stops. The position at which the motor stopped becomes the home.

- VR: Speed during search for switch (6099h-01h)
- Explanation • VS: (HOME) Starting speed (4163h)

• VL: Speed during search for zero (6099h-02h)

• - - -: Orbit when a home offset is set

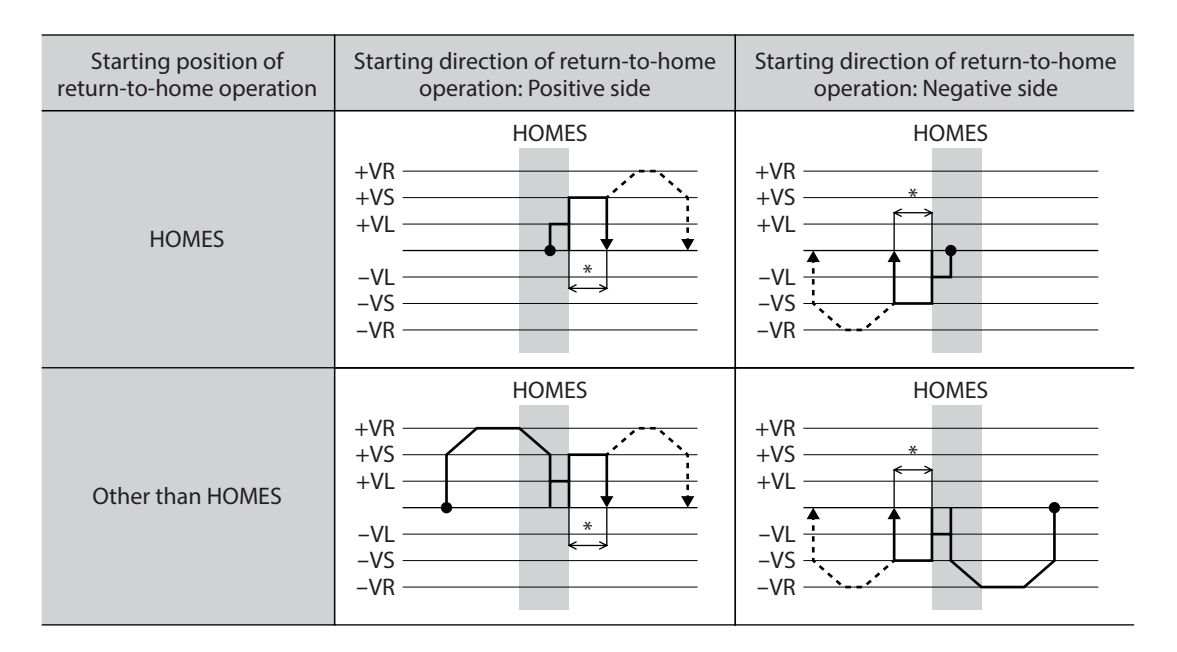

\* After pulling out of the HOME sensor, the motor rotates to stop according to the value set in the "(HOME) Operating amount in uni-directional home-seeking (416Ah)."

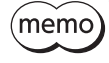

When the motor pulls out of the HOME sensor during deceleration stop after detection of the HOME sensor, an alarm of return-to-home error (alarm code 62h) is generated. Set the "Homing acceleration (609Ah)" so that the motor can stop in the range of the HOME sensor.

#### **When the SLIT input, TIM signal, and ZSG signal are used concurrently**

Even after return-to-home operation is complete, operation is continued until an external signal is detected. If an external signal is detected, return-to-home operation is complete.

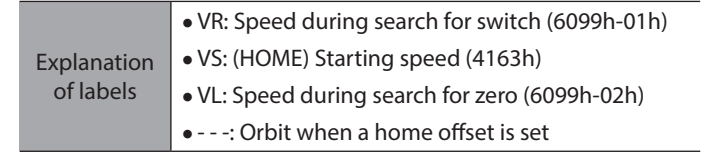

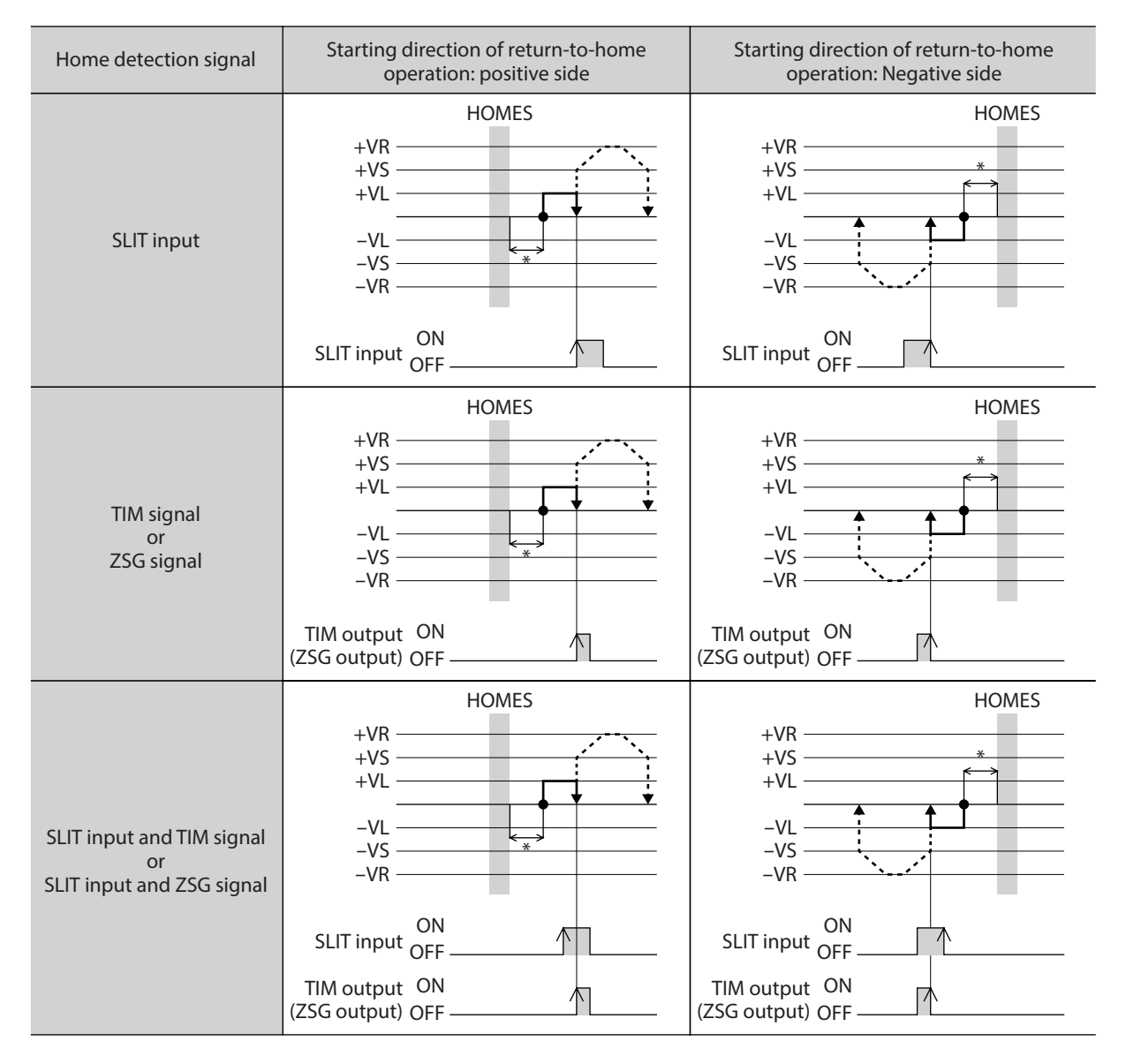

\* After pulling out of the HOME sensor, the motor rotates to stop according to the value set in the "(HOME) Operating amount in uni-directional home-seeking (416Ah)."

## z **Push-motion mode**

The motor is operated in the "Speed during search for switch (6099h-01h)." When the motor presses the stopper or others installed in the mechanical end, it rotates in the reverse direction and stops after moving the value set in the "(HOME) Backward steps after first entry in push-home-seeking (416Ch)." Once again, the motor starts the operation toward the stopper, and it rotates in the reverse direction when pressing the stopper, and stops after moving the value set in the "(HOME) Backward steps in push-home-seeking (416Eh)."

**Note** Do not perform push-motion operation with geared motor and the DGII Series. Doing so may cause damage to the motor or gear part.

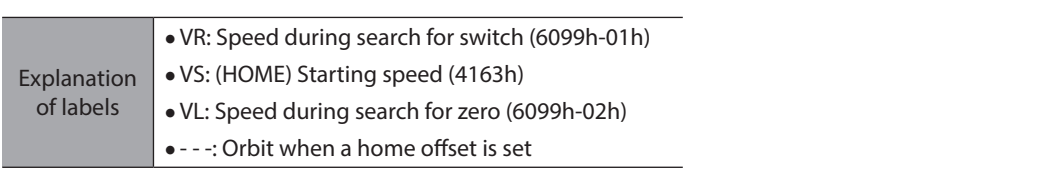

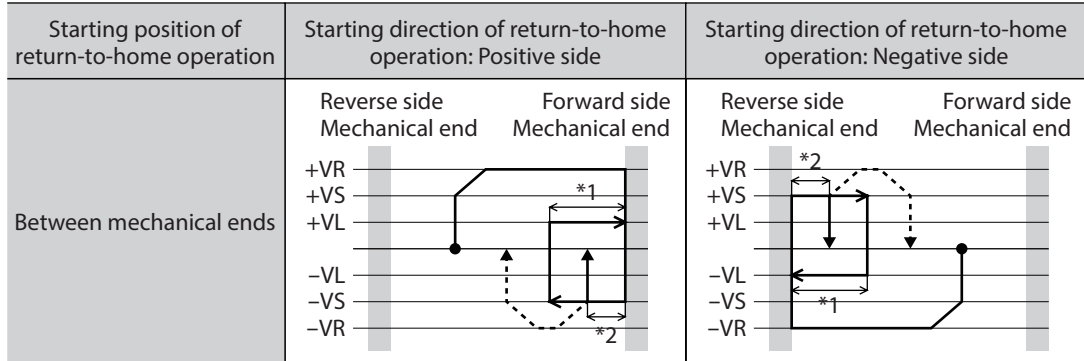

- \*1 The motor moves from the mechanical end according to the value set in the "(HOME) Backward steps after first entry in push-home-seeking (416Ch)" and stop.
- \*2 The motor moves from the mechanical end according to the value set in the "(HOME) Backward steps in pushhome-seeking (416Eh)" and stop.

#### **When the SLIT input, TIM signal, and ZSG signal are used concurrently**

Even after return-to-home operation is complete, operation is continued until an external signal is detected. If an external signal is detected, return-to-home operation is complete.

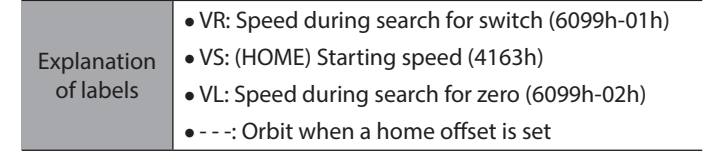

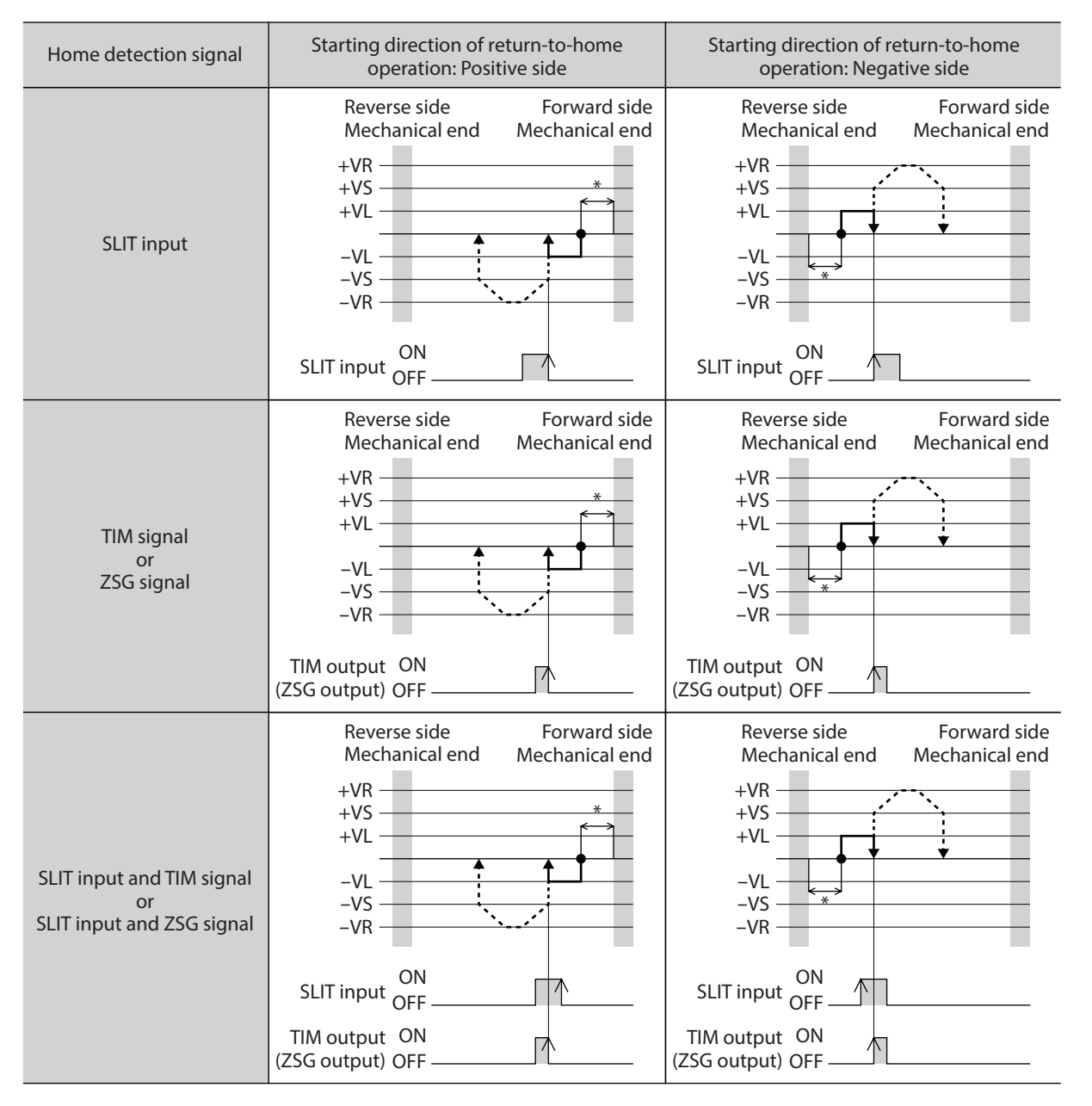

\* The motor moves from the mechanical end according to the value set in the "(HOME) Backward steps in pushhome-seeking (416Eh)" and stop.

# **3-1 Touch probe**

The Touch probe is a function to set the external latch input signal (EXT1 input, EXT2input) or output signal (ZSG output, TIM output) as a trigger, and to latch the position when the trigger is input. For the position to latch, either of the internal command position or feedback position can be selected. The Touch probe has the Touch probe 1 and Touch probe 2.

#### **•** Related objects

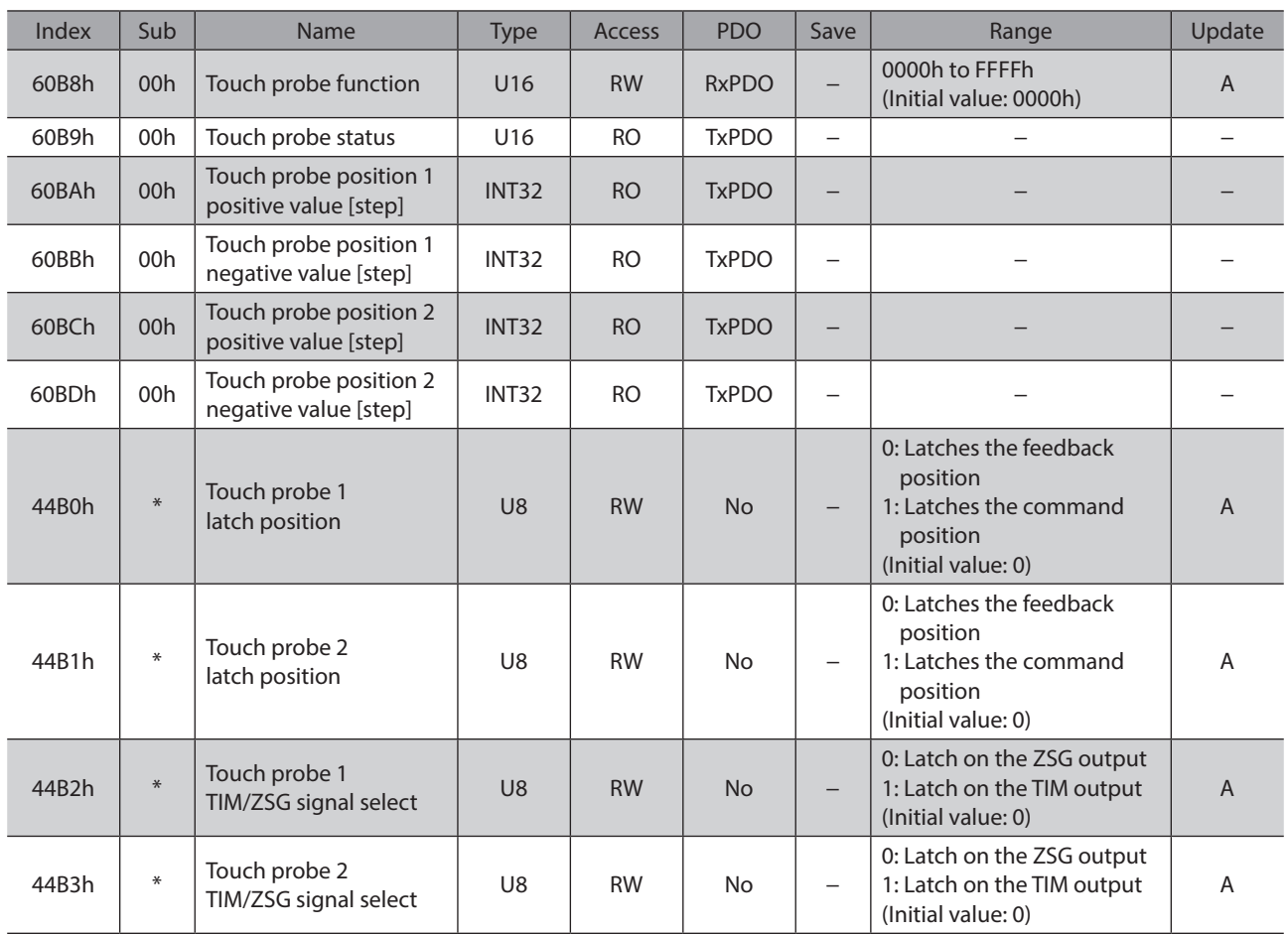

\* Set the axis number (1 to 4) in the sub-index because of the driver object in the manufacturer-specific area.

#### **•** Related signals

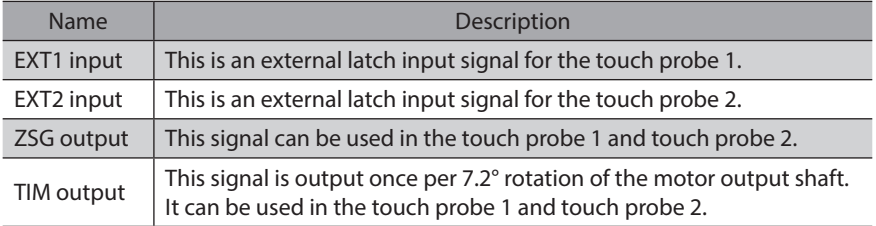

# ■ Details of touch probe function

The action of the touch probe is set in the "Touch probe function (60B8h)." The action of the touch probe 1 is set in the lower 8 bits, and that of the touch probe 2 is set in the upper 8 bits.

Set the trigger condition using the Touch probe 1 trigger action/Touch probe 2 trigger action (Bit1/Bit9) and the Touch probe 1 trigger selection/Touch probe 2 trigger selection (Bit2/Bit10). After that, changing the Touch probe 1 permission/Touch probe 2 permission (Bit0/Bit8) from 0 to 1 latches according to the set trigger condition. Be sure to change the Touch probe 1 permission/Touch probe 2 permission (Bit0/Bit8) back to 0 before changing the trigger condition. Changing the trigger condition while the Touch probe 1 permission/Touch probe 2 permission (Bit0/Bit8) remains 1 will not be enabled.

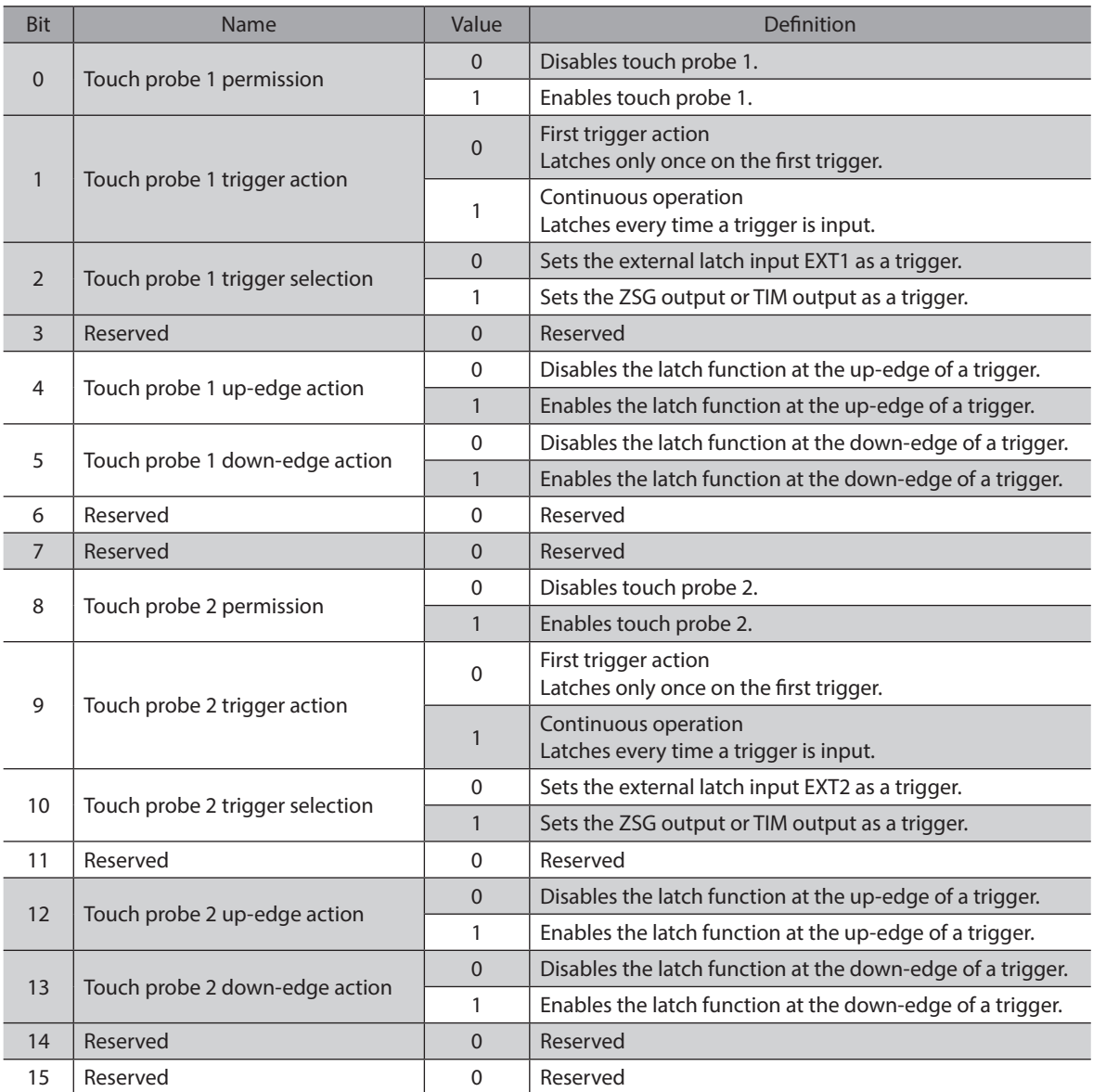

## ■ Details of touch probe status

The status of the touch probe is output by the "Touch probe status (60B9h)." The status of the touch probe 1 is output by the lower 8 bits, and that of the touch probe 2 is output by the upper 8 bits.

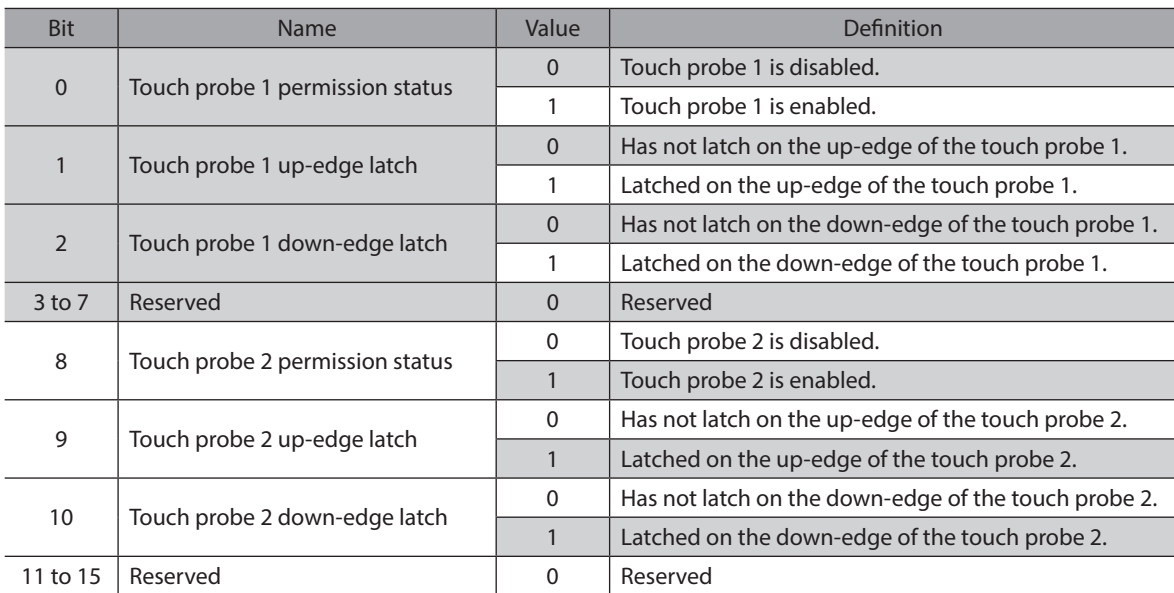

## **Trigger and latch position**

A signal that is set as a trigger is selected by the trigger selection (Bit2/Bit10) of the "Touch probe function (60B8h)." The ZSG output and TIM output can be selected by the "Touch probe TIM/ZSG signal select (44B2h/44B3h)." The latch position varies depending on the signal that was set as the trigger. When the external latch input (EXT1 input, EXT2 input) is set as the trigger, the latch position can be set to ether of the feedback position (actual position) or internal command position.

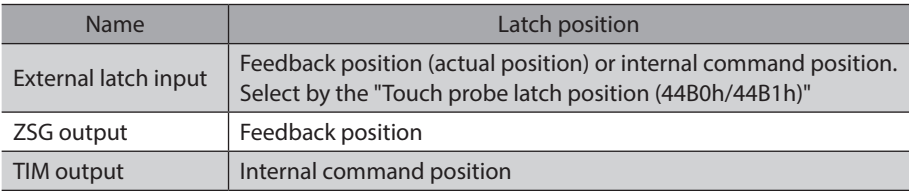

#### **Related objects**

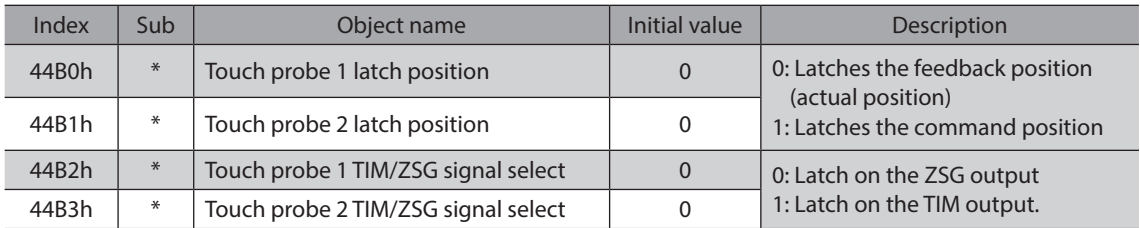

\* Set the axis number (1 to 4) in the sub-index because of the driver object in the manufacturer-specific area.

# ■ Operation sequence of the touch probe

The operation examples of touch probe 1 are shown below.

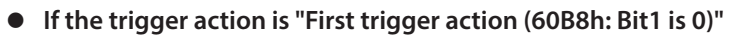

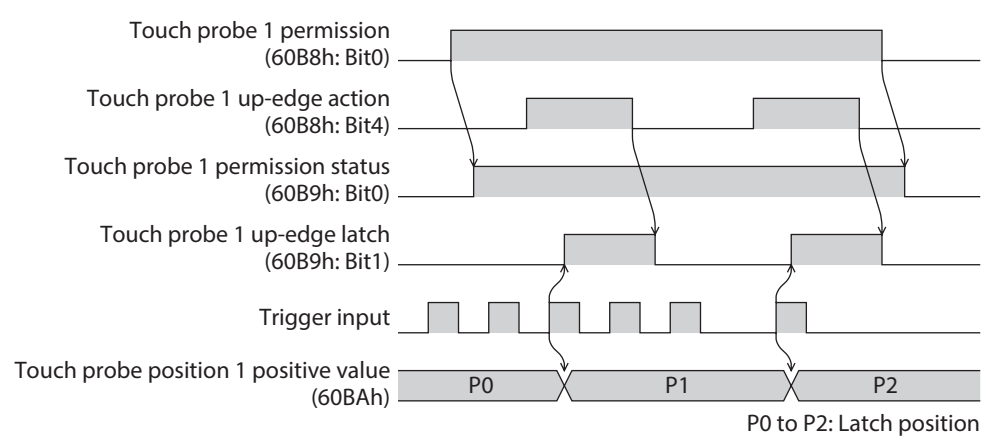

#### z **If the trigger action is "Continuous operation (60B8h: Bit1 is 1)"**

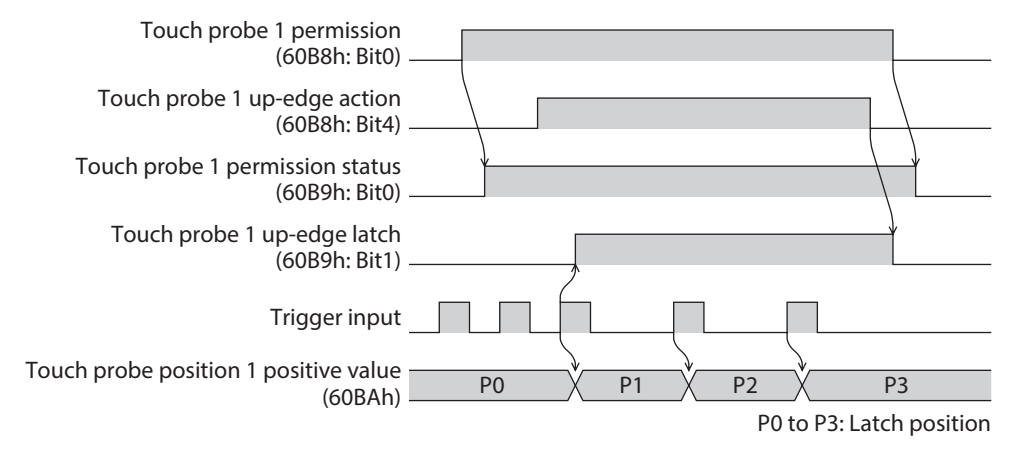

# **3-2 Resolution**

When the "Gear ratio (6091h)" is set, the resolution per one rotation of the motor output shaft can be set.

- Resolution of the motor output shaft = 10,000 × "Electronic gear B (6091h-02h)"/"Electronic gear A (6091h-01h)"
- Factory setting: 10,000 P/R
- Setting range: 100 to 10,000 P/R

#### **Related object**

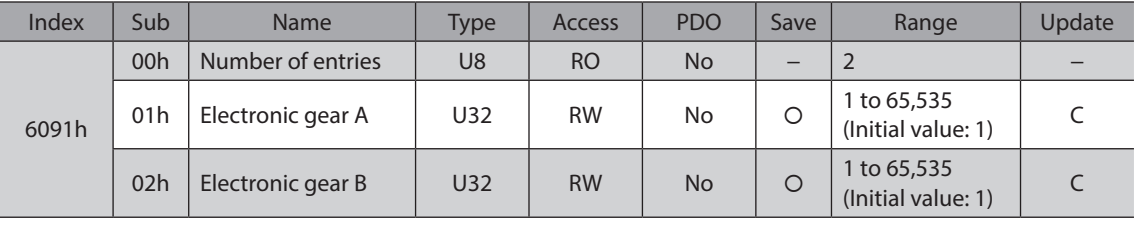

memo)

• If the value out of the setting range is set, the information of electronic gear setting error is generated (information code 2000h). If the control power supply is turned on again or configuation is executed while the information of electronic gear setting error is present, an alarm of electronic gear setting error is generated (alarm code 71h).

- If the resolution was changed after executing position preset (P-PRESET) with the "Home offset (607Ch)" other than "0," execute position preset (P-PRESET) again. When the "Home offset (607Ch)" is "0," it is no need to execute position preset (P-PRESET) again even if the resolution is changed. (The present position is calculated automatically.)
- When the TIM output is used in return-to-home operation or others, set the resolution to be an integral multiple of 50.

# **3-3 Wrap function**

The wrap function is a function to automatically preset the position information of the current position when the number of revolutions of the motor output shaft exceeds the set range. Setting of wrap offset allows you to limit the operation area of the equipment and control the index table with coordinates on the positive and negative sides.

#### **Related objects**

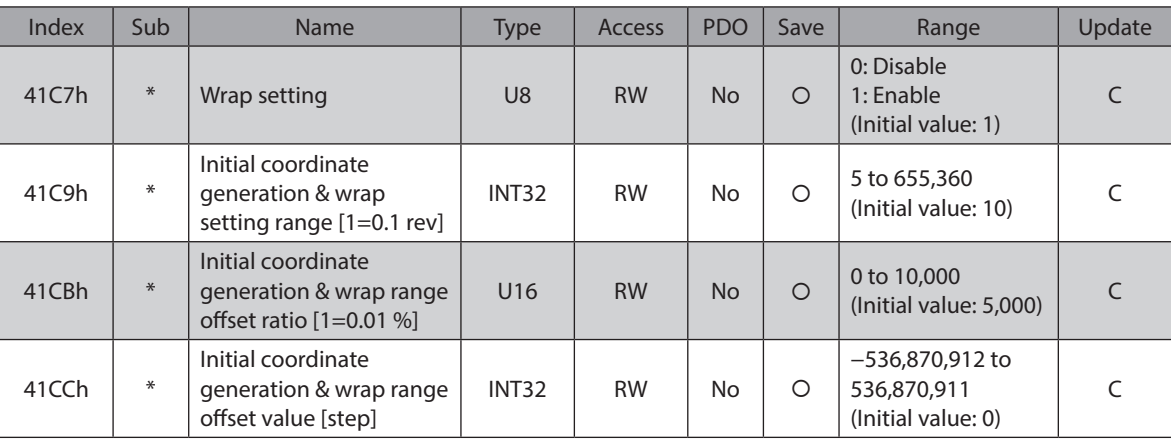

\* Set the axis number (1 to 4) in the Sub-index because of the driver object in the manufacturer-specific area.

# **3-4 Operating current and standstill current**

Set the base current rate (%) for the operating current and standstill current by the "Base current (4126h)."

- Operating current = Maximum output current  $\times$  "Base current (4126h)"  $\times$  "Operating current (4120h)"
- Standstill current = Maximum output current  $\times$  "Base current (4126h)"  $\times$  "Stop current (4128h)"
- Push current = Maximum output current  $\times$  "Base current (4126h)"  $\times$  "Push current (4121h)"

 $(memo)$ If the base current is set, the maximum output current of the driver can be changed. If the load is small and there is an ample allowance for torque, the motor temperature rise can be suppressed by setting a lower base current. However, excessively low base current may cause a problem in starting the motor or holding the load in position. Do not reduce the base current any more than is necessary.

#### **Related objects**

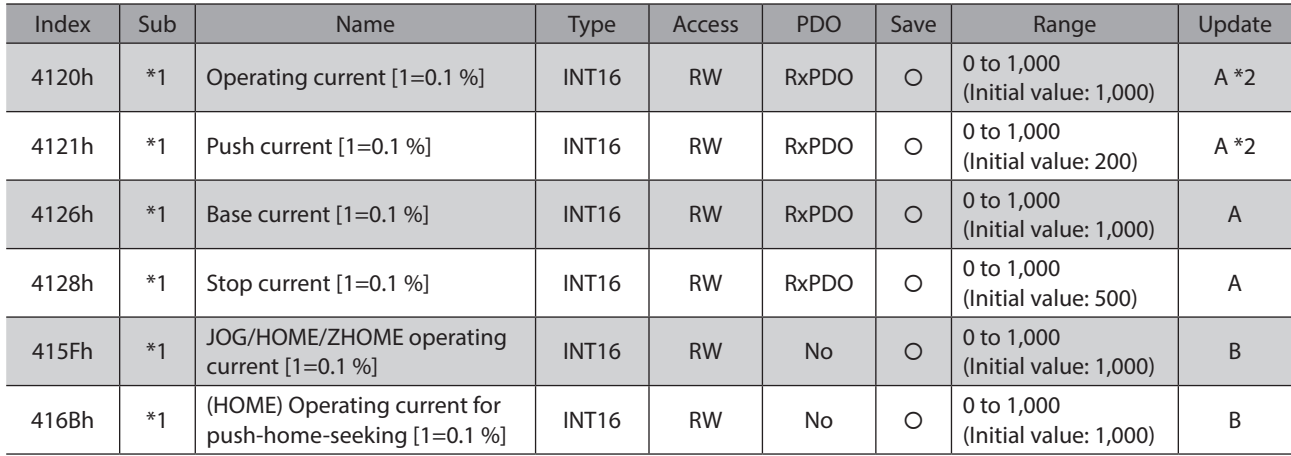

\*1 Set the axis number (1 to 4) in the sub-index because of the driver object in the manufacturer-specific area.

\*2 With the profile position mode, it will be updated at start of operation.

# **3-5 Maintenance commands**

Resetting an alarm, executing the position preset (P-PRESET), batch processing for the non-volatile memory, and others are performed.

memo) The maintenance commands include processing in which the memory is operated, such as nonvolatile memory batch processing and P-PRESET. Be careful not to execute them unnecessarily in succession.

#### **Related objects**

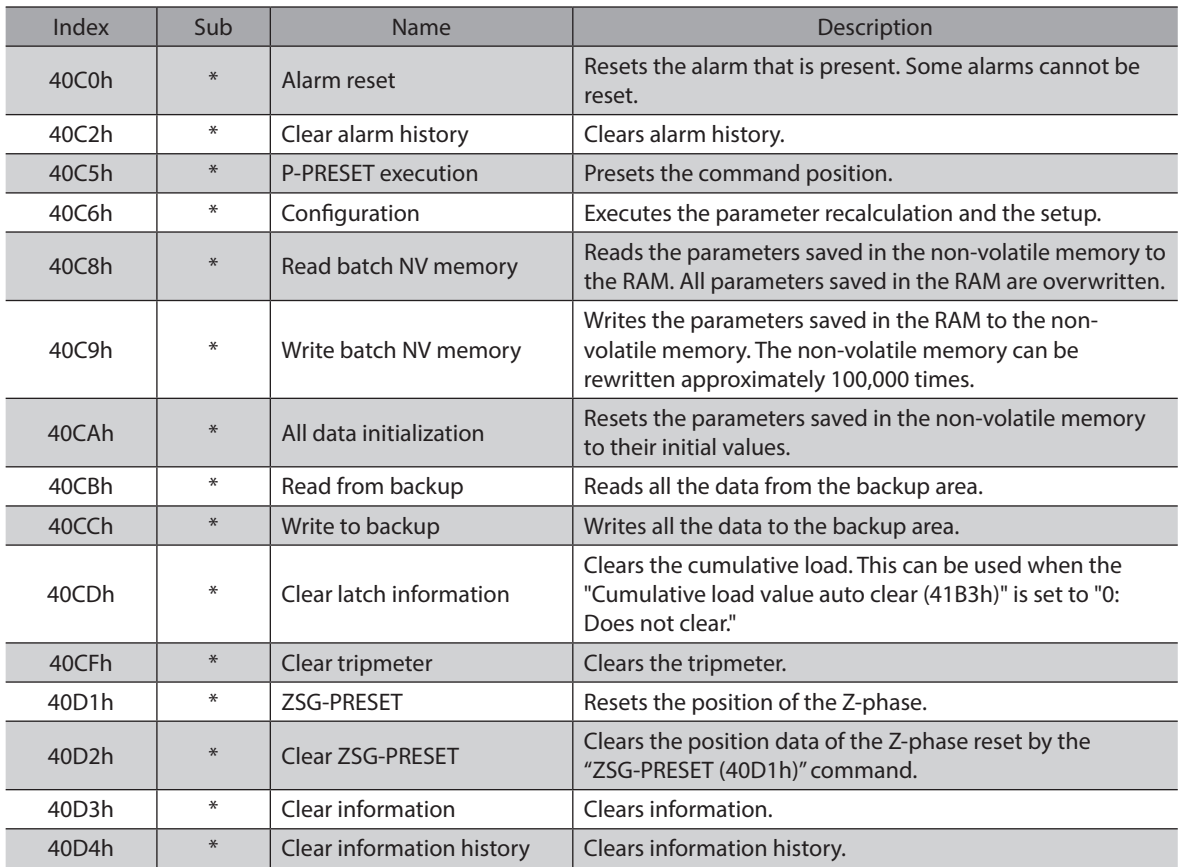

\* Set the axis number (1 to 4) in the Sub-index because of the driver object in the manufacturer-specific area.

#### ■ How to execute maintenance commands

The following two methods are available to execute maintenance commands. Use them selectively in accordance with the intended use.

#### z **Writing 1 to data (recommended)**

When data is changed from 0 to 1 after 1 is written to it, the command is executed. To execute the same command again, restore the data to 0 and then write 1. It is safe, because the command is not executed in succession even if 1 is written from the EtherCAT master continuously.

#### z **Writing 2 to data**

When 2 is written to data, the command is executed. After execution, the data is restored to 1 automatically. Data does not need to restore to 1, and it can be written consecutively. If commands which take time to write to the non-volatile memory such as "Write batch NV memory (40C9h)" are executed consecutively, increase the length of the intervals between commands.

## ■ Configuration

Configuration can be executed when all of the following conditions are satisfied:

- An alarm is not present.
- The motor is not operating.
- I/O test, remote operation and downloading are not executed with the MEXE02.

The table shows the driver status before and after executing the configuration.

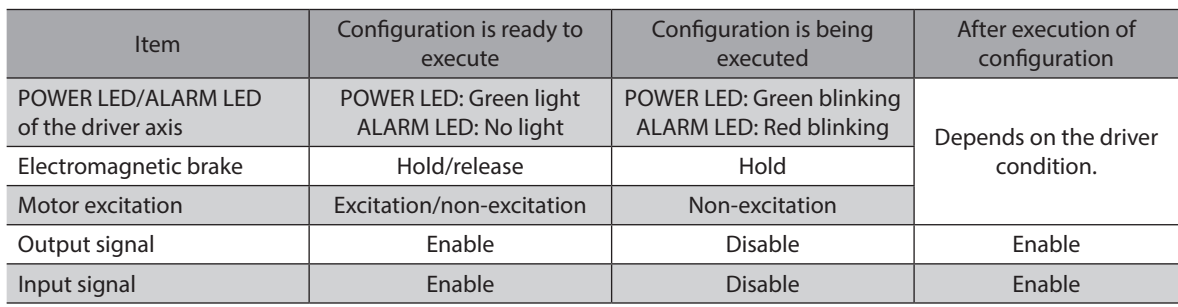

(memo The correct monitor value may not be returned even if monitoring is executed during configuration.

# **3-6 Assignment of I/O function**

This section explains the assignment of I/O functions and internal I/O status.

## **Assignment to input terminals**

Input signals can be assigned to the input terminals IN0 to IN3 of the driver axis. For input signals that can be assigned, refer to [p.100.](#page-99-0)

#### **Related objects**

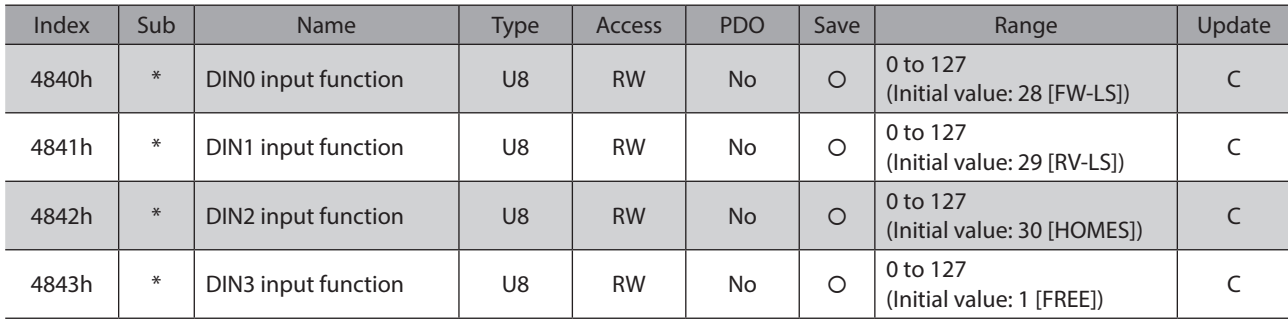

\* Set the axis number (1 to 4) in the sub-index because of the driver object in the manufacturer-specific area.

## **Assignment to the output terminals**

Output signals can be assigned to the output terminals OUT0 to OUT2 of the driver axis. For output signals that can be assigned, refer to [p.101](#page-100-0).

#### **Related objects**

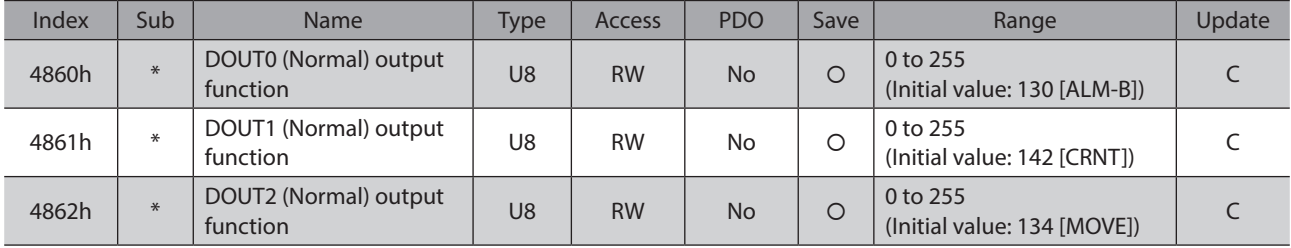

\* Set the axis number (1 to 4) in the sub-index because of the driver object in the manufacturer-specific area.

# **Direct I/O**

The status of the direct I/O can be checked using the "Direct I/O (406Ah)." Bit arrangements are as follows.

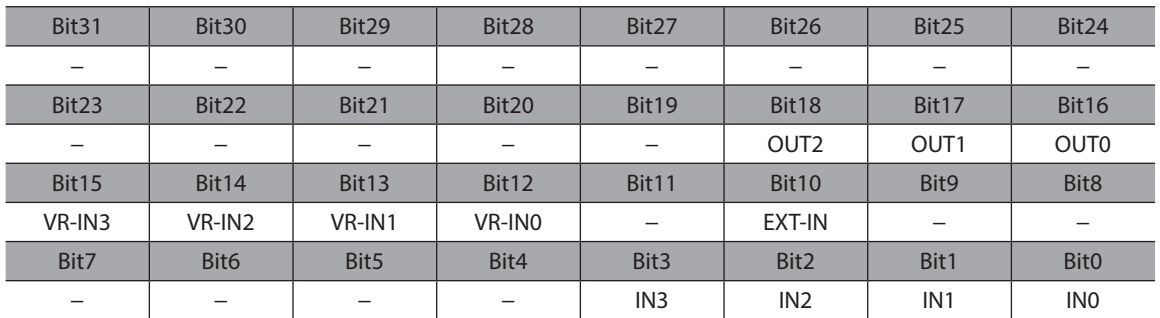

## **Related object**

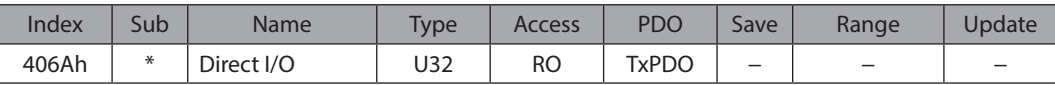

\* Set the axis number (1 to 4) in the sub-index because of the driver object in the manufacturer-specific area.

## **I/O status**

The status of the I/O inside the driver can be monitored using the I/O status. Bit arrangements of the internal I/O are as follows.

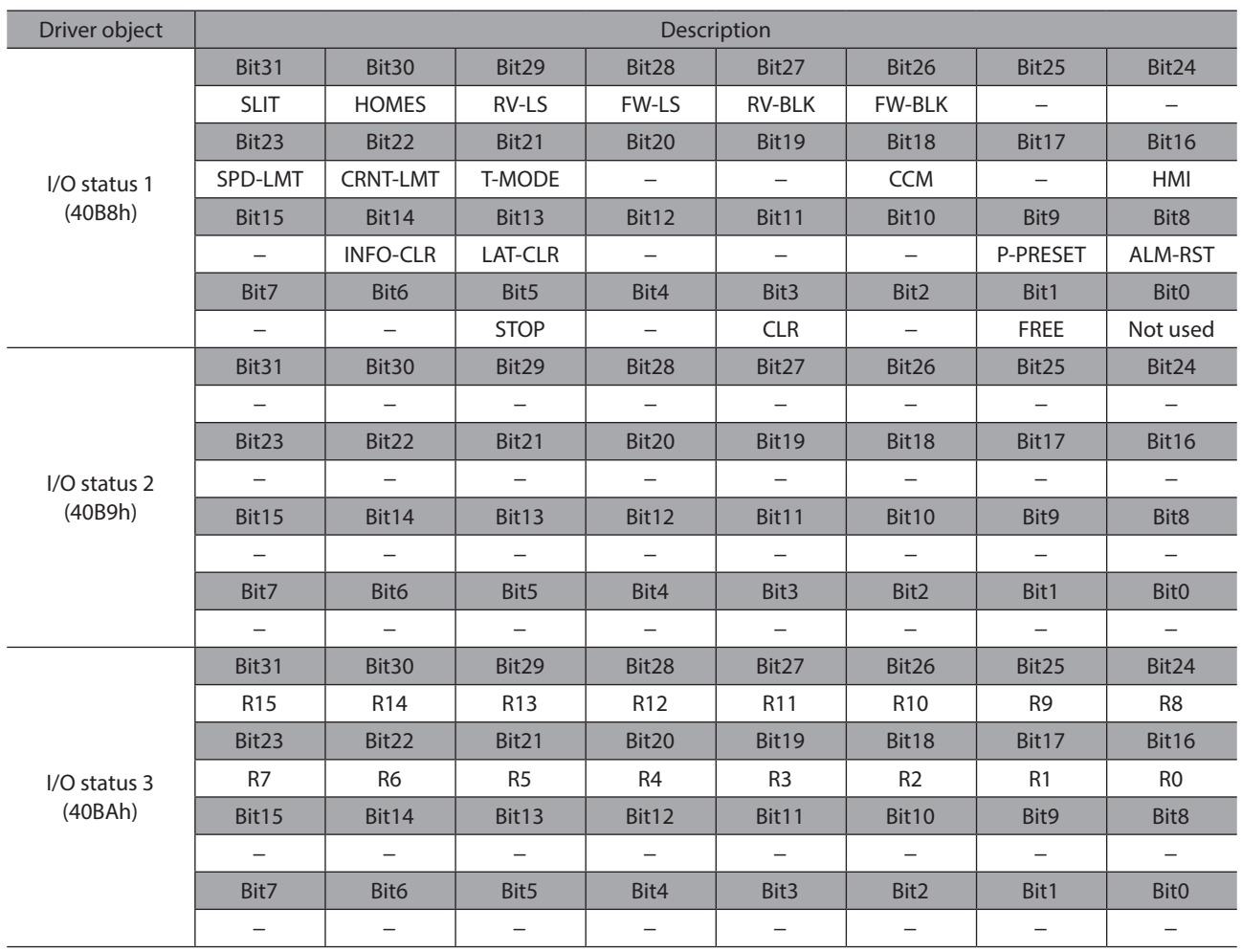

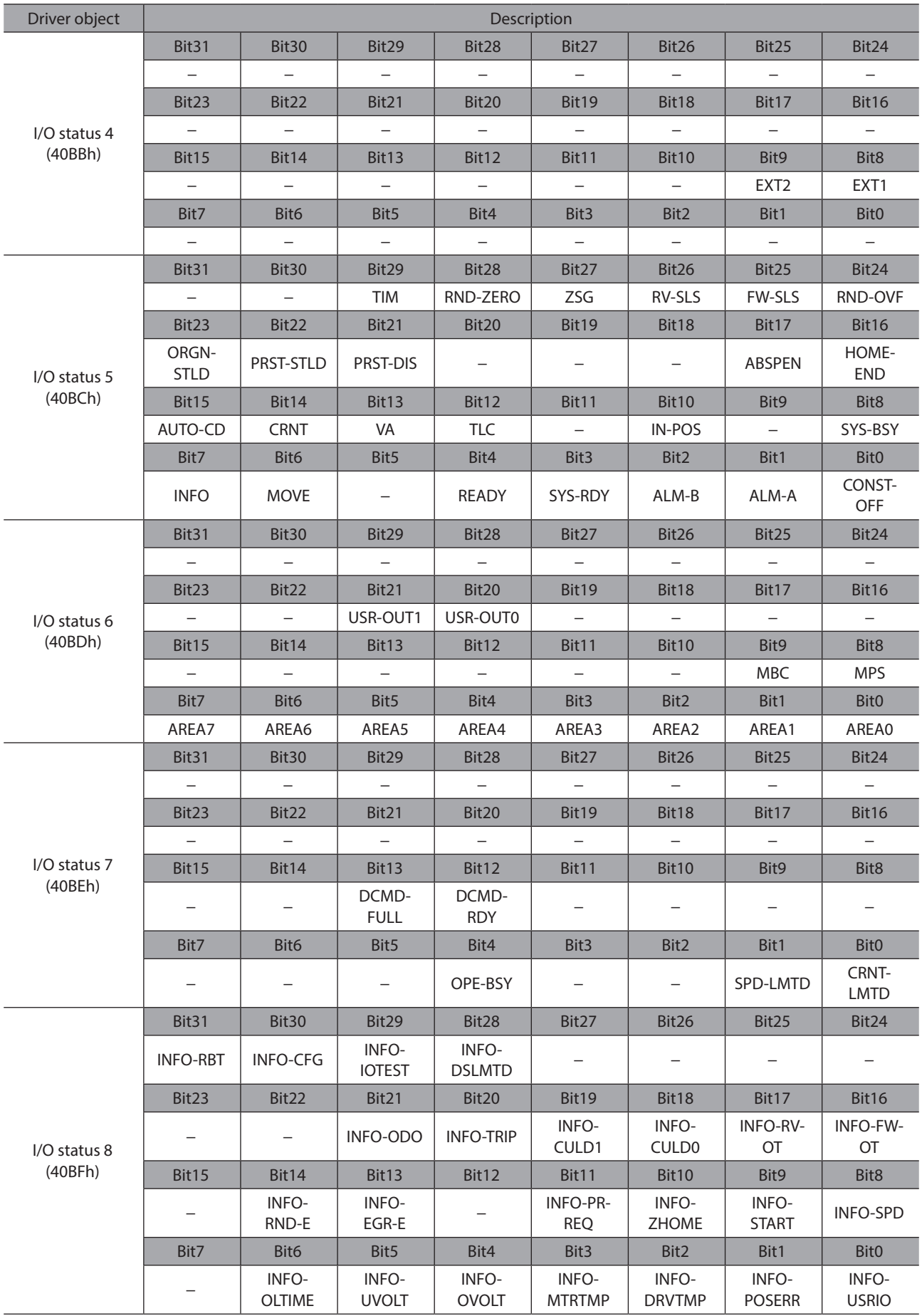

#### **Related objects**

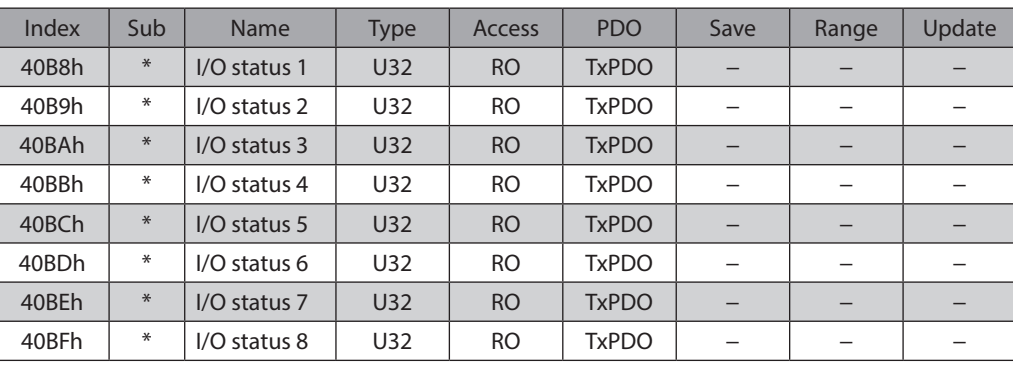

\* Set the axis number (1 to 4) in the sub-index because of the driver object in the manufacturer-specific area.

## $\blacksquare$  Driver input command

The "Driver input command (403Eh)" is an input command from the EtherCAT master to the driver. Bit arrangements are as follows. Bit0 to Bit7 are assigned to the R-IN0 to R-IN7. Bit8 to Bit16 are not used. ( ): Initial value

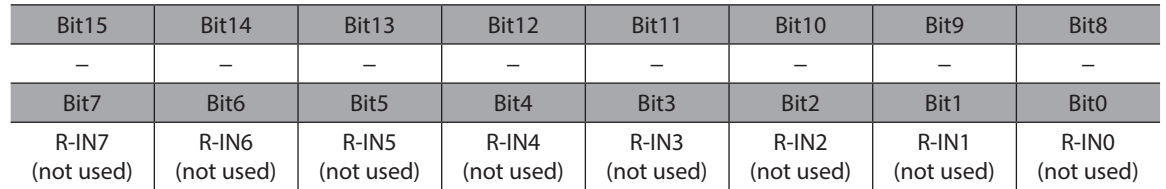

## **Related objects**

For input signals that can be assigned, refer to [p.100](#page-99-0).

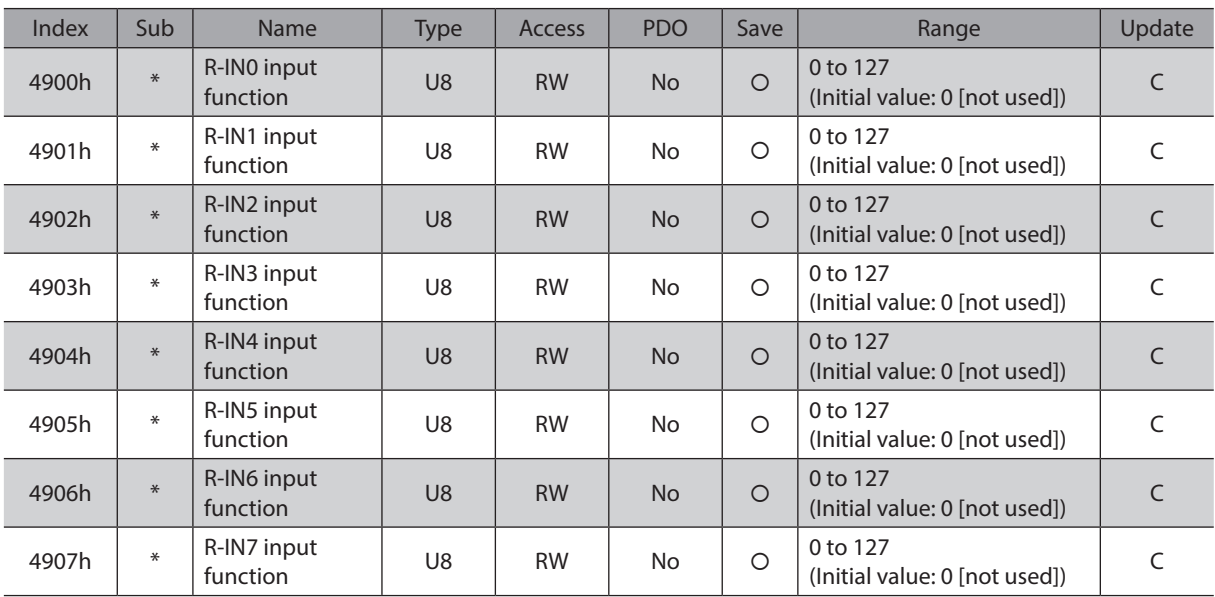

\* Set the axis number (1 to 4) in the sub-index because of the driver object in the manufacturer-specific area.

# **Driver status**

The status of the R-OUT0 to R-OUT15 can be checked using the "Driver output status (403Fh)." Bit arrangements are as follows.

( ): Initial value

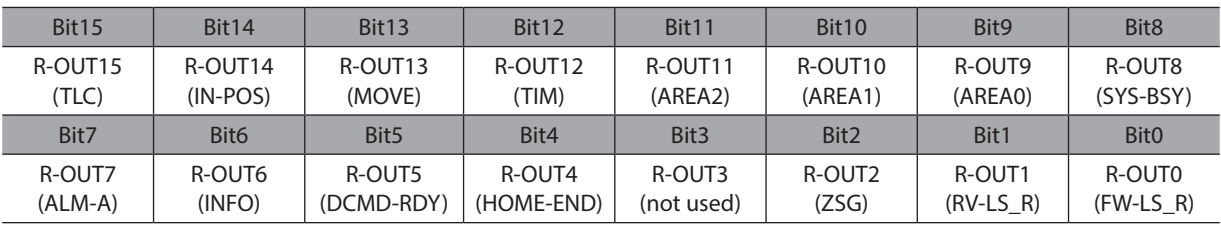

#### **Related objects**

For output signals that can be assigned, refer to [p.101.](#page-100-0)

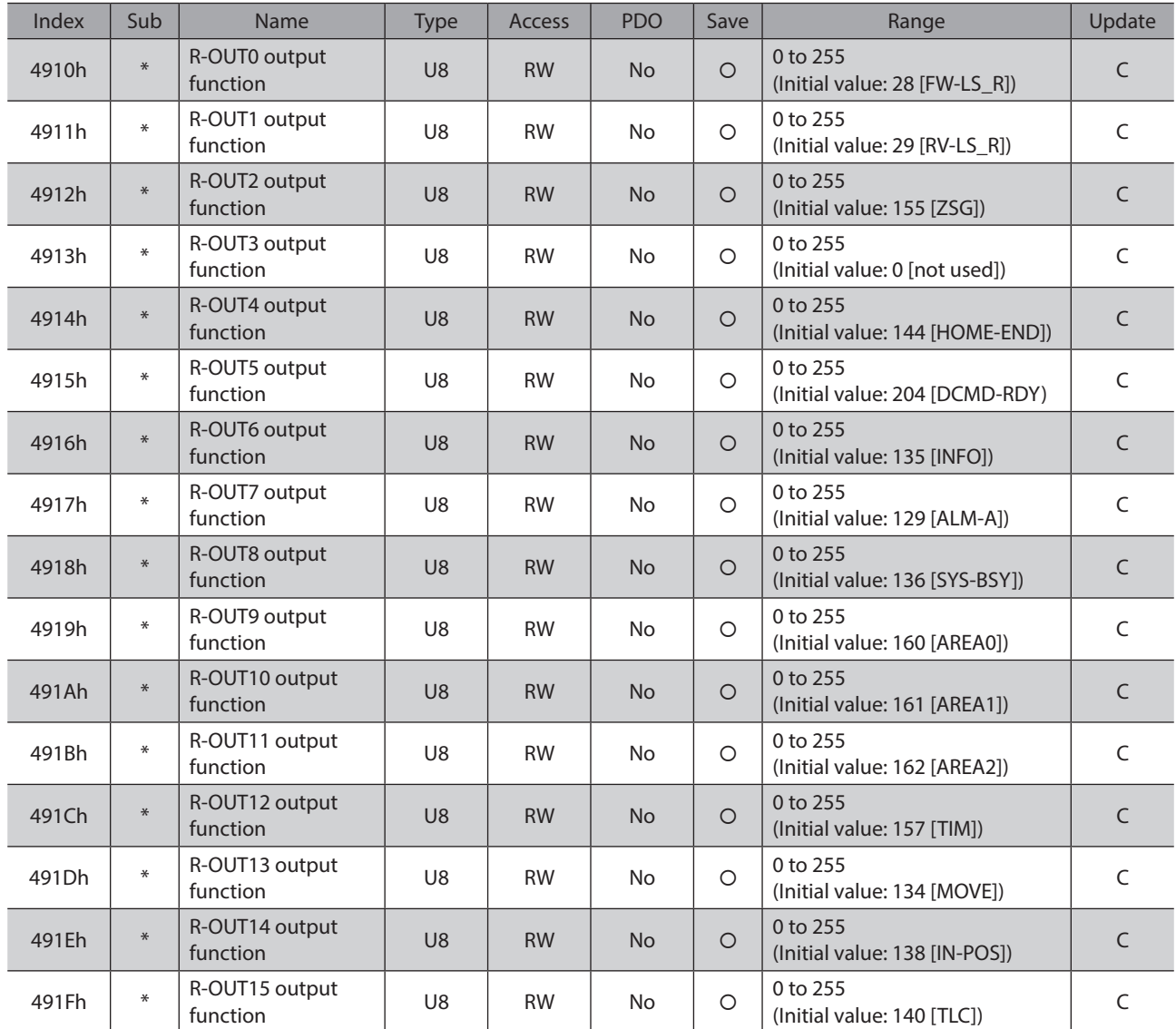

\* Set the axis number (1 to 4) in the sub-index because of the driver object in the manufacturer-specific area.

# **Input signals list**

<span id="page-99-0"></span>To assign signals via EtherCAT communication, use the "Assignment No." in the table instead of the signal names.

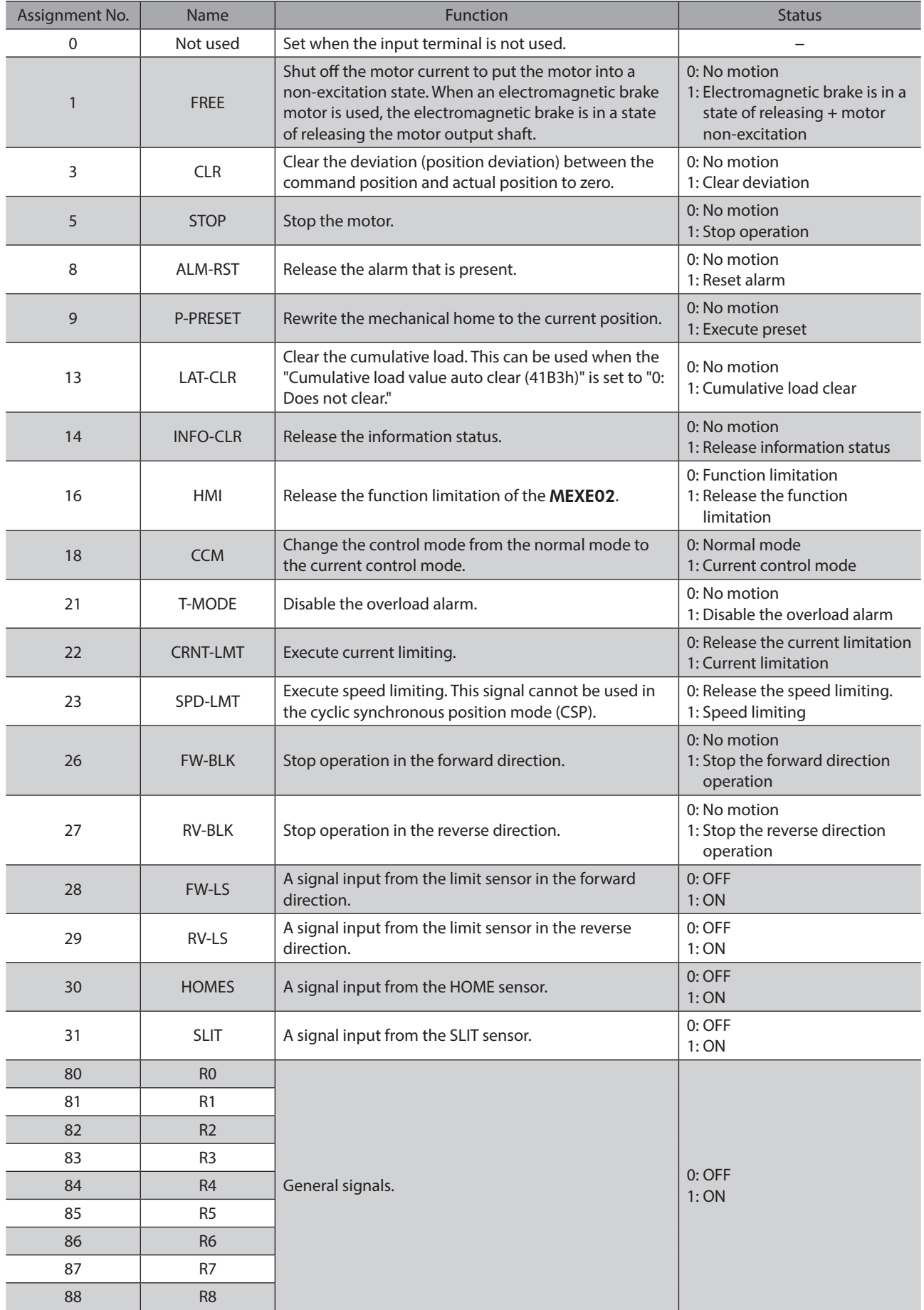

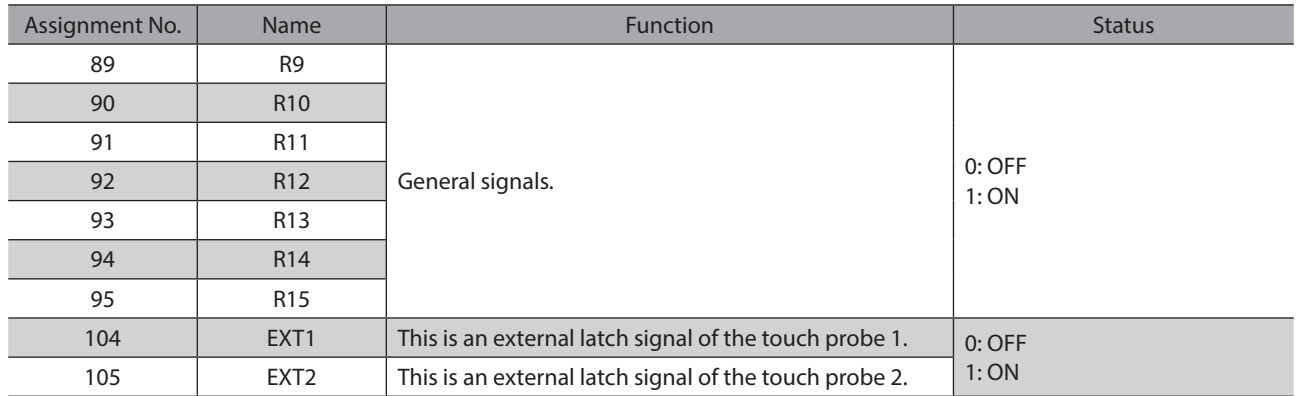

Note

• When the same input signal is assigned to multiple input terminals, the function is executed if any of the terminals has input.

• When the HMI input is not assigned to the input terminals, these inputs are always turned 1. Also, when these inputs are assigned to both direct I/O (DIN0 to DIN3) and remote I/O (R-IN0 to R-IN7), the function is executed only when both of them are turned 1.

# **Output signals list**

<span id="page-100-0"></span>To assign signals via EtherCAT communication, use the "Assignment No." in the table instead of the signal names.

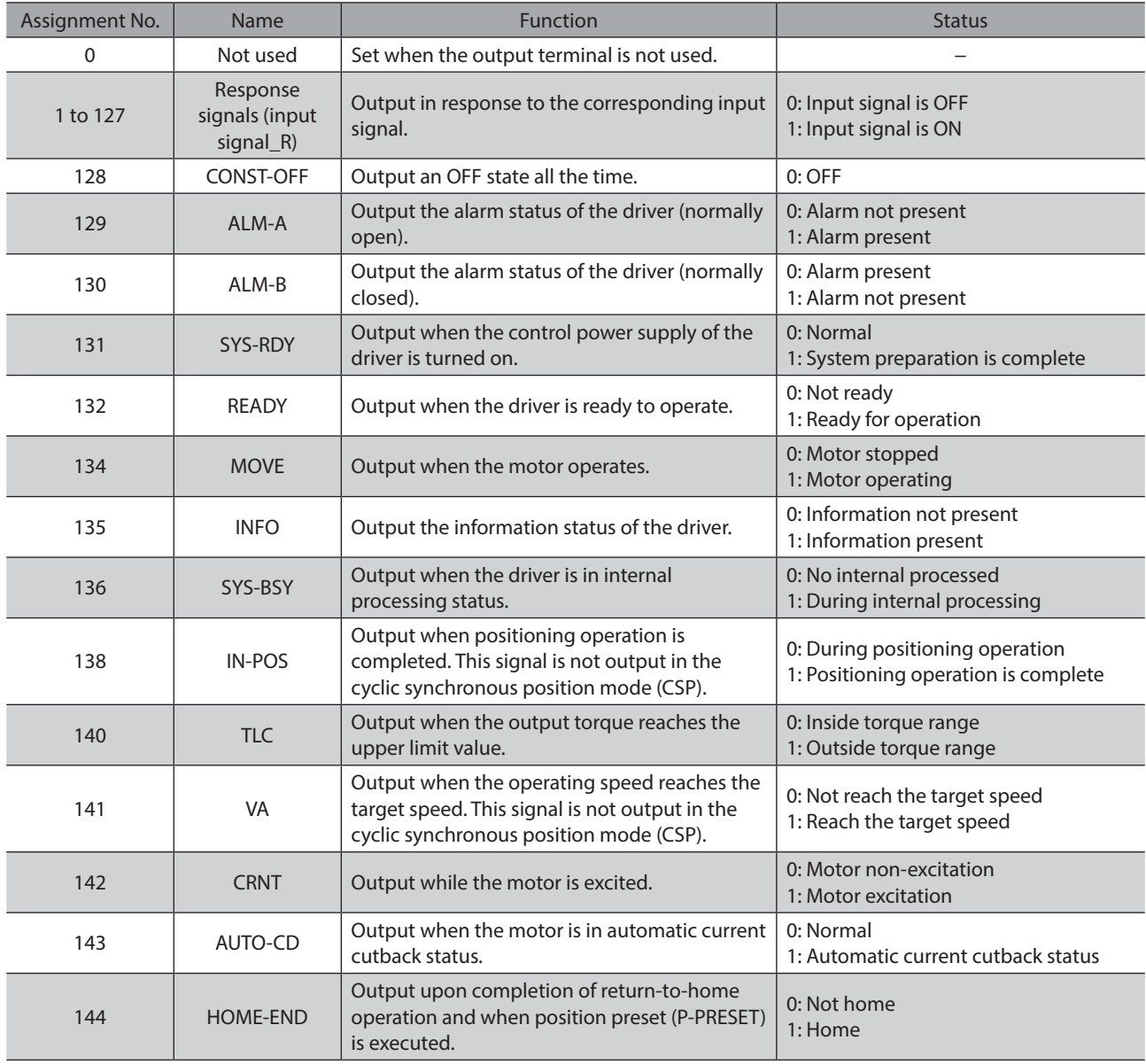

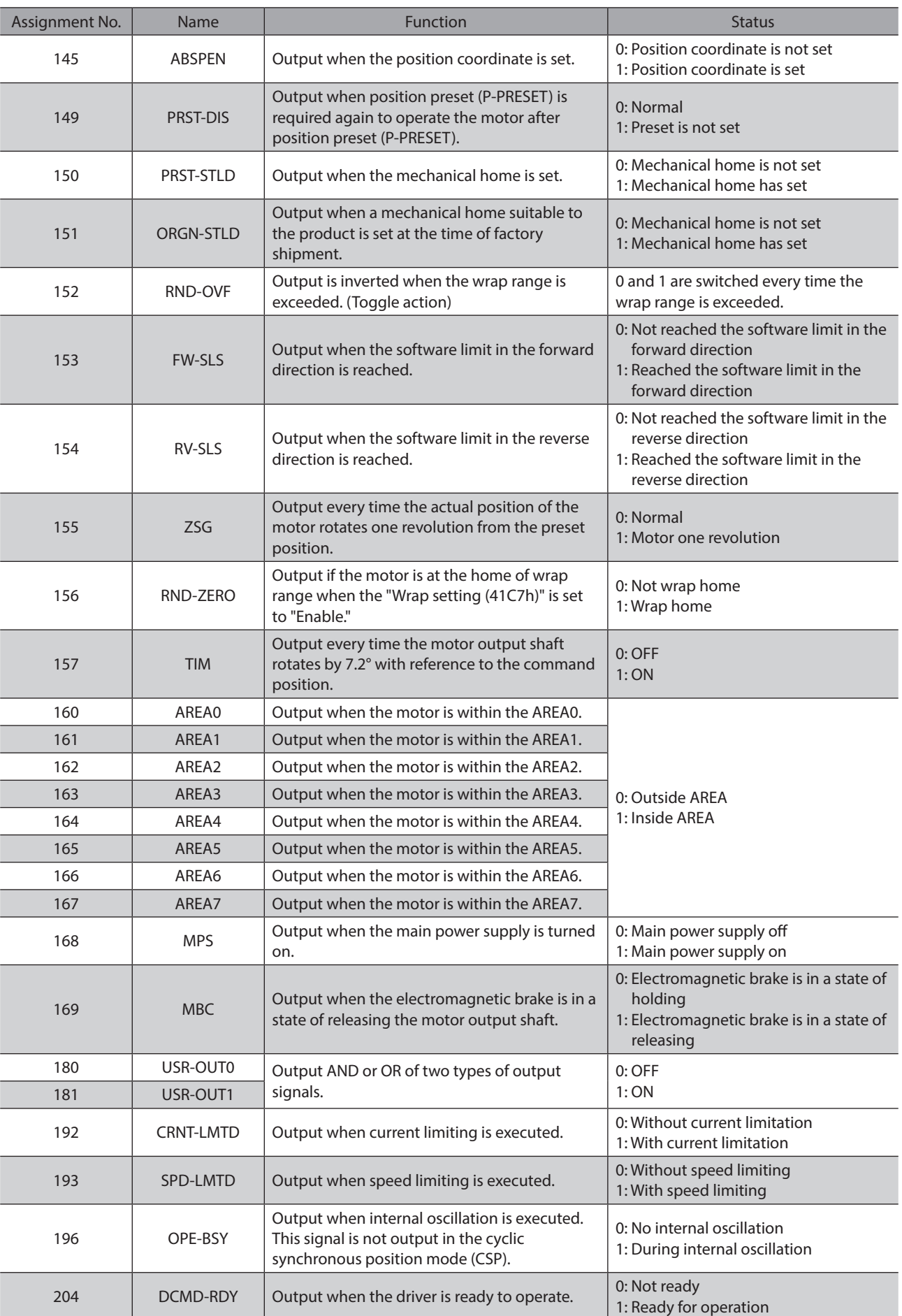

#### Function

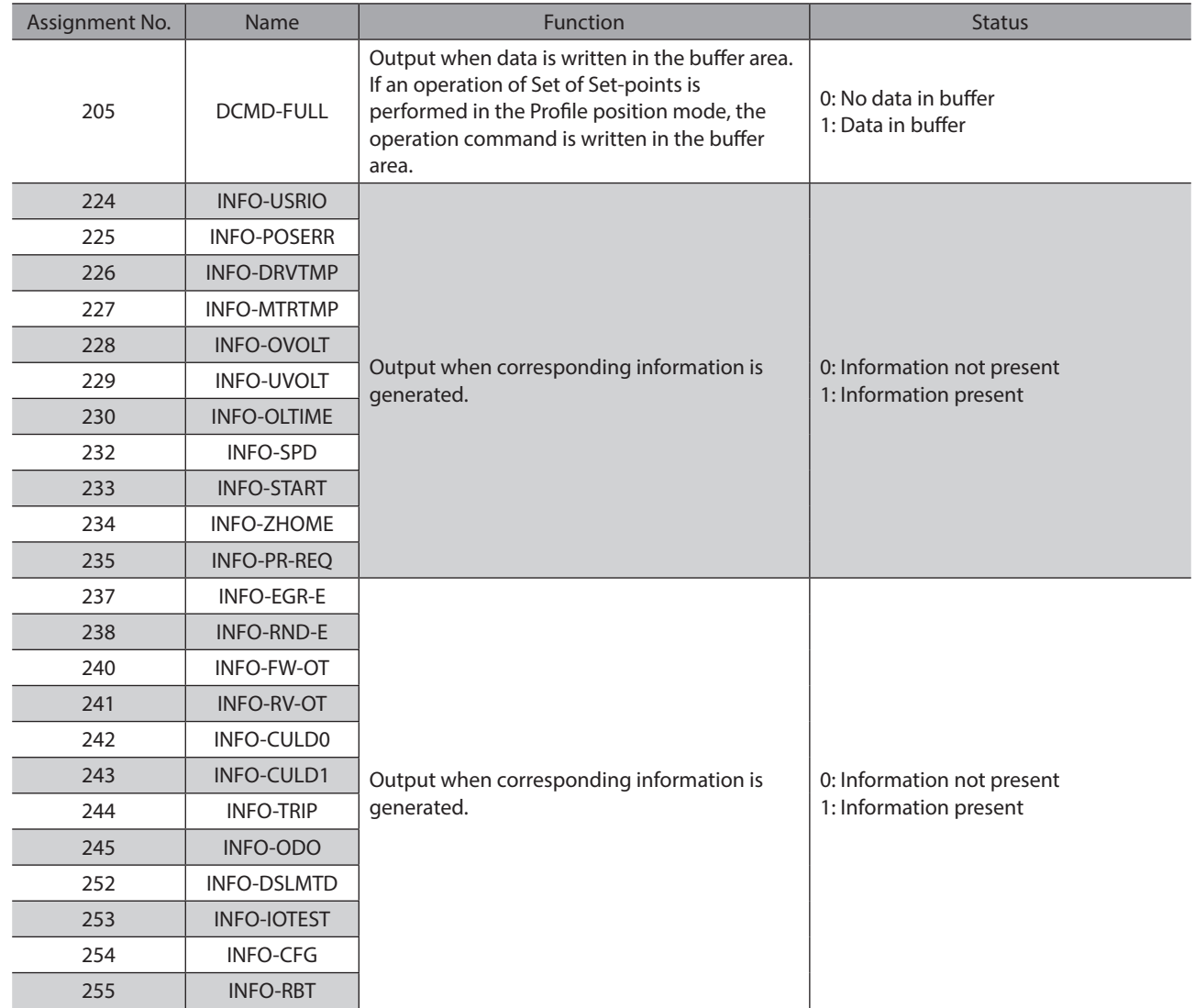

# **4 Position coordinate management**

**This chapter explains setting methods using the** MEXE02**.**

# **4-1 Overview of position coordinate management**

The AZ Series manages the position coordinate of the motor with the ABZO sensor (mechanical multi-rotation absolute sensor). The present position coordinate is mechanically recorded inside the ABZO sensor. Therefore, even if the motor output shaft was externally rotated while the control power supply was OFF, the absolute coordinate against the home can be maintained.

The coordinate is set in the following flow.

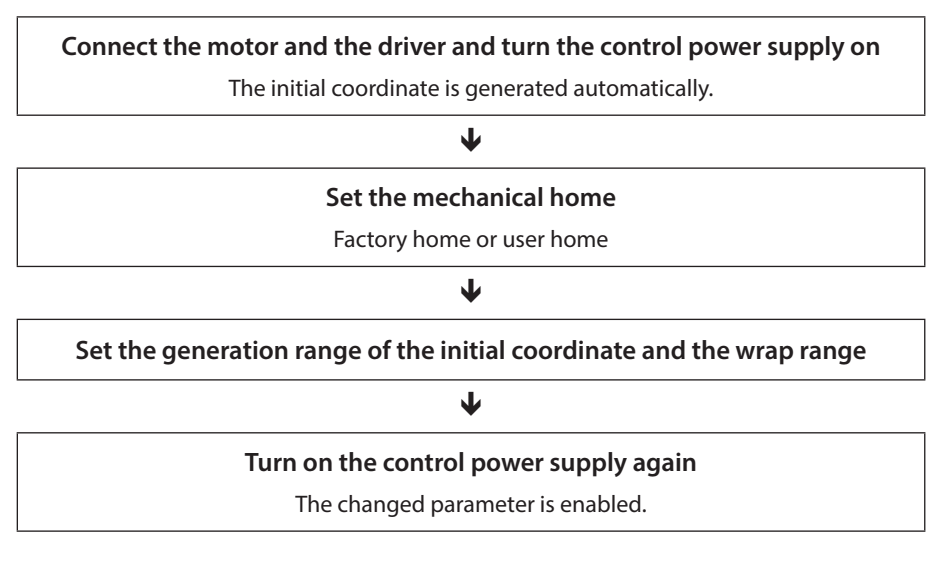

## **About ABZO sensor**

The ABZO sensor is a mechanical multi-rotation absolute sensor that does not require a battery. It stores the present position as an absolute position until the number of revolutions of the motor output shaft exceeds 1,800 (\*). The present position is maintained even if the control power supply is turned off. The number of count is rest to 0 when the number exceeds 1,800 (\*), and the number is newly counted from 1.

\* The multi-rotation amount varies depending on the motor frame size. Check with the table.

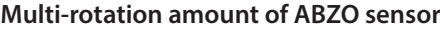

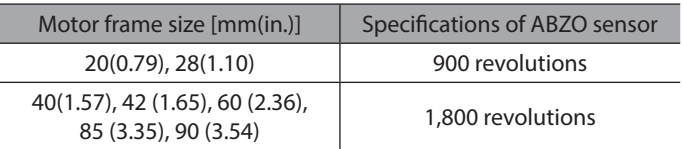

## **About initial coordinate generation**

Initial coordinate generation indicates to decide how to use the rotation range of up to 1,800 revolutions (or 900 revolutions) that the ABZO sensor can manage. There are four parameters required for initial coordinate generation as shown below. These parameters are read when the control power supply is turned on.

- Initial coordinate generation & wrap coordinate setting
- Initial coordinate generation & wrap setting range
- Initial coordinate generation & wrap range offset ratio
- Initial coordinate generation & wrap range offset value

(memo Regardless of whether the wrap function is enabled or disabled, the initial coordinate is generated whenever the control power supply is turned on.

#### **• Factory setting example of the motor**

An example of the motor of the frame size 60 mm (2.36 in.) is shown below. To use coordinates both in forward and reverse directions, 1,800 revolutions are divided into positive and negative revolutions, 50 % for each direction.

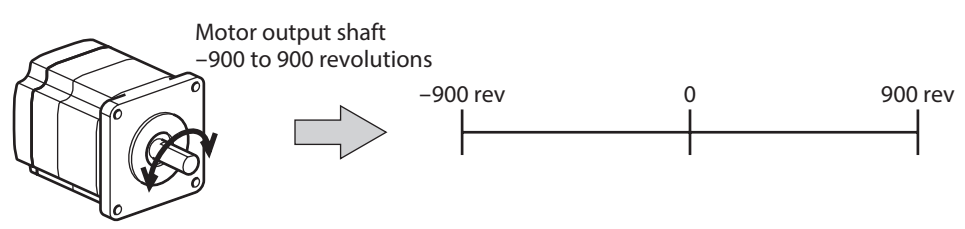

#### z **Setting example of motorized actuator**

- The following is an example to set the home of a motorized actuator to 30 mm from the motor side.
- Model of motorized actuator: 4
- Stroke of motorized actuator: 600 mm
- Pitch of motorized actuator: 6 mm/rev

#### **Concept of initial coordinate**

Initial coordinate generation range =  $\frac{\text{Stroke}}{\text{Pitch}} = \frac{600}{6} = 100 \text{ rev}$ 

Wrap range offset ratio =  $\frac{\text{Home}}{\text{Store}} \times 100 = \frac{30}{600} \times 100 = 5 \, \%$ 

From the above, the actual coordinate is in the range of −5 to 95 revolutions.

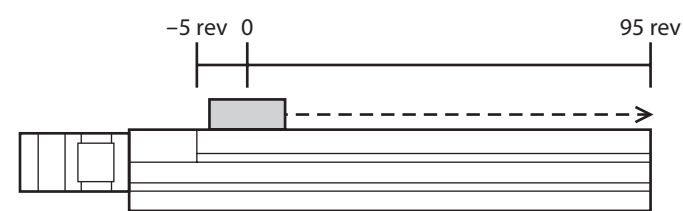

#### **Setting examples of parameters**

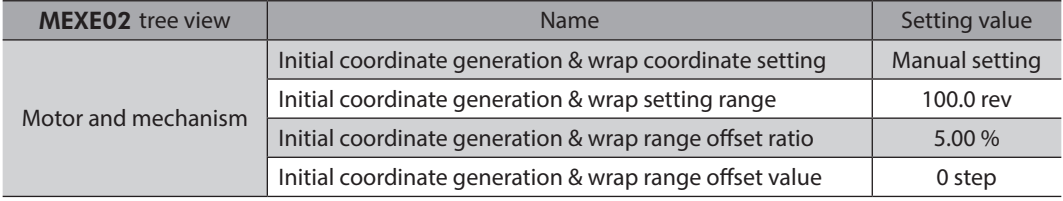

Not

## **Wrap function**

The wrap function is a function to automatically preset the position information of the current position when the number of revolutions of the motor output shaft exceeds the set range. Setting of wrap offset allows you to limit the operation area of the equipment and control the index table with coordinates on the positive and negative sides. For the specific setting methods, refer to [p.111](#page-110-0).  $(\Rightarrow p.111)$ 

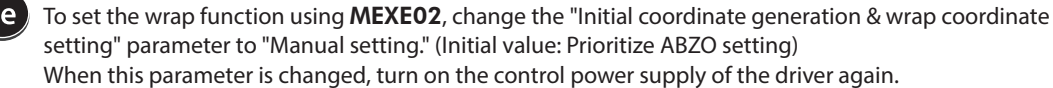

#### **Concept of wrap setting**

This explains as an example for the motor of the frame size 60 mm (2.36 in.). With wrap setting, 1,800 revolutions managed by the ABZO sensor are divided evenly to generate coordinates within the number of revolutions divided evenly.

Therefore, set a value by which 1,800 can exactly be divided.

#### **Example: When the wrap function executes if the motor rotates 180 times in the same direction**

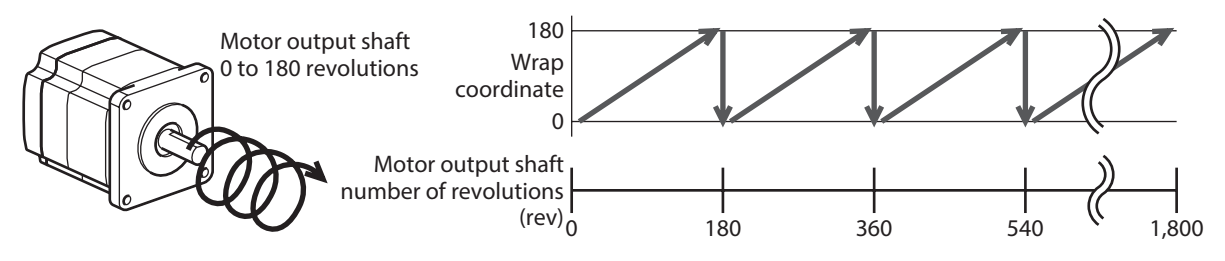

The present position of the motor is preset every 180 revolutions, however, the 32-bit counter in the driver is not preset.

#### **Example: When the range of use of the motor is offset to** −**90 to 90 revolutions**

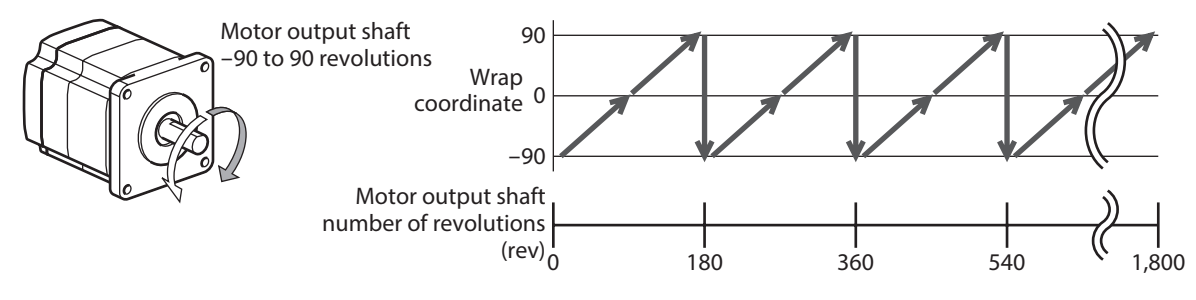

When the wrap setting range is exceeded, the symbol is reversed.

#### **•** Setting example of index table

The following is an example in which the index table is made rotate once when the motor output shaft rotates 18 times. • Gear ratio of motor: 18

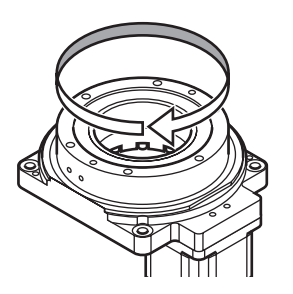

#### **Concept of initial coordinate**

To allow the index table to rotate in both directions, 18 revolutions are divided into positive and negative rotations, 50 % for each direction.

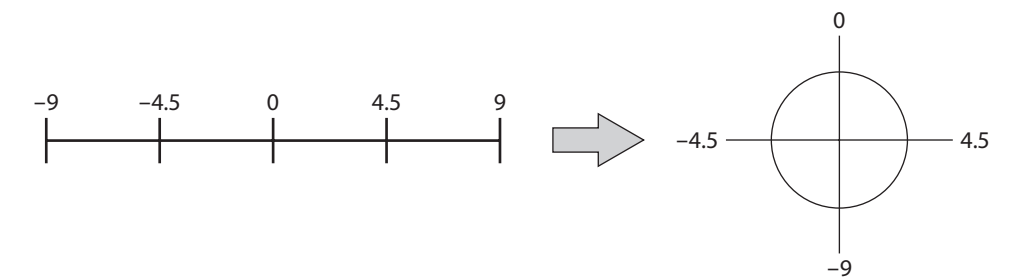

#### **Setting examples of parameters**

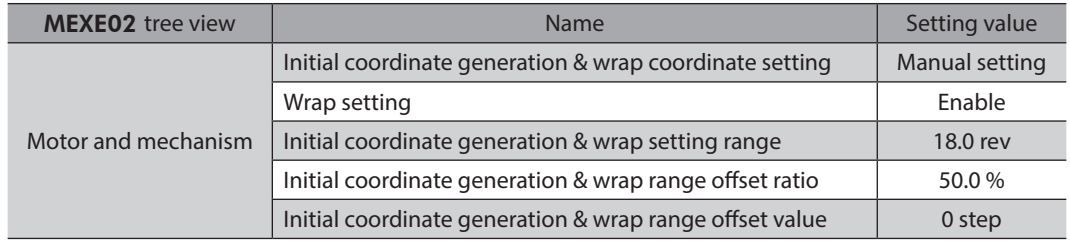

## **•** Relationship between the wrap function and the 32-bit counter inside the driver

The 32-bit counter inside the driver outputs the position information of the motor as the number of steps regardless of whether the wrap function is enabled or disabled.

When the wrap function is enabled, the relationship between the wrap coordinate and 32-bit counter are as follows. **Example:** 

#### **If the wrap function is performed when the motor rotates 180 revolutions in the same direction**

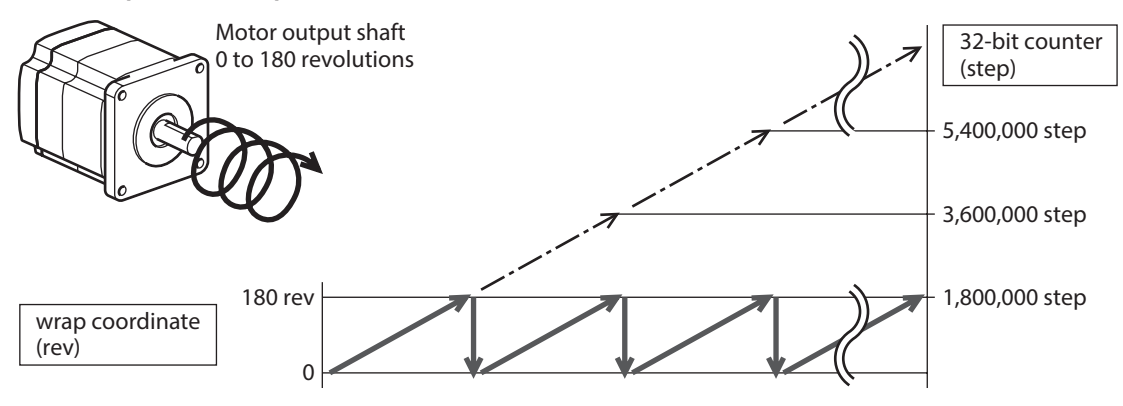

The present position of the motor is preset by 180 revolutions, but the 32-bit counter is not preset.

The value of the 32-bit counter can be checked on the status monitor (axis 1 to axis 4) screen of the MEXE02.

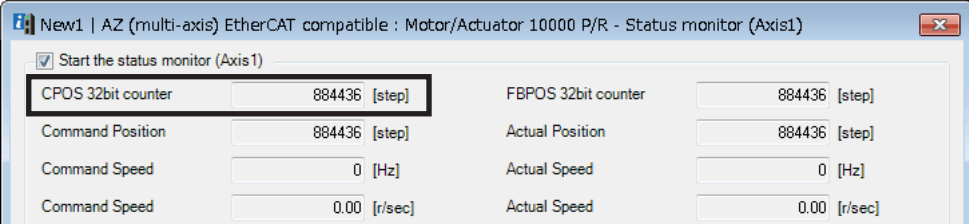

The 32-bit counter goes around between −2,147,483,648 to 2,147,483,647.

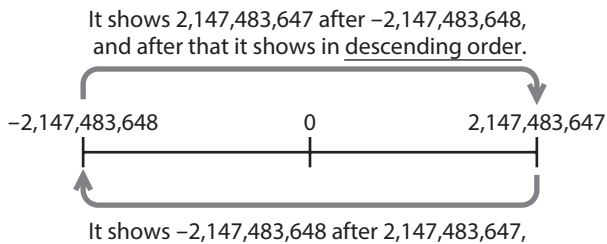

and after that it shows in ascending order.

# **4-2 Position coordinate origin**

When the position coordinate has been set, the ABSPEN output is turned ON.

**Note** If the position coordinate has not been set, the next operation cannot be performed. • High-speed return-to-home operation

> • Absolute positioning operation (when the "Permission of absolute positioning without setting absolute coordinates" parameter is "Disable")

#### **Related parameter**

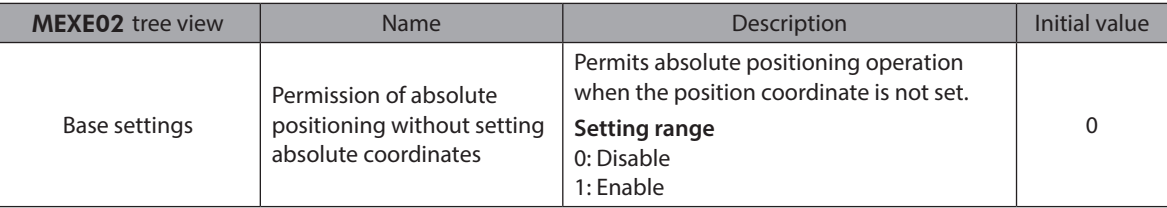

## ■ Mechanical home

The mechanical home is the home stored by the ABZO sensor. The mechanical home includes the "factory home" written in the ABZO sensor at the time of factory shipment and the "user home" set by performing return-to-home operation or position preset (P-PRESET).

#### **•** Factory home

The factory home is set in products with which the mechanism is pre-assembled to the motor, such as motorized actuators. It cannot be changed.

If the factory home is set, the ORGN-STLD output is turned ON.

#### **User home**

When the user home is set by performing return-to-home operation or position preset (P-PRESET), the PRST-STLD output is turned ON. The user home can be released by "Position preset clear" of the MEXE02. If the user home is set, the home information is written to the non-volatile memory. The non-volatile memory can be rewritten approximately 100,000 times.
# **Setting of mechanical home**

To set the mechanical home, perform the position preset (P-PRESET) or return-to-home operation. When the mechanical home coordinate is set, operation is performed on coordinates with the mechanical home in the center.

#### ● Position preset (P-PRESET)

When position preset (P-PRESET) is executed, the command position and the actual position have the values set in the "Home offset" parameter and the home is set.

#### **Related parameters**

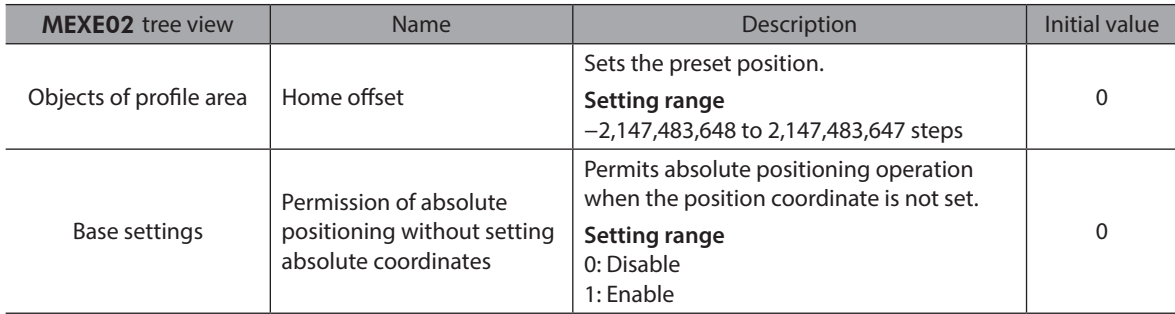

#### **•** Return-to-home operation

When return-to-home operation is performed, the mechanical home can be set.

# ■ Cases in which the position coordinate is not set

In the following cases, the position coordinate is not set. The ABSPEN output is turned OFF.

- Factory setting
- When position preset (P-PRESET) is performed with the "Home offset" parameter set to a value other than "0" and then resolution is changed
- When "Position preset clear" under the "Communication" menu of the MEXE02 is executed
- During return-to-home operation

# **4-3 Parameters related to ABZO sensor**

With the AZ Series, the specification of the ABZO sensor and parameters based on the pre-assembled mechanism to the motor are written in the ABZO sensor in advance. Normally, the setting of the ABZO sensor has priority over manual setting.

#### **Related parameters**

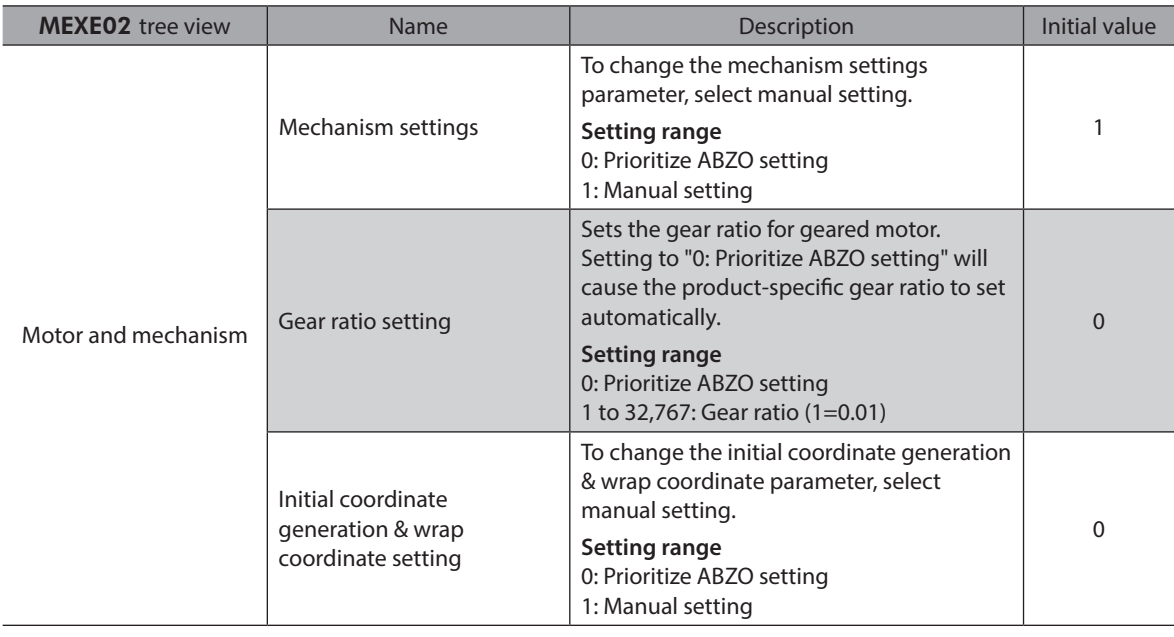

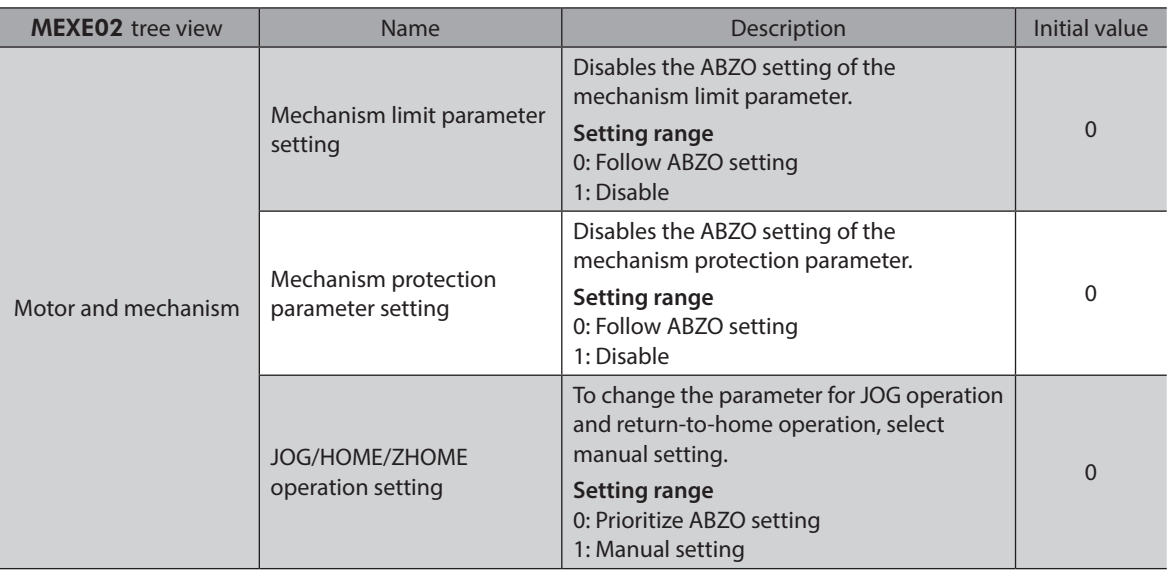

# **When the parameter of the wrap function is set**

### z **Setting example: When the wrap range is set to −50 to 50 revolutions**

- 1. Change the "Initial coordinate generation & wrap coordinate setting" parameter to "Manual setting." When it is changed to "Manual setting," the following driver parameters can be set manually.
	- Wrap setting
	- The number of the RND-ZERO output in wrap range
	- Initial coordinate generation & wrap setting range
	- Initial coordinate generation & wrap range offset ratio
	- Initial coordinate generation & wrap range offset value

#### 2. Set each parameters as follows.

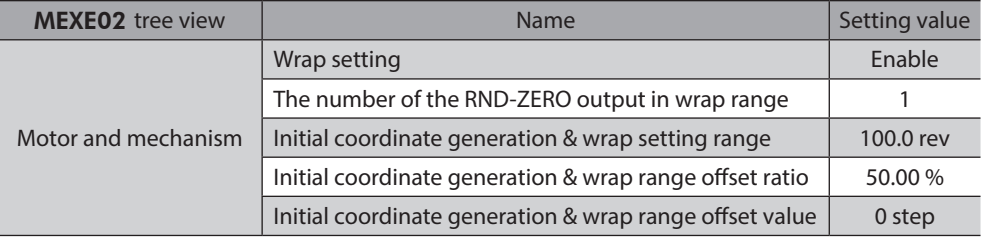

# **4-4 Mechanism settings parameter**

The mechanism settings parameter is a parameter required for combined use with the mechanism such as the geared motor and motorized actuator.

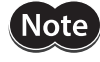

To change the mechanism settings parameter, change the "Mechanism settings" parameter to "Manual setting." (Initial value: Manual setting) When this parameter is changed, turn on the control power supply of the driver again.

# ■ Motor rotation direction

Set the relationship between the coordinate system of the motor and the actual rotation direction.

#### **Related parameter**

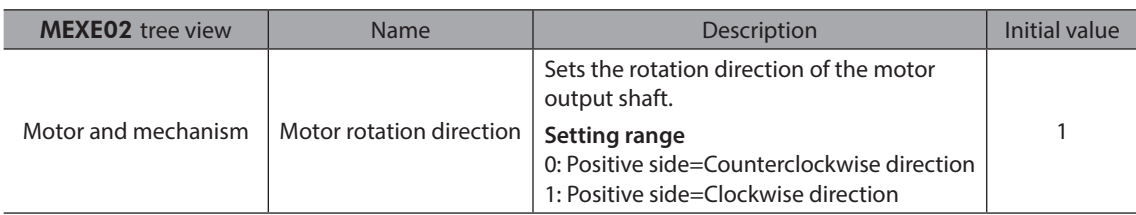

# **4-5 Parameters related to initial coordinate generation & wrap coordinate**

These are parameters to be used for generation of the coordinate system.

# **Wrap function**

For the wrap function, refer to [p.106.](#page-105-0) ( $\Rightarrow$  [p.106](#page-105-0))

## **•** Related operation mode

When the following operations are performed with the profile position mode (PP), set the wrap function.

- Wrap absolute positioning operation
- Wrap proximity positioning operation
- Wrap forward direction absolute positioning operation
- Wrap reverse direction absolute positioning operation
- Wrap absolute push-motion operation
- Wrap proximity push-motion operation
- Wrap forward direction push-motion operation
- Wrap reverse direction push-motion operation

#### **Related parameters**

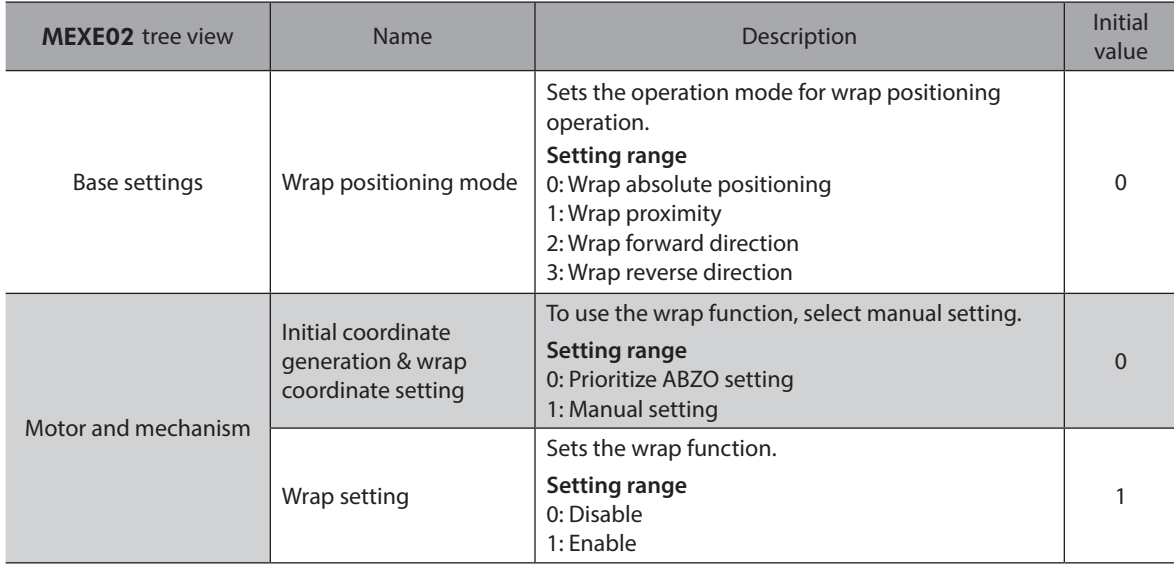

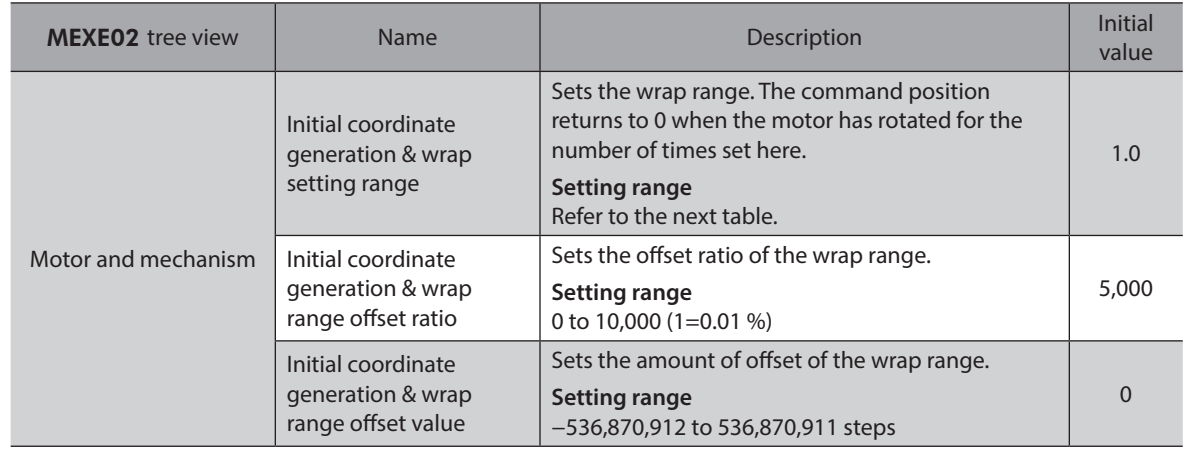

#### **Value that can be set in the "Initial coordinate generation & wrap setting range" parameter**

Since the internal coordinate of the ABZO sensor is 1,800 rev (or 900 rev), select a value from the table, and set in the "Initial coordinate generation & wrap setting range" parameter.

In the table, the values which are surrounded with thick box border cannot be set in 900 rev.

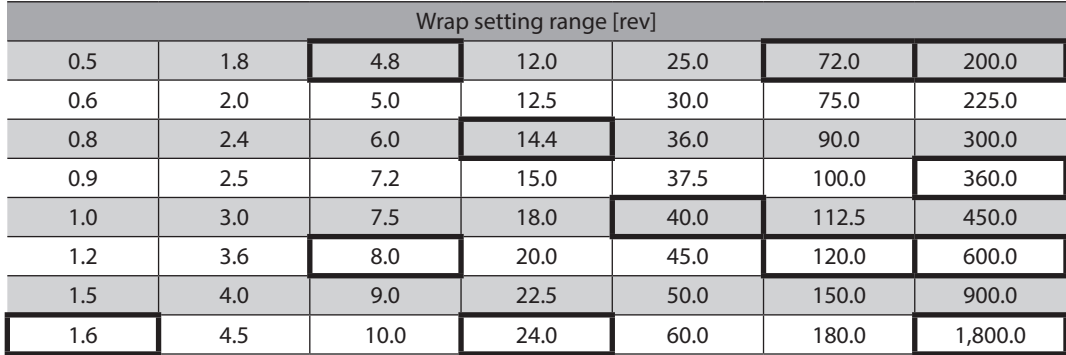

#### z **Setting example**

**When "Initial coordinate generation & wrap range offset ratio" is set to "50 %" and "Initial coordinate generation & wrap range offset value" to "0"**

**Example 1: Coordinate when the wrap setting range is 1 rev and the resolution is 10,000 P/R**

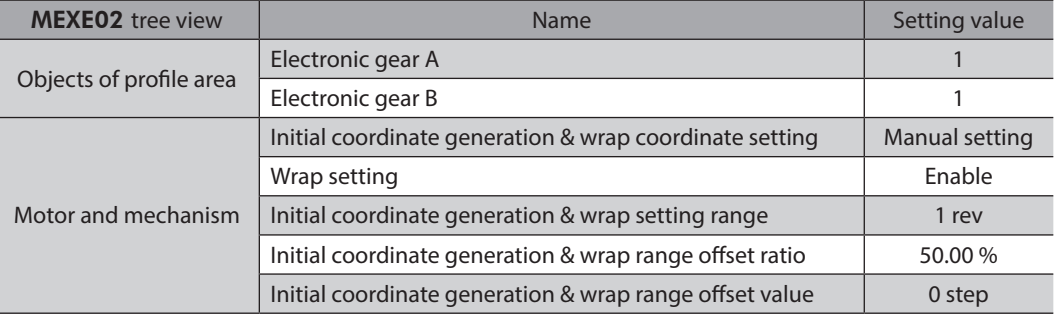

#### **Position coordinate image**

When the parameters are set as in the table above, the motor can be operated on coordinates in the figure.

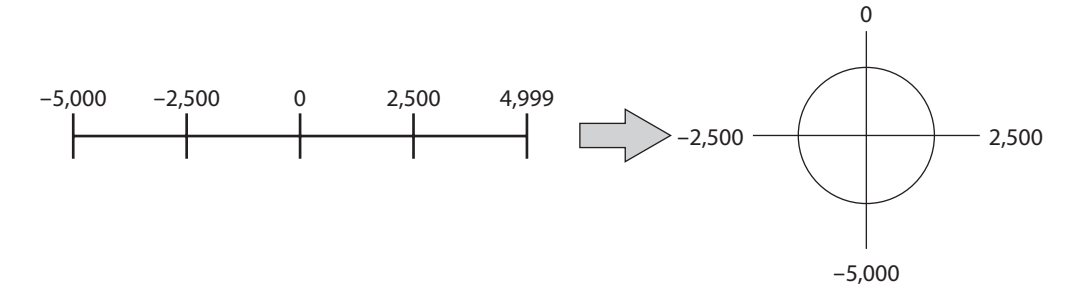

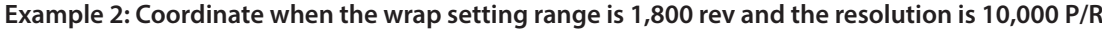

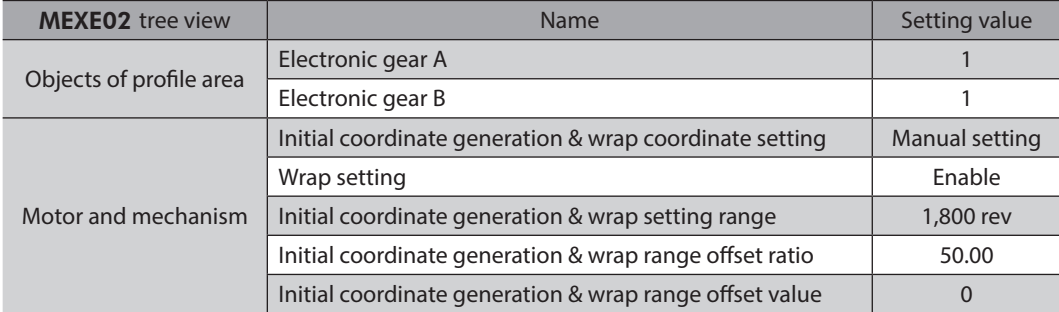

#### **Position coordinate image**

When the parameters are set as in the table above, the motor can be operated on coordinates in the figure.

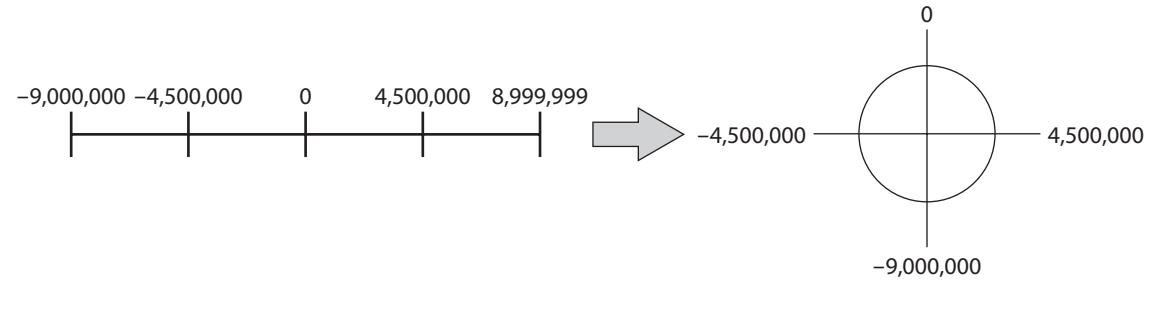

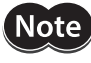

If the "Wrap setting" parameter or the "Initial coordinate generation & wrap setting range" parameter is changed, the absolute position may be shifted. When the parameter is changed, perform position preset (P-PRESET) or return-to-home operation.

#### z **Setting condition of the "Initial coordinate generation & wrap setting range" parameter**

When the wrap range meets the following condition, continuous rotation in the same direction becomes possible with the home maintained.

Condition (1)  $\frac{1,800 \times 1}{1,160 \times 1}$ 

 $\frac{1}{2}$  = Integer

\* The motors of frame size 20 mm (0.79 in.) and 28 mm (1.10 in.) are 900.

Condition (2) Wrap setting range  $\times$  Resolution = Wrap setting range  $\times$   $\frac{\text{Electronic gear B}}{\text{Electronic gear A}} \times 10,000$  = Integer

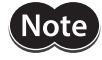

If the setting condition of the "Initial coordinate generation & wrap setting range" parameter is not met even though the "Wrap setting" parameter is set to "Enable," information of wrap setting error is generated. If the control power supply is turned on again or configuration is executed while the information of wrap setting error is present, an alarm of wrap setting error is generated.

#### **Setting example 1**

- Wrap setting range: 100 rev
- Resolution: 10,000 P/R (electronic gear A=1, electronic gear B=1)
- Motor: Standard motor (gear ratio 1)

Condition (1) 
$$
\frac{1,800}{\text{Wrap setting range}} = \frac{1,800}{100} = 18
$$

Condition (2) Wrap setting range  $\times$  Electronic gear A Wrap setting range  $\times$  Electronic gear B  $\times$  10,000 = 100  $\times$   $\frac{1}{1}$   $\times$  10,000 = 1,000,000

Both Condition (1) and (2) are integers and this meets the setting condition. Wrap function can be executed.

#### **Setting example 2**

- Wrap setting range: 14.4 rev
- Resolution: 3,333.333··· P/R (electronic gear A=3, electronic gear B=1)
- Motor: TS geared motor (gear ratio 3.6)

Condition (1) 
$$
\frac{1,800}{\text{Wrap setting range}} = \frac{1,800}{14.4} = 125
$$

Condition (2) Wrap setting range  $\times$  Electronic gear B  $\times$  10,000 = 14.4  $\times$   $\frac{1}{3}$   $\times$  10,000 = 48,000

Both Condition (1) and (2) are integers and this meets the setting condition. Wrap function can be executed.

#### **Setting example 3**

- Wrap setting range: 4.5 rev
- Resolution: 10,000 P/R (electronic gear A=1, electronic gear B=1)
- Motorized actuator: DGII Series (gear ratio 18)

Condition (1) 
$$
\frac{1,800}{\text{Wrap setting range}} = \frac{1,800}{4.5} = 400
$$

Condition (2) Wrap setting range  $\times$  Electronic gear A<br>Electronic gear A Wrap setting range  $\times$  Electronic gear A  $\times$  10,000 = 4.5  $\times$   $\frac{1}{1}$   $\times$  10,000 = 45,000

Both Condition (1) and (2) are integers and this meets the setting condition. In the case of this setting, wrap function is executed every time the motor rotates by 90 degrees on the output shaft of DGII Series.

#### **Setting example 4**

- Wrap setting range: 1,000 rev
- Resolution: 10,000 P/R (electronic gear A=1, electronic gear B=1)
- Motor: PS geared motor (gear ratio 20)

Condition (1) 
$$
\frac{1,800}{\text{Wrap setting range}} = \frac{1,800}{1,000} = 1.8
$$

Condition (2) Wrap setting range  $\times$  Resolution = 1,000  $\times$  10,000 = 10,000,000

Condition (1) is not an integer and this does not meet the setting condition. The information of wrap setting error is generated and wrap function cannot be executed.

# **Wrap offset function**

The position of the boundary point of the wrap range can be offset by using the mechanical home as a reference. Wrap offset is set in the "Initial coordinate generation & wrap range offset ratio" parameter and the "Initial coordinate generation & wrap range offset value" parameter.

#### **Wrap offset ratio setting**

When the "Initial coordinate generation & wrap range offset ratio" parameter is set, the wrap range can be offset in the negative direction.

#### **Setting example: When the wrap range is 1,800 rev and the resolution is 10,000 P/R**

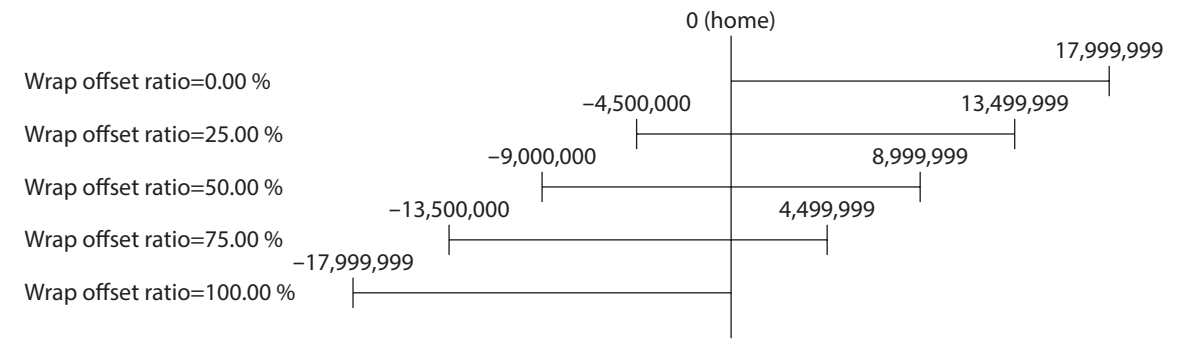

#### **•** Wrap range offset value setting

For the coordinate system offset in the "Initial coordinate generation & wrap range offset ratio" parameter, the coordinate can be shifted by step.

Note When the coordinate is set in the "Initial coordinate generation & wrap range offset value" parameter, information of wrap setting error is generated if the home is not included in the coordinate. If the control power supply is turned on again or configuration is executed while the information of wrap setting error is present, an alarm of wrap setting error is generated.

#### **Setting example 1:**

**When the wrap range is 1,800 rev, the resolution 10,000 P/R, and the wrap offset ratio setting 50 %.**

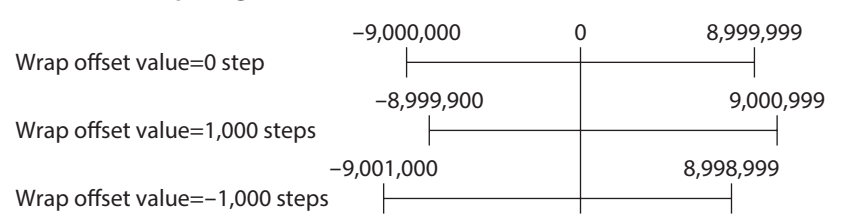

**Setting example 2:** 

**When the wrap range is 1,800 rev, the resolution 10,000 P/R, and the wrap offset ratio setting 0 %.**

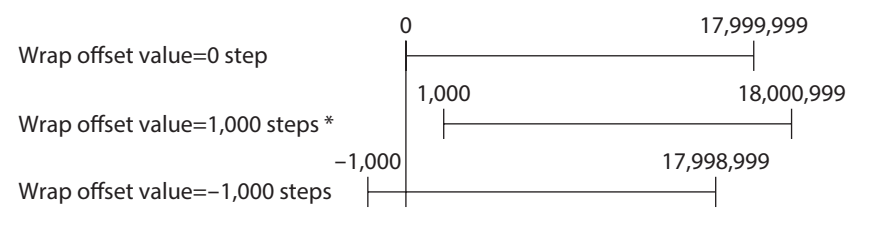

\* Information of wrap setting error is generated

# ■ RND-ZERO output

The RND-ZERO output is a signal output for each boundary point of division when the wrap range is divided evenly with the home as a reference. The number of division can be set in the "The number of the RND-ZERO output in wrap range" parameter. The RND-ZERO output is output when the "Wrap setting" parameter is set to "Enable."

#### z **Usage example 1**

**When the RND-ZERO signal is output for every rotation of the output shaft (In case of wrap range of 1,800 rev and a geared motor of gear ratio 7.2)**

Wrap range Gear ratio The number of the RND-ZERO output in wrap range  $=$   $\frac{\text{Wrap range}}{\text{Gear ratio}} = \frac{1,800}{7.2} = 250$ 

In this usage example, you can check that the motor is in the home. With a geared motor, it can be used as a Z-phase signal that outputs one pulse for every rotation.

z **Usage example 2** 

**When the movable range is evenly divided by 90 degrees and the RND-ZERO signal is output for a certain travel amount**

Number of division of movable range =  $\frac{360^{\circ}}{90^{\circ}}$  = 4

Wrap range  $\times$  Number of division of movable range =  $\frac{1,800}{18}$ The number of the RND-ZERO  $=$  Wrap range  $\times$  Number of division of movable range  $=$   $\frac{1,800}{18}$   $\times$  4 = 400

In this usage example, the signal can be output regularly during operation of the motorized actuator or hollow rotary actuator. It can be used to synchronize multiple motors and to operate by inputting the RND-ZERO signal to other system.

# **Related parameter**

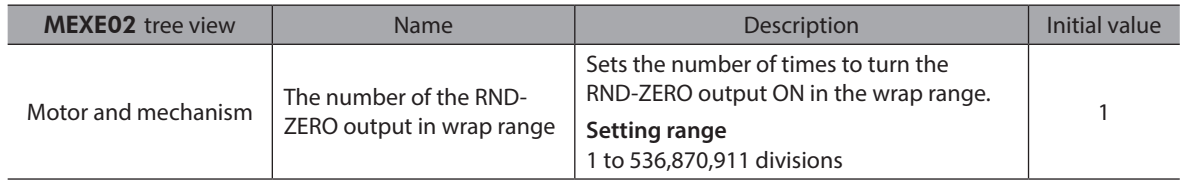

# **5 Save of parameters**

The parameters are saved in RAM or non-volatile memory of the driver. The parameters saved in RAM are erased once the control power supply is cut off, however, the parameters saved in the non-volatile memory are saved even if the control power supply is cut off. When the control power is applied to the driver, the parameters saved in the nonvolatile memory are sent to RAM, and the recalculation and setup for the parameters are executed in RAM.

When the parameters are set to driver via EtherCAT communication, they are saved in the RAM space. To save the parameters stored in the RAM to the non-volatile memory, execute the "Write batch NV memory (40C9h)" of the maintenance command for each driver axis.

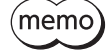

• The non-volatile memory can be rewritten approximately 100,000 times.

• Do not turn off the control power supply while writing in the non-volatile memory, and also do not turn off within 5 seconds after the completion of writing. Doing so may abort writing the data and cause an EEPROM error alarm to generate (alarm code 41h).

# ■ How to execute maintenance commands

The following two methods are available to execute maintenance commands. Use them selectively in accordance with the intended use.

#### z **Writing 1 to data (recommended)**

When data is changed from 0 to 1 after 1 is written to it, the command is executed. To execute the same command again, restore the data to 0 and then write 1. It is safe, because the command is not executed in succession even if 1 is written from the EtherCAT master continuously.

#### z **Writing 2 to data**

When 2 is written to data, the command is executed. After execution, the data is restored to 1 automatically. Data does not need to restore to 1, and it can be written consecutively. If commands which take time to write to the non-volatile memory such as "Write batch NV memory (40C9h)" are executed consecutively, increase the length of the intervals between commands.

# **6 Object dictionary**

This chapter explains the details of objects.

# **6-1 Composition of the object dictionary**

Objects are constructed as follows.

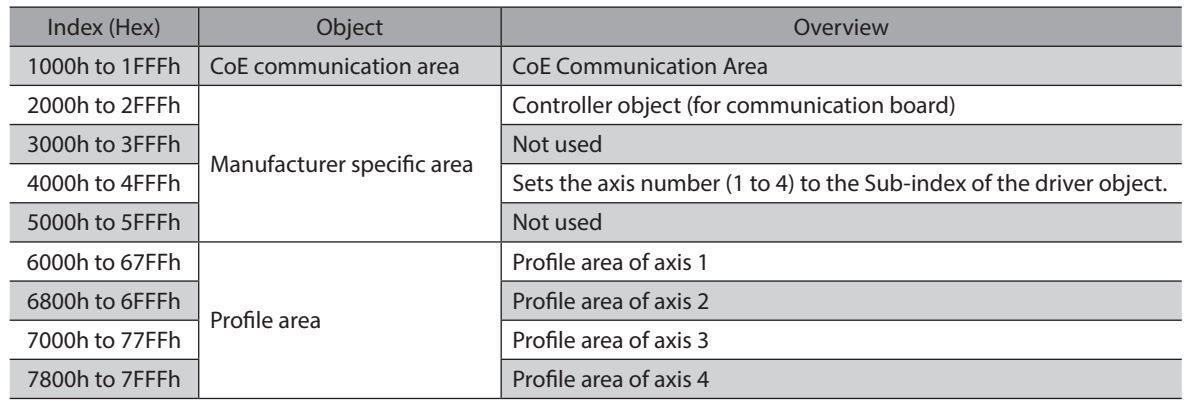

 $(memo)$ • This document describes indexes of the driver axis 1 for the objects of the profile area. Objects of the driver axis 2 to driver axis 4 are indexes to offset each 800h from the previous axis.

• In the manufacturer-specific area, the driver object for each driver axis is provided other than the controller object. Set the axis number (1 to 4) in the Sub-Index when setting the driver object.

# ■ Object dictionary item

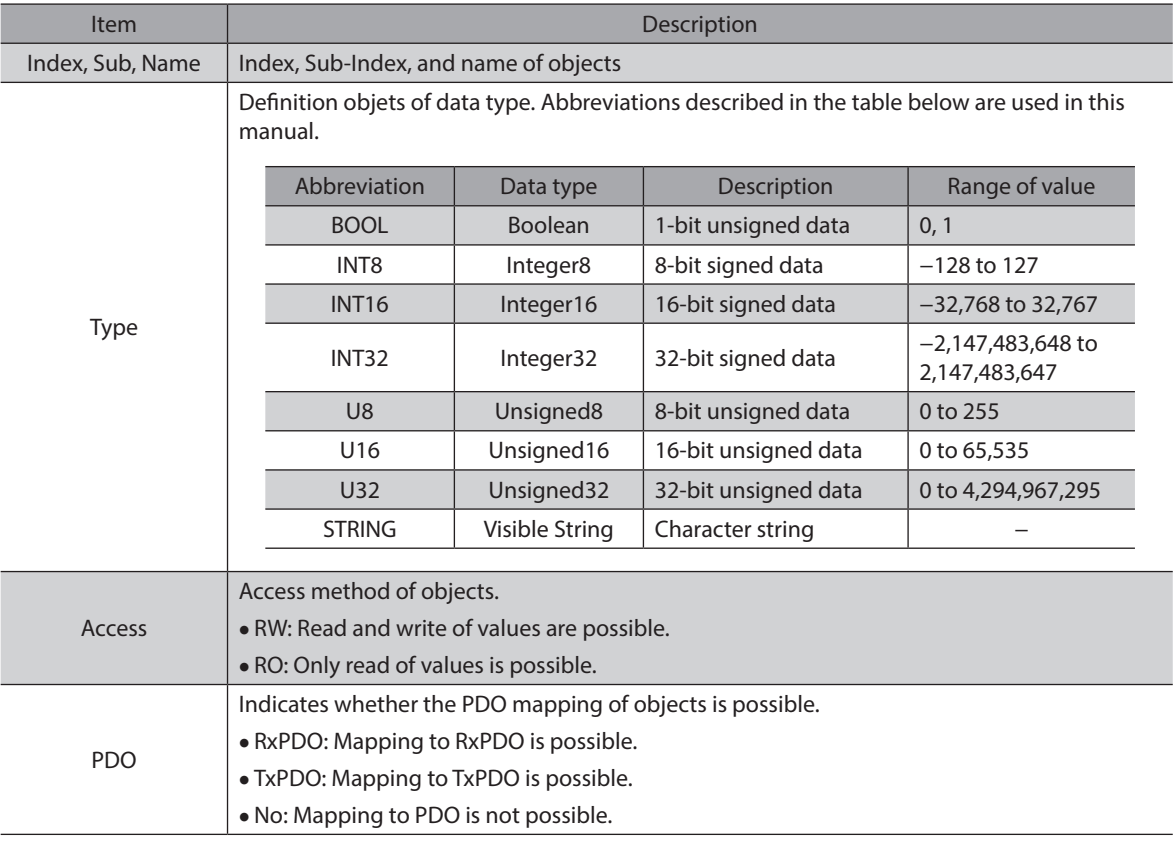

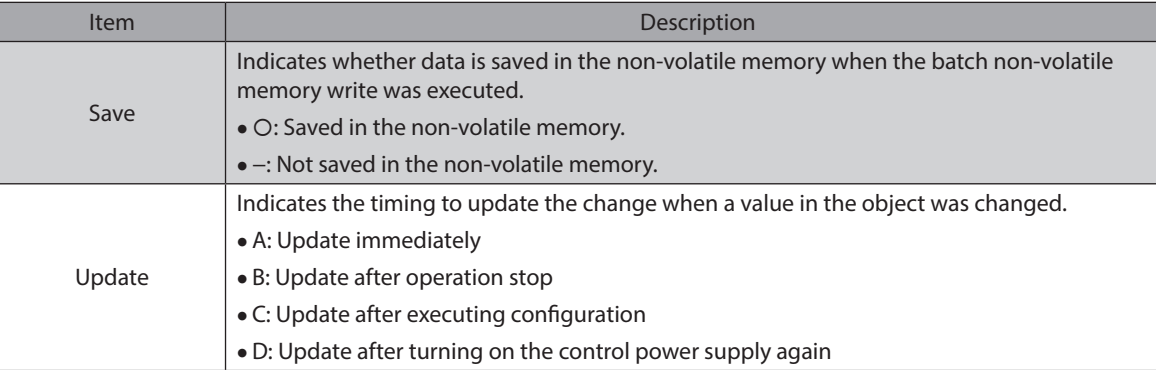

# **6-2 Objects of the CoE communication area**

These are objects to set about EtherCAT communication or to indicate the status.

#### **•** Device type (1000h)

Indicates the device profile.

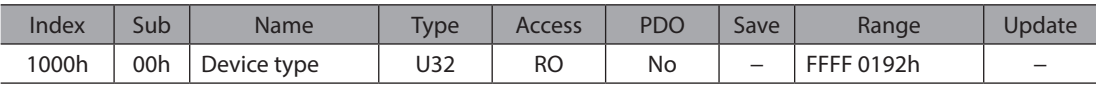

#### **Details of range**

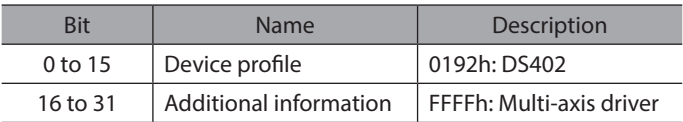

#### **•** Error register (1001h)

Indicates the error status of the driver. If an error occurs in any of the axes of the driver, the "General error (Bit0)" is changed to 1. It is changed to 0 when all errors are canceled,

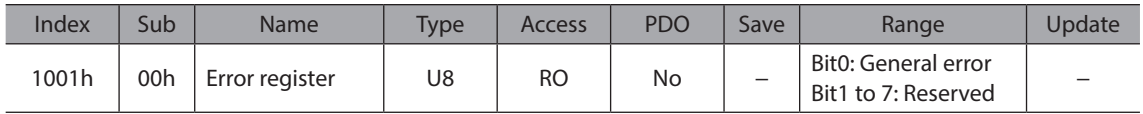

#### ● Manufacturer device name (1008h)

Indicates the product model name.

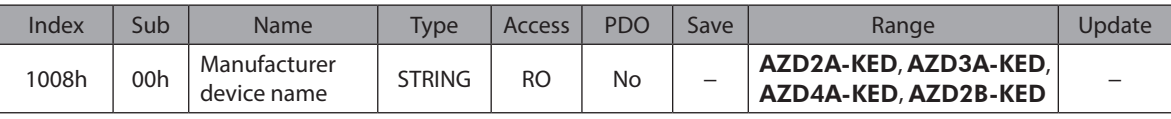

#### **•** Manufacturer hardware version (1009h)

Indicates the hardware version of the driver. "V.1.00" is indicated when the version is 1.00.

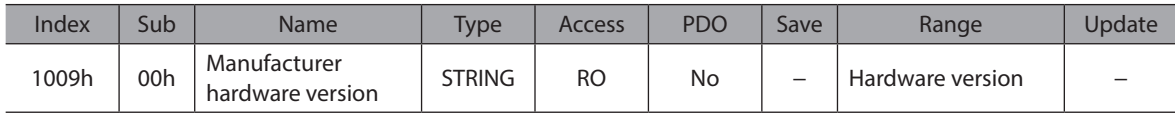

## **• Manufacturer software version (100Ah)**

Indicates the software version of the driver. "V.1.00" is indicated when the version is 1.00.

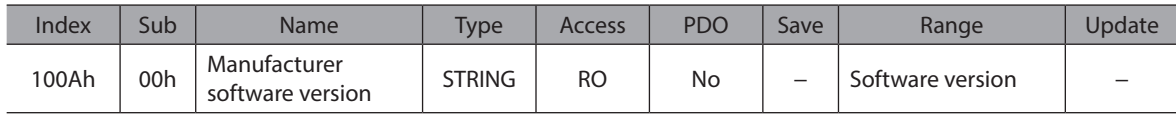

# $\bullet$  Identity object (1018h)

Indicates the product information of the driver. The serial number is always 0.

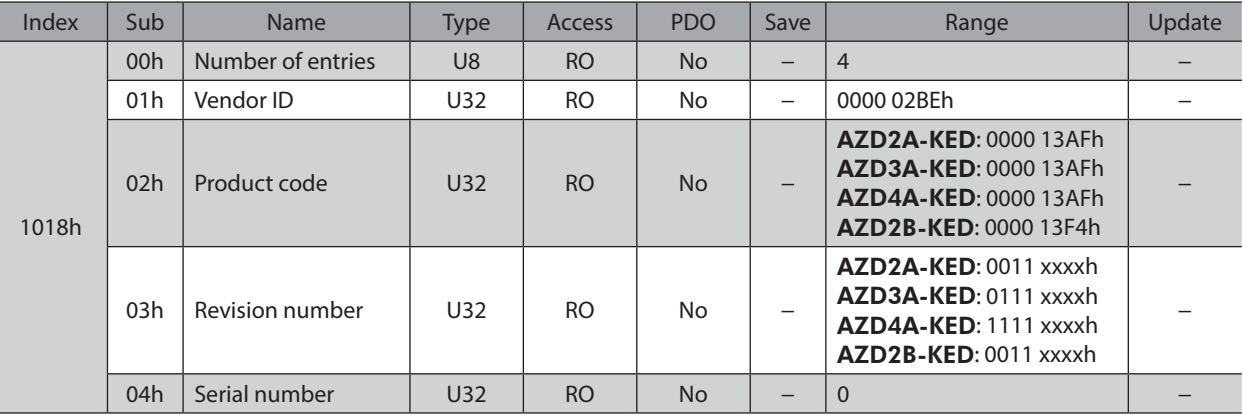

# z **Axis 1 receive PDO mapping 1 (1600h)**

Sets the receive PDO mapping 1 in the driver axis 1.

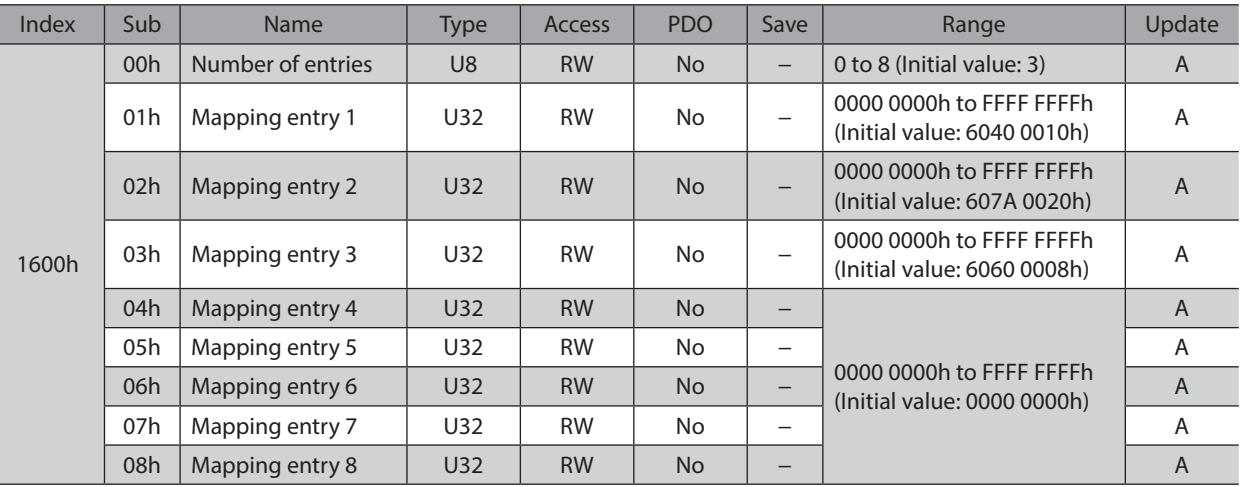

# z **Axis 1 receive PDO mapping 2 (1601h)**

Sets the receive PDO mapping 2 in the driver axis 1.

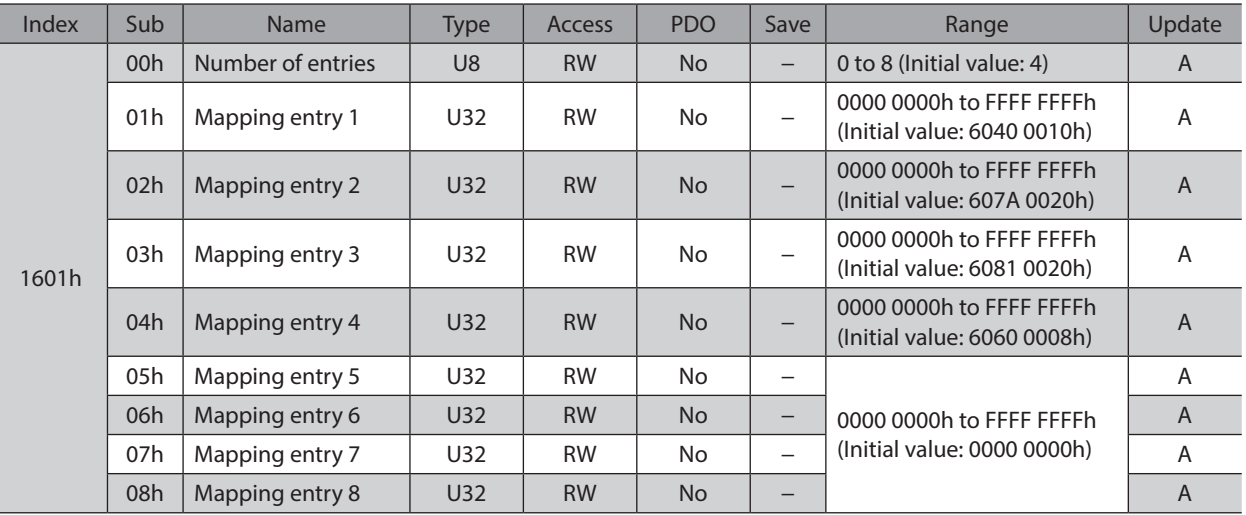

# z **Axis 1 receive PDO mapping 3 (1602h)**

Sets the receive PDO mapping 3 in the driver axis 1.

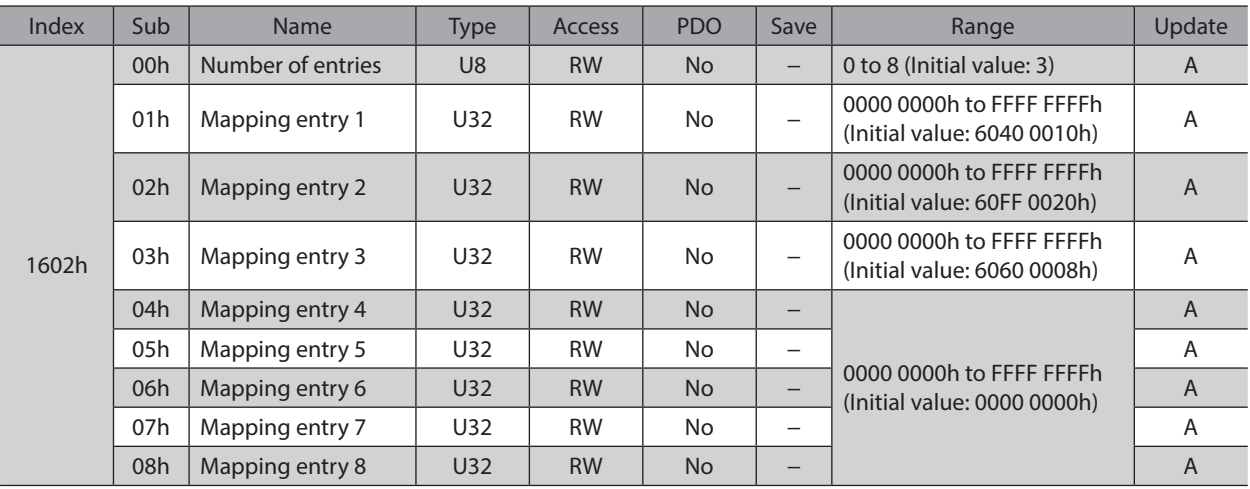

# z **Axis 1 receive PDO mapping 4 (1603h)**

Sets the receive PDO mapping 4 in the driver axis 1.

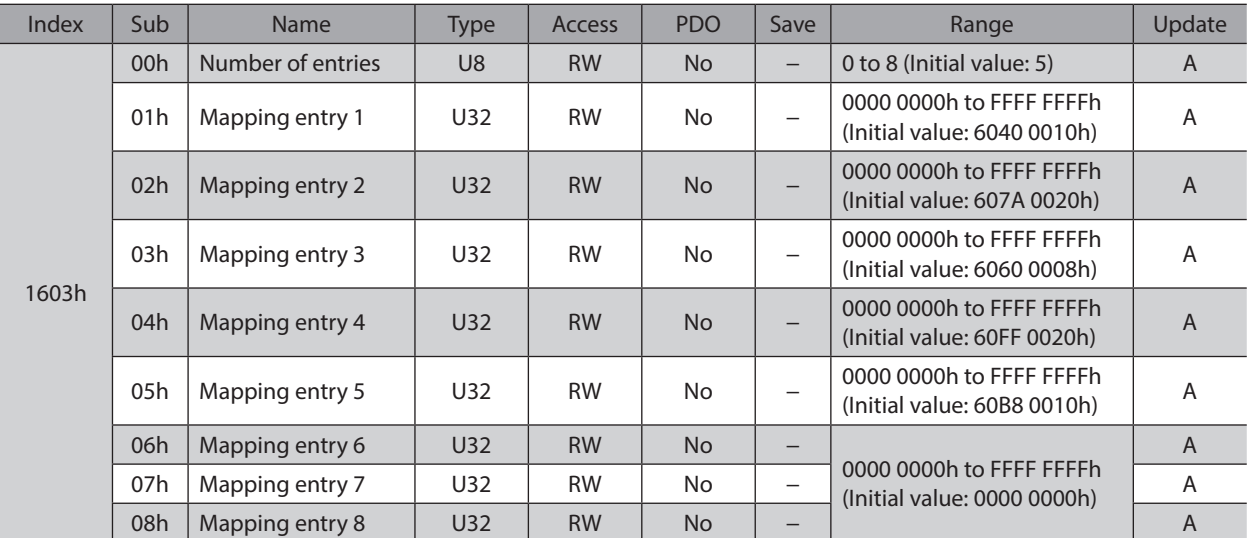

#### z **Axis 2 receive PDO mapping 1 (1610h)**

Sets the receive PDO mapping 1 in the driver axis 2.

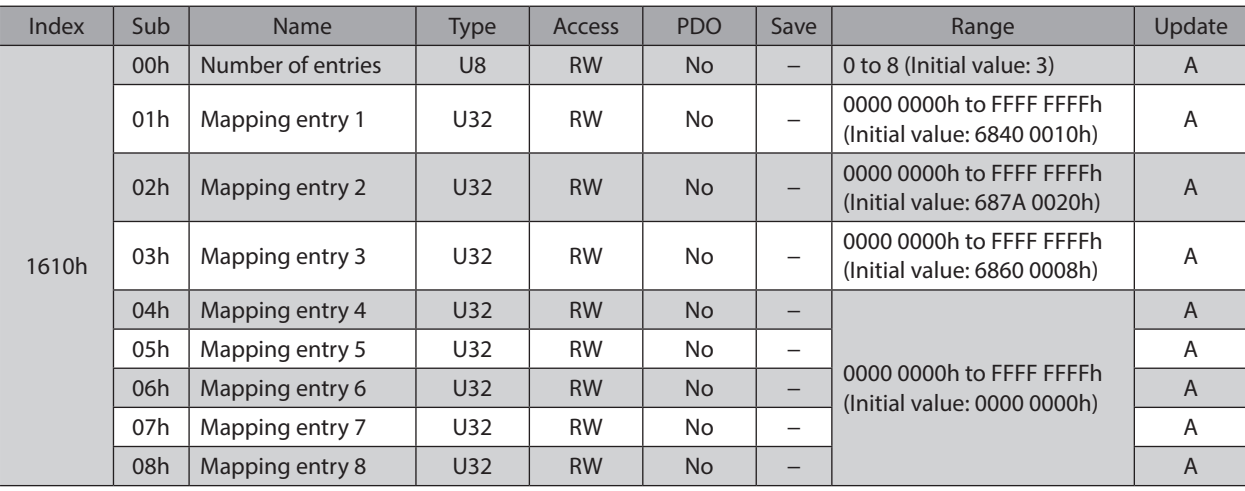

# z **Axis 2 receive PDO mapping 2 (1611h)**

Sets the receive PDO mapping 2 in the driver axis 2.

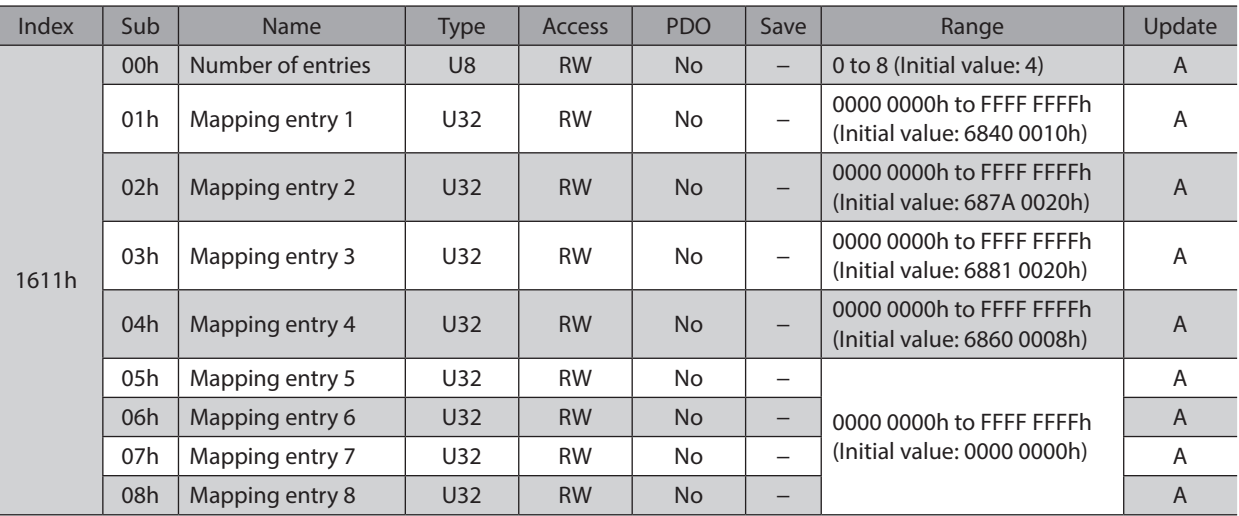

## z **Axis 2 receive PDO mapping 3 (1612h)**

Sets the receive PDO mapping 3 in the driver axis 2.

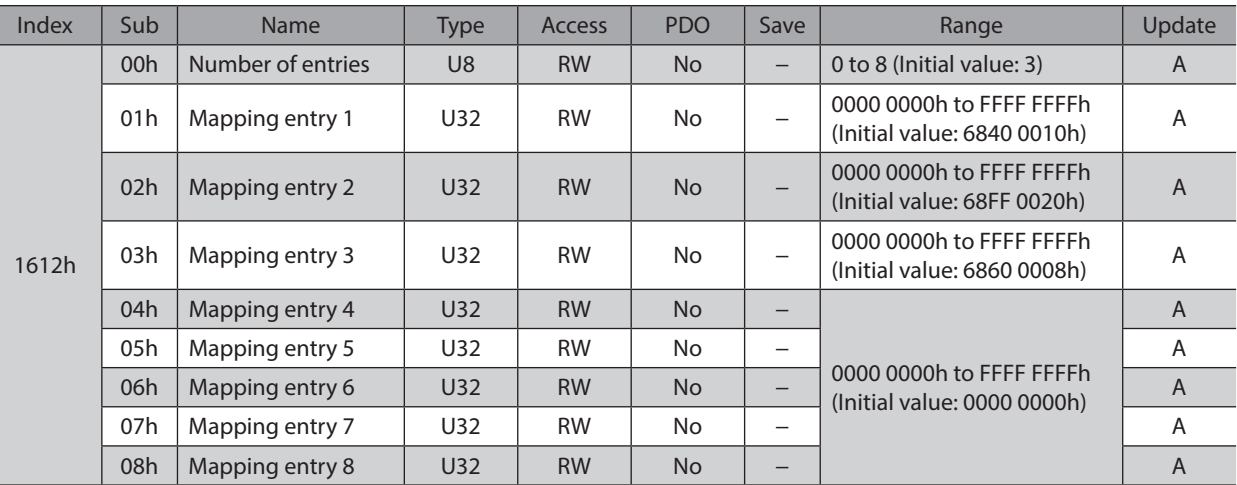

#### z **Axis 2 receive PDO mapping 4 (1613h)**

Sets the receive PDO mapping 4 in the driver axis 2.

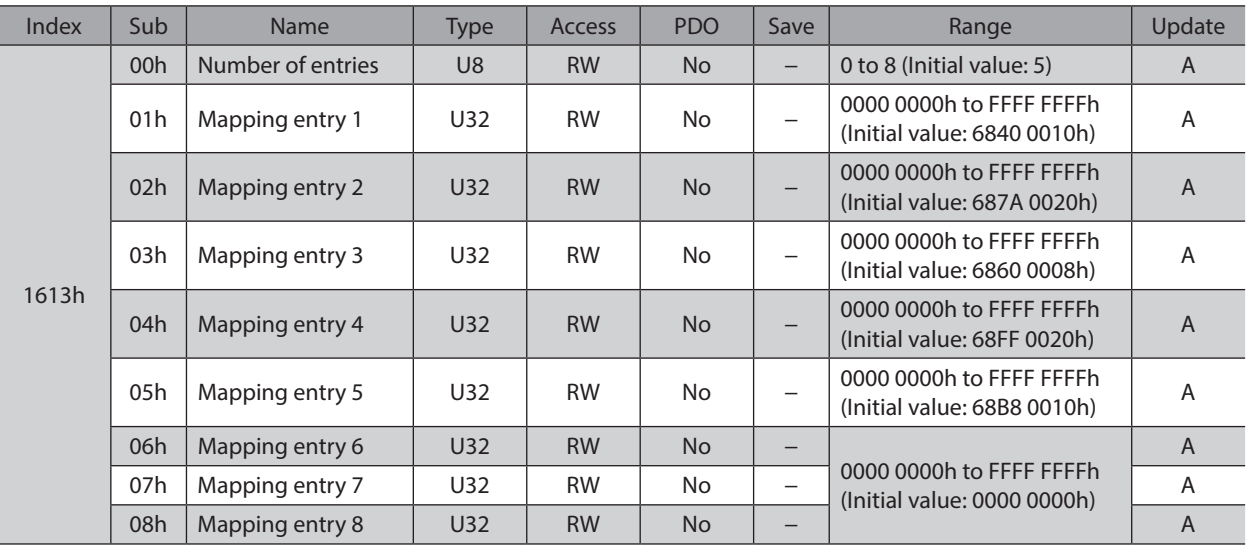

I

# z **Axis 3 receive PDO mapping 1 (1620h)**

Sets the receive PDO mapping 1 in the driver axis 3.

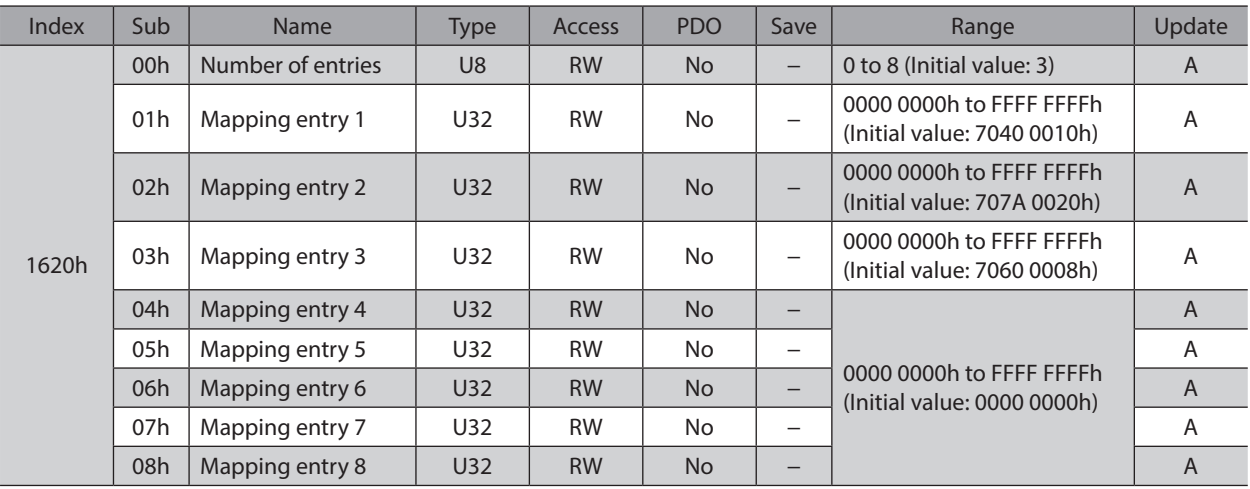

# z **Axis 3 receive PDO mapping 2 (1621h)**

Sets the receive PDO mapping 2 in the driver axis 3.

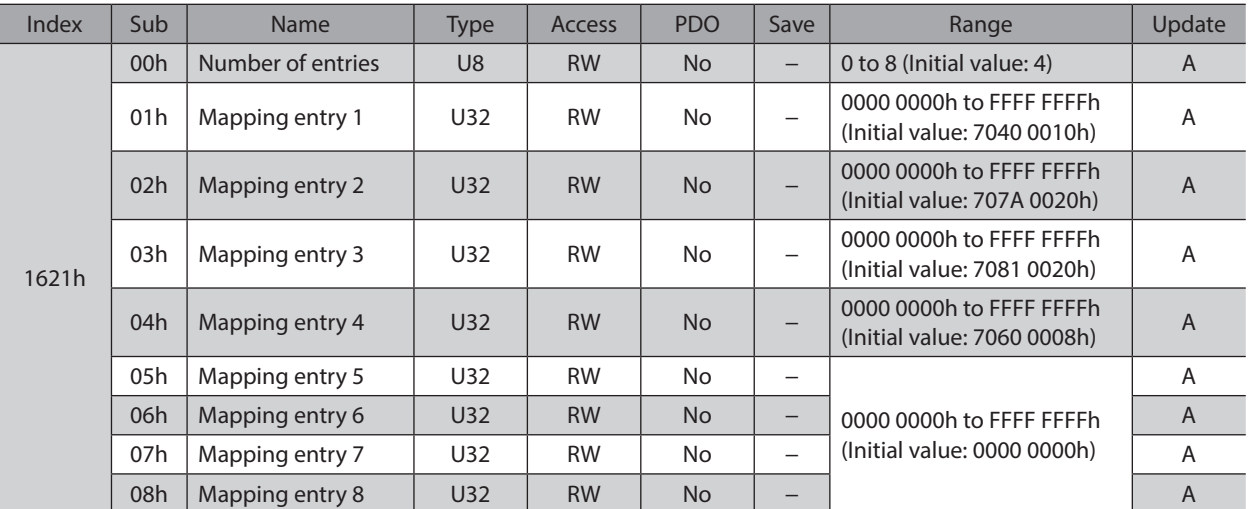

# z **Axis 3 receive PDO mapping 3 (1622h)**

Sets the receive PDO mapping 3 in the driver axis 3.

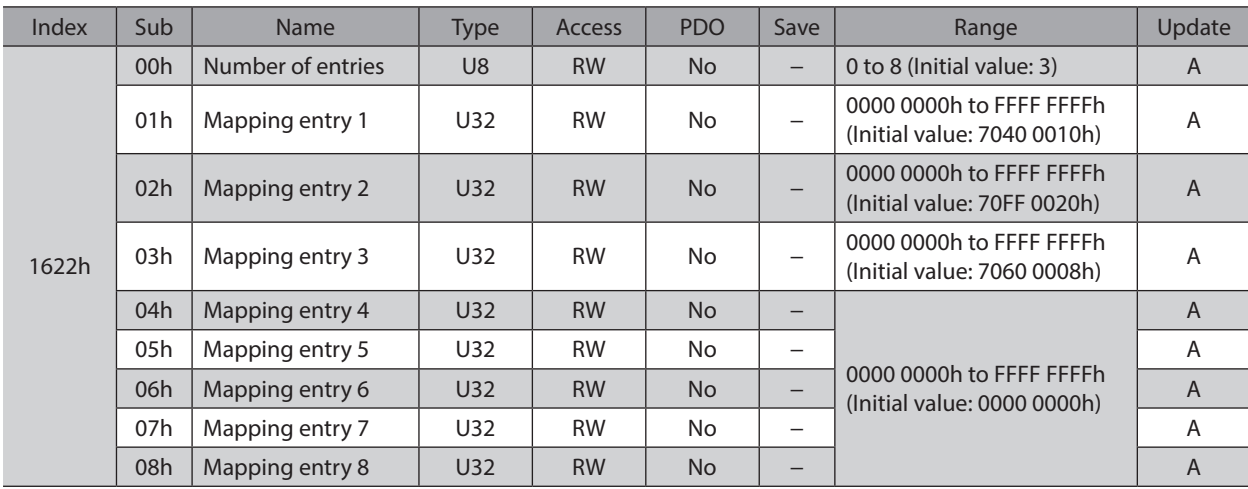

# z **Axis 3 receive PDO mapping 4 (1623h)**

Sets the receive PDO mapping 4 in the driver axis 3.

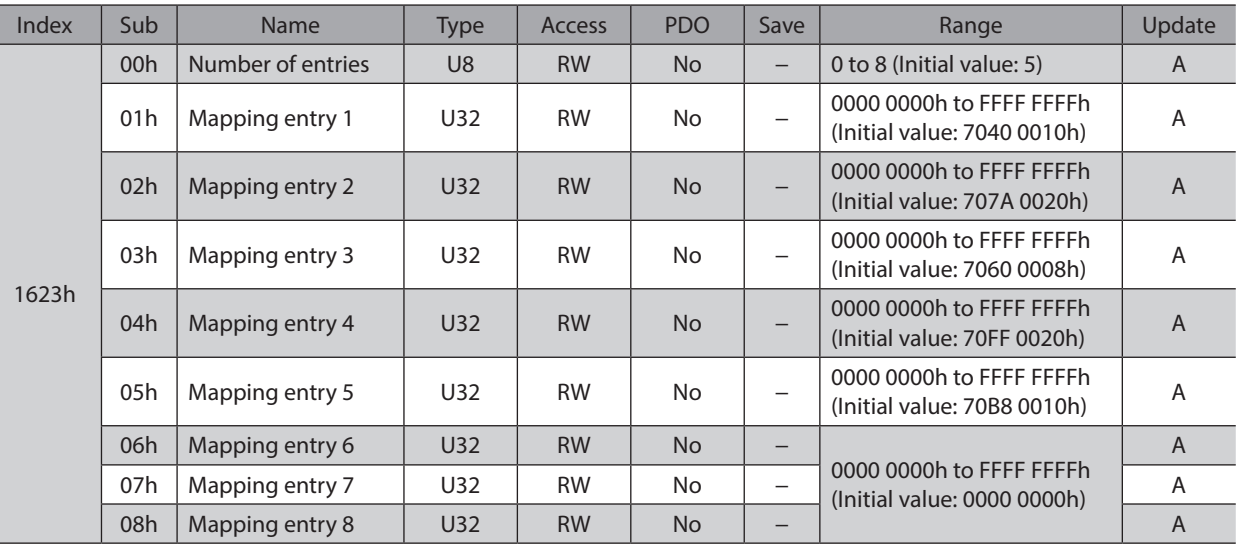

# z **Axis 4 receive PDO mapping 1 (1630h)**

Sets the receive PDO mapping 1 in the driver axis 4.

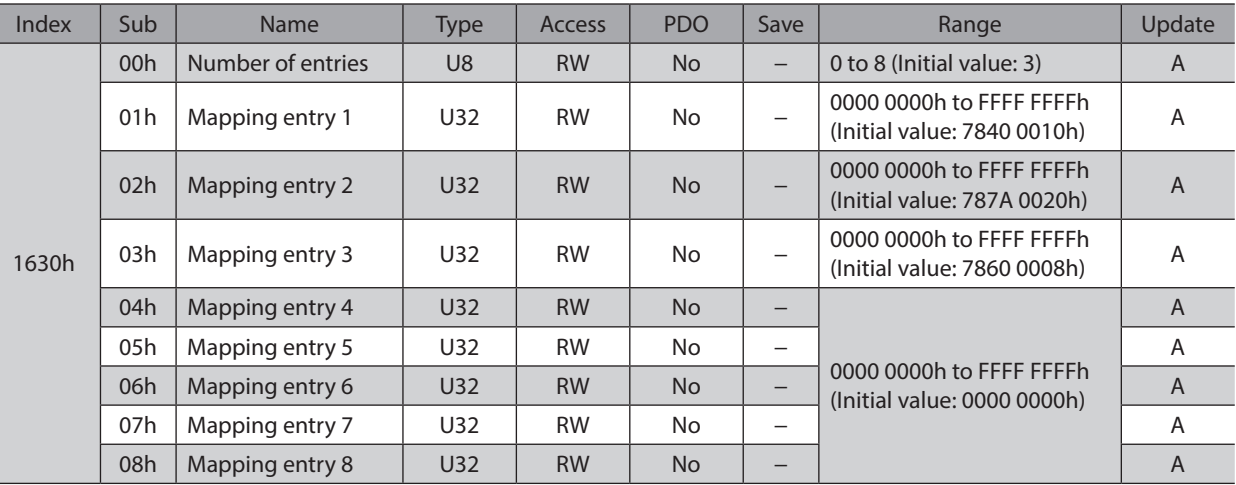

## z **Axis 4 receive PDO mapping 2 (1631h)**

Sets the receive PDO mapping 2 in the driver axis 4.

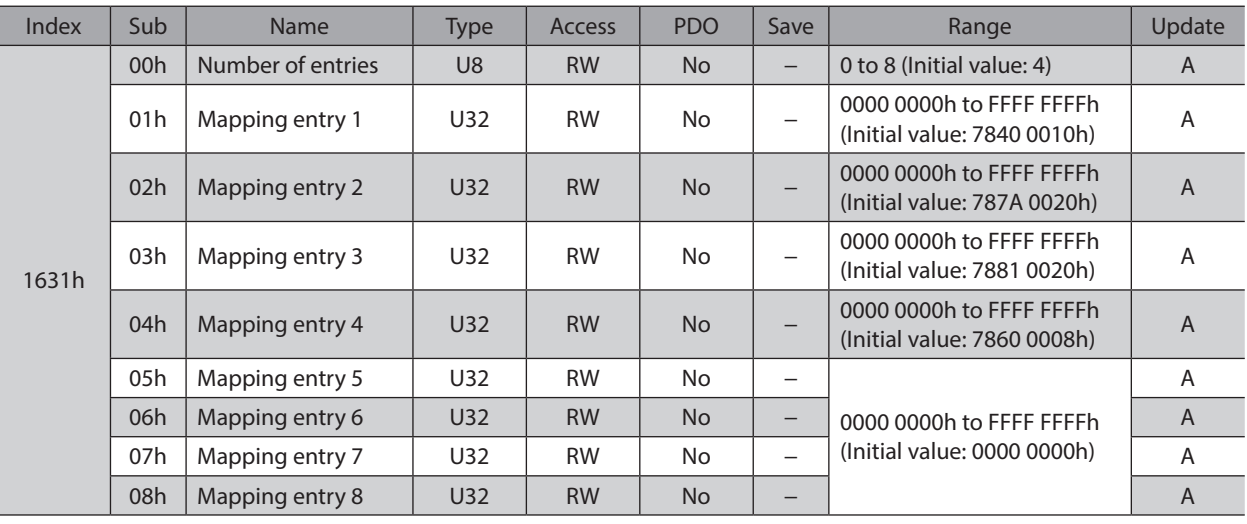

Ī

# z **Axis 4 receive PDO mapping 3 (1632h)**

Sets the receive PDO mapping 3 in the driver axis 4.

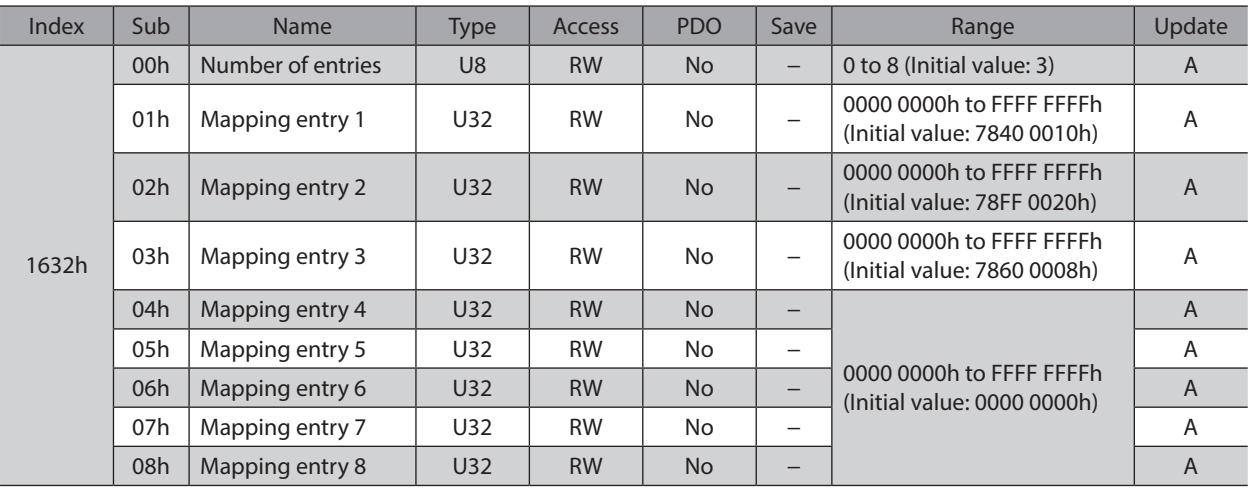

# z **Axis 4 receive PDO mapping 4 (1633h)**

Sets the receive PDO mapping 4 in the driver axis 4.

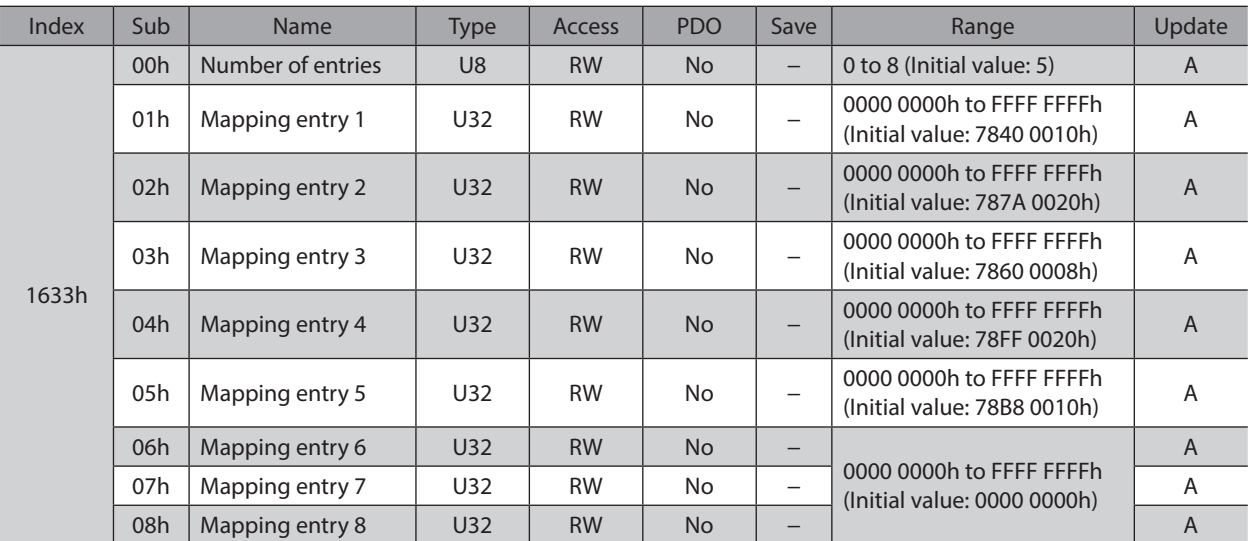

## **• Controller receive PDO mapping (1700h)**

Sets the receive PDO mapping in the controller area.

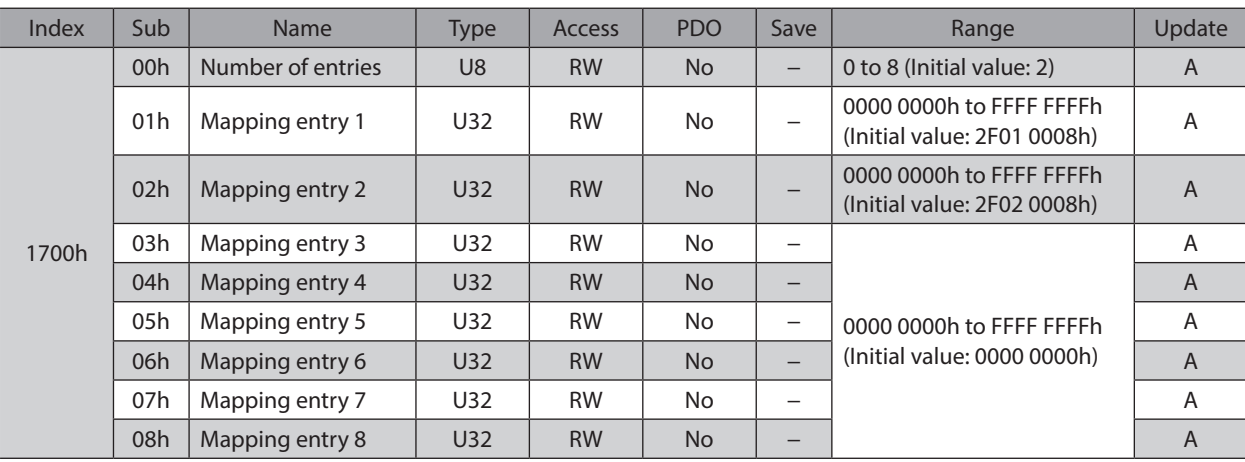

# z **Axis 1 transmit PDO mapping 1 (1A00h)**

Sets the transmit PDO mapping 1 in the driver axis 1.

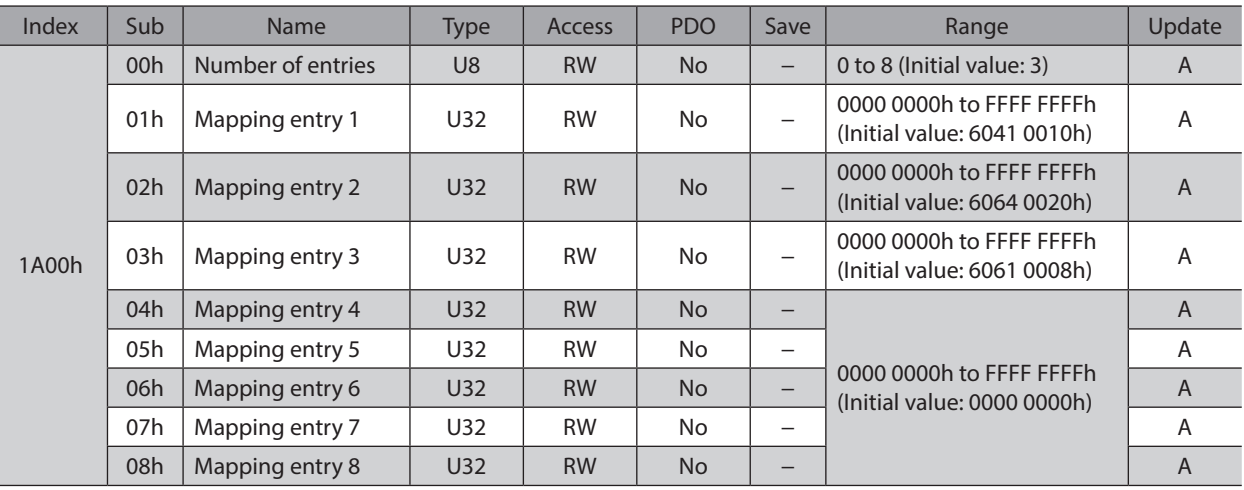

# z **Axis 1 transmit PDO mapping 2 (1A01h)**

Sets the transmit PDO mapping 2 in the driver axis 1.

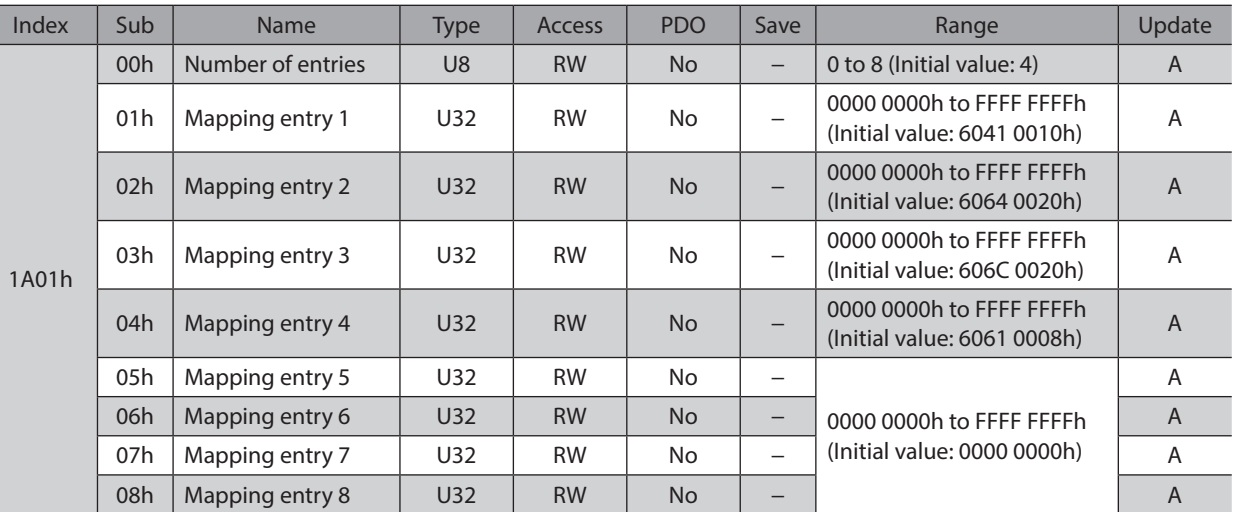

#### z **Axis 1 transmit PDO mapping 3 (1A02h)**

Sets the transmit PDO mapping 3 in the driver axis 1.

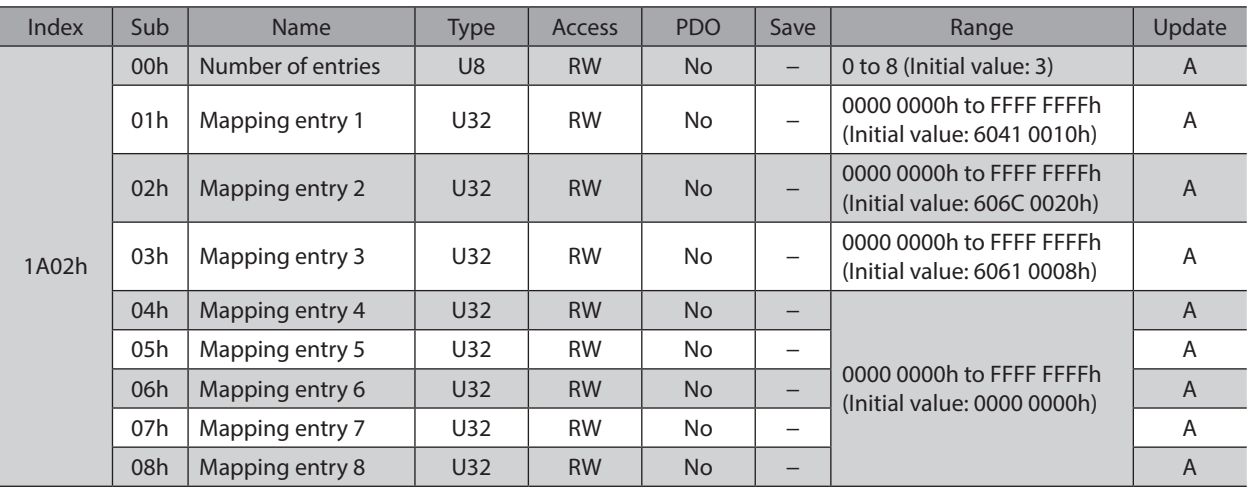

# z **Axis 1 transmit PDO mapping 4 (1A03h)**

Sets the transmit PDO mapping 4 in the driver axis 1.

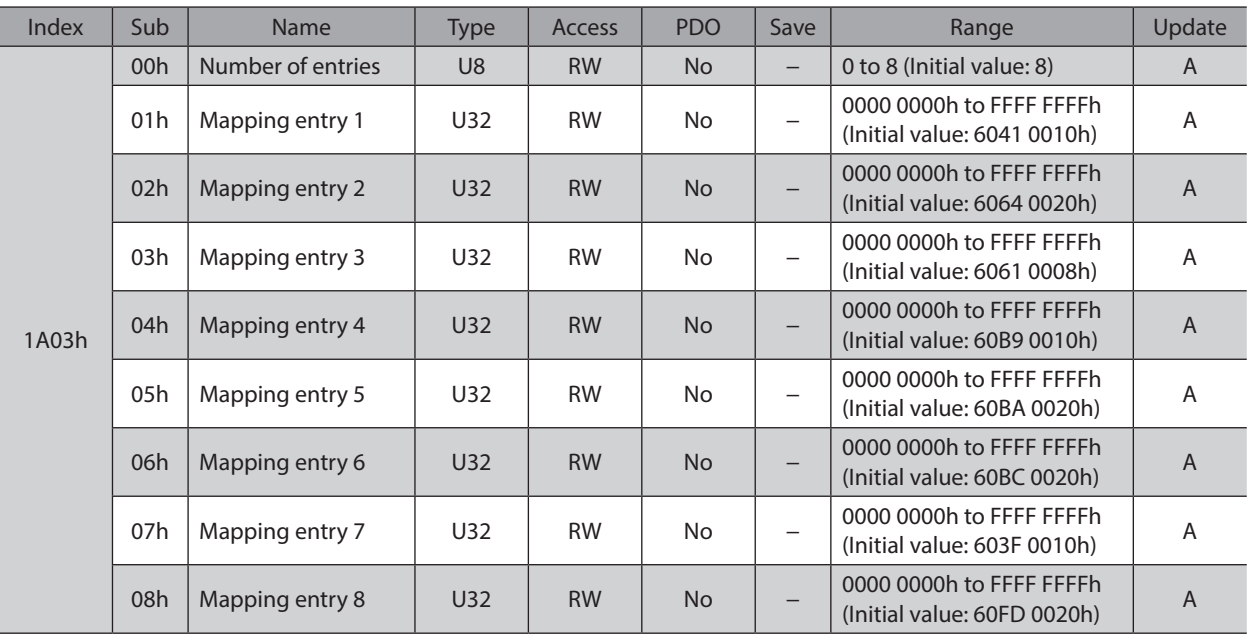

# z **Axis 2 transmit PDO mapping 1 (1A10h)**

Sets the transmit PDO mapping 1 in the driver axis 2.

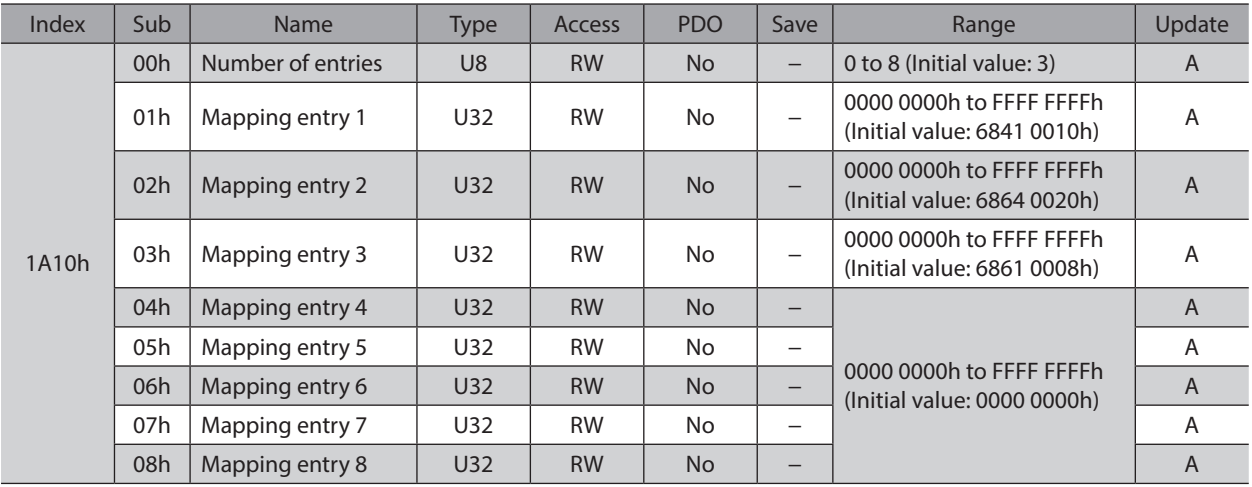

#### z **Axis 2 transmit PDO mapping 2 (1A11h)**

Sets the transmit PDO mapping 2 in the driver axis 2.

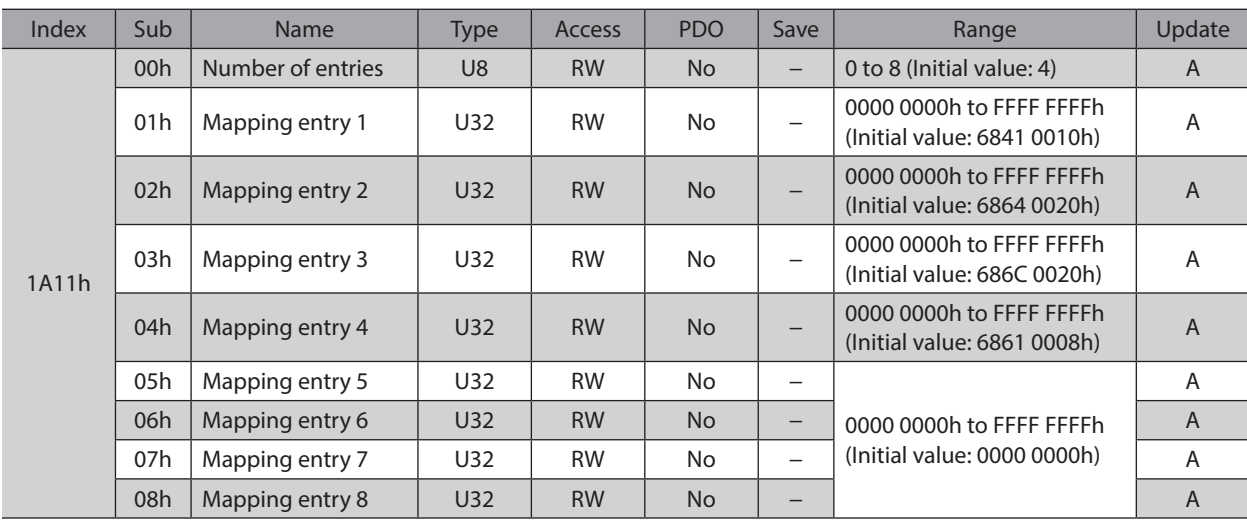

# z **Axis 2 transmit PDO mapping 3 (1A12h)**

Sets the transmit PDO mapping 3 in the driver axis 2.

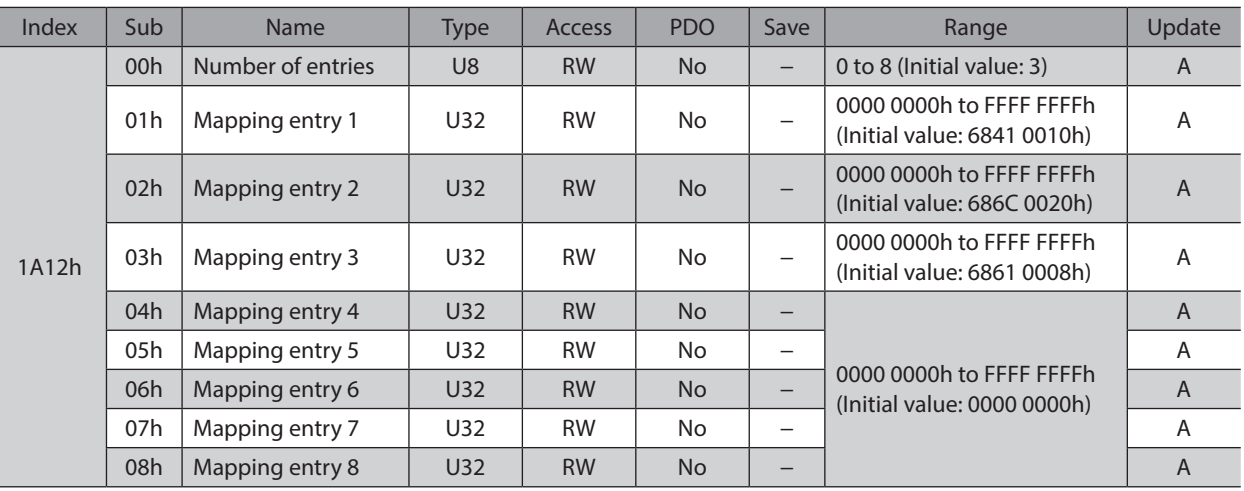

# z **Axis 2 transmit PDO mapping 4 (1A13h)**

Sets the transmit PDO mapping 4 in the driver axis 2.

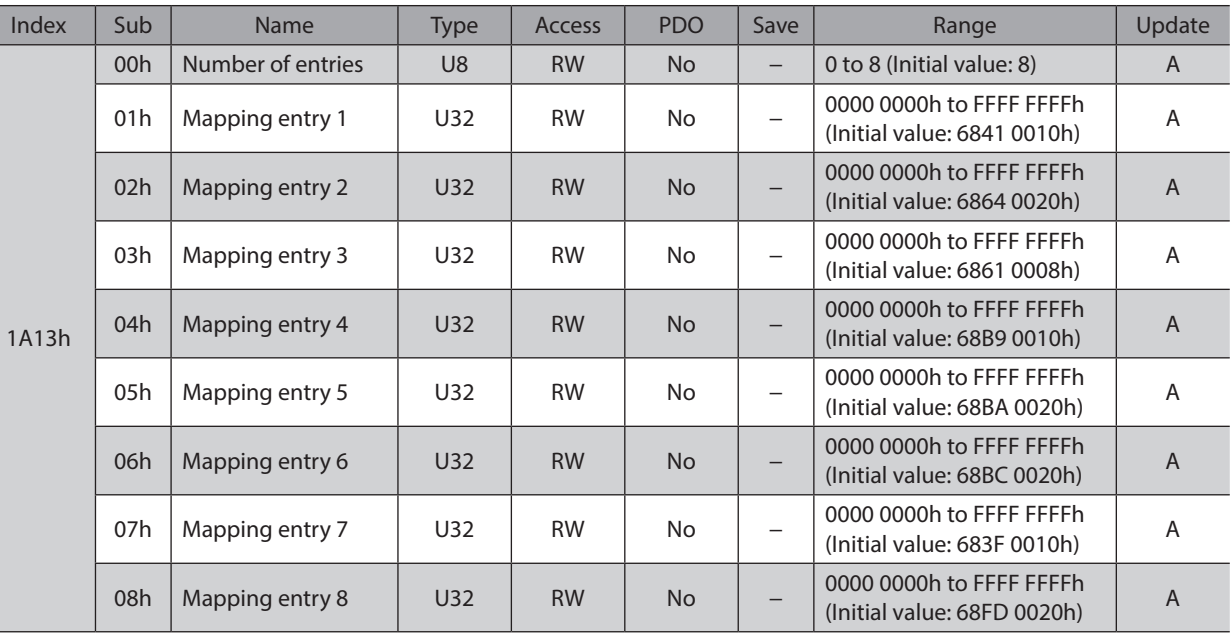

# z **Axis 3 transmit PDO mapping 1 (1A20h)**

Sets the transmit PDO mapping 1 in the driver axis 3.

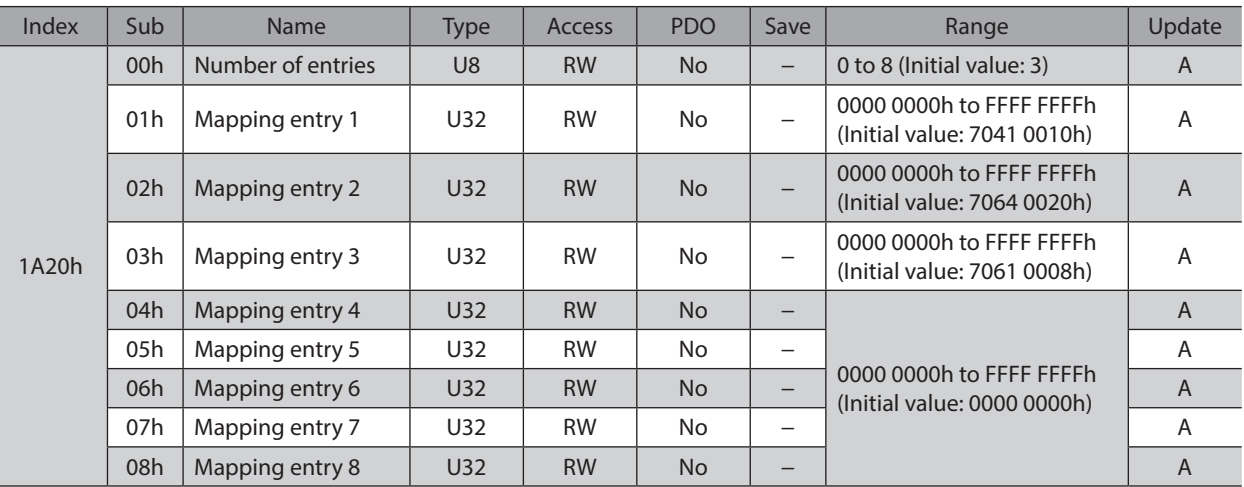

# z **Axis 3 transmit PDO mapping 2 (1A21h)**

Sets the transmit PDO mapping 2 in the driver axis 3.

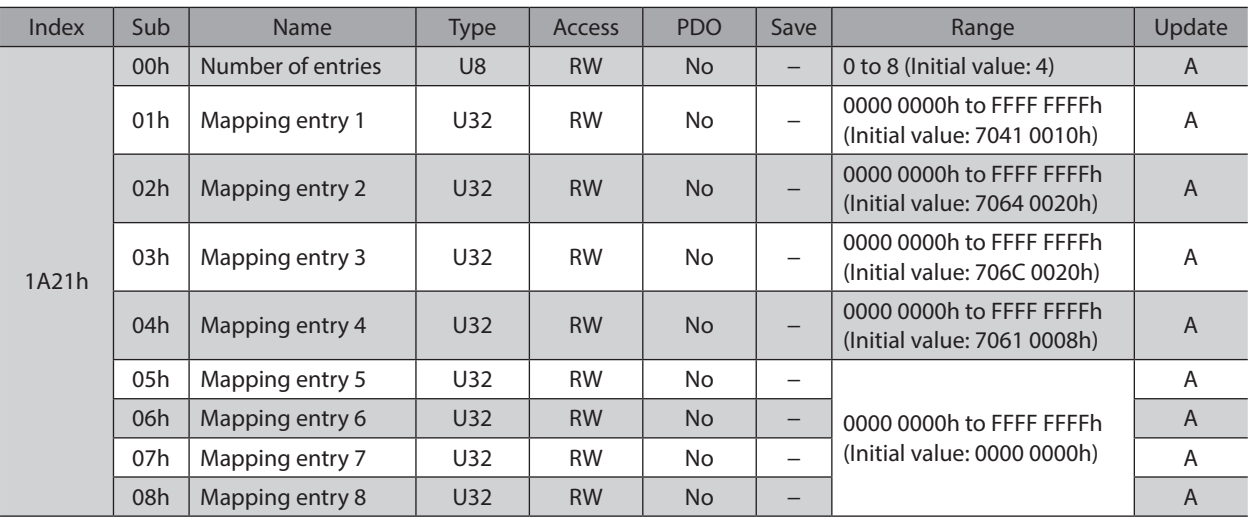

# z **Axis 3 transmit PDO mapping 3 (1A22h)**

Sets the transmit PDO mapping 3 in the driver axis 3.

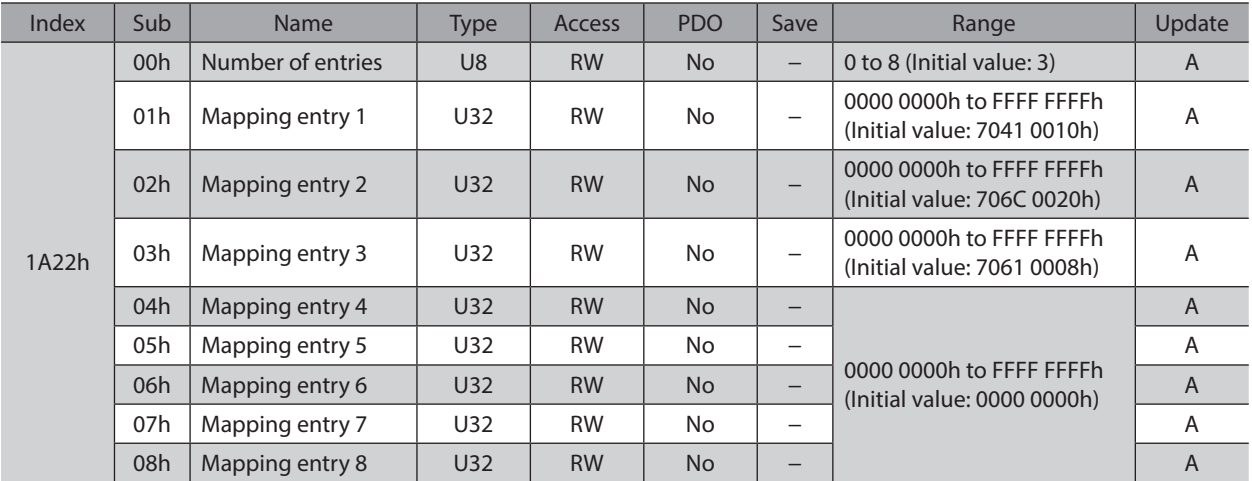

#### z **Axis 3 transmit PDO mapping 4 (1A23h)**

Sets the transmit PDO mapping 4 in the driver axis 3.

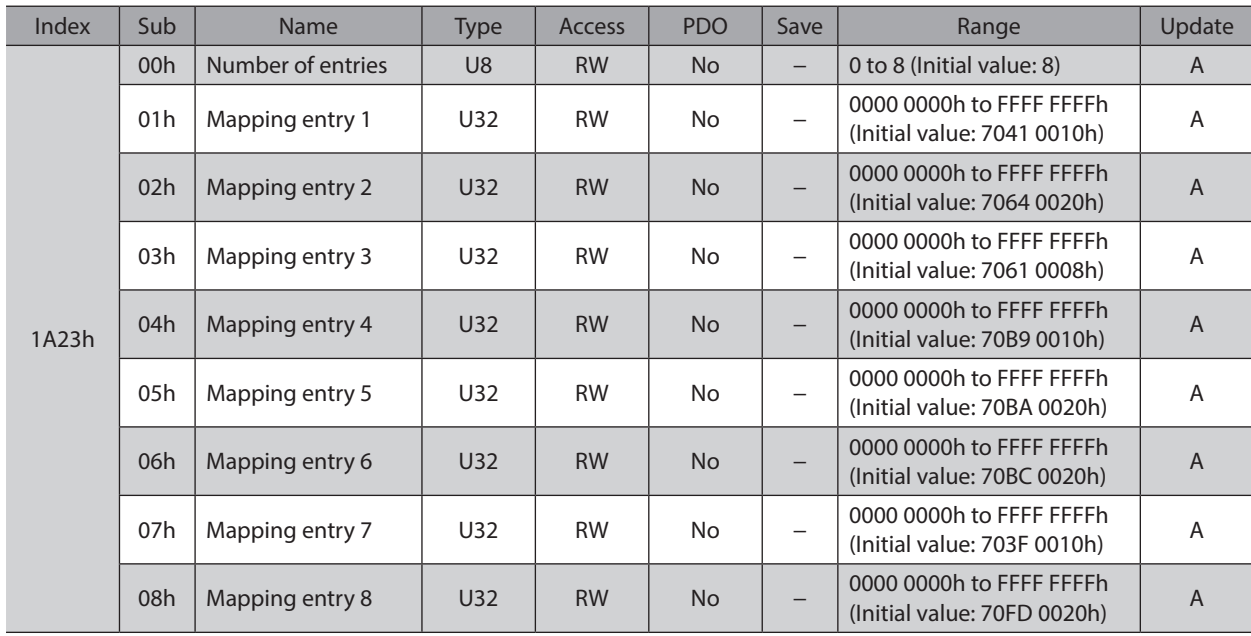

# z **Axis 4 transmit PDO mapping 1 (1A30h)**

Sets the transmit PDO mapping 1 in the driver axis 4.

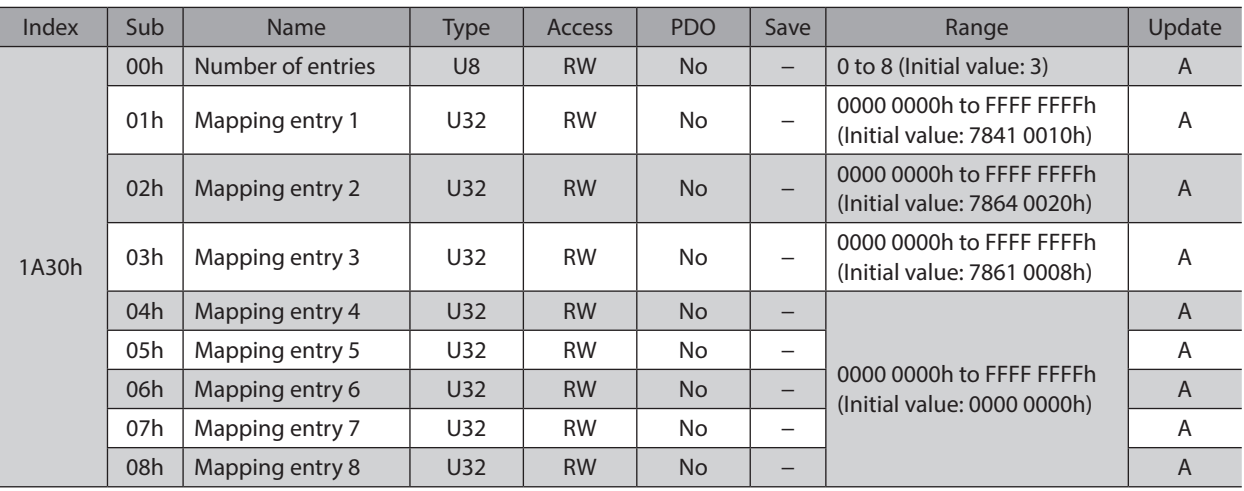

# z **Axis 4 transmit PDO mapping 2 (1A31h)**

Sets the transmit PDO mapping 2 in the driver axis 4.

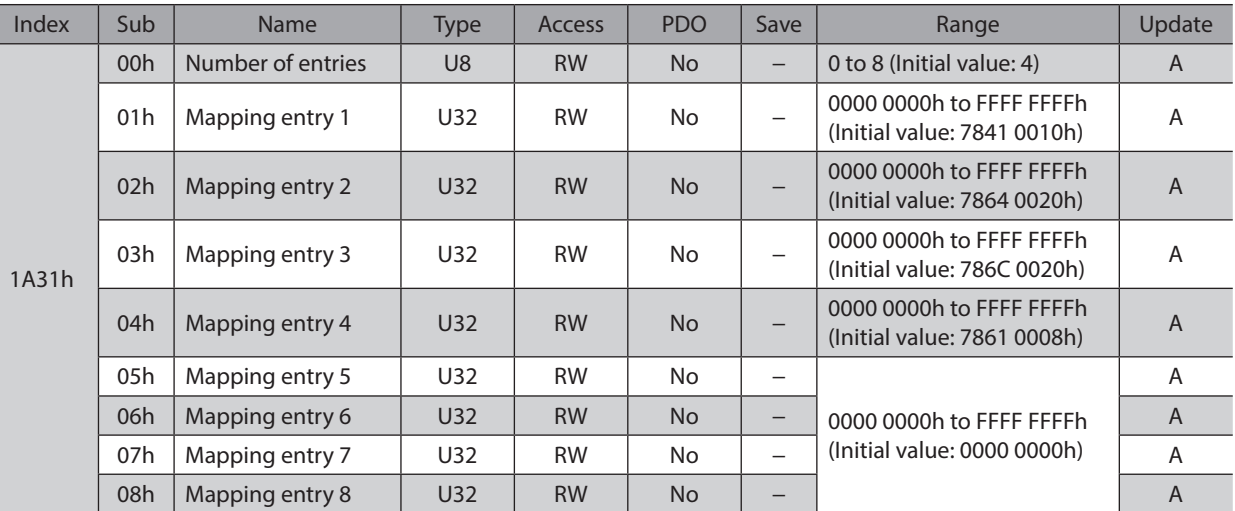

# z **Axis 4 transmit PDO mapping 3 (1A32h)**

Sets the transmit PDO mapping 3 in the driver axis 4.

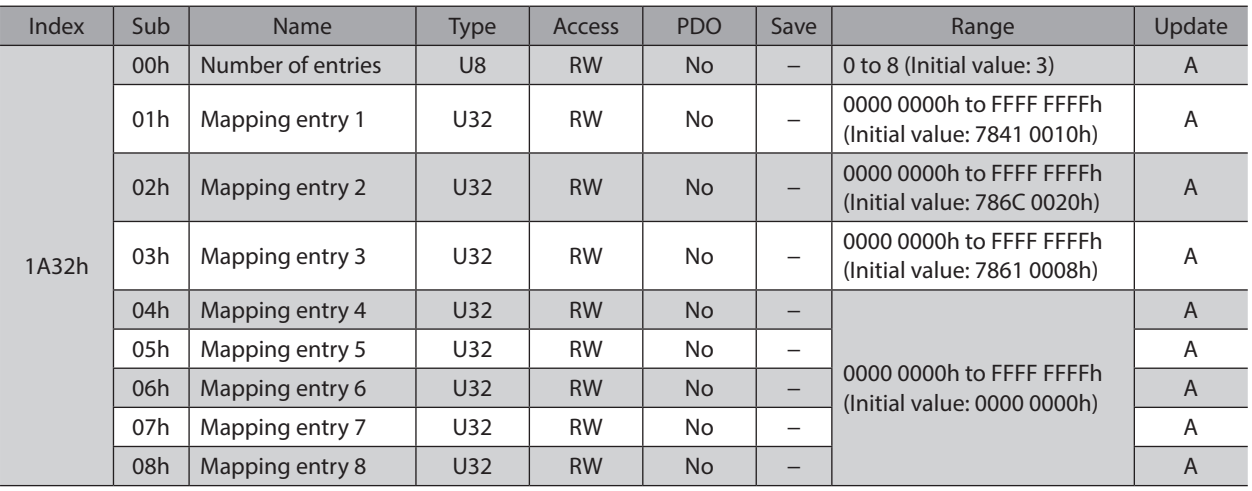

I

## z **Axis 4 transmit PDO mapping 4 (1A33h)**

Sets the transmit PDO mapping 4 in the driver axis 4.

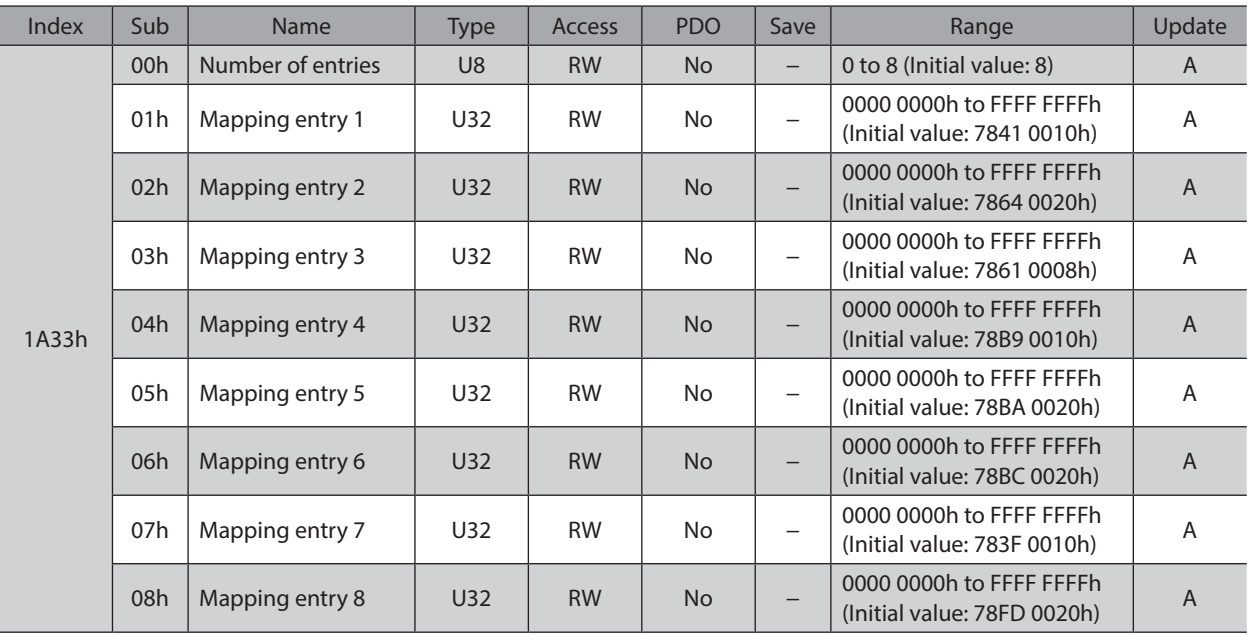

# **•** Controller transmit PDO mapping (1B00h)

Sets the transmit PDO mapping in the controller area.

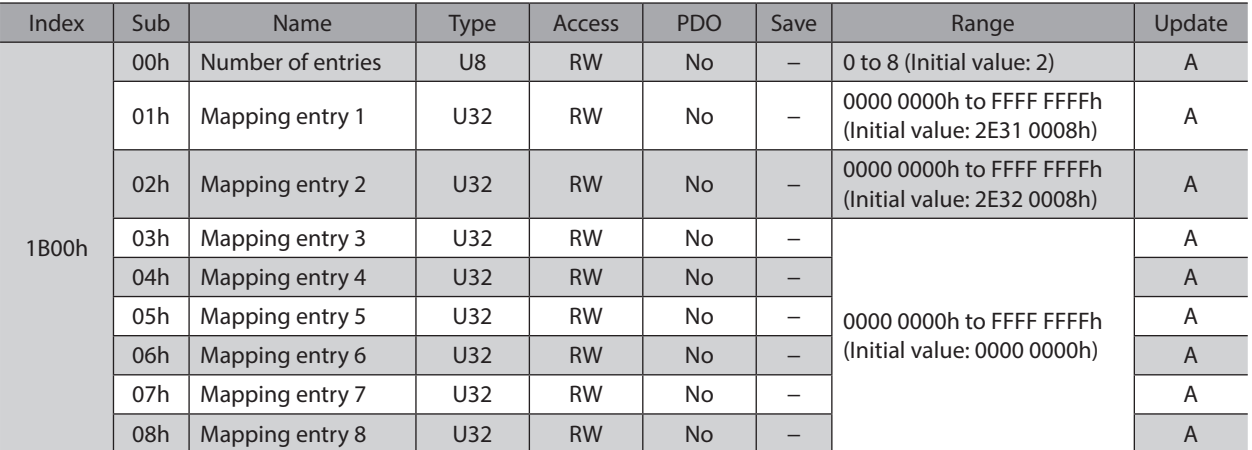

#### **•** Sync manager communication type (1C00h)

Sets the communication type of sync manager (SM).

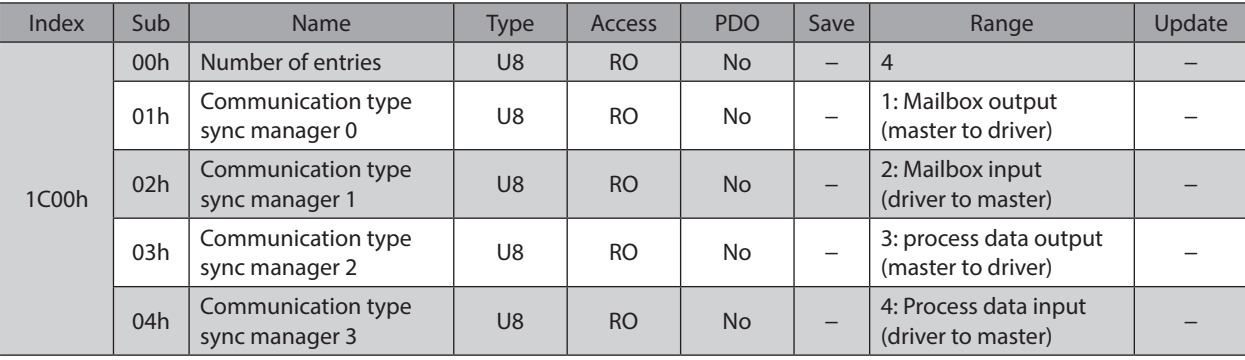

# **•** Sync manager 2 PDO assignment (1C12h)

Sets the object assigned in the process data output (receive PDO: RxPDO) of the sync manager2 (SM2). It can be changed when the EtherCAT communication state machine is pre-operational. Refer to ["1-4 Process data object \(PDO\)" on p.46](#page-45-0) for how to set the PDO mapping.

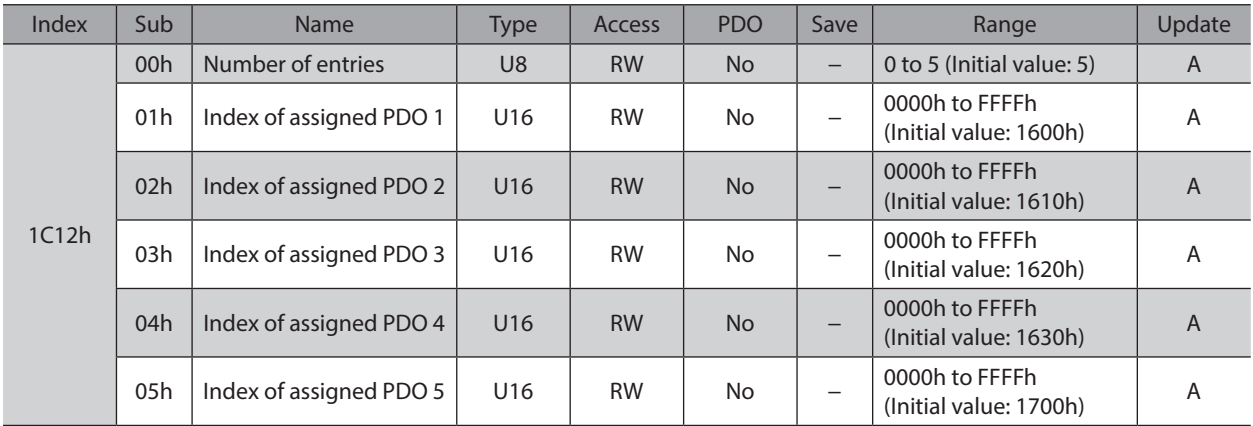

# **•** Sync manager 3 PDO assignment (1C13h)

Sets the object assigned in the process data input (transmit PDO: TxPDO) of the sync manager3 (SM3). It can be changed when the EtherCAT communication state machine is pre-operational. Refer to ["1-4 Process data object \(PDO\)" on p.46](#page-45-0) for how to set the PDO mapping.

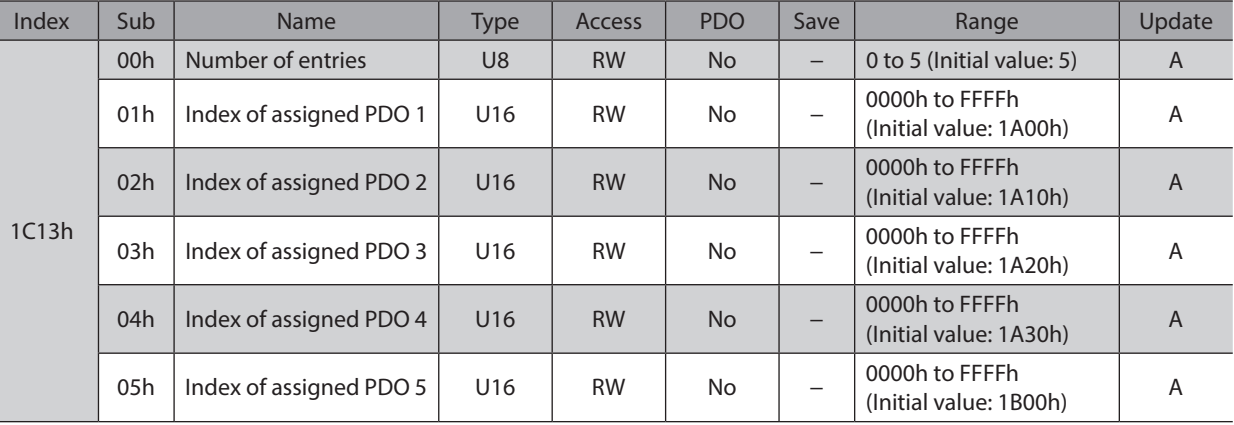

#### ● Sync manager 2 synchronization (1C32h)

Sets the synchronization type of the sync manager2 (SM2) and indicates the status.

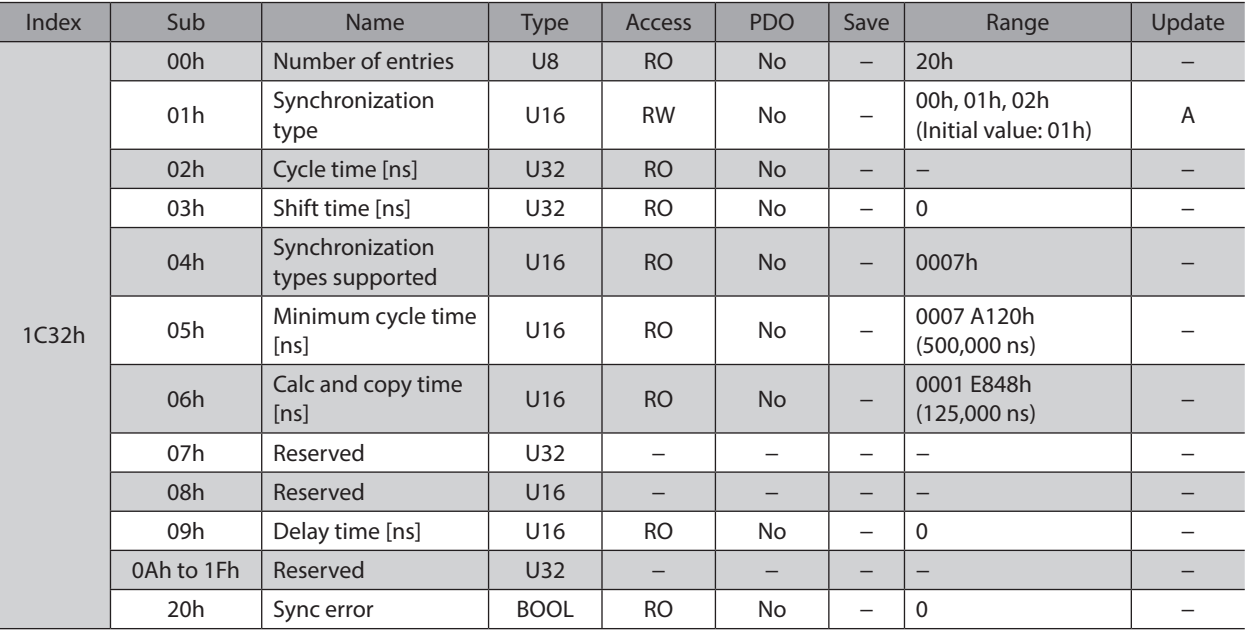

# **Details of sync manager 2 synchronization object**

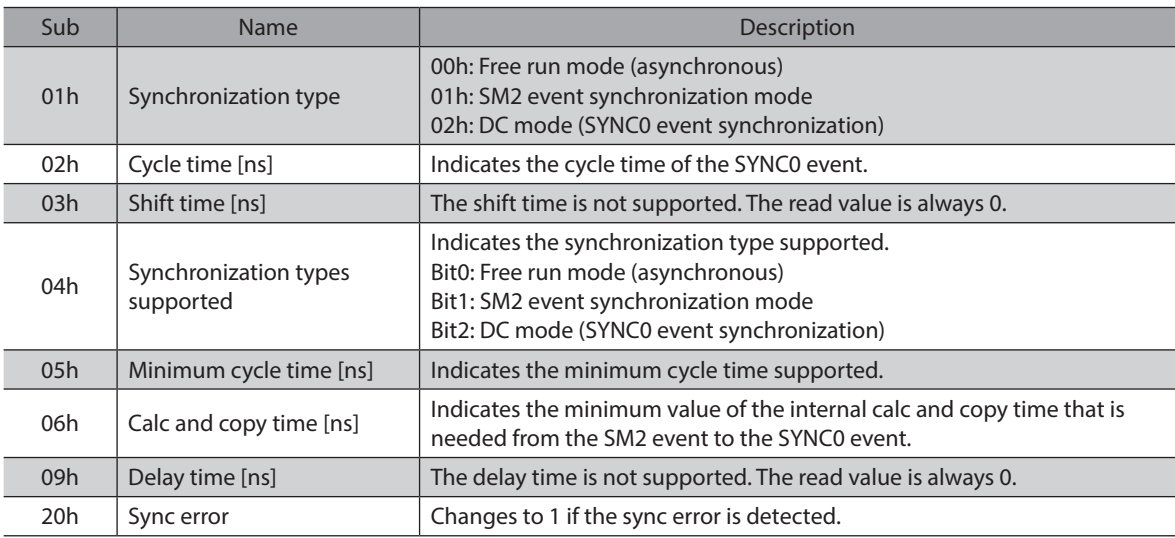

# **•** Sync manager 3 synchronization (1C33h)

Sets the synchronization type of the sync manager3 (SM3) and indicates the status.

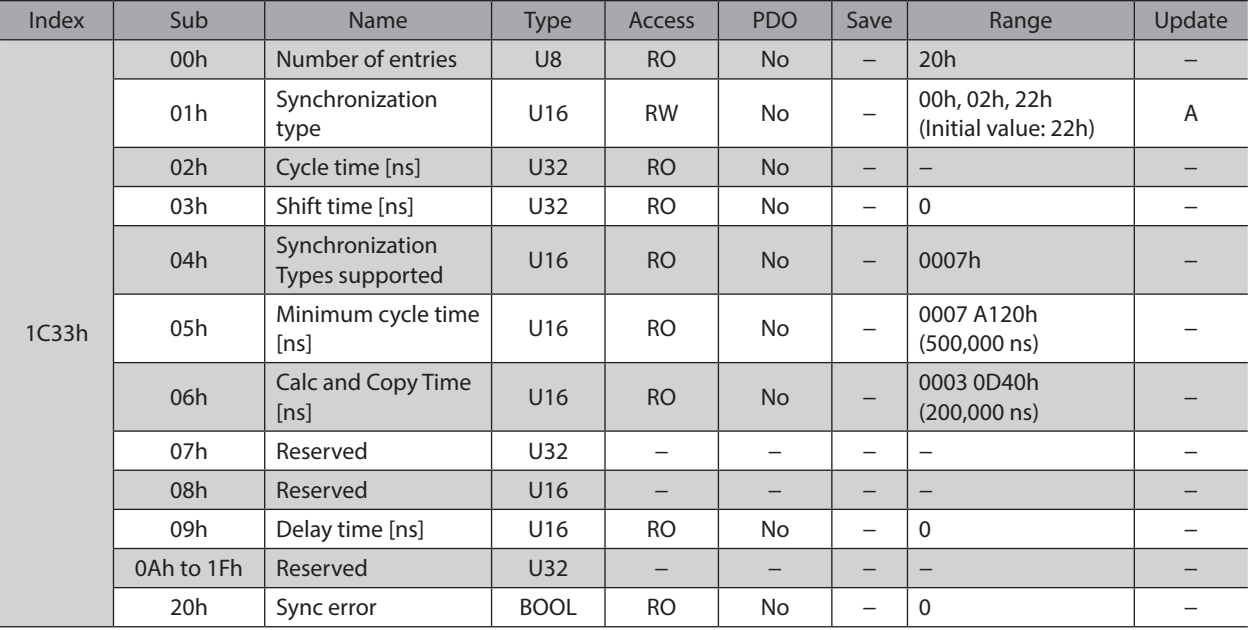

# **Details of sync manager 3 synchronization object**

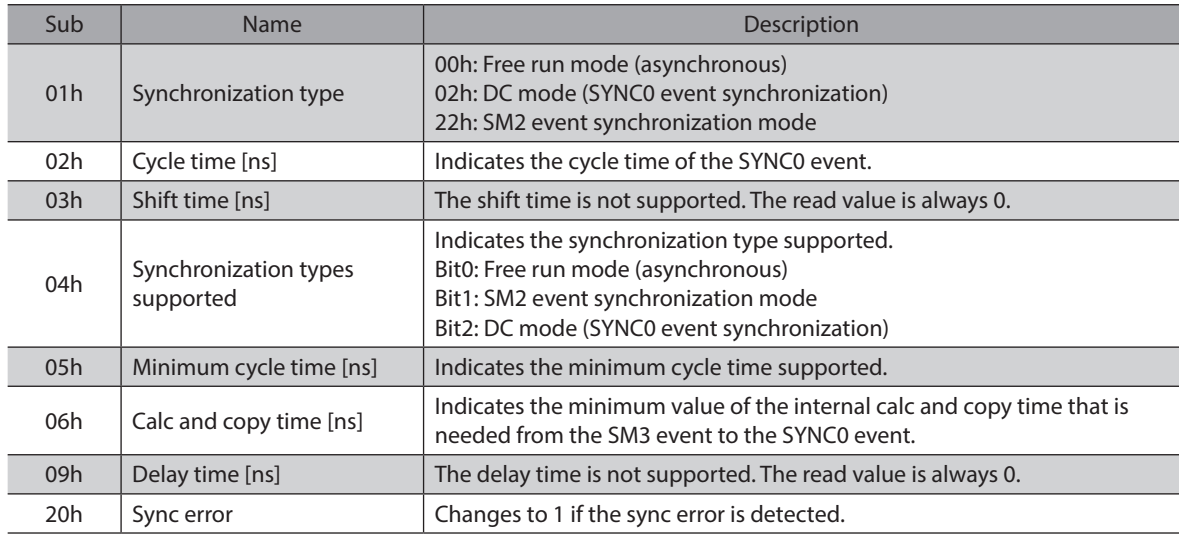

# **6-3 Objects of the profile area**

Objects in the profile area are defined by the CiA402 drive profile. Operations of the driver are set, and the status is indicated.

#### **•** Error code (603Fh)

Indicates the error code being generated in the driver.

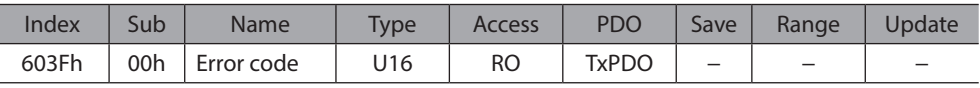

(memo

If an alarm is generated in the driver, the error code is indicated. The lower 8 bits of the error code represents the alarm code, and the upper 8 bits represents FFh. When an alarm is not present, "0000h" is indicated. See [p.155](#page-154-0) for alarm code.

#### $\bullet$  Controlword (6040h)

Controls the transition of the drive state machine, start/stop of an operation, and others.

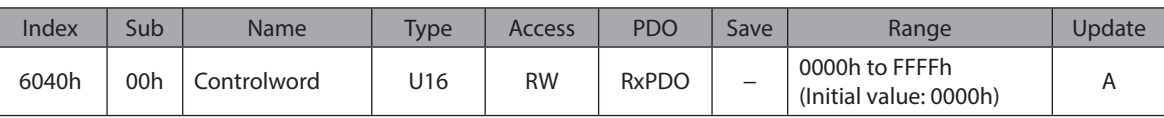

#### **Details of range**

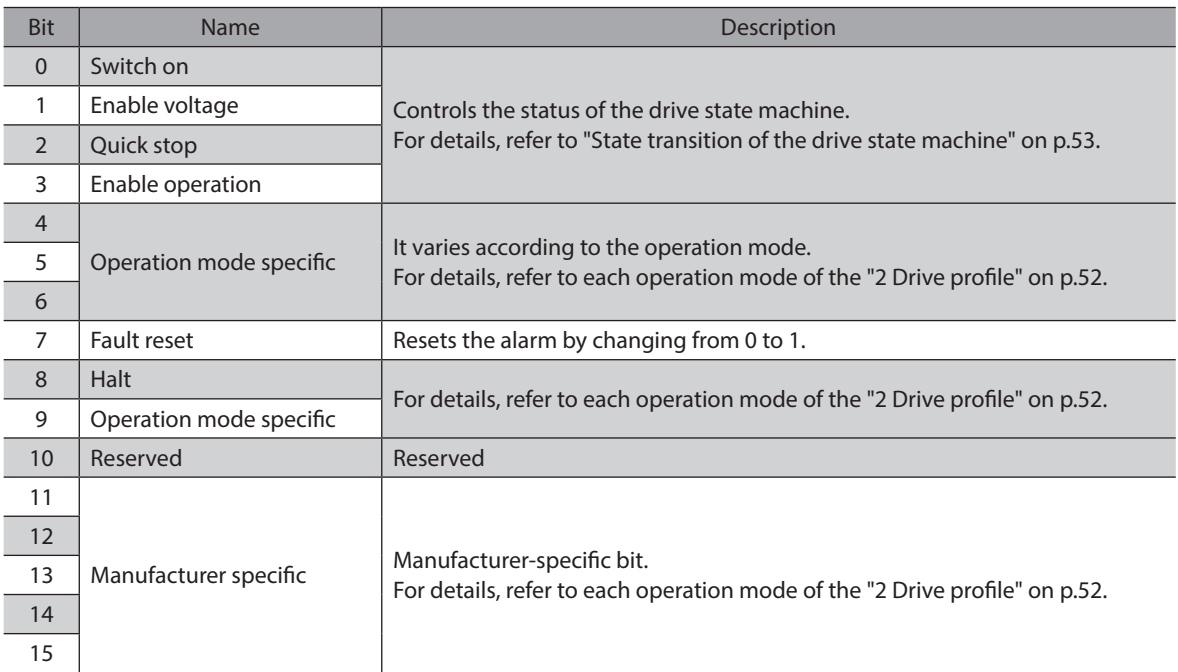

#### ● Statusword (6041h)

Indicates the status of the drive state machine and the operation status of the driver.

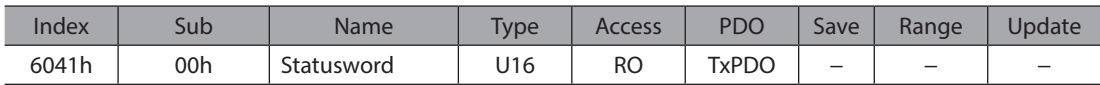

#### **Details of range**

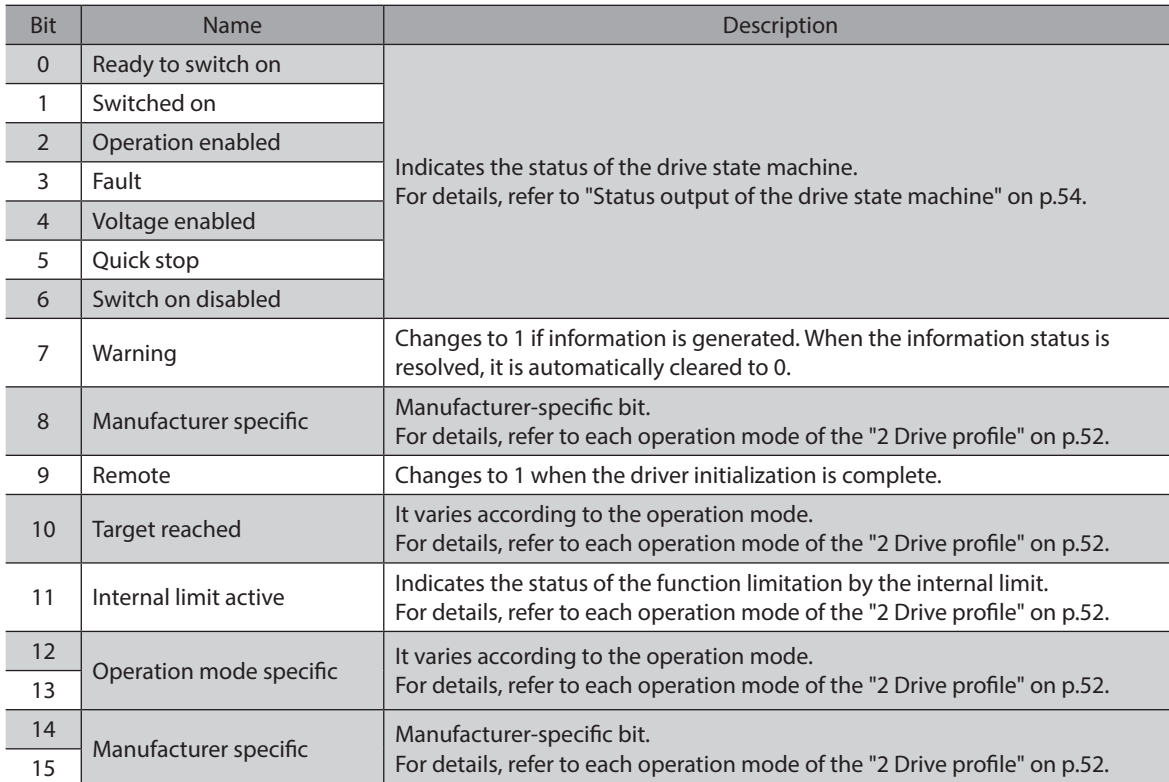

#### **•** Quick stop option code (605Ah)

Sets the action by the quick stop command. When the setting is changed while the quick stop is operating, the new setting is updated after stop.

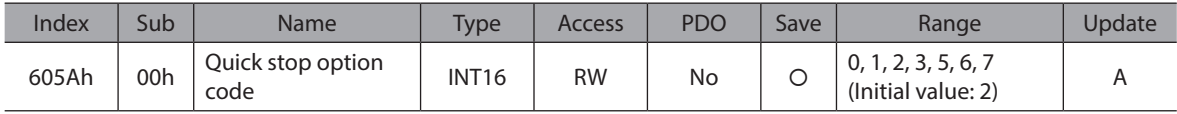

#### **Details of range**

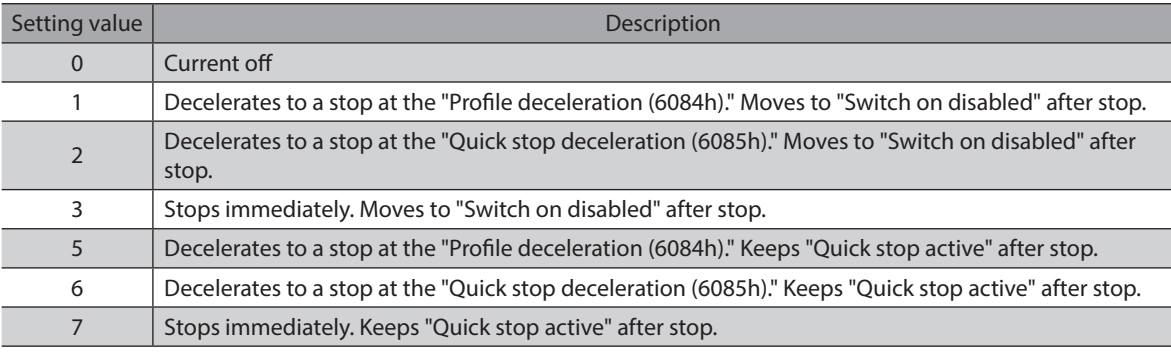

 $(\mathsf{memo})$  If the quick stop command is executed while decelerating to a stop, the deceleration rate switches to the quick stop deceleration. However, when the deceleration stop is performed by the STOP input signal or the "STOP-DRV (Bit1)" of the "Controller command (2F02h)," the deceleration rate will not switch even if the quick stop command is executed.

# ● Shutdown option code (605Bh)

Sets the operation when moving from "Operation enabled" to "Ready to switch on."

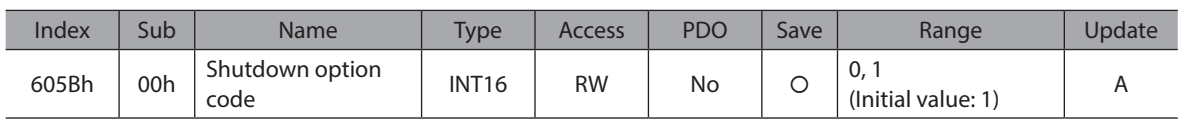

#### **Details of range**

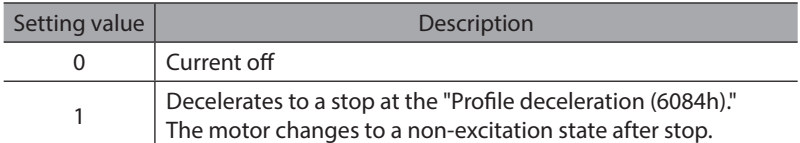

#### **•** Disable operation option code (605Ch)

Sets the operation when moving from "Operation enabled" to "Switched on."

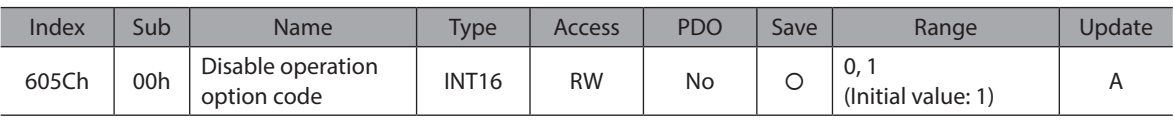

#### **Details of range**

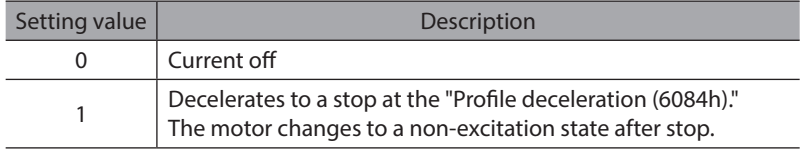

#### ● Halt option code (605Dh)

Sets the operation when the "Halt (Bit8)" of the "Controlword (6040h)" was set.

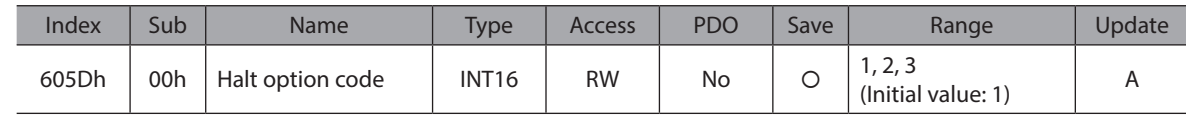

# **Details of range**

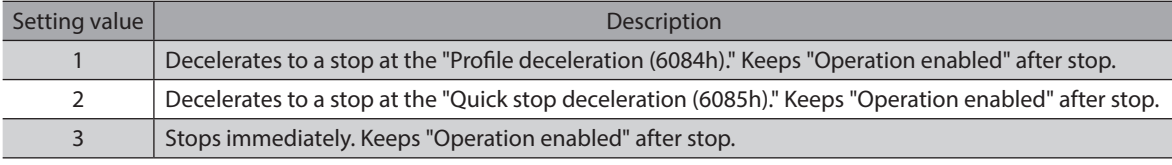

#### $\bullet$  Modes of operation (6060h)

Sets the operation mode of the driver. Change the operation mode while the motor is stopped. When the setting is changed during operation, the new setting is updated after stop.

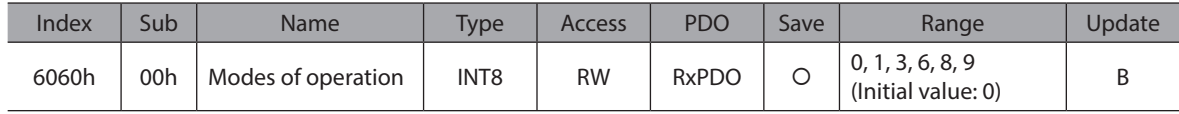

## **Details of range**

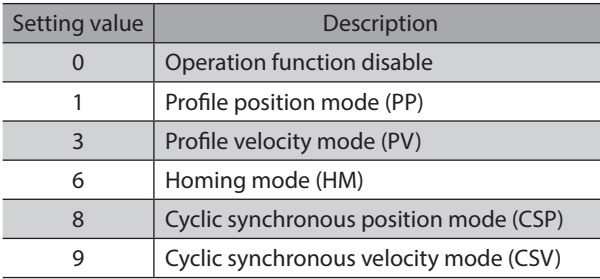

## z **Modes of operation display (6061h)**

Indicates the operation mode that is enabled actually. The range is the same as "Modes of operation (6060h)."

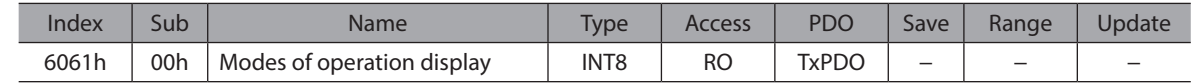

#### **•** Position demand value (6062h)

Indicates the command position. When the "Wrap setting (41C7h)" is set to 1, the value in the wrap range is indicated.

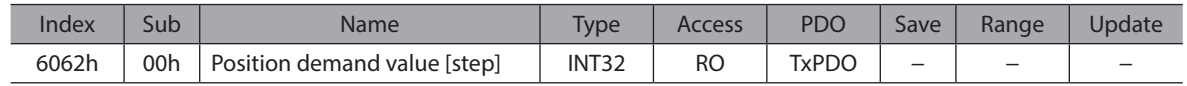

#### **•** Position actual value (6064h)

Indicates the present position detected by the ABZO sensor. When the "Wrap setting (41C7h)" is set to 1, the value in the wrap range is indicated.

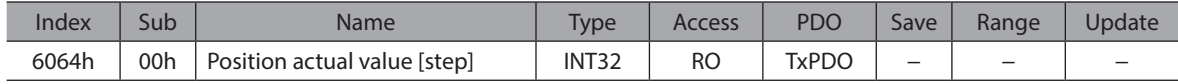

#### ● Following error window (6065h)

Sets the condition under which the excessive position deviation alarm is generated.

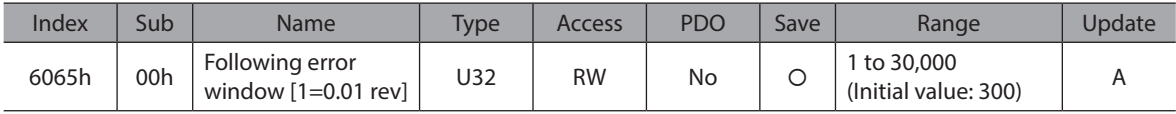

#### ● Position window (6067h)

Sets the output range of the positioning completion output (IN-POS). It is the same as the "IN-POS positioning completion signal range" parameter of the AZ Series.

In the profile position mode, after positioning operation is properly completed, the Target Reached (6041h: Bit10) of the statusword changes 1 when the feedback position has converged in a range of the Position window (6067h) with respect to the command position.

The IN-POS output range can be offset by the "IN-POS positioning completion signal offset (4704h)."

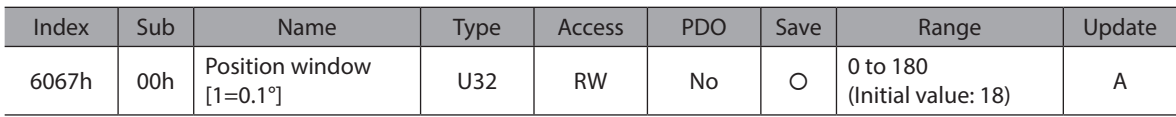

#### ● Velocity demand value (606Bh)

Indicates the present command speed. (Hz)

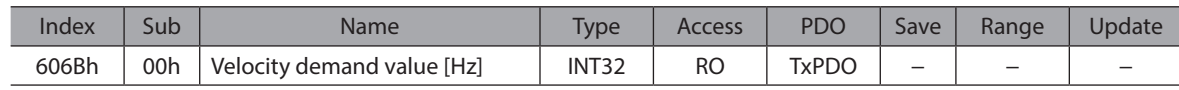

#### ● Velocity actual value (606Ch)

Indicates the present feedback speed. (Hz)

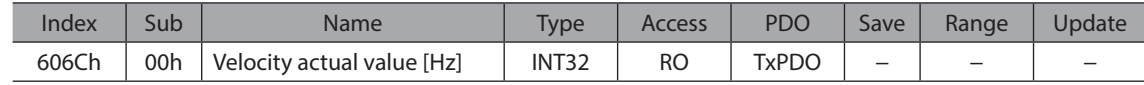

#### **• Target position (607Ah)**

Sets the target position in the cyclic synchronous position mode and profile position mode.

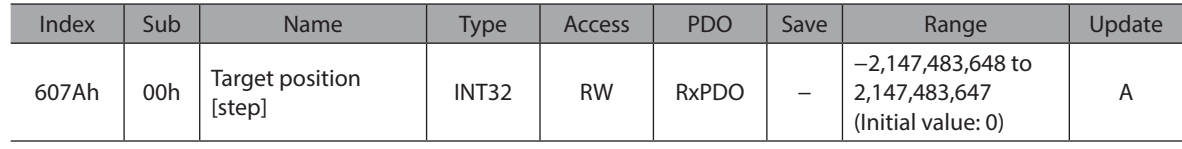

#### ● Home offset (607Ch)

Offsets the home after completing return-to-home operation in the homing mode. The command position and the actual position after completing return-to-home will be the value set in the home offset.

Since the offset value is written to the same register as the "Preset position (41C6h)," if the "Home offset (607Ch)" is changed, the "Preset position (41C6h)" will be the same value.

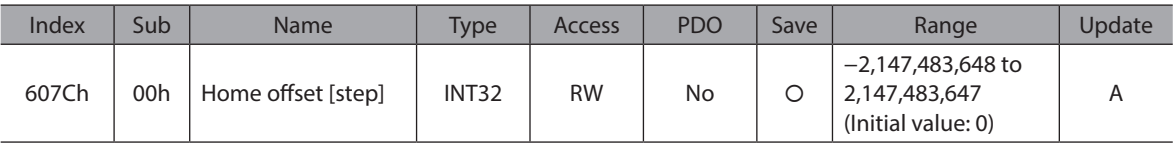

#### **•** Software position limit (607Dh)

Sets the software limit. The min. position limit represents the limit of the reverse direction, and the max. position limit represents the limit of the forward direction.

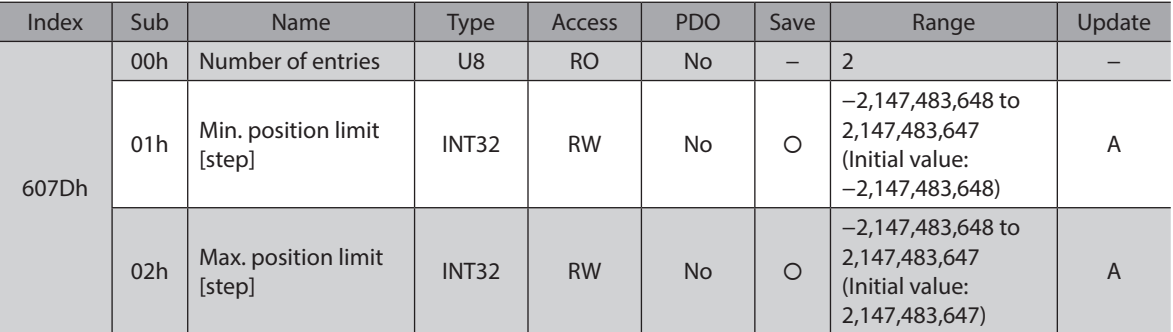

#### **•** Profile velocity (6081h)

Sets the operating speed of the profile position mode.

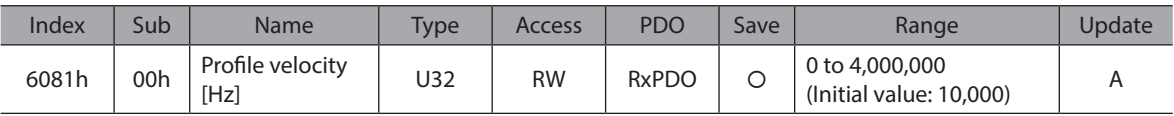

#### **•** Profile acceleration (6083h)

Sets the acceleration rate for the profile position mode and profile velocity mode.

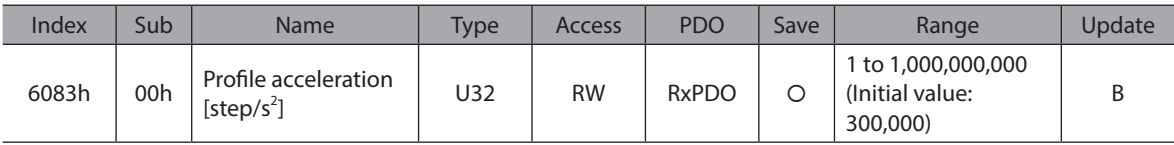

#### **•** Profile deceleration (6084h)

Sets the deceleration rate for the profile position mode and profile velocity mode.

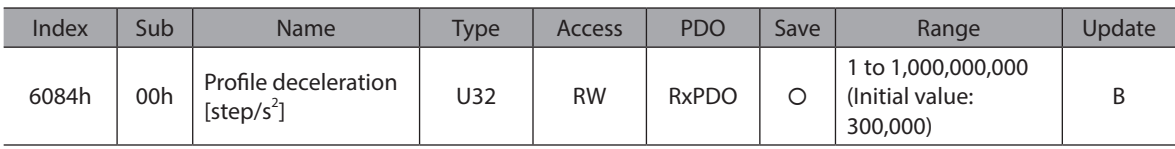

#### **•** Quick stop deceleration (6085h)

Sets the deceleration rate for the quick stop. This is the deceleration rate when the quick stop command of the drive state machine was enabled while the "Quick stop option code (605Ah)" was set to 2 or 6.

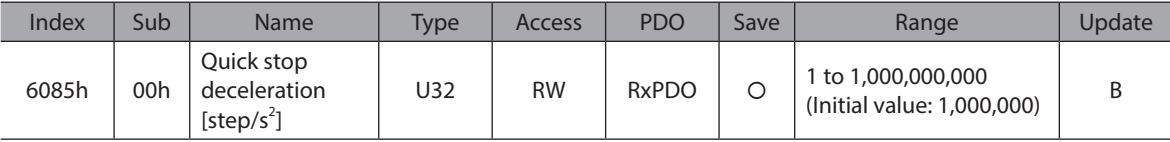

#### **•** Gear ratio (6091h)

Sets the electronic gear. The electronic gear A is the denominator of the electronic gear, and the electronic gear B is the numerator of the electronic gear.

If the electronic gear is set, the resolution per revolution of the motor output shaft can be changed. Refer to ["3-2](#page-91-0)  [Resolution" on p.92](#page-91-0) for details.

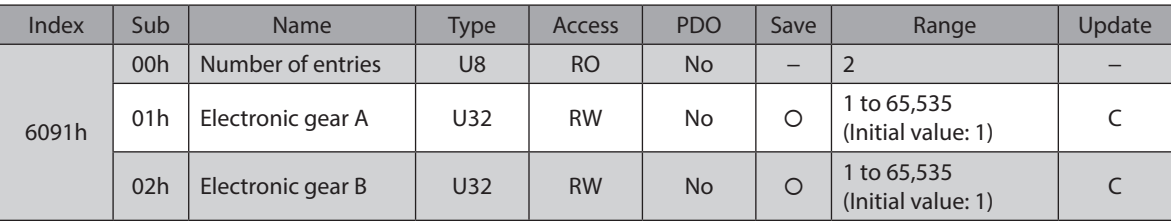

#### ● Homing method (6098h)

Sets the return-to-home method for return-to-home operation. Refer to [p.77](#page-76-0) for details.

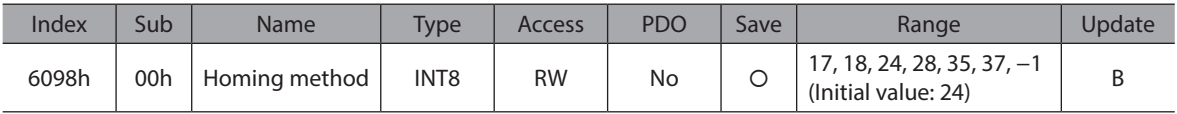

#### **Details of range**

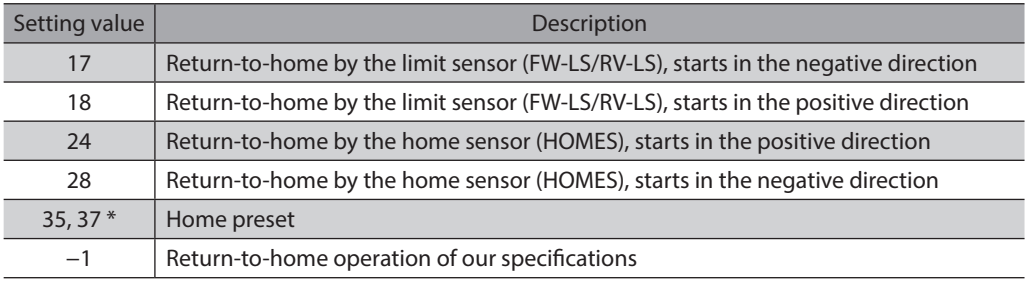

\* 35 and 37 perform the same action.

# z **Homing speed (6099h)**

Sets the operating speed and actual speed for return-to-home operation. The actual speed is the operating speed when aligning with the home finally.

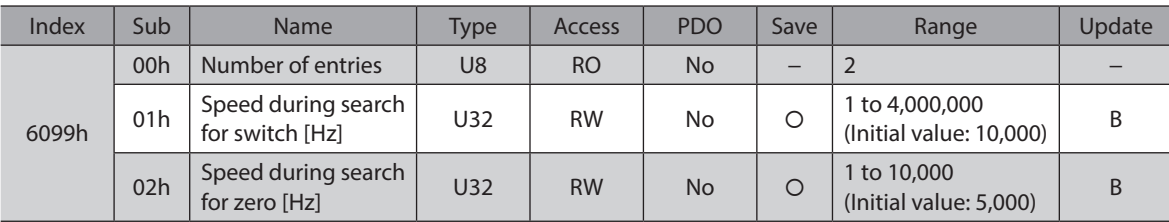

#### **•** Homing acceleration (609Ah)

Sets the acceleration and deceleration rate for return-to-home operation.

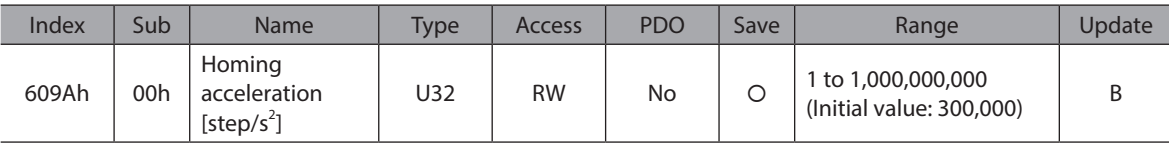

# $\bullet$  Touch probe function (60B8h)

Sets the action of the touch probe. Refer to [p.89](#page-88-0) for details.

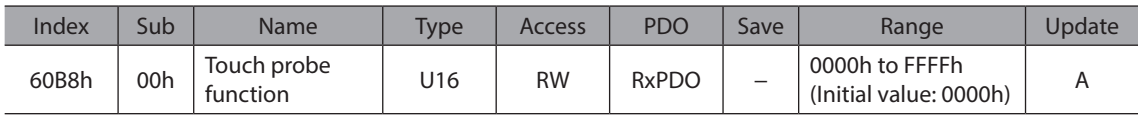

#### **Details of range**

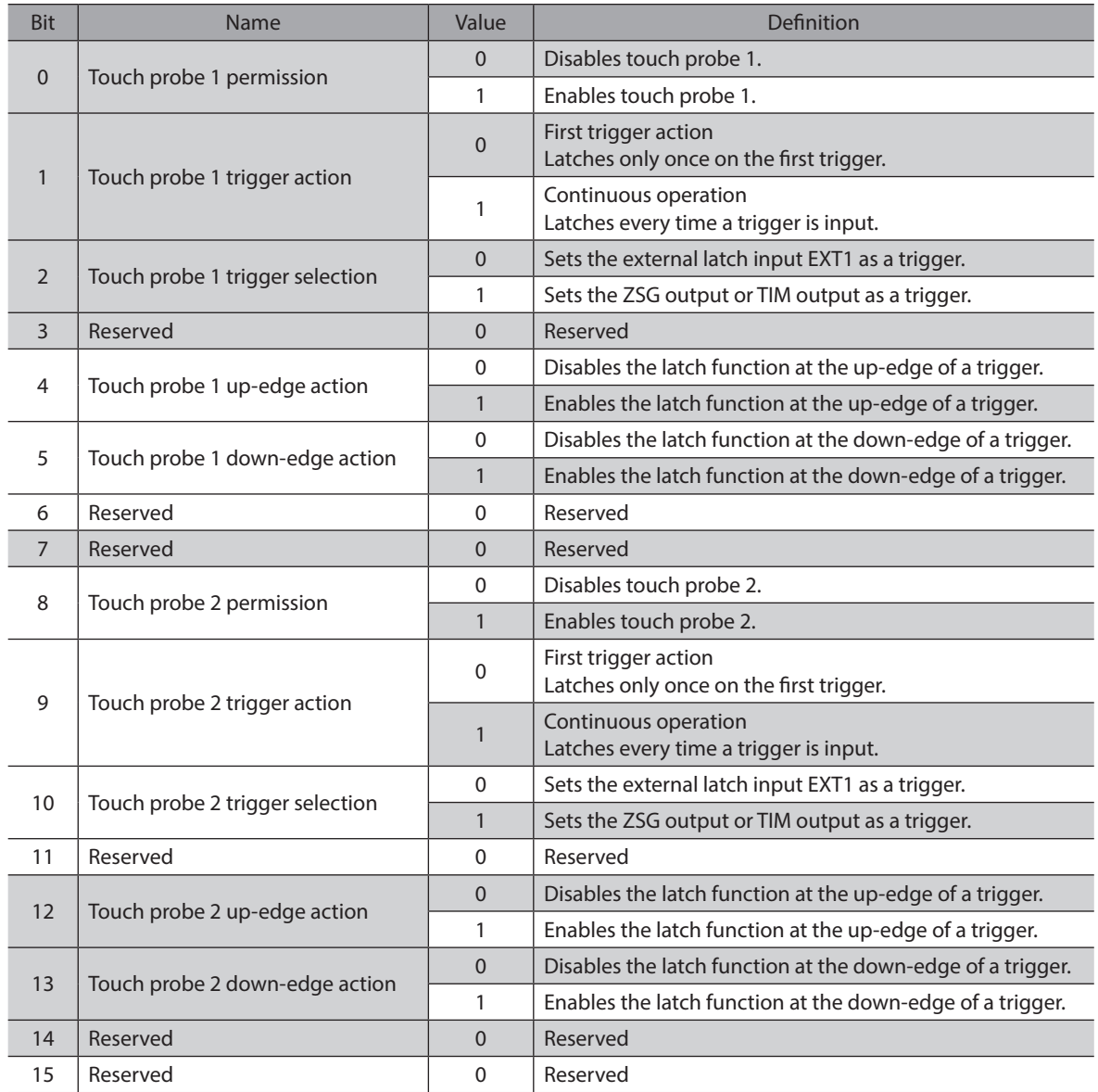

#### **•** Touch probe status (60B9h)

Indicates the status of the touch probe. Refer to [p.89](#page-88-0) for details.

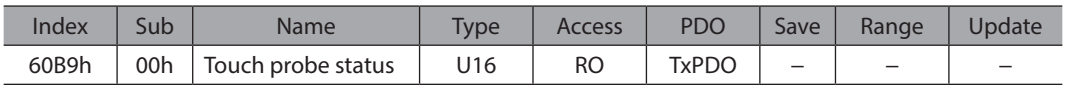

#### **Details of range**

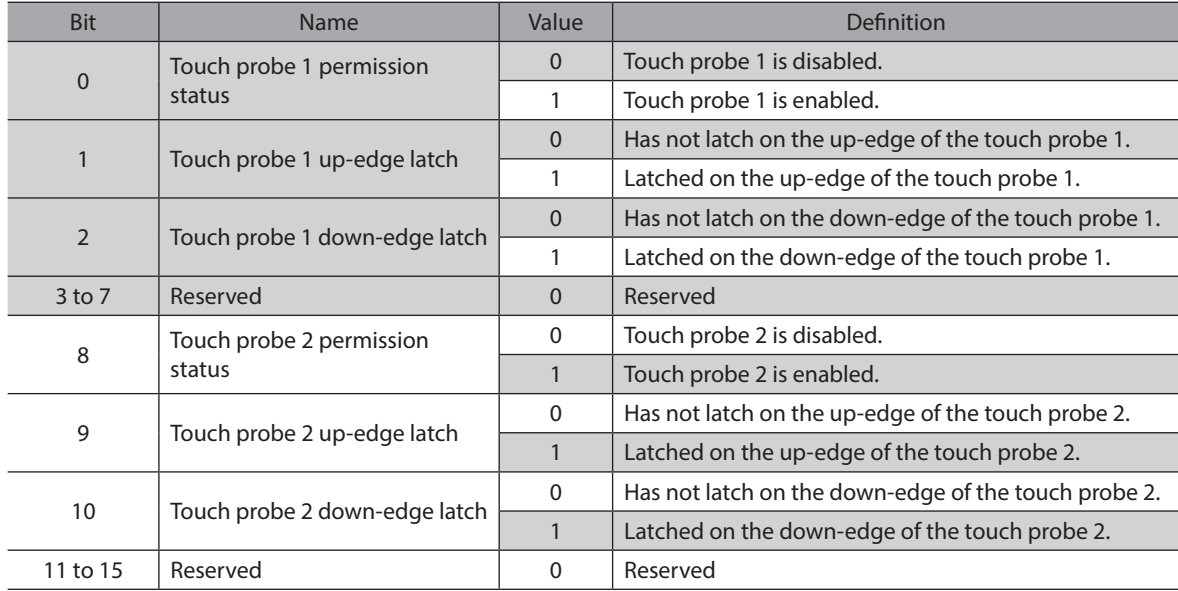

#### **•** Touch probe position 1 positive value (60BAh)

Indicates the position latched at the up-edge of the touch probe 1.

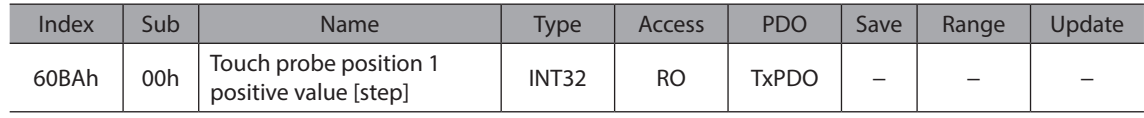

#### $\bullet$  Touch probe position 1 negative value (60BBh)

Indicates the position latched at the down-edge of the touch probe 1.

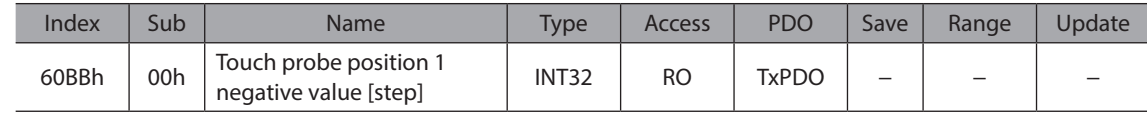

#### **•** Touch probe position 2 positive value (60BCh)

Indicates the position latched at the up-edge of the touch probe 2.

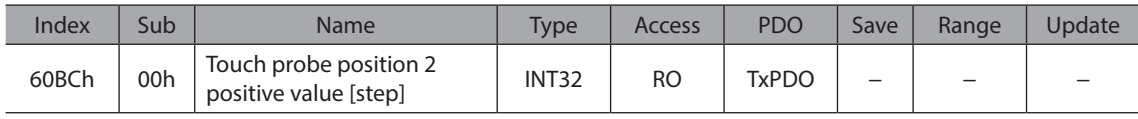

# ● Touch probe position 2 negative value (60BDh)

Indicates the position latched at the down-edge of the touch probe 2.

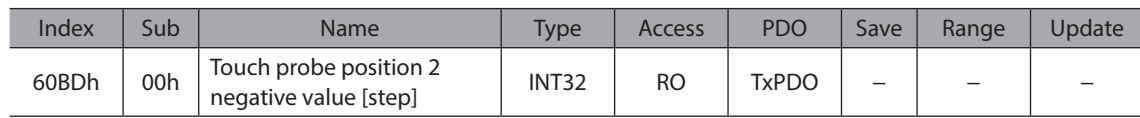

# **•** Supported homing methods (60E3h)

Indicates the method of return-to-home supported by the driver.

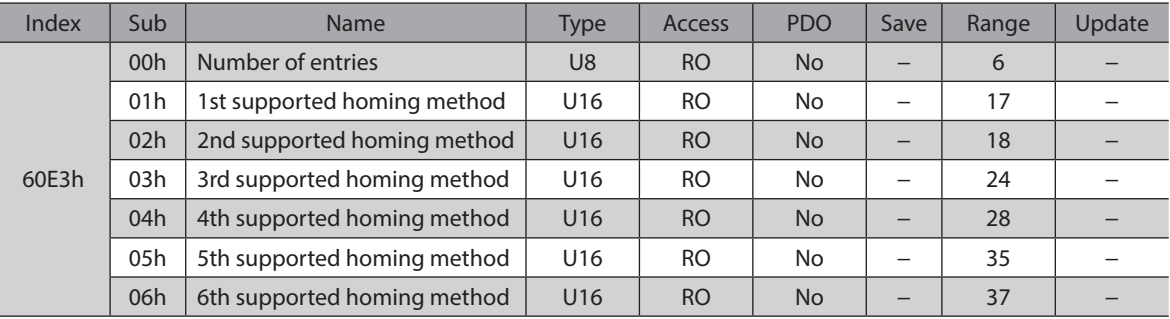

#### **Details of range**

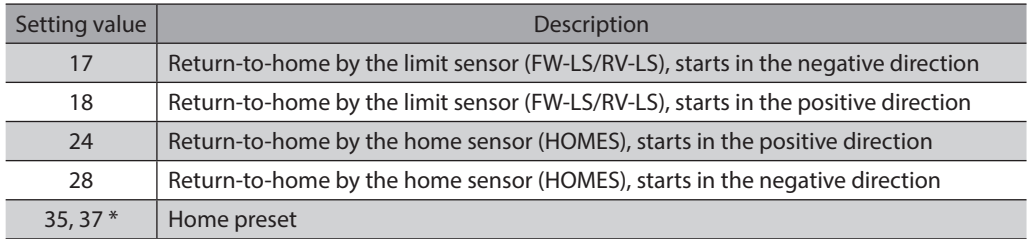

\* 35 and 37 perform the same action.

# **•** Following error actual value (60F4h)

Indicates the deviation between the command position and feedback position (actual position).

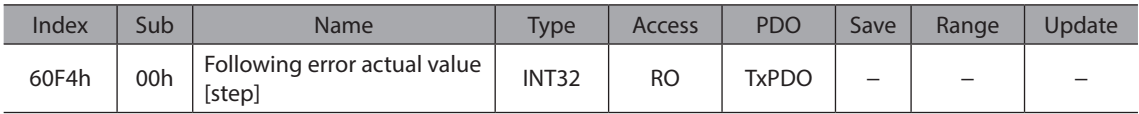

# z **Digital inputs (60FDh)**

Indicates the direct I/O status.

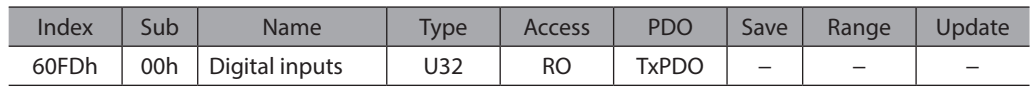

#### **Details of range**

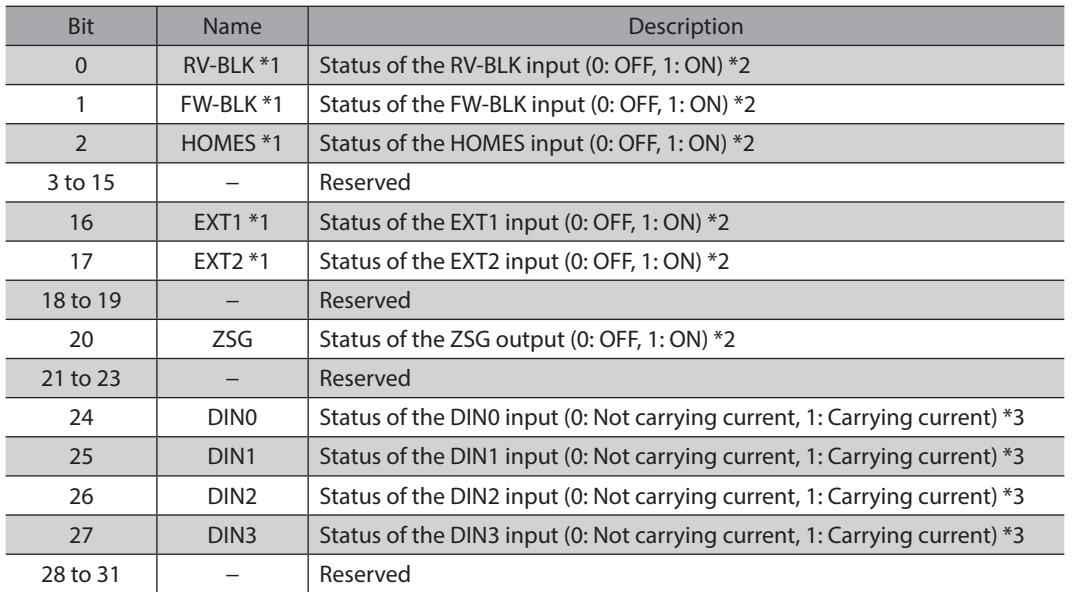

\*1 To acquire the status, input signals are required to assign to the input terminals IN0 to IN3 of the input signal connector (CN9). Assign using the DIN0 input function (4840h) to DIN3 input function (4843h).

- \*2 Normally open; ON: Carrying current, OFF: Not carrying current Normally closed; ON: Not carrying current, OFF: Carrying current
- 

# \*3 Carrying current or "Not carrying current" state of the internal photocoupler is represented.

#### z **Digital outputs (60FEh)**

Controls the electromagnetic brake.

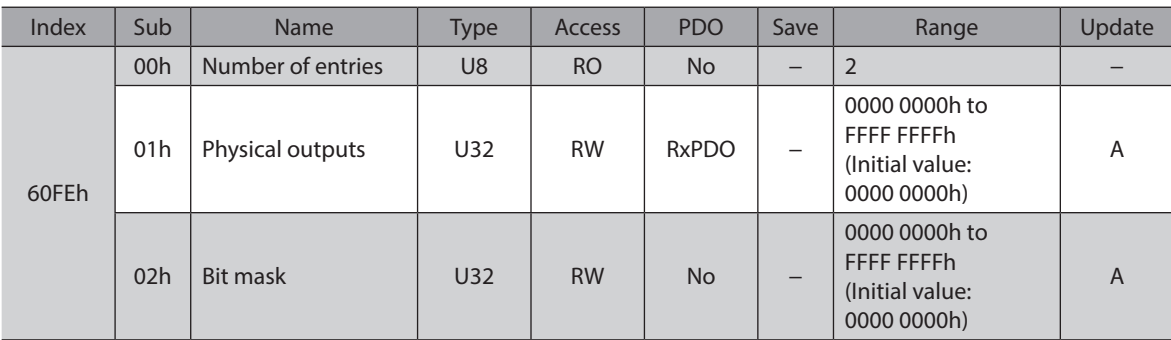

#### **Details of the physical outputs**

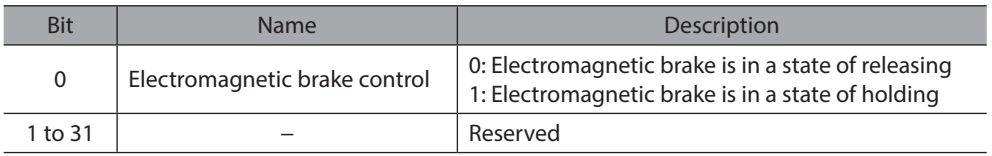

#### **Details of the bit mask**

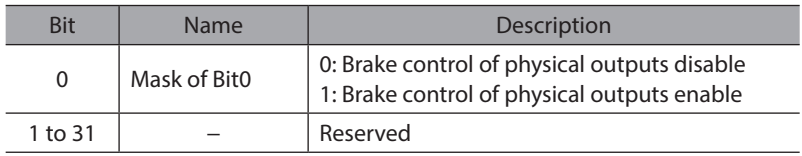

# **•** Target velocity (60FFh)

Sets the operating speed for the cyclic synchronous velocity mode and Profile velocity mode.

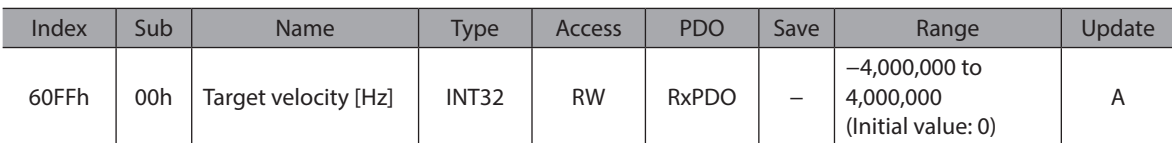

#### **•** Supported drive modes (6502h)

Indicates the operation mode supported by the product.

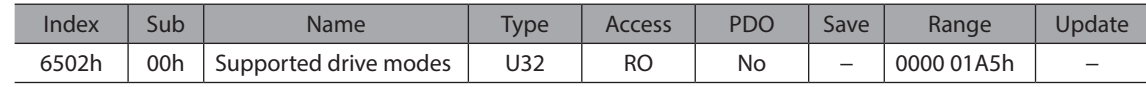

#### **Details of range**

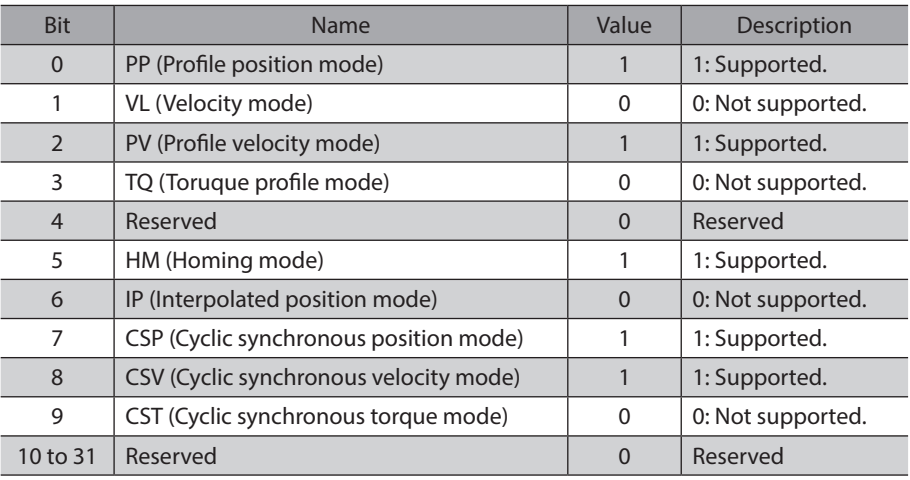

#### **•** Device profile number (67FFh)

Indicates the device type and profile number.

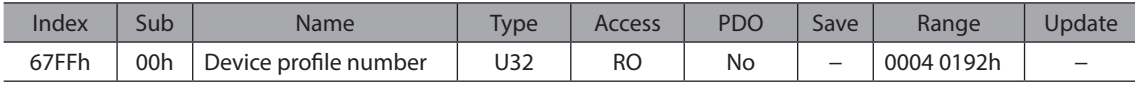

## **Details of range**

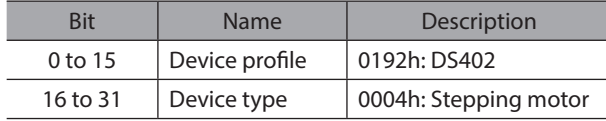
# **6-4 Objects of the manufacturer-specific area**

These are our specific objects.

#### **Controller objects**

Indicates the status of the entire driver, and perform the control.

#### ● Controller status 1 (2E31h)

Indicates the status of the controller axis.

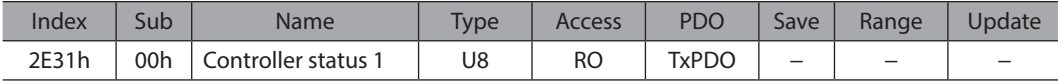

#### **Details of range**

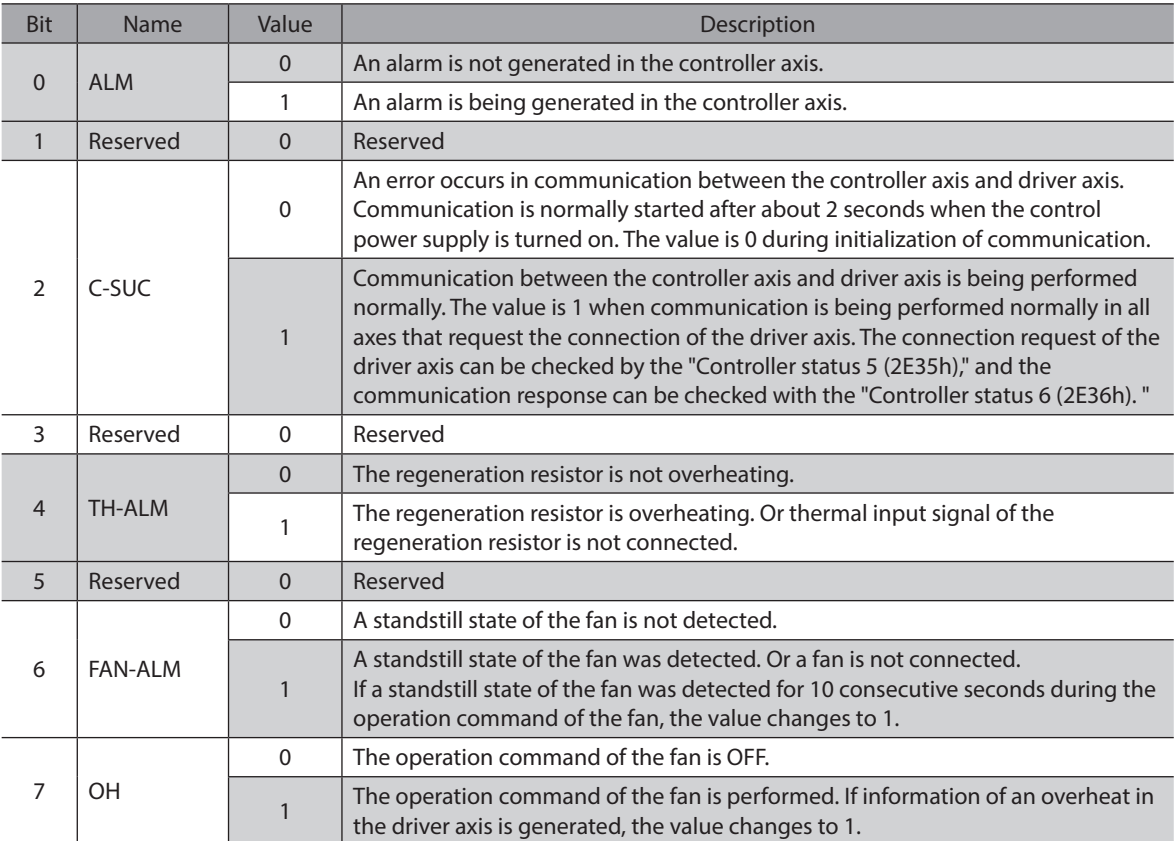

#### ● Controller status 2 (2E32h)

Indicates the status of the alarm generation in the driver axis.

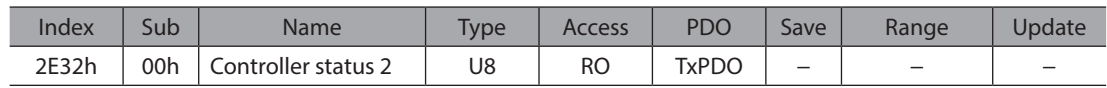

#### **Details of range**

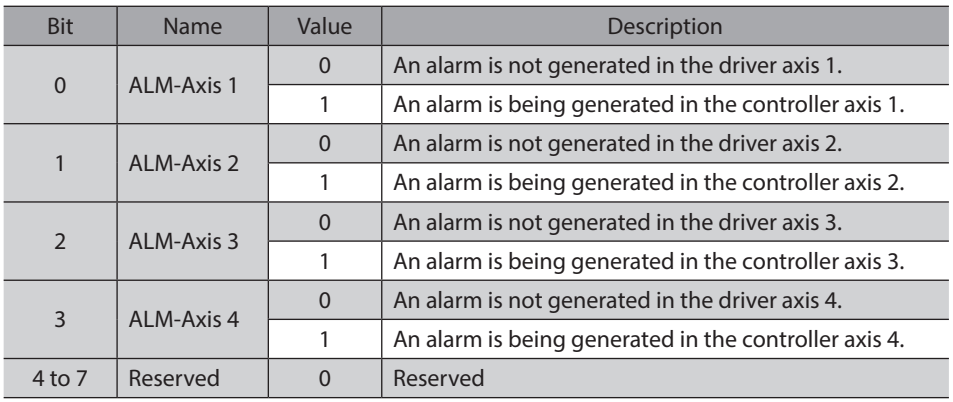

## ● Controller status 3 (2E33h)

The Controller status 3 is reserved.

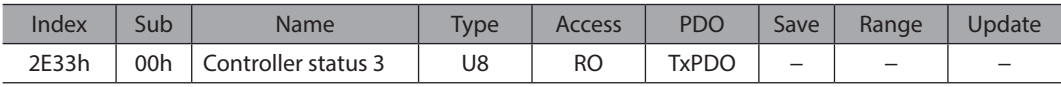

### **•** Controller status 4 (2E34h)

The Controller status 4 is reserved.

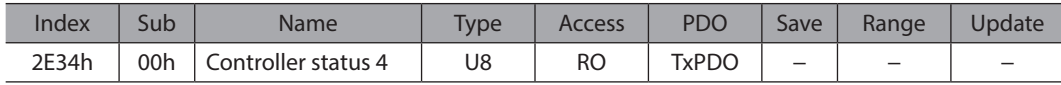

#### ● Controller status 5 (2E35h)

Indicates the connection request of internal communication.

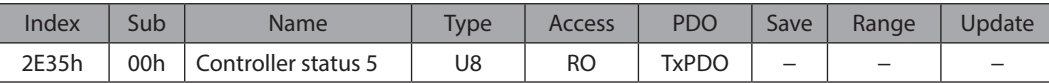

#### **Details of range**

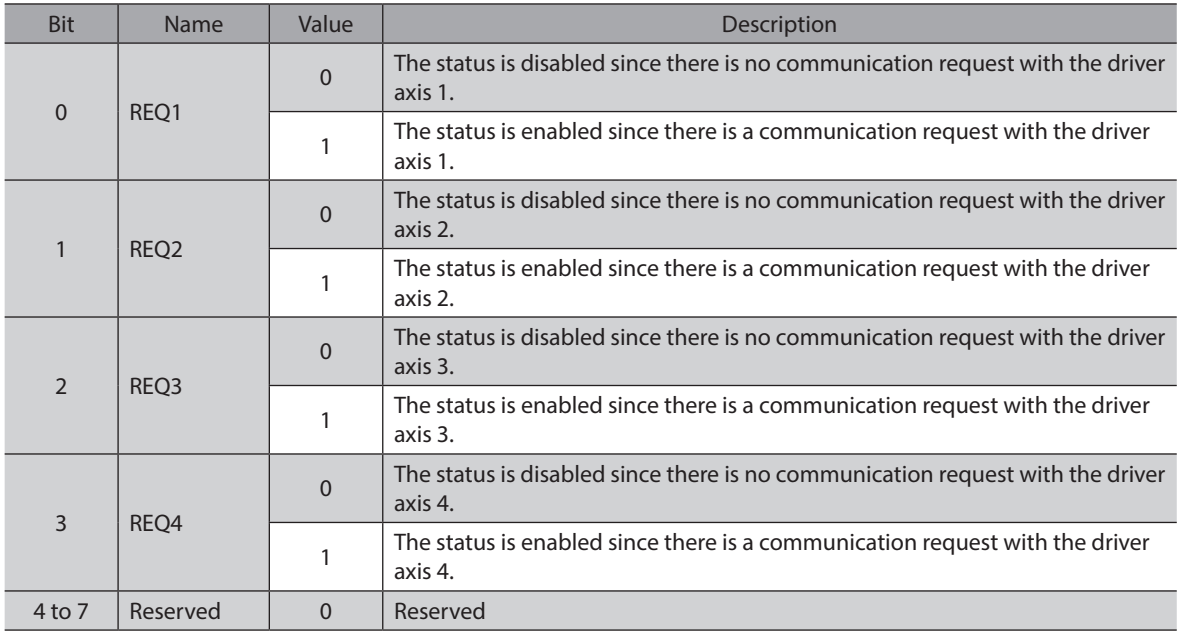

#### ● Controller status 6 (2E36h)

Indicates the connection response of internal communication.

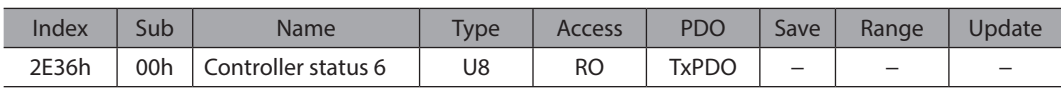

#### **Details of range**

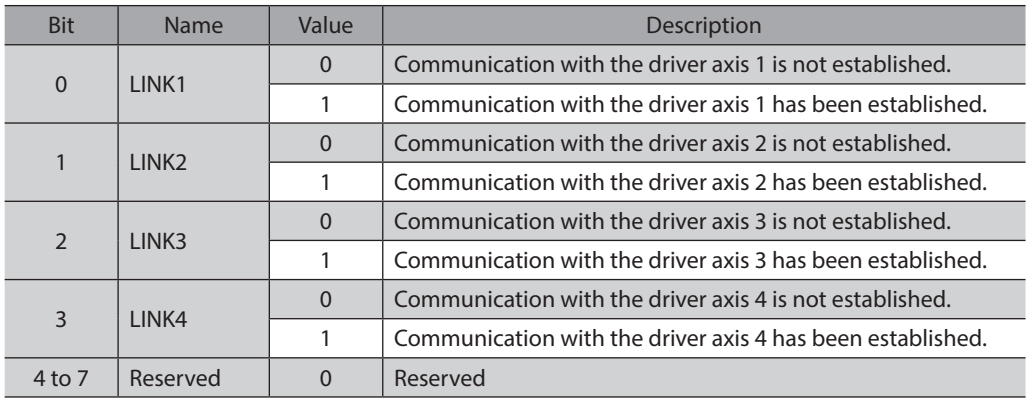

#### ● Controller command 1 (2F01h)

Controls the status of the controller axis.

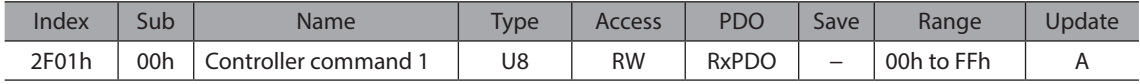

#### **Details of range**

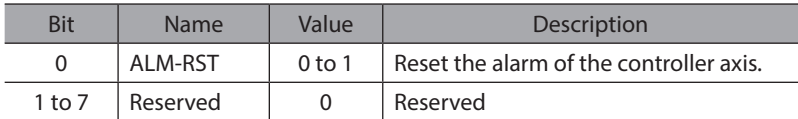

#### ● Controller command 2 (2F02h)

Controls the status of the driver axis.

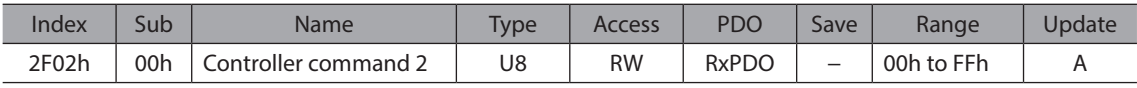

#### **Details of range**

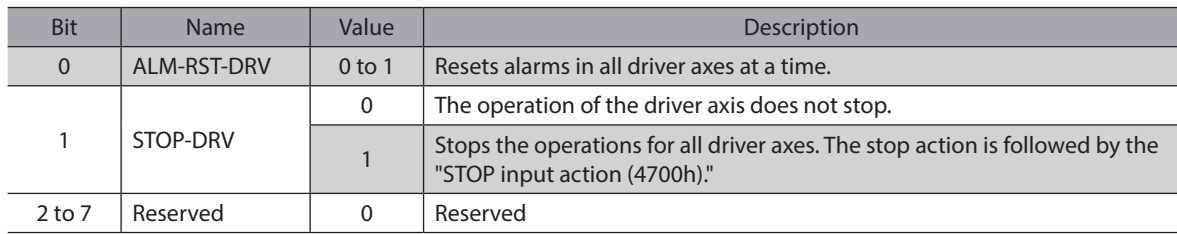

#### ● Controller command 3 (2F03h)

Executes the position preset (P-PRESET) of the driver axis. If the position preset (P-PRESET) is performed, the command position and actual position becomes the value set in the "Home offset (607Ch)," and the home is set. Set the "Home offset (607Ch)" per axis.

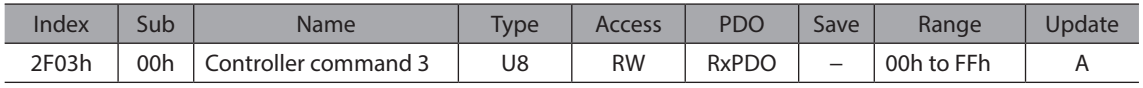

#### **Details of range**

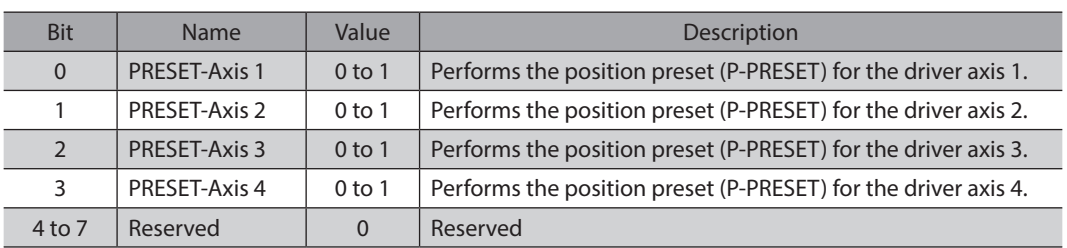

## ■ Driver objects

These are objects for the driver axis 1 to driver axis 4.

This document describes the sub-index as " \* ." Access after setting the axis number (1 to 4) in the sub-index of each object. Refer to the AZ Series OPERATING MANUAL Function Edition for driver objects that are not described in this document.

#### **Operation voltage mode (40B7h)**

Indicates the voltage mode of the actual main power supply. Sets the voltage mode of the main power supply using the "Main power mode (41FAh)."

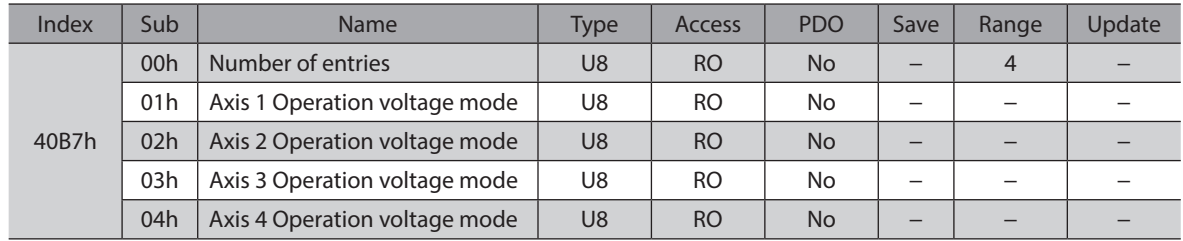

#### **Details of range**

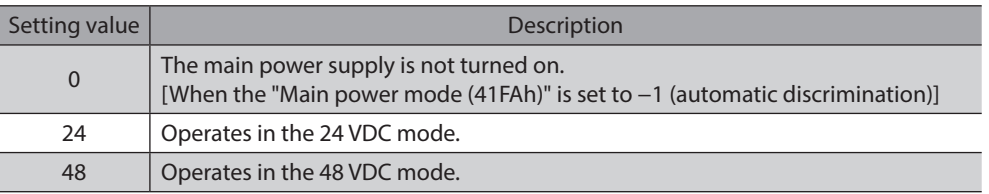

### ● Current setting during push-motion (413Ch)

Setting method of the current of push-motion operation is selected.

When "0: Push current" is selected, set with the push current (4121h). Set the current value other than push-motion operation with the Operating current (4120h).

When "1: Operating current" is selected, set the current value for all operation with the Operating current (4120h).

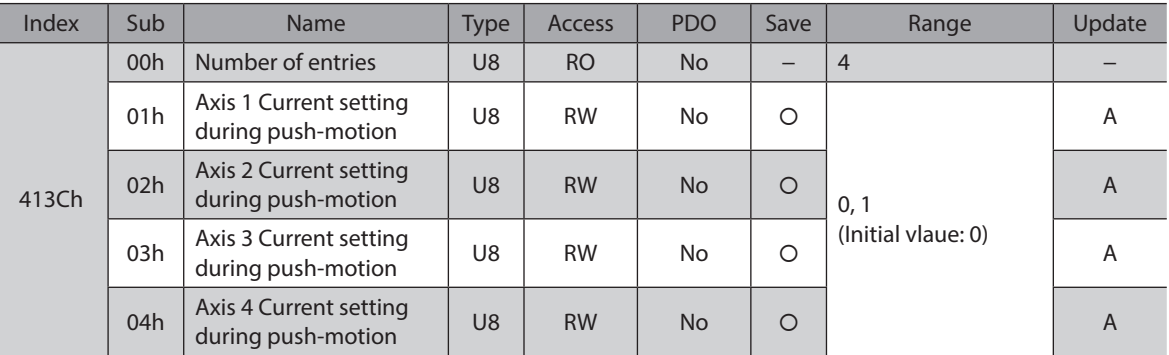

#### **Details of range**

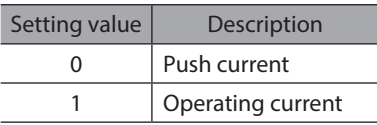

#### ● Non-excitation mode selection (413Dh)

Selects whether to enable the dynamic brake status or the free-run status when the motor is in a non-excitation state. In the dynamic brake status, the motor windings will be in a state of being short-circuited inside the driver, and the braking torque will generate. In the free-run status, the dynamic brake will be disabled, and the braking torque will not generate.

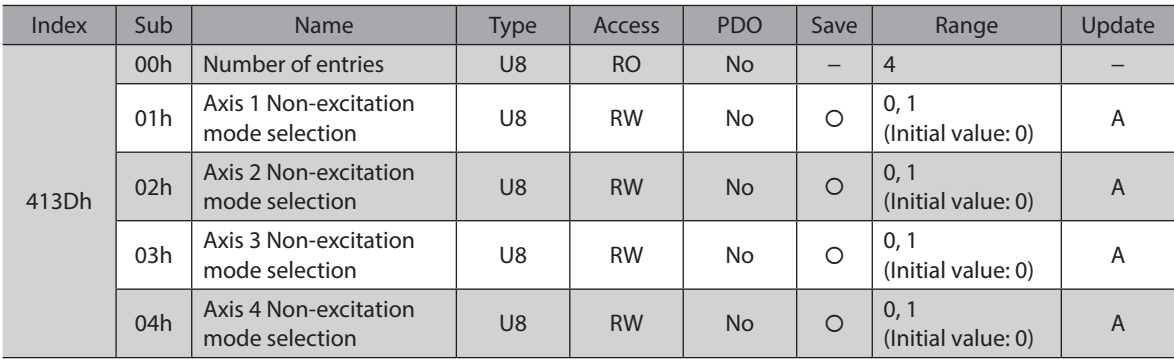

#### **Details of range**

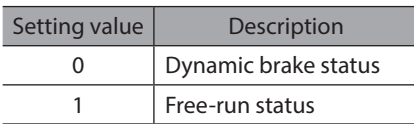

#### ● Wrap positioning mode (414Fh)

Sets the operation mode for wrap positioning operation. For details about operation mode, refer to ["Operation mode of the profile position mode" on p.64.](#page-63-0)

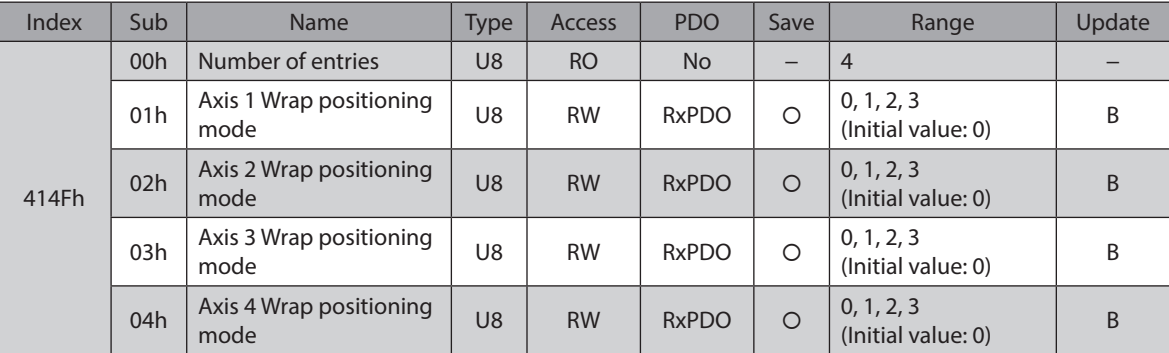

#### **Details of range**

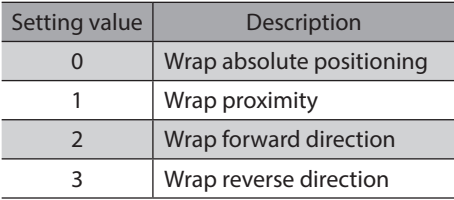

#### z **RG overheat alarm (4185h)**

Sets the action when the overheat status was detected by the regeneration resistor. If any of the driver axes is set to enable, all driver axes are enabled.

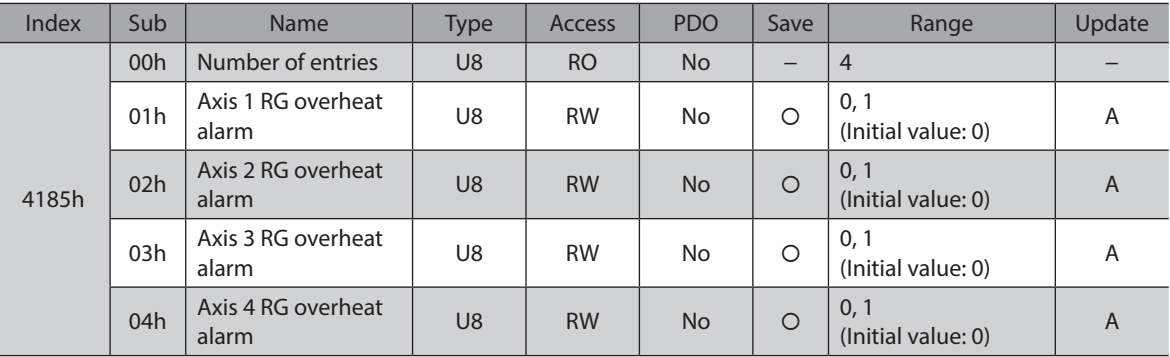

#### **Details of range**

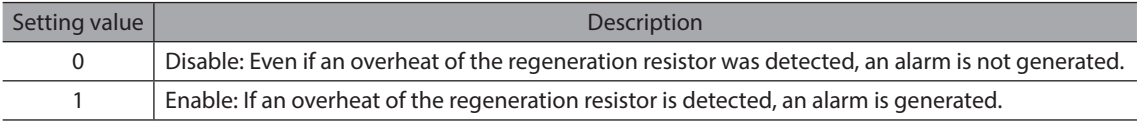

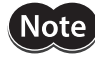

Do not set this object to "1: Enable" since the 2-axis type driver cannot connect to the regeneration resistor. An alarm of the regeneration resistor overheat is generated if it is set to "1: Enable."

#### z **FAN low speed alarm (4186h)**

Sets the action when the standstill state of the fan was detected. If any of the driver axes is set to enable, all driver axes are enabled.

If the driver temperature information is generated in the driver axis, the operation command is sent from the driver to the fan. If a standstill state of the fan was detected for 10 consecutive seconds during the operation command of the fan, an alarm of the fan low-speed is generated.

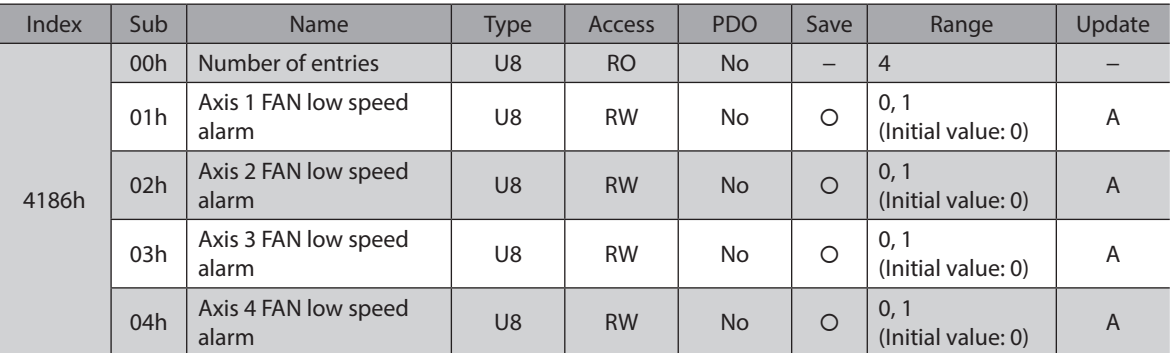

#### **Details of range**

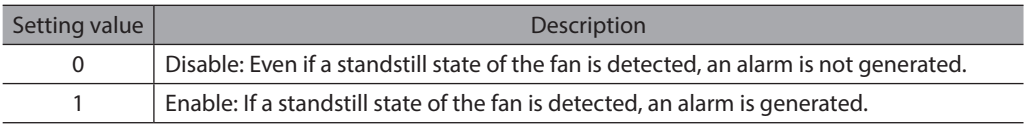

Note) Do not set this object to "1: Enable" since the 2-axis type driver cannot connect to the fan. An alarm of the fan low-speed is generated if it is set to "1: Enable."

#### z **Other axis alarm (4187h)**

When an alarm is generated in any of the driver axes, it causes the alarm to generate in all other driver axes. If any of the driver axes is set to enable, all driver axes are enabled.

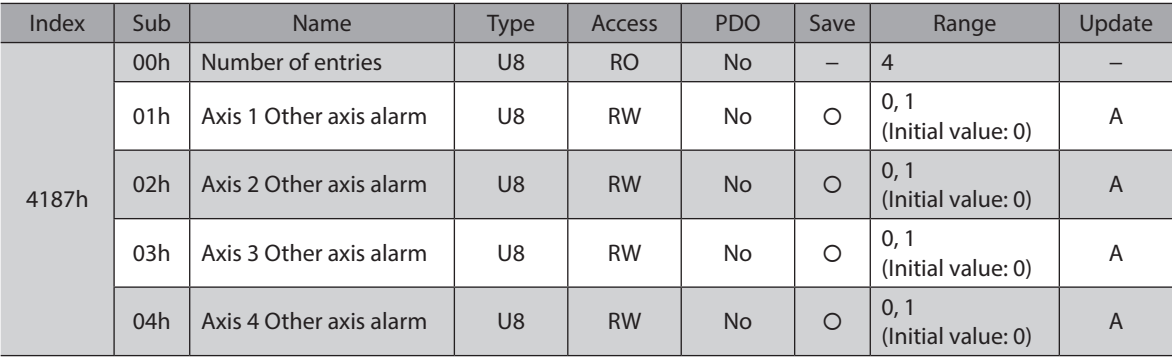

#### **Details of range**

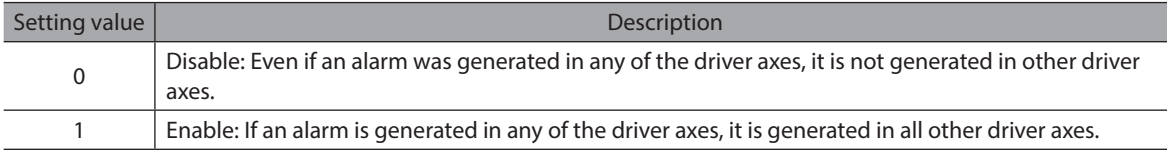

#### ● Main power mode (41FAh)

Sets the voltage mode of the main power supply. Apply the same setting for all the driver axes.

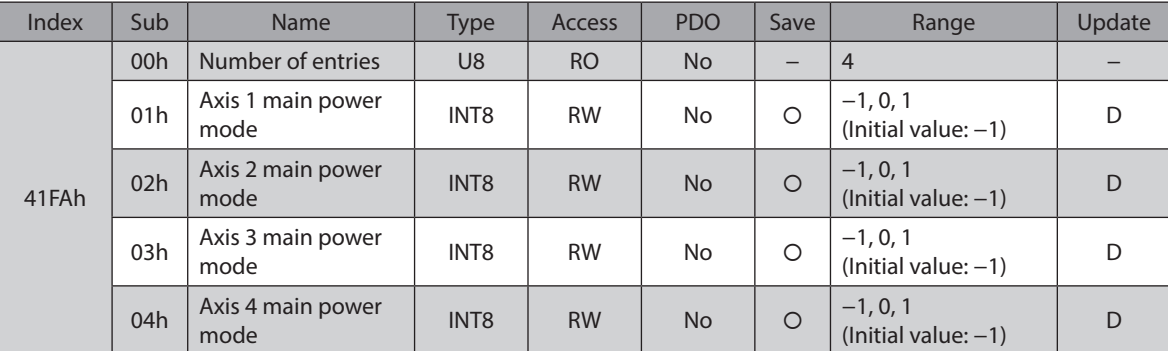

#### **Details of range**

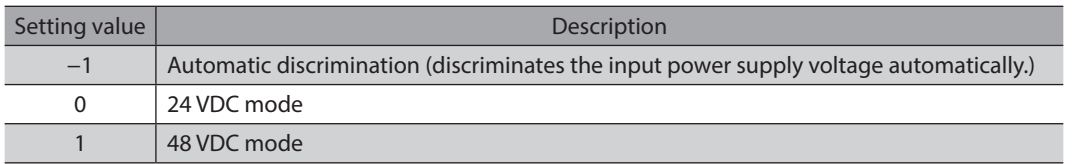

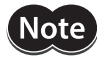

• The optimal values in the motor control parameters are set in the driver according to the voltage mode. Unless the voltage mode is set correctly, the torque may decrease or vibration may increase.

- If −1 is set, after the control power supply is supplied, the voltage value is automatically discriminated when the main power supply is turned on first. Be sure to shut off the control power supply before changing the voltage of the main power supply.
- When 48 VDC is used, if the rise time of 50 ms or more is needed while the driver input voltage rises to 32 V from 10 V, set the value to 1 instead of −1 (automatic discrimination). If the rise time is slow, the voltage mode may wrongly be recognized as 24 VDC, resulting in torque deterioration or vibration.
- The voltage mode actually operated can be checked by the "Operation voltage mode (40B7h)."

#### $\bullet$  Touch probe 1 latch position (44B0h)

Sets the position to latch by the external latch input (EXT1). The changed value is updated when the "Touch probe 1 permission (60B8h: Bit0)" is changed from 0 to 1.

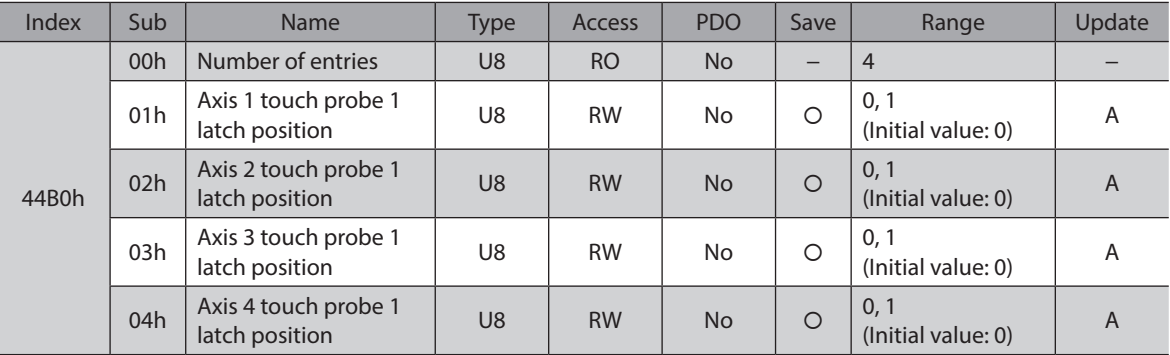

#### **Details of range**

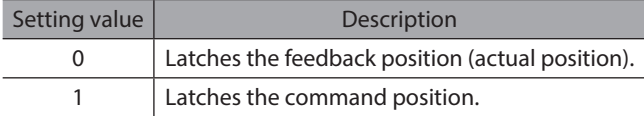

#### ● Touch probe 2 latch position (44B1h)

Sets the position to latch by the external latch input (EXT2). The changed value is updated when the "Touch probe 2 permission (60B8h: Bit0)" is changed from 0 to 1.

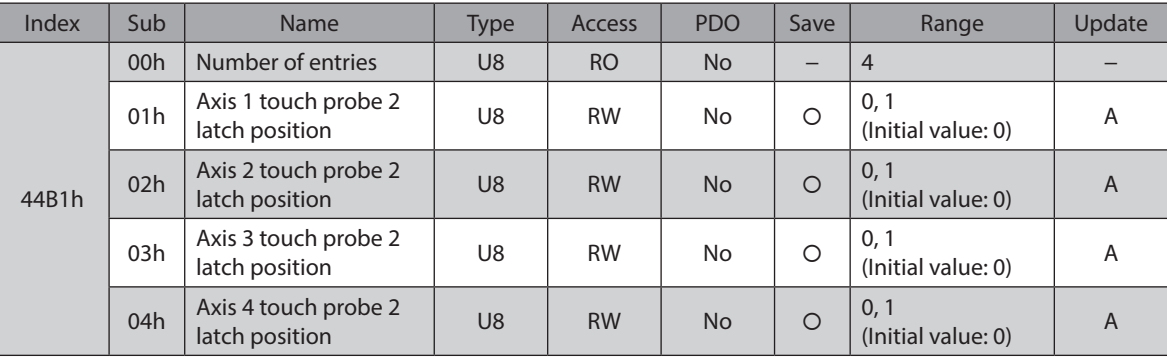

#### **Details of range**

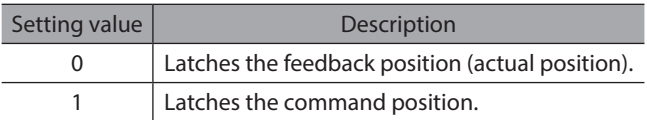

#### z **Touch probe 1 TIM/ZSG signal select (44B2h)**

Sets the ZGS output or TIM output as a trigger. The changed value is updated when the "Touch probe 1 permission (60B8h: Bit0)" is changed from 0 to 1.

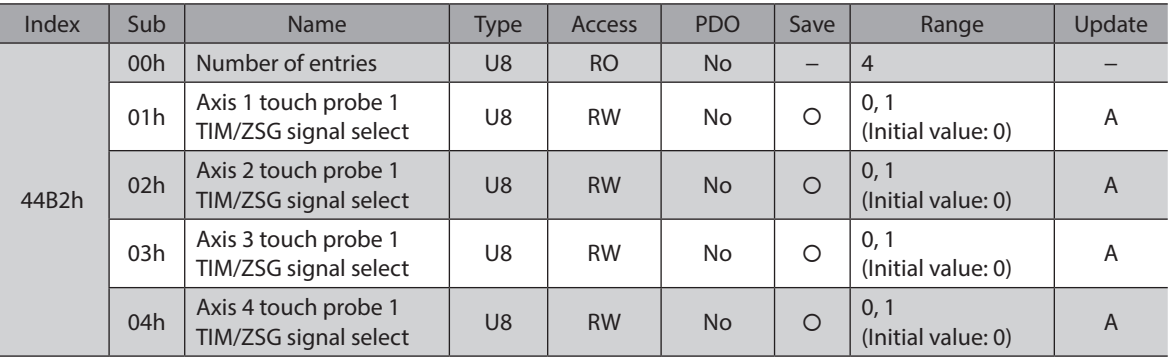

#### **Details of range**

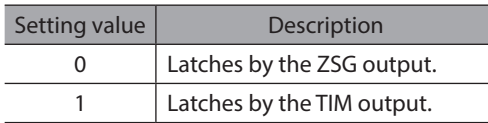

#### ● Touch probe 2 TIM/ZSG signal select (44B3h)

Sets the ZGS output or TIM output as a trigger. The changed value is updated when the "Touch probe 2 permission (60B8h: Bit8)" is changed from 0 to 1.

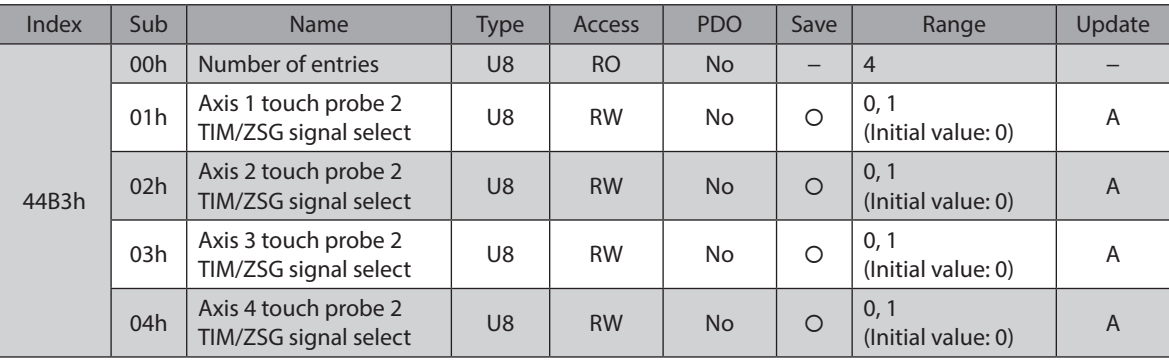

#### **Details of range**

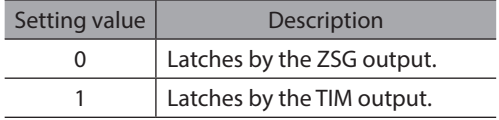

#### **•** Driver axis CPU number (4642h)

Indicates the CPU number of the software of the driver axis.

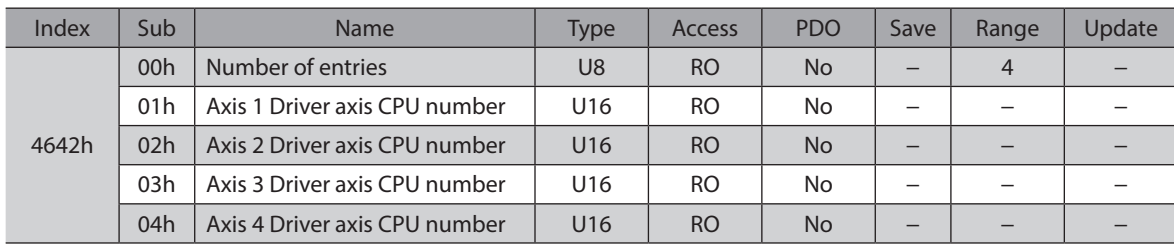

#### **•** Driver axis software version (4643h)

Indicates the software version of the driver. 0100h is indicated when the version is 1.00.

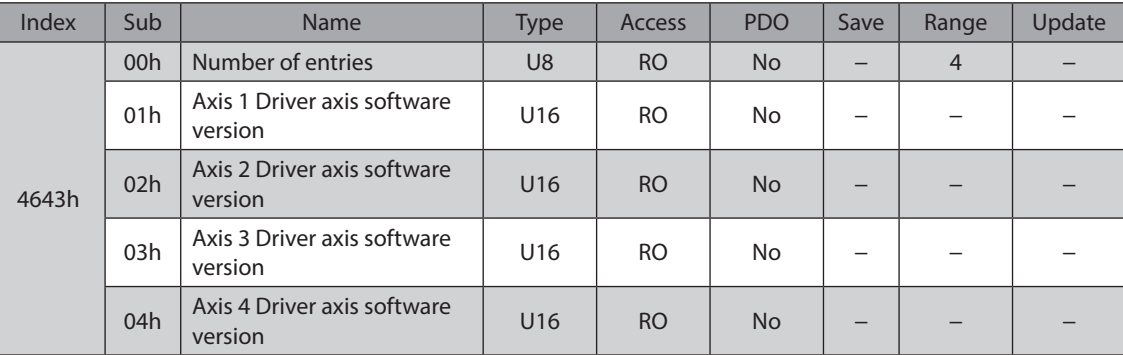

# **7 Alarm and information**

This chapter explains the alarm function and the information function.

## **7-1 Alarm**

This driver has the alarm function to protect from temperature rise, poor connection, error in operation, and others. If an alarm is generated, the ALM-A output is turned ON and the ALM-B output is turned OFF to stop the motor. At the same time, the ALARM LED blinks in red. The present alarm can be checked by counting the number of times the ALARM LED blinks, or via EtherCAT communication.

#### **Example of the ALARM LED blinking (when the number of blinking times is seven)**

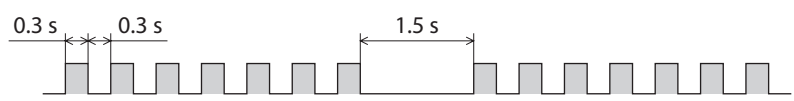

### **Alarm reset**

<span id="page-153-0"></span>Before resetting an alarm, always remove the cause of the alarm and ensure safety, and perform one of the reset operations specified below.

- Set the "Fault reset (6040h: Bit7)" of the controlword to 1. (It is enabled when changing from 0 to 1.)
- Set the "ALM-RST-DRV (Bit0)" of the "Controller command 2 (2F02h)" to 1. (It is enabled when changing from 0 to 1.)
- Turn the ALM-RST input from OFF to ON. (The alarm will be reset at the ON edge of the ALM-RST input.)
- Perform the alarm reset using the MEXE02.
- Turn on the control power supply again.

**Note** When turning on the control power supply again, turn off the control power supply and wait for at least 5 seconds before doing so. Turning on the control power supply again immediately after turning off may cause damage to the driver.

• Some alarms cannot be reset by other methods than turning on the control power supply again. For details, check with ["Alarm list" on p.155.](#page-154-0)

• An alarm of the absolute position error can be reset if the control power supply is turned on again after the position preset (P-PRESET) is executed. If it cannot be reset with this method, the ABZO sensor may be damaged.

### **Alarm history**

(memo`

Up to 10 generated alarm items are stored in the non-volatile memory in order of the latest to oldest. The alarm history stored in the non-volatile memory can be read or cleared if one of the following is performed.

- Read the alarm records by the "Alarm history (4041h to 404Ah)" via EtherCAT communication.
- Clear the records by setting the "Clear alarm history (40C2h)" of EtherCAT communication to 1. (It is enabled when changing from 0 to 1.)
- Read and clear the alarm records using the MEXE02.

## <span id="page-154-0"></span>**Alarm list**

### **•** Alarms of the controller axis

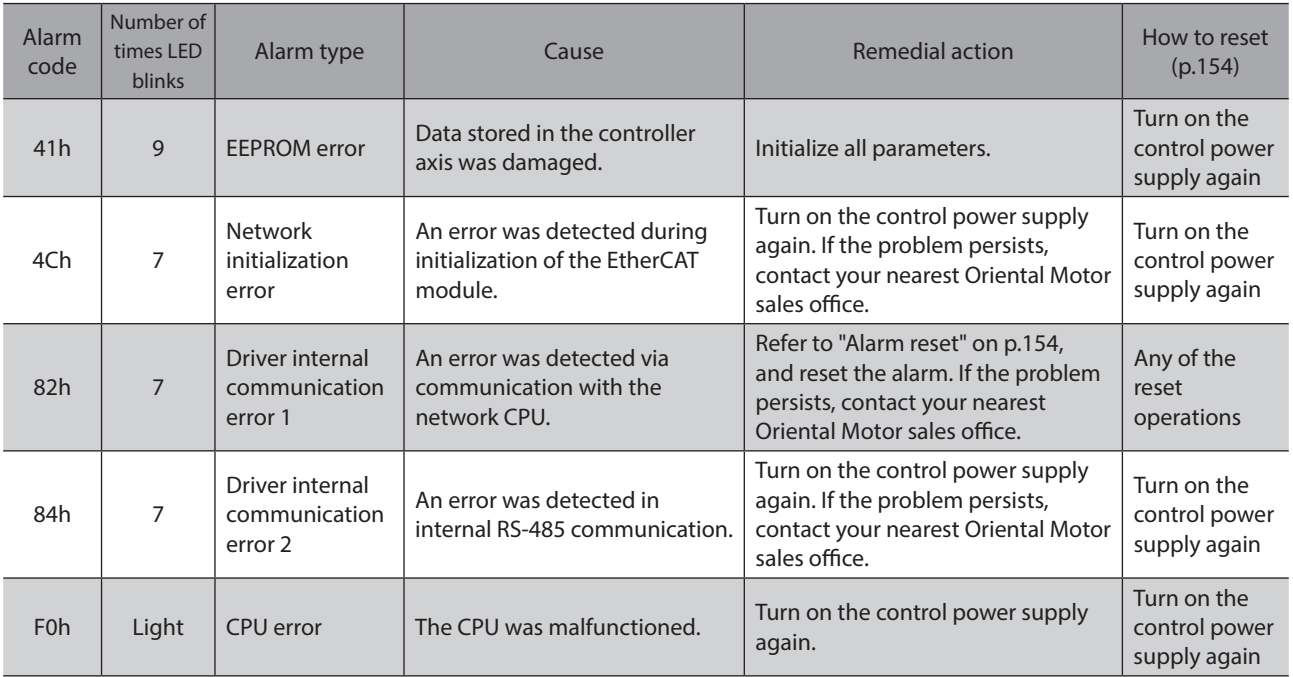

#### **•** Alarms of the driver axis

(Note)

If an alarm is generated in the driver axis, the motor will put into a non-excitation state.

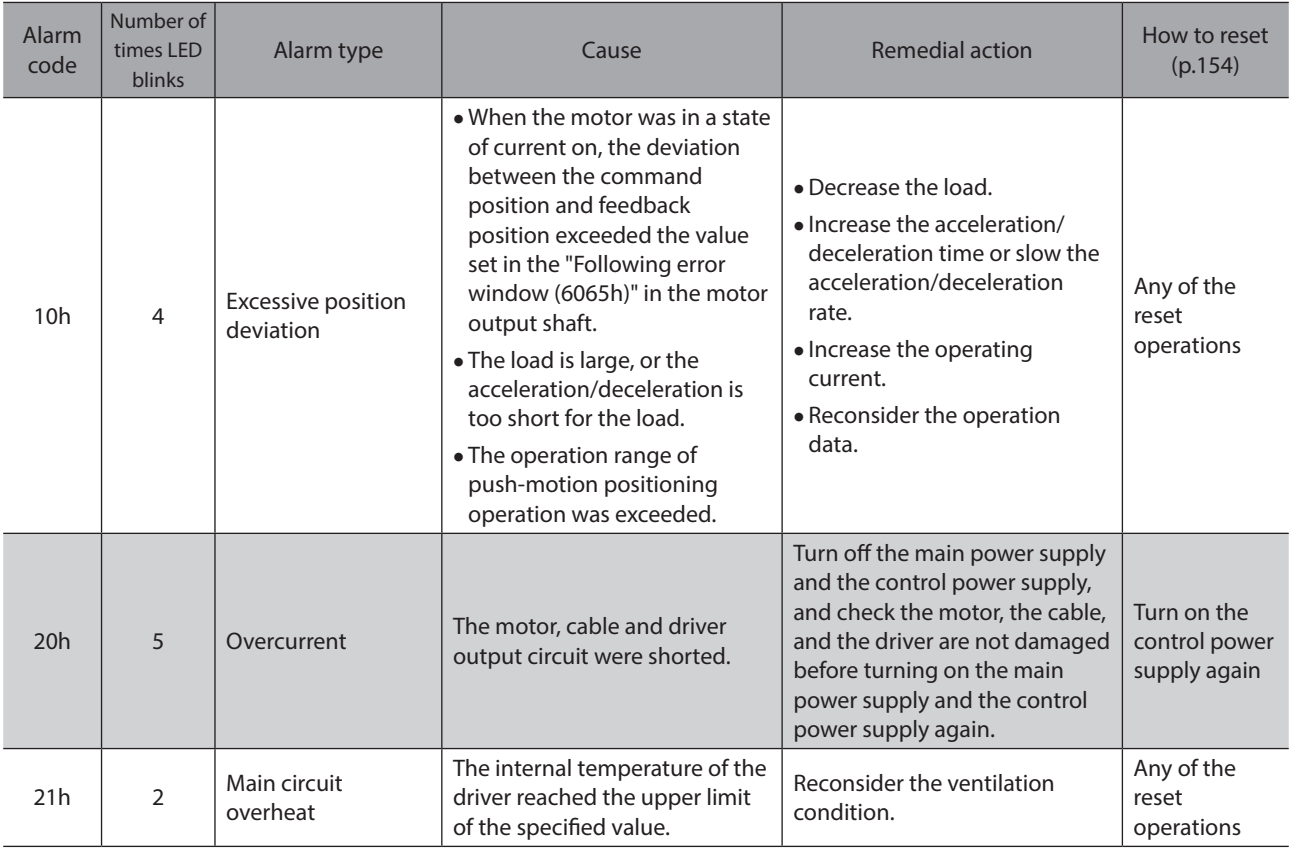

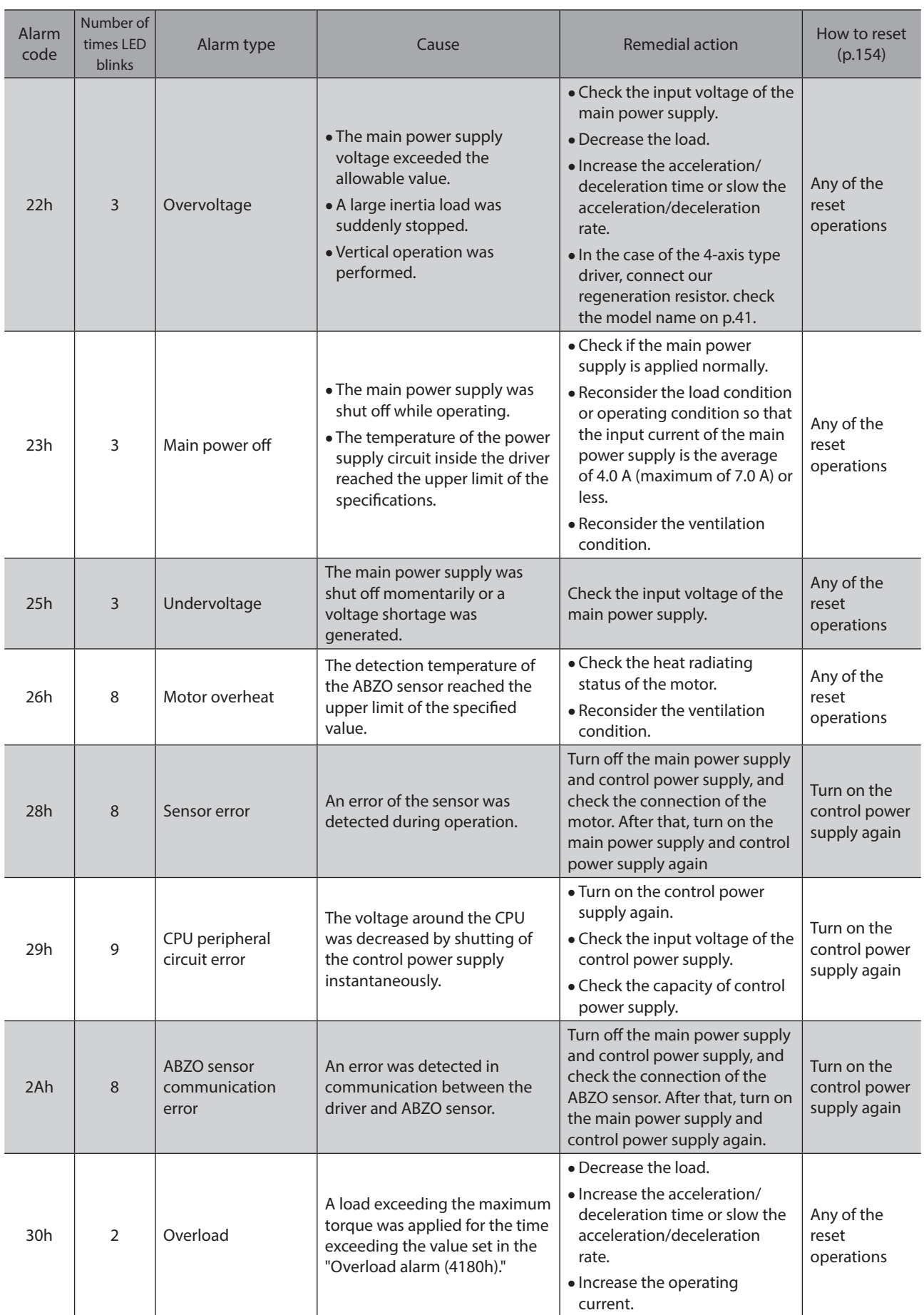

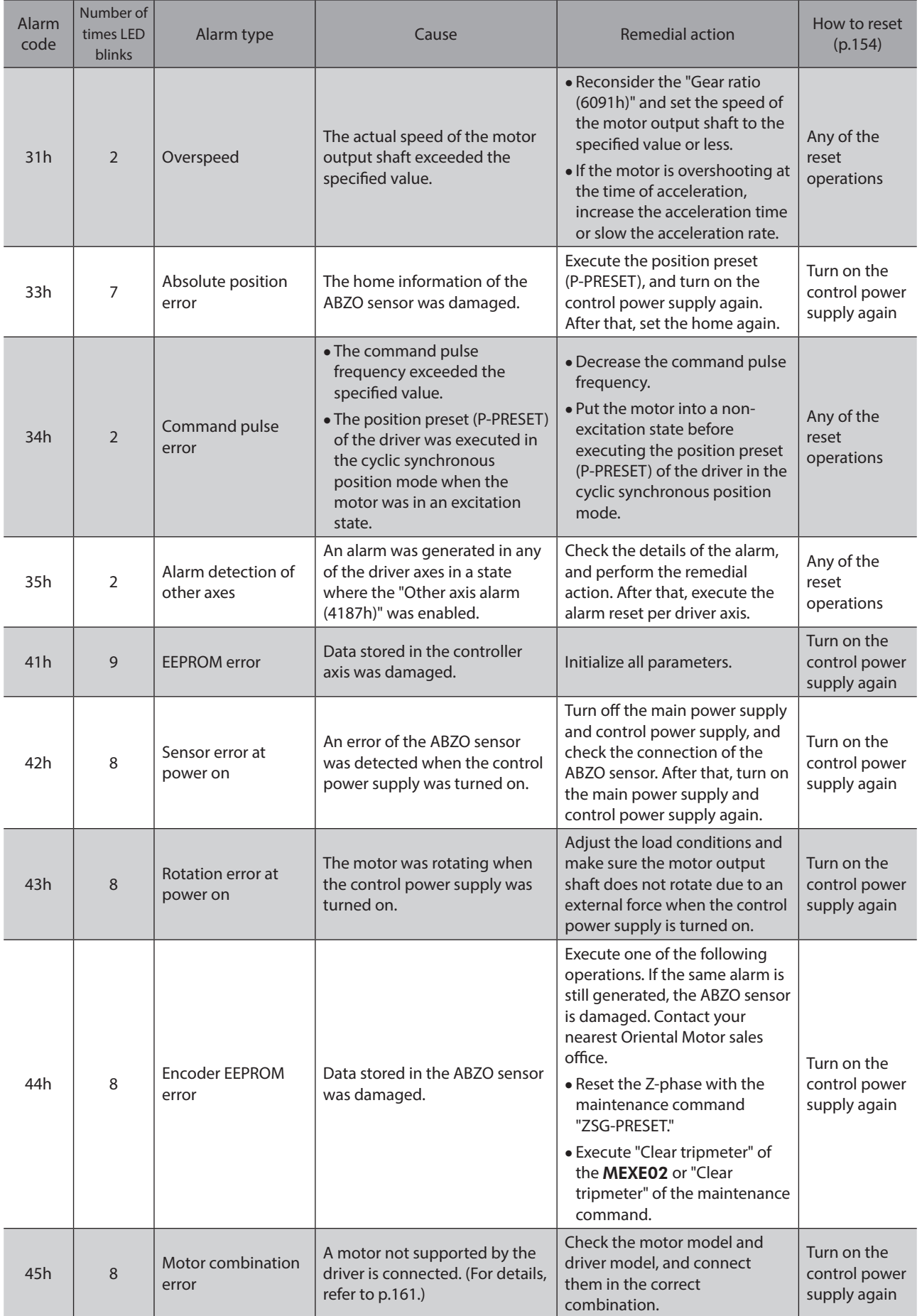

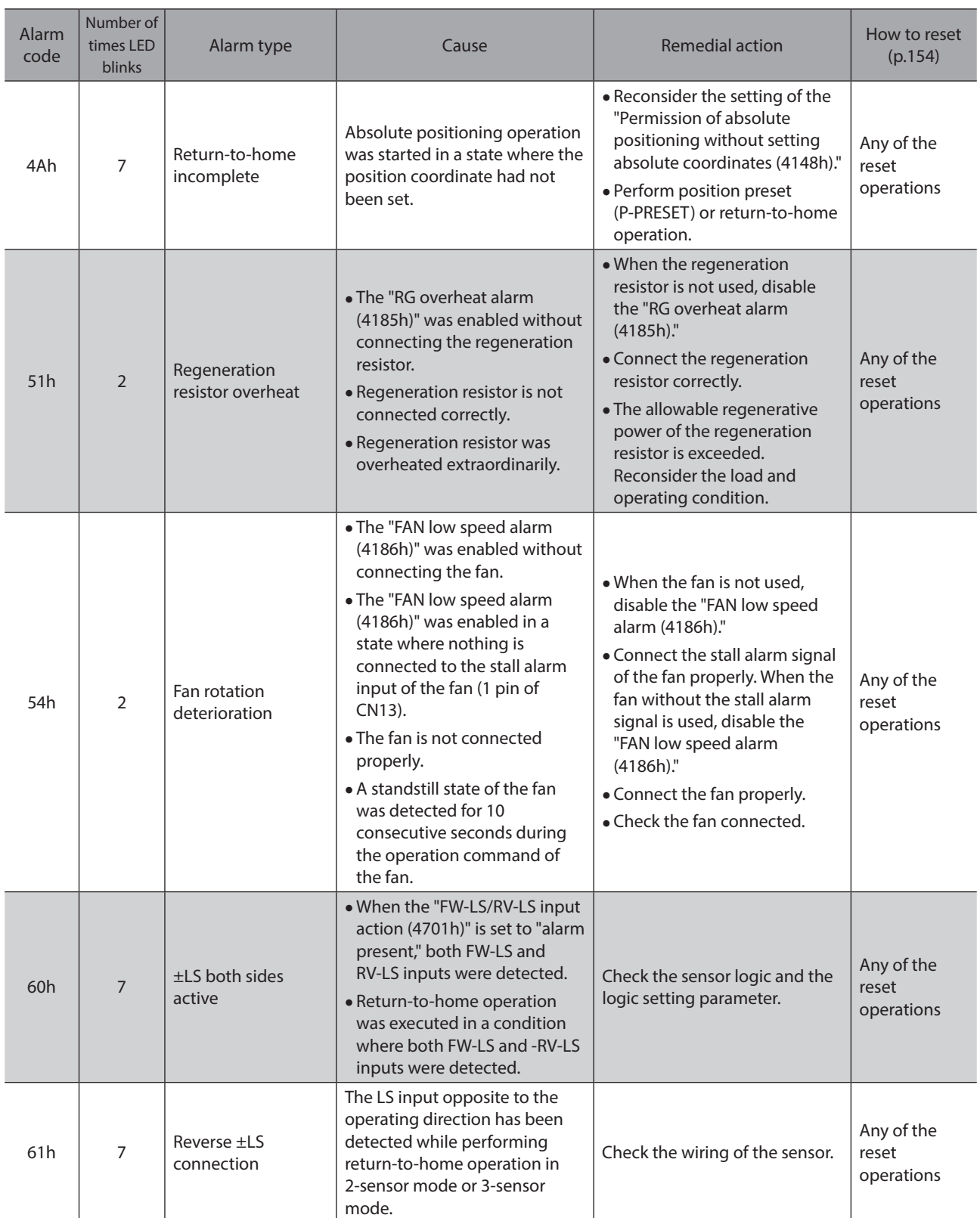

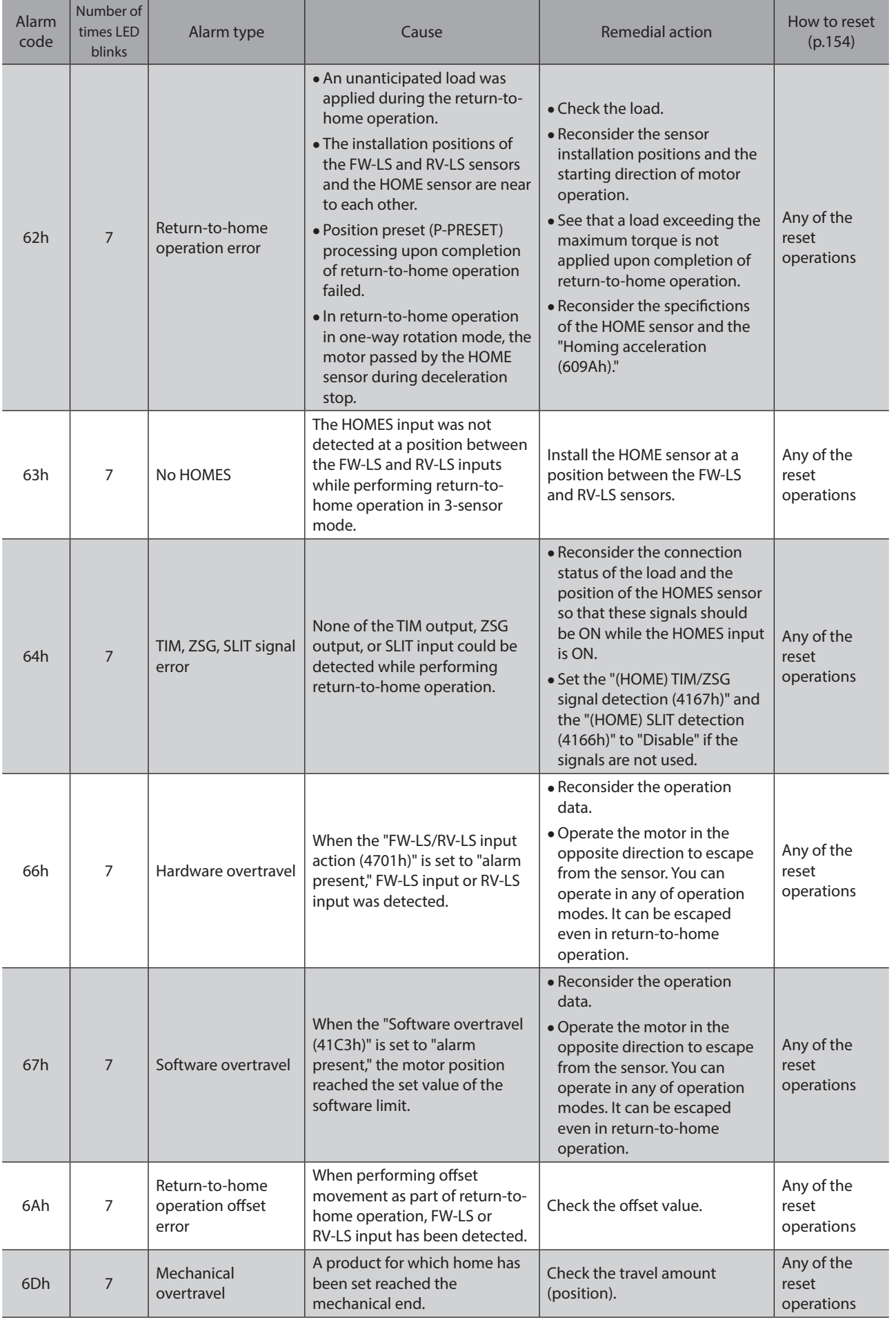

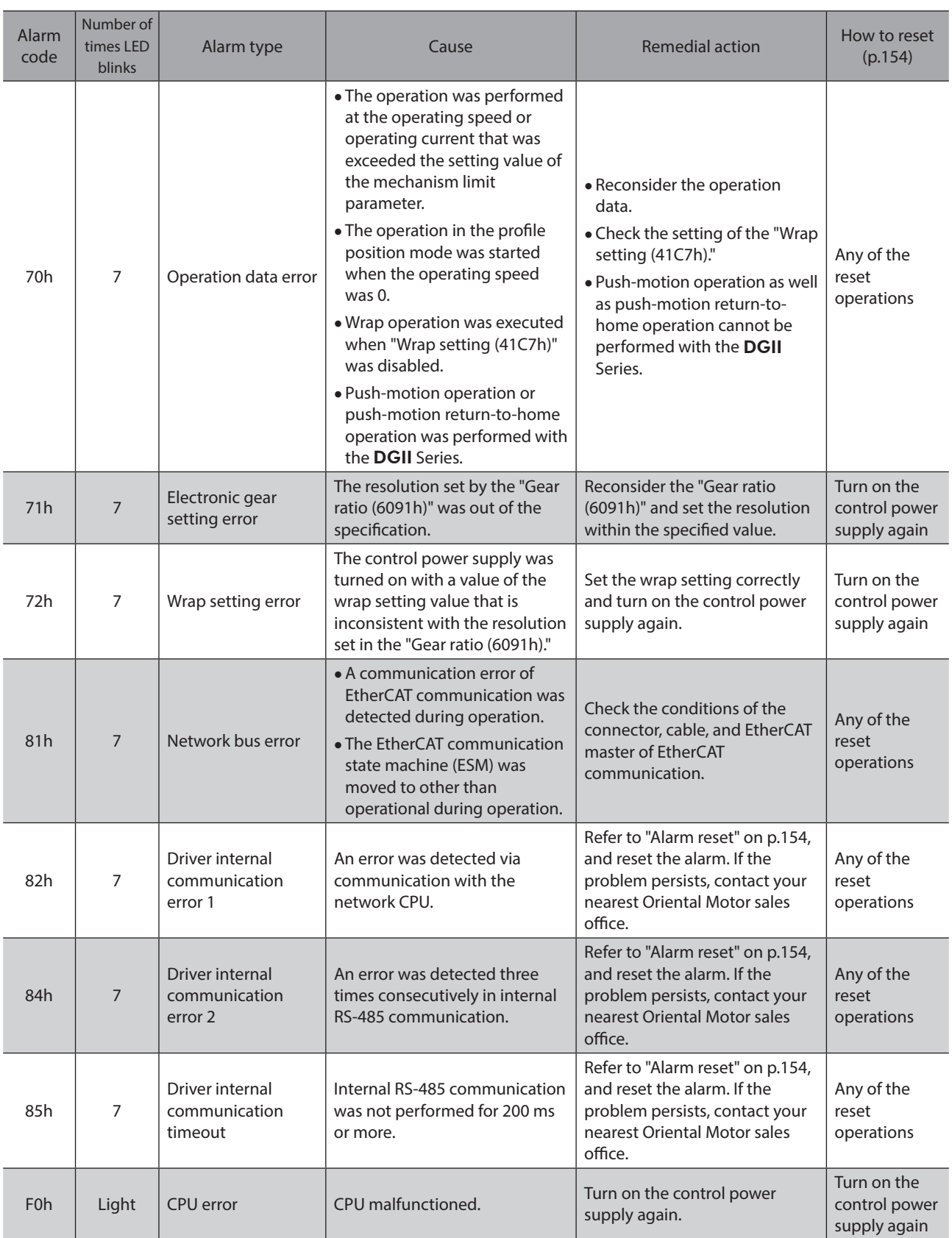

## **Alarm generation conditions**

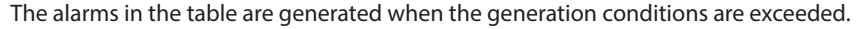

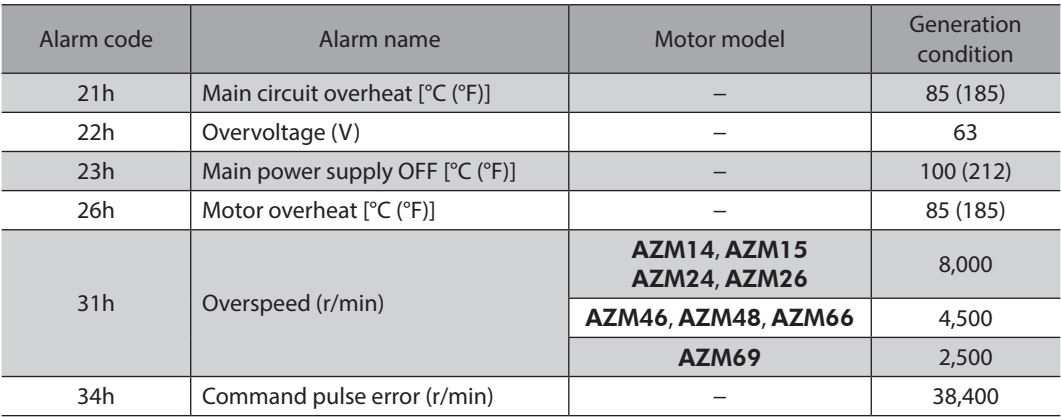

### ■ Related objects

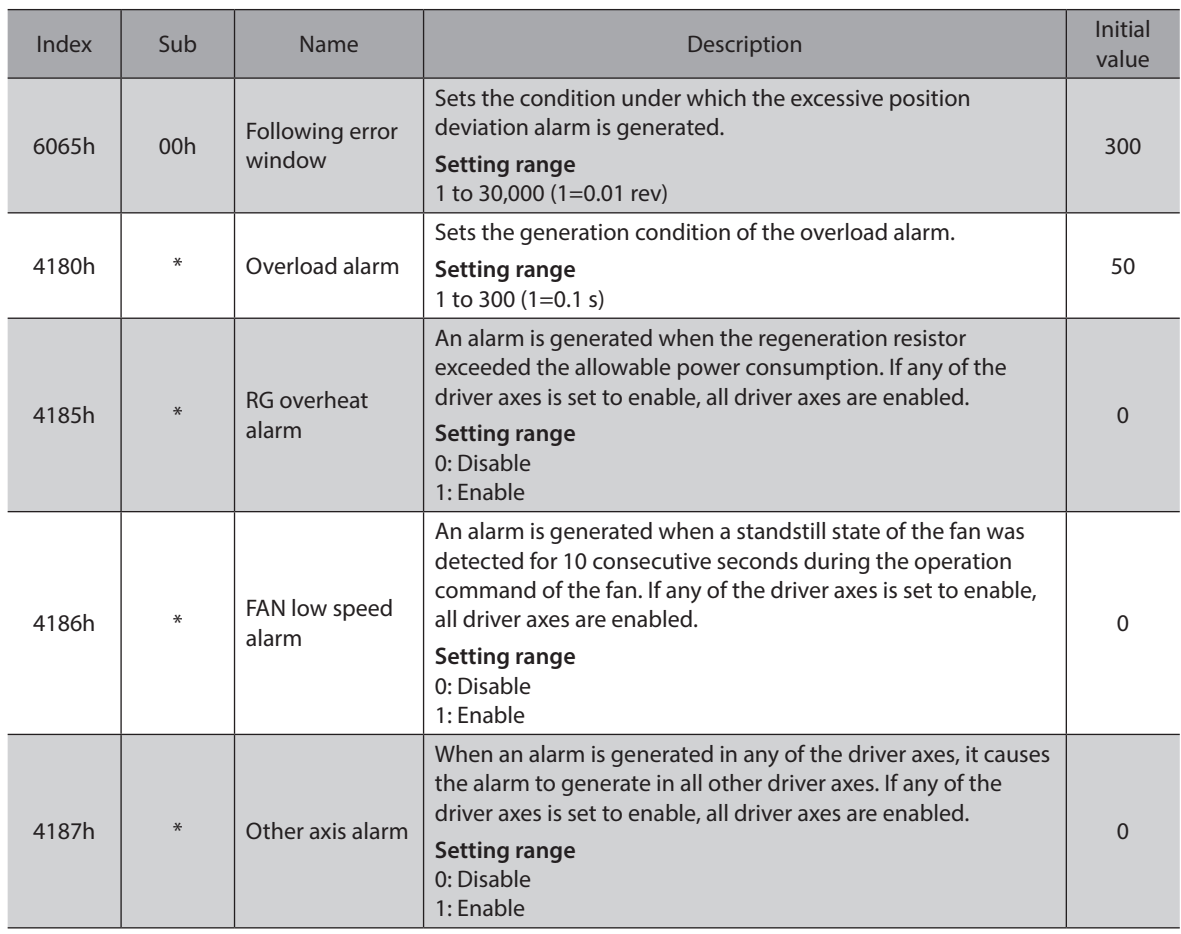

<span id="page-160-0"></span>\* Set the axis number (1 to 4) in the sub-index because of the driver object in the manufacturer-specific area.

### **About causes of the motor combination error (alarm code 45h)**

An alarm of the motor combination error is generated in the following conditions.

- When a motor (motorized actuator) for the AC power supply was connected.
- When 48 VDC was supplied while connecting a motor (motorized actuator) which frame size was 20 mm (0.79 in.) or 28 mm (1.10 in.).
- When a motor (motorized actuator) not compatible with the software version of the driver axis is connected.
- When a motor (motorized actuator) of the frame size 20 mm (0.79 in.) or 28 mm (1.10 in.) was connected in a state where the "Power supply voltage mode (41FAh)" was set to "1: 48 VDC."

## **7-2 Information**

The driver is equipped with a function to generate information output before an alarm is generated. Setting of appropriate values to the parameter of each information will be a help for periodic maintenance of the equipment.

For example, a failure of the equipment or production stop due to motor overheat can be prevented by using the "Motor temperature information (41A8h)." In addition, the "Tripmeter information (41AFh)" will be a reference for maintenance conducted after a certain travel distance is reached.

## **Status when information is generated**

#### **•** Bit output of information

When information is generated, the bit output (INFO-\*\* output) of the corresponding information is turned ON. (Details of bit outputs  $\Rightarrow$  [p.165\)](#page-164-0)

A desired output signal can be assigned to the INFO-USRIO output among bit outputs and used. If the assigned output signal is turned ON, the INFO-USRIO output is also turned ON.

#### $\bullet$  **INFO** output

When information is generated, the INFO output is turned ON.

#### $\bullet$  LED indicator

When information is generated, the POWER LED (green) and ALARM LED (red) of the driver axis blink twice at the same time.

#### **• Operation of motor**

Unlike an alarm, even if information is generated, the motor is operated continuously.

#### z **Parameter**

Each information has a corresponding "INFO action" parameter. When the parameter is set to "Not refleted," only the bit output of information is turned ON. The INFO output and LED are not changed.

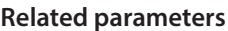

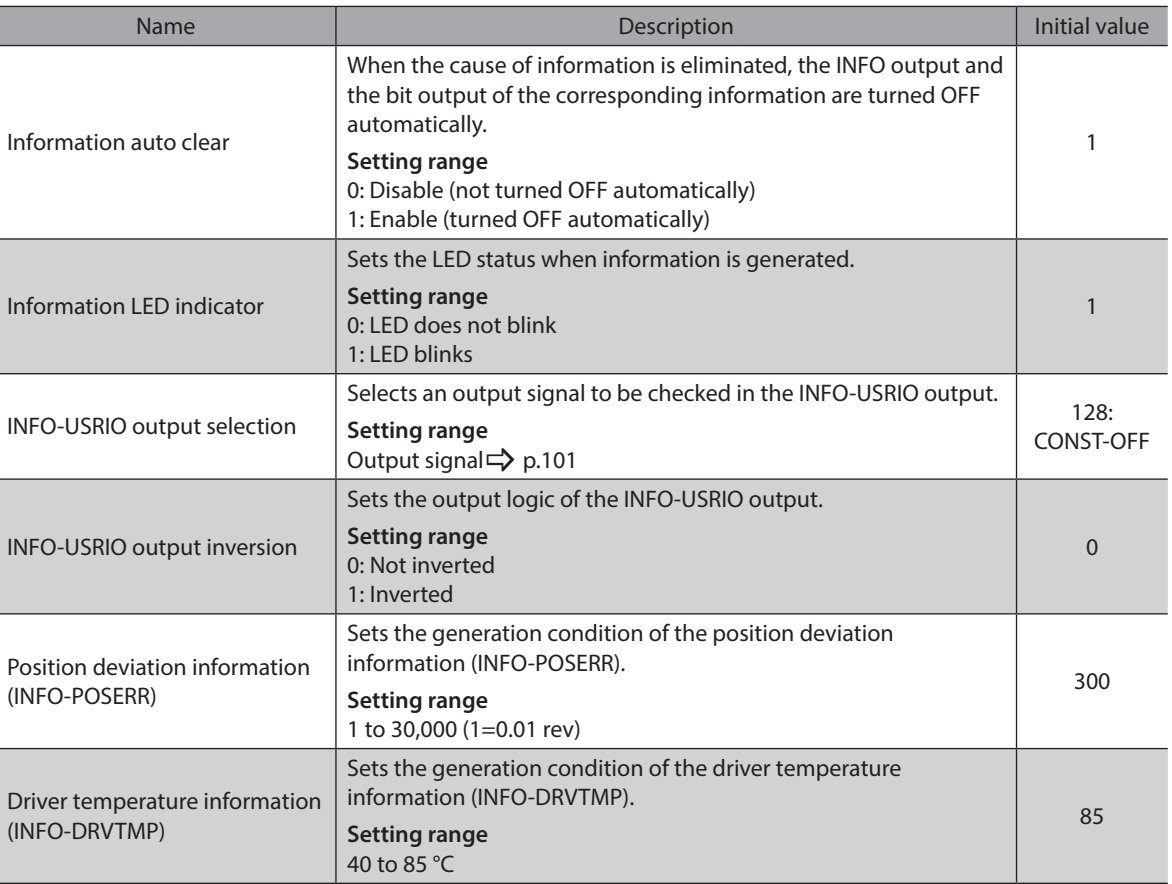

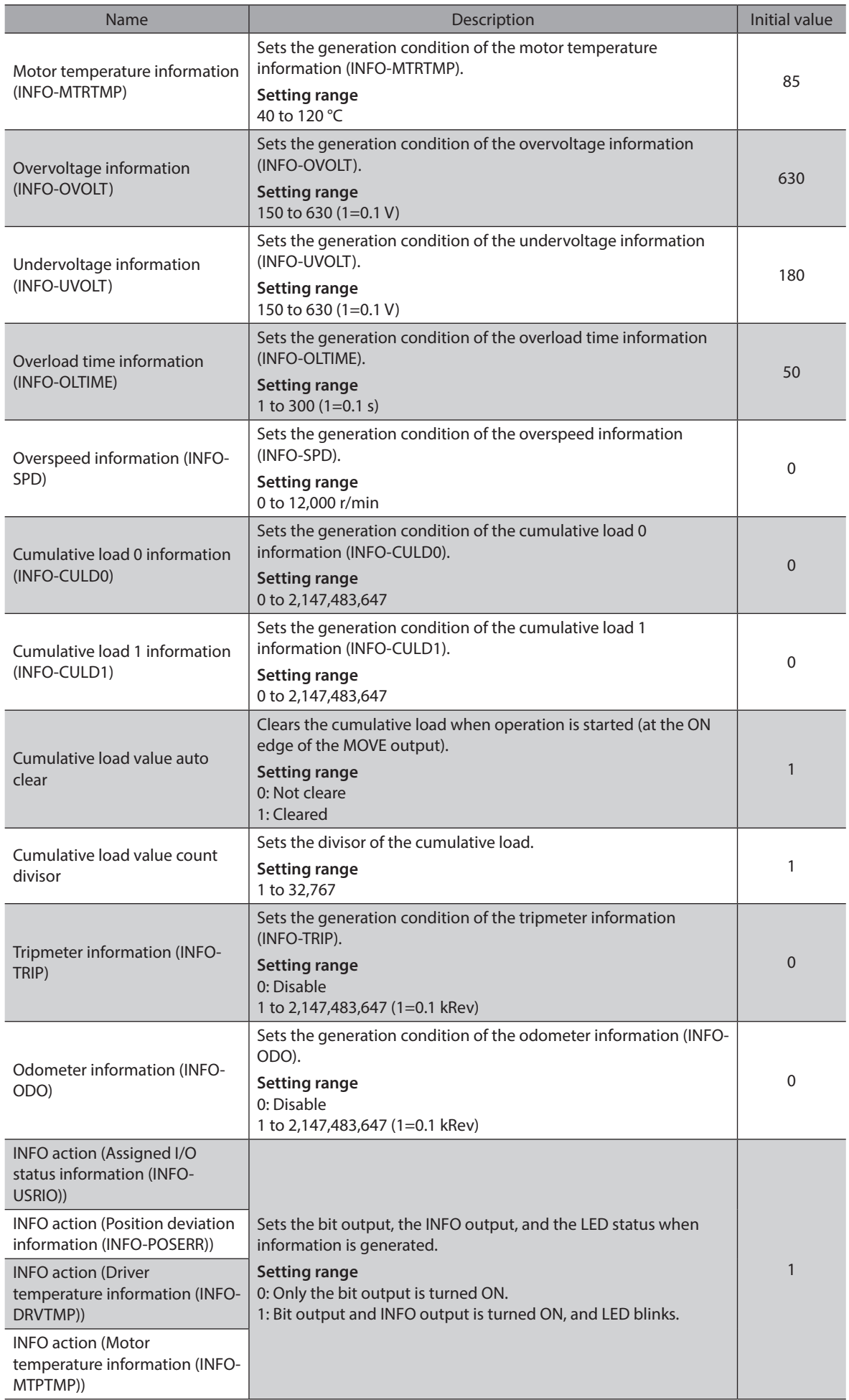

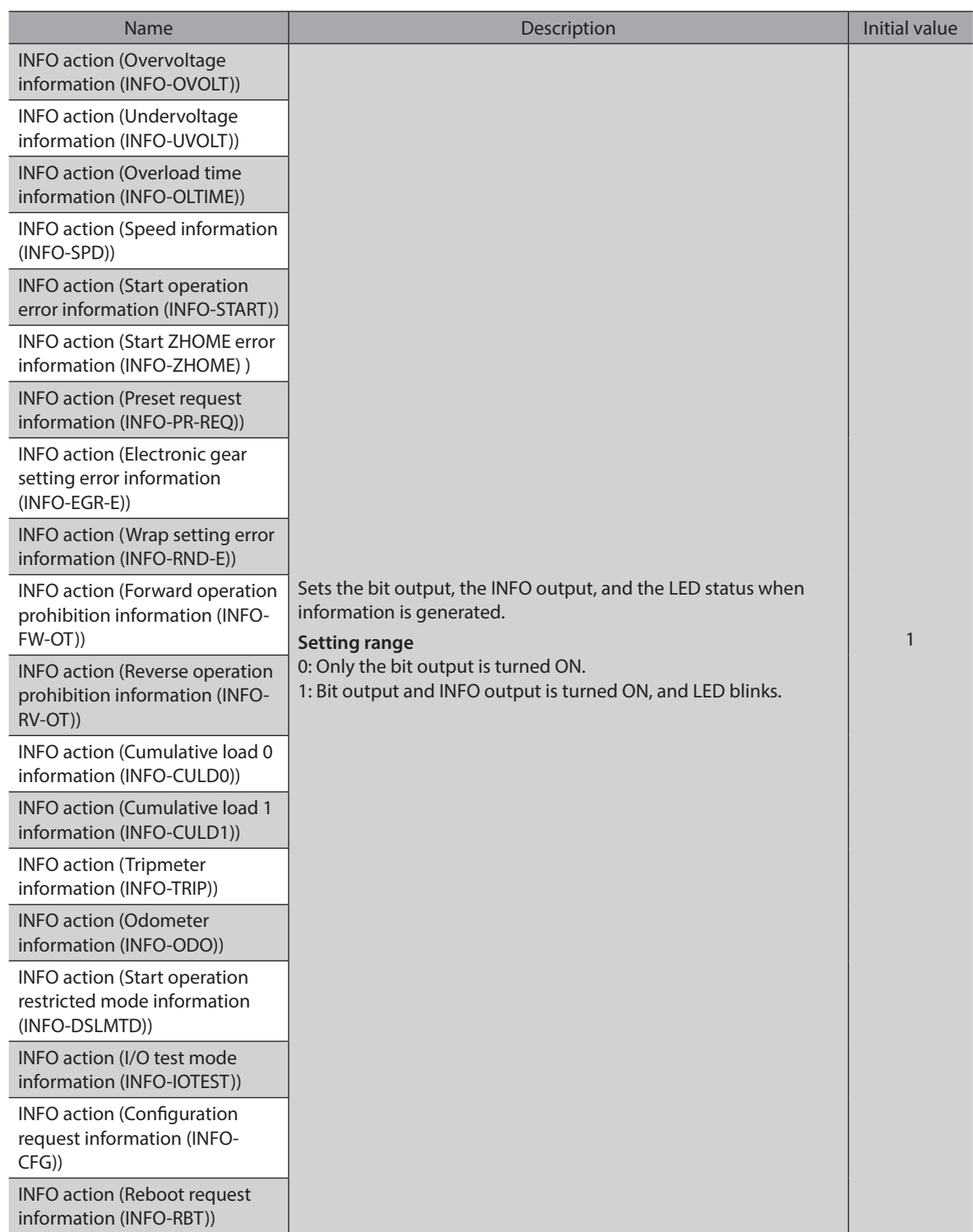

For index numbers of parameters, check with the ["4 Driver objects of the manufacturer](#page-219-0)[specific area" on p.220.](#page-219-0)

## **Information history**

Up to 16 generated information pieces are saved in the RAM in order of the latest to oldest. The information items kept as information records are the information code, generation time, and contents of information. The information history can be read or cleared when one of the following is performed.

- Read the information records by the "Information history (4510h to 451Fh)" via EtherCAT communication.
- Clear the records by setting the "Clear information history (40D4h)" of EtherCAT communication to 1. (It is enabled when changing from 0 to 1.)
- Read and clear the information records using the MEXE02.

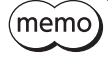

Since information records are saved in the RAM, they are cleared when the control power supply of the driver is turned off.

## <span id="page-164-0"></span>**Information list**

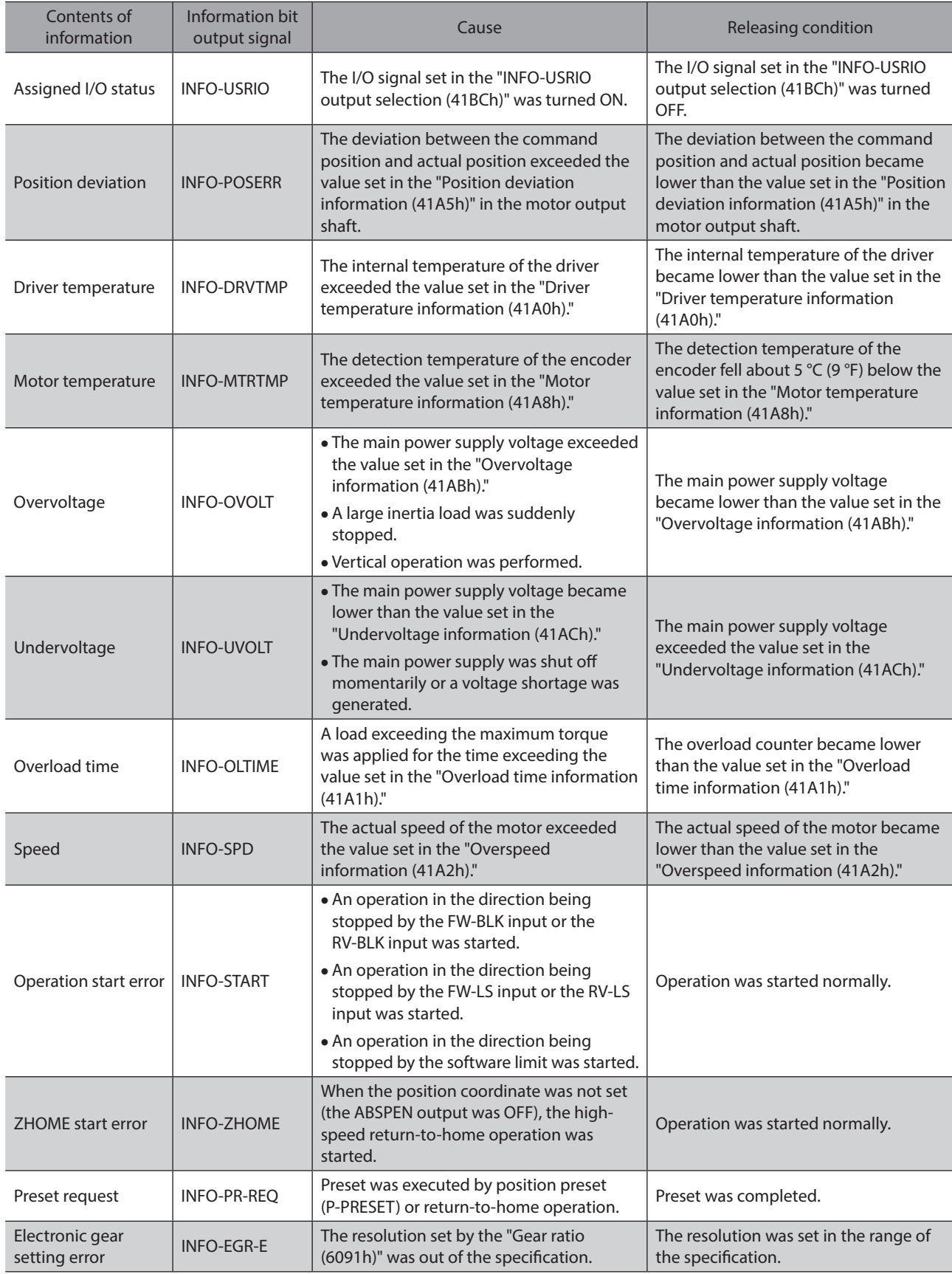

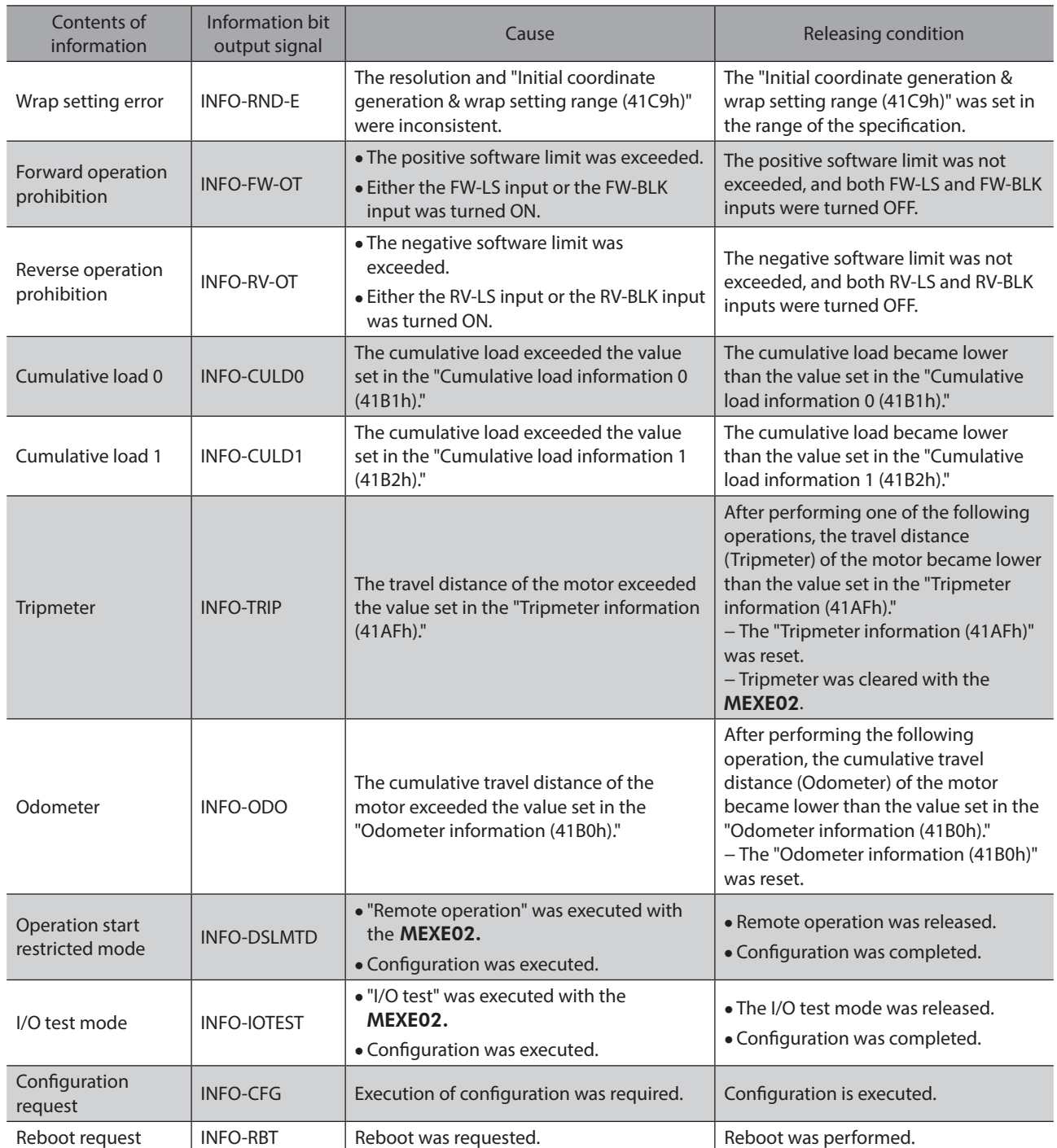

(memo) If the "Preset request" information was generated for 100 ms or more while the "Information auto clear (41BFh)" is set to disable, the preset may have been failed.

## ■ Monitor of information

Information in details can be checked by the "Information (407B)" of the driver objects. The read information code is indicated in eight hexadecimal digits. It can also be read in 32 bits. If multiple information items are generated, the logical sum (OR) of the information codes is indicated.

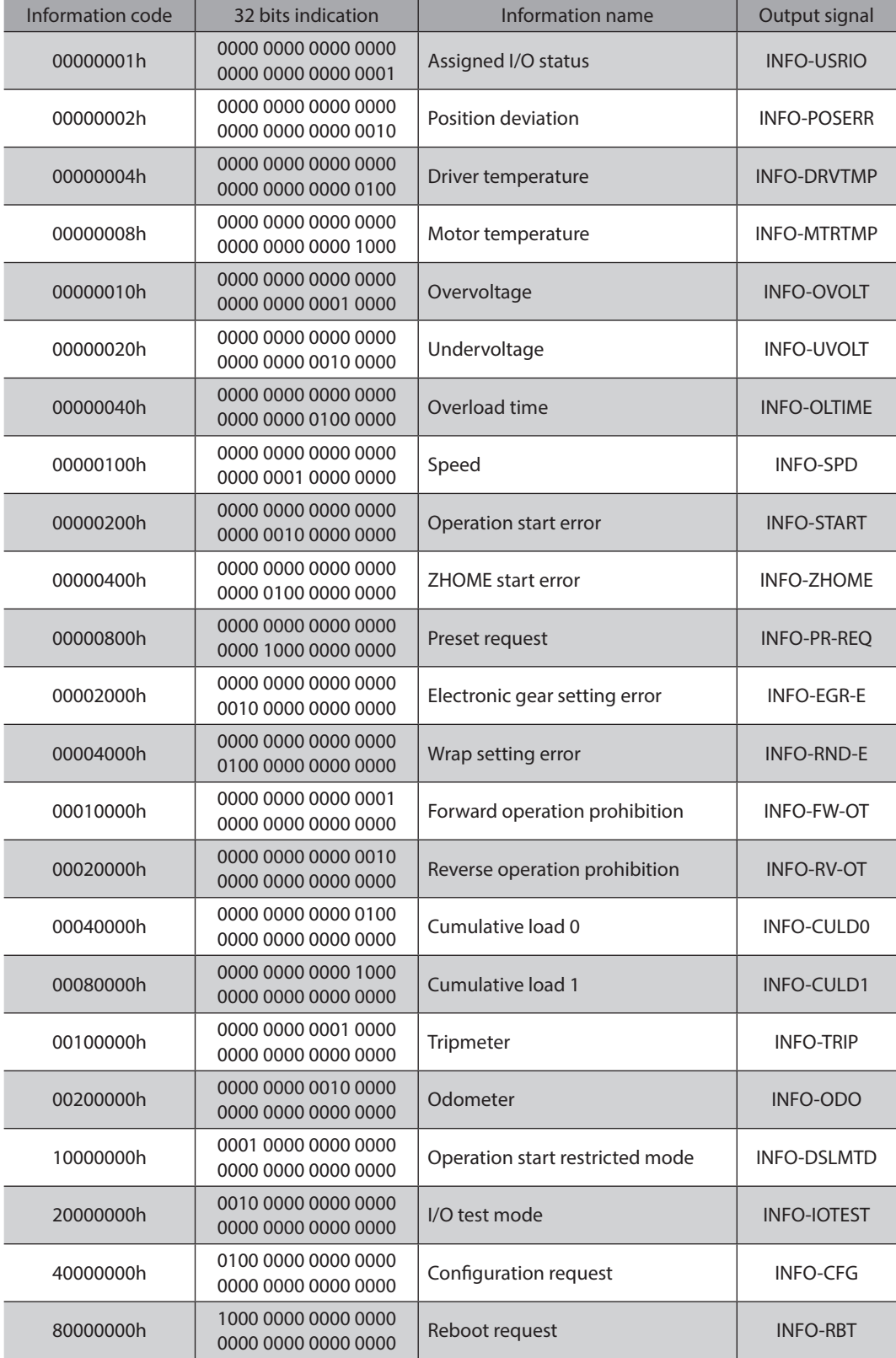

# **Related objects**

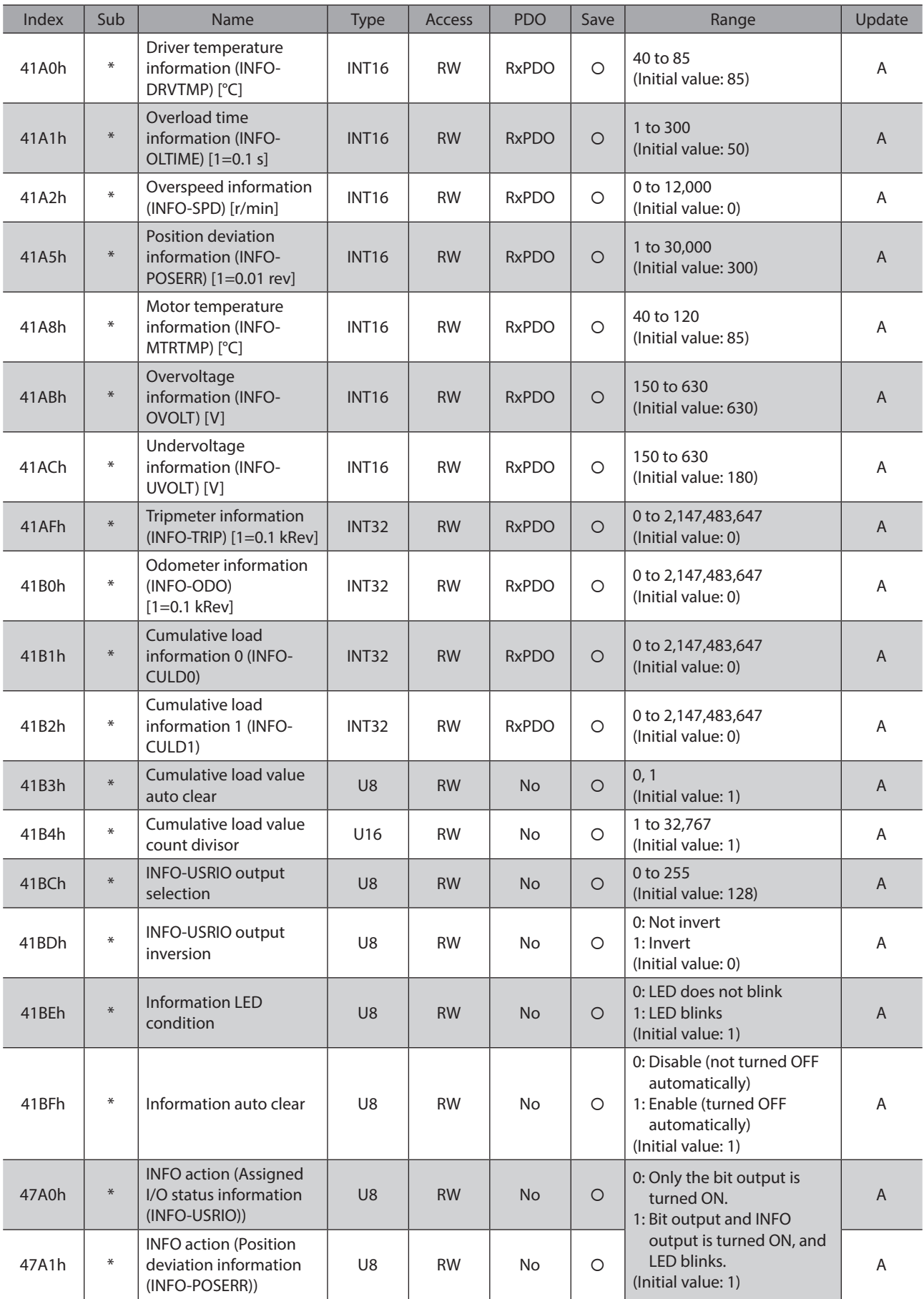

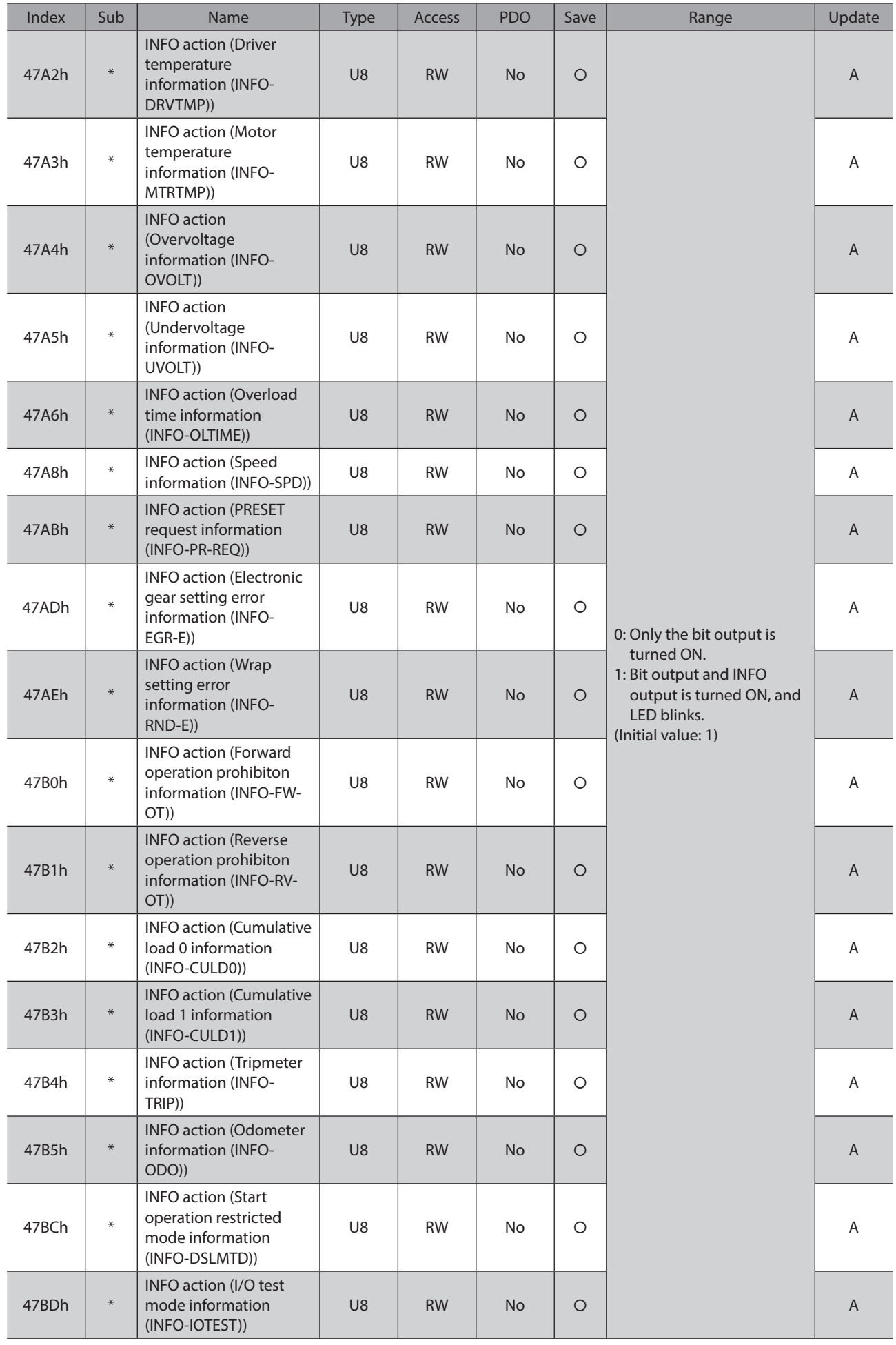

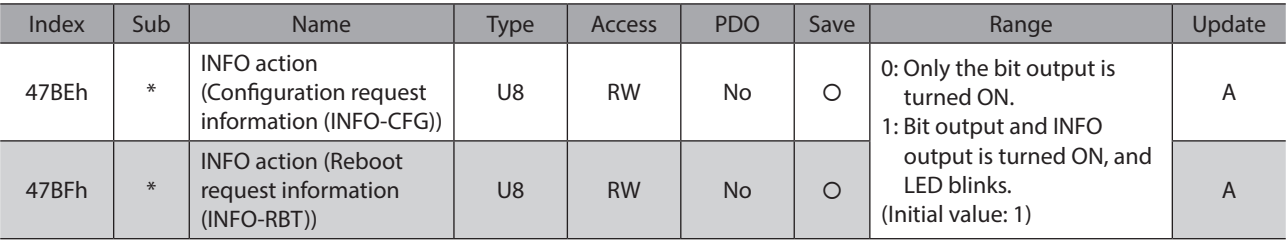

\* Set the axis number (1 to 4) in the Sub-index because of the driver object in the manufacturer-specific area.

# **3 Operation Edition**

This part explains operation examples using the MEXE02.

## **Table of contents**

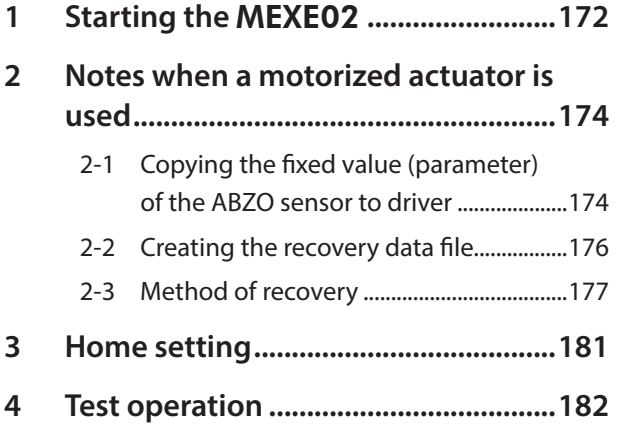

<span id="page-170-0"></span>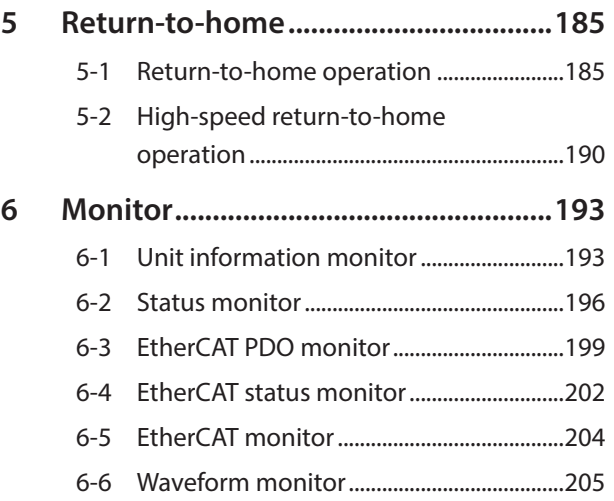

# <span id="page-171-0"></span>**1 Starting the** MEXE02

1. Connect motors, a main power supply, a control power supply, and a PC in which the MEXE02 has been installed to the driver.

The figure shows the connection example of AZD4A-KED.

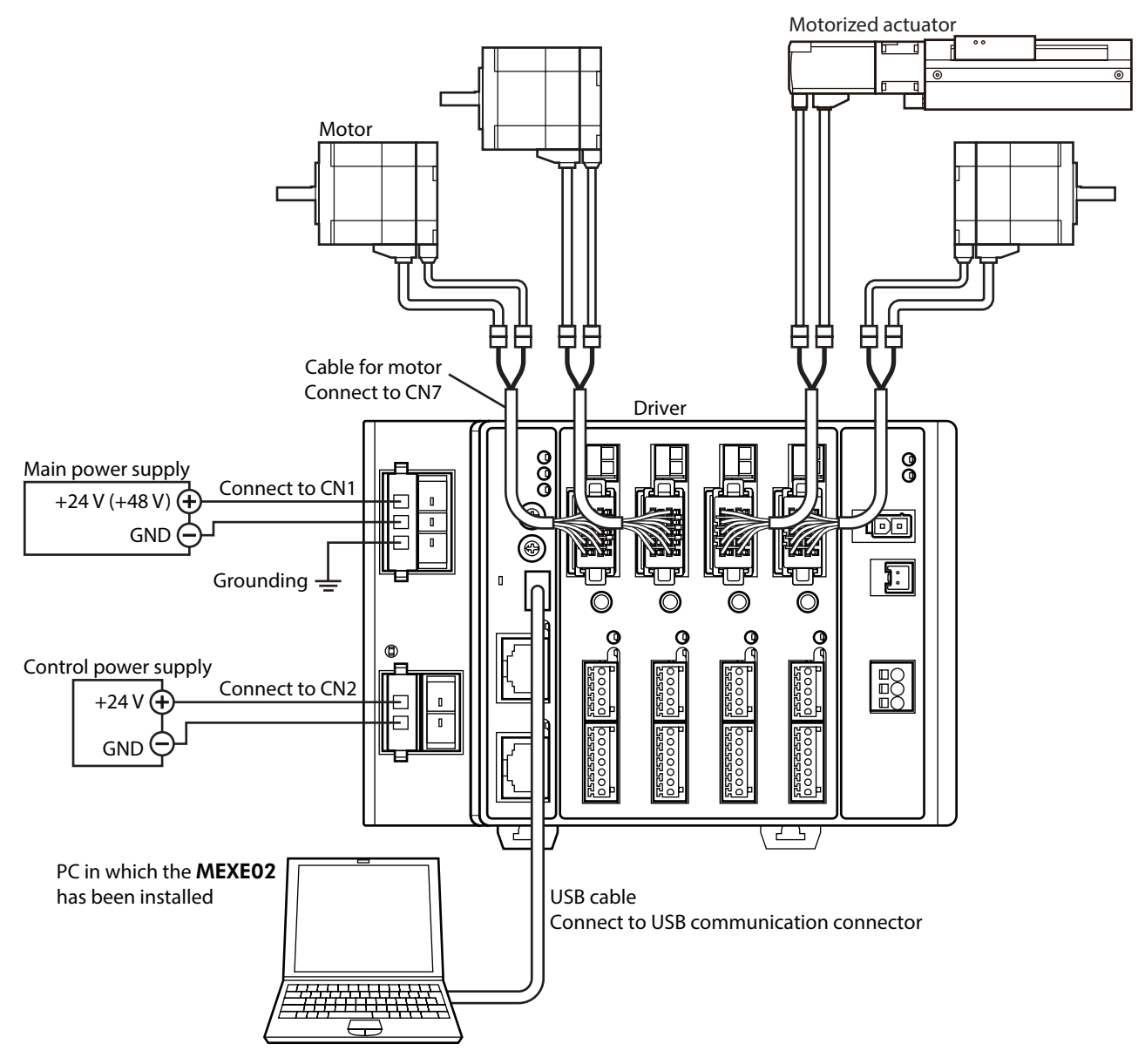

- 2. Turn on the main power supply and control power supply.
- 3. Start a PC, and continuously start the MEXE02.
- 4. Set the communication port in the following steps.
	- 1) Click [Setting of the communication] from the [Communication] menu.
	- 2) Select "ORIENTAL MOTOR/common virtual COM port", and click [OK].

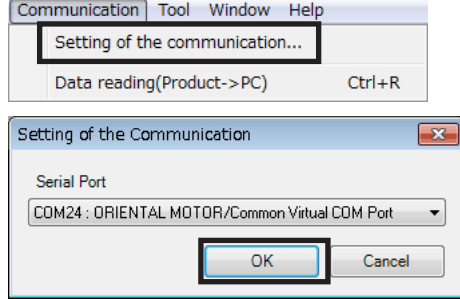

- 5. Select the product in the following steps.
	- 1) Click the [New] icon in the toolbar.
	- 2) Click [Search model] on the select product window.

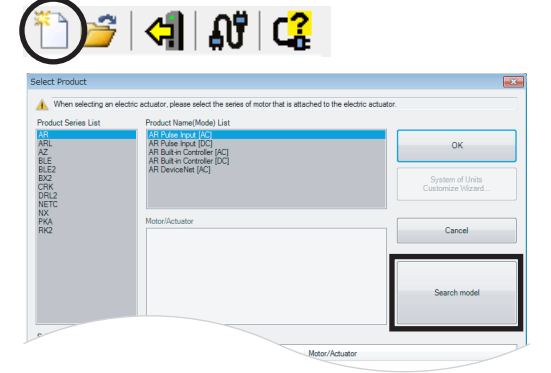

3) Check the connected product is selected and click [OK].

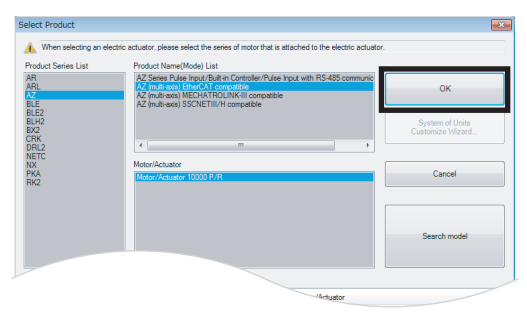

6. Select the axis type. Select the 4-axis type here.

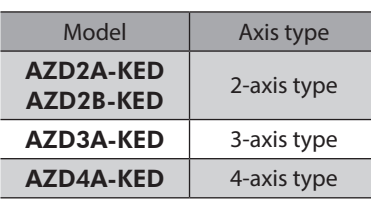

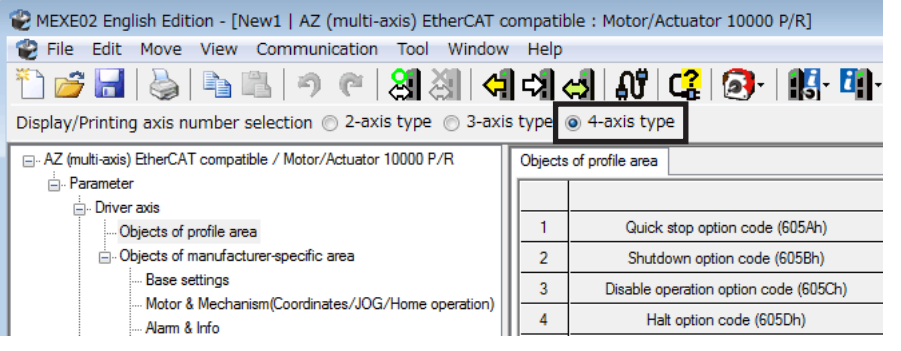

# <span id="page-173-0"></span>**2 Notes when a motorized actuator is used**

Be sure to create the recovery data file initially when a motorized actuator is used.

The recovery data file represents a file saved the factory setting of the product. Copy the ABZO information (fixed value) to the driver before creating the recovery data file.

Create the recovery data file initially in case of replacing the product for maintenance or product damage. Save the recovery data file in a PC as a data file.

## **2-1 Copying the fixed value (parameter) of the ABZO sensor to driver**

For parameters of the AZ Series, the different values are stored in the ABZO sensor and driver.

The values based on the product specifications such as recommended operation condition and position coordinate information are stored in the ABZO sensor. The values stored in the ABZO sensor cannot be changed because of the fixed value.

Meantime, the values for the standard type (motor only) are stored in the driver parameters.

In a state of the factory shipment, the parameter information (fixed value) stored in the ABZO sensor is used preferentially. However, if a parameter is changed with the MEXE02, all parameters including the changed parameter will be changed to the values set in the driver. Therefore, an unexpected movement may cause when an operation is executed. In order to prevent such problems, copy the ABZO information (fixed value) to the driver, and match the data in the driver parameter with the fixed value in the ABZO sensor.

## **Procedure**

1. Click the [Communication] menu of the MEXE02, and select [Copy the ABZO (fixed) information to the driver in a lump].

2. Select the axis that the motorized actuator is

connected, and click [OK].

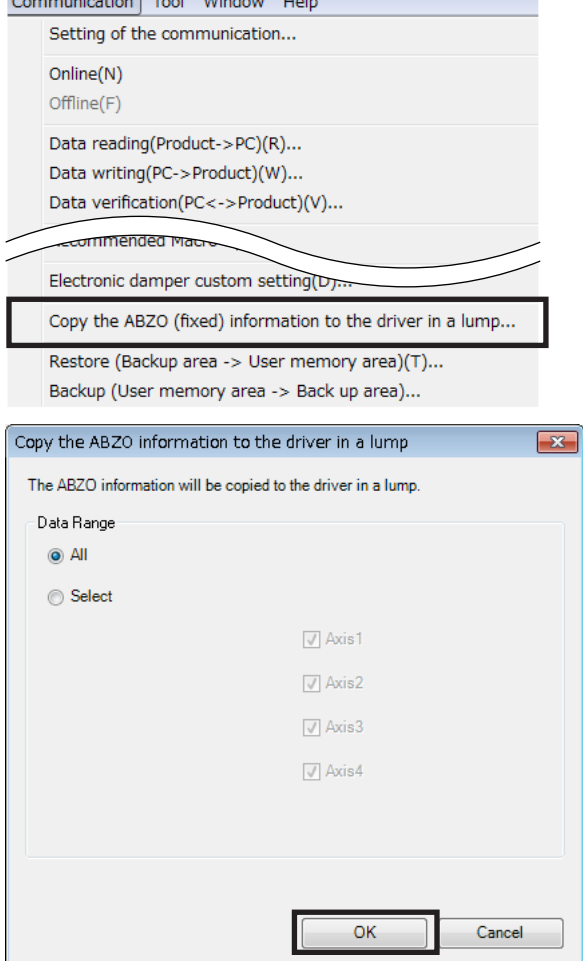

3. After it is completed, click [OK].

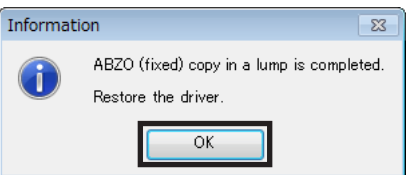

- 4. Turn on the control power supply of the driver again.
- 5. Check whether the copied value is updated on the unit information monitor window (axis 1 to axis 4).

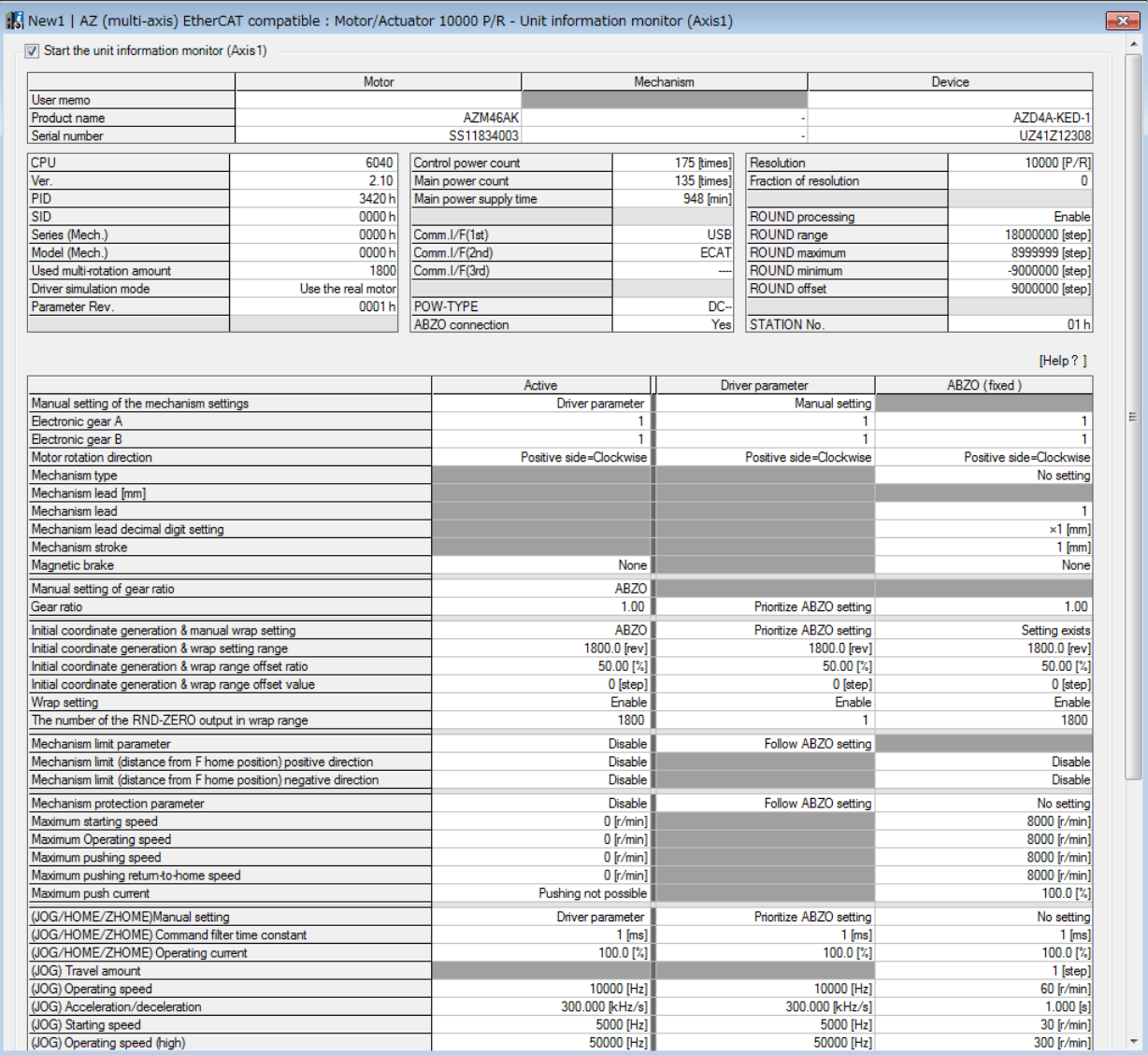

#### **Description of each item**

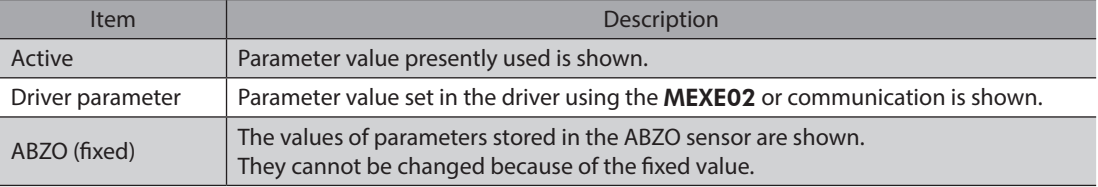

## <span id="page-175-0"></span>**2-2 Creating the recovery data file**

Note

#### **Procedure**

After copying the fixed value (factory setting) of the ABZO sensor to the driver, read the fixed value from the driver to create the recovery data file.

<span id="page-175-1"></span>Be sure to create the recovery data file before installing the motorized actuator to equipment.

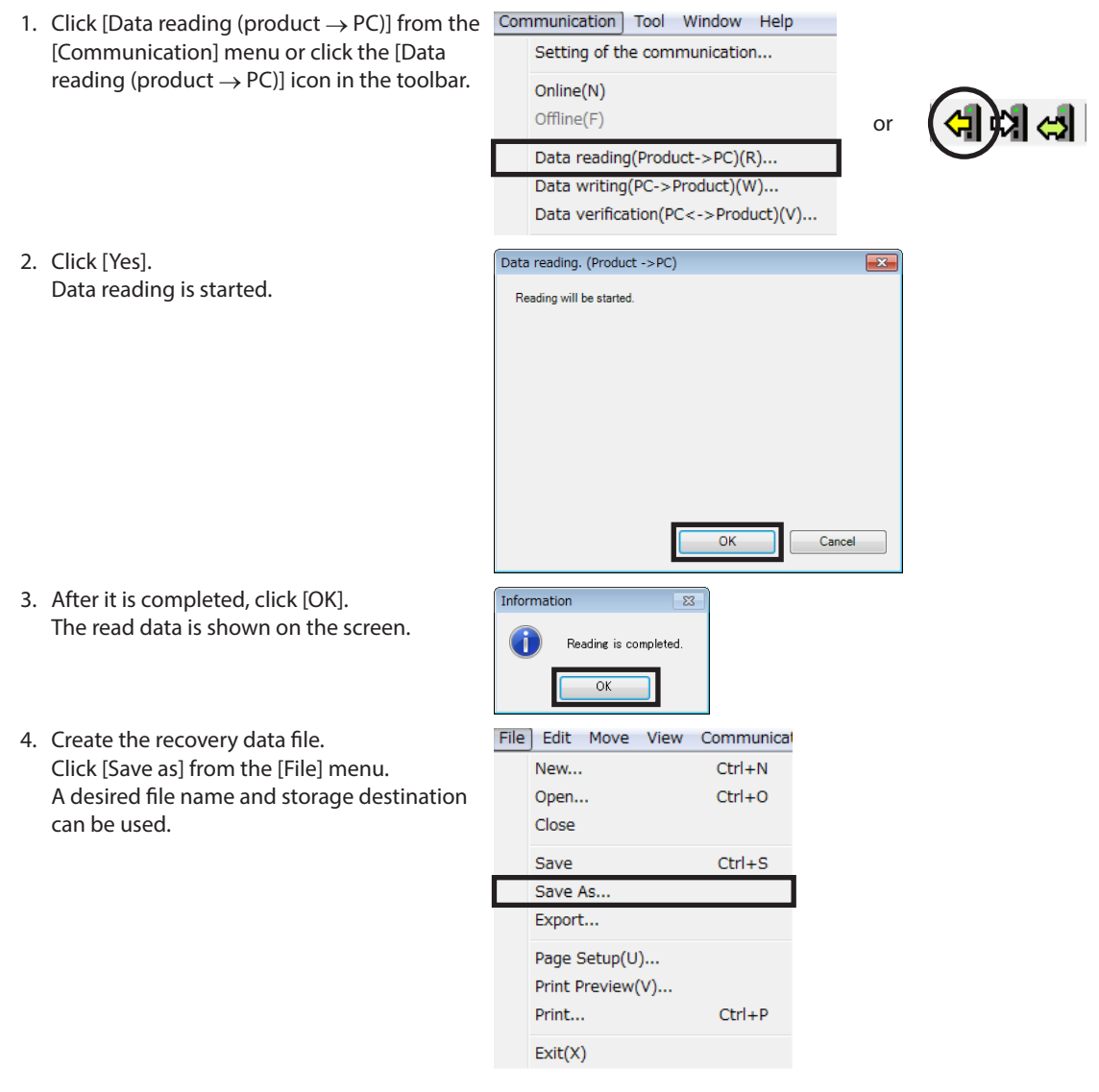

The fixed value (factory setting) of the ABZO sensor is saved as the recovery data file.

**Note** For the recovery, create two files that are the recovery data file stored the factory setting and the final backup file applied the operation data and others. If the recovery data file and backup file have been created in advance, the equipment can be restored smoothly. For details of backup file, refer to AZ Series OPERATING MANUAL Function Edition.

# <span id="page-176-0"></span>**2-3 Method of recovery**

The recovery can be performed under the precondition of having created the recovery data file according to the ["2-2](#page-175-1)  [Creating the recovery data file" on p.176](#page-175-1).

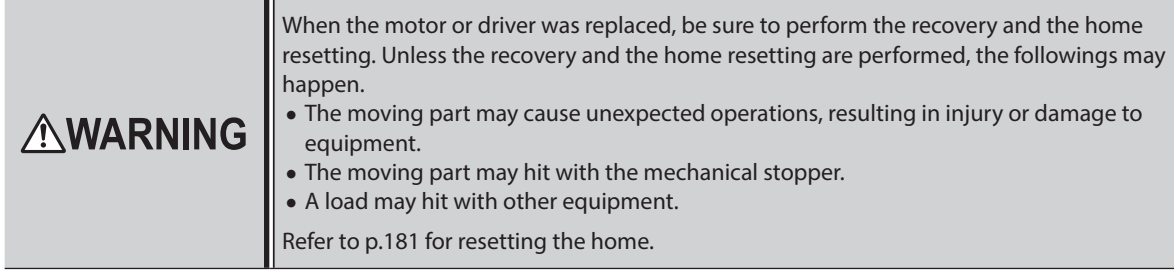

(memo Refer to the OPERATING MANUAL Actuator Edition for how to replace the motor.

### **When the motor and driver were malfunctioned**

- 1. Replace the motor and driver, and turn on the main power supply and control power supply.
- 2. Open the recovery data file in the MEXE02 in the following steps.
	- File Edit Move View Communical 1) Click [Open] from the [File] menu or click the [Open] icon in the toolbar. New.  $Ctrl + N$ 2) Select the recovery data file, and click [Open]. Open... Ctrl+0 0

Communication Tool Window Help Setting of the communication...

> Data reading(Product->PC)(R) Data writing(PC->Product)(W)..

Online(N) Offline(F)

or

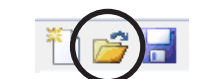

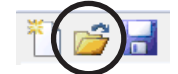

- 3. Check the data is correct, and write to the driver in the following steps.
	- 1) Click [Data writing (PC  $\rightarrow$  product)] from the [Communication] menu or click the [Data writing (PC  $\rightarrow$  product)] icon in the toolbar.
	- 2) Select the axis that the motorized actuator is connected, and click [OK].

3) Click [Yes].

Writing data is started.

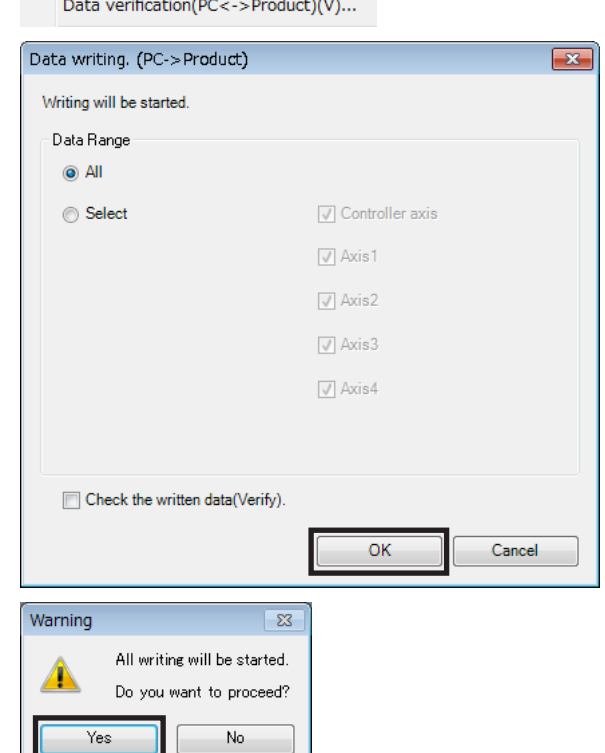

4) After it is completed, click [OK].

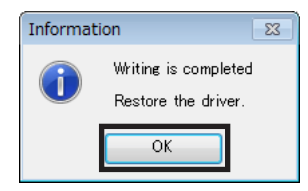

5) Turn on the control power supply of the driver again.

4. Read the information of the factory setting written to the driver in the following steps. When the motor is replaced, set the home again after reading the driver information. The communication function of the MEXE02 cannot be used without reading the driver information.

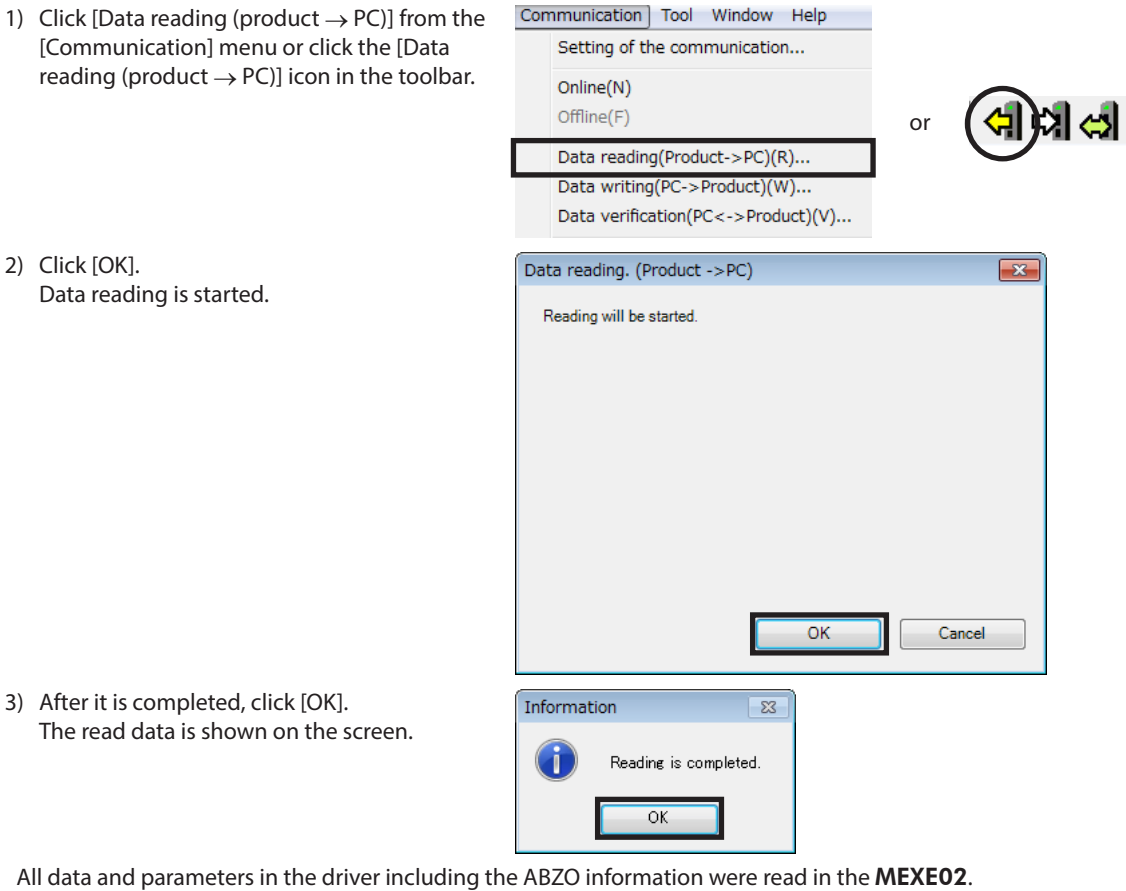

5. Refer to [p.181](#page-180-1) and set the home again.

6. Refer to [p.176](#page-175-1) and create the recovery data file for the product after replacement.

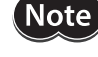

Save the read driver information as the new recovery data file.

 $(memo)$ 

The details of the written parameters can be checked with the "unit information monitor (axis 1 to axis 4)."

### **When the driver was malfunctioned**

- 1. Replace the driver, and turn on the main power supply and control power supply.
- 2. Open the recovery data file in the MEXE02 in the following steps.
	- 1) Click [Open] from the [File] menu or click the [Open] icon in the toolbar.
	-
	- File Edit Move View Communical New.  $Ctrl + N$ 2) Select the recovery data file, and click [Open].  $Q_{\text{Dse}}$  Open... Ctrl+0 Open...

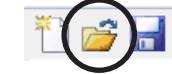

- 3. Check the data is correct, and write to the driver in the following steps.
	- Communication Tool Window Help 1) Click [Data writing (PC  $\rightarrow$  product)] from the Setting of the communication... [Communication] menu or click the [Data writing ( $PC \rightarrow$  product)] icon in the toolbar. Online(N) Offline(F) or Data reading(Product->PC)(R). Data writing(PC->Product)(W).. Data verification(PC<->Product)(V).. 2) Select the axis that the motorized actuator is Data writing. (PC->Product)  $\overline{\mathbf{x}}$ connected, and click [OK]. Writing will be started. Data Range  $\odot$  All ◎ Select **Ontroller** axis  $\sqrt{ }$  Axis1  $\sqrt{ }$  Axis2  $\sqrt{ }$  Axis3  $\sqrt{}$  Axis4 Check the written data(Verify).  $\overline{OK}$ Cancel 3) Click [Yes]. Warning  $\overline{\mathbb{Z}}$ Writing data is started. All writing will be started. Do you want to proceed? Yes No. 4) After it is completed, click [OK]. Information  $\overline{\mathbb{z}}$ Writing is completed Restore the driver  $\overline{\alpha}$
	- 5) Turn on the control power supply of the driver again.

(memo`

The details of the written parameters can be checked with the "unit information monitor (axis 1 to axis 4)."

## **When the motor was malfunctioned**

- 1. Replace the motor, and turn on the main power supply and control power supply.
- 2. Read the driver information to the PC in the following steps. When the motor is replaced, set the home again after reading the driver information. The communication function of the MEXE02 cannot be used without reading the driver information.

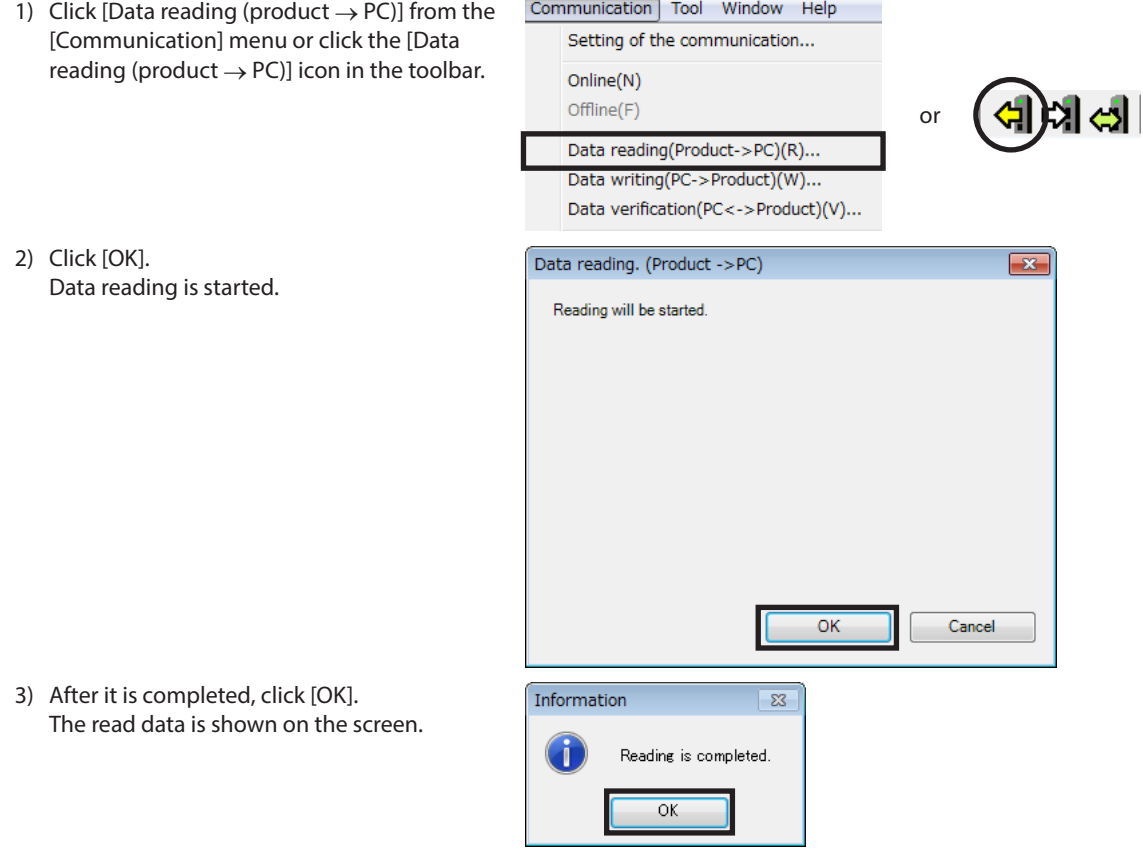

All data and parameters in the driver including the ABZO information were read in the MEXE02.

- 3. Refer to [p.181](#page-180-1) and set the home again.
- 4. Refer to [p.176](#page-175-1) and create the recovery data file for the product after replacement.

**Note** Save the read driver information as the new recovery data file.
# **3 Home setting**

<span id="page-180-0"></span>The home has not set at the time of shipment. Before starting operation, be sure to set the home.

Perform the home setting only once initially. Once the home is set, the driver keeps the home information even if the main power supply and control power supply are shut down.

This chapter explains how to set the home with the extension switch (EXT-IN) of the driver axis. The figure shows the AZD4A-KED.

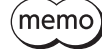

• The home is written to the non-volatile memory. The non-volatile memory can be rewritten approximately 100,000 times.

• The home for motorized actuators has been set at the time of shipment. Set the home only when you want to change it.

#### **Procedure**

- 1. Turn the main power supply off when the power is supplied.
- 2. Move the motor output shaft to a desired home manually.
- 3. Turn on the main power supply and keep pressing the extension switch for one second. The POWER LED (green) and ALARM LED (red) blinks.

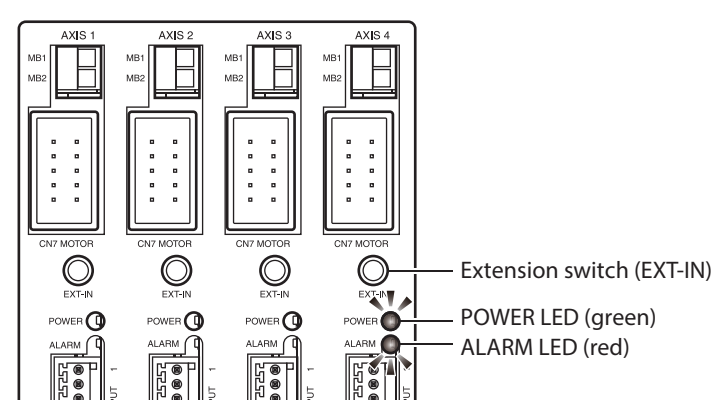

4. Release a hand off within three seconds after the POWER LED and ALARM LED started blinking, and press the extension switch again within three seconds after releasing the hand off. After both POWER LED and ALARM LED are lit, only POWER LED continues to be lit.

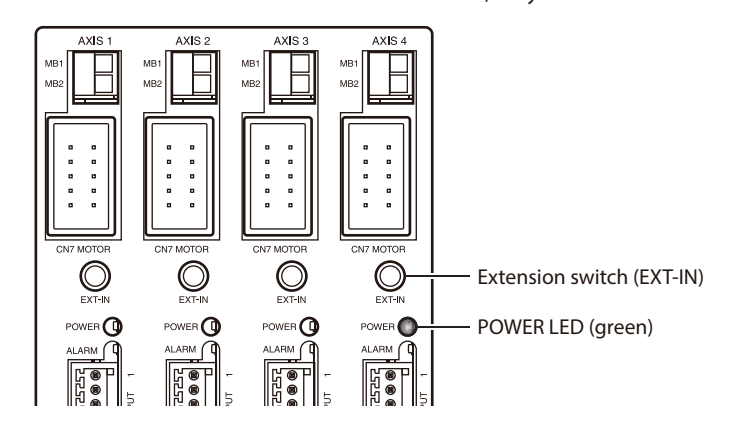

5. The home is set.

(memo About an operation of the procedure 4, be sure to release a hand off after the POWER LED and ALARM LED started blinking, and perform within three seconds. If three seconds were passed, the POWER LED will return to the state being lit in green. In this case, perform from the procedure 3 again.

# **4 Test operation**

This chapter explains how to perform test operation using the MEXE02.

With test operation, the motor can be operated without connecting the EtherCAT master. Perform when checking vibrations, noises, and movements.

For the basic operation and data storage for the MEXE02, refer to the OPERATING MANUAL of the MEXE02.

- $(memo)$ • Test operation (remote operation) cannot be started while the motor is in an excitation state via EtherCAT communication.
	- Controlling the motor excitation state or executing an operation cannot be executed via EtherCAT communication while performing test operation (remote operation).

## **Procedure**

Here, test operation for the motor connected to the axis 1 of the driver axis is performed.

1. Connect motors, a main power supply, a control power supply, and a PC in which the MEXE02 has been installed to the driver.

Operation

Monitor

Remote operation

 $\overline{8}$ 

 $\bullet$ 

 $\bullet$ 

Position window

Remote operation (Axis1)

Remote operation (Axis2)

- 2. Turn on the main power supply and control power supply.
- 3. Start a PC, and continuously start the MEXE02.
- 4. Click [Remote operation] to select [Remote operation (axis1)]. The window of the remote operation (axis 1) appears.
- 5. Click "S

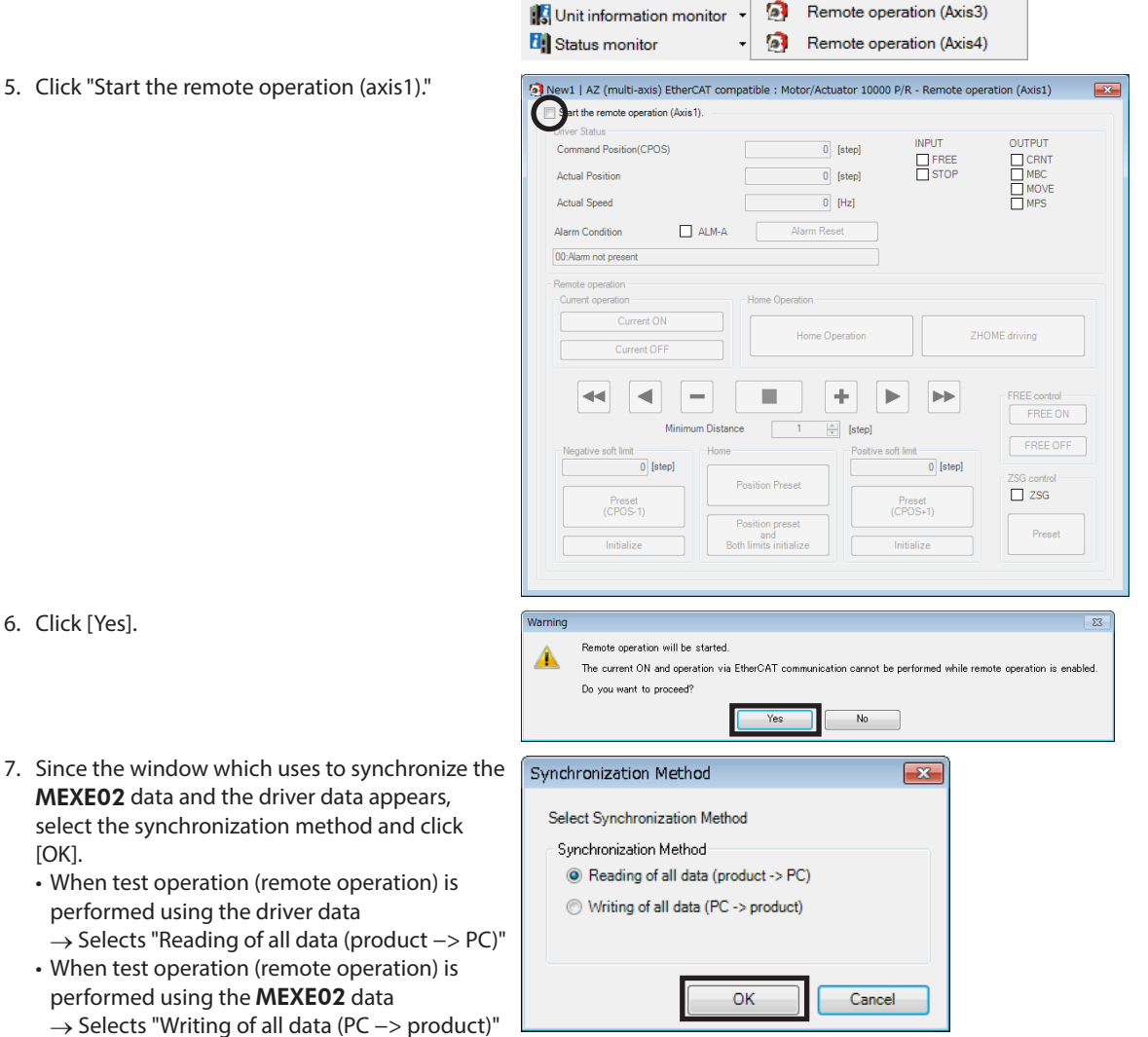

**MEXE** select [OK].

8. Click [Current on] to excite the motor. New3\* | AZ (multi-axis) EtherCAT compatible : Motor/Actuator 10000 P/R - Remote operation (Axis1)  $\overline{\mathbf{R}^2}$  $\sqrt{2}$  Start the remote operation (Axis1). Driver Status **INPUT** OUTPUT  $\overline{0}$  [step] Command Position(CPOS) COLLEUT<br>
MBC<br>
MOVE<br>
MPS FREE **Actual Position**  $\overline{\phantom{a}}$  [step] **Actual Speed**  $\overline{0}$  [Hz] Alarm Condition ALM-A Alarm Reset 00:Alarm not present Remote operation Home Operation Current ON Home Operation ZHOME driving Current OF  $\blacktriangleleft$ п ÷ FREE contro  $\blacktriangleleft$ E  $\blacktriangleright$  $\blacktriangleright$  $\begin{array}{|c|c|} \hline & \text{FREE ON} \\ \hline \end{array}$ Minir um Die  $\overline{1}$  $\frac{\Delta}{\sigma}$ [step]  $\begin{tabular}{|c|c|} \hline \textbf{FREE OFF} \\ \hline \end{tabular}$ Positive tive soft limit<br>-2147483648 [step] Home ZSG control **Position Preset**  $\hfill\Box$  ZSG Preset<br>(CPOS-1) Preset<br>(CPOS+1) Position preset<br>and<br>Both limits initialize  $P$ reset Initialize Initialize 9. Click [Yes]. Warning  $\overline{\mathbb{Z}}$ The current ON will be executed. A Do you want to proceed? Yes No. 10. Operate the motor using the JOG operation New3\* | AZ (multi-axis) EtherCAT compatible : Motor/Actuator 10000 P/R - Remote operation (Axis1)  $\overline{\mathbf{R}^2}$  $\sqrt{\mathcal{L}}$  Start the remote operation (Axis1).<br>- Driver Status buttons. INPUT<br>□ FREE<br>□ STOP Command Position(CPOS)  $\boxed{0}$  [step] **Actual Position**  $\overline{0}$  [step] **Actual Speed**  $\overline{0}$  [Hz] **Alarm Condition**  $\Box$  ALM-A Alarm Reset 00:Alarm not present - Remote operation Current operation Home Operation Current ON Home Operation ZHOME driving Current OFF JOG operation buttons $\blacktriangleleft$  $\blacktriangleleft$  $\overline{\phantom{a}}$ L ÷  $\blacktriangleright$  $\blacktriangleright\blacktriangleright$ FREE control **Isten**  $FREE OFF$ Negative soft lim Home Positive soft limit -2147483648 [step] 2147483647 [step]  $\overline{\phantom{a}}$  2SG control **Position Preset** Preset<br>(CPOS-1) Preset<br>(CPOS+1) Position prese Preset and<br>Both limits initialize Initialize Initialize

## **Descriptions of JOG operation buttons**

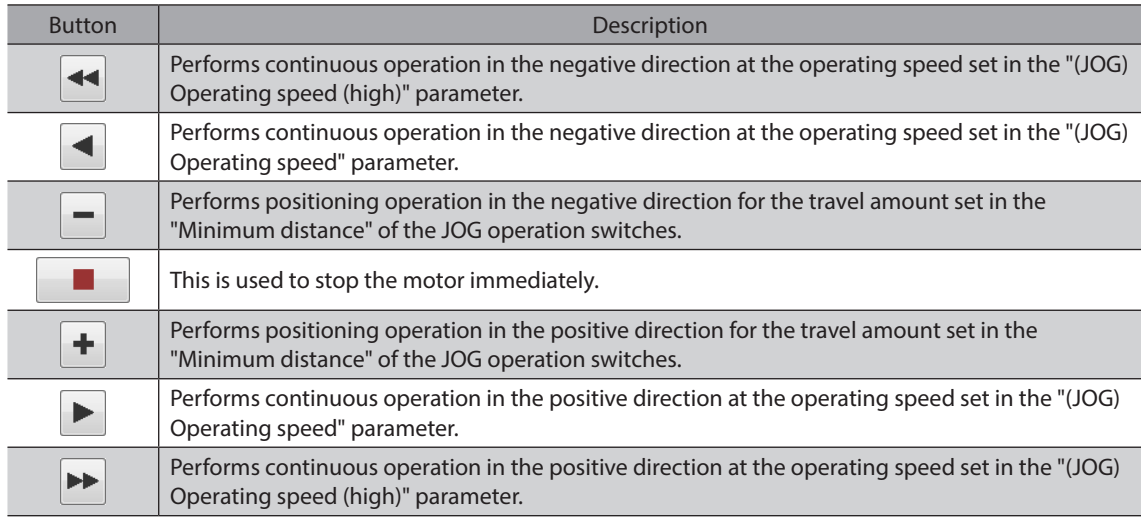

If the motor does not operate even when the JOG operation buttons are clicked, check the following points. · Are the main power supply, control power supply, motor, and MEXE02 connected properly? · Is an alarm present?

11. To end the test operation (remote operation), unselect "Start the remote operation (axis1)."

#### **• When changing the operating condition of JOG operation**

Direct-IN function

 $\mathbf{m}$ 

Controller axis - Common

 $\leftarrow$ 

—

Direct-OUT function

Operation

Remote-I/O function (EtherCAT)

EXT-IN & VIR-IN & USR-OUT function (Ext

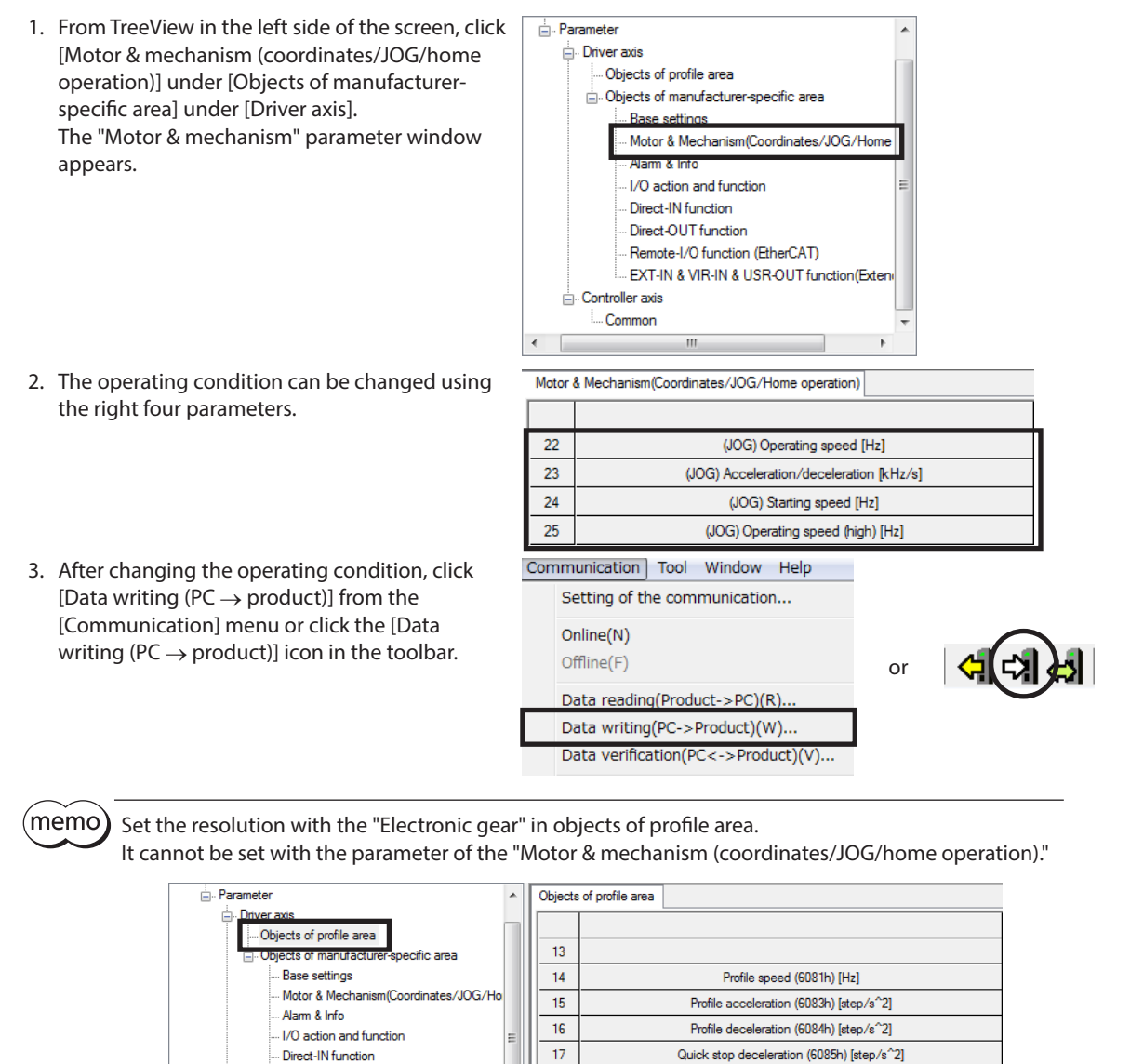

 $18$ 

 $19$ 

20

 $21$ 

 $\overline{22}$ 

 $23\,$ 

 $24$ 

Quick stop deceleration (6085h) [step/s^2]

Electronic gear A (6091h-01h)

Electronic gear B (6091h-02h)

Homing method (6098h)

Speed during search for switch (6099h-01h) [Hz]

Speed during search for zero (6099h-02h) [Hz]

(HOME) Acceleration/deceleration of home-seeking (609Ah) [step/s^2]

## **5 Return-to-home**

The MEXE02 allows two types of return-to-home operations: return-to-home operation and high-speed return-tohome operation.

- Return-to-home operation Return-to-home operation is an operation to return to the home in the homing mode (HM). Refer to [p.75](#page-74-0) for details about return-to-home mode (HM).
- High-speed return-to-home operation High-speed return-to-home operation is an operation to return to the mechanical home on the absolute position coordinate set in advance. Since the home is recognized by the ABZO sensor, return-to-home operation can be executed at the same speed as that of the normal positioning operation without using an external sensor.

**Note** 

Two types of return-to-home operations, which can be executed using the MEXE02, are both the driver specific return operations. In these operations, it may return to a different position from the home that the EtherCAT master manages. Note that an unexpected movement may cause when the operation is executed.

## **5-1 Return-to-home operation**

Here, return-to-home operation for the motor connected to the axis 1 of the driver axis is performed.

- 1. Click [Remote operation] to select [Remote operation (axis1)]. The window of the remote operation (axis1) is shown.
- 2. Click "Start the remote operation (axis1)."

3. Click [Yes].

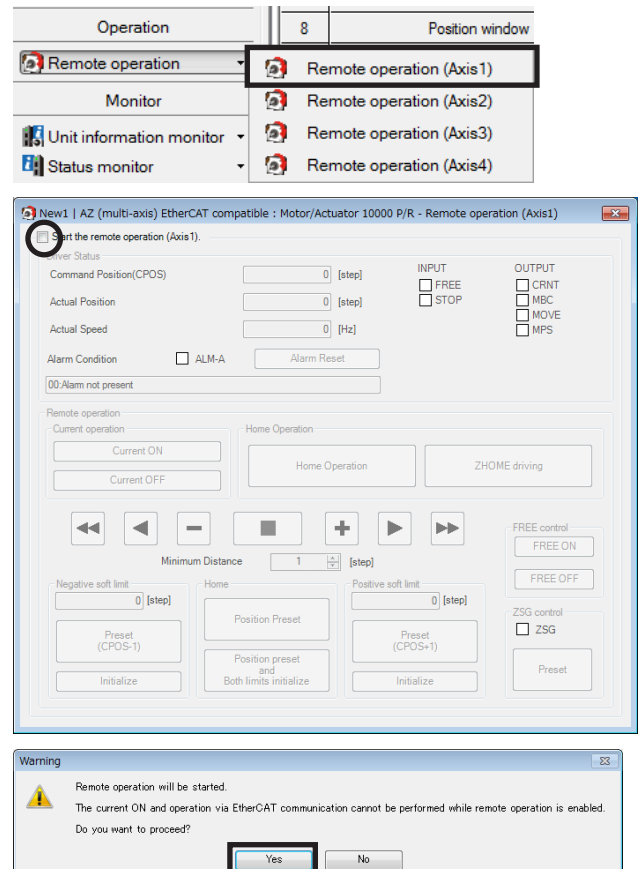

4. Click [Current on] to excite the motor.

5. Check the value in the "Actual position."

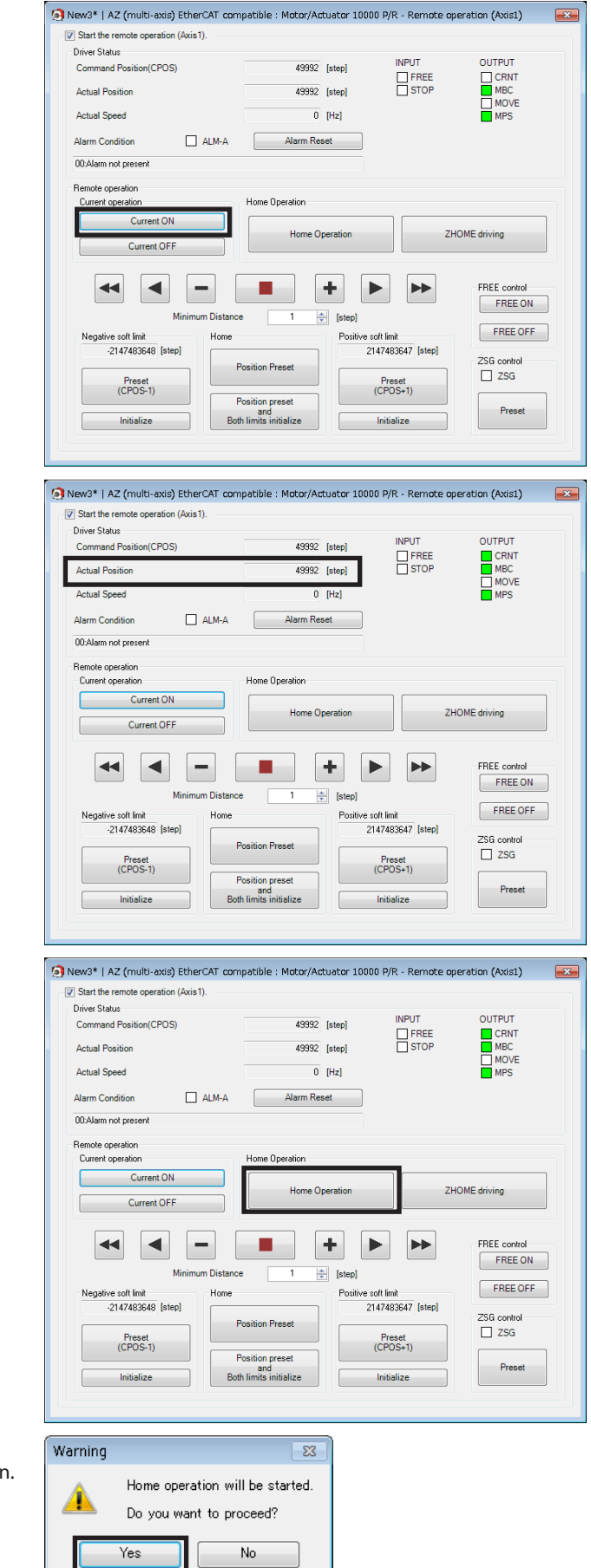

6. Click [HOME operation.]

7. Click [Yes]. The motor will start return-to-home operation. 8. After the motor returns to the home, check that the "Actual position" is 0.

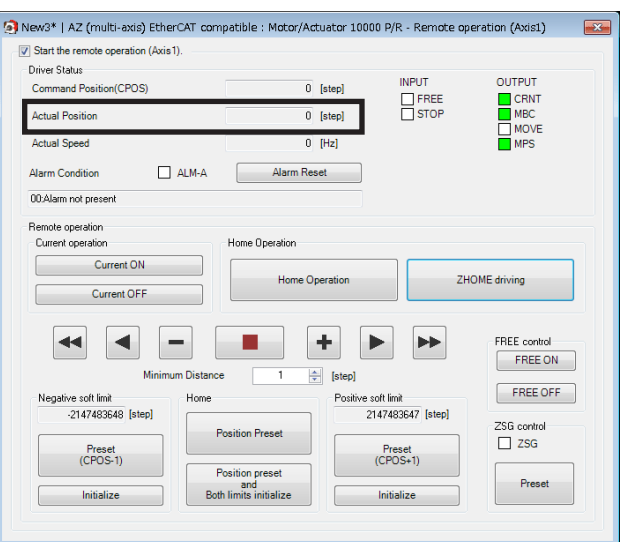

9. To end the remote operation, unselect "Start the remote operation (axis1)."

#### **When changing the operating condition of return-to-home operation**

- z **When the "Homing method (6098h)" is set to other than "**−**1" (return-to-home our specifications)**
	- 1. From TreeView in the left side of the screen, click [Objects of profile area] under [Driver axis]. The objects of profile area appears.

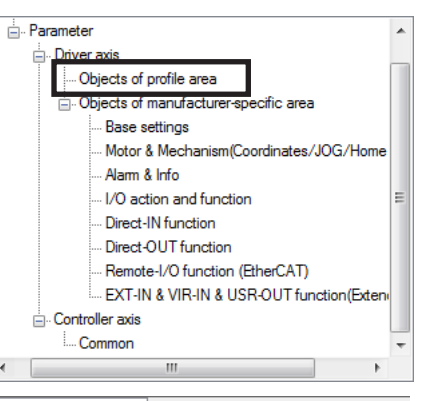

2. The operating condition can be changed using the five parameters.

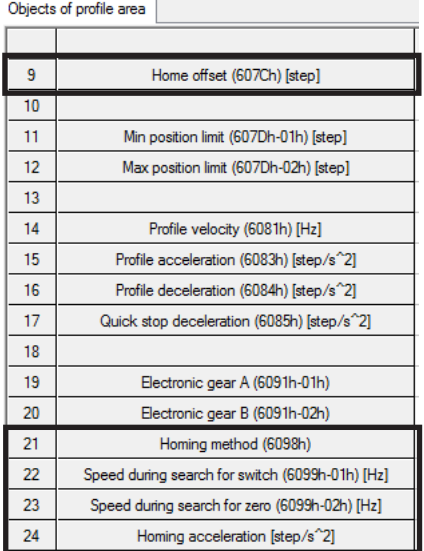

3. After changing the operating condition, click [Data writing (PC  $\rightarrow$  product)] from the [Communication] menu or click the [Data

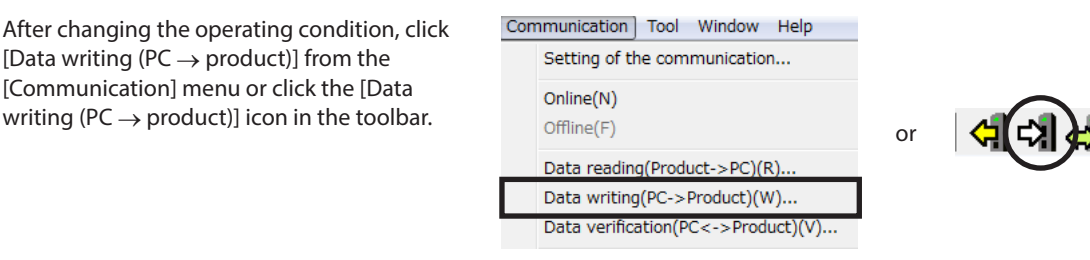

- z **When the "Homing method (6098h)" is set to "**−**1" (return-to-home our specifications)**
	- 1. From TreeView in the left side of the screen, click [Motor & mechanism (coordinates/JOG/home operation)] under [Objects of manufacturerspecific area] under [Driver axis]. The "Motor & mechanism" parameter window appears.
	- 2. Change the "(JOG/HOME/ZHOME) Manual setting" parameter to "Manual setting."
	- 3. The operating condition can be changed using the 15 parameters.

4. After changing the operating condition, click [Data writing ( $PC \rightarrow$  product)] from the [Communication] menu or click the [Data  $[Commutation]$  menu or click the [Data online(N)<br>writing (PC  $\rightarrow$  product)] icon in the toolbar.  $\text{offline}(\text{F})$ 

<sup>∴</sup> Parameter Driver axis ... Objects of profile area **A**. Objects of manufacturer-specific area Rase settings Motor & Mechanism(Coordinates/JOG/Home .<br>Nam & Into I/O action and function Direct-IN function Direct-OUT function Remote-I/O function (EtherCAT) EXT-IN & VIR-IN & USR-OUT function(Exte Controller axis Common

Motor & Mechanism(Coordinates/JOG/Home operation)

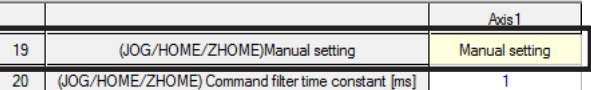

Motor & Mechanism(Coordinates/JOG/Home operation)

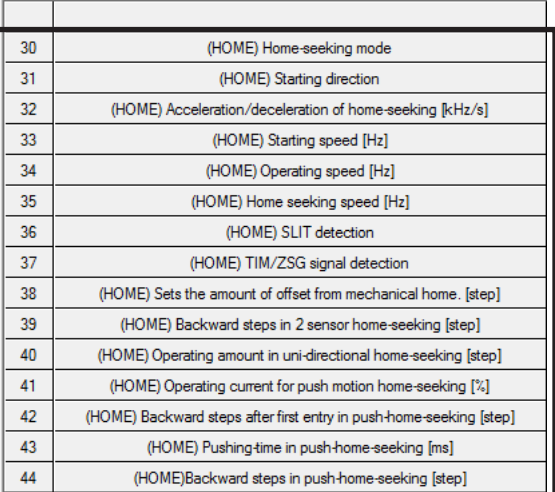

Communication Tool Window Help Setting of the communication...

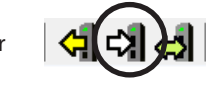

Data reading(Product->PC)(R). Data writing(PC->Product)(W).. Data verification(PC<->Product)(V)...

## **When the "Homing method (6098h)" is set to "Home preset (35 or 37)"**

Use [Position preset] when selecting "Home preset (35 or 37)" in the "Homing method (6098h)."

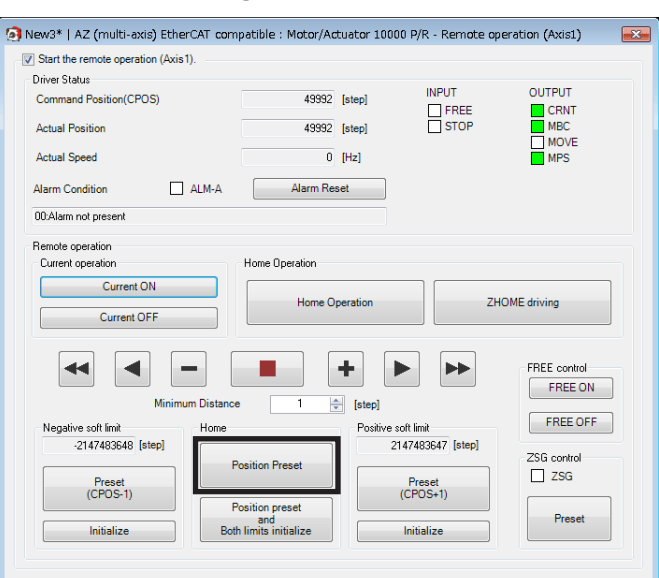

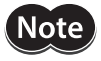

Be sure to click [Position preset] when performing the position preset (P-PRESET). If [HOME operation] or [ZHOME driving] is used, since return-to-home operation is performed instead of the position preset (P-PRESET), the motor will suddenly start moving.

## **5-2 High-speed return-to-home operation**

Here, high-speed return-to-home operation for the motor connected to the axis 1 of the driver axis is performed.

Note) The home for motorized actuators has been set at the time of shipment. (Excluding the rod type of the DR Series, non-guide type of the DRS2 Series, and L Series.) However, in the case of a motor alone, the home has not been set at the time of shipment. In addition, the home becomes an unset state when the resolution is changed. If high-speed return-to-home operation is started in a condition like this, the "ZHOME start error" information is generated, and operation is not performed. Be sure to set the home before performing high-speed return-to-home operation. Refer to [p.181](#page-180-0) for resetting the home.

Operation

2147483648 [step]

Preset<br>(CPOS-1)

Initialize

**Position Preset** 

**Position press** 

Remote operation

- 1. Click [Remote operation] to select [Remote operation (axis1)]. The window of the remote operation (axis1) is shown.
- 2. Click "Start the remote operation (axis1)."

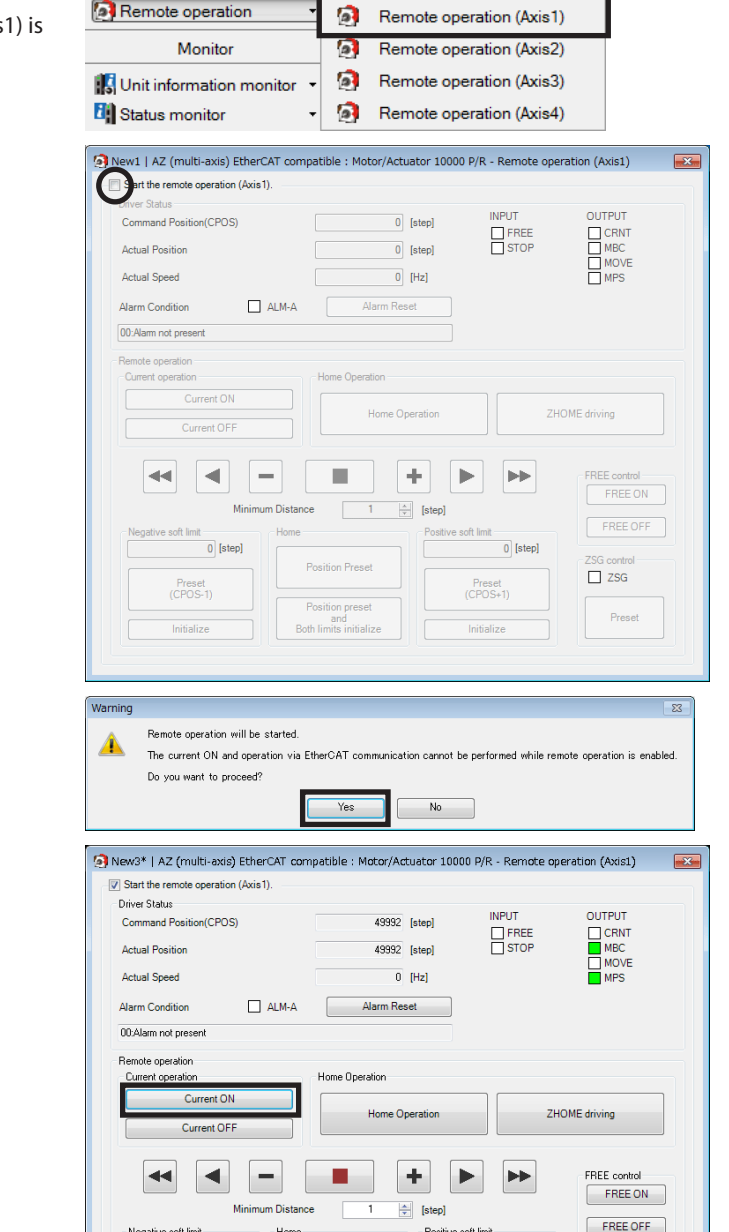

2147483647 [step]

Preset<br>(CPOS+1)

-<br>ZSG control

 $\overline{\square}$  zsg

Preset

 $\overline{8}$ 

Position window

- 3. Click [Yes].
- 4. Click [Current on] to excite the motor.

5. Check the value in the "Actual position."

New3\* | AZ (multi-axis) EtherCAT compatible : Motor/Actuator 10000 P/R - Remote operation (Axis1)  $\frac{1}{\sqrt{2}}$ V Start the remote operation (Axis1) Driver Status **INPLIT** OUTPUT Command Position(CPOS) 49992 [step] FREE **Actual Position** 49992 [step] **Hual Snear**  $n$   $m<sub>2</sub>$ **Alarm Condition**  $ALM-A$ Alarm Reset 00:Alarm not presen Remote operation<br>Current operation Home Operation Current ON Home Operation ZHOME driving Current OFF  $\blacktriangleleft$ ÷ FREE contro  $\blacktriangleleft$ п  $\blacktriangleright$  $\blacktriangleright$  $FREE ON$ Minir um Die  $\frac{\Delta}{\sigma}$  $\overline{1}$ [step] Home aft lim Positiv aft limi -2147483648 [step] 2147483647 [step] ZSG control **Position Preset**  $\Box$  ZSG Preset<br>(CPOS-1) Preset<br>(CPOS+1) Position preset<br>and<br>Both limits initiali Preset Initialize Initializ New3\* | AZ (multi-axis) EtherCAT compatible : Motor/Actuator 10000 P/R - Remote operation (Axis1)  $\frac{1}{\ln(1+\epsilon)}$  $\boxed{\mathbf{V}}$  Start the remote operation (Axis1) -<br>- Driver Status OUTPUT **INPUT** 49992 [step] Command Position(CPOS) CRINT<br>
MBC<br>
MOVE<br>
MPS FREE<br>STOP **Actual Position** 49992 [step] Actual Speed  $0$  Hzl  $\Box$  ALM-A Alarm Reset **Alarm Condition** 00:Alarm not pres Remote operatio Current operation Home Operation Current ON \_ Home Operation ZHOME driving Current OFF  $\blacktriangleleft$  $\blacktriangleleft$ Ē. ÷ FREE contro  $\blacktriangleright$  $\blacktriangleright$  $FREE ON$ Minimum Distance  $\overline{1}$  $\left|\frac{1}{x}\right|$  [step]  $FREE OFF$ soft lim Home Positive soft limi Negative -2147483648 [step] 2147483647 [step] ZSG control Position Preset  $\Box$  2SG Preset<br>(CPOS+1) Preset<br>(CPOS-1) Position Preset and<br>Both limits initialize Initialize Initialize Warning  $\overline{\mathbb{Z}}$ The ZHOME operation will be started.  $\Delta$ Do you want to proceed? Yes No. New3\* | AZ (multi-axis) EtherCAT compatible : Motor/Actuator 10000 P/R - Remote operation (Axis1)  $\overline{\mathbf{R}^2}$ V Start the remote operation (Axis 1) Driver Status INDUT. OUTPUT Command Position(CPOS)  $\overline{0}$  [step] OUIPUI<br>
MBC<br>
MOVE<br>
MPS FREE **Actual Position**  $\overline{0}$  [step] **Antual Conne**  $\overline{a}$  map **Alarm Condition**  $\Box$  ALM-A Alarm Reset 00:Alarm not preser Remote operatio Current op Home Operation Current ON ZHOME driving Home Operation Current OFF  $\vert \blacktriangleleft \vert$ ш.  $\pm$ FREE control  $\blacktriangleleft$ ÷  $\blacktriangleright$  $\blacktriangleright$  $FREE ON$ **Minim** ilian<br>Dia  $\frac{1}{\sqrt{2}}$ ł. [step] FREE OFF H<sub>ome</sub> .<br>Positi .<br>Oft line ve suit imit<br>-2147483648 [step] 2147483647 [step] -<br>ZSG control **Position Preset**  $\Box$  2SG Preset<br>(CPOS-1) Preset<br>(CPOS+1) Position preset<br>and<br>Both limits initialize Preset Initialize Initialize

6. Click [ZHOME driving.]

- 7. Click [Yes]. The motor will start high-speed return-to-home operation.
- 8. After the motor returns to the home, check that the "Actual position" is 0.

9. To end the remote operation, unselect "Start the remote operation (axis1)."

## **When changing the operating condition of high-speed return-to-home operation**

- 1. From TreeView in the left side of the screen, click [Motor & mechanism (coordinates/JOG/home operation)] under [Objects of manufacturerspecific area] under [Driver axis]. The "Motor & mechanism" parameter window appears.
- 2. Change the "(JOG/HOME/ZHOME) Manual setting" parameter to "Manual setting."
- 3. The operating condition can be changed using the five parameters.

4. After changing the operating condition, click [Data writing ( $PC \rightarrow$  product)] from the [Communication] menu or click the [Data  $[Communication]$  menu or click the  $[Data]$  online(N)<br>writing (PC  $\rightarrow$  product)] icon in the toolbar.  $\bigcup_{\text{offline}(F)}$ 

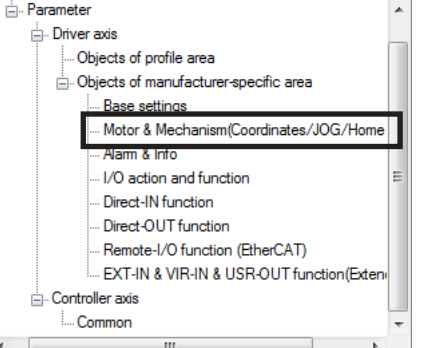

Motor & Mechanism(Coordinates/JOG/Home operation)

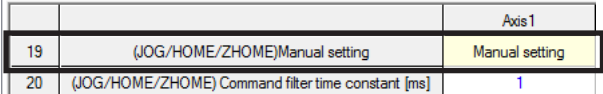

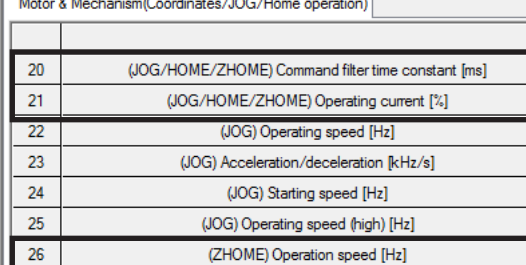

(ZHOME) Starting speed [Hz]

 $\overline{27}$ (ZHOME) Acceleration/deceleration [kHz/s]

Communication | Tool Window Help

Setting of the communication...

28

Data reading(Product->PC)(R). Data writing(PC->Product)(W).. Data verification(PC<->Product)(V)..

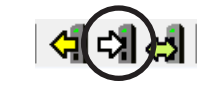

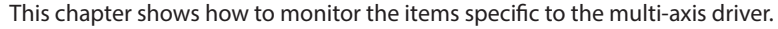

## **6-1 Unit information monitor**

The following two unit information monitors are available:

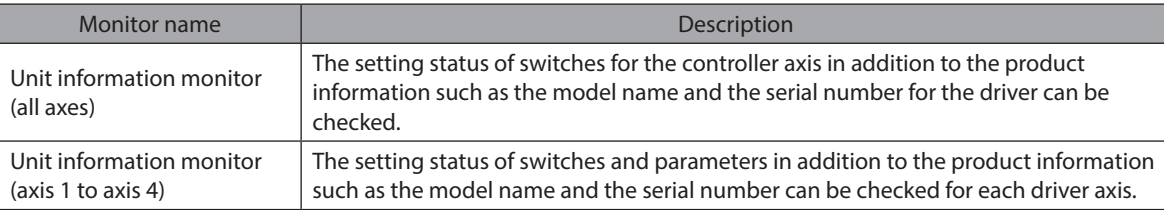

## **Unit information monitor (all axes)**

1. Click [Unit information monitor] to select [Unit information monitor (all axes)].

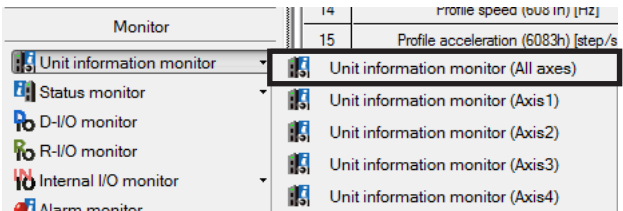

The unit information monitor (all axes) window appears.

2. Click "Start the unit information monitor (all axes)." Unit information monitor (all axes) starts.

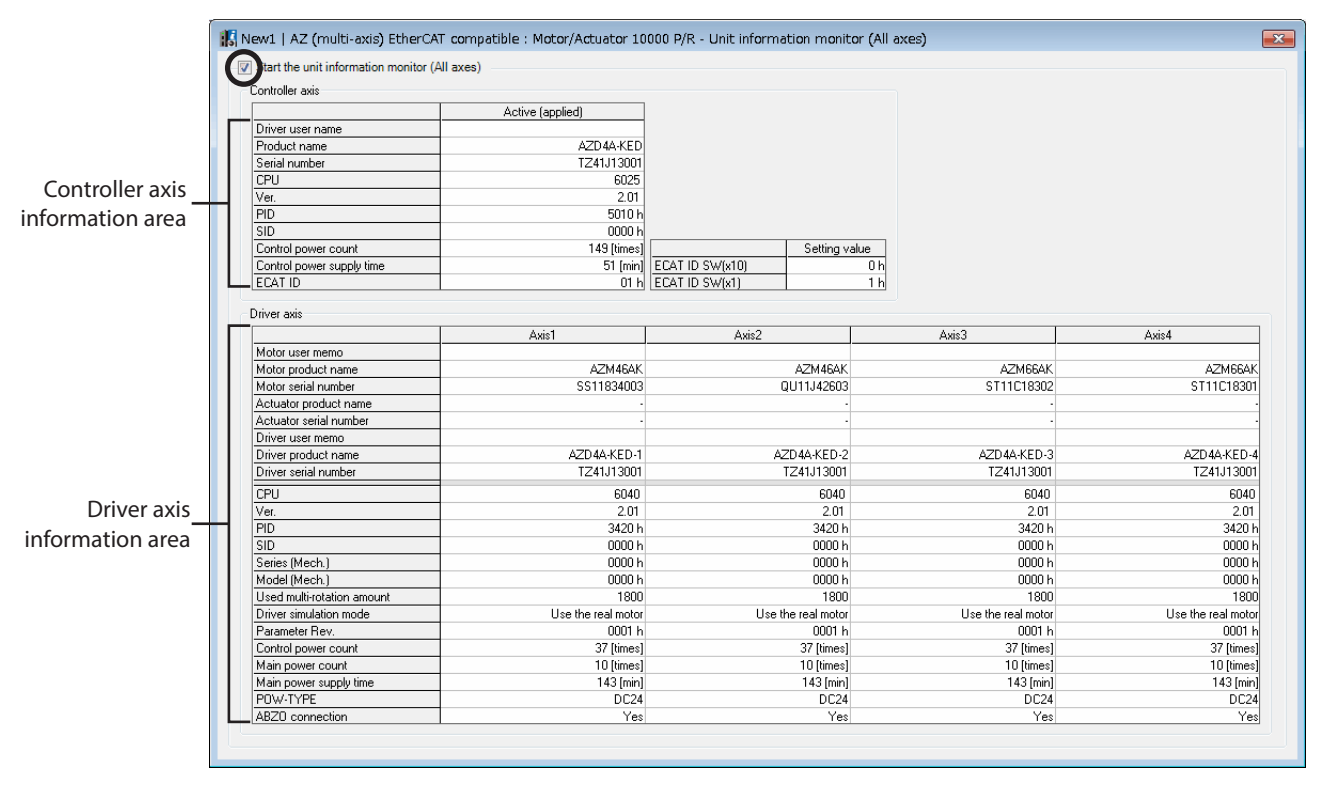

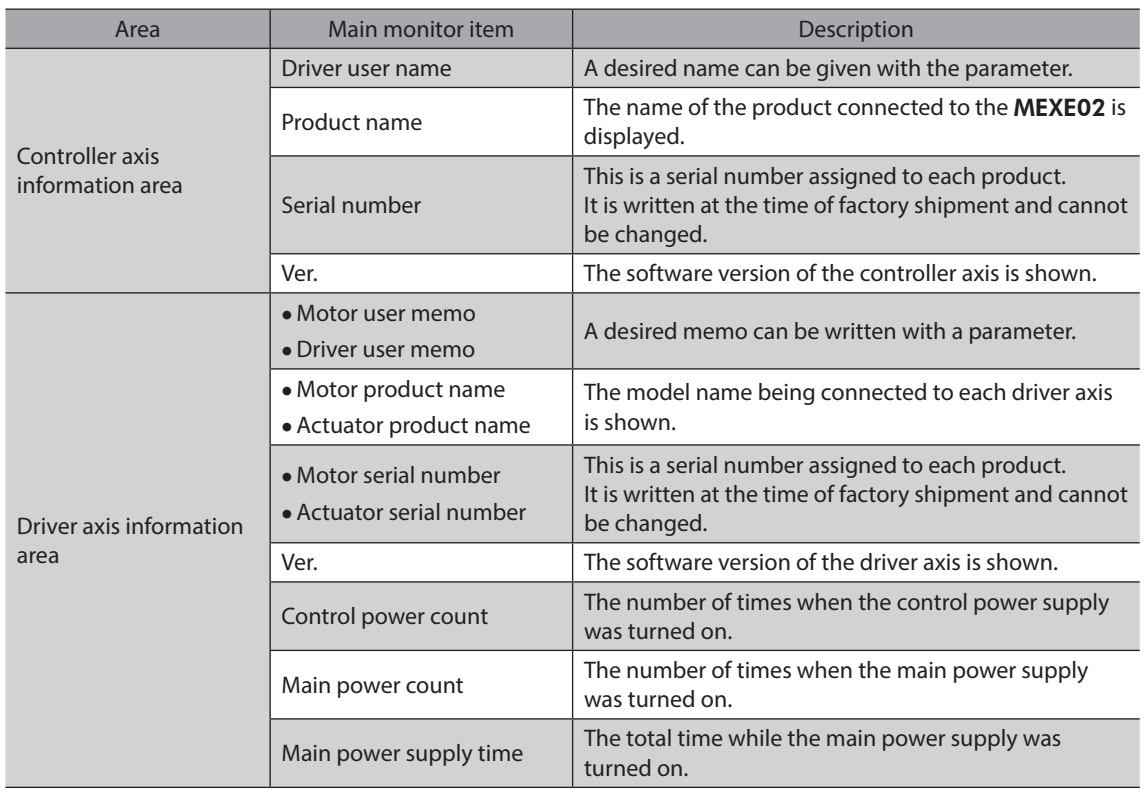

#### **How to read the unit information monitor (all axes) screen**

3. To end the monitor unselect "Start the unit information monitor (all axes)."

## ■ Unit information monitor (axis 1 to axis 4)

This explains how to use by taking the axis 1 of the driver axis as an example.

1. Click [Unit information monitor] to select [Unit information monitor (axis1)].

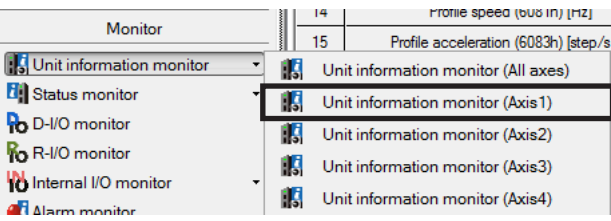

The unit information monitor (axis1) window appears.

2. Click "Start the unit information monitor (axis1)." Unit information monitor (axis1) starts. Gray colored cells represent that the value is not set.

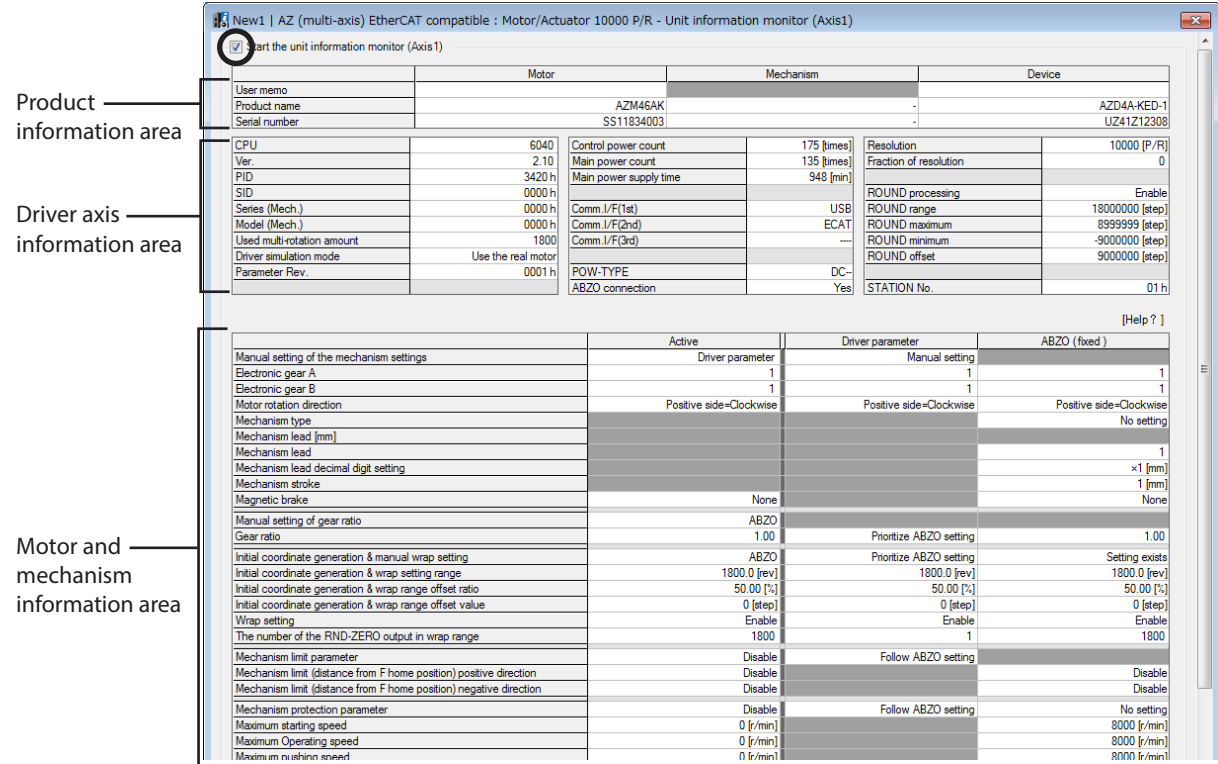

#### **How to read the unit information monitor (axis1) screen**

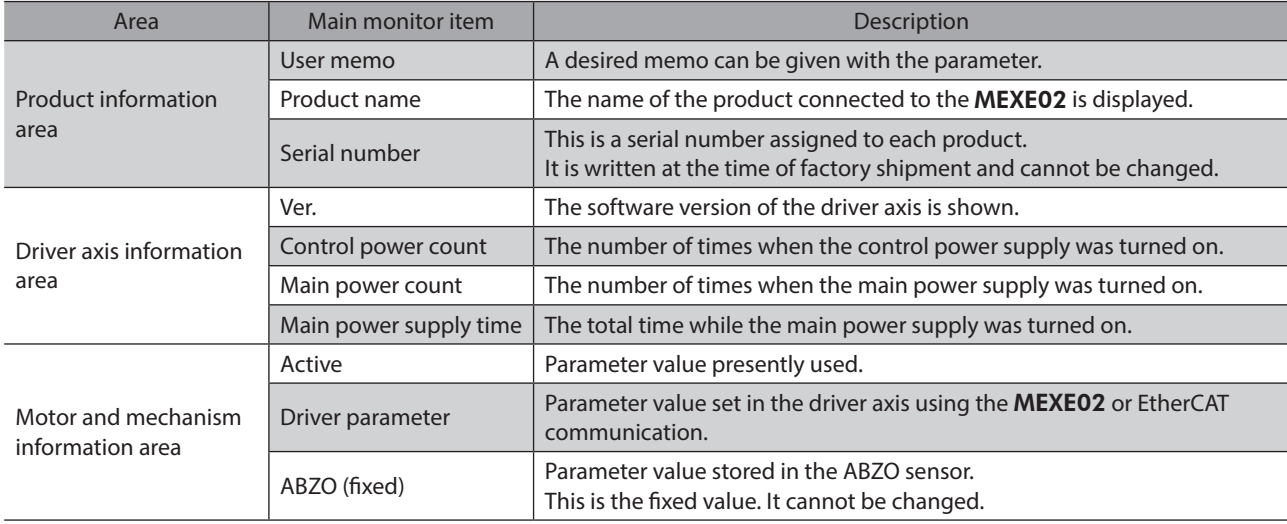

3. To end the monitor unselect "Start the unit information monitor (axis1)."

## **6-2 Status monitor**

The following three status monitors are available:

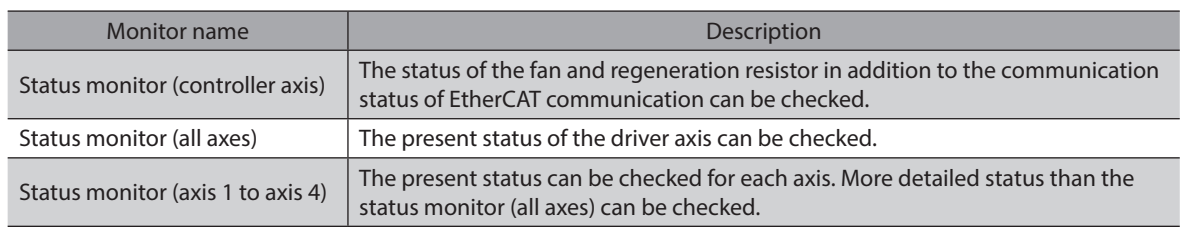

## **Status monitor (controller axis)**

1. Click [Status monitor] to select [Status monitor (controller axis)].

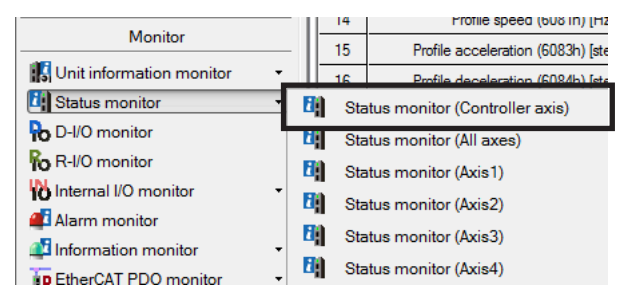

The status monitor (controller axis) window appears.

2. Click "Start the status monitor (controller axis)." Status monitor (controller axis) starts.

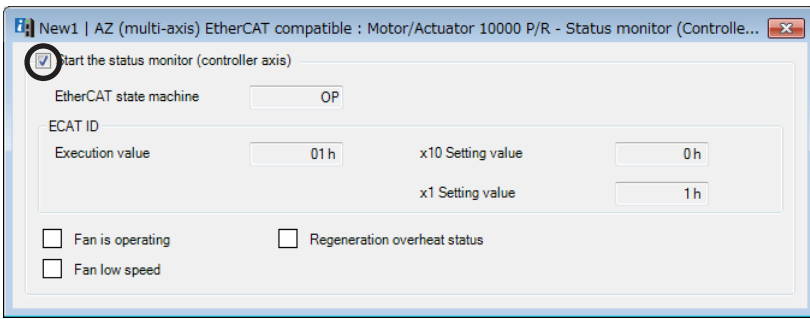

#### **How to read the status monitor (controller axis) screen**

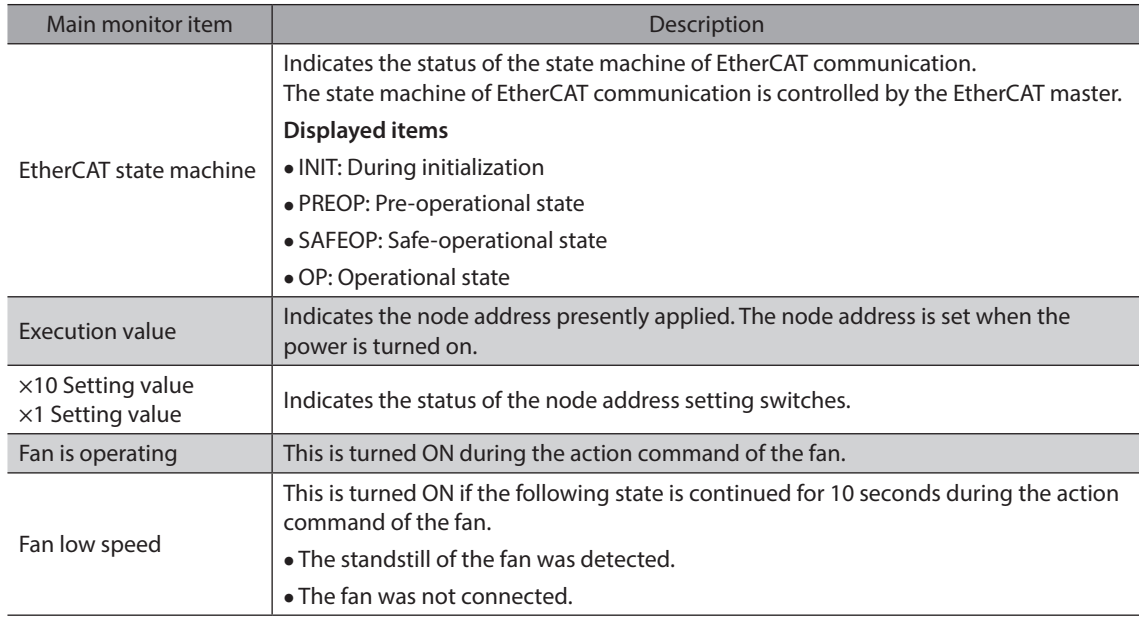

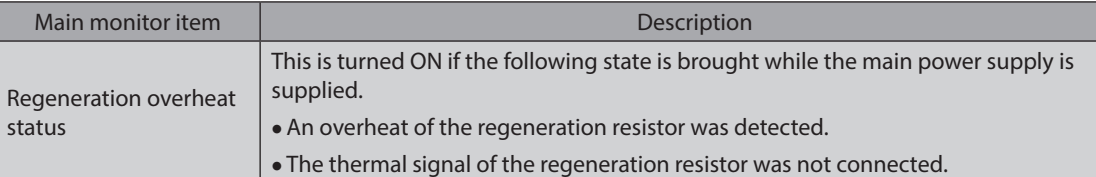

3. To end the monitor unselect "Start the status monitor (controller axis)."

## **Status monitor (all axes)**

1. Click [Status monitor] to select [Status monitor (all axes)].

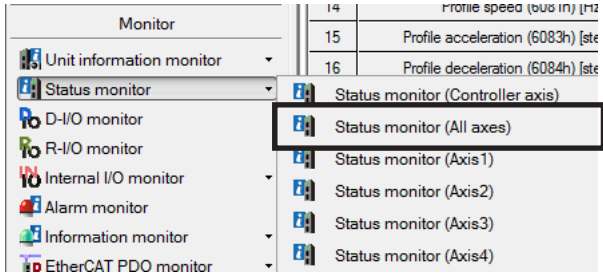

The status monitor (all axes) window appears.

2. Click "Start the status monitor (all axes)." Status monitor (all axes) starts.

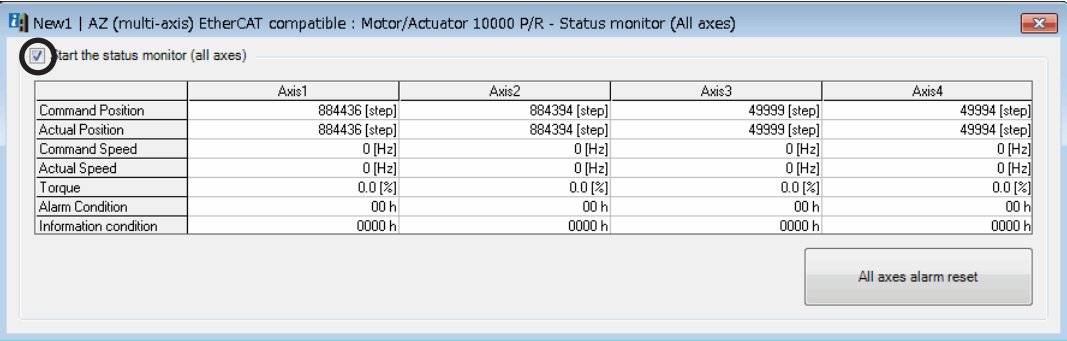

3. To end the monitor unselect "Start the status monitor (all axes)."

## **Status monitor (axis 1 to axis 4)**

This explains how to use by taking the status monitor (axis 1) as an example.

1. Click [Status monitor] to select [Status monitor (axis1)].

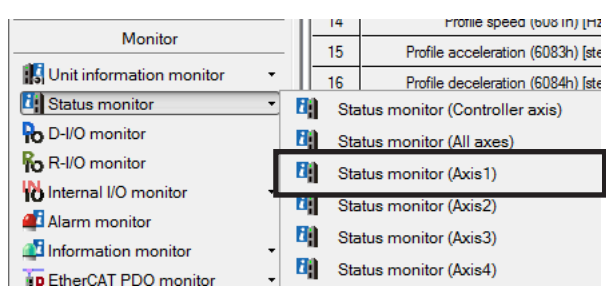

The status monitor (axis1) window appears.

2. Click "Start the status monitor (axis1)." Status monitor (axis1) starts.

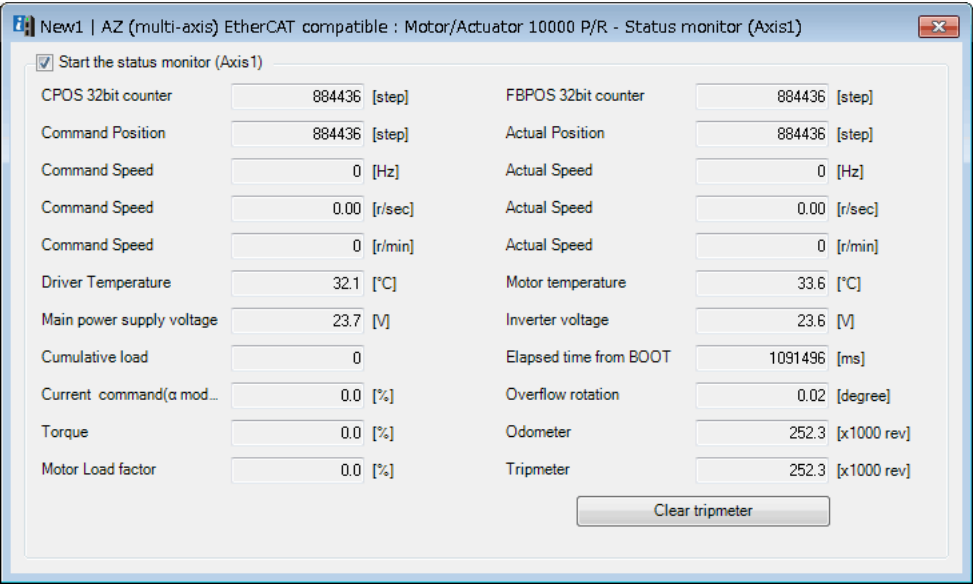

3. To end the monitor unselect "Start the status monitor (axis1)."

## **6-3 EtherCAT PDO monitor**

The following three EtherCAT PDO monitors are available:

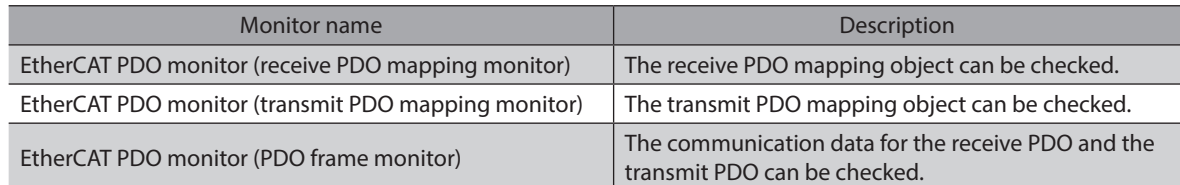

## **EtherCAT PDO monitor (receive PDO mapping monitor)**

1. Click [EtherCAT PDO monitor] to select [EtherCAT PDO monitor (receive PDO mapping monitor)].

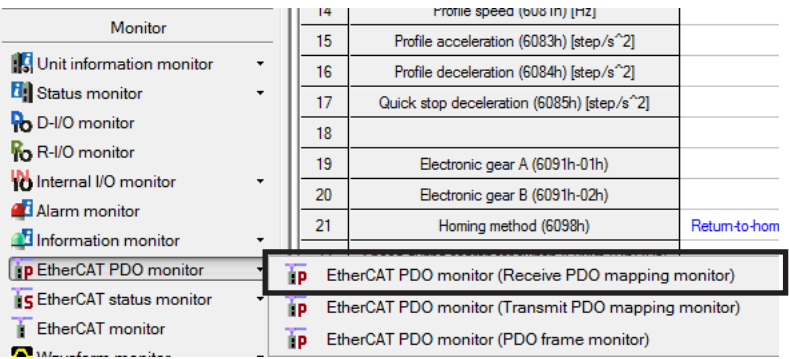

The EtherCAT PDO monitor (receive PDO mapping monitor) window appears.

2. Click "Start the EtherCAT PDO monitor (receive PDO mapping monitor)." EtherCAT PDO monitor (receive PDO mapping monitor) starts.

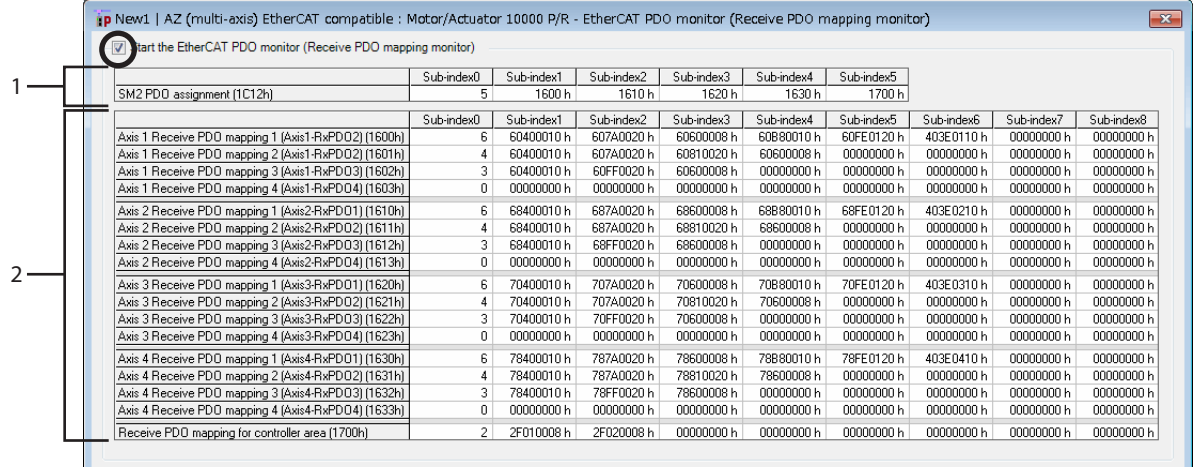

**How to read the EtherCAT PDO monitor (receive PDO mapping monitor)**

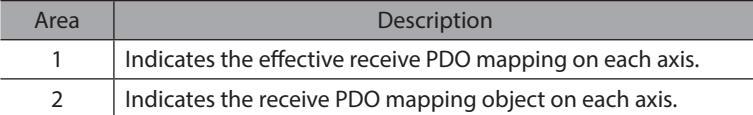

3. To end the monitor unselect "Start the EtherCAT PDO monitor (receive PDO mapping monitor)."

## **EtherCAT PDO monitor (transmit PDO mapping monitor)**

1. Click [EtherCAT PDO monitor] to select [EtherCAT PDO monitor (transmit PDO mapping monitor)].

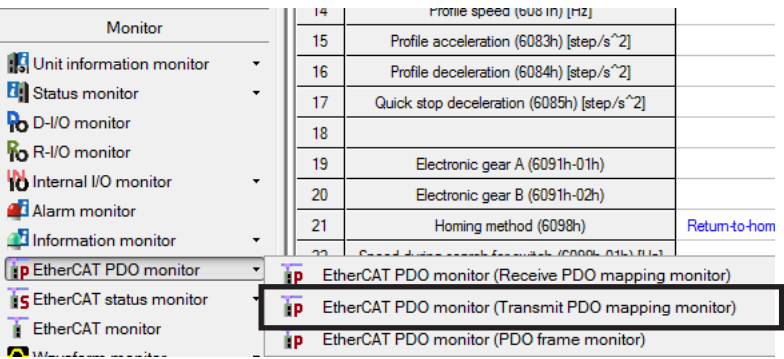

The EtherCAT PDO monitor (transmit PDO mapping monitor) window appears.

2. Click "Start the EtherCAT PDO monitor (transmit PDO mapping monitor)." EtherCAT PDO monitor (transmit PDO mapping monitor) starts.

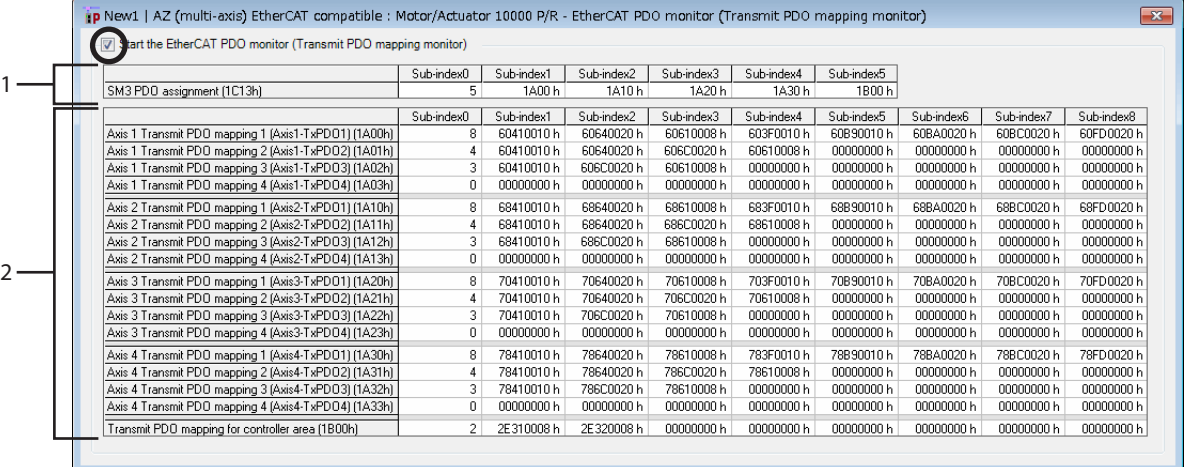

#### **How to read the EtherCAT PDO monitor (transmit PDO mapping monitor)**

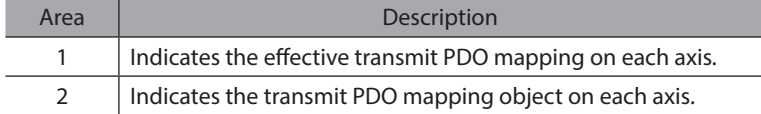

3. To end the monitor unselect "Start the EtherCAT PDO monitor (transmit PDO mapping monitor)".

## **EtherCAT PDO monitor (PDO frame monitor)**

1. Click [EtherCAT PDO monitor] to select [EtherCAT PDO monitor (PDO frame monitor)].

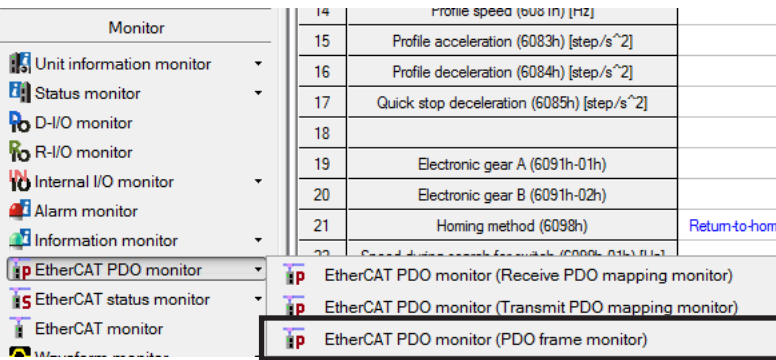

The EtherCAT PDO monitor (PDO frame monitor) window appears.

2. Click "Start the EtherCAT PDO monitor (PDO frame monitor)." EtherCAT PDO monitor (PDO frame monitor) starts.

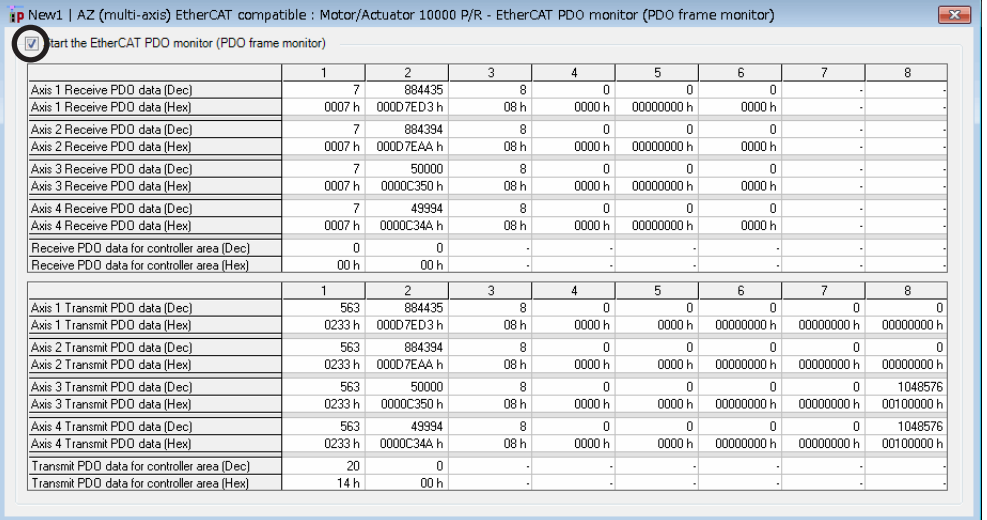

3. To end the monitor unselect "Start the EtherCAT PDO monitor (PDO frame monitor)".

## **6-4 EtherCAT status monitor**

The following two EtherCAT status monitors are available:

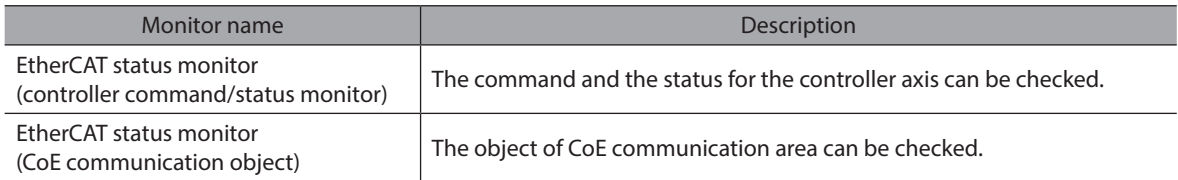

## **EtherCAT status monitor (controller command/status monitor)**

1. Click [EtherCAT status monitor] to select [EtherCAT status monitor (controller command/status monitor)].

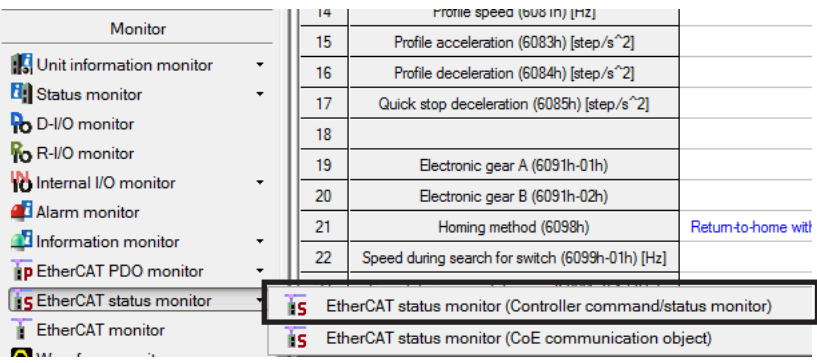

The EtherCAT status monitor (controller command/status monitor) window appears.

2. Click "Start the EtherCAT status monitor (controller command/status monitor)." EtherCAT status monitor (controller command/status monitor) starts.

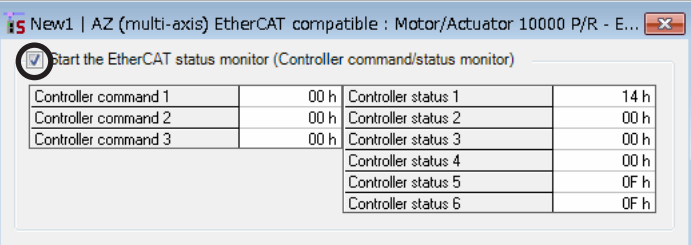

3. To end the monitor unselect "Start the EtherCAT status monitor (controller command/status monitor)".

## **EtherCAT status monitor (CoE communication object)**

1. Click [EtherCAT status monitor] to select [EtherCAT status monitor (CoE communication object)].

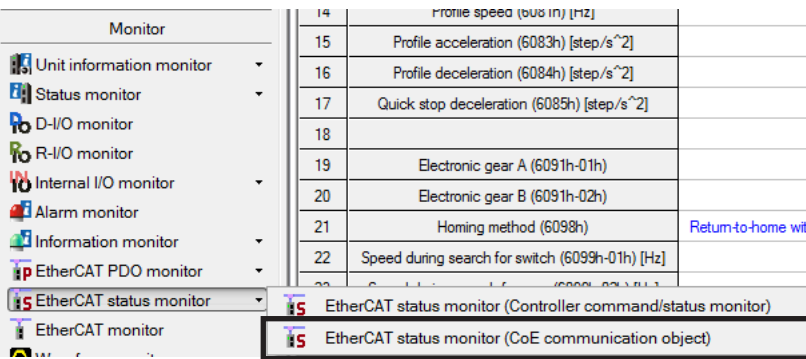

The EtherCAT status monitor (CoE communication object) window appears.

2. Click "Start the EtherCAT status monitor (CoE communication object)." EtherCAT status monitor (CoE communication object) starts.

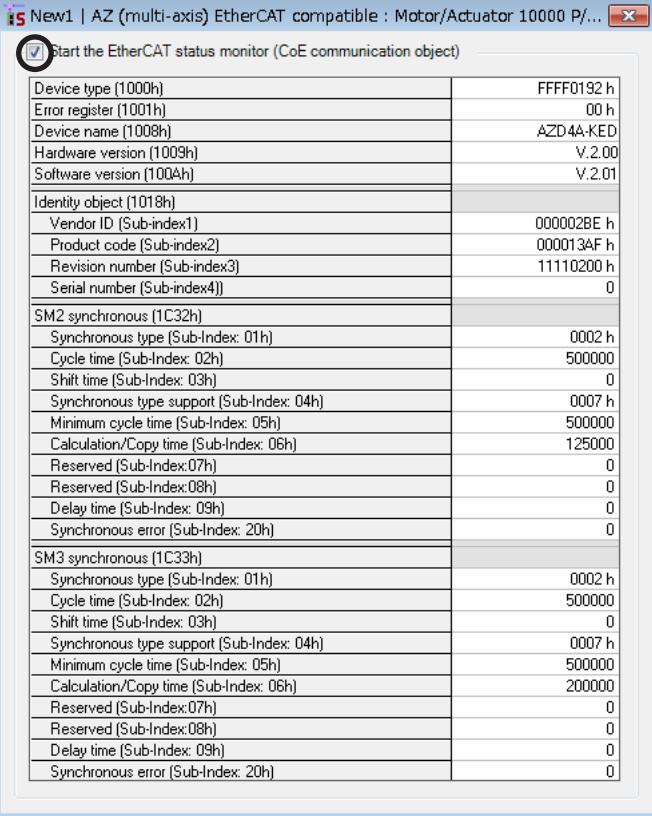

3. To end the monitor unselect "Start the EtherCAT status monitor (CoE communication object)."

## **6-5 EtherCAT monitor**

The objects of profile area can be monitored.

1. Click [EtherCAT monitor].

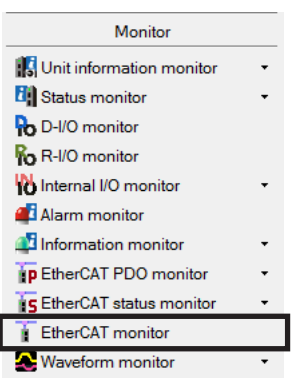

The EtherCAT monitor window appears.

2. Click "Start the EtherCAT monitor." EtherCAT monitor starts.

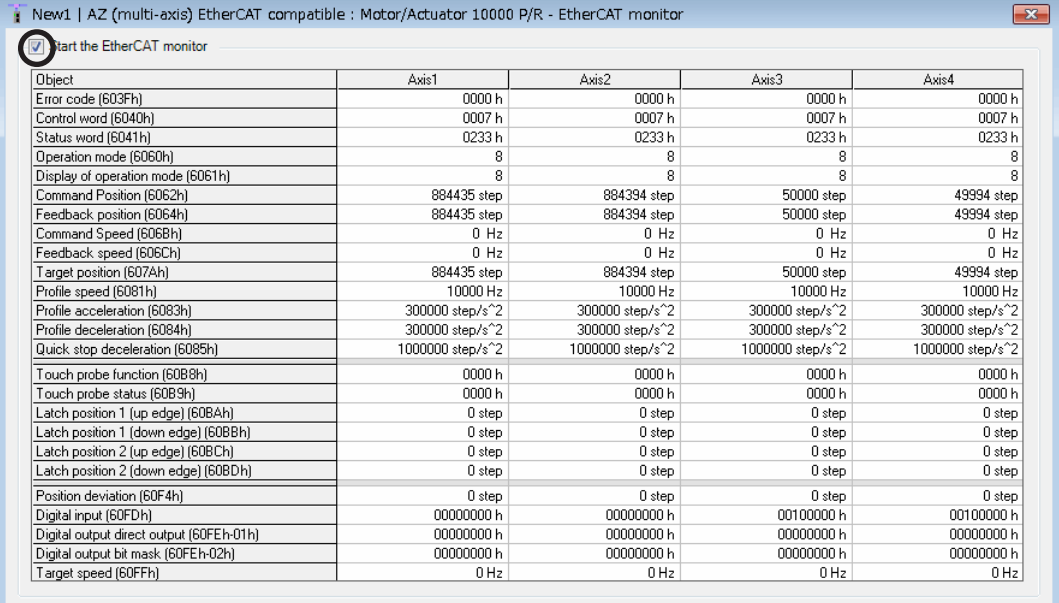

3. To end the monitor unselect "Start the EtherCAT monitor."

## **6-6 Waveform monitor**

The waveform monitor is a function to output the output signal as a waveform in addition to the command speed and actual speed of the motor.

Since each output signal such as READY, MOVE and TLC can be monitored simultaneously according to the operating status of the motor, creating and debugging of ladder programs can be performed efficiently. This explains how to use by taking the axis 1 of the driver axis as an example.

1. Click [Waveform monitor] to select [Waveform monitor (axis1)].

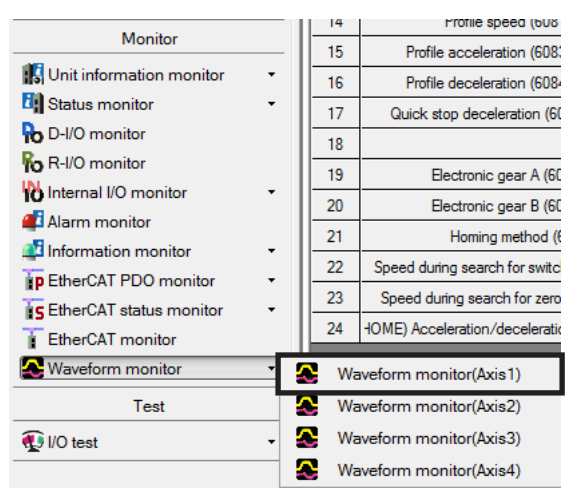

The waveform monitor (axis1) window appears.

2. Click "Start the waveform monitor (axis1)." The buttons in the window are enabled, allowing for measurement of the waveform monitor.

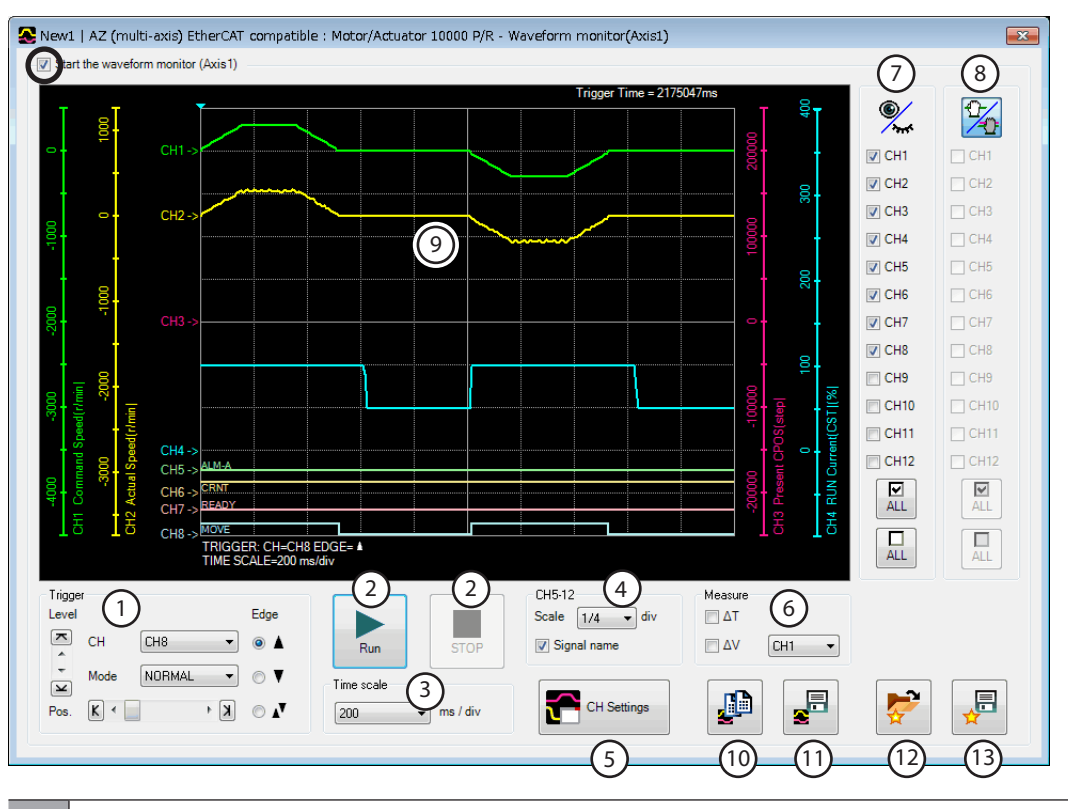

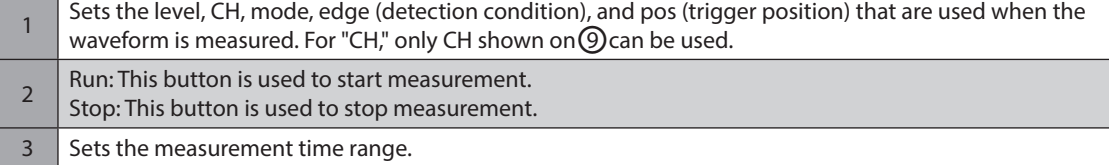

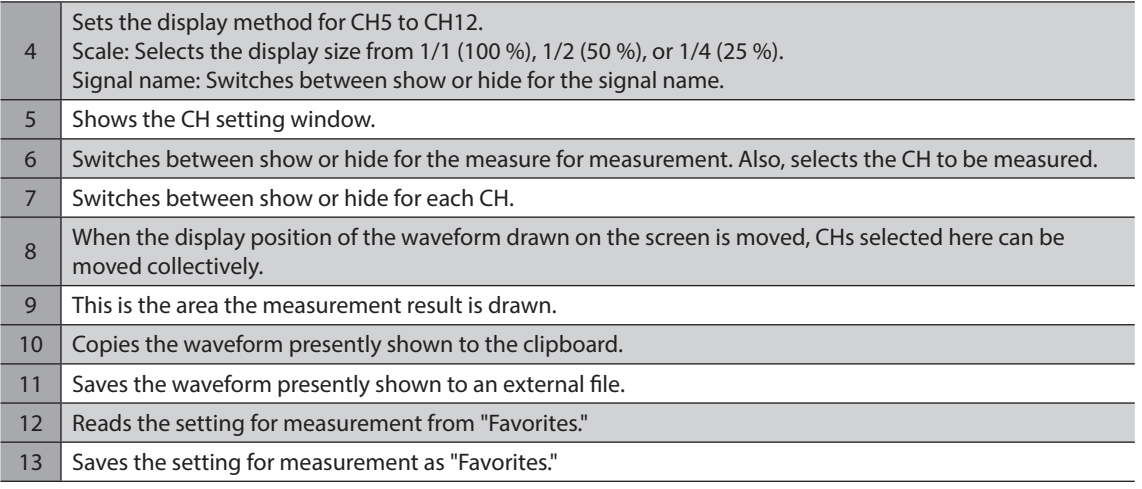

#### 3. Click [CH settings].

The CH setting window is shown. Set the measurement condition for each CH.

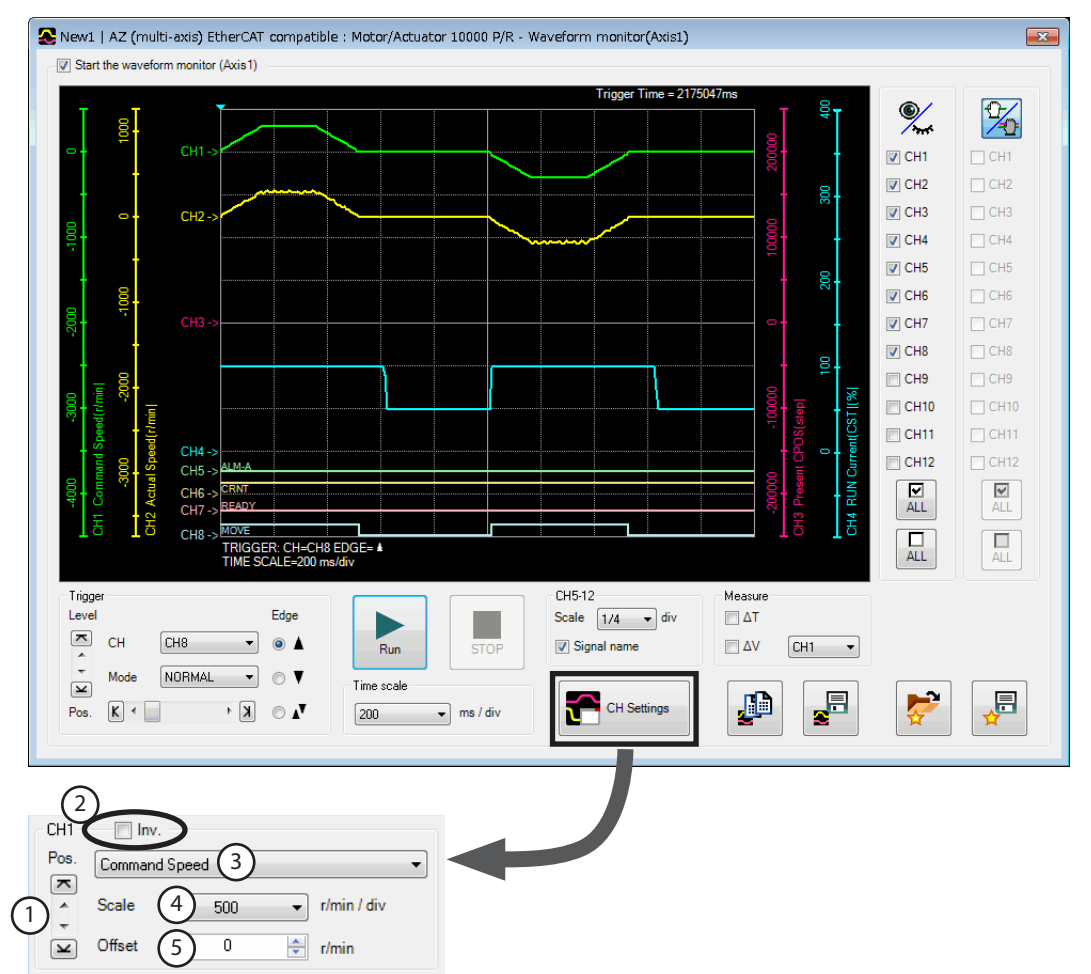

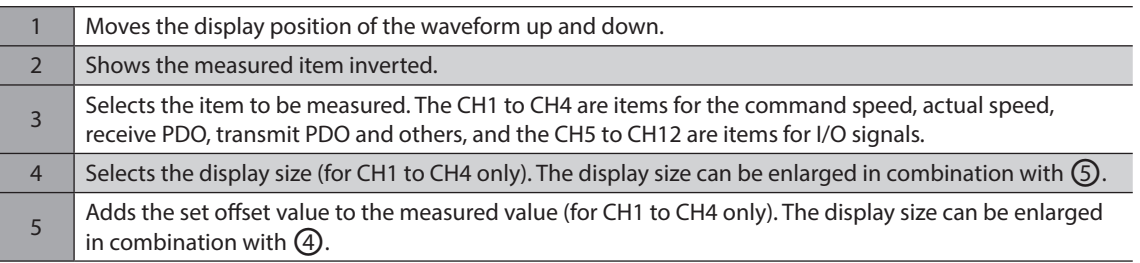

4. Click [Run].

Waveform measurement starts.

- 5. If the [Stop] button is clicked during the measurement, the waveform measurement is ended. If "Single" is selected in the mode of trigger, the measurement is automatically ended when the drawing of the waveform is complete.
- 6. To end the waveform measurement, unselect "Start the waveform monitor (axis1)."

# <span id="page-208-0"></span>**4 Object Lists**

This part describes the lists of the objects supported by the driver.

## **Table of contents**

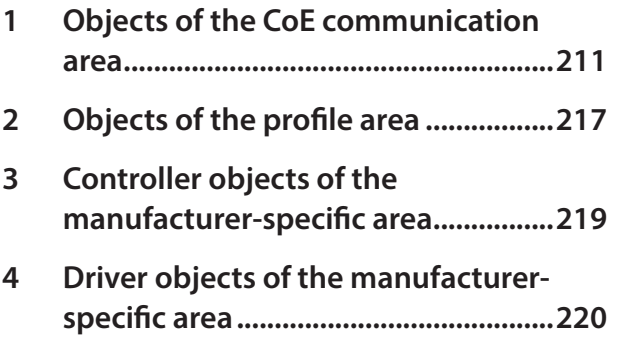

## **Notation rules**

#### **•** Timing to update

In this part, each update timing is represented in an alphabet.

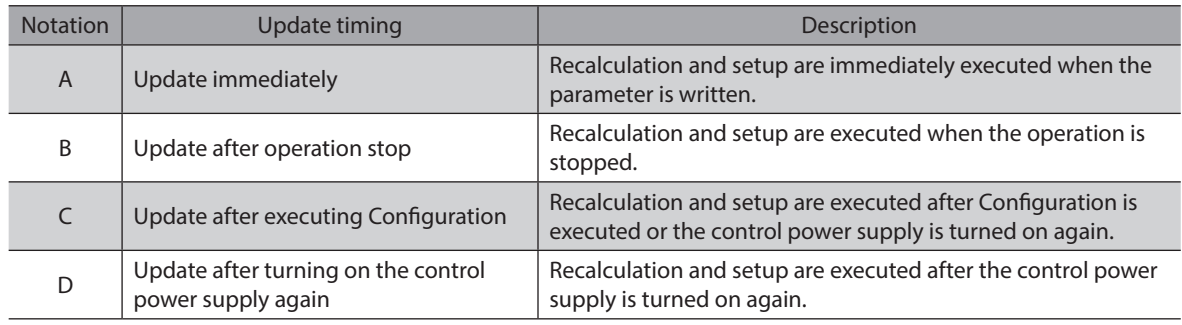

# <span id="page-210-0"></span>**1 Objects of the CoE communication area**

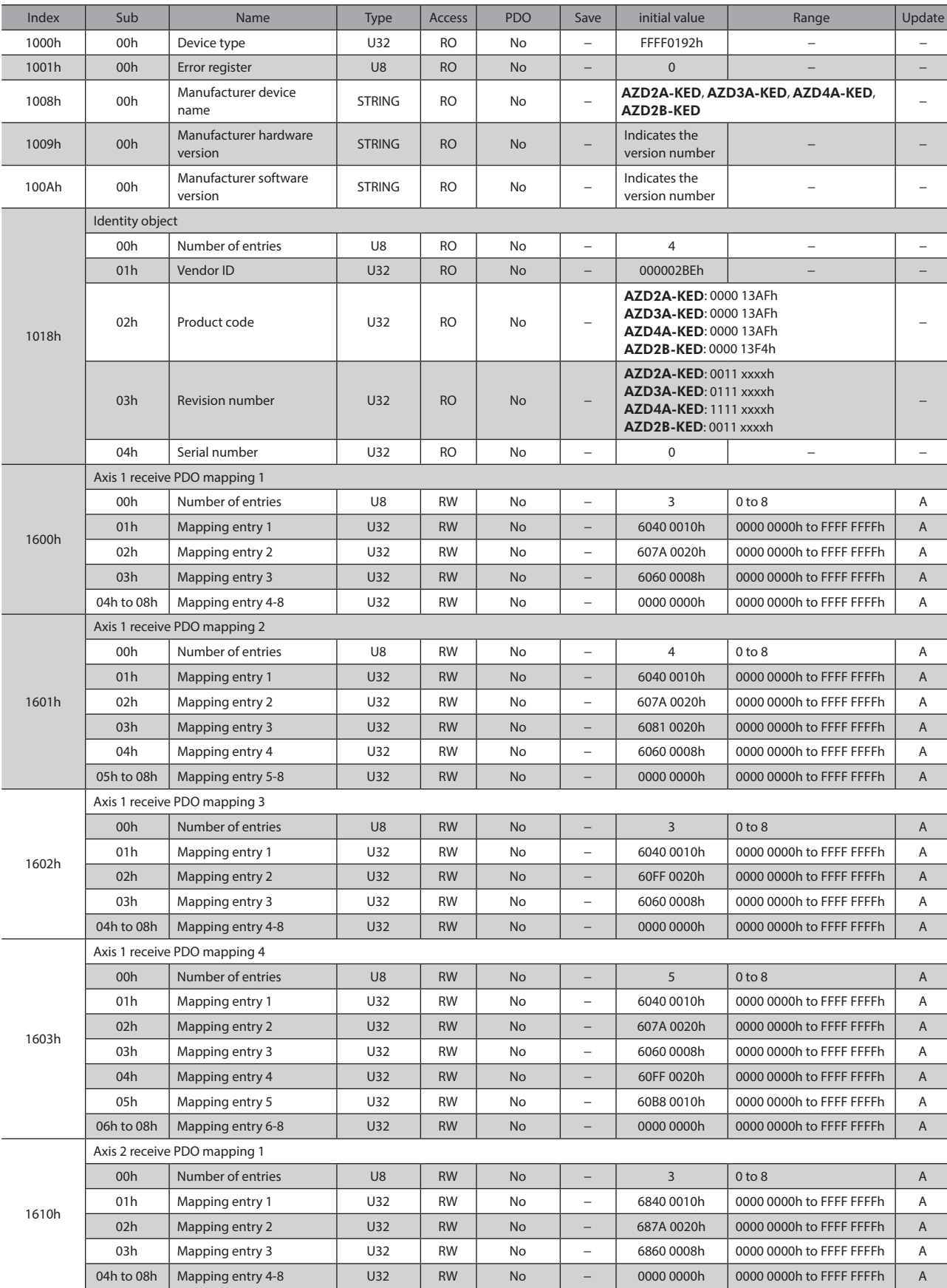

#### These are objects to set about EtherCAT communication or to indicate the status.

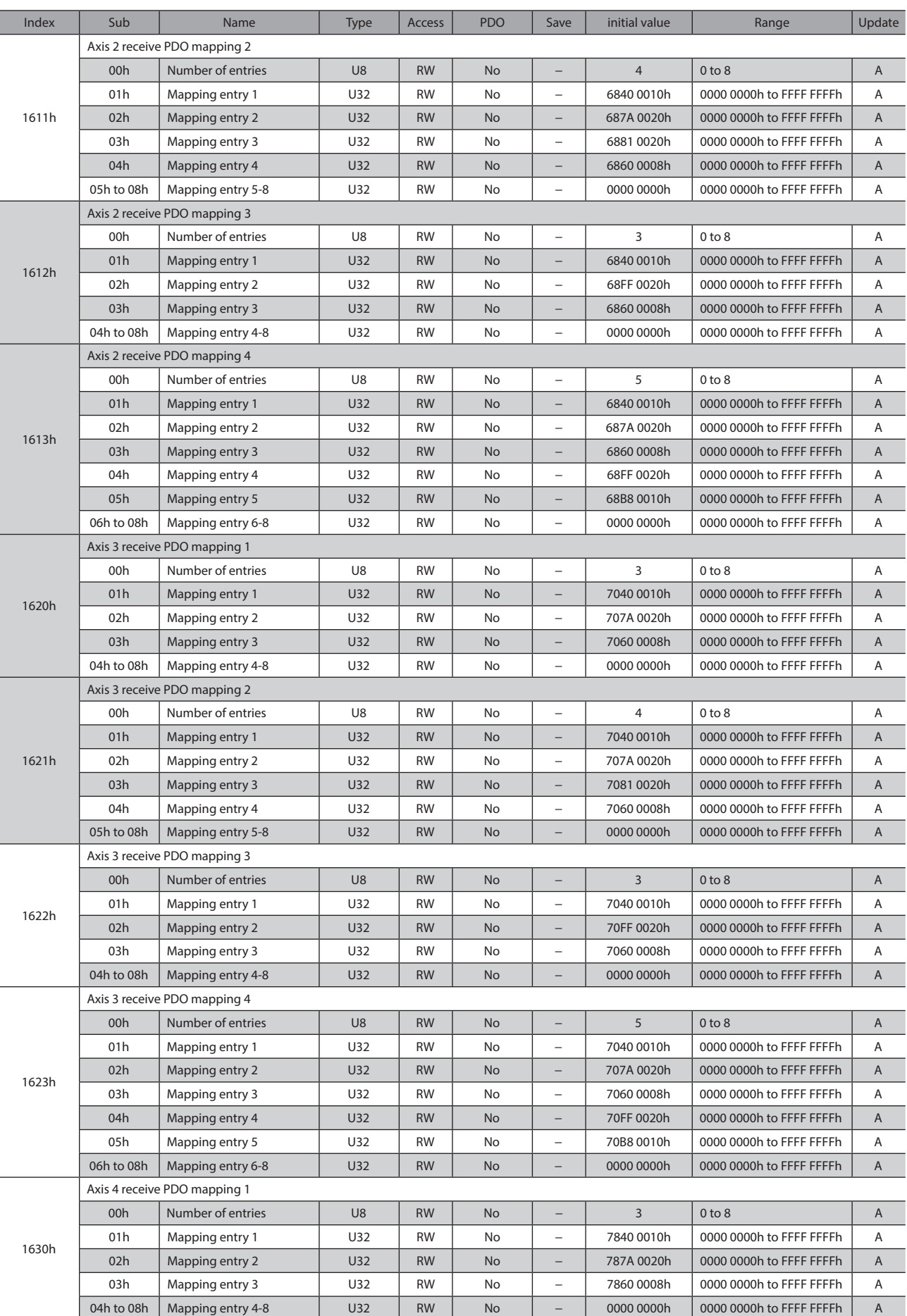

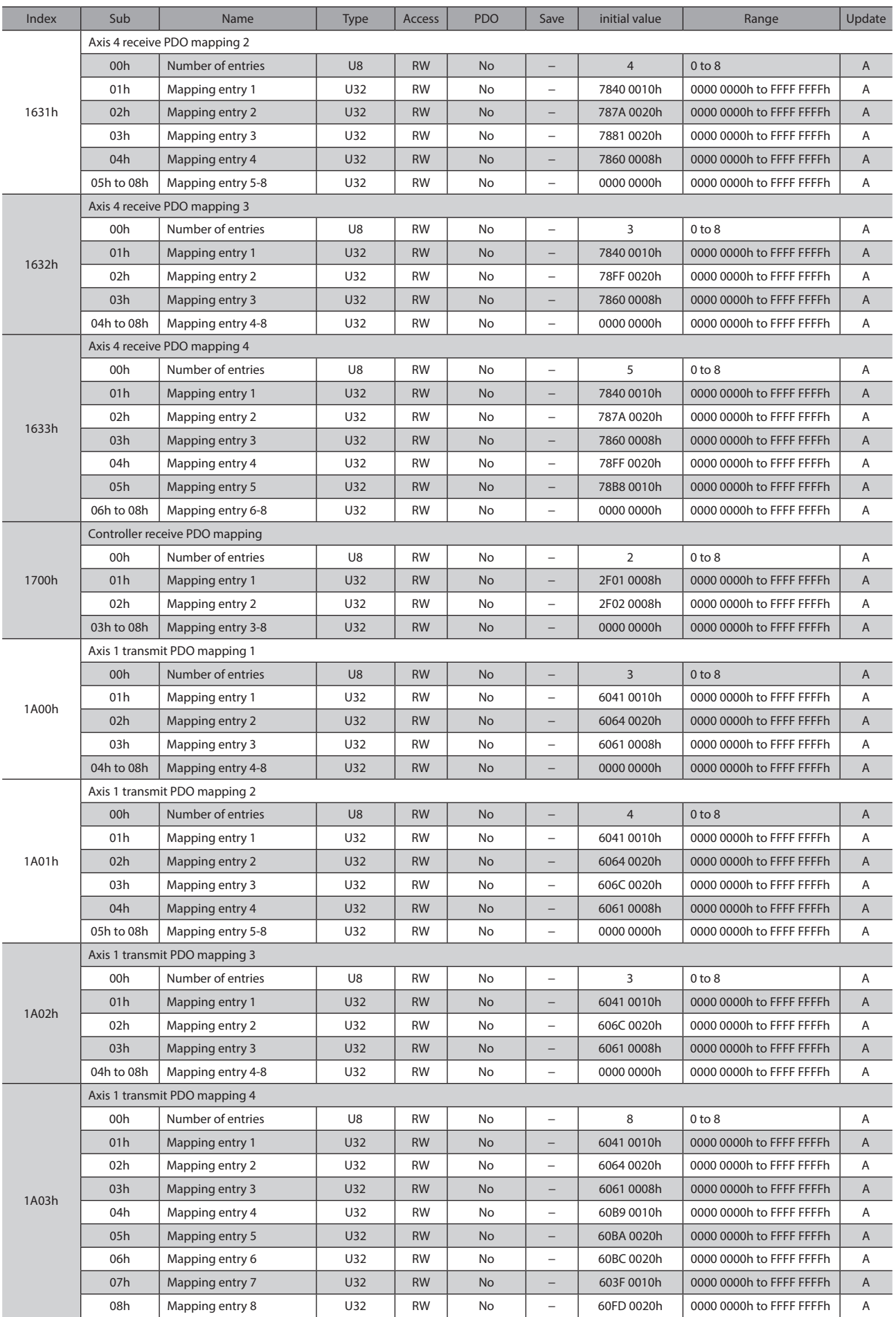

#### Objects of the CoE communication area

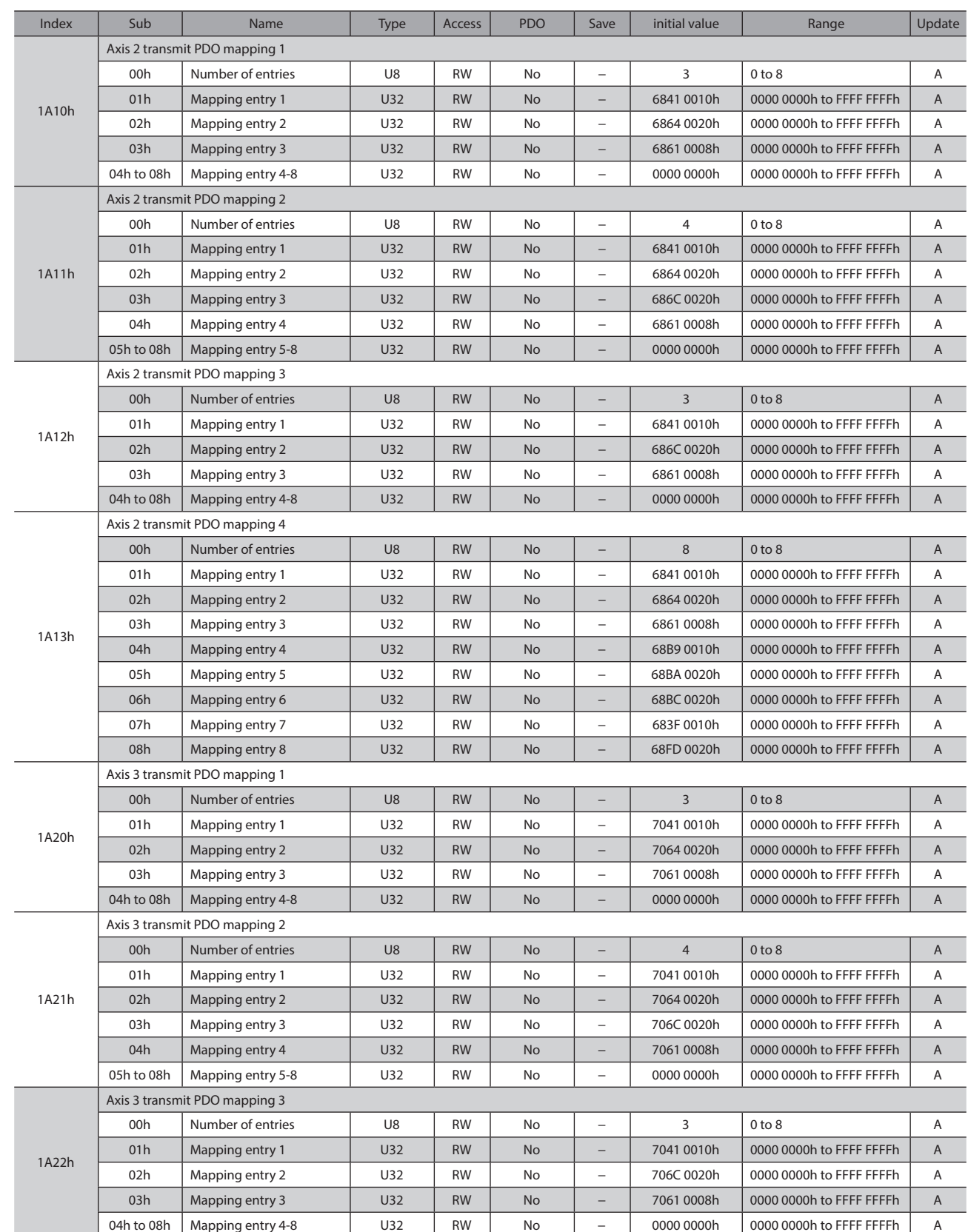

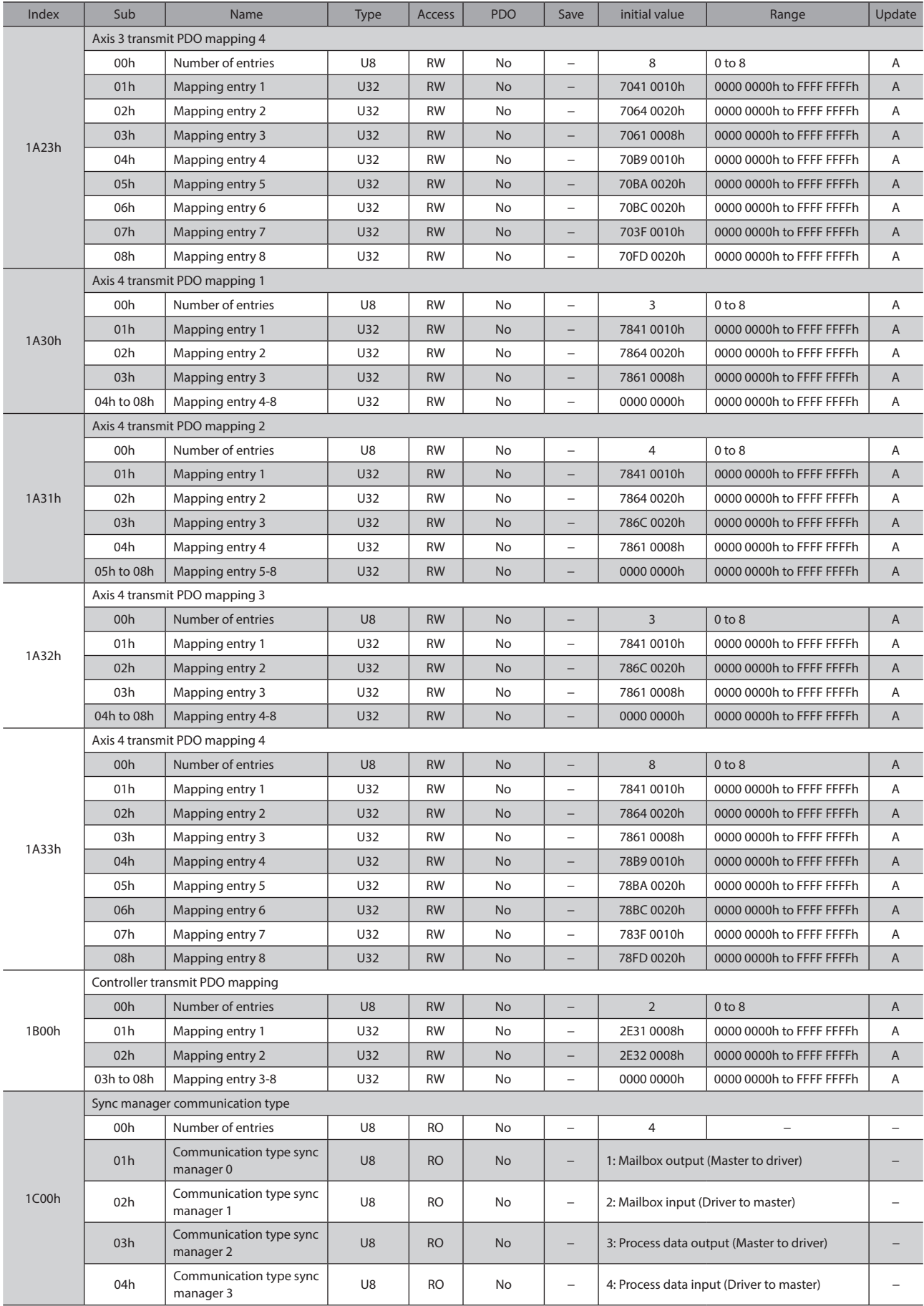

### Objects of the CoE communication area

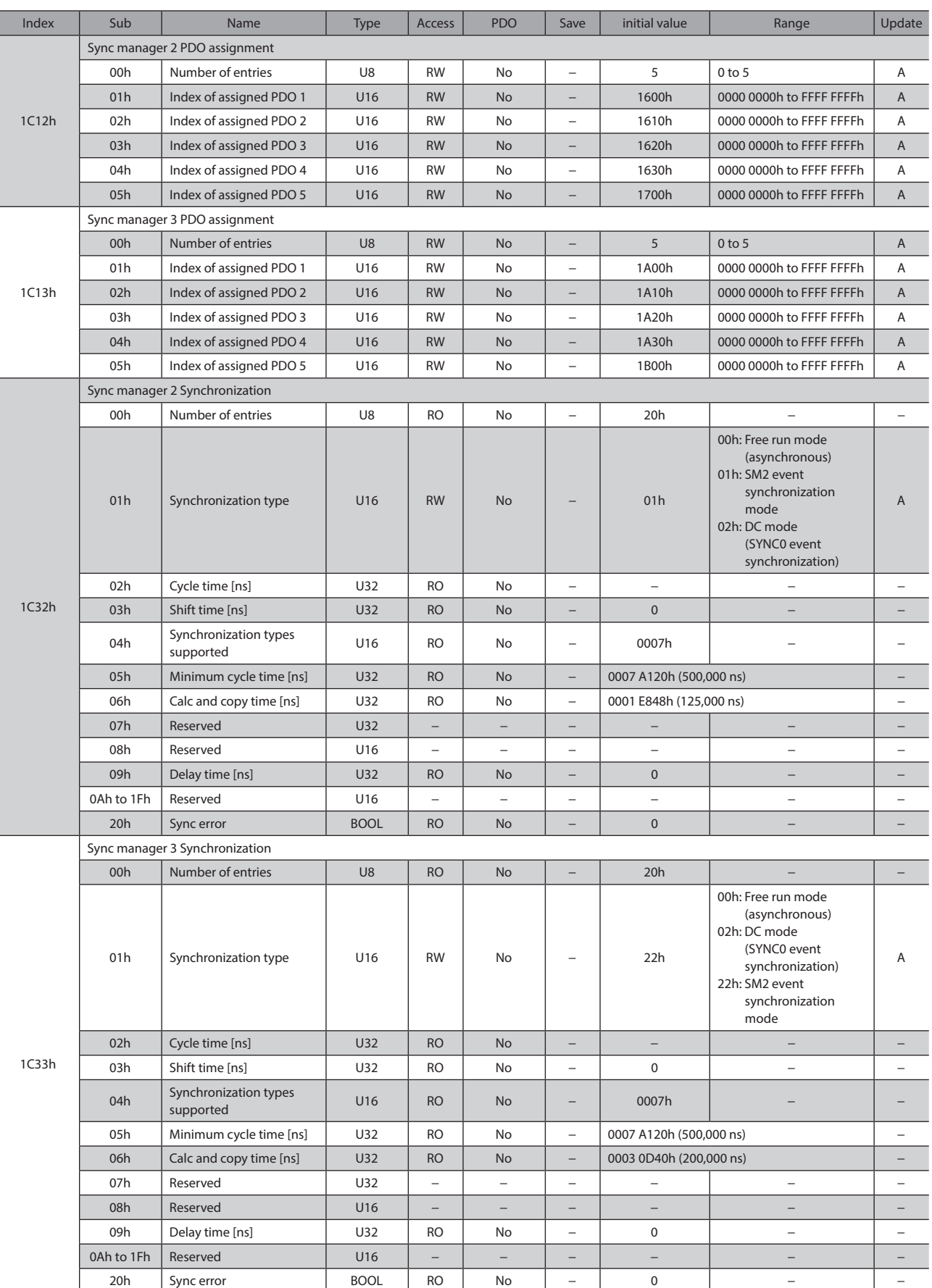
## **2 Objects of the profile area**

Objects in the profile area are defined by the CiA402 drive profile. Operations of the driver are set, and the status is indicated.

(memo

This document describes indexes of the driver axis 1 for the objects of the profile area. Objects of the driver axis 2 to driver axis 4 are indexes to offset each 800h from the previous axis.

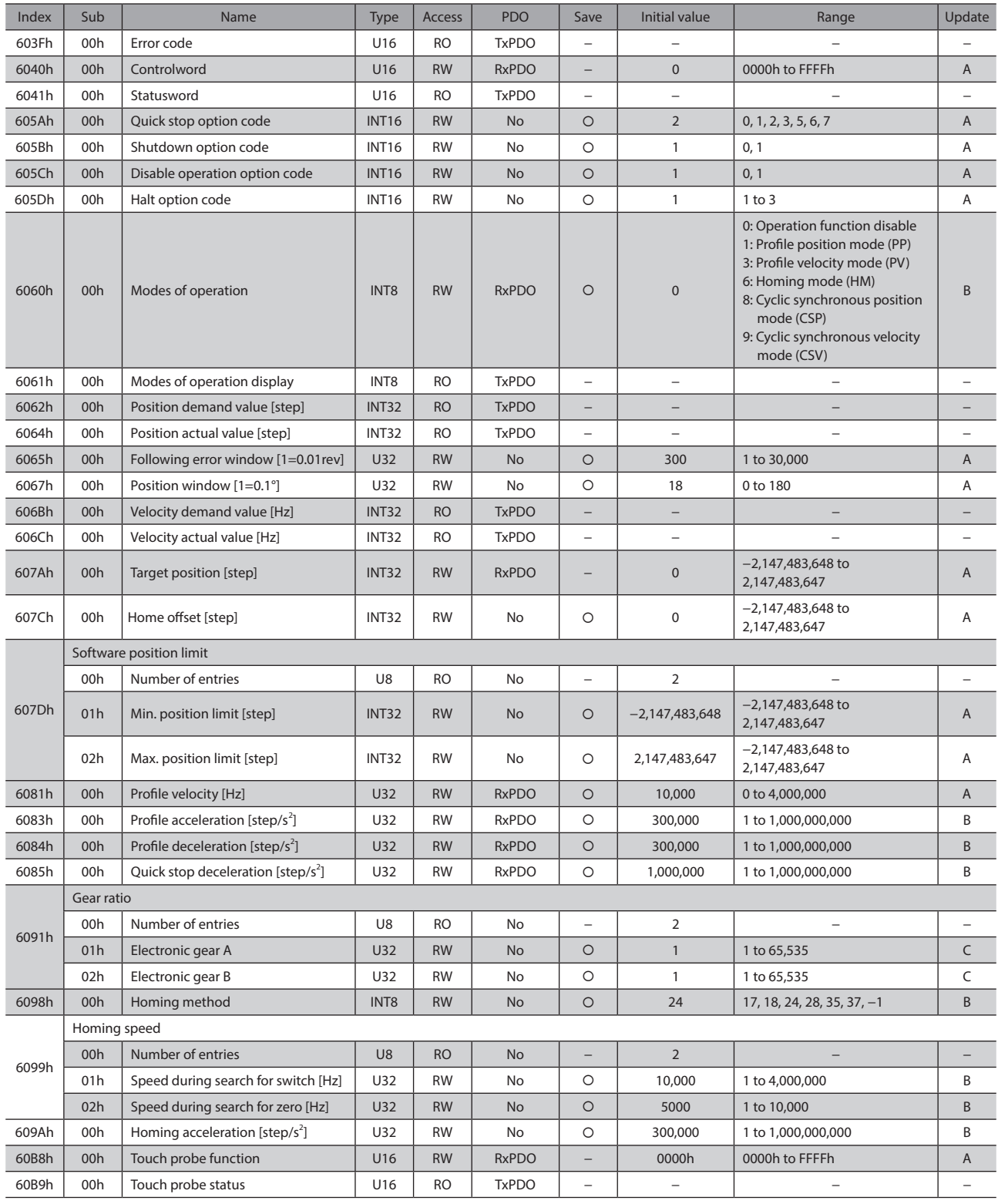

### Objects of the profile area

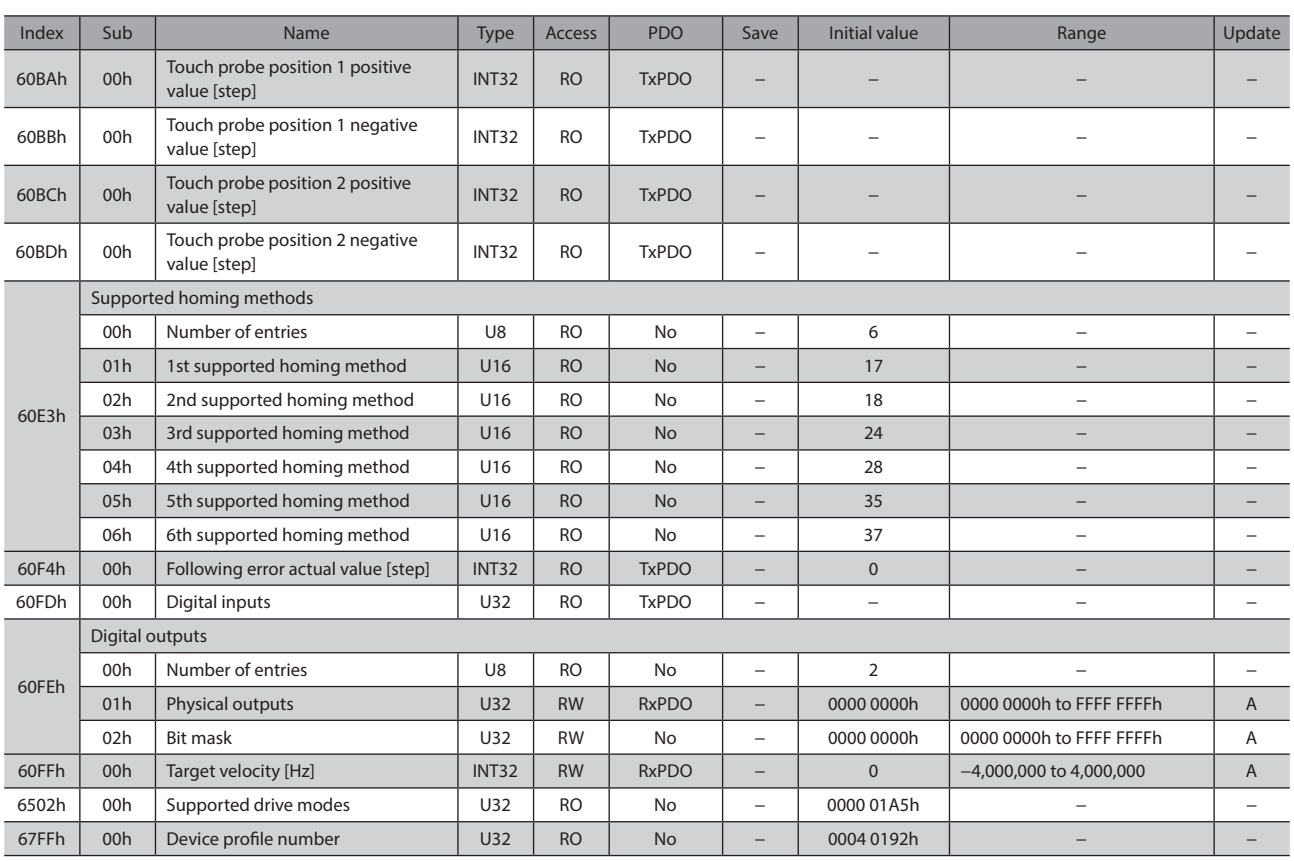

## **3 Controller objects of the manufacturerspecific area**

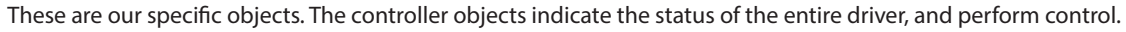

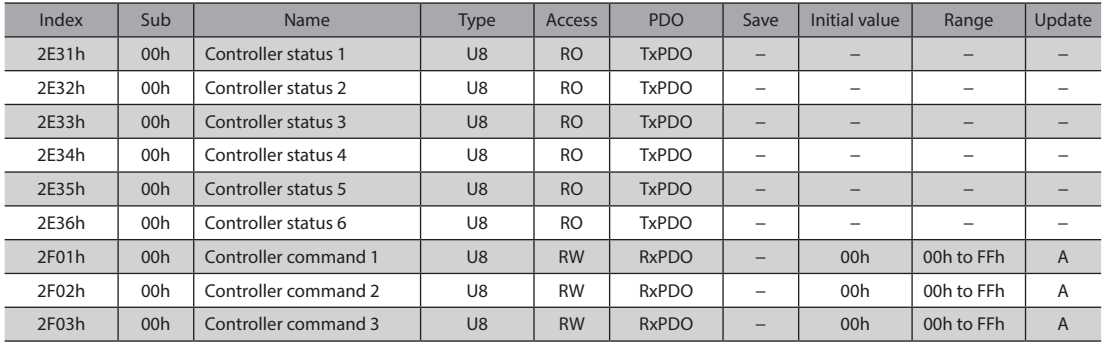

# **4 Driver objects of the manufacturerspecific area**

### These are our specific objects. The driver objects represent the objects for the driver axis 1 to driver axis 4. This document describes the Sub-index as "∗." Access after setting the axis number (1 to 4) in the sub-index of each object. Refer to the "Parameter" and "Address/code lists" in the AZ Series "OPERATING MANUAL Function Edition" for details of each object.

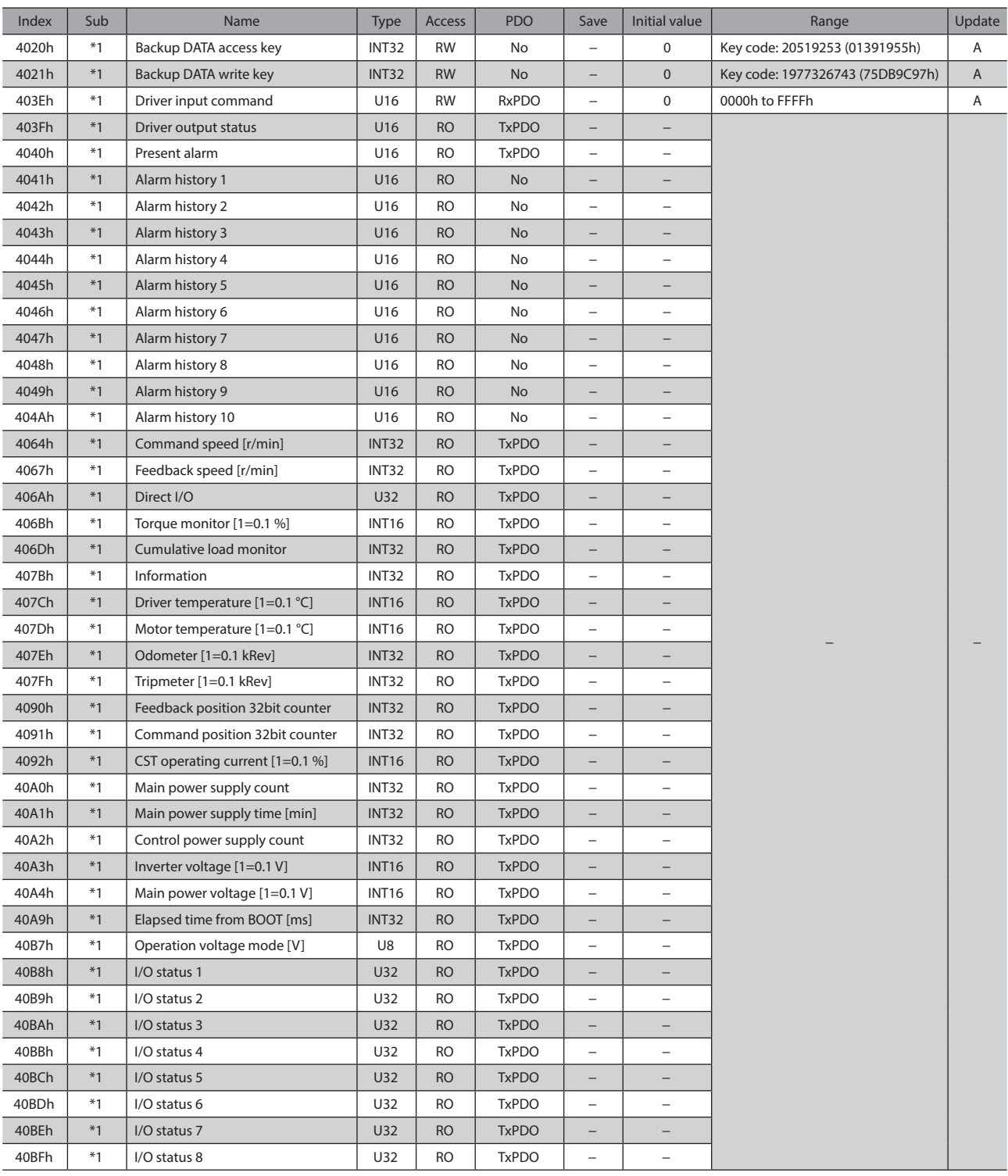

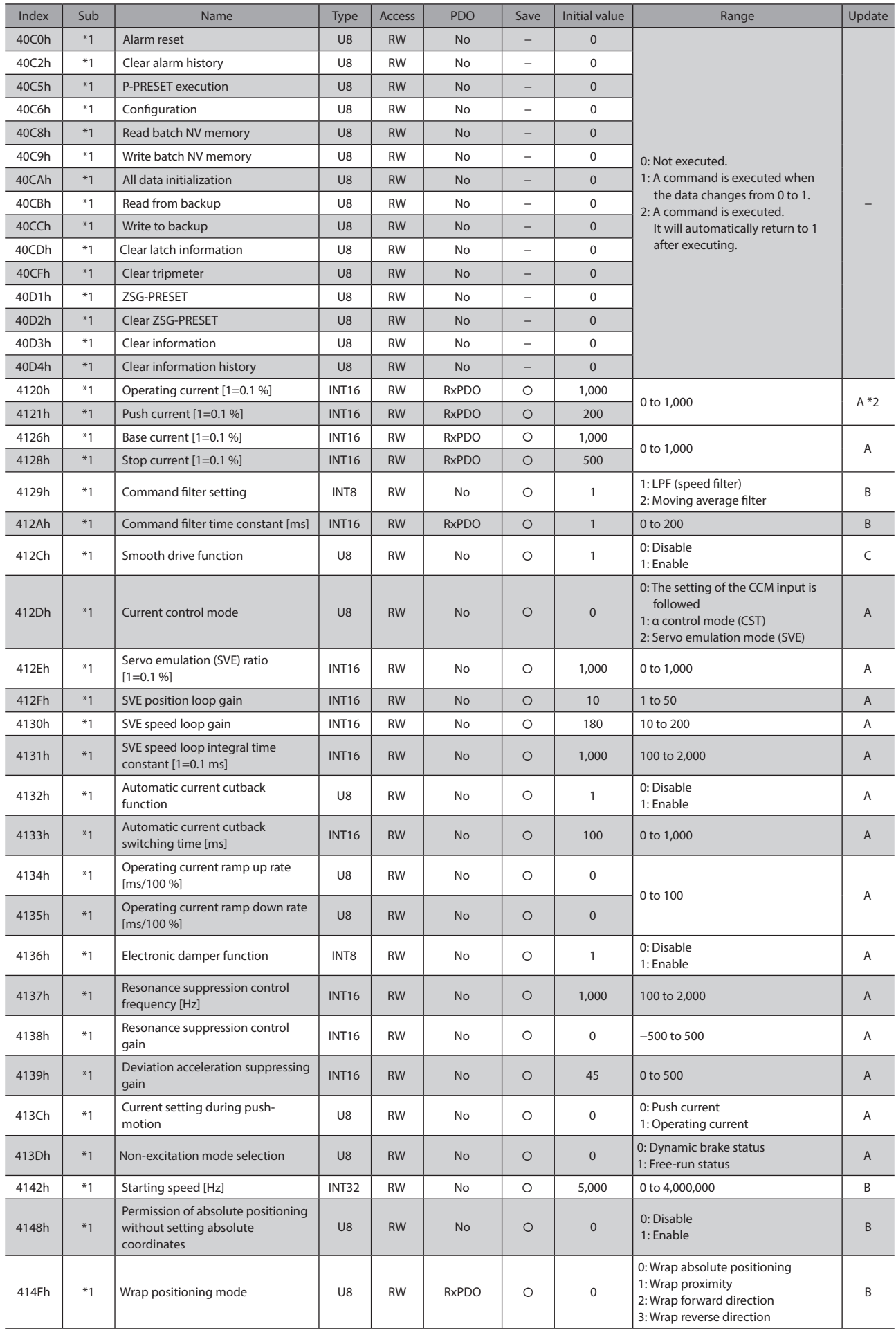

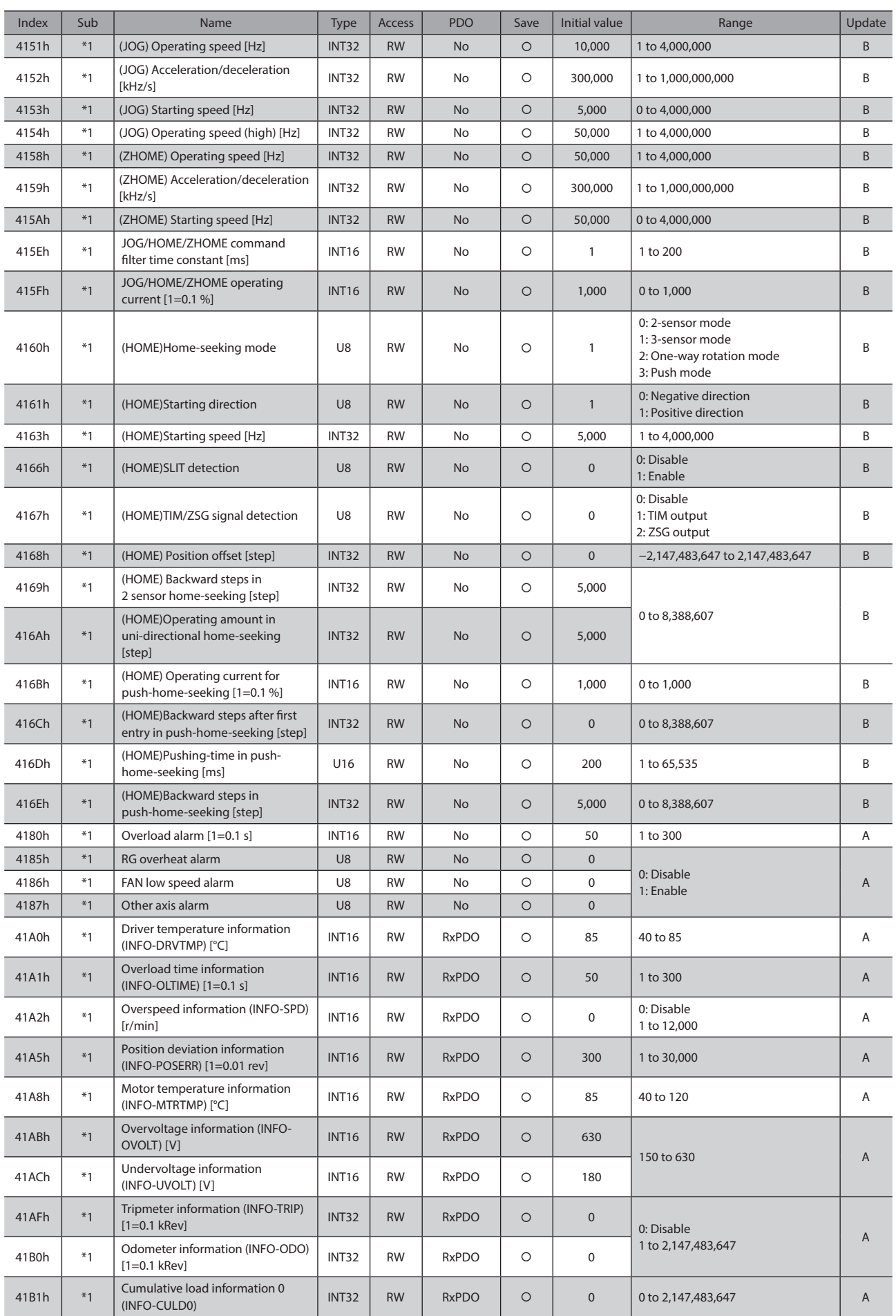

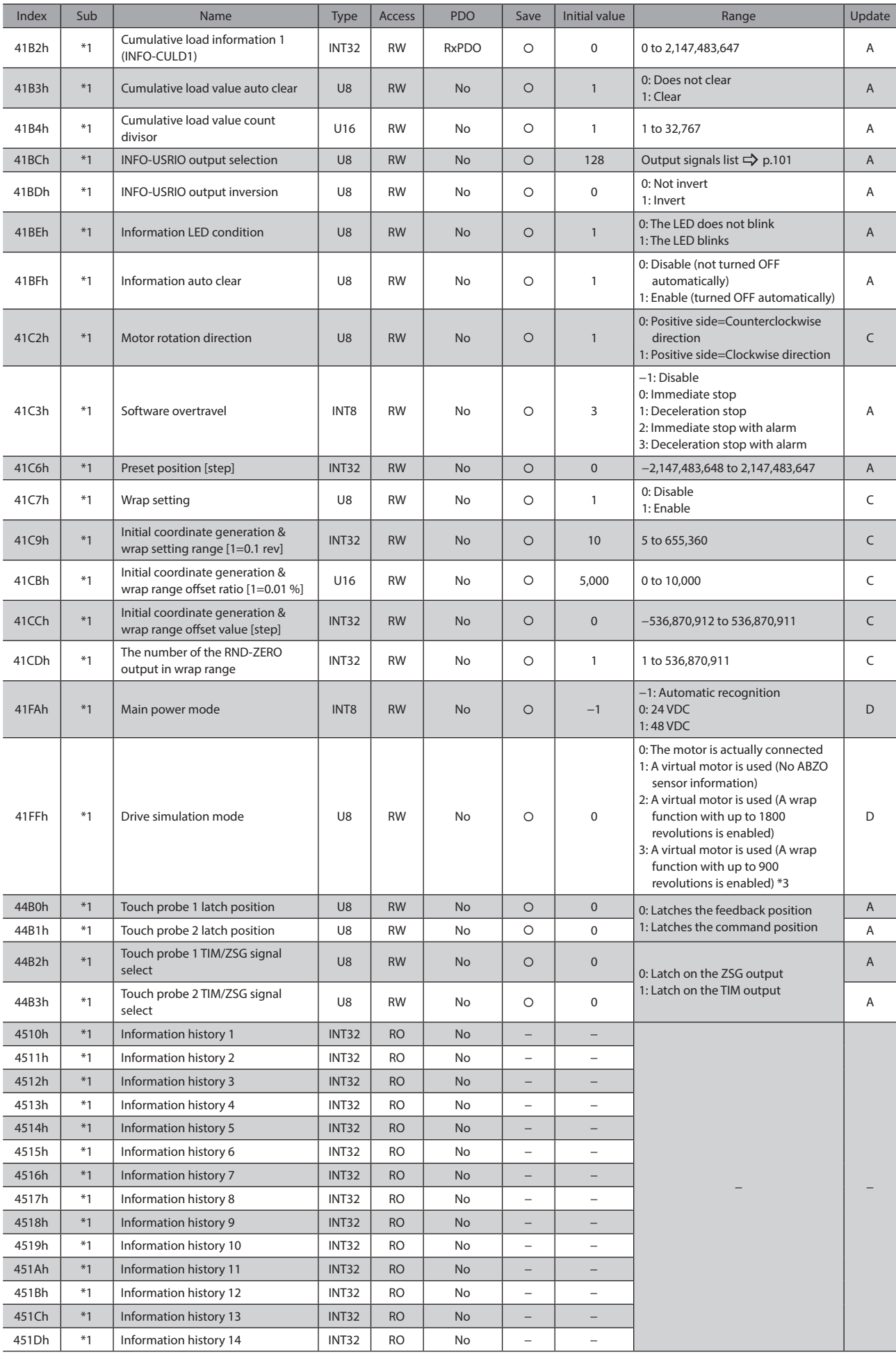

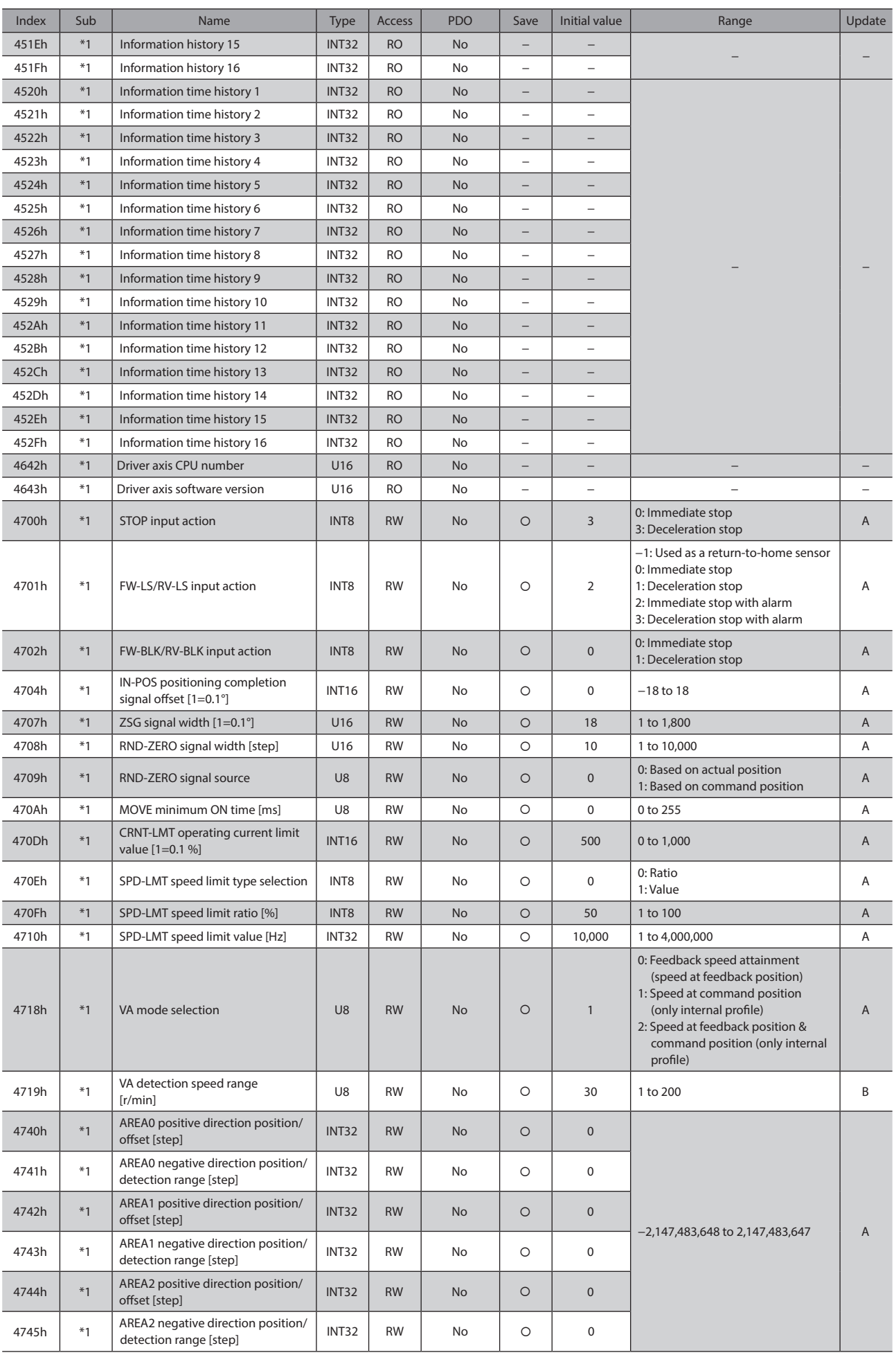

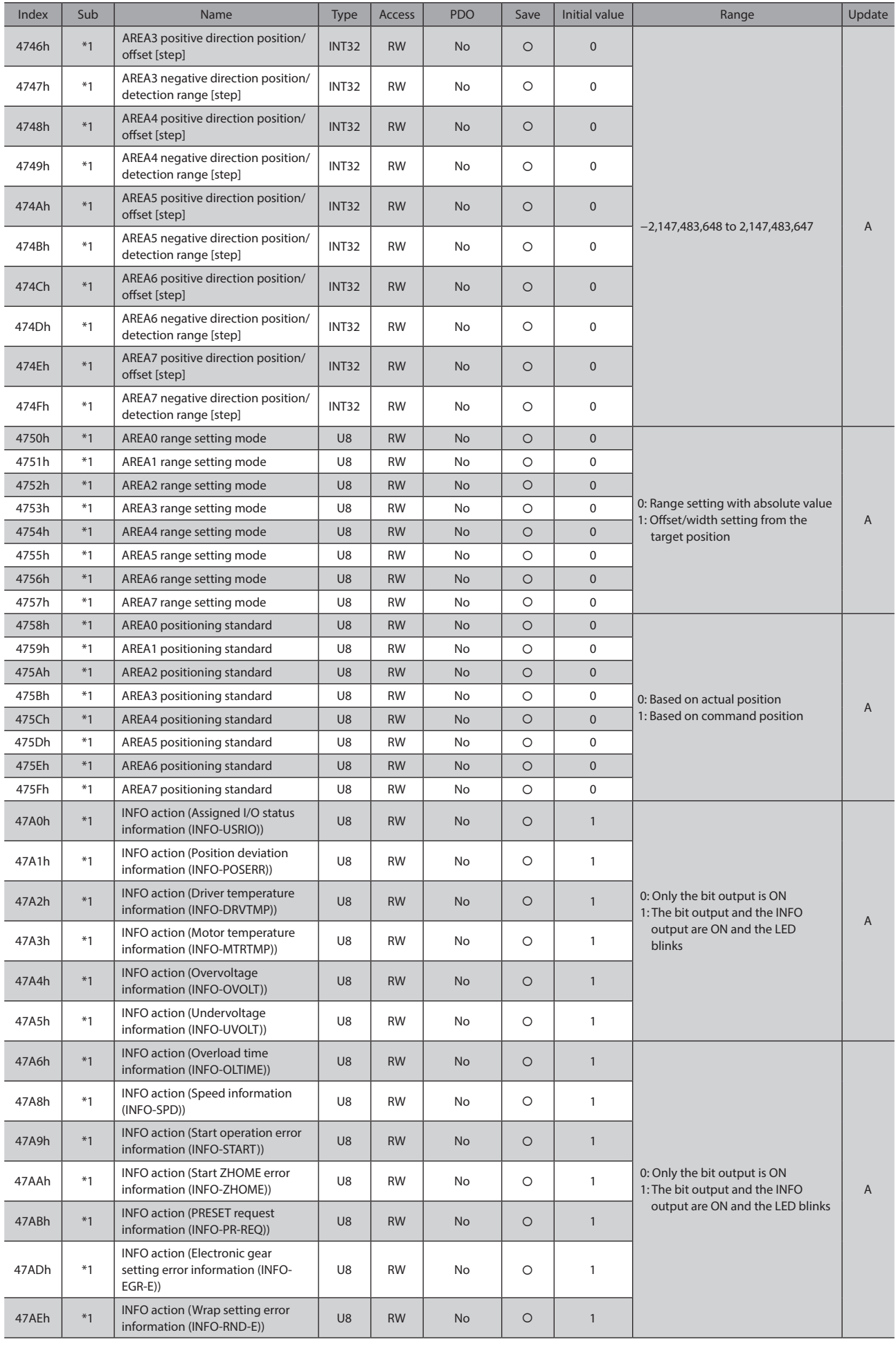

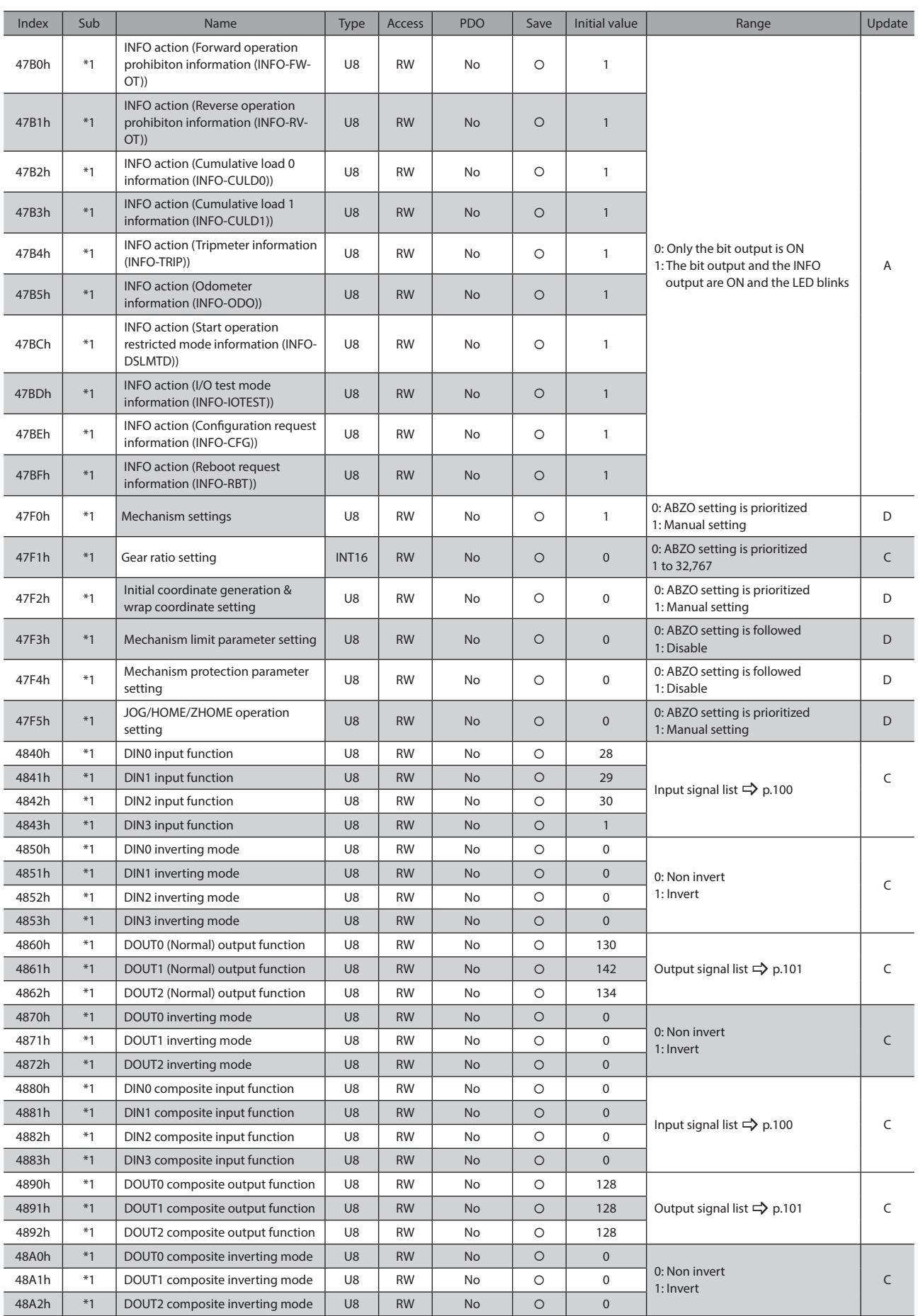

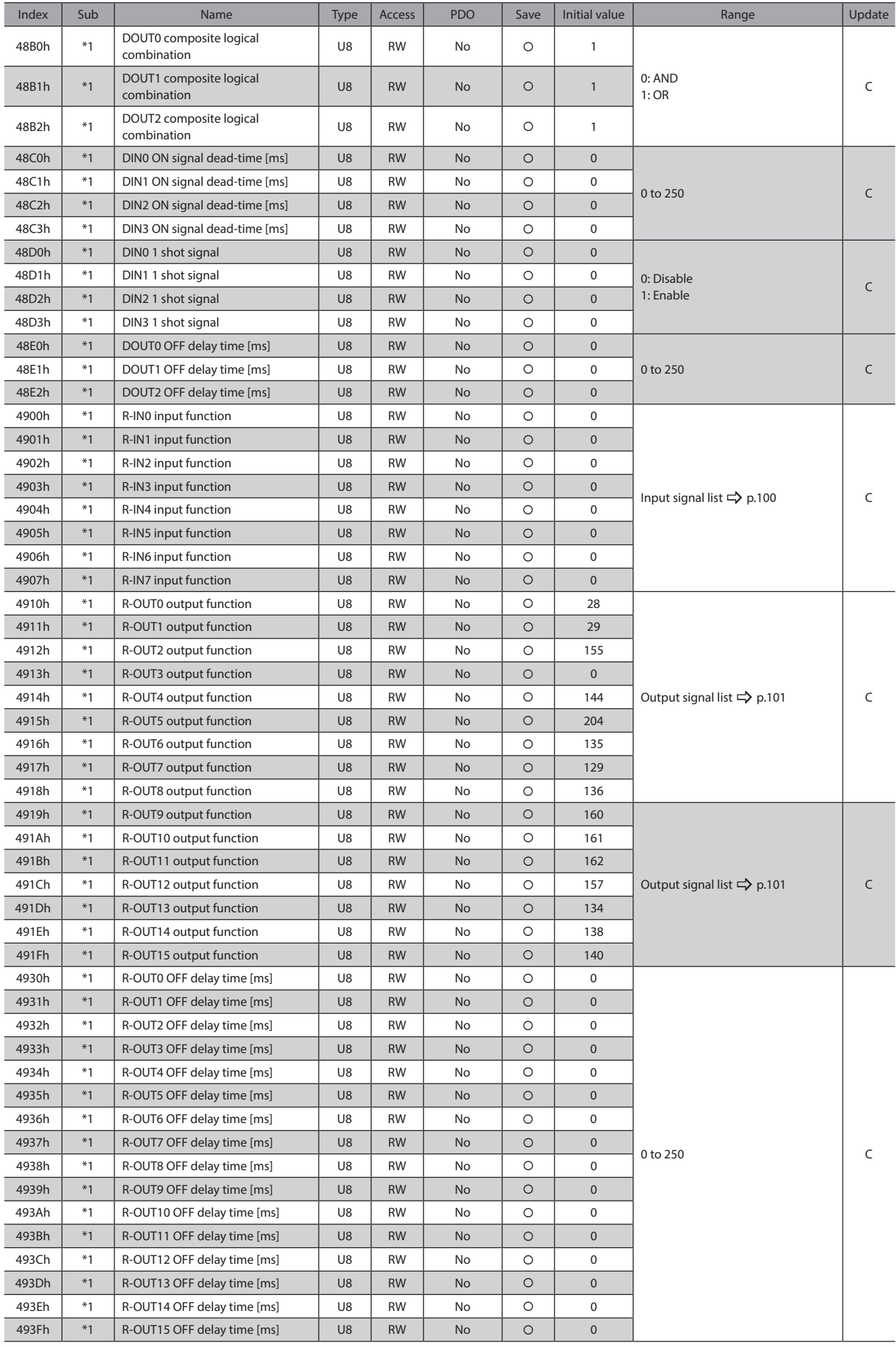

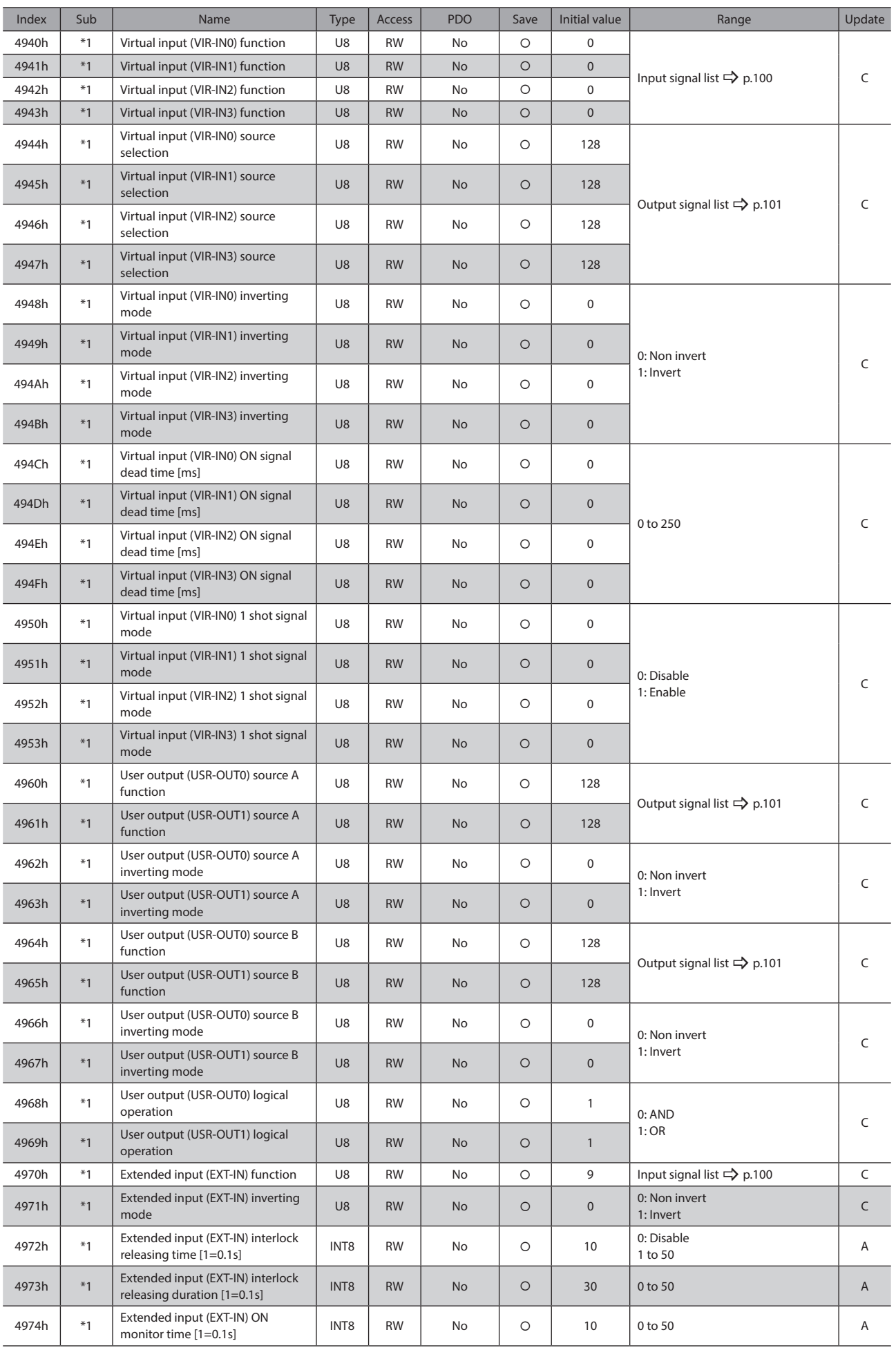

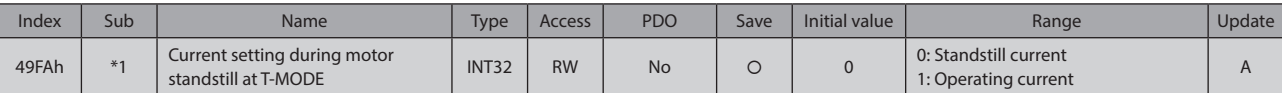

- \*1 Set the axis number (1 to 4) in the Sub-index because of the driver object in the manufacturer-specific area.
- \*2 With the profile position mode, it will be updated at start of operation.

\*3 It is effective for drivers with software version 2.00 or later. Setting to the drivers older than version 2.00 will be the same action as "1: A virtual motor is used (No ABZO sensor information)." The software version of the driver can be checked using the unit information monitor of the MEXE02. (Unit information monitor  $\Rightarrow$  [p.193](#page-192-0))

### ■ Reference picture of ON signal dead-time [ms]

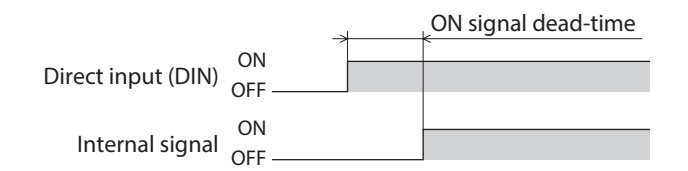

## ■ Reference picture of OFF output-delay time [ms]

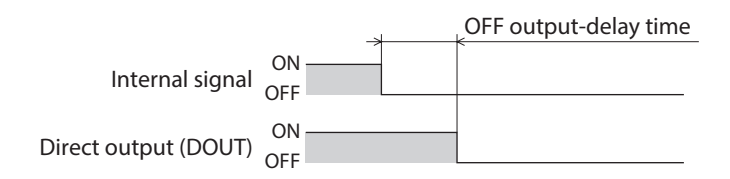

4 Object Lists [4 Object Lists](#page-208-0)

4 Object Lists [4 Object Lists](#page-208-0)

- Unauthorized reproduction or copying of all or part of this Manual is prohibited. If a new copy is required to replace an original manual that has been damaged or lost, please contact your nearest Oriental Motor sales office.
- Oriental Motor shall not be liable whatsoever for any problems relating to industrial property rights arising from use of any information, circuit, equipment or device provided or referenced in this manual.
- Characteristics, specifications and dimensions are subject to change without notice.
- While we make every effort to offer accurate information in the manual, we welcome your input. Should you find unclear descriptions, errors or omissions, please contact your nearest Oriental Motor sales office.
- Orientalmotor,  $\alpha_{\text{STEP}}$  and ABZO sensor are registered trademarks or trademarks of Oriental Motor Co., Ltd., in Japan and other countries.

EtherCAT® is a registered trademark and patented technology, licensed by Beckhoff Automation GmbH, Germany. Other product names and company names mentioned in this manual may be registered trademarks or trademarks of their respective companies and are hereby acknowledged. The third-party products mentioned in this manual are recommended products, and references to their names shall not be construed as any form of performance guarantee. Oriental Motor is not liable whatsoever for the performance of these third-party products.

© Copyright ORIENTAL MOTOR CO., LTD. 2016

Published in April 2021

• Please contact your nearest Oriental Motor office for further information.

ORIENTAL MOTOR U.S.A. CORP. Technical Support Tel:800-468-3982 8:30am EST to 5:00pm PST(M-F) www.orientalmotor.com

ORIENTAL MOTOR (EUROPA) GmbH Schiessstraße 44, 40549 Düsseldorf, Germany Technical Support Tel:00 800/22 55 66 22 www.orientalmotor.de

ORIENTAL MOTOR (UK) LTD. Tel:+44-1256347090 www.oriental-motor.co.uk

**ORIENTAL MOTOR (FRANCE) SARL** Tel:+33-1 47 86 97 50 www.orientalmotor.fr

ORIENTAL MOTOR ITALIA s.r.l. Tel:+39-02-93906347 www.orientalmotor.it

ORIENTAL MOTOR ASIA PACIFIC PTE. LTD. Singapore Tel:1800-842-0280 www.orientalmotor.com.sg

ORIENTAL MOTOR (MALAYSIA) SDN. BHD. Tel:1800-806-161 www.orientalmotor.com.my

ORIENTAL MOTOR (THAILAND) CO., LTD. <sup>Tel:+81-3-6744-0361</sup><br>Tel:1800-888-881 www.orientalmotor.co.th

ORIENTAL MOTOR (INDIA) PVT. LTD. Tel:1800-120-1995 (For English) 1800-121-4149 (For Hindi) www.orientalmotor.co.in

TAIWAN ORIENTAL MOTOR CO., LTD. Tel:0800-060708 www.orientalmotor.com.tw

SHANGHAI ORIENTAL MOTOR CO., LTD. Tel:400-820-6516 www.orientalmotor.com.cn

INA ORIENTAL MOTOR CO., LTD. Korea Tel:080-777-2042 www.inaom.co.kr

ORIENTAL MOTOR CO., LTD. 4-8-1 Higashiueno, Taito-ku, Tokyo 110-8536 Japan